#### ระบบบริหารงานร้านเช่าหนังสือ

Book Rental Store Management System

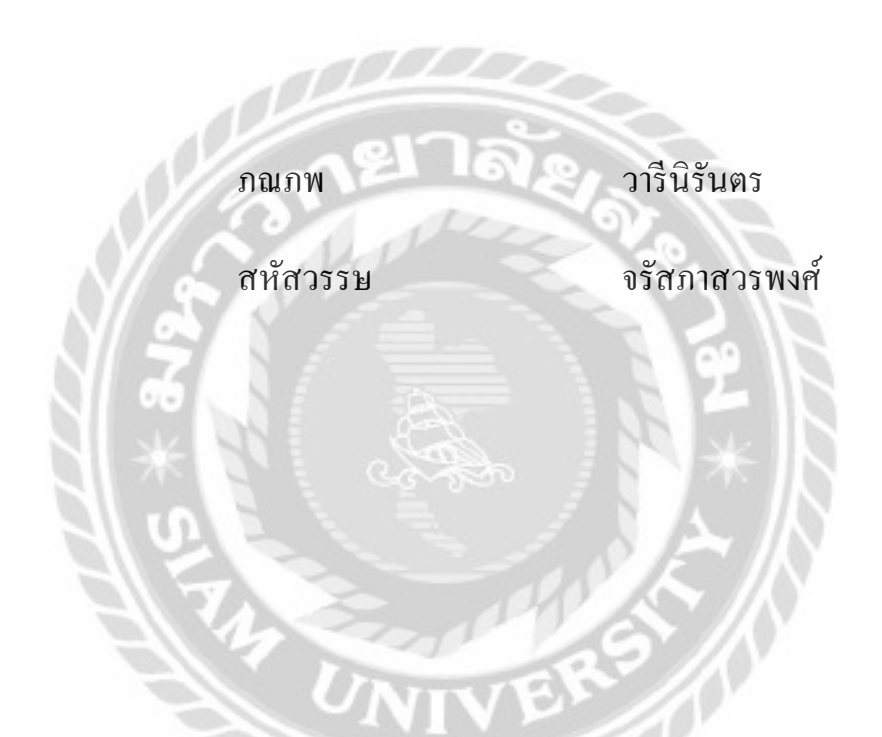

ภาคนิพนธ์นี้เป็ นส่วนหนึ่งของการศึกษาตามหลักสูตรปริญญาวิทยาศาสตรบัณฑิต

รายวิชาโครงงานเทคโนโลยีสารสนเทศ

สาขาวิชาเทคโนโลยีสารสนเทศ คณะเทคโนโลยีสารสนเทศ

มหาวิทยาลัยสยาม

พ.ศ. 2566

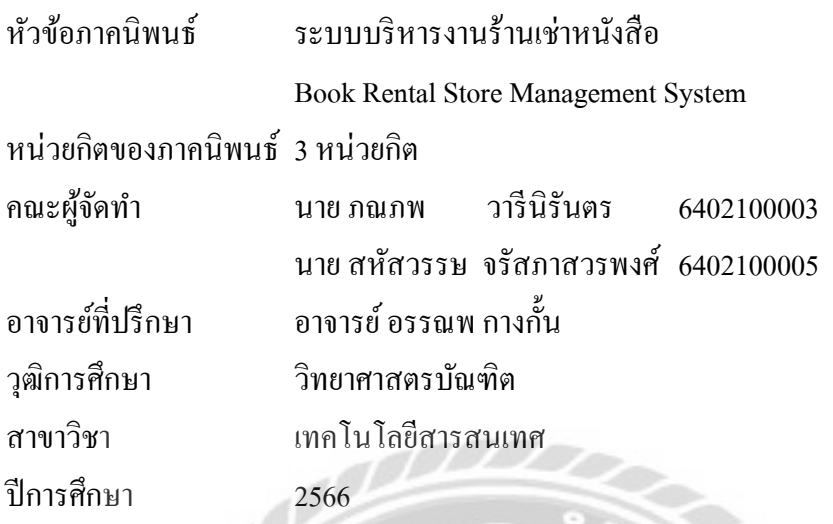

อนุมัติให้ภาคนิพนธ์นี้เป็ นส่วนหนึ่งของการศึกษาตามหลักสูตรวิทยาศาสตรบัณฑิต สาขาวิชาเทคโนโลยีสารสนเทศ

คณะกรรมการสอบภาคนิพนธ์

... ประธานกรรมการ

(ผศ.ดร.ศักดิ์ชาย ตั้ งวรรณวิทย์)

….................................................... กรรมการสอบ

(อาจารย์ณรงค์ฤทธิ์ สุคนธสิงห์)

.................................................... อาจารย์ที่ปรึกษา En

(อาจารย์อรรณพ กางก้ น) ั

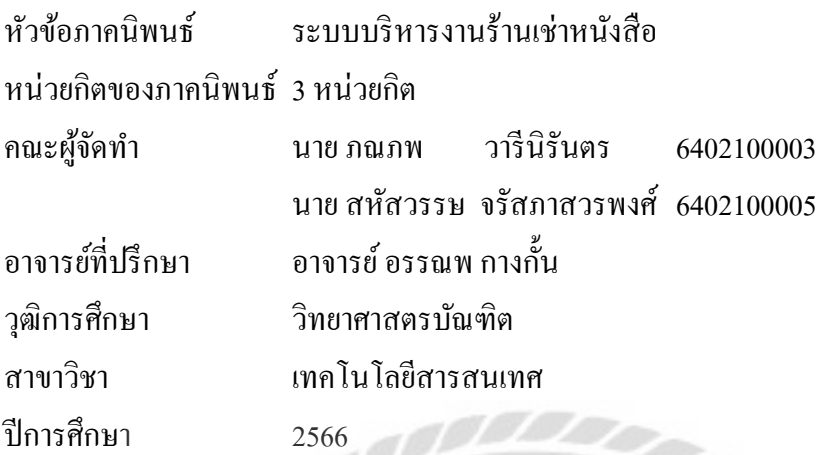

#### **บทคัดย่อ**

ธุรกิจร้านเช่าหนังสือ เป็ นธุรกิจที่เน้นการให้เช่าหนังสือในราคาที่ถูก เป็ นแหล่งสารนิเทศ บริการทรัพยากรสารนิเทศในรูปแบบต่างๆ โดยทั่วไปยังไม่มีการนำระบบเทคโนโลยีสารสนเทศมาใช้ ในการบริหารจัดการภายในร้าน โดยใช้เอกสารในการจัดเก็บข้อมูลเป็นส่วนใหญ่ จึงทำให้เอกสารต่างๆ ี่เพิ่มมากขึ้น และทำให้เกิดปัญหาต่างๆ ดังนั้น เพื่อแก้ไขปัญหาดังกล่าวทางคณะผู้จัดทำจึงทำการ ออกแบบโดยใช้โปรแกรม Visual Studio Code เขียนด้วยภาษา PHP เวอร์ชัน ่ 8.0.7 และใช้ MySQL v.5.0.4 จัดการฐานข้อมูล ซึ่งเว็บไซต์ดังกล่าวสามารถจัดการข้อมูลสมาชิก พนักงาน หนังสือ และข้อมูล ึการใช้บริการของสมาชิก ซึ่งข้อมูลทั้งหมดถูกเกีบไว้เป็นประวัติที่สามารถนำไปใช้ในการออกรายงาน สมาชิกสามารถตรวจสอบสถานะของหนังสือได้ผ่านทางหน้าเว็บไซต์ และเอกสารต่างๆ สามารถ บันทึกในรูปแบบ PDF เพื่อส่งให้สมาชิกทางอีเมล์ ผลที่ได้ คือ ช่วยลดการใช้กระดาษ และจัดเก็บข้อมูล ที่ได้อย่างเป็นระเบียบ และปลอดภัย

ค าส าคัญ : การพัฒนาเว็บไซต์ /ระบบบริหารงาน /ร้านเช่าหนังสือ

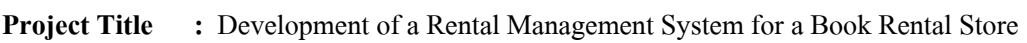

**By :** Mr. Panaphop Wareniruntara 6402100003 Mr. Sahatsawat Jarasphasworapong 6402100005 **Advisor: :** Mr. Unnop Kangkan **Degree :** Bachelor of Science **Major :** Information Technology **Faculty :** Information Technology **Semester / Academic year :** 2023

#### **Abstract**

Book rental stores provide book rental services at low service charges, sources of information, and various forms of information services. There is no information technology used for internal management, and most information is recorded in documents. Therefore, as the number of documents increase, more problems occur. To solve the problems, the authors designed a website with Visual Studio Code and programmed it with Version 8.0.7 of PHP and thedatabases are managed with MySQL v.5.0.4. The website can manage information of members, employees, books,and the member's service usage. All the information are records and can be used for generating reports. Members can check the status of anybook on the website, and can be recorded in of PDF format for sending emails. As a result, the number of used paper was reduced and the information could be recorded orderly and safely.

**Keywords:** website development, management system, book rental store

Approve By

#### กิตติกรรมประกาศ

่ ในการจัดการภาคนิพนธ์ฉบับนี้ให้สำเร็จลงได้นั้น ทางคณะผู้จัดทำขอขอบพระคุณอาจารย์ ้ อรรณพ กางกั้นในฐานะอาจารย์ที่ปรึกษา และอาจารย์ทุกท่านในภาควิชาเทคโนโลยีสารสนเทศ คณะ เทคโนโลยีสารสนเทศ มหาวิทยาลัยสยาม ที่ได้ให้คำแนะนำ และข้อเสนอแนะต่างๆ ในการศึกษาวิจัย ตลอดจนถึงการตรวจสอบแก้ไขปัญหาแก่ภาคนิพนธ์นี้เป็นประโยชน์อย่างมากต่อคณะผู้จัดทำ

คณะผู้จัดทำขอขอบพระคุณ คณะกรรมการสอบภาคนิพนธ์ ที่ได้ให้คำแนะนำที่สำคัญในการ สอบภาคนิพนธ์ฉบับนี้ และผู้มีส่วนร่วมทุกท่านรวมทั้งบุคคลท่านอื่นๆ ที่ไม่ได้กล่าวนามที่มีส่วนร่วม ในการให้ข้อมูล ให้ความช่วยเหลือด้านต่างๆ และเป็นที่ปรึกษาให้คำแนะนำต่างๆ จนทำให้งานทุก อย่างประสบความสำเร็จไปได้ด้วยดี

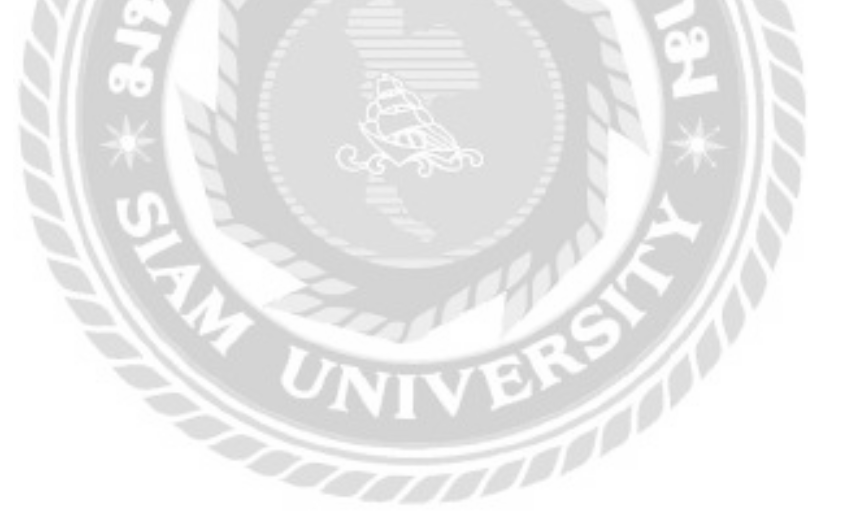

คณะผู้จัดทำ

#### สารบัญ

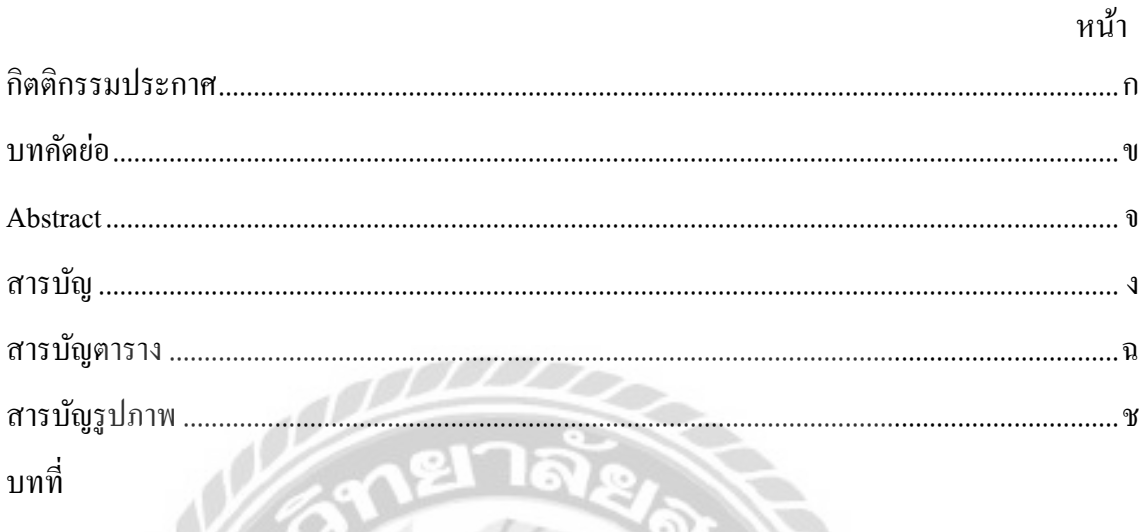

76

#### บทที่

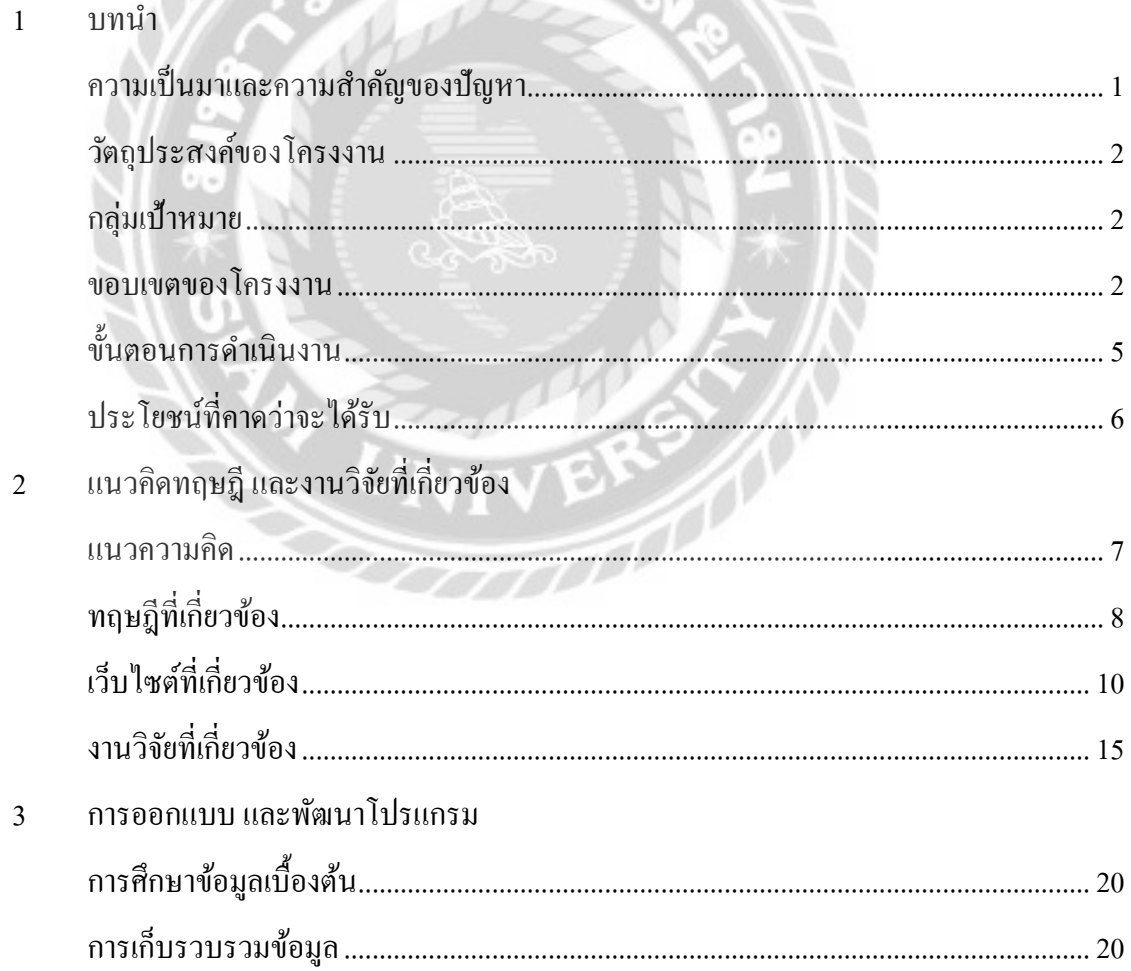

### สารบัญ (ต่อ)

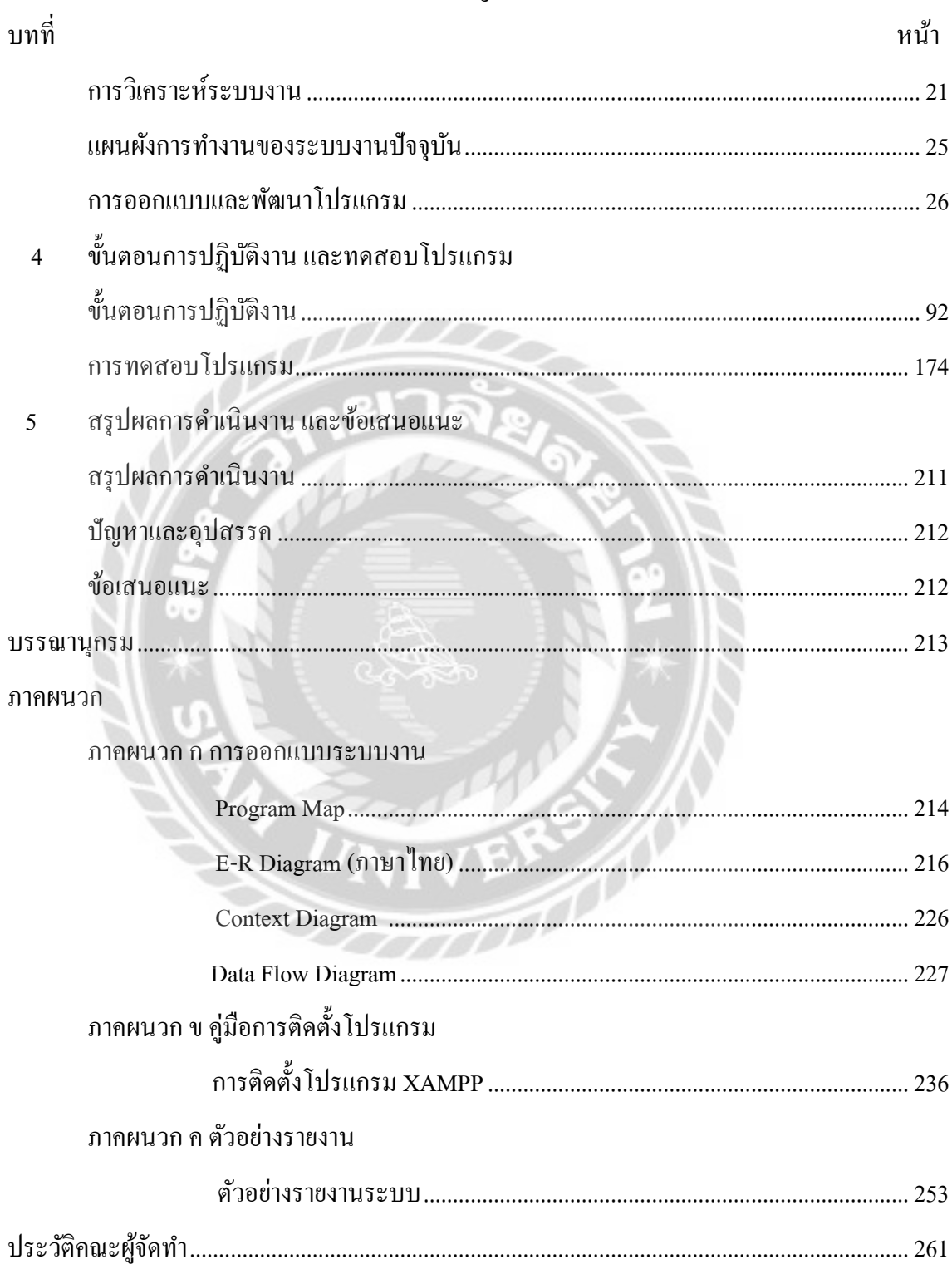

# <span id="page-7-0"></span>สารบัญตาราง

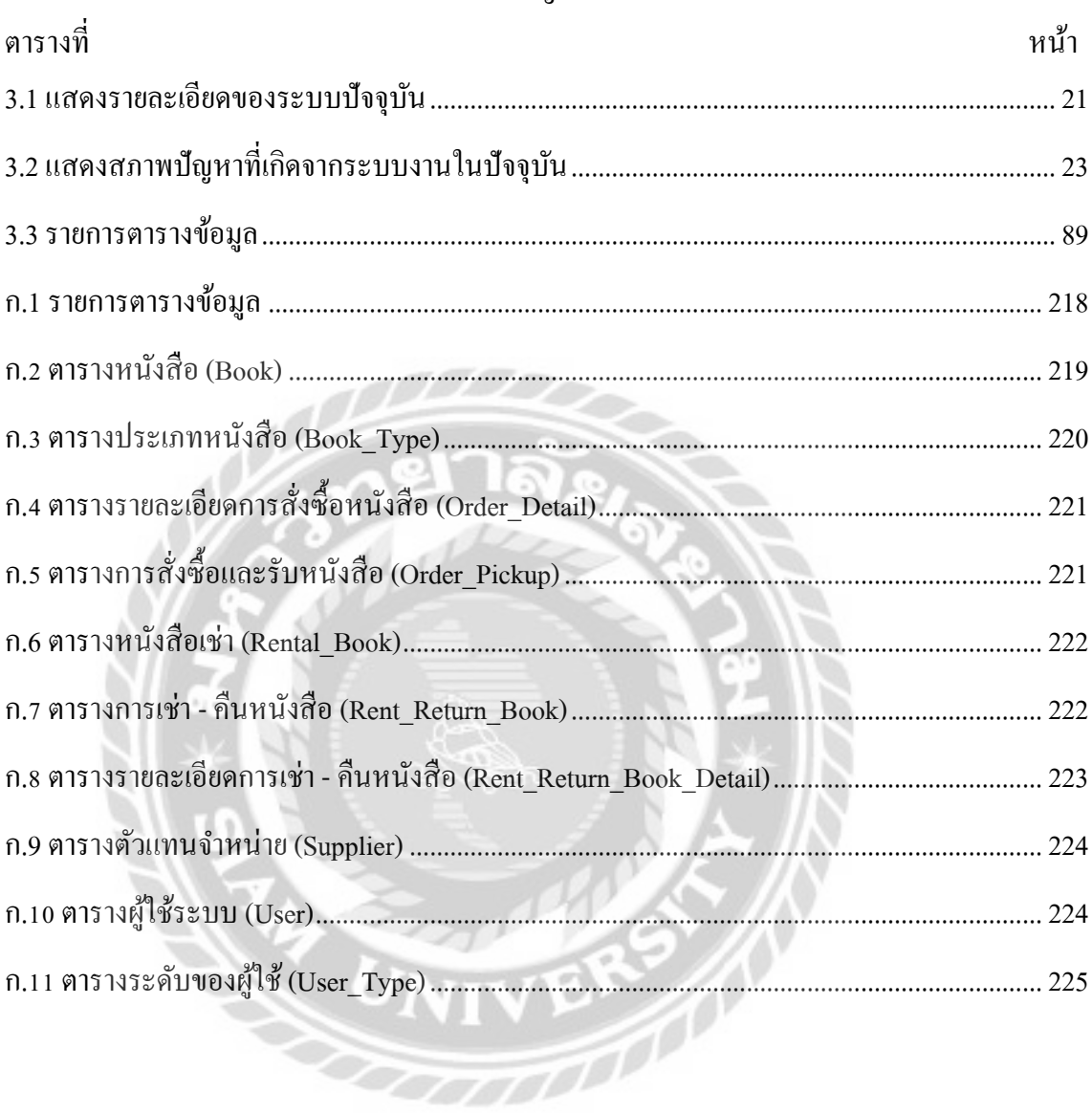

# สารบัญรูปภาพ

<span id="page-8-0"></span>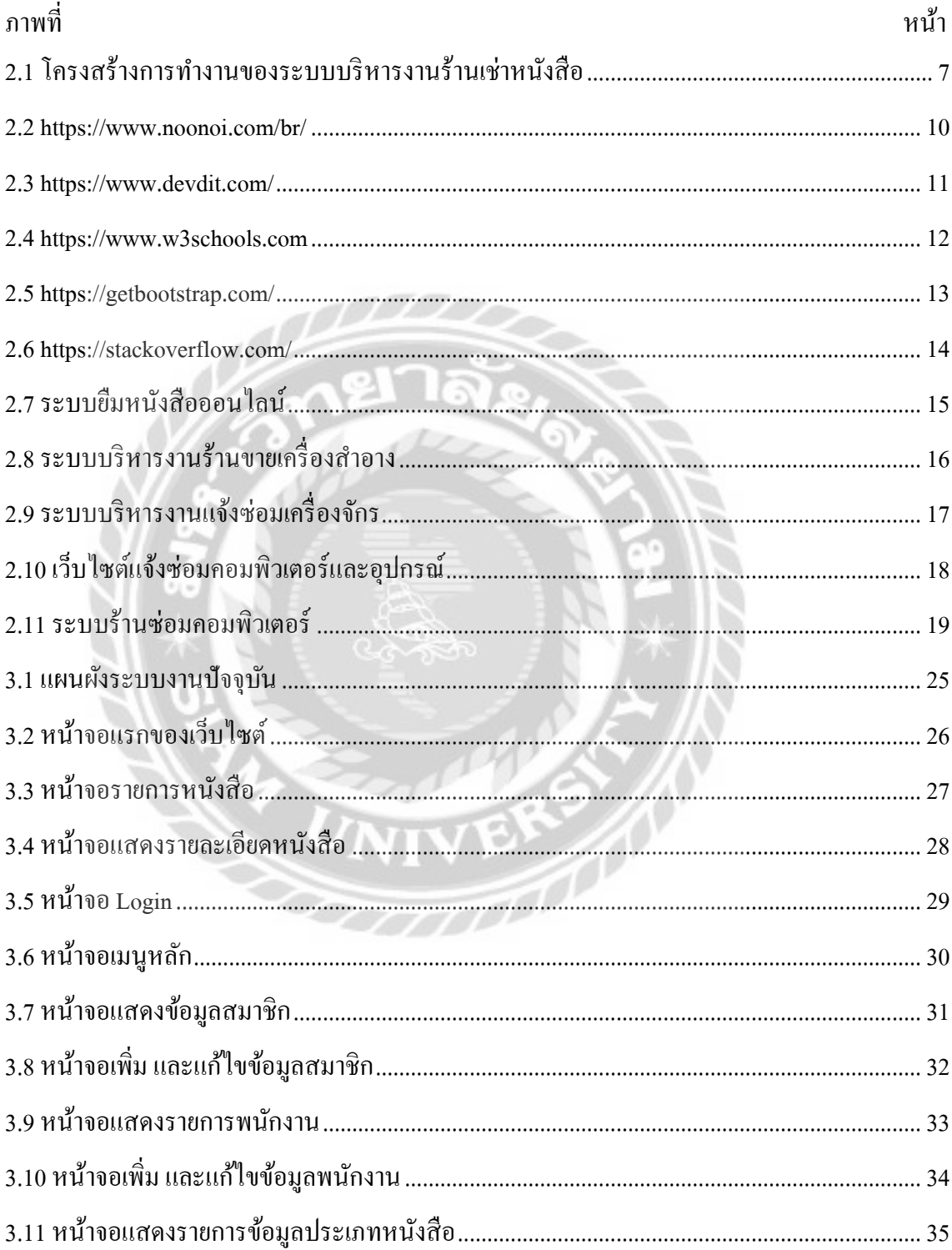

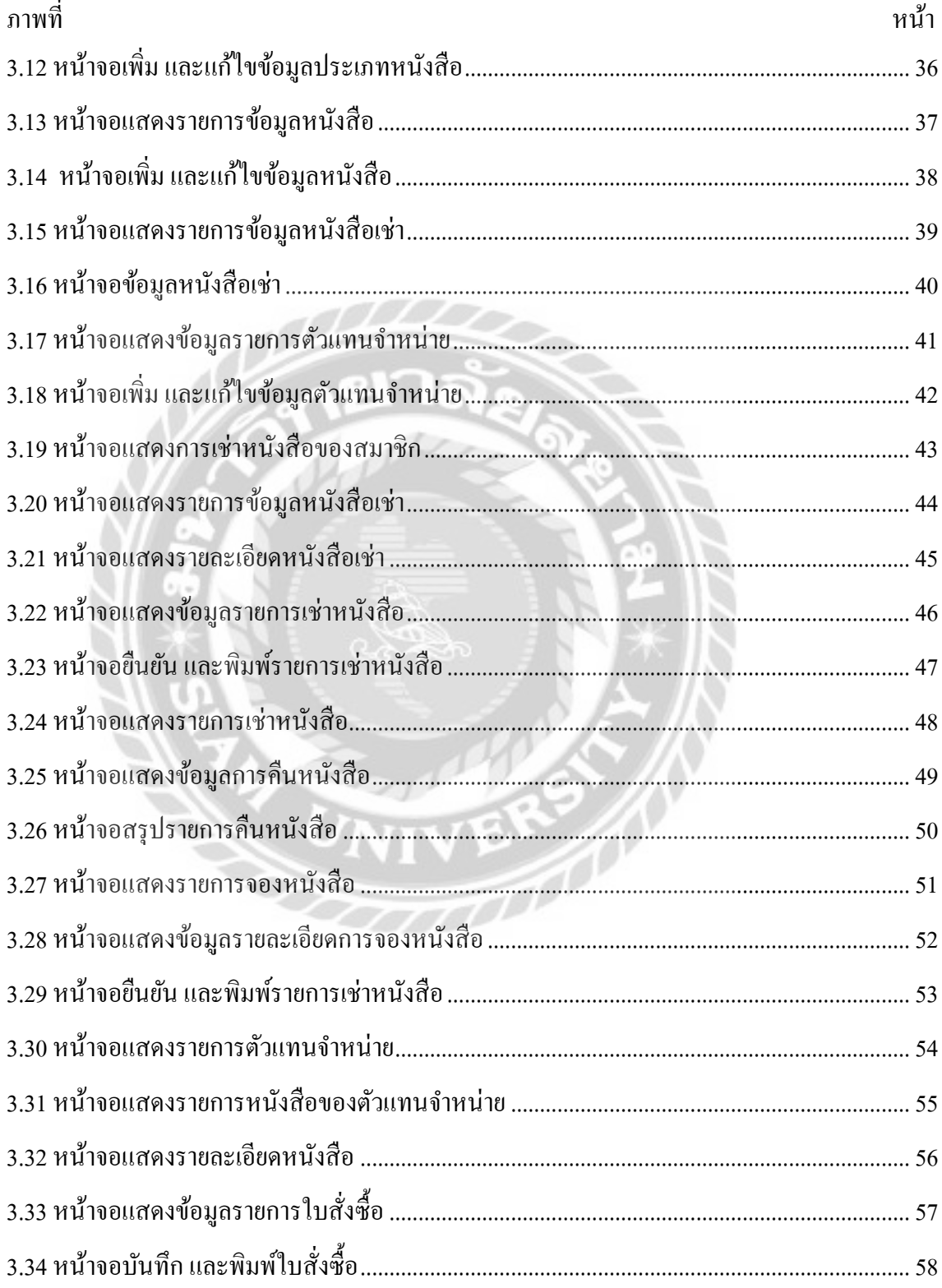

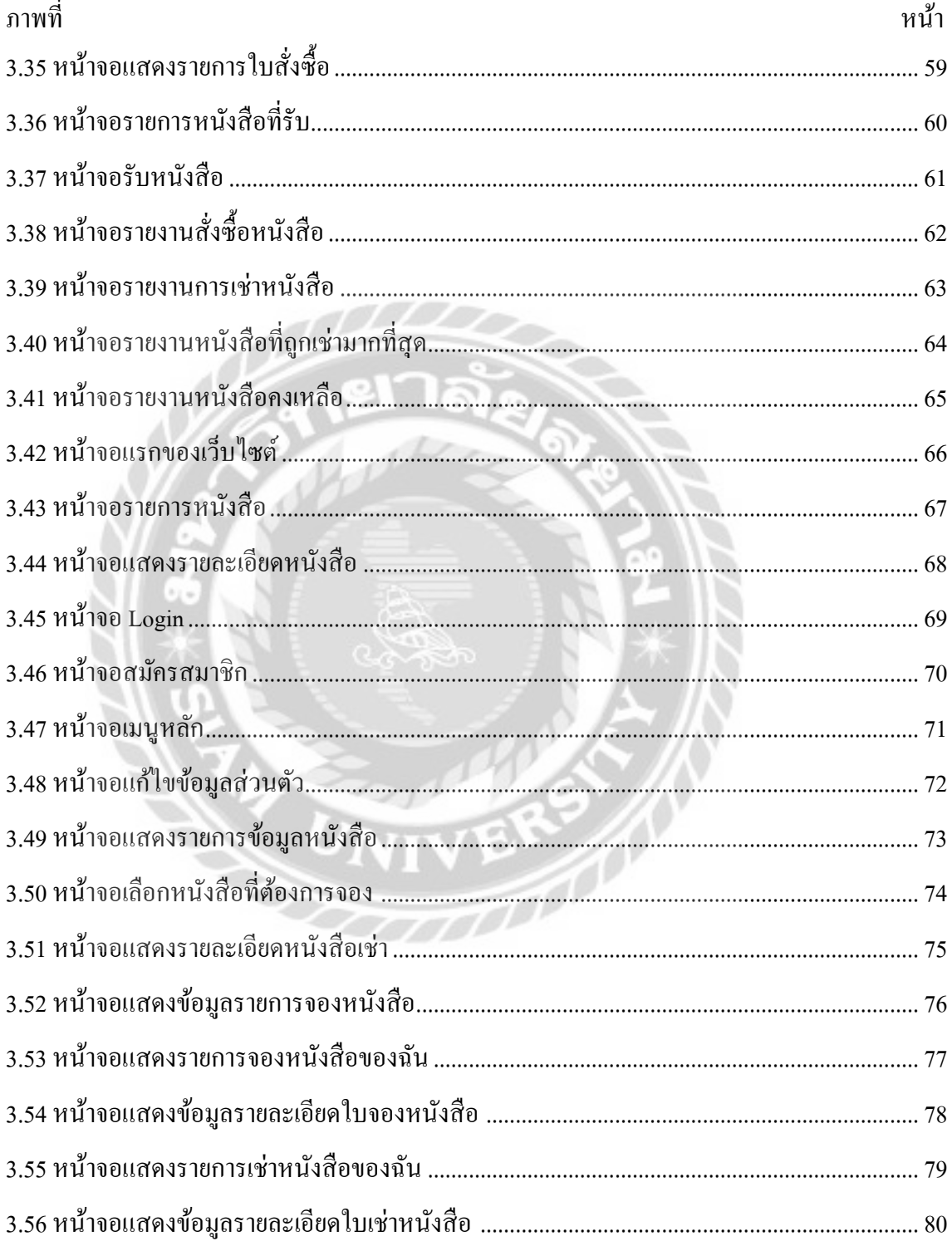

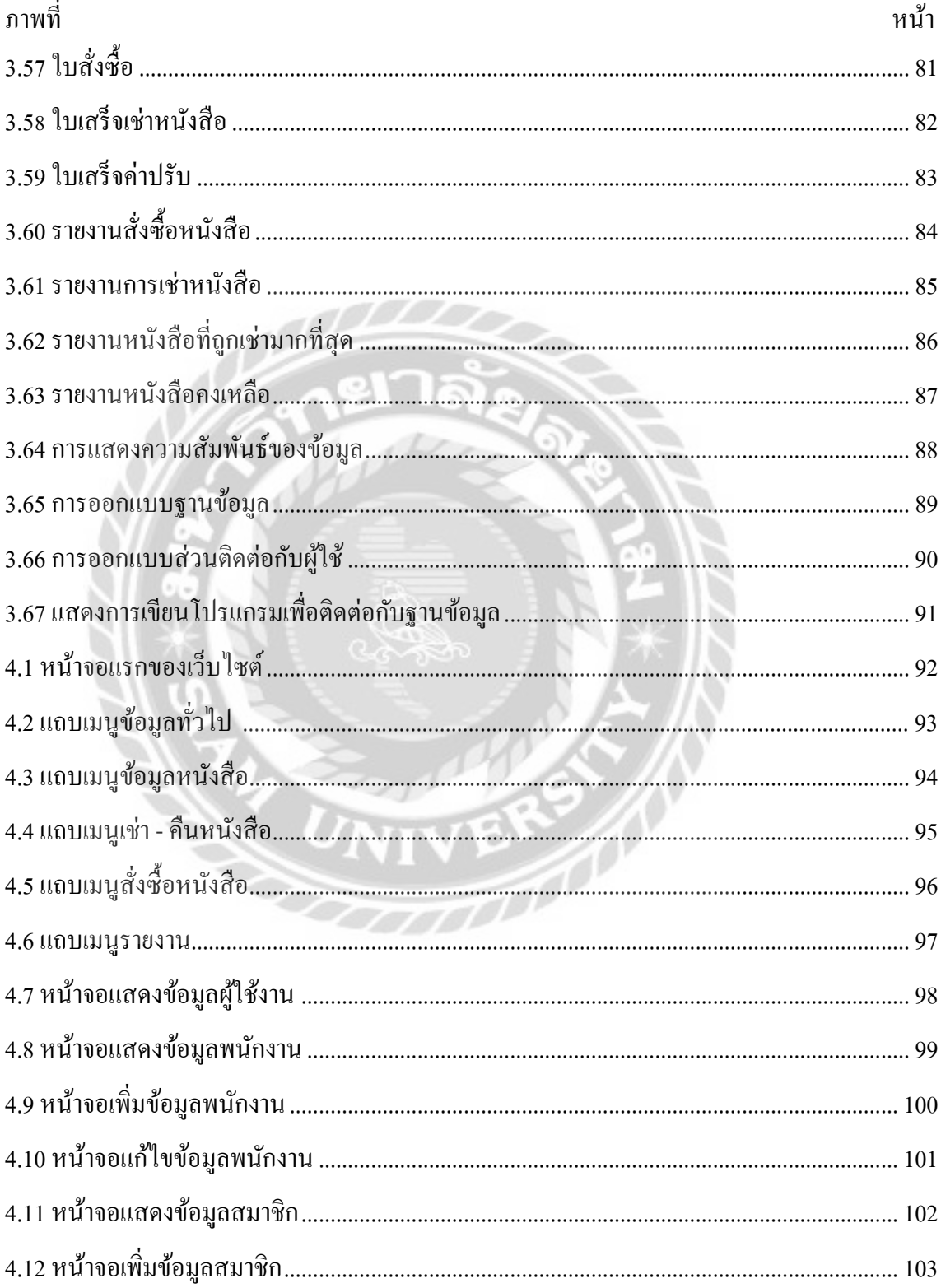

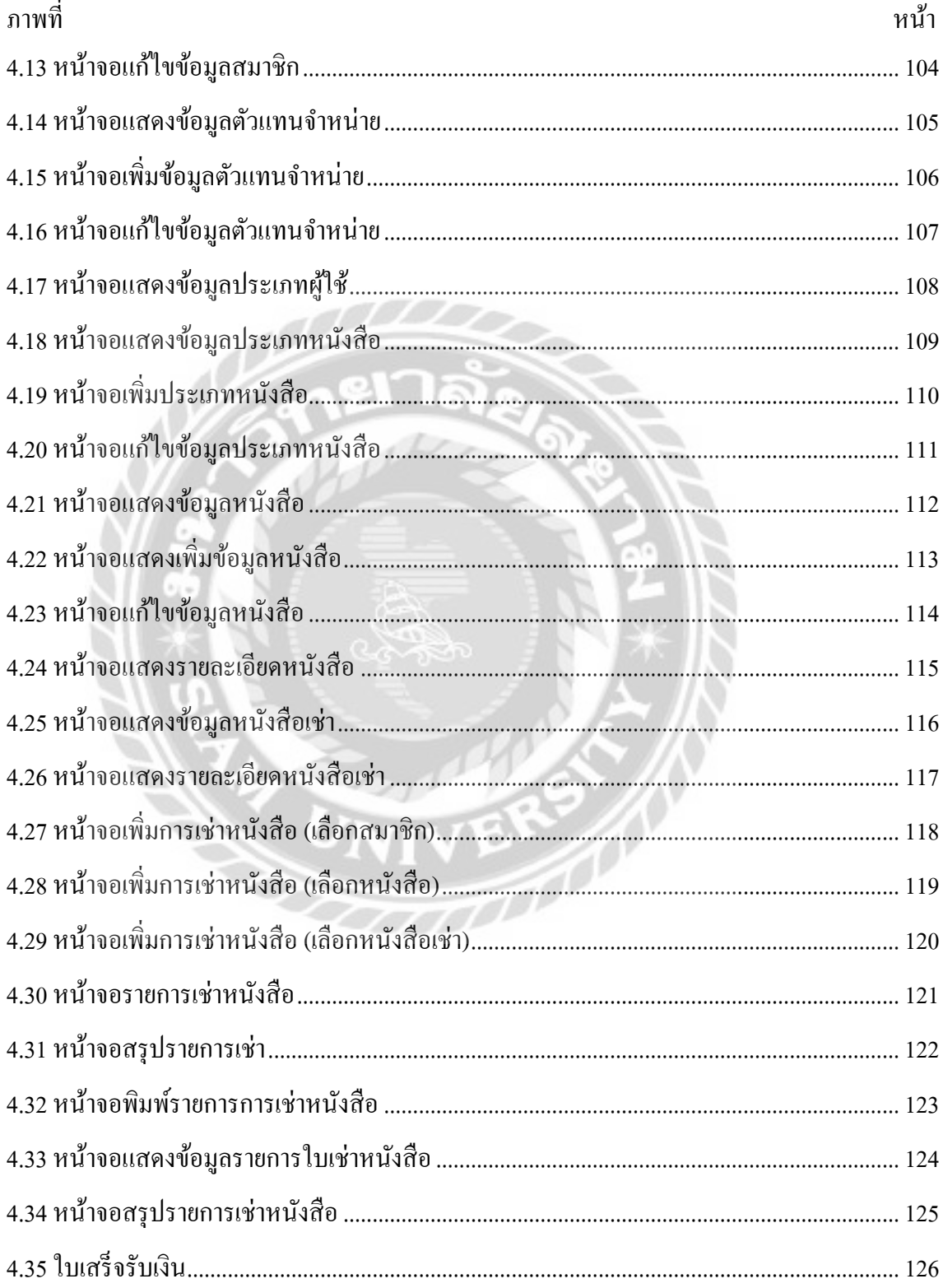

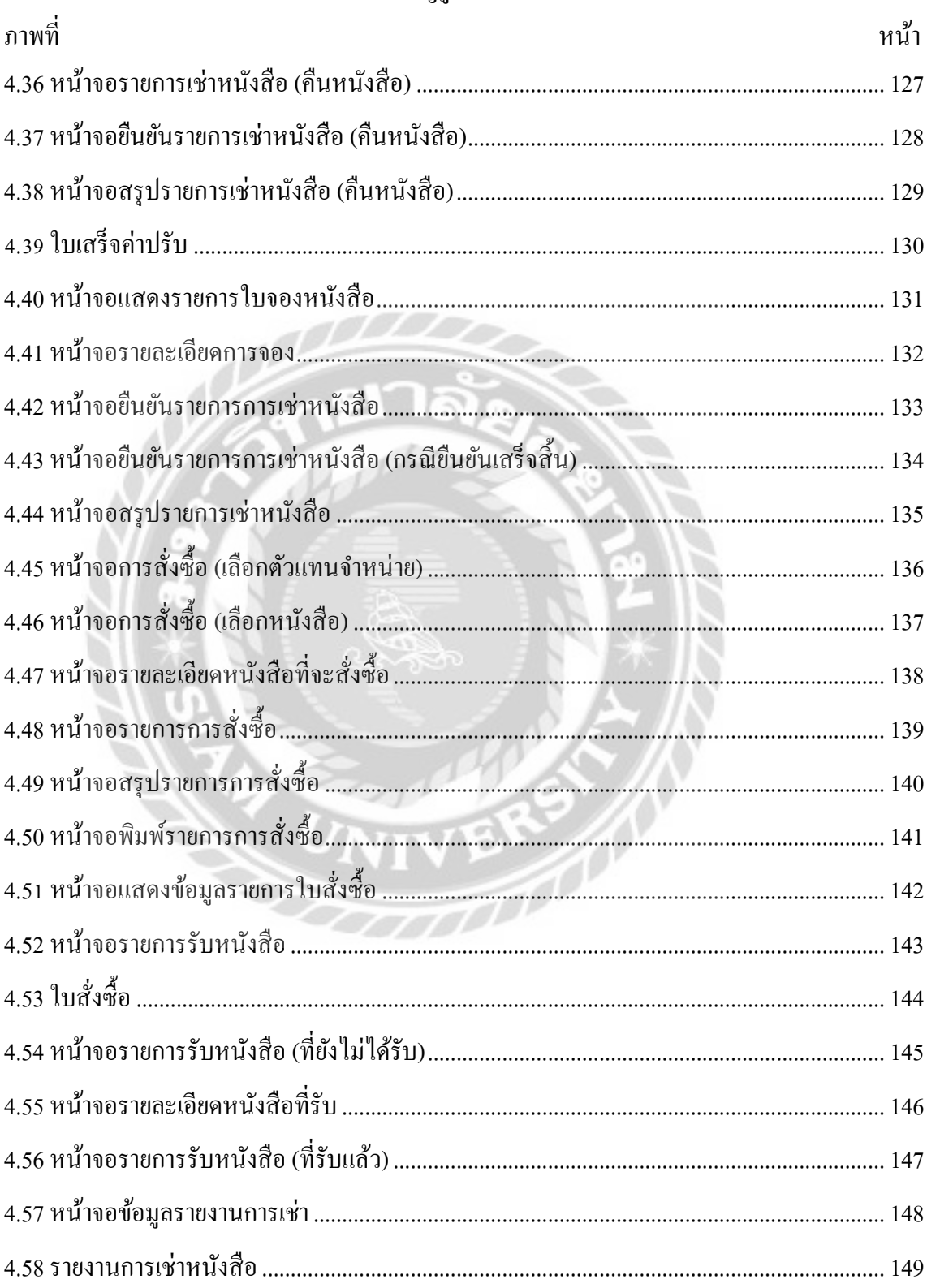

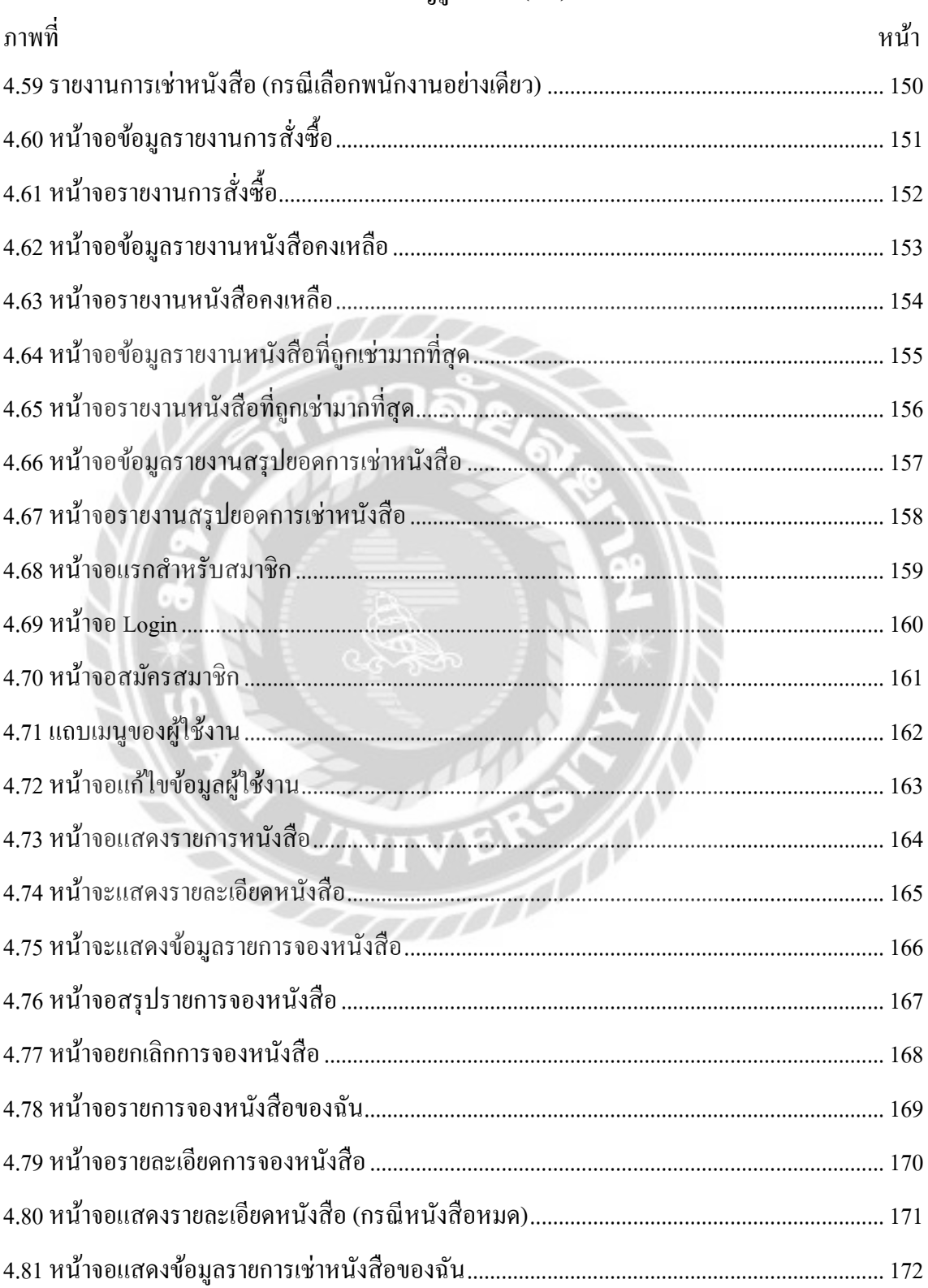

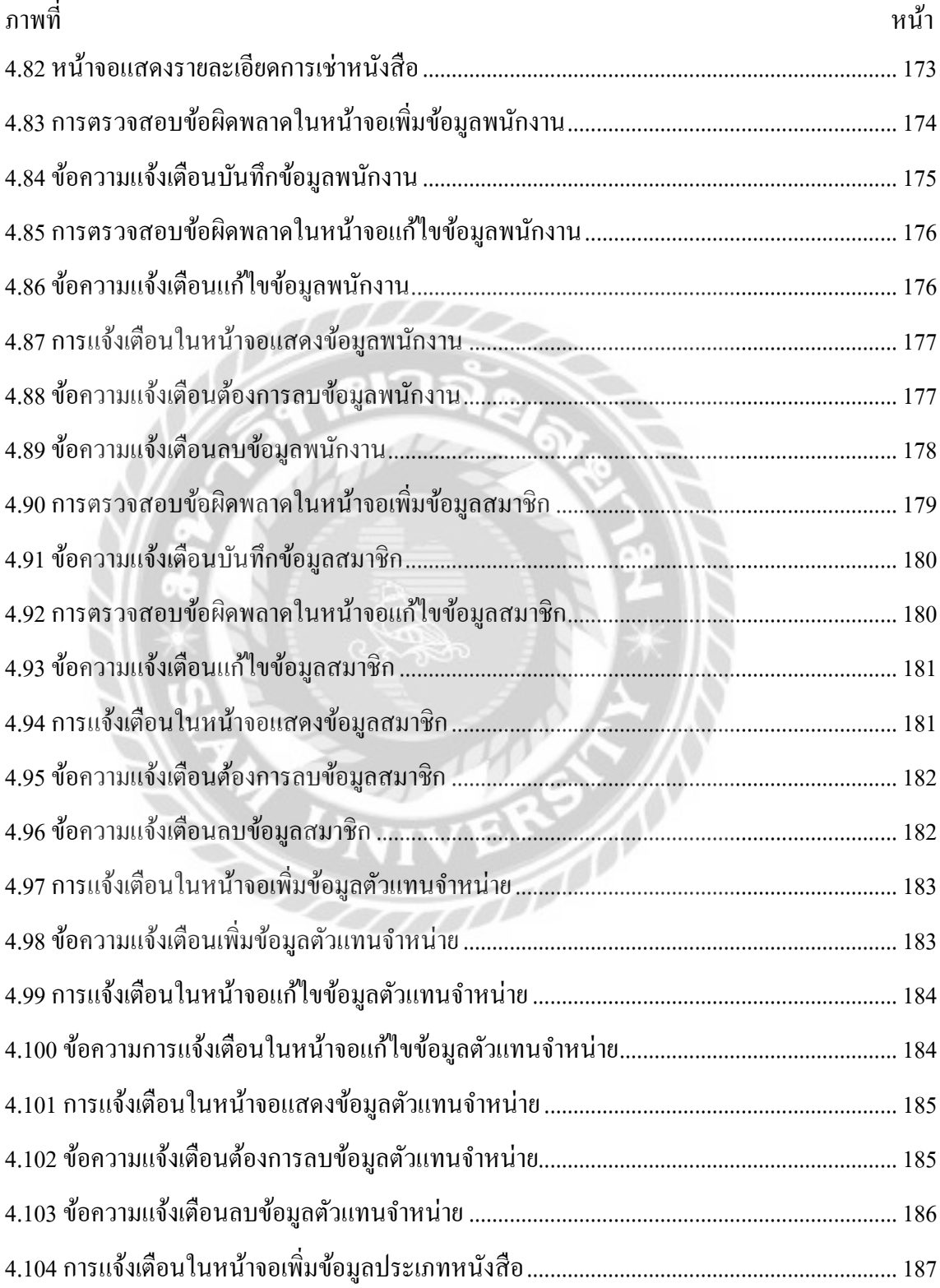

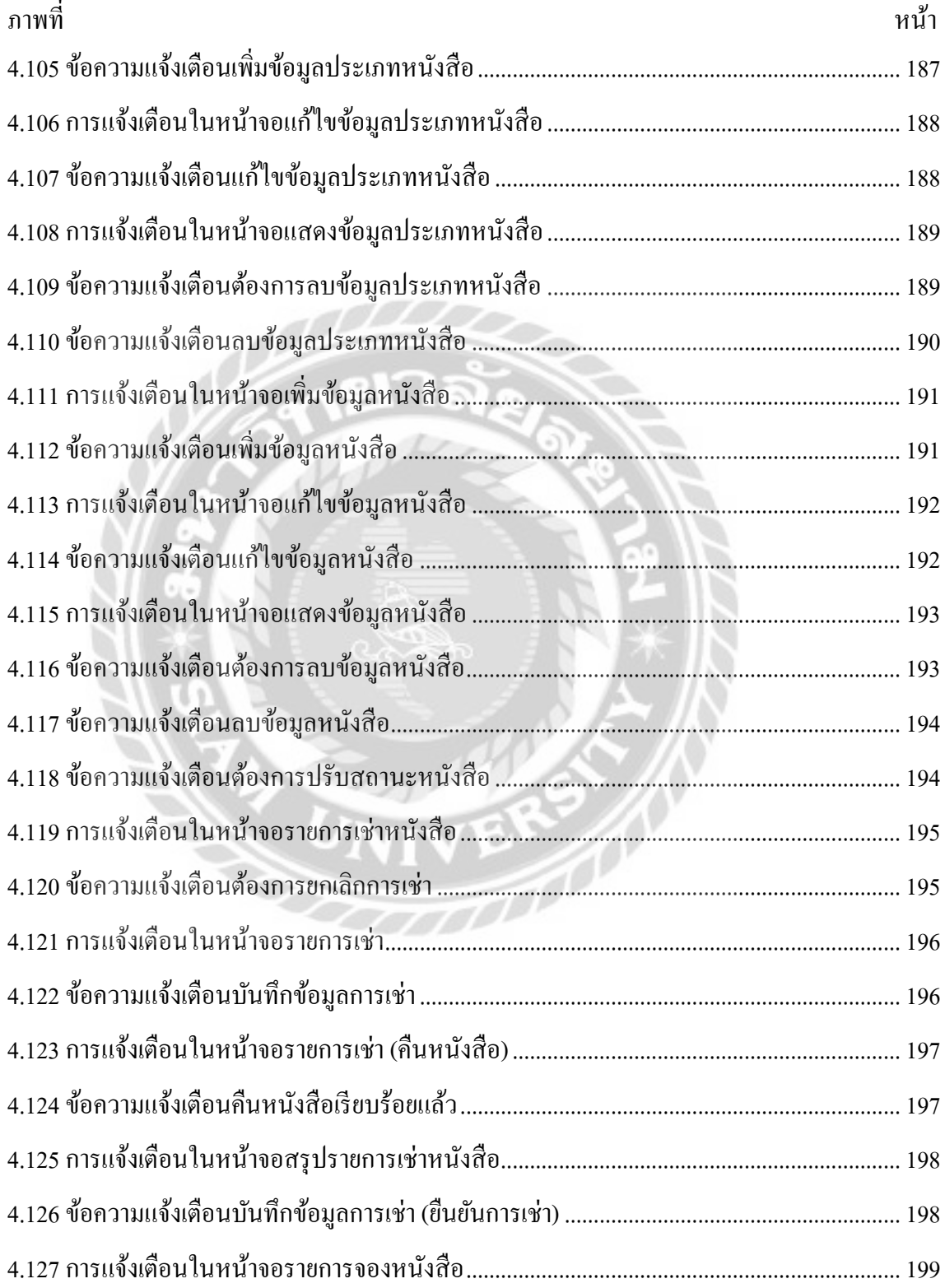

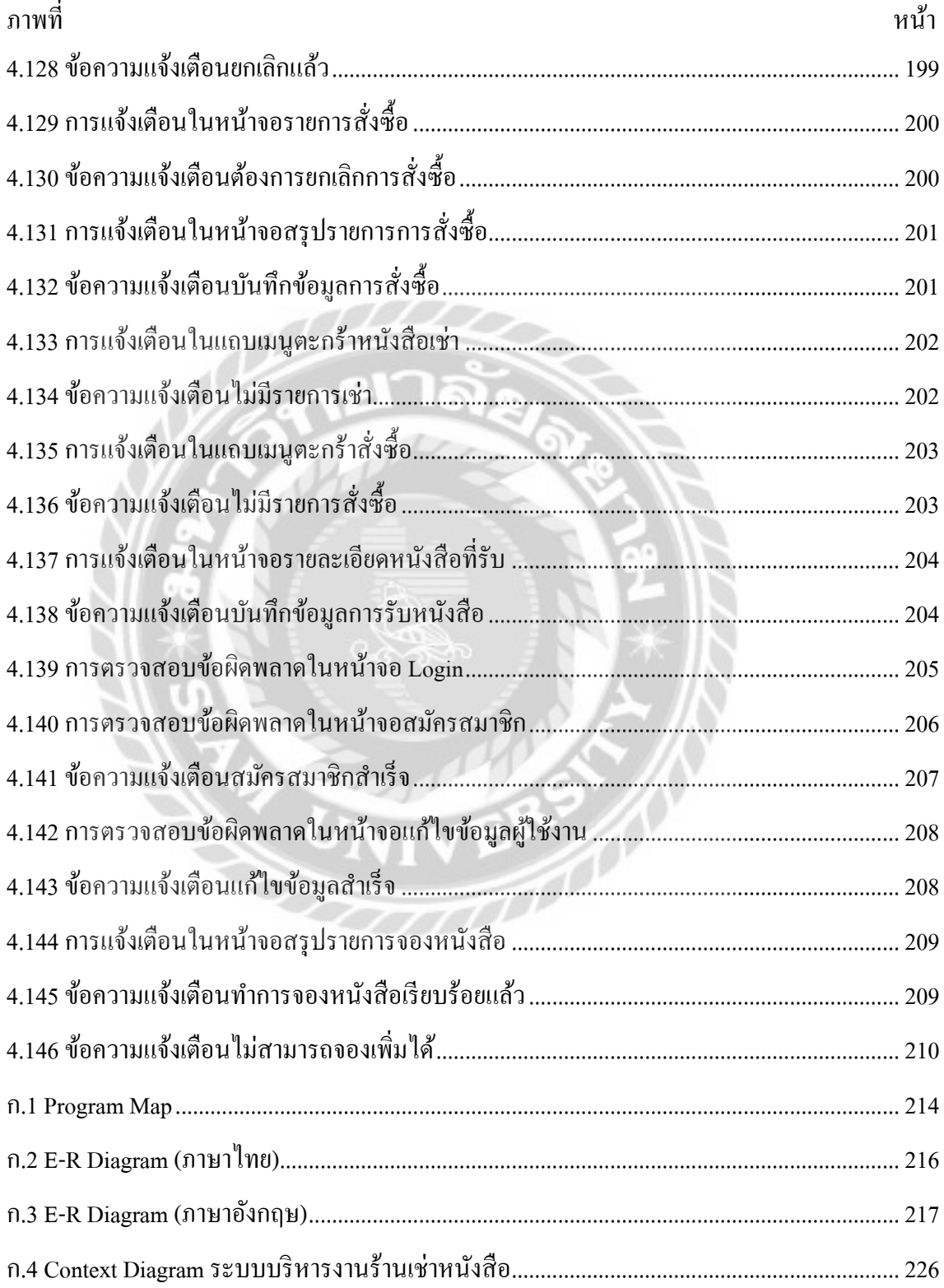

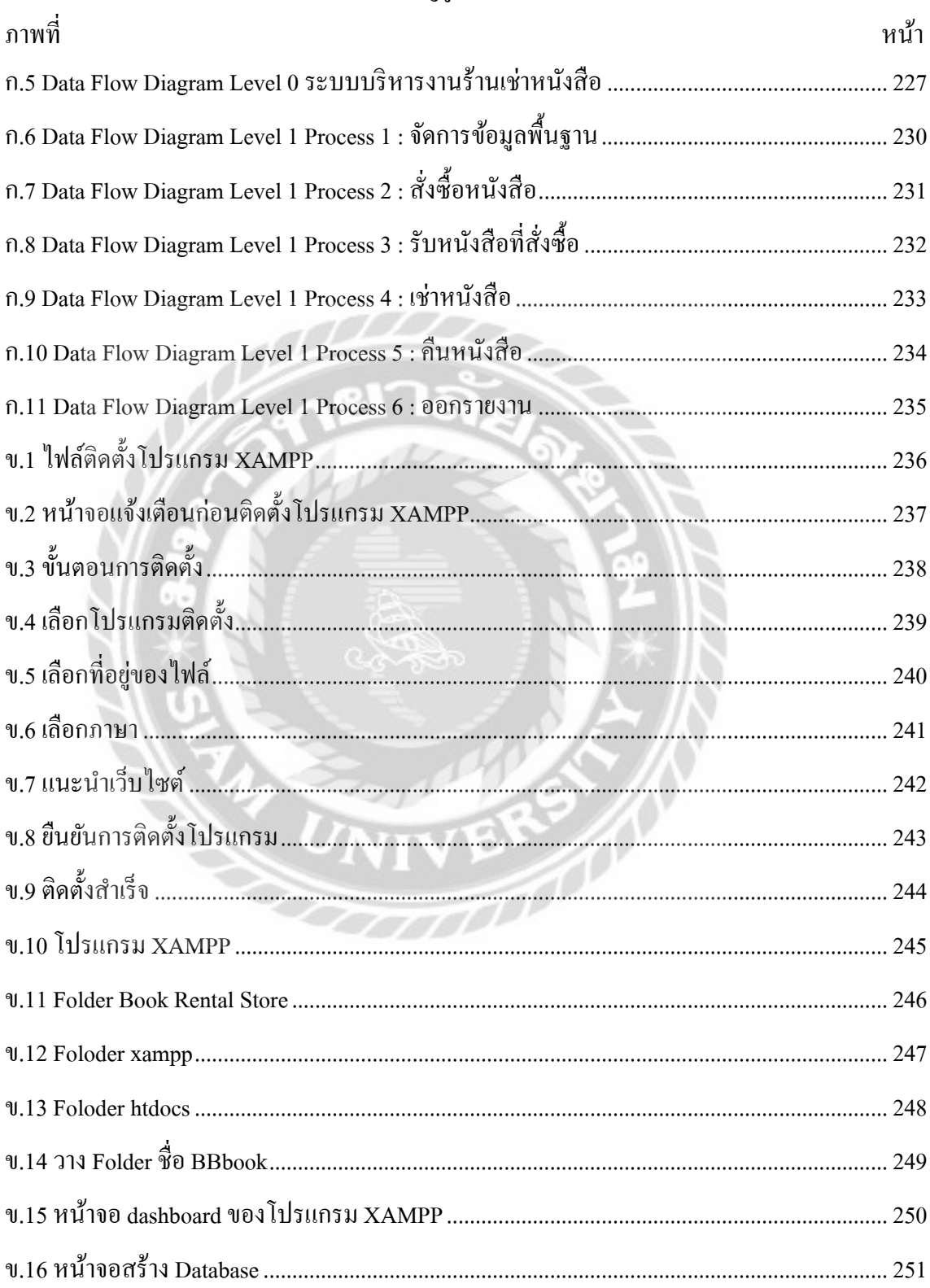

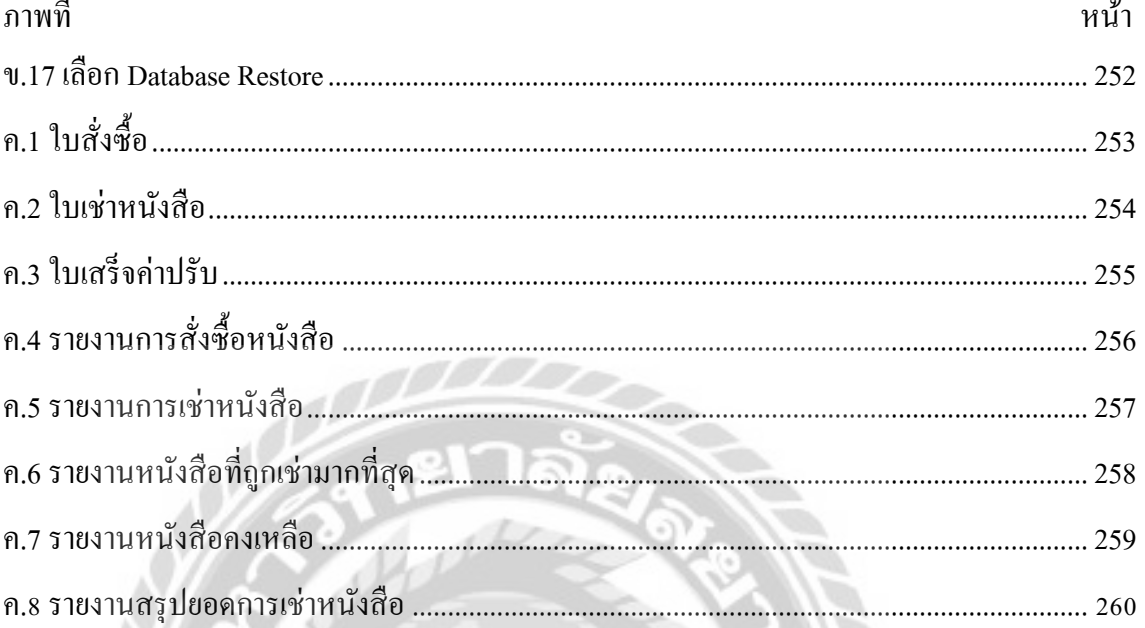

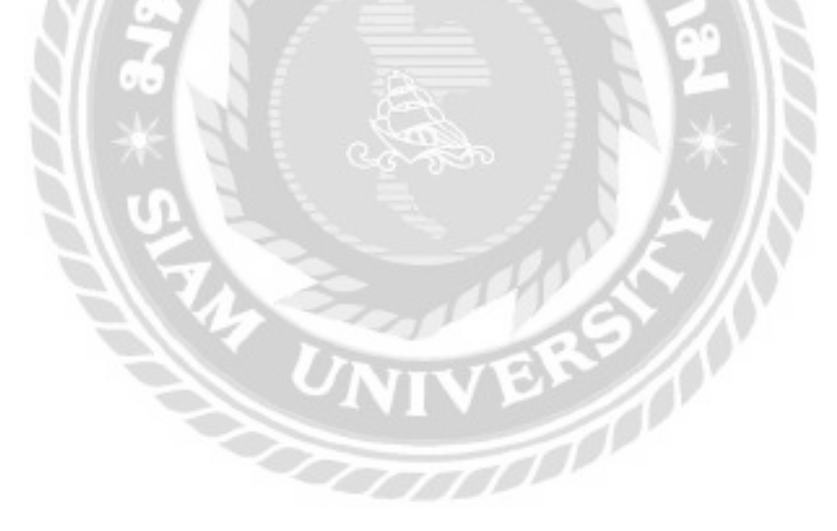

#### บทที่ 1 ำเทนำ

#### ความเป็ นมาและความสําคัญของปัญหา

ในปัจจุบันเทคโนโลยีสารสนเทศได้มีความก้าวหน้าและพัฒนาเพิ่มมากขึ้นเรื่อยๆ ทุกยุคสมัย จึงทําให้มนุษย์นั้นมีความสะดวกสบายต่อการดํารงชีวิต ทําให้เทคโนโลยีสารสนเทศเข้ามามีบทบาท ี สำคัญในชีวิตประจำวันของมนุษย์ <u>เครื่องคอมพิวเตอร์จึงเป็นอุปกรณ์ที่มีบทบาทสำคัญอย่างมากใน</u> การดําเนินชีวิตประจําวันของมนุษย์ การนําเทคโนโลยีเข้ามาเกี่ยวข้องในการทํางานหลากหลายด้าน ช่วยให้การทํางานต่างๆ รวดเร็ว และมีประสิทธิภาพมากขึ้น อีกสิ่งหนึ่งที่มีบทบาทสําคัญต่อมนุษย์ใน ปัจจุบันคือ "อินเทอร์เน็ต" โดยอินเทอร์เน็ต เป็นสื่อออนไลน์ที่ให้ข้อมูลข่าวสารทั่วโลกได้อย่าง รวดเร็ว ทันสมัย ความสะดวกสบาย รวดเร็ว ง่ายต่อการใช้งาน และเป็นแหล่งรวบรวมความรู้ขนาด ใหญ่สำหรับผู้ที่ต้องการค้นหาข้อมูลต่างๆ เช่น ข้อความ ภาพ เสียง วีดีโอ และข้อมูลด้านอื่นๆ เป็นต้น

ธรกิจร้านเช่าหนังสือ เป็นธรกิจที่เน้นการให้เช่าหนังสือในราคาที่ถูก เป็นแหล่งสารนิเทศ บริการทรัพยากรสารนิเทศในรูปแบบต่างๆ เช่น นวนิยายเรื่องยาวเรื่องสั้น เรื่องแปล นิยาย นิตยสารราย สัปดาห์หรือรายเดือนต่างๆ จากการที่คณะผู้จัดทำใด้ทำการรวบรวมข้อมูลที่เกี่ยวกับปัญหาของ ้ ระบบบริหารงานร้านเช่าหนังสือ โดยทั่วไปยังไม่มีการนำระบบเทคโนโลยีสารสนเทศมาใช้ในการ บริหารจัดการภายในร้าน โดยใช้เอกสารในการจัดเก็บข้อมูลเป็นส่วนใหญ่ จึงทำให้เอกสารต่างๆ เพิ่ม ้มากขึ้น และทำให้เกิดปัญหาต่างๆ เช่น ไม่สามารถตรวจสอบข้อมูลการเช่า-คืนได้อย่างรวดเร็ว ยังมี การจดบันทึกในการบริหารข้อมูลเป็ นเอกสารโดยส่วนใหญ่ เกิดปัญหาความล่าช้า และเจ้าของร้านไม่ ี่ สามารถตรวจสอบย้อนหลังได้ ใม่ได้มีการบันทึกข้อมูลเข้าระบบคอมพิวเตอร์ มีการเก็บเอกสารมาก ขึ้นอาจทำให้เกิดการสูญหายบางส่วนของเอกสาร และยังเกี่บรวบรวมเอกสารข้อมูลต่างๆ ไว้ในแฟ้ม เอกสาร โดยไม่มีการจัดหมวดหมู่ของเอกสาร และบันทึกข้อมูลสมาชิก

ด้วยเหตุนี้คณะผู้จัดทำได้เล็งเห็นแนวทางที่จะเป็นประโยชน์ของเทคโนโลยี จึงได้ออกแบบ และพัฒนาเว็บไซต์ระบบบริหารงานร้านเช่าหนังสือ โดยระบบนี้จะช่วยเพิ่มช่องทางการตรวจสอบ ี สถานะของหนังสือทำให้ลูกค้าสามารถตรวจสอบผ่านทางหน้าเว็บไซต์ได้ ทำให้จัดเก็บข้อมูลได้ ถูกต้อง และมีประสิทธิภาพมากขึ้น ลดขั้นตอนและระยะเวลาในการทํางาน อีกทั้งพนักงานสามารถนํา ข้อมูลที่เกีบไว้ในฐานข้อมูลออกมาจัดพิมพ์รายงานสรุป เพื่อให้เจ้าของร้านนำไปใช้ประกอบการ ตัดสินใจในการบริหารงานร้านเช่าหนังสือได้ ช่วยลดภาระการทำงานของพนักงาน และแก้ปัญหาการ สูญหายของเอกสาร

วัตถุประสงค์ของโครงงาน

เพื่อออกแบบและพัฒนาระบบบริหารงานร้านเช่าหนังสือ

กลุ่มเป้าหมาย

พนักงานร้านเช่าหนังสือ และสมาชิกร้านเช่าหนังสือ

ขอบเขตของโครงงาน

- 1. คุณสมบัติของระบบบริหารงานร้านเช่าหนังสือ มีความสามารถดังต่อไปนี้
	- 1.1 การจัดการข้อมูล สามารถค้นหา และปรับปรุงได้ดังนี้
		- 1.1.1 ข้อมูลสมาชิก
		- 1.1.2 ข้อมูลพนักงาน
		- 1.1.3 ข้อมูลหนังสือ
		- 1.1.4 ข้อมูลประเภทหนังสือ
		- 1.1.5 ข้อมูลตัวแทนจําหน่าย

1.2 การสั่งซื้อหนังสือ

- 1.2.1 ตรวจสอบข้อมูลหนังสือ
- 1.2.2 ค้นหาตัวแทนจําหน่าย
- 1.2.3 ทำรายการสั่งซื้อหนังสือ
- 1.2.4 บันทึกรายการสั่งซื้อหนังสือ
- 1.2.5 พิมพ์ใบสังซื ่ ้อให้ตัวแทนจําหน่าย
- 1.3 การรับหนังสือ
	- 1.3.1 ตรวจสอบใบสั่งซื้อ
	- 1.3.2 รับหนังสือที่สั่งซื้อ

1.3.3 ทําสําเนาหนังสือเช่า

1.3.4 บันทึกข้อมูลหนังสือเช่า

1.3.5 บันทึกการรับหนังสือ

1.4 การเช่าหนังสือ

1.4.1 ตรวจสอบประวัติการเช่าหนังสือของลูกค้า

1.4.2 สามารถค้นหาข้อมูลการเช่าหนังสือ

1.4.3 ทํารายการเช่าหนังสือ

1.4.4 ปรับเปลี่ยนสถานะหนังสือเช่า

1.4.5 บันทึกข้อมูลการเช่าหนังสือ

1.4.6 ออกใบเสร็จรับเงิน

1.5 การคืนหนังสือ

1.5.1 ตรวจสอบใบเช่าหนังสือ

1.5.2 คํานวณค่าปรับ

1.5.3 ปรับเปลี่ยนสถานะหนังสือเช่า

1.5.4 บันทึกการรับคืนหนังสือ

1.6 ออกรายงาน

1.6.1 รายงานสรุปการสังซื ่ ้อ-รับหนังสือ 1.6.2 รายงานสรุปการเช่า-คืนหนังสือ 1.6.3 รายงานสรุปยอดหนังสือที่คนเช่ามากที่สุด 1.6.4 รายงานสรุปหนังสือคงเหลือ

2. คุณสมบัติของฮาร์ดแวร์

2.1 ฮาร์ดแวร์สําหรับผู้พัฒนาระบบ

2.1.1 CPU intel Core i5

2.1.2 Graphics Card NVIDIA GeForce GTX 1050

2.1.3 HDD 1 TB

2.1.4 SSD 250 GB

- 2.1.5 RAM 8 GB
- 2.2 ฮาร์ดแวร์สําหรับผู้ใช้ระบบ
	- 2.2.1 CPU Intel Core i3
	- 2.2.2 Graphics Card NVIDIA GeForce GTX 250

2.2.3 HDD 500 GB

2.2.4 RAM 4 GB

2.3 ฮาร์ดแวร์สําหรับเซิร์ฟเวอร์

2.3.1 CPU intel Core i7

2.3.2 Graphics Card NVIDIA GeForce GTX 1080

2.3.3 HDD 1 TB

2.3.4 RAM 16 GB

3. คุณสมบัติซอฟต์แวร์

3.1 ซอฟต์แวร์สําหรับผู้พัฒนาระบบ

3.1.1 Microsoft Windows 10

3.1.2 Microsoft Visual Code Version : 1.70.2

3.1.3 MySQL v.5.0.4

3.1.4 PHP v.8.0.7

3.1.5 JavaScript v.1.8.0

3.1.6 CSS3

3.1.7 HTML5

3.1.8 Apache v.2.4.46

3.1.9 Google Chrome Version : 105.0.5195.102

3.1.10 Microsoft Visio 2013

3.1.11 XAMPP Control v.8.0.19

#### 3.2 ซอฟต์แวร์สําหรับผู้ใช้ระบบ

3.2.1 Microsoft Windows XP

3.2.2 Google Chrome Version : 97.0.4692.70

#### 3.3 ซอฟต์แวร์สําหรับเซิร์ฟเวอร์

3.3.1 Microsoft Windows 10

3.3.2 MySQL v.5.0.4

3.3.3 PHP v.8.0.7

3.3.4 JavaScript v.1.8.0

3.3.5 CSS3

3.3.6 HTML5

3.3.7 Apache v.2.4.46

3.3.8 ระบบบริหารงานร้านเช่าหนังสือ

#### ขั้นตอนการดําเนินงาน

ในการจัดทําระบบบริหารงานร้านเช่าหนังสือผู้จัดทํา ได้วางแผนการดําเนินงานไว้ดังนี้

- 1. ศึกษาเกี่ยวกับปัญหาของโครงงาน และเก็บข้อมูลจากการค้นหาข้อมูลในเว็บไซต์ต่างๆ และ ้ทำความเข้าใจกับปัญหาของตัวระบบปัจจุบัน เพื่อนำมาเป็นแนวทางในการปรับปรุงแก้ไข
- 2. รวบรวมข้อมูลต่างๆ ที่เกี่ยวข้องกบความต้องการของตัวระบบ ความสามารถ และขอบเขต ั ึการทำงานของระบบ เพื่อที่จะศึกษาแนวทางในการปรับปรุง เพื่อให้เป็นไปตามความต้องการ ของผู้ใช้งาน
- 3. วิเคราะห์ระบบ ซึ่งจะนําข้อมูลที่ได้รวบรวมทั้งหมดมาวางแผนออกแบบระบบ เพื่อจัดลําดับ ความสําคัญในการทํางาน และทําการวิเคราะห์ปัญหาต่างๆ เพื่อหาแนวทางในการปรับปรุง ่ แก้ไขปัญหาดังกล่าวเพื่อให้ตรงกับตามความต้องการของผู้ใช้งาน
- 4. ออกแบบระบบงาน เป็นการออกแบบในการทำงาน และหน้าจอการใช้งาน โดยนำข้อมูล ต่างๆ ที่ได้จากการวิเคราะห์ระบบมาทําการออกแบบให้ตรงตามความต้องการของผู้ใช้งาน
- 5. การพัฒนาระบบโดยการเขียนโปรแกรมให้ทํางานตามระบบงาน โดยใช้โปรแกรม Microsoft Visual Studio Code ในการพัฒนา
- 6. ทดสอบและปรับปรุงระบบ โดยคณะผู้จัดทําจะดําเนินการทดสอบระบบ เพื่อที่จะค้นหา ข้อผิดพลาดต่างๆ ของโปรแกรม และนำไปปรับปรุงแก้ไขในส่วนที่มีข้อผิดพลาด นำเสนอ โครงงาน และความสามารถในการทํางานของระบบบริหารงานร้านเช่าหนังสือ

#### ประโยชน์ที่คาดวาจะได้รับ ่

- 1. ทำให้การจัดเก็บข้อมูลการเช่า-คืนหนังสือ และข้อมูลการสั่งซื้อ-รับหนังสือมีประสิทธิภาพ มากขึ้น
- 2. มีการทําสรุปรายงาน ทําให้เจ้าของร้านนําไปใช้ในการตัดสินใจ และการบริหารจัดการร้าน เช่าหนังสือ
- 3. ทำให้สามารถเรียกดูข้อมูลการสั่งซื้อ-รับหนังสือ และข้อมูลการเช่า-คืนหนังสือย้อนหลังได้ อยางถูกต้องและรวดเร็ว ่
- 4. มีช่องทางบนเว็บไซต์ทําให้ลูกค้าสามารถตรวจสอบสถานะของหนังสือได้

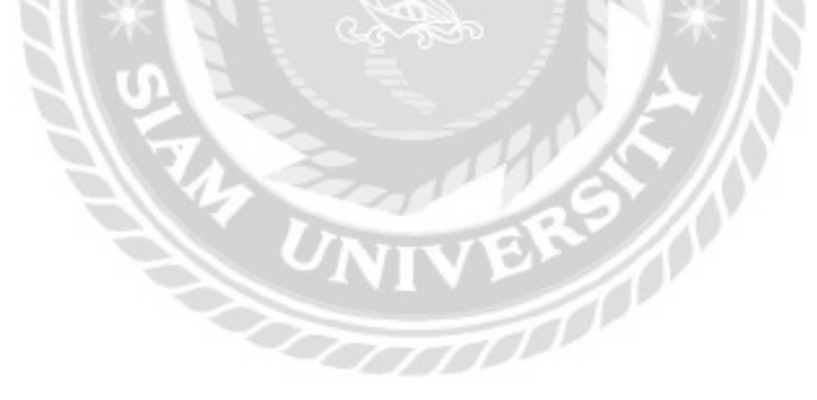

บทที่ 2 แนวคิด ทฤษฎี และงานวิจัยเกี่ยวข้อง

#### แนวความคิด

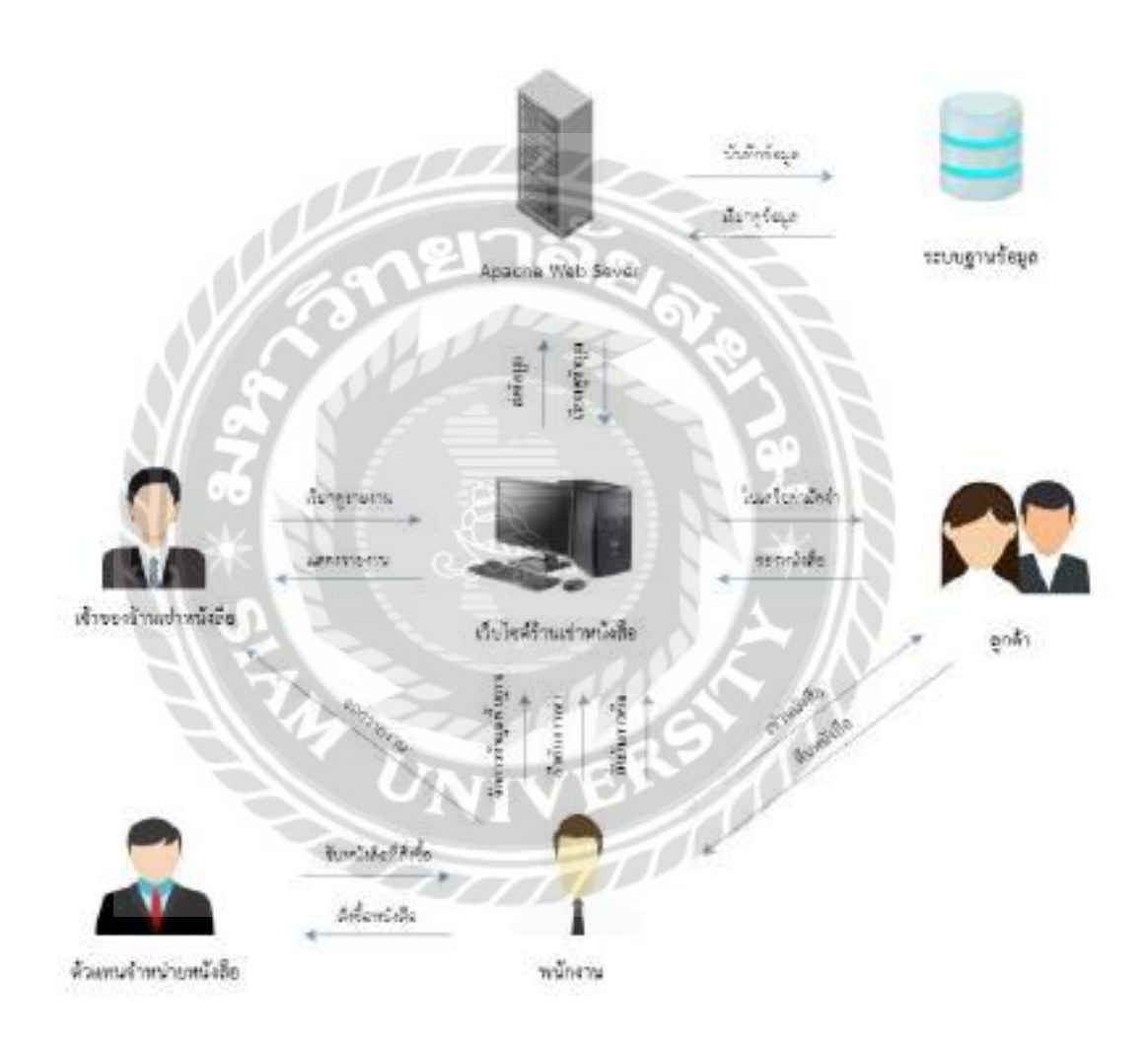

#### ภาพที่ 2.1 โครงสร้างการทำงานของระบบบริหารงานร้านเช่าหนังสือ

ระบบบริหารงานร้านเช่าหนังสือ มีการใช้โปรแกรม Microsoft Visual Code Version 1.70.2 ในการออกแบบพัฒนา และได้ใช้โปรแกรม MySQL ในการจัดเก็บฐานข้อมูล และเรียกดูฐานข้อมูลได้ ทั้งหมด และใช้ Apache Web Server เป็นเซิร์ฟเวอร์ของระบบ โครงสร้างการทำงานของระบบมีการ ด าเนินงานโดยการที่ลูกค้านั้นสามารถแจ้งการจองหนังสือจากเว็บไซต์ได้ และสามารถมาที่ร้านเพื่อ ึการเช่า-คืนหนังสือแก่พนักงาน ในส่วนพนักงานทำการยืนยันการเช่า และบันทึกรายละเอียดการเช่า พนักงานทำการแจ้งรายละเอียดการเช่า และส่งใบเสร็จให้ลูกค้า โดยที่พนักงานต้องกรอกข้อมูลการเช่า ี เวลาการคืน และข้อมูลลูกค้า พนักงานจะสั่งซื้อหนังสือกับตัวแทนจำหน่าย ตัวแทนจำหน่ายทำการส่ง หนังสือตามใบสั่งซื้อให้กับทางร้าน พนักงานทำการบันทึกรายละเอียดการหนังสือ พนักงานสามารถ เรียกดูประวัติการเช่า-คืนได้ พนักงานสามารถออกใบเสร็จและรายงานต่างๆ เพื่อเสนอเจ้าของร้านเช่า หนังสือ

#### ทฤษฎีที่เกี่ยวข้อง

1. วงจรการพัฒนาระบบ (System Development Life Cycle : SDLC) คือ การแบ่งขั้นตอนใน การพัฒนาระบบ หรือเทคโนโลยีสาราสนเทศ ออกเป็นส่วนๆ เพื่อช่วยแก้ปัญหา และตอบสนองต่อ ้ ความต้องการโดยระบบที่ทำการพัฒนาอาจเป็นระบบใหม่หรือการปรับปรุงระบบเดิมให้ดีขึ้นก็ได้  $($ เกียรติพงษ์ $(2560)$ 

- 1. การศึกษาปัญหา (Problem Recognition) เป็ นสิ่งที่ส าคัญในการกาหนดเป้าหมายที่ชัดเจน ในการเริ่มทำระบบ โดยนำข้อมูล และปัญหาที่ได้มาจัดจำแนก และจัดลำดับความสำคัญ ของปัญญาที่ต้องแก้
- 2. การศึกษาความเหมาะสม (Feasibility Study) ว่าเหมาะสมหรือไม่ที่จะปรับเปลี่ยนระบบ โดยใช้เวลาให้น้อยที่สุดแต่ให้ได้ผลลัพธ์ที่น่าพอใจ และหาความต้องการของผู้ใช้งาน ระบบ
- 3. การวิเคราะห์ (Analysis) เป็นการรวบรวมข้อมูล และปัญหาความต้องการที่มีเพื่อนำไป ออกแบบระบบ โดยวิเคราะห์การทำงานของระบบเดิมและความต้องการที่มี จากนั้นนำ ผลการศึกษา และวิเคราะห์มาเขียนเป็ นแผนภาพผังงานระบบ และทิศทางการไหลของ ข้อมูล
- 4. การออกแบบ (Design) นำผลการวิเคราะห์มาออกแบบระบบโดยเน้นการออกแบบโครง ร่างบนกระดาษ และส่งให้ผู้ออกแบบระบบนำไปออกแบบ ซึ่งขั้นตอนนี้จะเริ่มระบุ ลักษณะการท างานของระบบ รายละเอียดอุปกรณ์ที่ใช้ เทคโนโลยีที่ใช้ ชนิดฐานข้อมูล ลักษณะของการนำข้อมูลเข้า ลักษณะรูปแบบรายงานที่เกิด และผลลัพธ์ที่ได้
- 5. การพัฒนาและทดสอบ (Development  $\&$  Test) เป็นขั้นตอนการพัฒนาระบบที่ได้ ้ออกแบบไว้ เพื่อให้ระบบเป็นไปตามความต้องการที่ได้ออกแบบไว้ จากนั้นทำการ ิทดสอบระบบ และหาข้อผิดพลาดในการทำงาน เพื่อตรวจสอบความถูกต้องในการใช้ งาน หากพบว่ามีข้อผิดพลาดจะทำการปรับปรุงแก้ไข
- 6. การติดตั้ง (Implementation) เมื่อทดสอบระบบจนมั่นใจว่าระบบใช้งานได้จริง และตรง ตามความต้องการ จะทำการติดตั้ง และเริ่มใช้งานจริง นอกจากติดตั้งระบบใช้งานแล้ว ยัง ต้องมีการฝึ กอบรบการใช้งาน เพื่อให้ผู้ใช้สามารถใช้งานระบบได้
- 7. การซ่อมบำรุงระบบ (System Maintenance) หากพบปัญหาที่เกิดขึ้นหลังจากใช้งาน โปรแกรม ควรกำหนดแผนการแก้ปัญหา และติดตามผล เพื่อทำการปรับปรุงระบบให้ ผู้ใช้งานเกิดความพึงพอใจ
- 2. Web Application

Web Application คือ แอปพลิเคชันประเภทหนึ่งที่สามารถใช้งานได้ผ่าน Browser โดยที่ไม่ ้ต้องติดตั้ง จึงทำให้ง่ายต่อการใช้งาน ผ่านทางระบบอินเทอร์เน็ตโดย เปิด Browser กี่สามารถใช้งานได้ ทันที

การทำงานของ Web Application คือการนำเอาชุดคำสั่ง หรือรูปแบบโครงสร้างข้อมูลที่จะใช้ ในการแสดงผล โดย Rendering Engine ที่ทำหน้าที่ในการแสดงผลบนจอภาพ หน้าที่ในการทำงาน หลักของโปรแกรมที่อยู่ใน Rendering Engine คือการแก้ไขสิ่งที่จะแสดงผล จัดการตรวจสอบข้อมูลที่ รับเข้ามา และการประมวลผลบางส่วน โดยส่วนการทำงานที่เหลือ จะอยู่บนเซิร์ฟเวอร์

ลักษณะของ Web Application นั้นการทำงานจะแยกออกเป็นสองส่วนคือ ผู้ใช้งาน (Client) และเซิร์ฟเวอร์ (Server) โดยเทกโนโลยีในของฝั่งของผู้ใช้งานที่สำคัญคือ Web Browser ที่ทำหน้าที่ใน การอำนวยความสะดวกให้กับผู้ใช้งาน

ข้อดีของ Web Application สะดวกในการทำงานเพราะไม่ต้องติดตั้งโปรแกรมสามารถ ล็อกอินเข้าใช้งานได้เลย ง่ายในการคำเนินการ และไม่เกิดความซ้ำซ้อน เพราะข้อมูลจัดเก็บอยู่ในที่ เดียว เหมาะกับองค์กรขนาดเล็กเพราะมีค่าใช้จ่ายที่ต่ำ และไม่จำเป็นต้องมีเครื่องคอมพิวเตอร์ที่มี ประสิทธิภาพสูง (กรวิชญ์, 2565)

#### เว็บไซต์ที่เกี่ยวข้อง

ึ คณะผู้จัดทำได้ทำการค้นหาเว็บไซต์ที่เกี่ยวข้อง เนื่องจากมีประโยชน์ต่อการดำเนินโครงการ ในด้านข้อมูล ที่สามารถนำข้อมูลมาจากเว็บไซต์ต่างๆ มาประยุกต์ใช้ โดยค้นหาได้จากเว็บไซต์ ดังต่อไปนี้

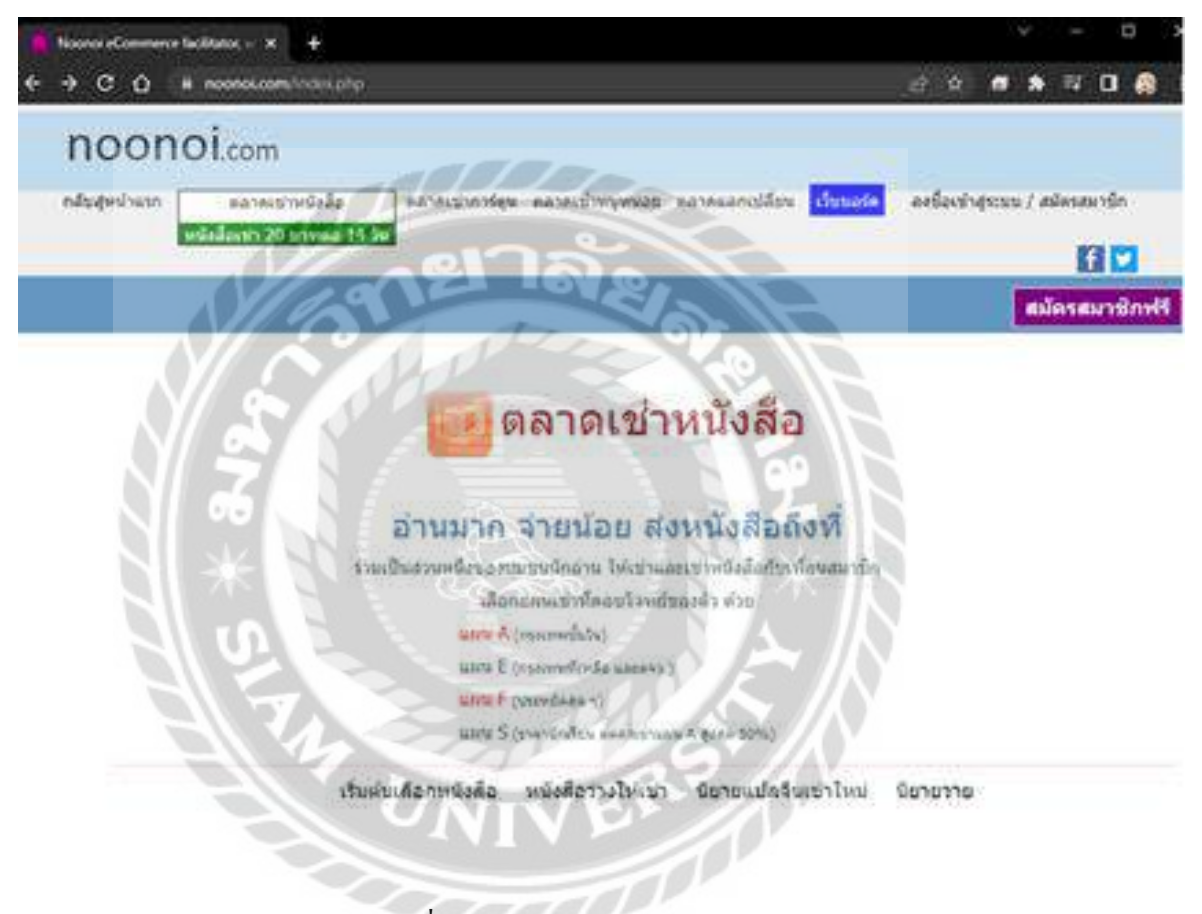

ภาพที่ 2.2 https://www.noonoi.com/br/

เป็ นเว็บไซต์ที่เปิ ดให้มีการเช่าหนังสือต่างๆ และสามารถสมัครสมาชิกได้ โดยทางเว็บไซต์จะ ้กำหนดแผนการเช่าออกเป็น 4 ส่วน และมีการจัดส่งหนังสือให้กับสมาชิก โดยแยกการเช่าออกเป็น หมวดๆ เพื่อที่จะจัดส่งหนังสือให้กับสมัครได้อย่างสะดวก และรวดเร็ว

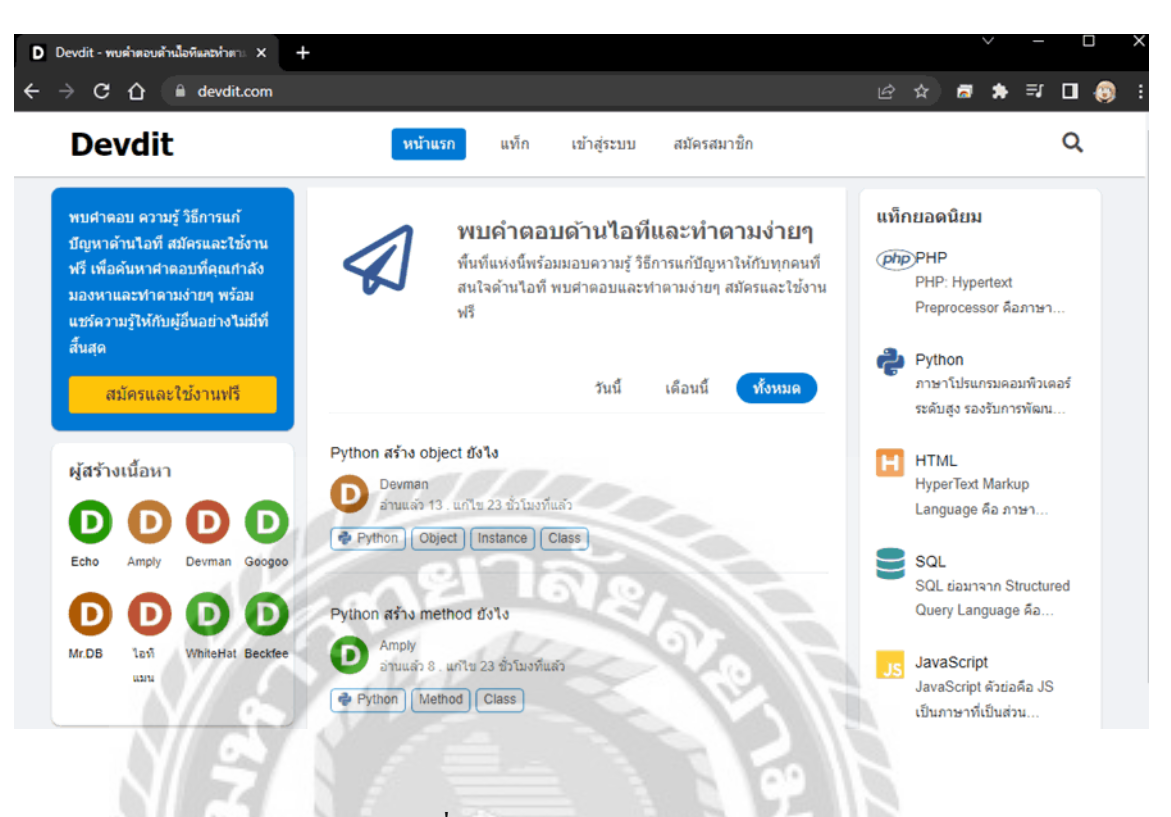

ภาพที่ 2.3 https://www.devdit.com/

เป็นเว็บไซต์ภาษาไทย ที่มีการแชร์ข้อมูลการใช้งานคำสั่งของโค้ด และฟังก์ชันต่างๆ ของแต่ ละภาษา เป็นเว็บไซต์ที่มีให้ตั้งคำถาม แล้วรอคนที่มีความรู้มาตอบ ทำให้มีการแชร์ข้อมูลต่างๆ อย่าง ้มาก ทำให้สามารถนำโค้ดไปประยุกต์ใช้ในการพัฒนาระบบได้อย่างรวดเร็ว

**VELYO** 

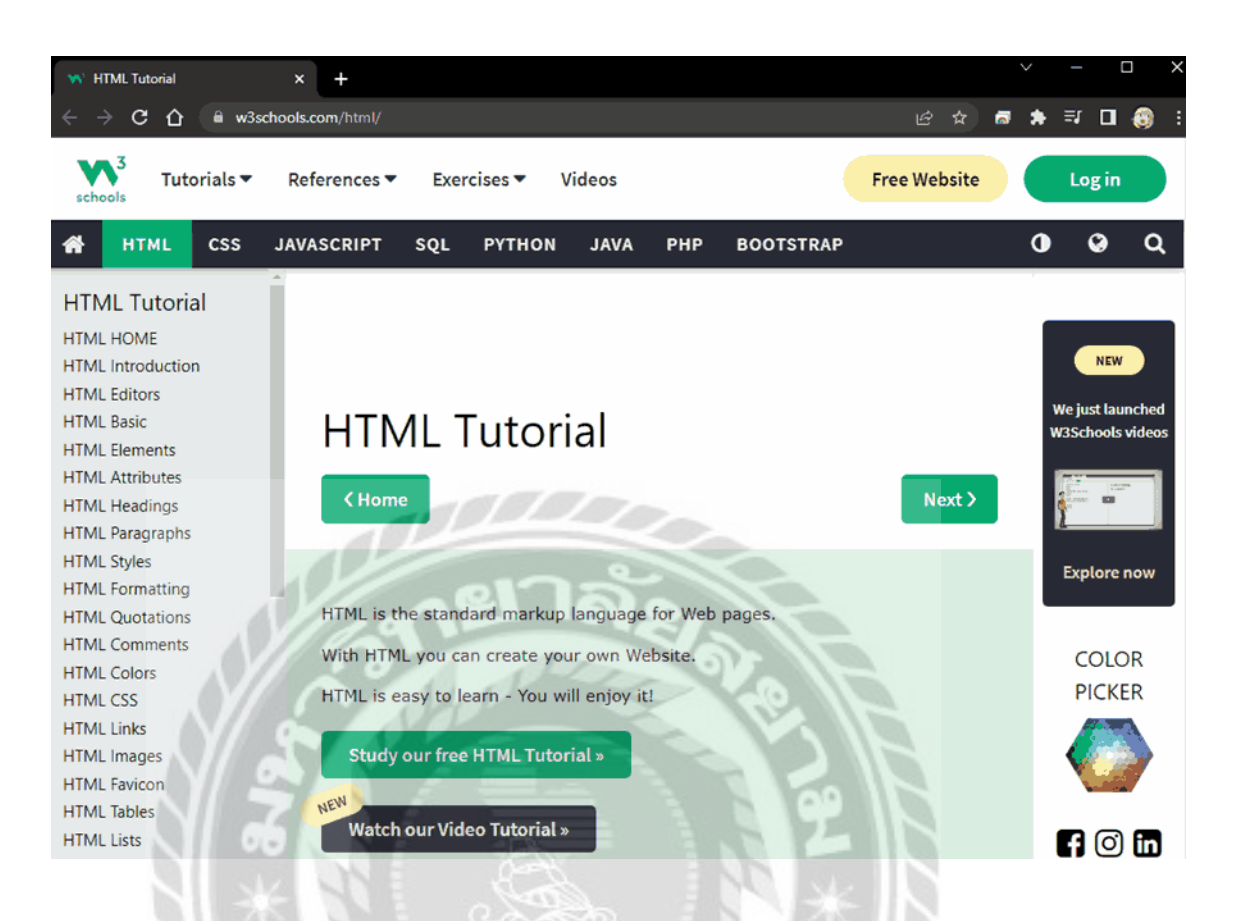

ภาพที่ 2.4 https://www.w3schools.com

เป็นเว็บไซต์ที่รวบรวมความรู้ ตัวอย่างการเขียนโปรแกรม การเรียกใช้งานฟังก์ชั่นต่างๆ ของ โปรแกรมตัวอย่างเช่น HTML CSS PHP เป็นต้น เป็นการเรียนแบบออนไลน์ที่ไม่ต้องติดตั้งโปรแกรม กสามารถท าการรันโค้ดได้ ็ $\overline{u}$ 

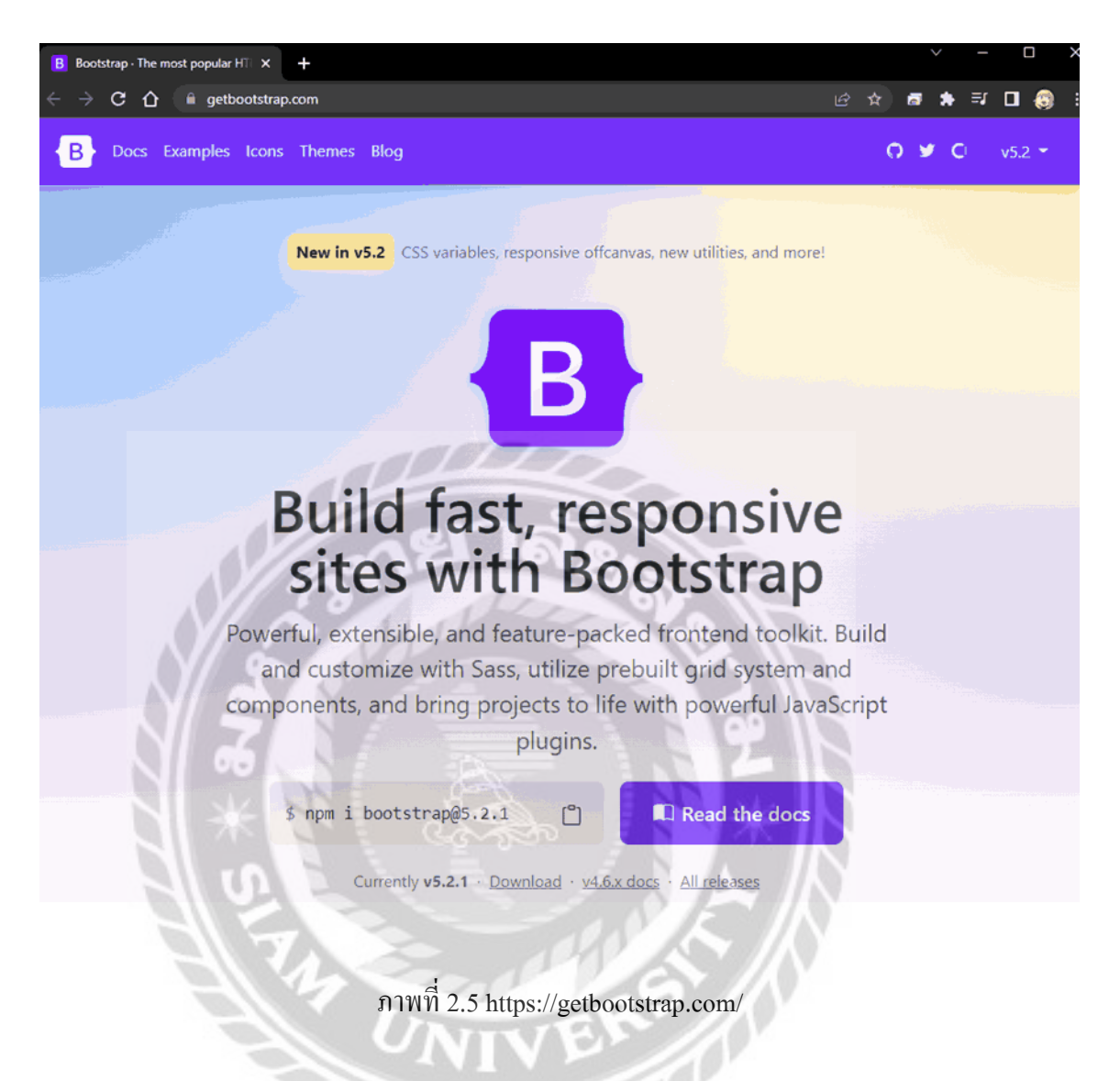

เป็นเว็บไซต์ที่ให้ข้อมูลเรื่อง Bootstrap และโค้ดภาษา CSS JavaScript ที่สามารถนำไป ประยุกต์ใช้ในการพัฒนาเว็บไซต์ที่สะดวก รวดเร็ว และเป็นระบบมากขึ้น

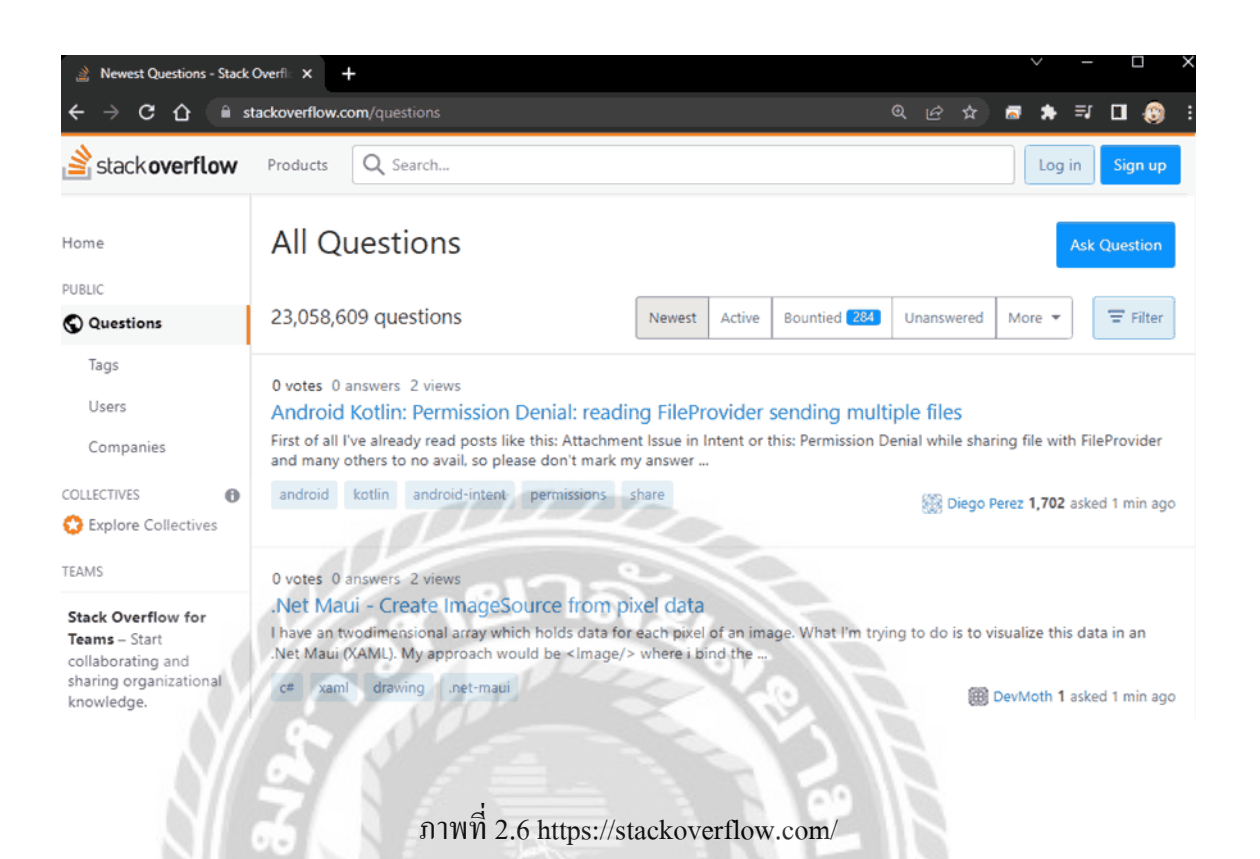

เป็นเว็บไซต์ที่มีการเผยแพร่ข้อมูลการใช้งานโค้ด ฟังก์ชันต่างๆ ของแต่ละภาษา เป็นเว็บไซต์ที่ มีให้ตั้งกระทู้คำถาม แล้วรอคนที่มีความรู้มาตอบ ทำให้มีการแชร์ข้อมูลต่างๆ อย่างมาก ทำให้สามารถ น าโค้ดไปประยุกต์ใช้ในการพัฒนาระบบได้อยางรวดเร็ว ่

IVER-

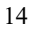

#### งานวิจัยที่เกี่ยวข้อง

โครงงานระบบบริหารงานร้านเช่าหนังสือ มีการศึกษางานวิจัยที่เกี่ยวข้องเพื่อนำมาเป็น ประโยชน์ในการพัฒนาโครงงาน ดังนี้

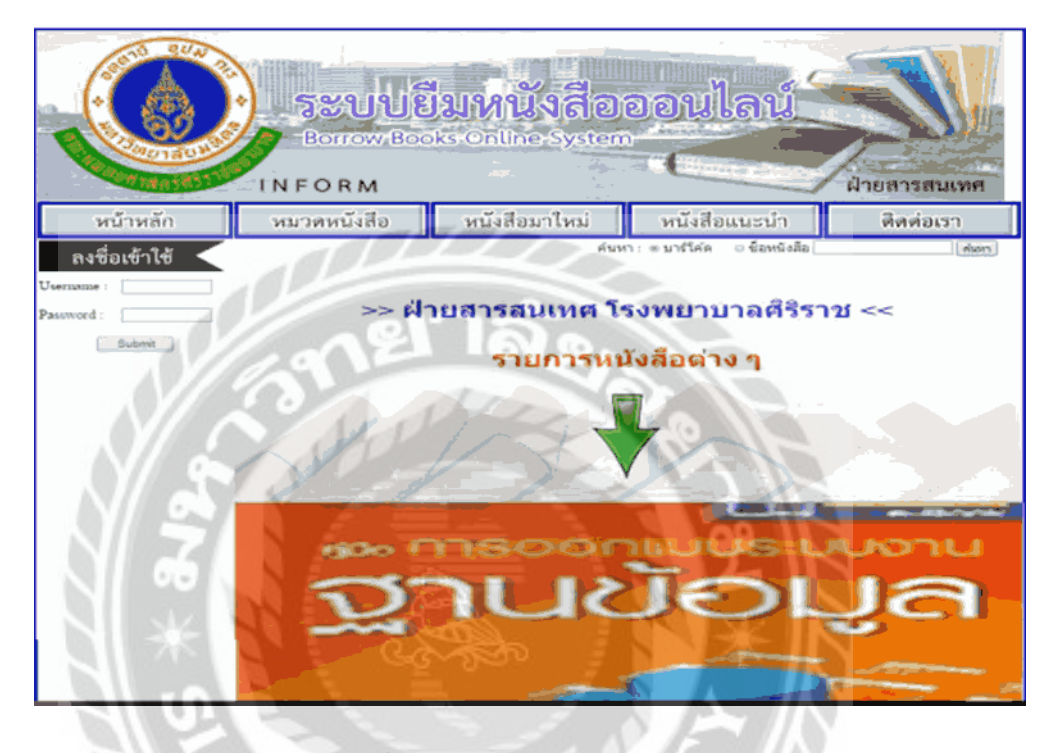

ภาพที่ 2.7 ระบบยืมหนังสือออนไลน์

ธัญญากร ดาแดง และวริศรา เสาธงชัย (2558) สาขาวิชาคอมพิวเตอร์ธุรกิจ คณะเทคโนโลยี สารสนเทศ มหาวิทยาลัยสยาม ได้จัดท าโครงงานระบบยืมหนังสือออนไลน์ โดยใช้โปรแกรม Microsoft Visual Studio 2010 ในการพัฒนาระบบ และใช้โปรแกรม Microsoft SQL Server 2008 R2 ในการจัดการฐานข้อมูล โดยระบบสามารถจัดการเพิ่ม แก้ไขลบข้อมูลพื้นฐานได้ และสมาชิกได้ สามารถค้นหาหนังสือตามหมวดหมู่ และค้นหาหนังสือที่มีสถิติยืมมากที่สุดได้ ตรวจสอบหนังสือที่ เลยวันกำหนดคืนได้ เพื่อไม่ให้เป็นการยุ่งยากต่อผู้ใช้งาน

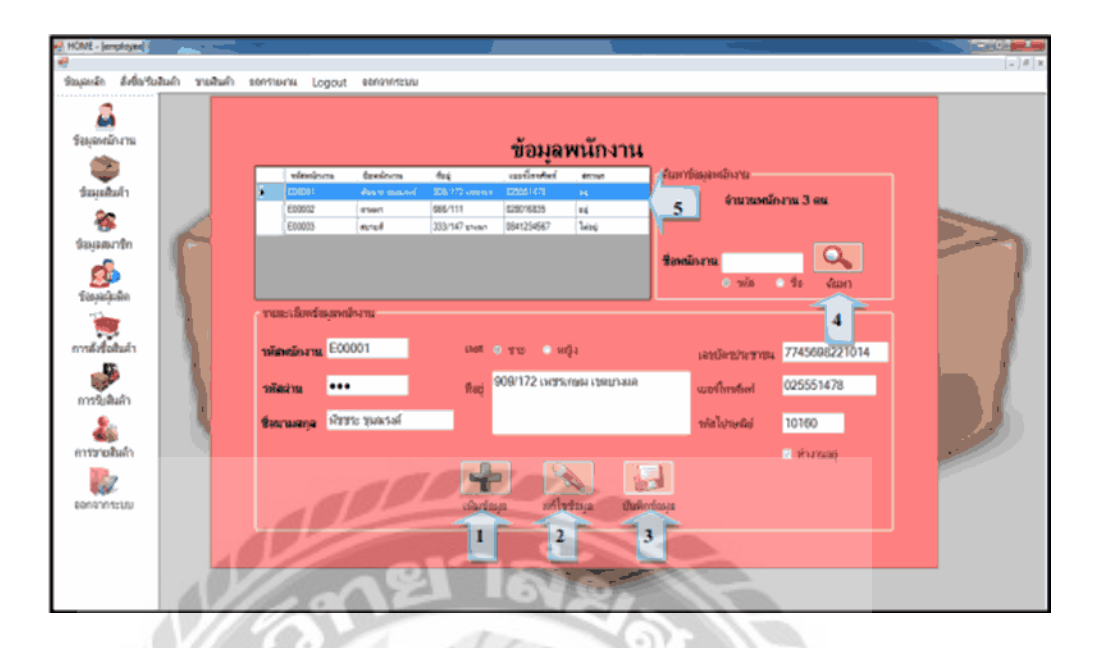

ภาพที่ 2.8 ระบบบริหารงานร้านขายเครื่องส าอาง

กชพร ประสิทธิ์แสง และพัชชระ ขุนณรงค์ (2558) สาขาวิชาคอมพิวเตอร์ธุรกิจ คณะ เทคโนโลยีสารสนเทศ มหาวิทยาลัยสยาม ใค้จัดทำโครงงานระบบบริหารงานร้านขายเครื่องสำอาง โดยใช้โปรแกรม Microsoft Visual Studio 2005 ในการพัฒนาระบบ และใช้โปรแกรม Microsoft SQL Server 2008 ในการจัดการฐานข้อมูล โดยระบบสามารถจัดการเพิ่ม แก้ไขลบข้อมูลพื้นฐานได้รวมทั้ง สามารถทำงานในเรื่องของการสั่งซื้อสินค้า และชำระเงินค่าสั่งซื้อสินค้าได้

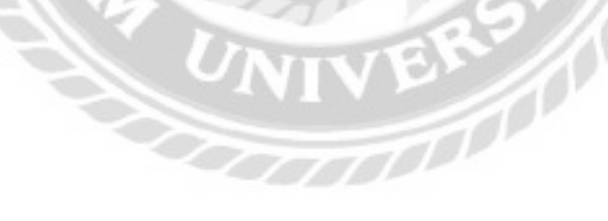
|                                                                    |      | drillo.                                                                                             | Федрантанты<br>By a warm.  |                                        | prefiles show the  |                                 |             |
|--------------------------------------------------------------------|------|----------------------------------------------------------------------------------------------------|----------------------------|----------------------------------------|--------------------|---------------------------------|-------------|
|                                                                    |      | Midty exerci-<br>644 ISBN 6<br><b>STATISTICS</b><br>25 x Band E v. Band of the Authority (\$1,419). |                            | STEAMIN<br><b>STATISTICS</b>           |                    |                                 |             |
|                                                                    |      |                                                                                                    |                            |                                        |                    |                                 |             |
|                                                                    |      | isaffer                                                                                             | <b>Bacher</b>              | <b>Herry</b>                           |                    |                                 |             |
|                                                                    |      | 125 Outlets, 2584<br>ARTEMATER                                                                      |                            | (F) 25 Salvas 2584<br>3H)              |                    |                                 |             |
|                                                                    |      | <b>SHE</b>                                                                                          | dischie.                   |                                        |                    |                                 |             |
|                                                                    |      | 31 August<br><b>JOAN</b>                                                                            | $15 - 15000$<br>Patternel. | Turn.<br>$-111 -$<br><b>He Fassent</b> |                    |                                 |             |
|                                                                    |      | <b>Usercene</b><br><b>Road</b>                                                                      | tes                        | <b>WEEK</b>                            | <b><i>DOM:</i></b> |                                 |             |
|                                                                    |      |                                                                                                    |                            |                                        |                    |                                 |             |
|                                                                    |      |                                                                                                    | affin.<br>thanks.          | make                                   |                    |                                 |             |
| $m \leq m$                                                         | $-4$ | Science.                                                                                            |                            |                                        | Licensing-         |                                 | <b>With</b> |
| <b>Visitance</b><br>m                                              |      | new Year.                                                                                           |                            | askett<br><b>COLOR</b>                 |                    | $-1$                            |             |
| wh<br>÷<br><b>VEALBRIDGE</b><br>m                                  |      | <b>System parts in</b>                                                                              |                            | <b>Sente</b>                           |                    | <b>Window</b>                   |             |
| ish<br>at Crainers                                                 |      | tend class                                                                                          |                            | HHRT <sup>1</sup>                      |                    | <b>Brodder</b>                  |             |
| $\frac{1}{2}$<br>of the<br><b>CELENGIA</b><br><b>Sydney Prints</b> |      | <b>Affairs and</b>                                                                                  |                            | <b>GARACTER</b>                        |                    | <b>Browner</b>                  |             |
| $\frac{\partial}{\partial t} = \frac{\partial}{\partial t}$        |      | and usafia.                                                                                         |                            | $\frac{1}{2}$                          |                    | <b>Address</b><br><b>Branch</b> |             |
|                                                                    |      | <b>STATISTICS</b><br>array adv                                                                      |                            | Parker                                 |                    | <b>MAIN</b>                     |             |
| who are leaders                                                    |      |                                                                                                    |                            | $-1$                                   |                    | <b>Brother</b>                  |             |

ภาพที่ 2.9 ระบบบริหารงานแจ้งซ่อมเครื่องจักร

ยุภาพร จำปามี และวันวิสาข์ เจนสิริแก้วปัญญา (2565) สาขาวิชาเทคโนโลยีสารสนเทศ คณะ เทคโนโลยีสารสนเทศ มหาวิทยาลัยสยาม ได้จัดท าโครงงานระบบบริหารงานแจ้งซ่อมเครื่องจักร โดย ใช้โปรแกรม Microsoft Visual Studio 2017 ในการพัฒนาระบบ และใช้โปรแกรม Microsoft SQL Server 2008 ในการจัดการฐานข้อมูล โดยระบบสามารถจัดการเพิ่ม แก้ไขลบข้อมูลพื้นฐานได้ รวมทั้ง สามารถทำงานในเรื่องของการแจ้งซ่อม และสั่งซื้ออะไหล่กับทางผู้ผลิตได้

**Bryd** 

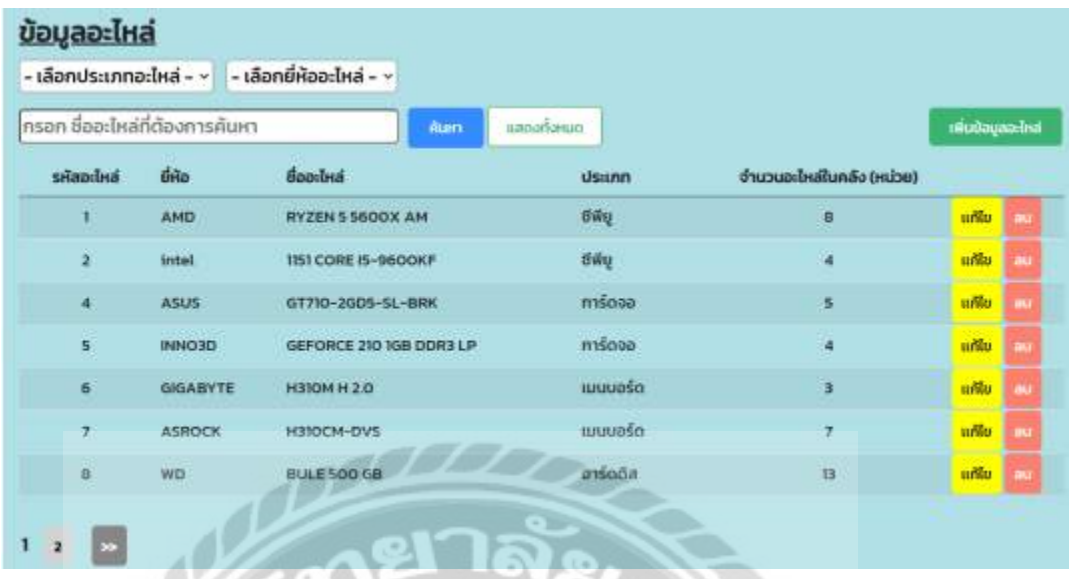

ภาพที่ 2.10 เว็บไซต์แจ้งซ่อมคอมพิวเตอร์และอุปกรณ์

กชกร รอดหลัก ณัฐวุฒิ เอกก้านตรง และ ดนุสรณ์ มาลา (2560) สาขาวิชาเทคโนโลยี สารสนเทศ คณะเทคโนโลยีสารสนเทศ มหาวิทยาลัยสยาม ใด้จัดทำโครงเว็บไซต์แจ้งซ่อม คอมพิวเตอร์และอุปกรณ์ โดยใช้โปรแกรม Microsoft Visual Studio Code v.1.70.1 ในการพัฒนา ระบบ และใช้โปรแกรม MySQL v.5.0.4 ในการจัดการฐานข้อมูล โคยระบบสามารถจัดการเพิ่ม แก้ไข ิลบข้อมูลพื้นฐานได้ รวมทั้งสามารถทำงานในเรื่องของการแจ้งซ่อมคอมพิวเตอร์ และสั่งซื้ออุปกรณ์ กบทางผู้ผลิตได้ ัINIVER

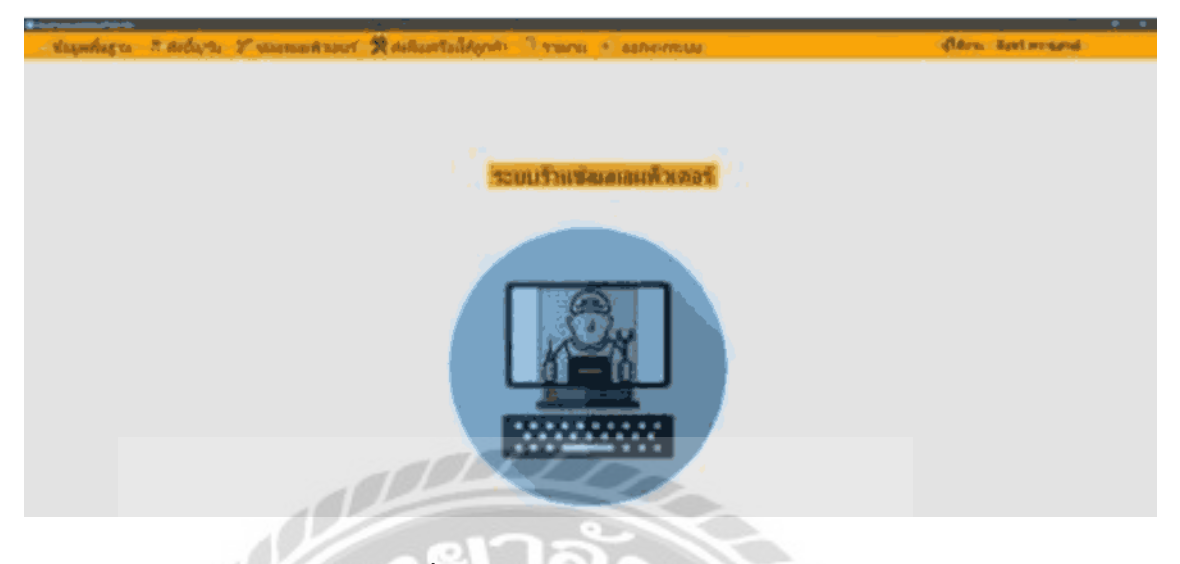

ภาพที่ 2.11 ระบบร้านซ่อมคอมพิวเตอร์

มนัสนันท์ วัจนะรัตน์ ศรวิศิษฏ์ เสนะเปรม และอรอุมา บุญสุข (2563) สาขาวิชาคอมพิวเตอร์ ธุรกิจ คณะเทคโนโลยีสารสนเทศ มหาวิทยาลัยสยาม ได้จัดท าโครงงานระบบร้านซ่อมคอมพิวเตอร์ โดยใช้โปรแกรม Microsoft Visual Studio 2016 ในการพัฒนาระบบ และใช้โปรแกรม Microsoft SQL Server 2008 R2 ในการจัดการฐานข้อมูล โดยระบบสามารถจัดการเพิ่ม แก้ไขลบข้อมูลพื้นฐานได้ รวมทั้งสามารถทำงานในเรื่องของการแจ้งซ่อมคอมพิวเตอร์ และสั่งซื้ออุปกรณ์กับทางผู้ผลิตได้

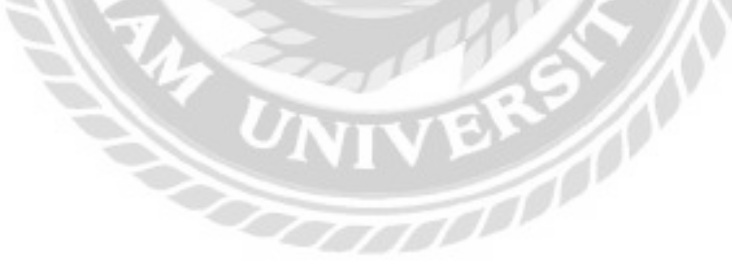

# บทที่ 3

### การออกแบบและพัฒนาโปรแกรม

การศึกษาข้อมูลเบื้องต้น

จากการที่คณะผู้จัดท าได้ศึกษา และวิเคราะห์ระบบบริหารงานร้านเช่าหนังสือ พบปัญหาที่ เกิดขึ้น คือ

- 1. เจ้าของร้านเช่าหนังสือมีการเก็บข้อมูลการให้บริการไว้ในรูปแบบไฟล์เอกสาร ทำให้เกิด ความล่าช้า และยากในการค้นหาข้อมูล
- 2. การตรวจสอบสถานะหนังสือเช่า ลูกค้าสามารถตรวจสอบได้ มีเพียงแค่รอทางร้านโทรไป แจ้ง
- 3. การสั่งซื้อหนังสือของพนักงาน ใช้เวลาในการตรวจสอบหนังสือที่ต้องสั่งซื้อเป็นเวลานาน และคลังหนังสือมีข้อมูลที่ไม่แน่นอน
- 4. การรับหนังสือที่สั่งซื้อของพนักงาน อาจนับจำนวนหนังสือผิดพลาด และไม่ทราบจำนวน หนังสือคงเหลือที่แน่นอน
- 5. ถ้าข้อมูลที่จัดเก็บไว้ในไฟล์เอกสาร เกิดความเสียหายต้องเริ่มเก็บข้อมูลใหม่อีกครั้ง ทำให้เสีย เวลาในการจัดเกบข้อมูล ็

### <u>การเก็บรวบรวมข้อมูล</u>

- 1. คณะผู้จัดทำได้จัดเก็บข้อมูลจากการศึกษาระบบบริหารงานร้านเช่าหนังสือ และศึกษาถึง ระบบการทำงาน การจัดเก็บข้อมูลพื้นฐาน การเช่า-คืน และสั่งซื้อหนังสือ
- 2. เก็บรวบรวมข้อมูลทางเว็บไซต์ที่เกี่ยวข้องกับระบบบริหารงานร้านเช่าหนังสือ เพื่อเป็น แนวทางในการออกแบบ นำมาประยุกต์ และพัฒนาเว็บไซต์
- 3. ศึกษา และเก็บรวบรวมข้อมูลจากงานวิจัยที่เกี่ยวข้อง เพื่อเป็นแนวทางในการพัฒนาระบบ

## การวิเคราะห์ระบบงาน

# ตารางที่ 3.1แสดงรายละเอียดของระบบปัจจุบัน

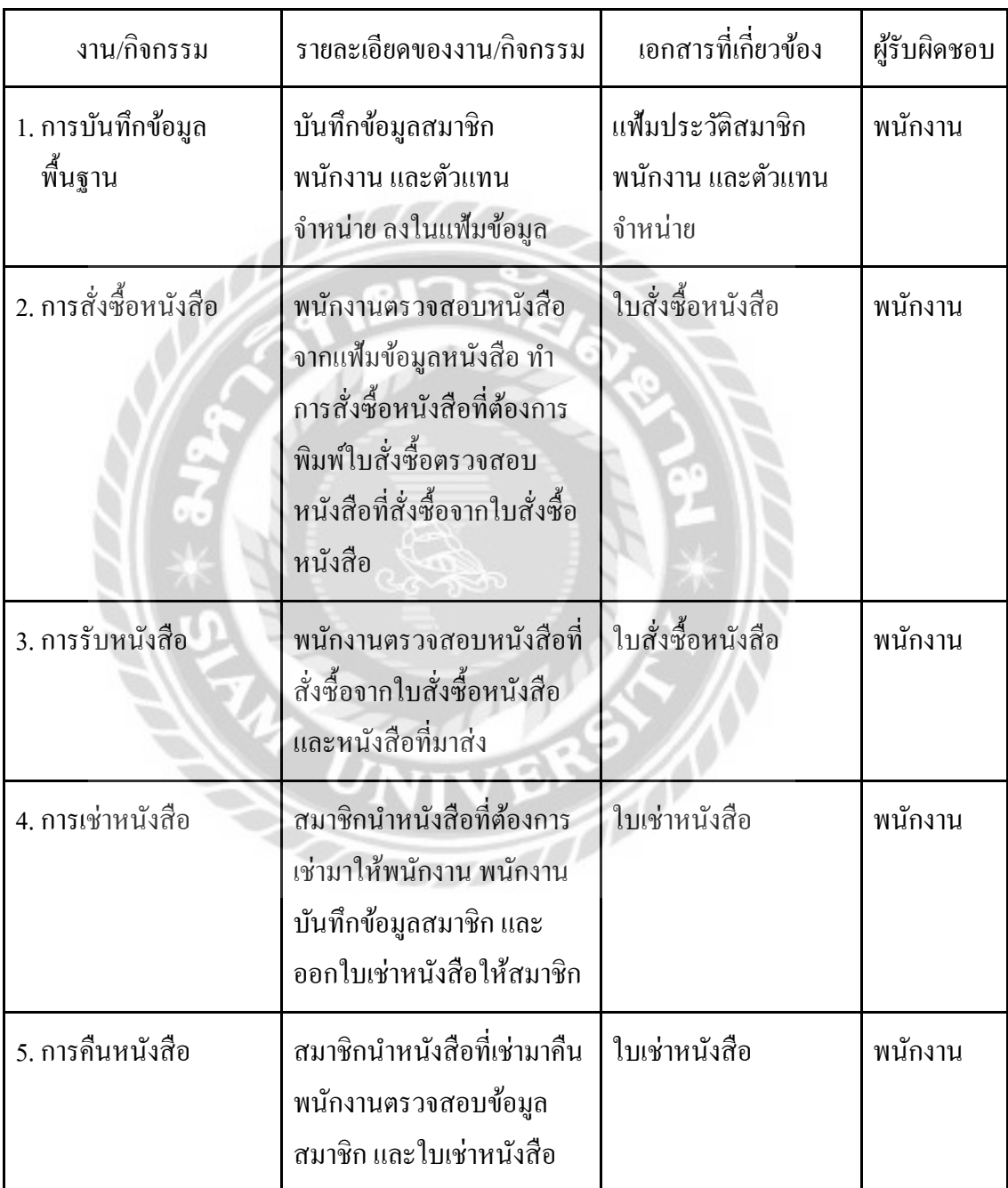

ตารางที่ 3.1(ต่อ) แสดงรายละเอียดของระบบปัจจุบัน

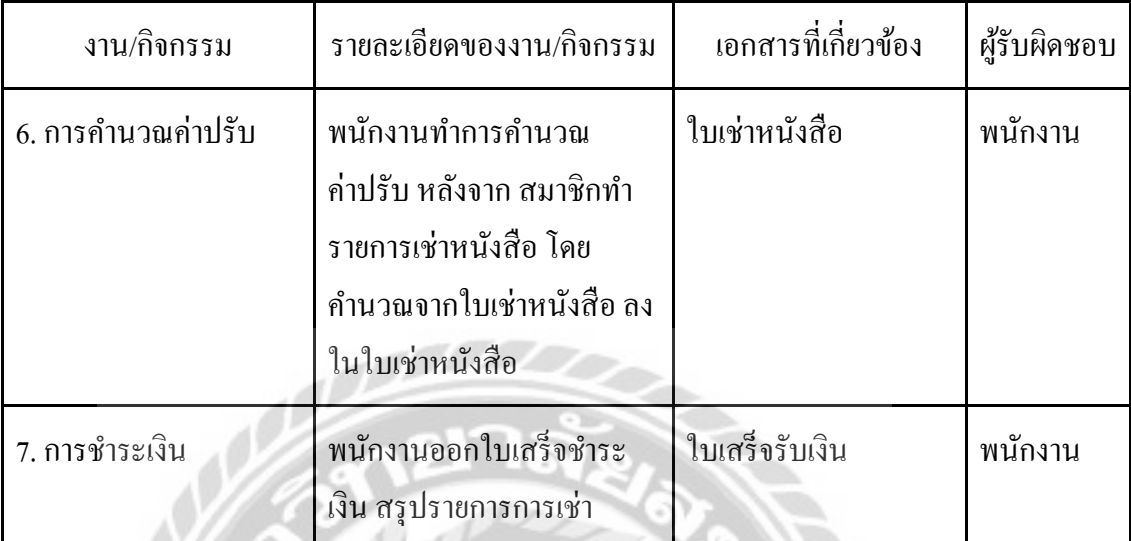

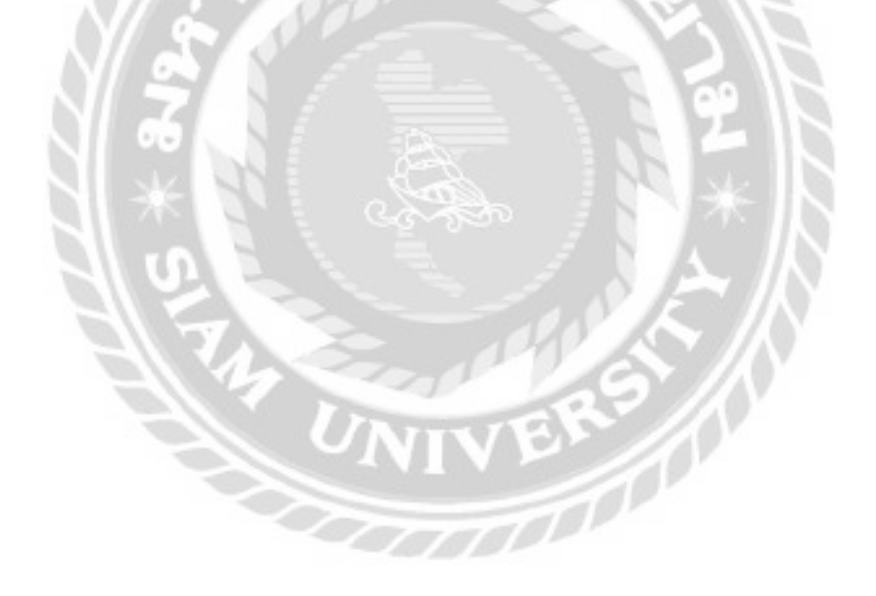

| งาน/กิจกรรม                   | ปัญหา                                                                                                   | ความต้องการ                                                                                                    |  |  |
|-------------------------------|----------------------------------------------------------------------------------------------------|----------------------------------------------------------------------------------------------------|--|--|
| 1. การบันทึกข้อมูล<br>พื้นฐาน | - ทำข้อมูลสูญหาย<br>- ยากต่อการค้นหา                                                                    | - ความเป็นระบบในการจัดเก็บข้อมูล<br>พื้นฐาน                                                                                                    |  |  |
| 2. การสั่งซื้อหนังสือ         | - ใช้เวลาในการตรวจสอบ<br>หนังสือ<br>ที่ต้องสั่งซื้อเป็นเวลานาน<br>- คลังหนังสือมีข้อมูลที่ไม่<br>แน่นอน | - การออกใบสั่งซื้อ เมื่อถึงจุดที่<br>ต้องการสั่งซื้อหนังสือ<br>- ความสะดวกรวดเร็วในการปรับ<br>สถานะหนังสือเช่า<br>- มีการปรับข้อมูลหนังสือในคลัง<br>หนังสือ      |  |  |
| 3. การรับหนังสือ              | - นับจำนวนหนังสือผิดพลาด<br>- ไม่ทราบจำนวนหนังสือ<br>คงเหลือที่แน่นอน                                   | - ตรวจสอบใบสั่งซื้อเพื่อทำการรับ<br>หนังสือ<br>- มีสถานะบอกการรับหนังสือ                                                                                         |  |  |
| 4. การเช่าหนังสือ             | - มีความล่าช้าในการค้นหา<br>หนังสือที่ต้องการ<br>- รอทางร้านโทรแจ้งทำให้ล่าช้า                          | ิสามารถตรวจสอบสถานะหนังสือ<br>เช่าได้<br>- บันทึกการเช่าหนังสือและดึงมาใช้<br>งานได้สะดวก<br>- สามารถปรับจำนวนหนังสือเช่าได้<br>- ค้นหาหมายเลขหนังสือเช่าได้ง่าย |  |  |
| 5. การคืนหนังสือ              | - ค้นหาข้อมูลล่าช้า<br>- เอกสารสูญหาย                                                                   | - ตรวจสอบสถานการณ์คืนหนังสือได้<br>โดยผ่านทางเว็บไซต์<br>- บันทึกการคืนหนังสือและดึงมาใช้<br>งานได้สะดวก                                                         |  |  |

ตารางที่ 3.2แสดงสภาพปัญหาที่เกิดจากระบบงานในปัจจุบัน

ตารางที่ 3.2(ต่อ) แสดงสภาพปัญหาที่เกิดจากระบบงานในปัจจุบัน

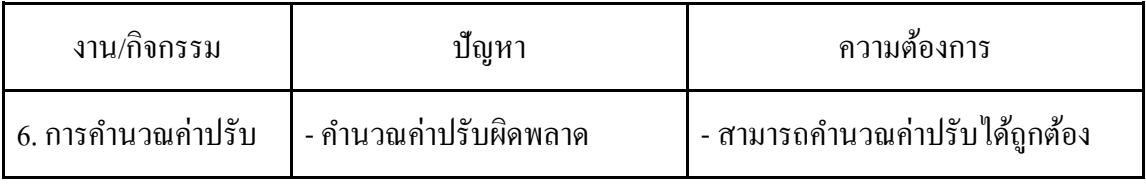

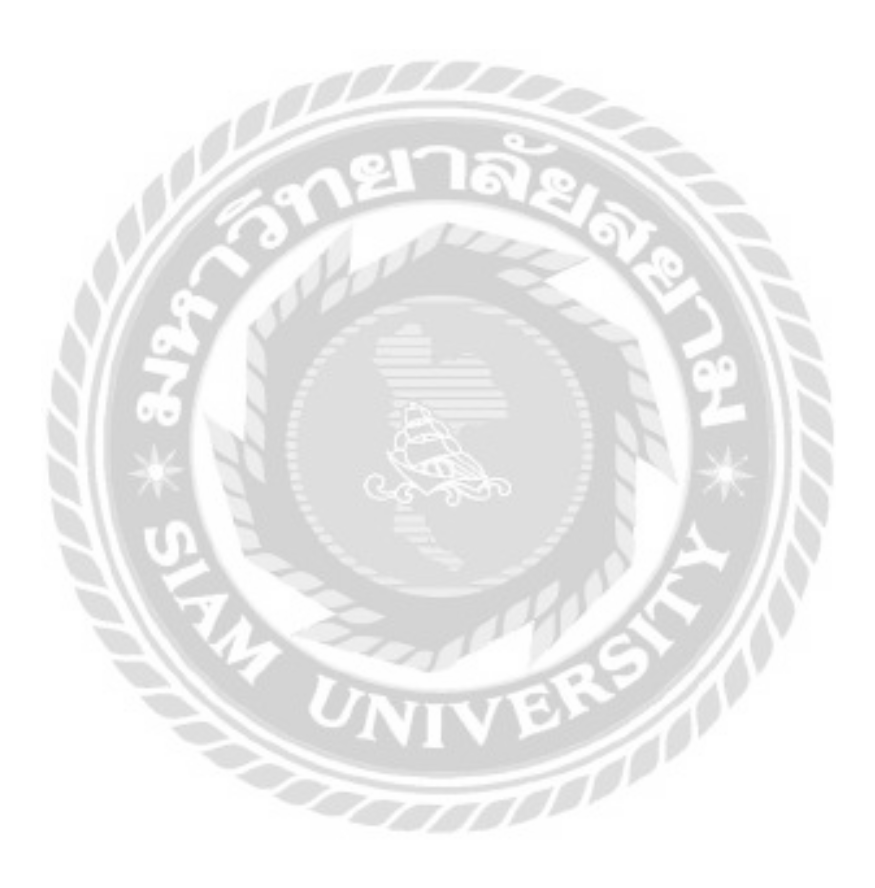

## <u>แผนผังการทำงานของระบบงานปัจจุบัน</u>

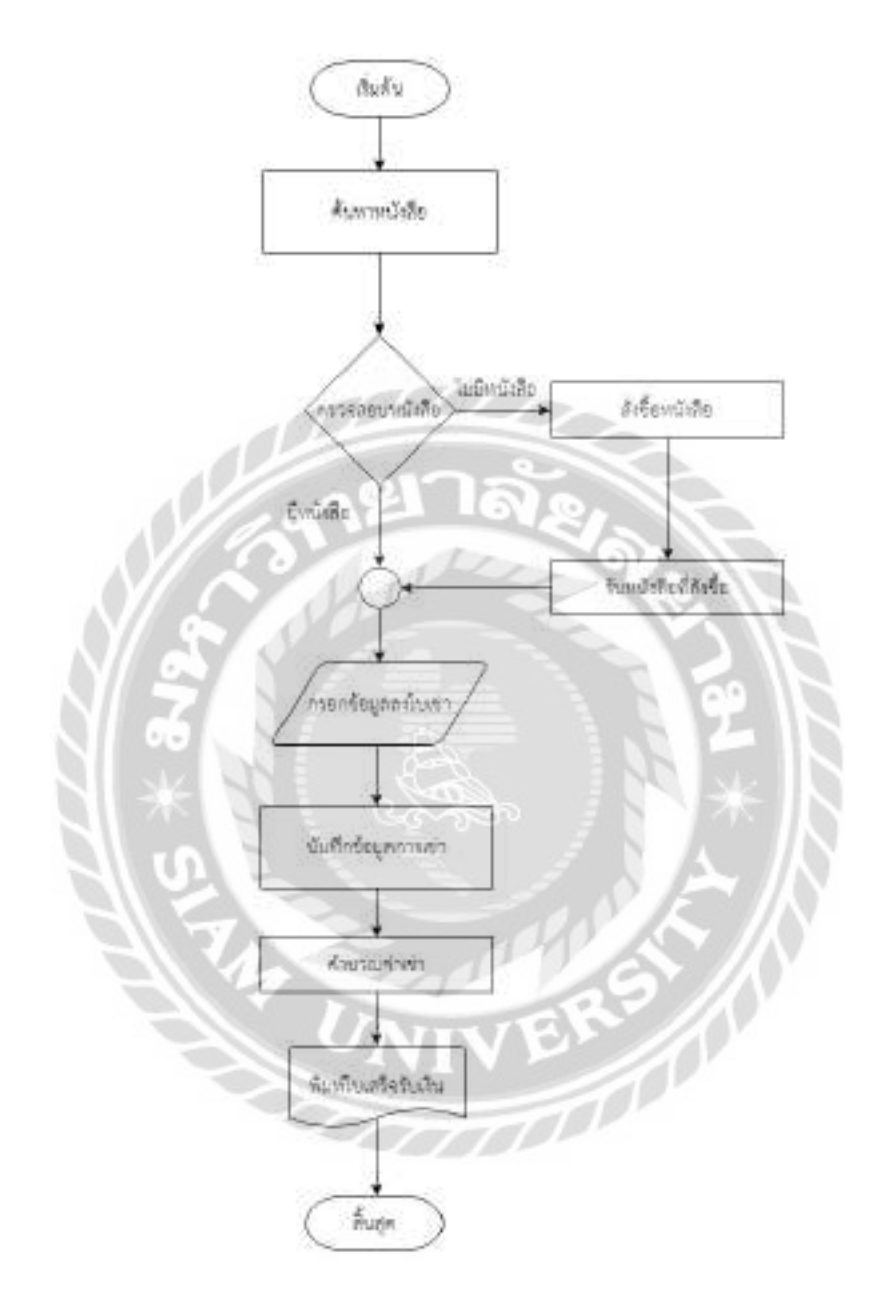

ภาพที่ 3.1 แผนผังระบบงานปัจจุบัน

### การออกแบบและพัฒนาโปรแกรม

1. การออกแบบส่วนข้อมูลนำเข้า

- การออกแบบส่วนข้อมูลนำเข้าในส่วนของทางระบบบริหารงานร้านเช่าหนังสือ

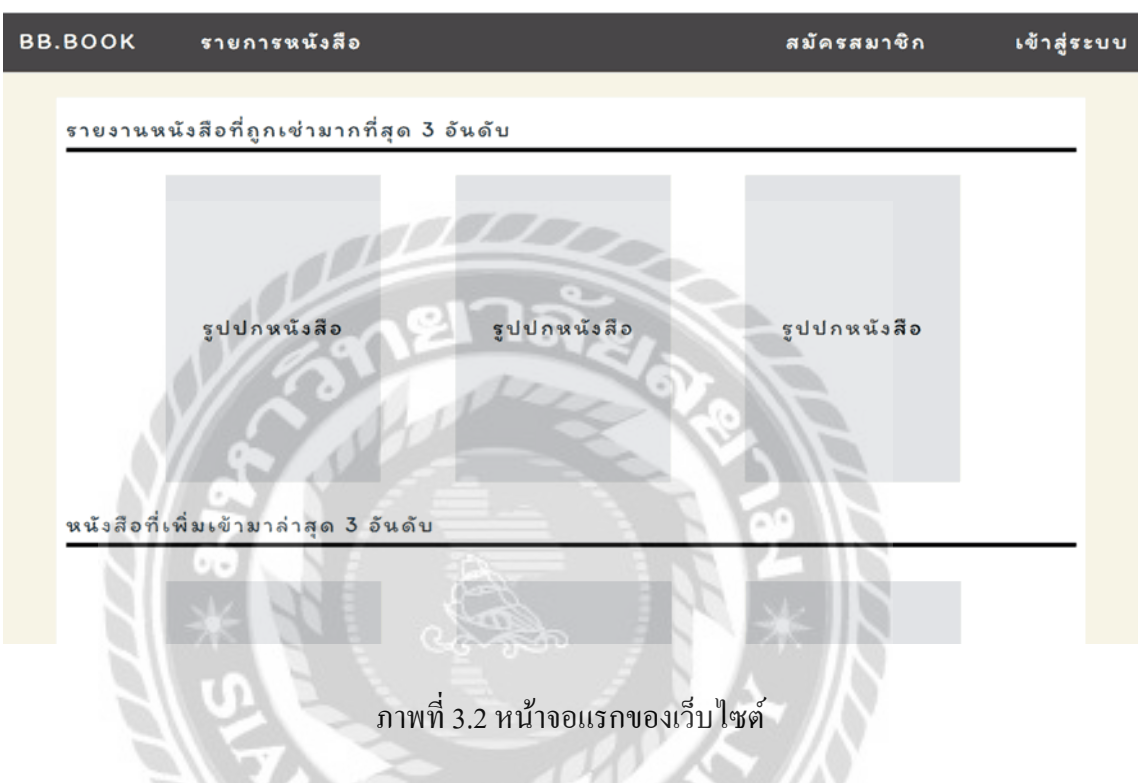

หน้าจอแรกของระบบบริหารงานร้านเช่าหนังสือ เป็นหน้าจอหลักของการเข้าใช้งานเว็บไซต์ โดยจะมีปุ่มรายการหนังสือ ปุ่มสมัครสมาชิก และปุ่มเข้าสู่ระบบสำหรับพนักงาน Login เพื่อเข้าใช้งาน **Complete Strate** ระบบ

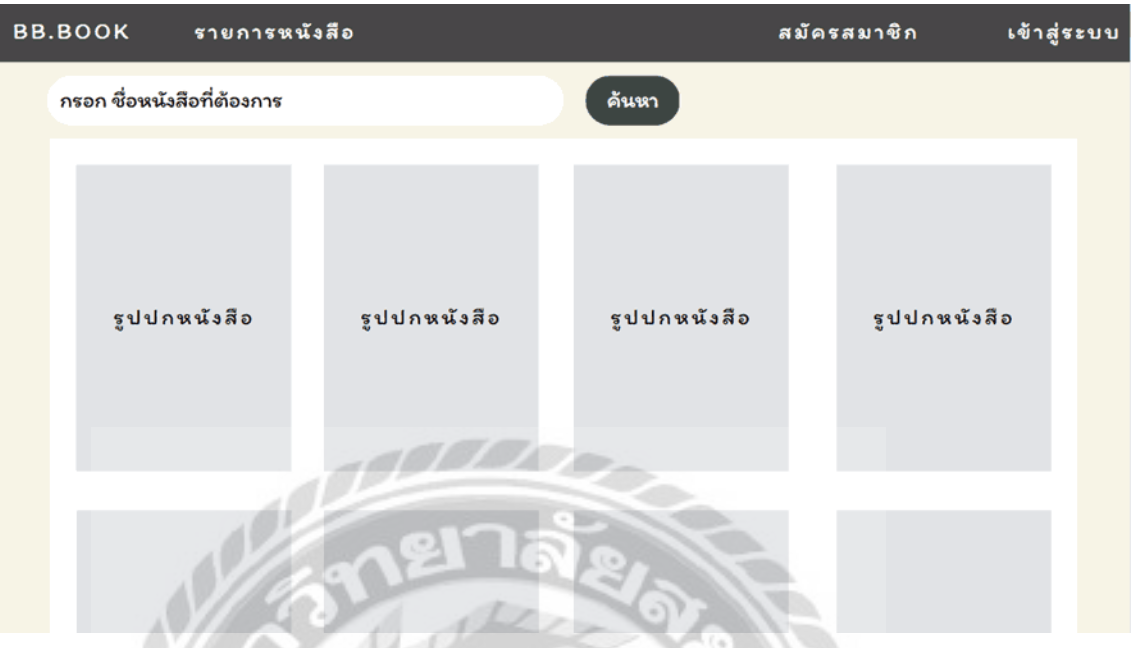

ภาพที่ 3.3 หน้าจอรายการหนังสือ

หน้าจอรายการหนังสือ โดยในเมนูจะมีลิงค์รายการหนังสือ ลิงค์สมัครสมาชิก ลิงค์เข้าสู่ระบบ และลิงค์ดูรายละเอียดหนังสือ

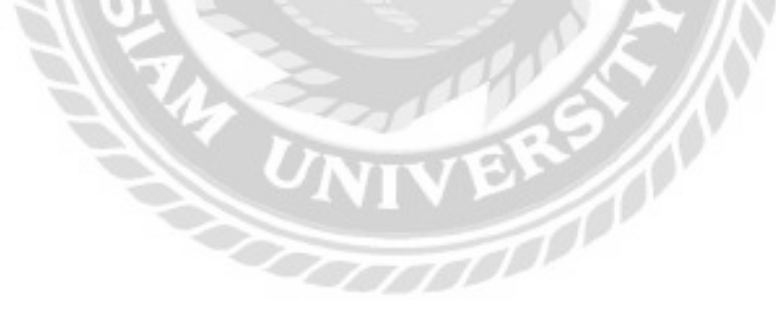

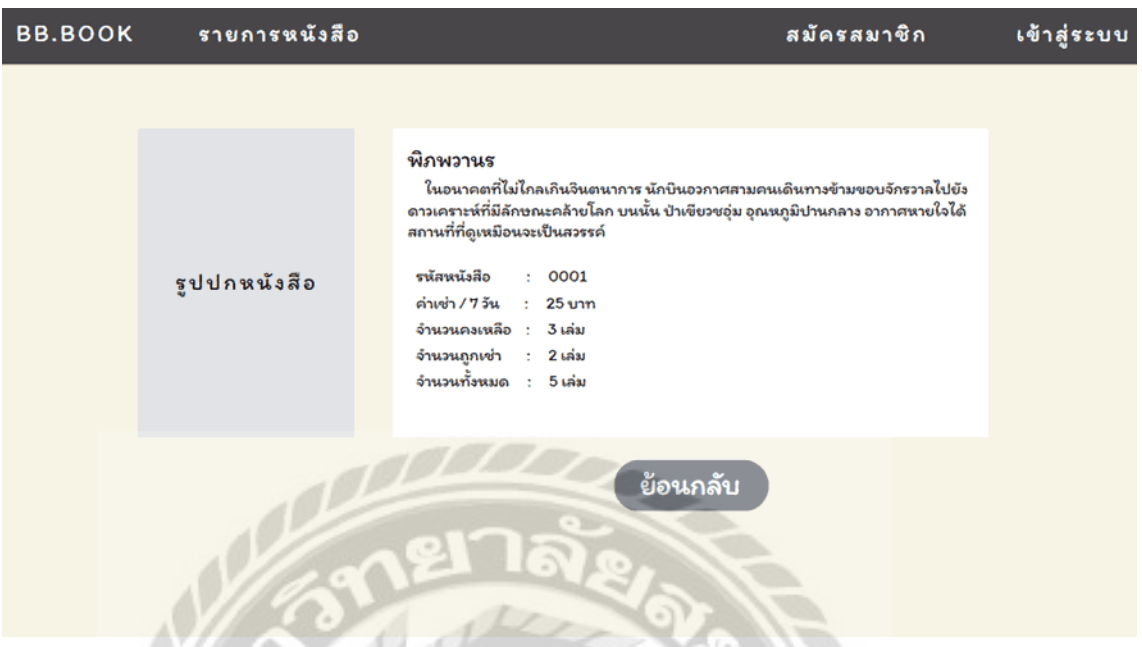

ภาพที่ 3.4 หน้าจอแสดงรายละเอียดหนังสือ

หน้าจอแสดงรายละเอียดหนังสือ โดยระบบจะแสดงข้อมูล ชื่อหนังสือ เนื้อเรื่องยอ รหัส ่

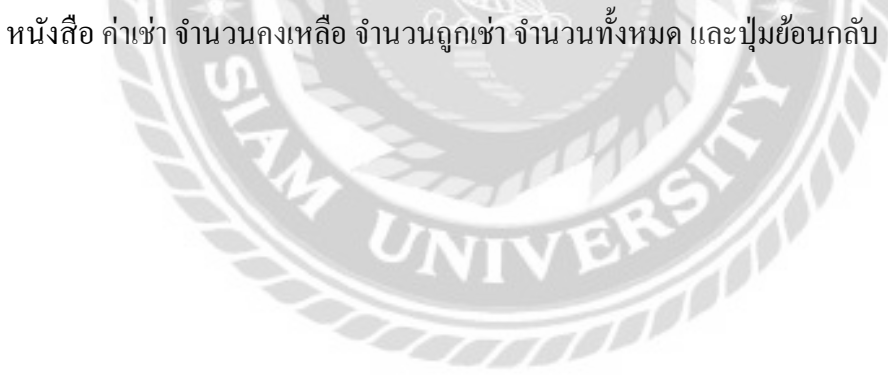

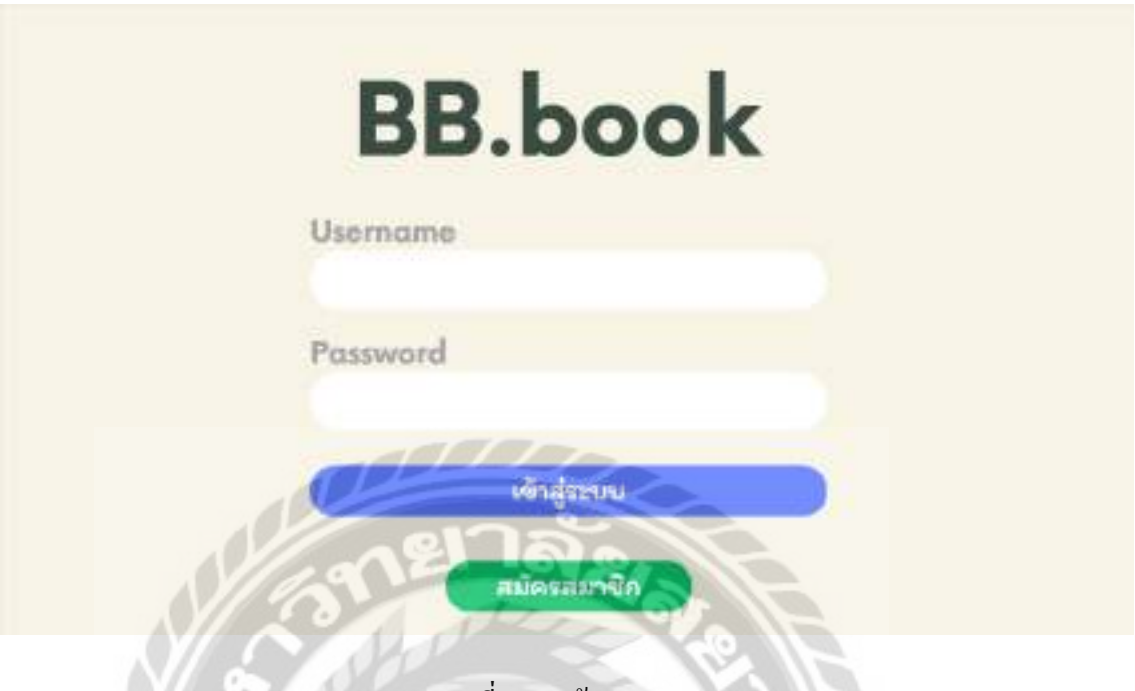

ภาพที่ 3.5 หน้าจอ Login

หน้าจอ Login สำหรับพนักงาน และสมาชิก ประกอบด้วย ช่องกรอก Username Password ปุ่ม เข้าสู่ระบบ และปุ่มสมัครสมาชิก

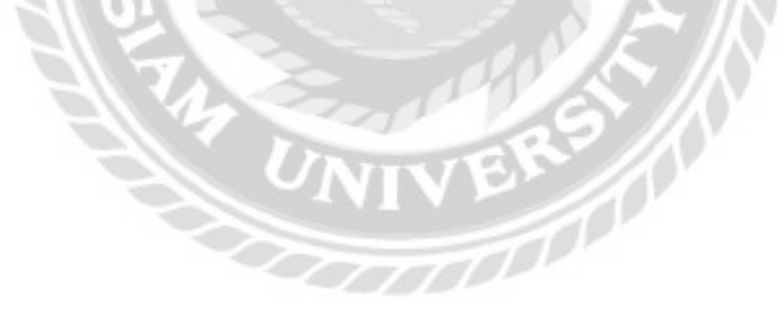

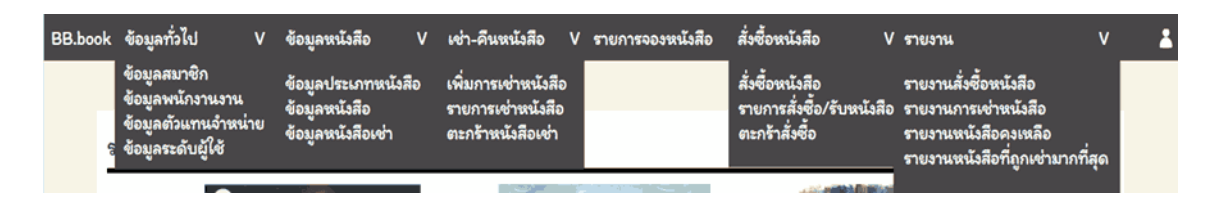

### ภาพที่ 3.6 หน้าจอเมนูหลัก

หน้าจอเมนูหลัก ผู้ใช้งานสามารถตรวจสอบข้อมูลต่างๆ ได้ และสามารถใช้งานในแต่ละส่วน ของระบบได้ โดยมีรายละเอียดดังนี้

- ข้อมูลทั่วไป ประกอบด้วย ข้อมูลสมาชิก ข้อมูลพนักงาน ข้อมูลตัวแทนจำหน่าย และ ข้อมูลระดับผู้ใช้
- ข้อมูลหนังสือ ประกอบด้วย ข้อมูลประเภทหนังสือ ข้อมูลหนังสือ และข้อมูลหนังสือเช่า
- การเช่า-คืนหนังสือ ประกอบด้วย เพิ่มการเช่าหนังสือ รายการเช่าหนังสือ และตะกร้า หนังสือเช่า
- รายการจองหนังสือ
- การสั่งซื้อหนังสือ ประกอบด้วย สั่งซื้อหนังสือ รายการสั่งซื้อ/รับหนังสือ และตะกร้า ์<br>สังซื้อ
- รายงาน ประกอบด้วย รายงานการสั่งซื้อหนังสือ รายงานการเช่าหนังสือ รายงานหนังสือ คงเหลือ และรายงานหนังสือที่ถูกเช่ามากที่สุด

VERY

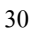

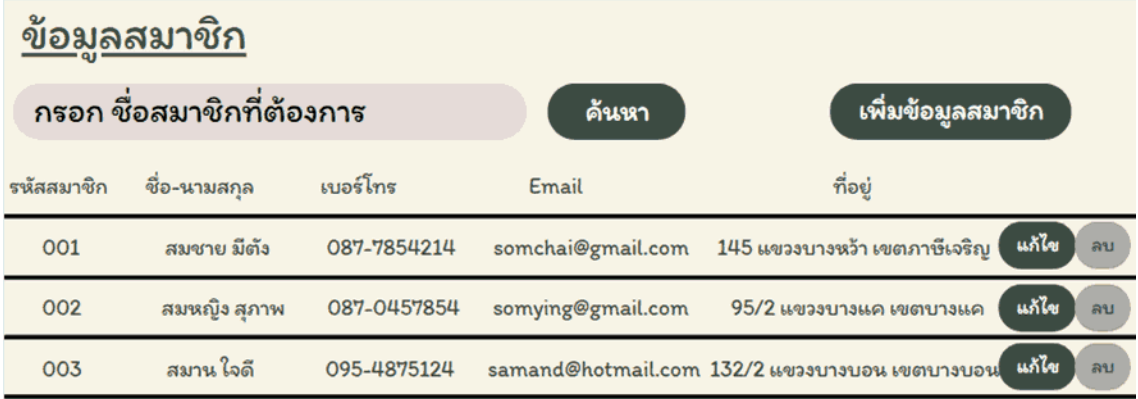

ภาพที่ 3.7 หน้าจอแสดงข้อมูลสมาชิก

หน้าจอแสดงรายการข้อมูลสมาชิก ประกอบด้วย ช่องกรอกชื่อสมาชิกที่ต้องการค้นหา ปุ่ม ค้นหา และปุ่ มเพิ่มข้อมูลสมาชิก ตารางแสดงข้อมูลสมาชิก ได้แก่รหัสสมาชิก ชื่อ-นามสกุล เบอร์โทร Email และที่อยู่ ปุ่มแก้ไข และปุ่มลบ

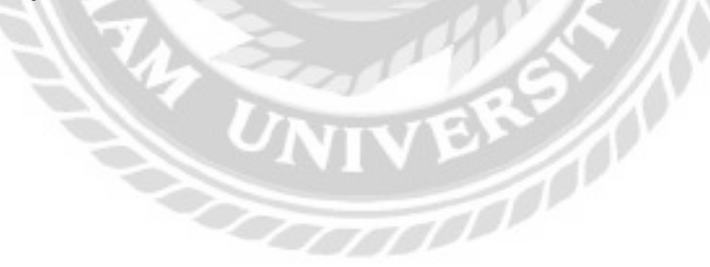

# <u>แก้ไขข้อมูลสมาชิก</u>

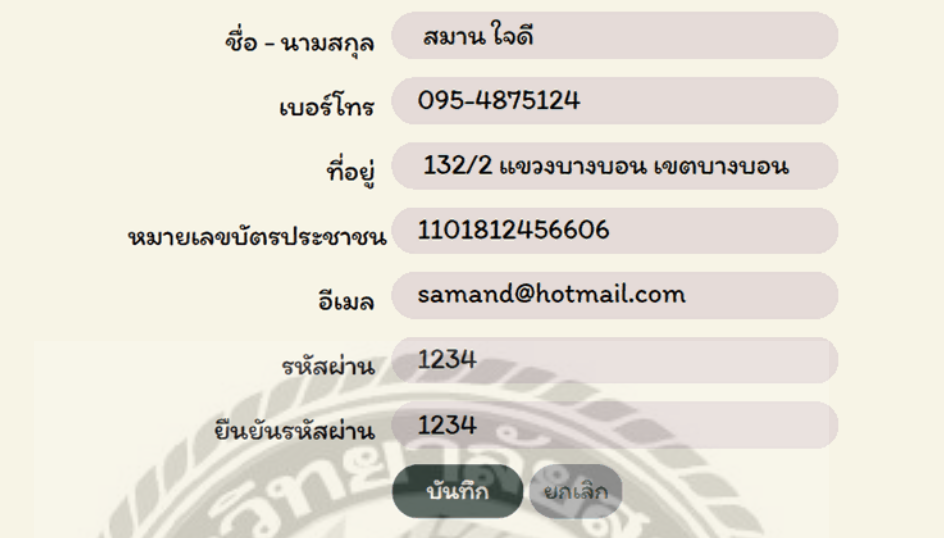

ภาพที่ 3.8 หน้าจอเพิ่ม และแกไขข้อมูลสมาชิก ้

หน้าจอเพิ่ม และแก้ไขข้อมูลสมาชิก ประกอบด้วย ช่องกรอกชื่อ-นามสกุล เบอร์โทร ที่อยู่

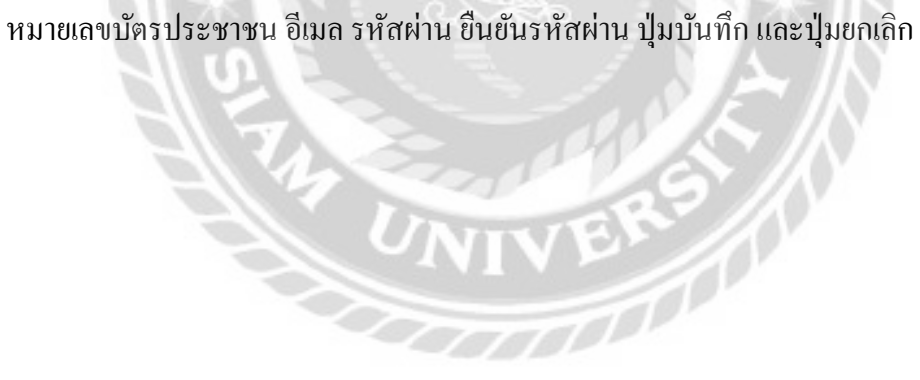

#### <u>ข้อมูลพนักงาน</u> ้กรอก ชื่อพนักงานที่ต้องการ ด้นหา เพิ่มข้อมูลพนักงาน เบอร์โทร ชื่อ-นามสกล ที่อย่ รหัสพนักงาน Email ้แก้ไข) ลบ  $\mathbf{1}$ อนุสร มีชัย 087-6544444 anusorn@gmail.com 145 แขวงบางหว้า เขตภาษีเจริญ (แก้ไข) ลบ  $\overline{2}$ อรชัย แสงสี orachai@gmail.com 145 แขวงบางหว้า เขตภาษีเจริญ 089-6669998

ภาพที่ 3.9 หน้าจอแสดงรายการพนักงาน

หน้าจอแสดงรายการข้อมูลพนักงาน ประกอบด้วย ช่องกรอกชื่อพนักงาน ปุ่มค้นหา และปุ่ม เพิ่มข้อมูลพนักงาน ตารางแสดงข้อมูลพนักงาน ได้แก่รหัสพนักงาน ชื่อ-นามสกุล เบอร์โทร Email ที่ อยู่ ปุ่มแก้ไข และปุ่มลบ

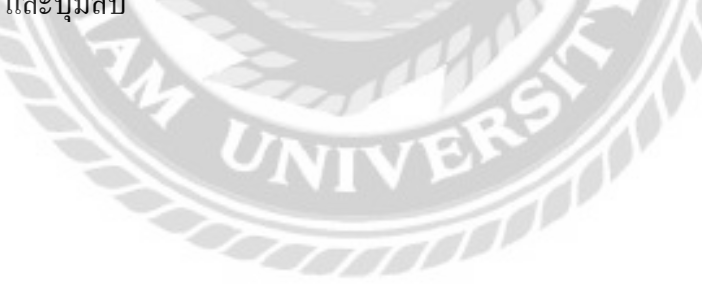

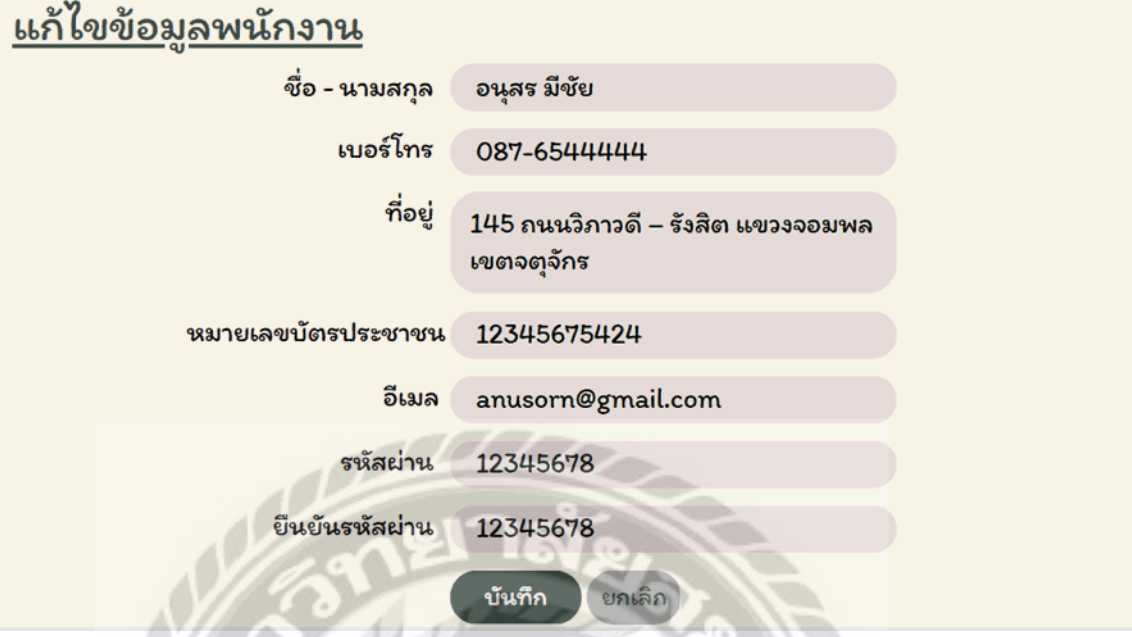

ภาพที่ 3.10 หน้าจอเพิ่ม และแก้ไขข้อมูลพนักงาน

หน้าจอเพิ่ม และแก้ไขข้อมูลพนักงาน ประกอบด้วย ช่องกรอกรหัสพนักงาน ชื่อ-นามสกุล เบอร์โทร ที่อยู่ หมายเลขบัตรประชาชน อีเมล รหัสผ่าน ยืนยันรหัสผ่าน ปุ่มบันทึก และปุ่มยกเลิก

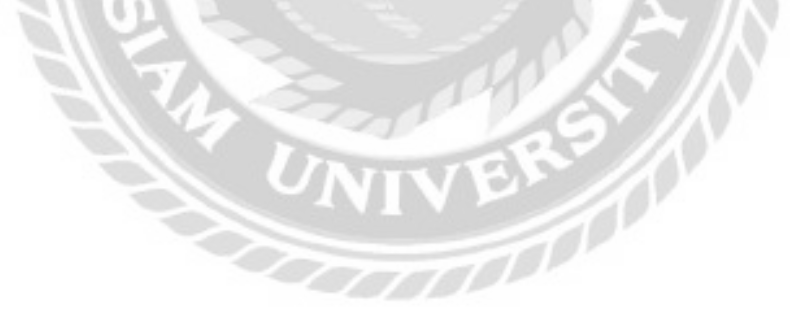

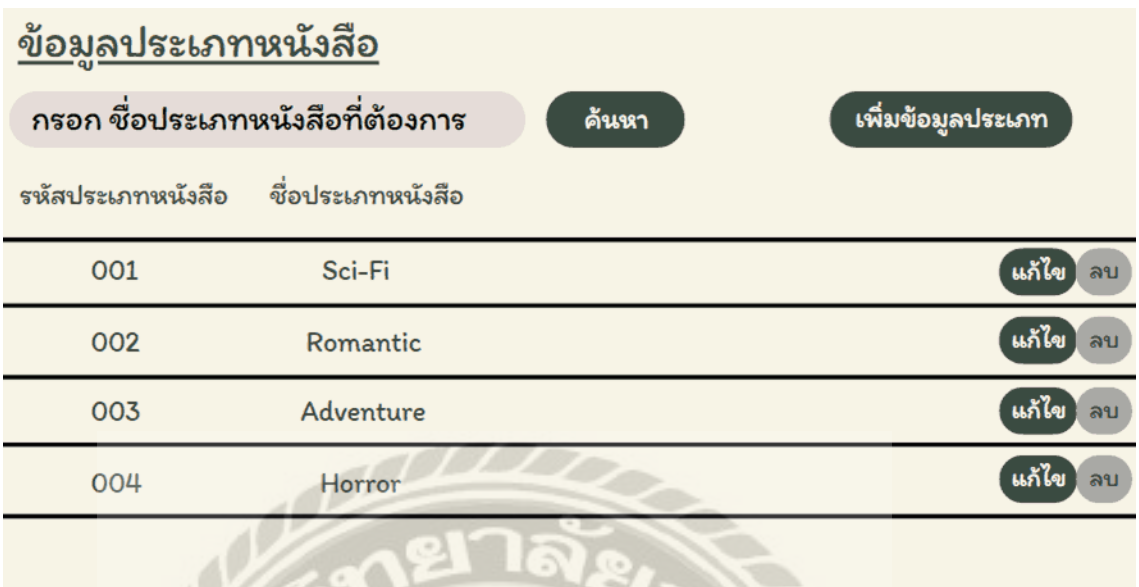

ภาพที่ 3.11 หน้าจอแสดงรายการข้อมูลประเภทหนังสือ

หน้าจอแสดงรายการข้อมูลประเภทหนังสือ ประกอบด้วย ช่องกรอกชื่อประเภทหนังสือ ปุ่ม ค้นหา และปุ่ มเพิ่มข้อมูลประเภท ตารางแสดงข้อมูลประเภทหนังสือ ได้แก่ รหัสประเภทหนังสือ ชื่อ ประเภทหนังสือ ปุ่มแก้ไข และปุ่มลบ

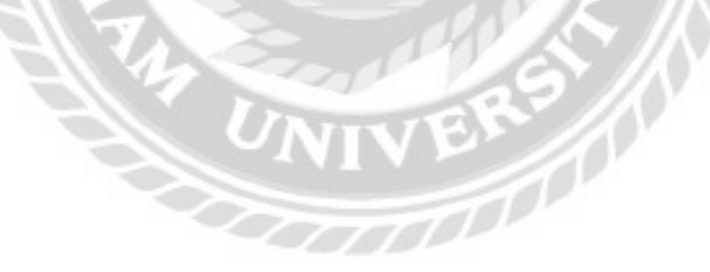

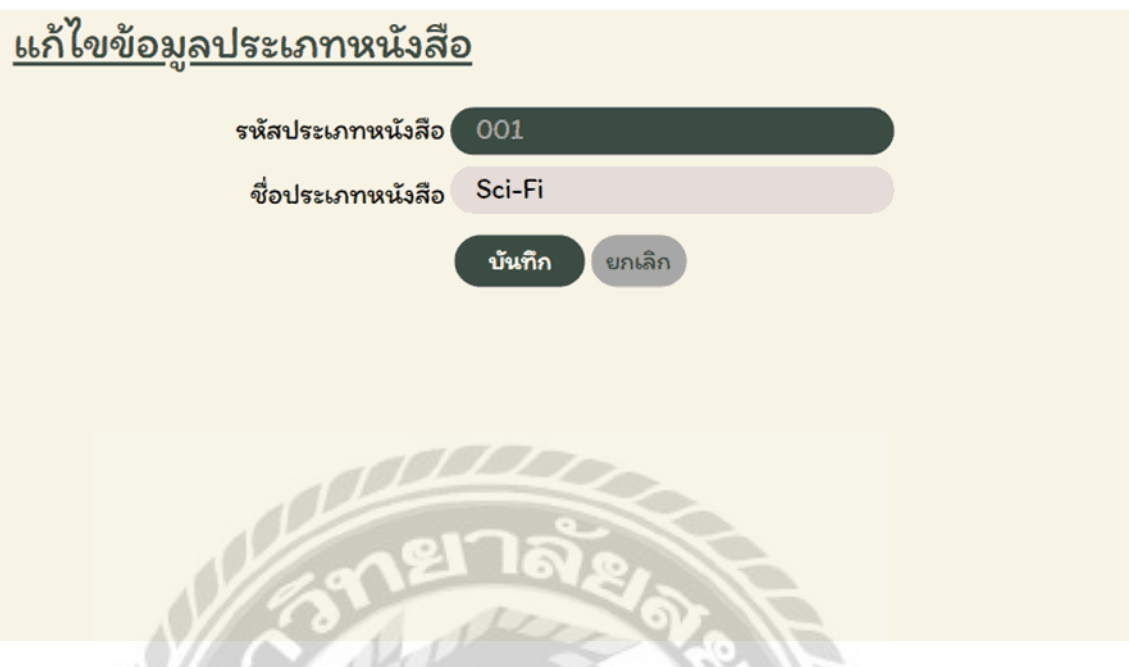

ภาพที่ 3.12 หน้าจอเพิ่ม และแกไขข้อมูลประเภทหนังสือ ้

หน้าจอเพิ่ม และแก้ไขข้อมูลประเภทหนังสือ ประกอบด้วย ช่องแสดงรหัสประเภทหนังสือ ชื่อประเภทหนังสือ ปุ่มบันทึก และปุ่มยกเลิก

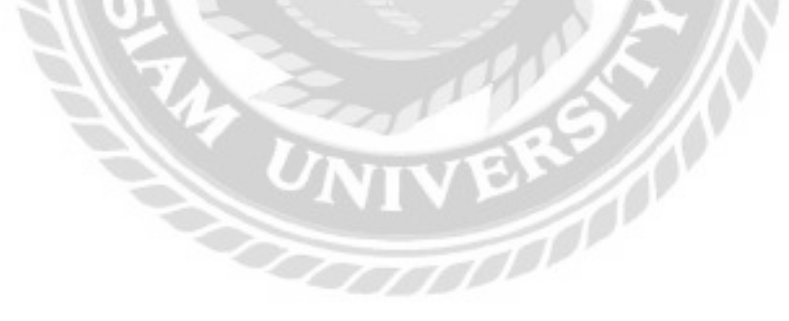

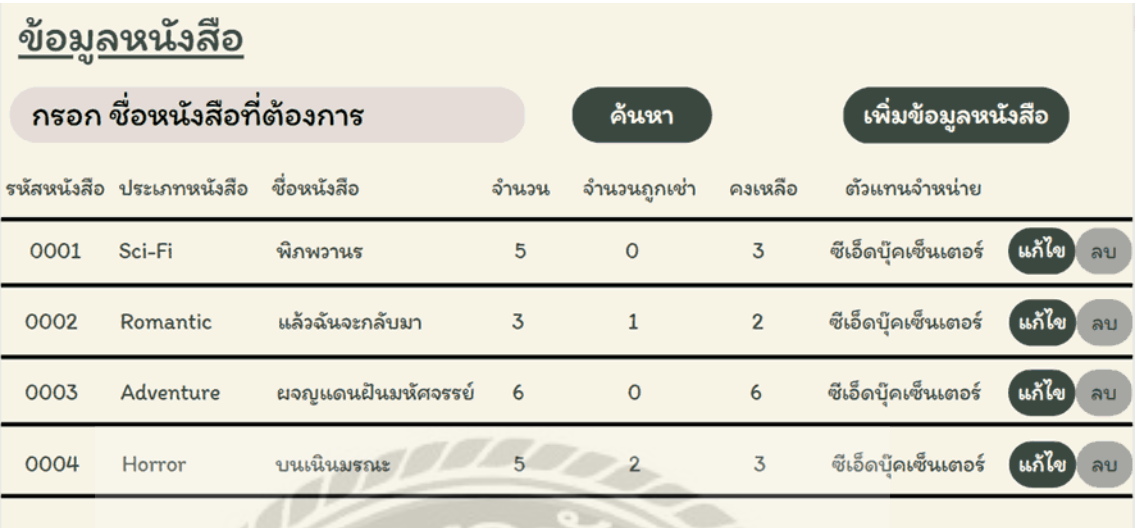

ภาพที่ 3.13 หน้าจอแสดงรายการข้อมูลหนังสือ

หน้าจอแสดงรายการข้อมูลหนังสือ ประกอบด้วย ช่องกรอกชื่อหนังสือ ปุ่ มค้นหา และปุ่ มเพิ่ม ข้อมูลหนังสือ ตารางแสดงข้อมูลหนังสือ ได้แก่ รหัสหนังสือ ประเภทหนังสือ ชื่อหนังสือ จำนวน หนังสือ จำนวนหนังสือที่ถูกเช่า หนังสือคงเหลือ ตัวแทนจำหน่าย ปุ่มแก้ไข และปุ่มลบ

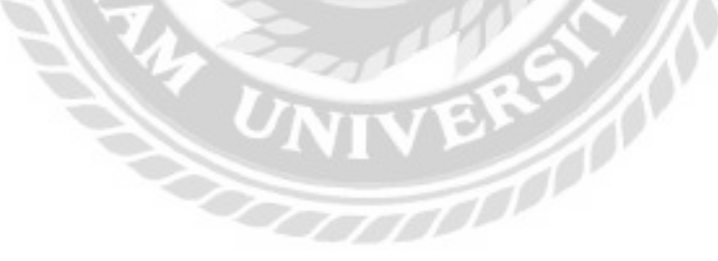

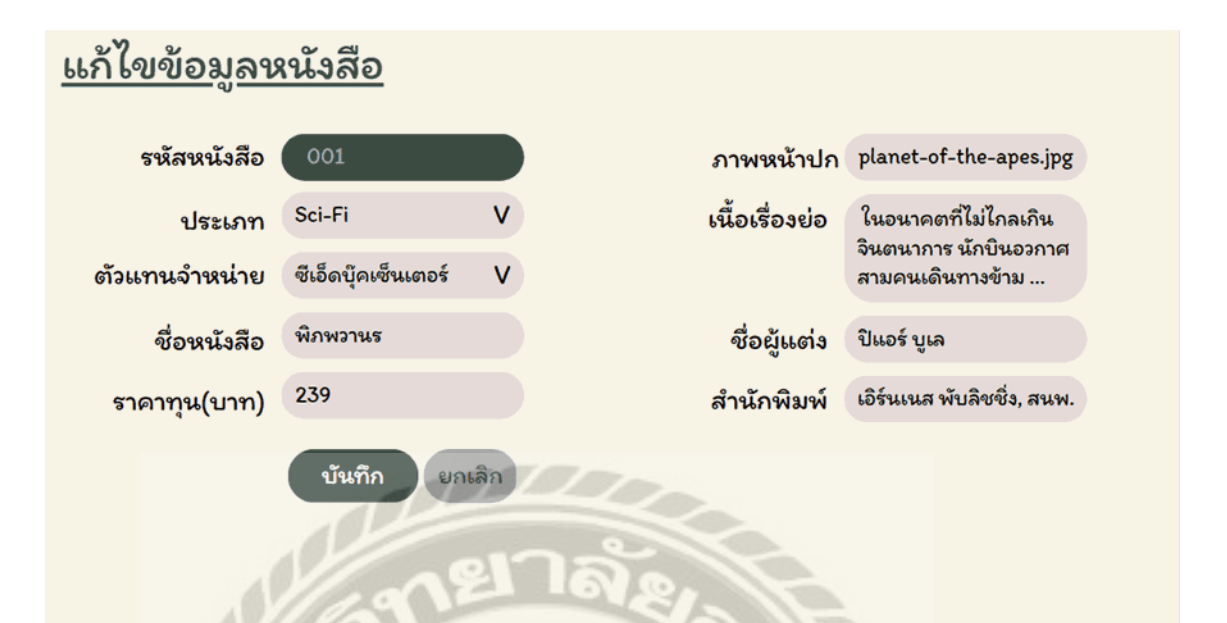

ภาพที่ 3.14 หน้าจอเพิ่ม และแกไขข้อมูลหนังสือ ้

หน้าจอเพิ่ม และแก้ไขข้อมูลหนังสือ ประกอบด้วย ช่องแสดงรหัสหนังสือ ช่องกรอกประเภท ้ตัวแทนจำหน่าย ชื่อหนังสือ ราคาทุน สิงค์ภาพหน้าปก เนื้อเรื่องย่อ ชื่อผู้แต่ง สำนักพิมพ์ ปุ่มบันทึก และปุ่ มยกเลิก

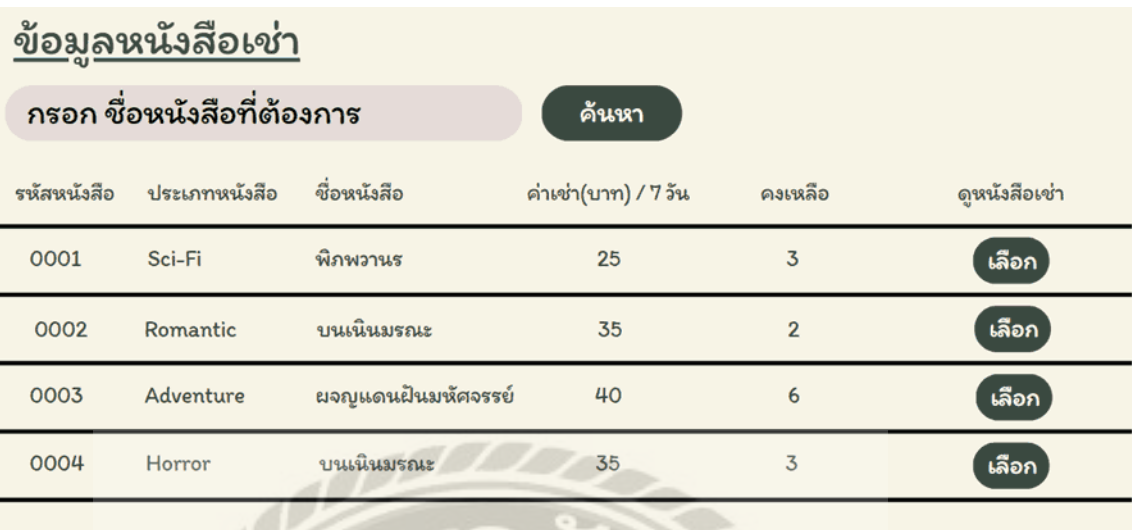

ภาพที่ 3.15 หน้าจอแสดงรายการข้อมูลหนังสือเช่า

หน้าจอแสดงรายการข้อมูลหนังสือเช่า ประกอบด้วย ช่องกรอกชื่อหนังสือ และปุ่มค้นหา ตารางแสดงข้อมูลหนังสือเช่า ได้แก่ รหัสหนังสือ ประเภทหนังสือ ชื่อหนังสือ ค่าเช่า จำนวนคงเหลือ และปุ่ มเลือก

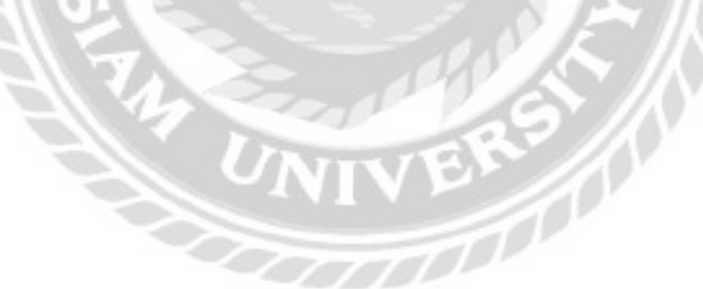

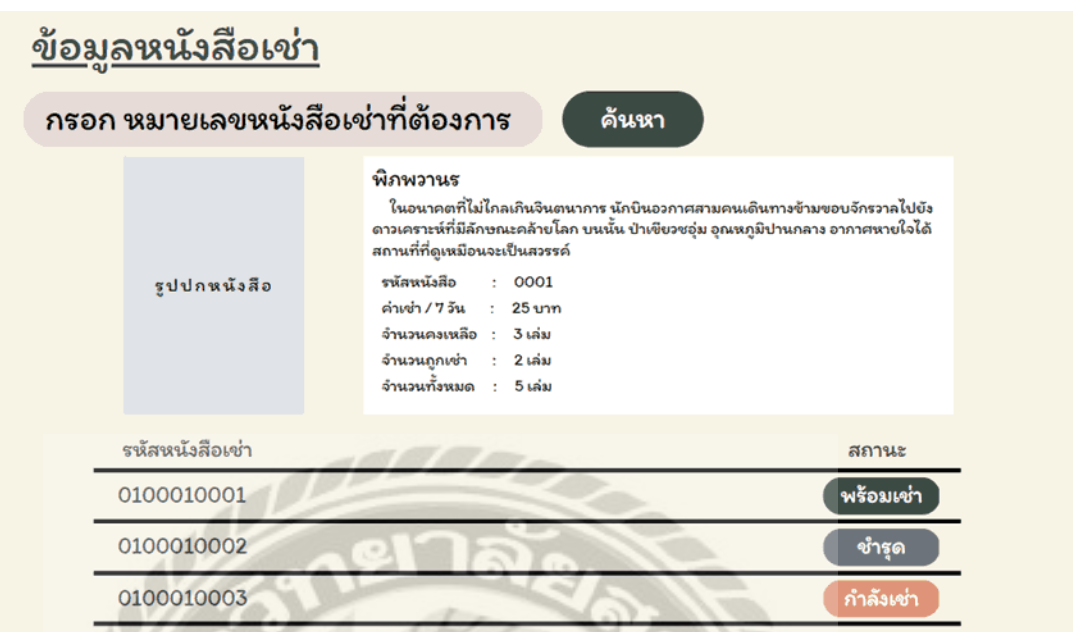

ภาพที่ 3.16 หน้าจอข้อมูลหนังสือเช่า

หน้าจอข้อมูลหนังสือเช่า ประกอบด้วย ช่องกรอกหมายเลขหนังสือเช่า และปุ่มค้นหา ภาพปก หนังสือ ชื่อหนังสือ เนื้อเรื่องย่อ รหัสหนังสือ ค่าเช่า จำนวนคงเหลือ จำนวนถูกเช่า และจำนวนทั้งหมด ตารางแสดงข้อมูลหนังสือเช่า ได้แก่ รหัสหนังสือเช่า และสถานะ

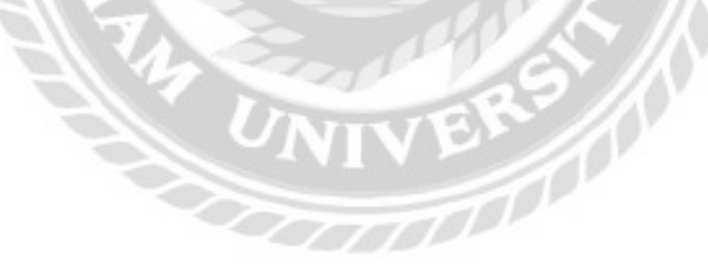

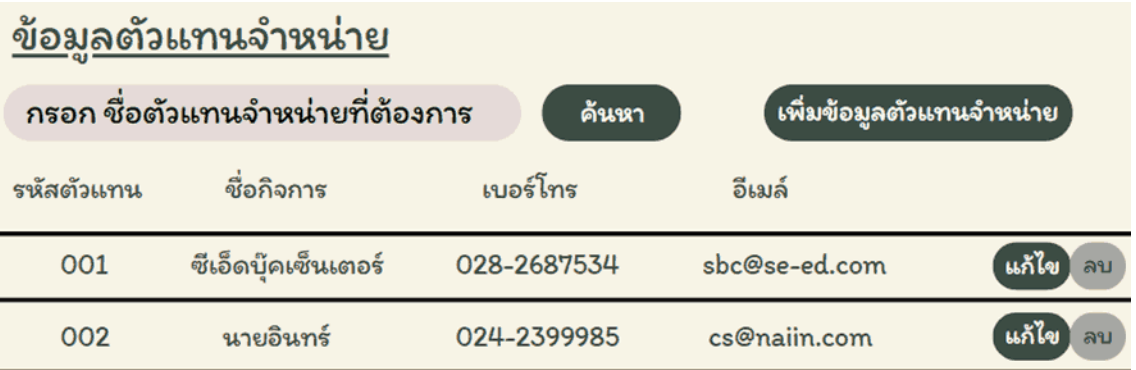

ภาพที่ 3.17 หน้าจอแสดงข้อมูลรายการตัวแทนจ าหน่าย

หน้าจอแสดงรายการข้อมูลตัวแทนจำหน่าย ประกอบด้วย ช่องกรอกชื่อตัวแทนจำหน่าย ปุ่ม ี ค้นหา และปุ่มเพิ่มข้อมูลตัวแทนจำหน่าย ตารางแสดงข้อมูลตัวแทนจำหน่าย ได้แก่ รหัสตัวแทน จำหน่าย ชื่อกิจการ เบอร์ โทร อีเมล์ ปุ่มแก้ไข และปุ่มลบ

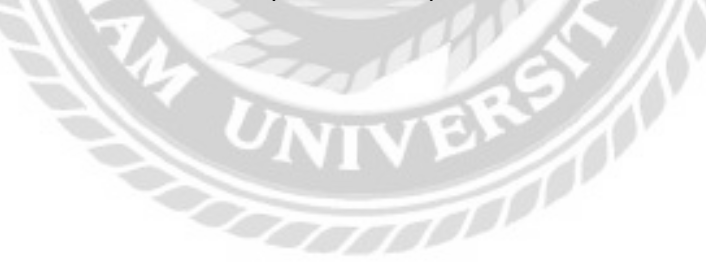

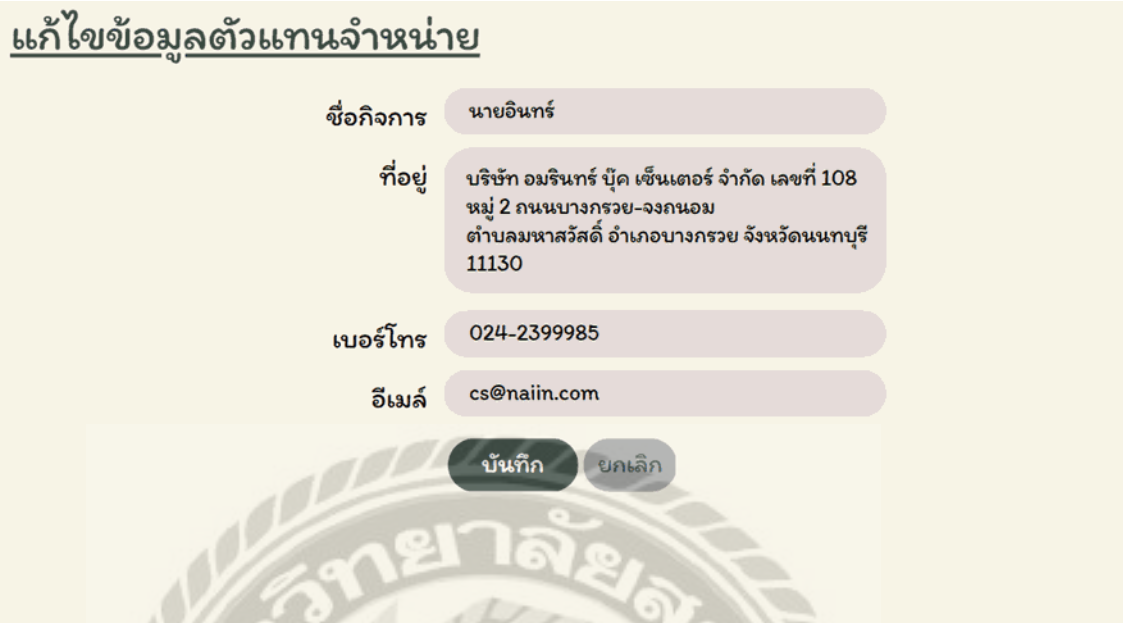

ี ภาพที่ 3.18 หน้าจอเพิ่ม และแก้ไขข้อมูลตัวแทนจำหน่าย

หน้าจอเพิ่ม และแก้ไขข้อมูลตัวแทนจำหน่าย ประกอบด้วย ช่องกรอกชื่อกิจการ ที่อยู่ เบอร์ โทร อีเมล์ ปุ่ มบันทึก และปุ่ มยกเลิก

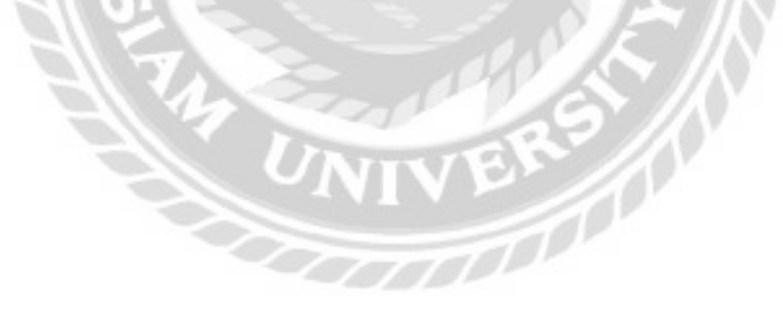

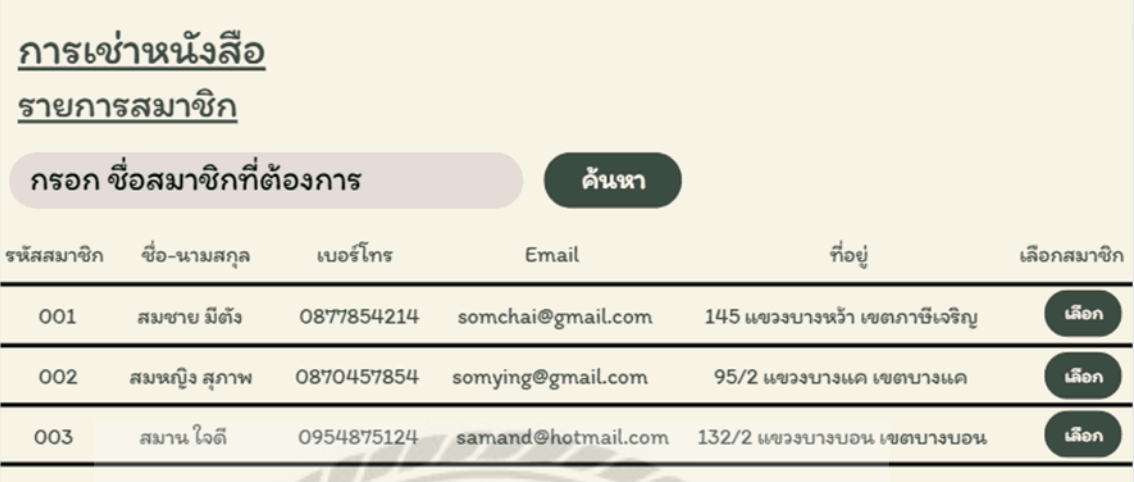

ภาพที่ 3.19 หน้าจอแสดงการเช่าหนังสือของสมาชิก

หน้าจอแสดงรายการข้อมูลสมาชิก ประกอบด้วย ช่องกรอกชื่อสมาชิก และปุ่มค้นหา ตาราง แสดงข้อมูลการเช่าหนังสือของสมาชิก ได้แก่ รหัสสมาชิก ชื่อ-นามสกุล เบอร์โทร Email ที่อยู่ และปุ่ม เลือก

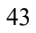

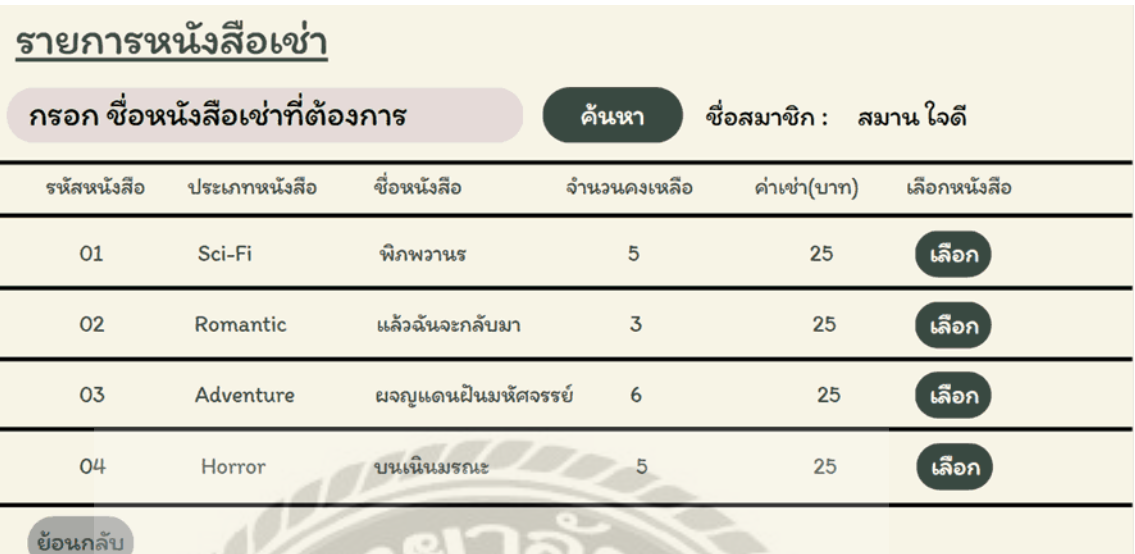

ภาพที่ 3.20 หน้าจอแสดงรายการข้อมูลหนังสือเช่า

หน้าจอแสดงรายการข้อมูลหนังสือเช่า ประกอบด้วย ช่องกรอกชื่อหนังสือเช่า และปุ่มค้นหา ตารางแสดงข้อมูลรายการหนังสือเช่า ได้แก่ รหัสหนังสือเช่า ประเภทหนังสือ ชื่อหนังสือ จำนวน คงเหลือ ค่าเช่า ปุ่ มเลือกและปุ่ มย้อนกลับ

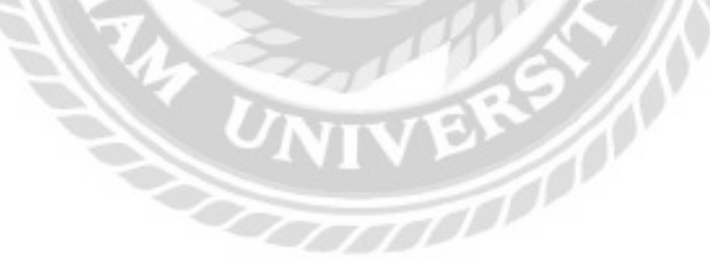

## <u>รายละเอียดหนังสือเช่า</u>

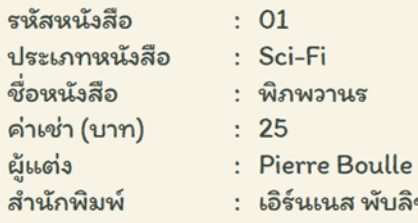

ร์นเนส พับลิชชื่ง

ย้อนกลับ

เพิ่มรายการเช่า

ภาพที่ 3.21 หน้าจอแสดงรายละเอียดหนังสือเช่า

รูปปกหนังสือ

หน้าจอแสดงรายการข้อมูลหนังสือเช่า ประกอบด้วย รหัสหนังสือเช่า ประเภทหนังสือ ชื่อ หนังสือ ค่าเช่า ผู้แต่ง สำนักพิมพ์ รูปปกหนังสือ ปุ่มเพิ่มลงรายการเช่า และปุ่มย้อนกลับ

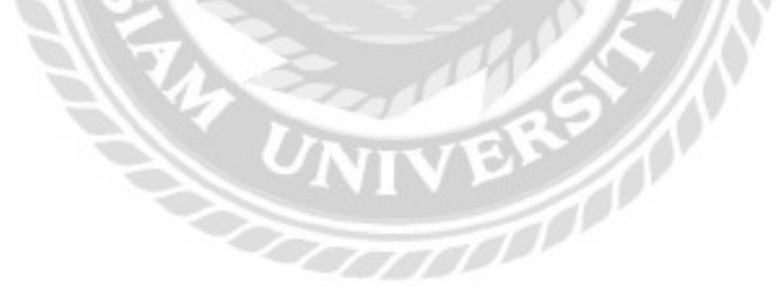

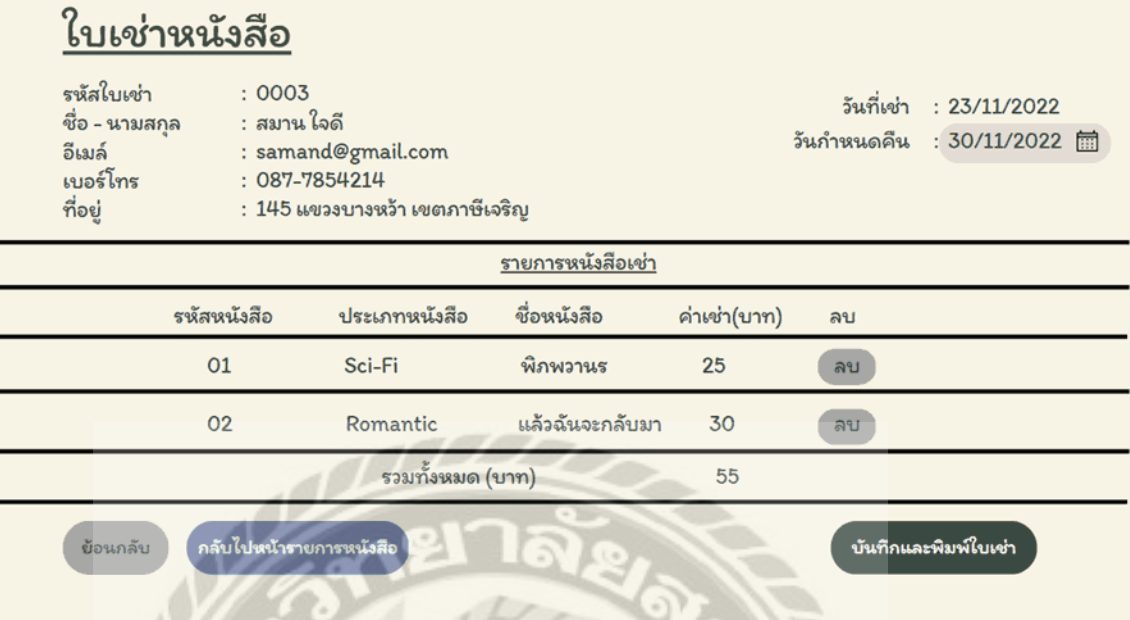

ภาพที่ 3.22 หน้าจอแสดงข้อมูลรายการเช่าหนังสือ

หน้าจอแสดงรายการการเช่า ประกอบด้วย รหัสใบเช่า ชื่อ-นามสกุล อีเมล์ เบอร์โทร ที่อยู่วันที่ เช่า และช่องกรอกวันกาหนดคืน ตารางแสดงข้อมูล ได้แก่ รหัสหนังสือเช่า ประเภทหนังสือ ชื่อ หนังสือ ค่าเช่า ปุ่มลบ ราคารวมทั้งหมด ปุ่มย้อนกลับ ปุ่มกลับไปหน้ารายการหนังสือ และปุ่มบันทึก และพิมพ์ใบเช่า

## ใบเช่าหนังสือ

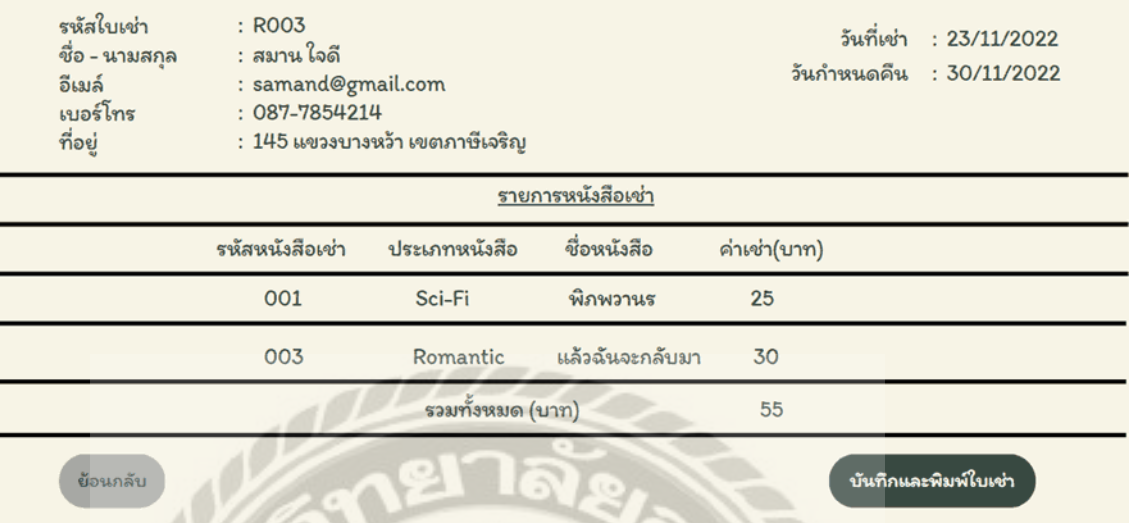

# ภาพที่ 3.23 หน้าจอยืนยัน และพิมพ์รายการเช่าหนังสือ

หน้าจอแสดงรายการการเช่า ประกอบด้วย รหัสใบเช่า ชื่อ-นามสกุล อีเมล์ เบอร์โทร ที่อยูวันที่ ่ เช่า และวันกาหนดคืน ตารางแสดงข้อมูล ได้แก่ รหัสหนังสือเช่า ประเภทหนังสือ ชื่อหนังสือ ค่าเช่า ราคารวมทั้งหมด ปุ่ มย้อนกลับ และปุ่ มบันทึกและพิมพ์ใบเช่า

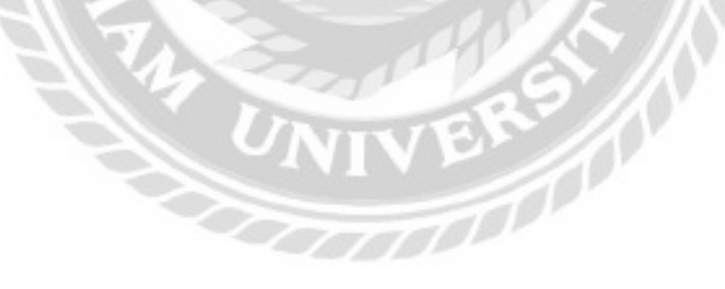

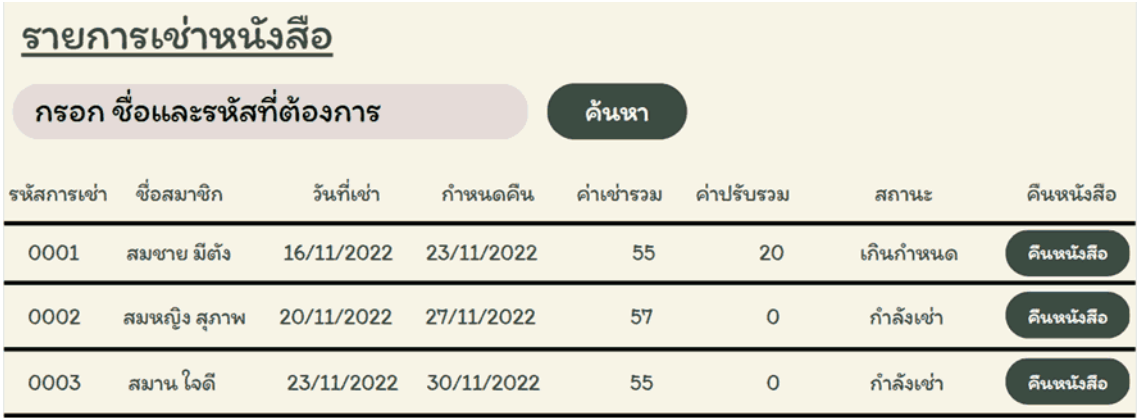

ภาพที่ 3.24 หน้าจอแสดงรายการเช่าหนังสือ

หน้าจอแสดงรายการเช่าหนังสือ ประกอบด้วย ช่องกรอกใบเช่าจากชื่อ และรหัสสมาชิก ปุ่ม และค้นหา ตารางแสดงข้อมูลการเช่าหนังสือ ได้แก่ รหัสการเช่า ชื่อสมาชิก วันที่เช่า กำหนดคืน ค่าเช่า รวม ค่าปรับรวม สถานะ และปุ่ มคืนหนังสือ

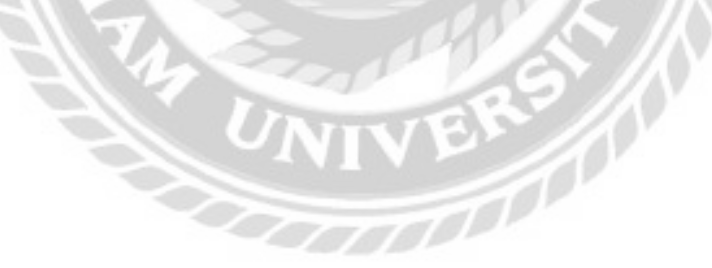

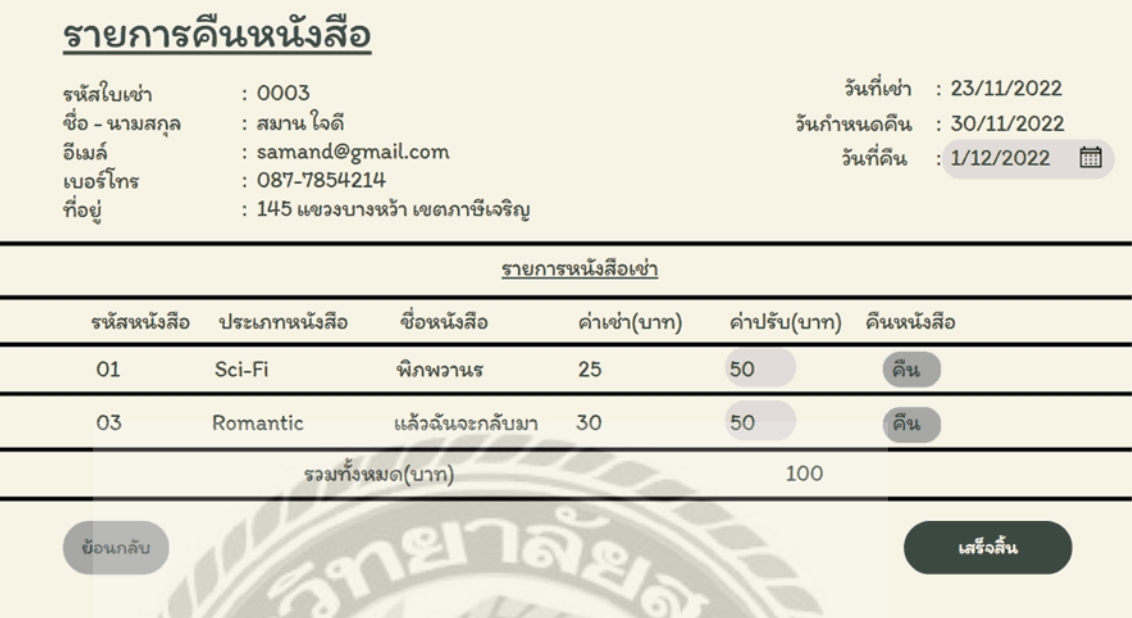

## ภาพที่ 3.25 หน้าจอแสดงข้อมูลการคืนหนังสือ

หน้าจอแสดงข้อมูลการคืนหนังสือ ประกอบด้วย รหัสใบเช่า ชื่อ-นามสกุล อีเมล์ เบอร์โทร ที่ ้อยู่ วันที่เช่า วันกำหนดคืน และช่องกรอกวันที่คืน ตารางรายการหนังสือเช่าแสดงข้อมูล ได้แก่ รหัส หนังสือ ประเภทหนังสือ ชื่อหนังสือ ค่าเช่า ช่องกรอกค่าปรับ ปุ่มคืน ราคารวมทั้งหมด ปุ่มเสร็จสิ้น และปุ่ มย้อนกลับ

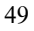

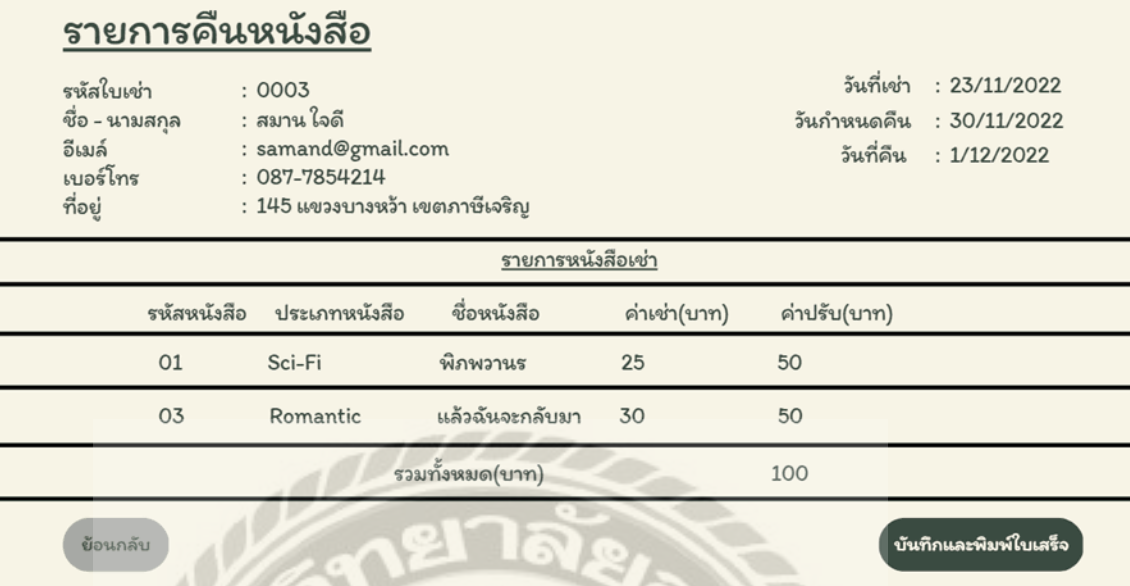

### ภาพที่ 3.26 หน้าจอสรุปรายการคืนหนังสือ

หน้าจอแสดงข้อมูลการคืนหนังสือ ประกอบด้วย รหัสใบเช่า ชื่อ-นามสกุล อีเมล์ เบอร์โทร ที่ อยู่ วันที่เช่า วันกาหนดคืน และวันที่คืน ตารางรายการหนังสือเช่าแสดงข้อมูล ได้แก่ รหัสหนังสือ ประเภทหนังสือ ชื่อหนังสือ ค่าเช่า ค่าปรับ ราคารวมทั้งหมด ปุ่มย้อนกลับ และปุ่มบันทึกและพิมพ์ ใบเสร็จ

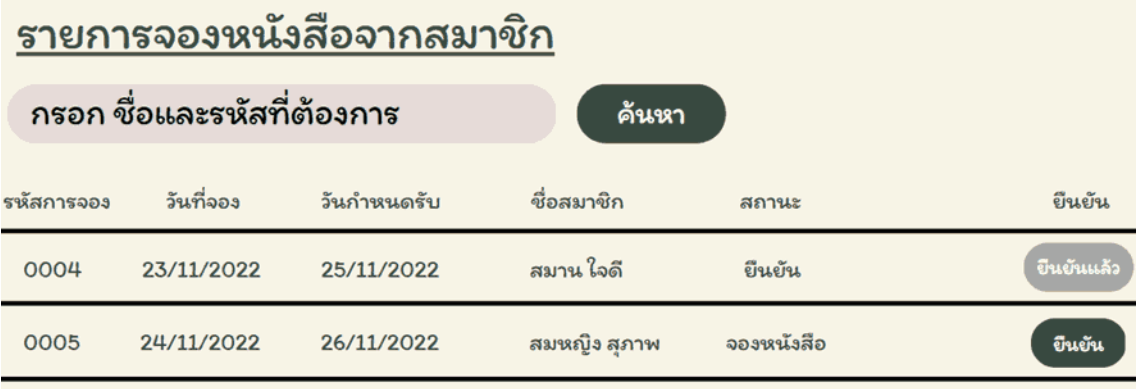

### ภาพที่ 3.27 หน้าจอแสดงรายการจองหนังสือ

หน้าจอแสดงรายการจองหนังสือ ประกอบด้วย ช่องกรอกชื่อและรหัส และปุ่มค้นหา ตาราง แสดงข้อมูลการจองหนังสือ ได้แก่ รหัสการจอง วันที่จอง วันกำหนดรับ ชื่อสมาชิก สถานะ และปุ่ม ยืนยัน

## รายละเอียดใบเช่าหนังสือ

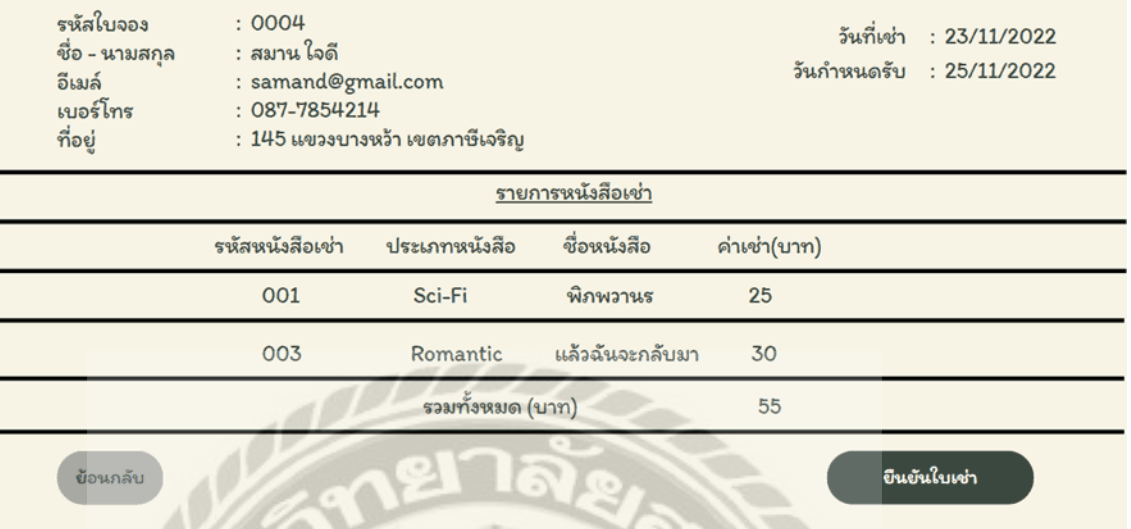

ภาพที่ 3.28 หน้าจอแสดงข้อมูลรายละเอียดการเช่าหนังสือ

หน้าจอแสดงข้อมูลรายละเอียดการเช่าหนังสือ ประกอบด้วย รหัสใบจอง ชื่อ-นามสกุล อีเมล์ เบอร์โทร ที่อยู่วันที่เช่า และวันกาหนดรับ ตารางรายการแสดงข้อมูลหนังสือเช่า ได้แก่ รหัสหนังสือ เช่า ประเภทหนังสือ ชื่อหนังสือ ค่าเช่า ราคารวมทั้งหมด ปุ่ มยืนยันใบเช่า และปุ่ มย้อนกลับ

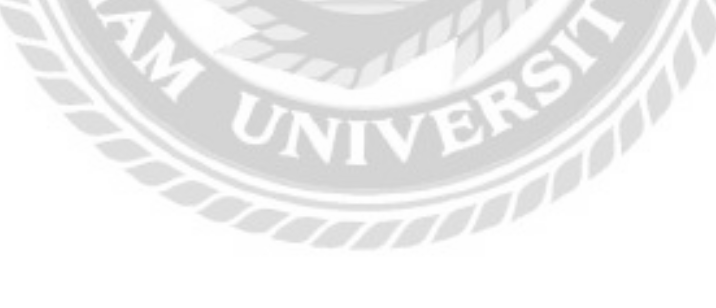
## ใบเช่าหนังสือ

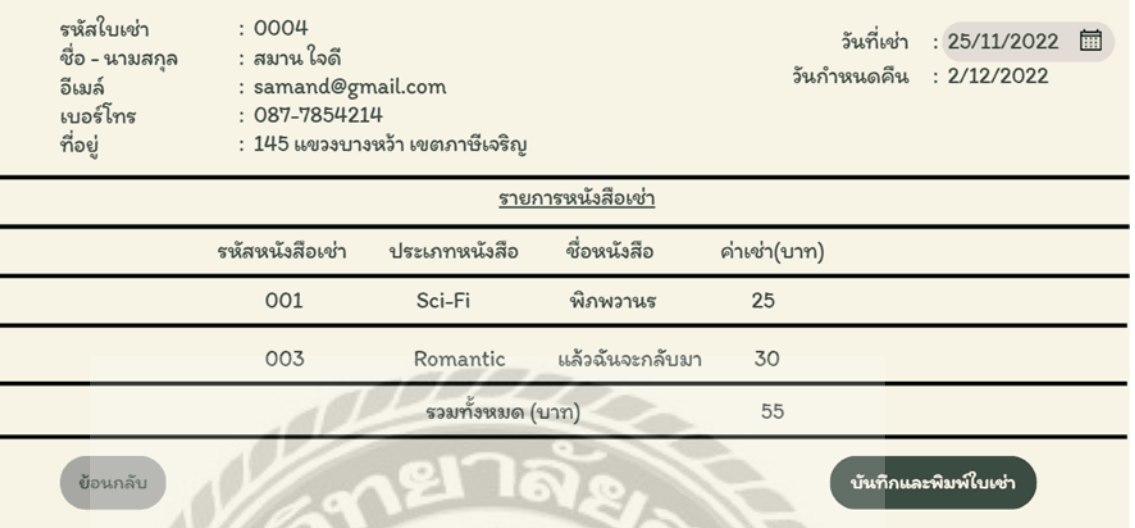

ภาพที่ 3.29 หน้าจอยืนยัน และพิมพ์รายการเช่าหนังสือ

หน้าจอยืนยัน และพิมพ์รายการเช่าหนังสือ ประกอบด้วย รหัสใบเช่า ชื่อ-นามสกุล อีเมล์ เบอร์ โทร ที่อยู่ ช่องกรอกวันที่เช่า และวันกาหนดคืน ตารางรายการแสดงข้อมูลหนังสือเช่า ได้แก่ รหัส หนังสือเช่า ประเภทหนังสือ ชื่อหนังสือ ค่าเช่า ราคารวมทั้งหมด ปุ่มบันทึกและพิมพ์ใบเช่า และปุ่ม ย้อนกลับUNIVERS

H

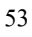

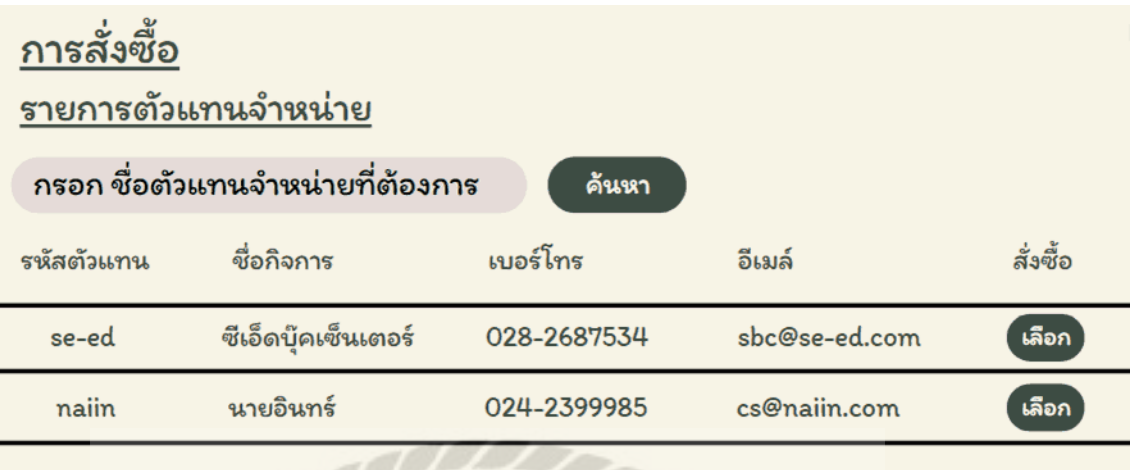

ภาพที่ 3.30 หน้าจอแสดงรายการตัวแทนจำหน่าย

หน้าจอแสดงรายการตัวแทนจำหน่าย ประกอบด้วย ช่องกรอกชื่อตัวแทนจำหน่าย และปุ่ม ้ค้นหา ตารางแสดงข้อมูลรายการตัวแทนจำหน่าย ได้แก่ รหัสตัวแทน ชื่อกิจการ เบอร์โทร อีเมล์ และ ปุ่ มเลือก

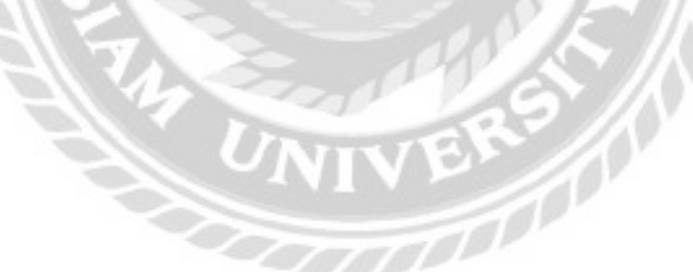

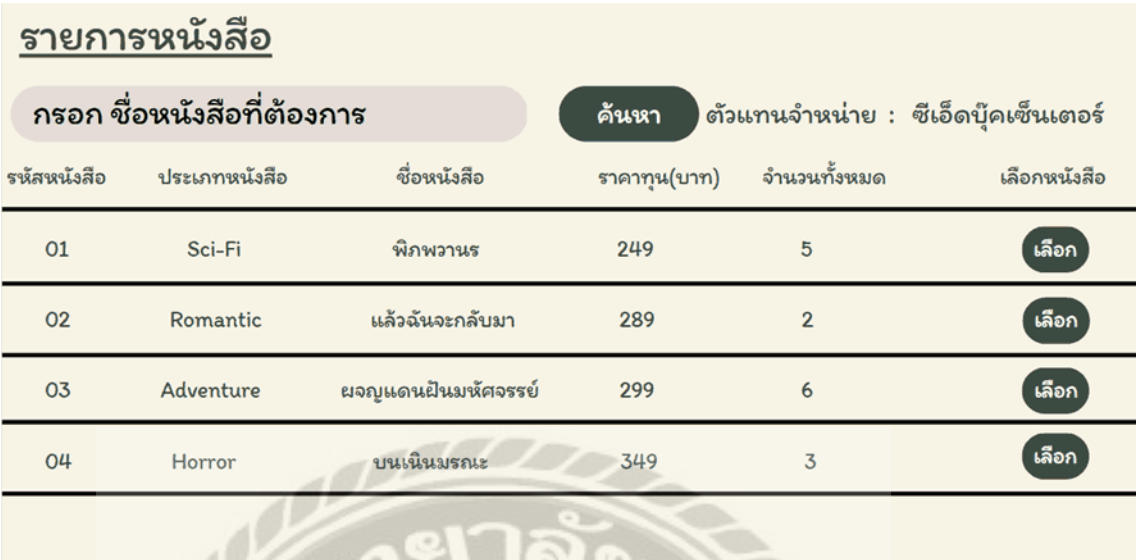

ภาพที่ 3.31 หน้าจอแสดงรายการหนังสือของตัวแทนจำหน่าย

หน้าจอแสดงรายการหนังสือ ประกอบด้วย ช่องกรอกชื่อหนังสือ ปุ่ มค้นหา และชื่อตัวแทน จำหน่าย ตารางแสดงข้อมูลหนังสือ ได้แก่ รหัสหนังสือ ประเภทหนังสือ ชื่อหนังสือ ราคาทุน จำนวน ทั้งหมด และปุ่ มเลือก

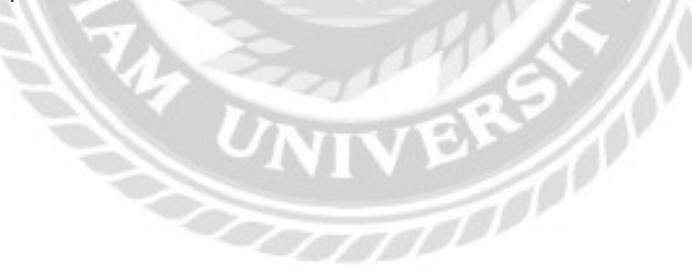

#### รายละเอียดหนังสือ

- รหัสหนังสือ ประเภทหนังสือ ชื่อหนังสือ ราคาทุน ผู้แต่ง สำนักพิมพ์
- $: 02$ : Romantic : แล้วฉันจะกลับมา  $: 289$ : Takuji Ichikawa : เอิร์นเนส พับลิชชึ่ง

ย้อนกลับ

เพิ่มรายการสั่งซื้อ

รูปปกหนังสือ

ภาพที่ 3.32 หน้าจอแสดงรายละเอียดหนังสือ

หน้าจอแสดงรายละเอียดหนังสือ ประกอบด้วย รหัสหนังสือ ประเภทหนังสือ ชื่อหนังสือ ราคาทุน ผู้แต่ง สำนักพิมพ์ รูปปกหนังสือ ปุ่มเพิ่มรายการสั่งซื้อ และปุ่มย้อนกลับ

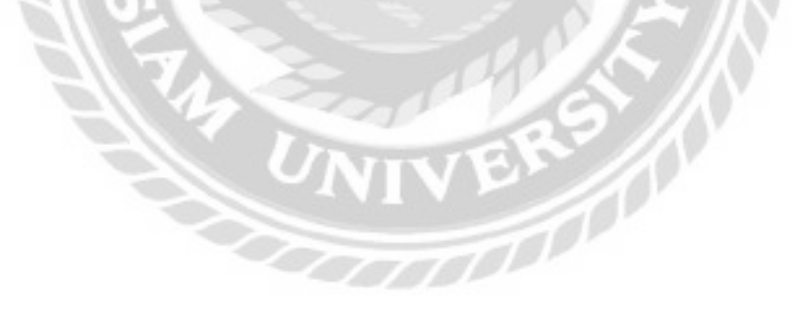

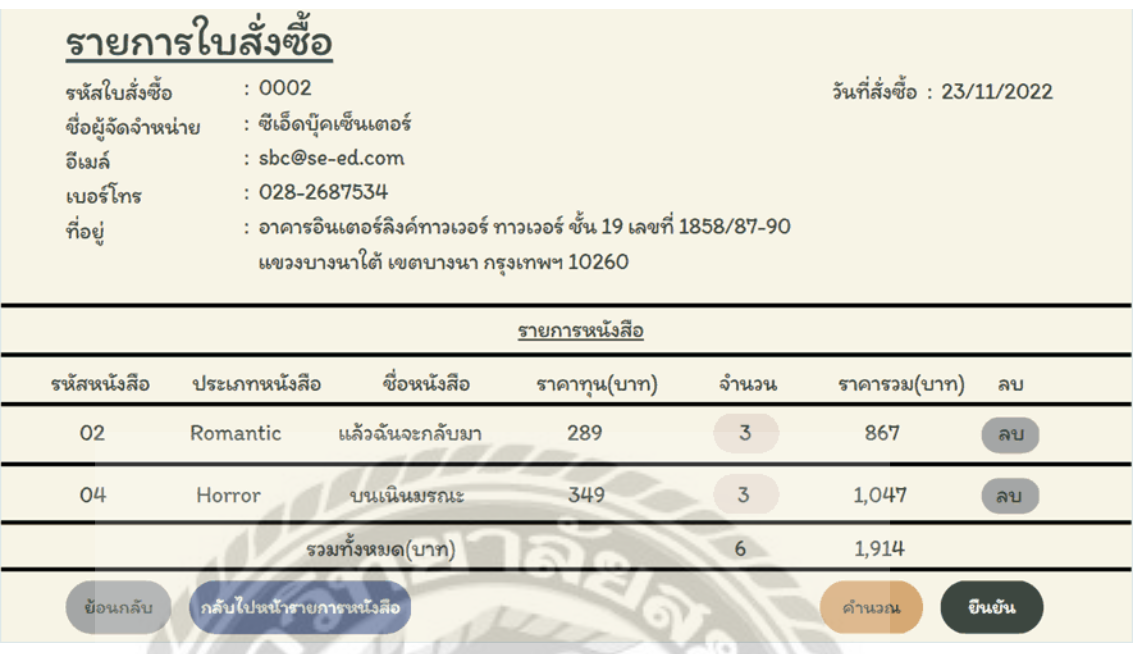

ภาพที่ 3.33 หน้าจอแสดงข้อมูลรายการใบสั่งซื้อ

หน้าจอแสดงรายการใบสั่งซื้อ ประกอบด้วย รหัสใบสั่งซื้อ ชื่อผู้จัดจำหน่าย อีเมล์ เบอร์โทร ที่ ้ อยู่ และวันที่สั่งซื้อ ตารางแสดงข้อมูลรายการหนังสือ ได้แก่ รหัสหนังสือ ประเภทหนังสือ ชื่อหนังสือ ราคาทุน ช่องกรอกจำนวน ราคารวม ปุ่มลบ ราคารวมทั้งหมด ปุ่มย้อนกลับ ปุ่มกลับไปหน้ารายการ หนังสือ ปุ่มคำนวณ และปุ่มยืนยัน

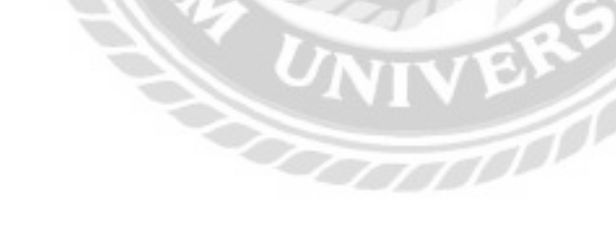

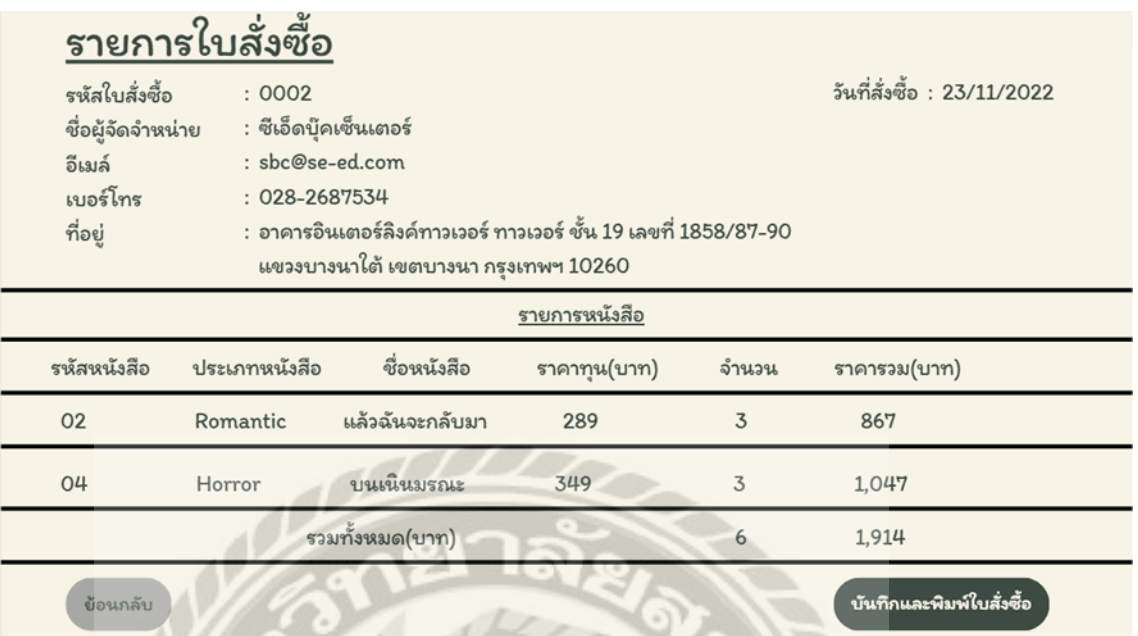

ภาพที่ 3.34 หน้าจอบันทึก และพิมพ์ใบสั่งซื้อ

หน้าจอบันทึก และพิมพ์ใบสั่งซื้อ ประกอบด้วย รหัสใบสั่งซื้อ ชื่อผู้จัดจำหน่าย อีเมล์ เบอร์ โทร ที่อยู่และวันที่สังซื ่ ้อ ตารางแสดงข้อมูลรายการหนังสือ ได้แก่รหัสหนังสือ ประเภทหนังสือ ชื่อ หนังสือ ราคาทุน จำนวน ราคารวม ราคารวมทั้งหมด ปุ่มย้อนกลับ และปุ่มบันทึกและพิมพ์ใบสั่งซื้อ

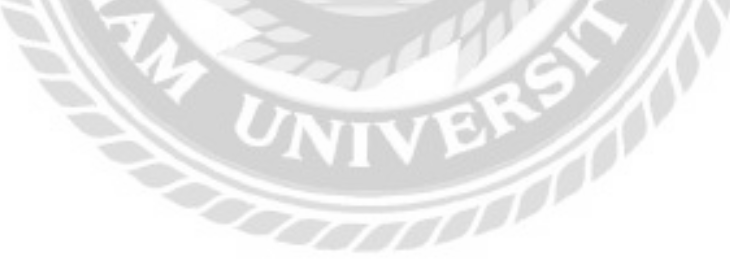

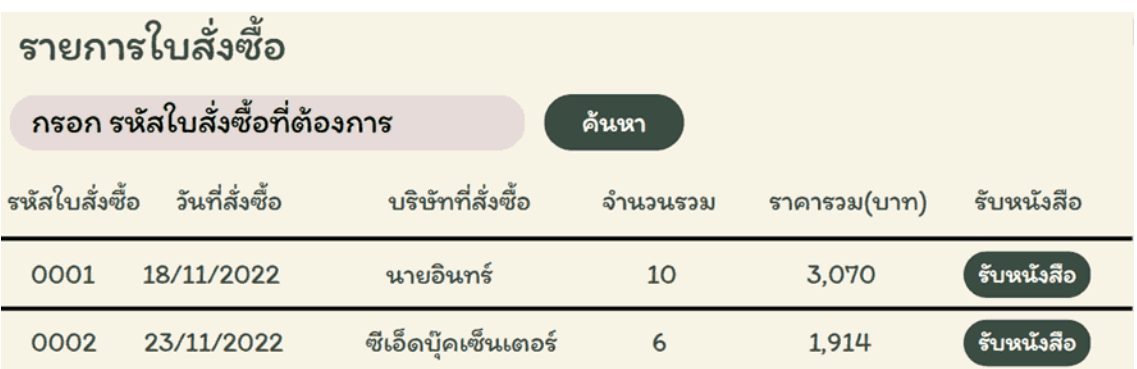

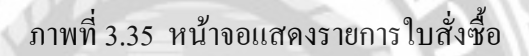

หน้าจอแสดงรายการใบสั่งซื้อ ประกอบด้วย ช่องกรอกรหัสใบสั่งซื้อ และปุ่มค้นหา ตาราง แสดงข้อมูลใบสั่งซื้อ ได้แก่ รหัสใบสั่งซื้อ วันที่สั่งซื้อ บริษัทที่สั่งซื้อ จำนวนรวม ราคารวม และปุ่มรับ หนังสือ

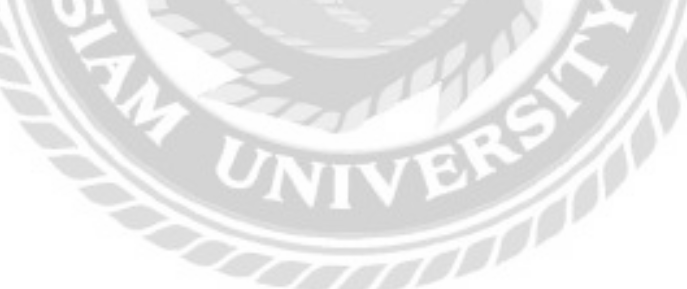

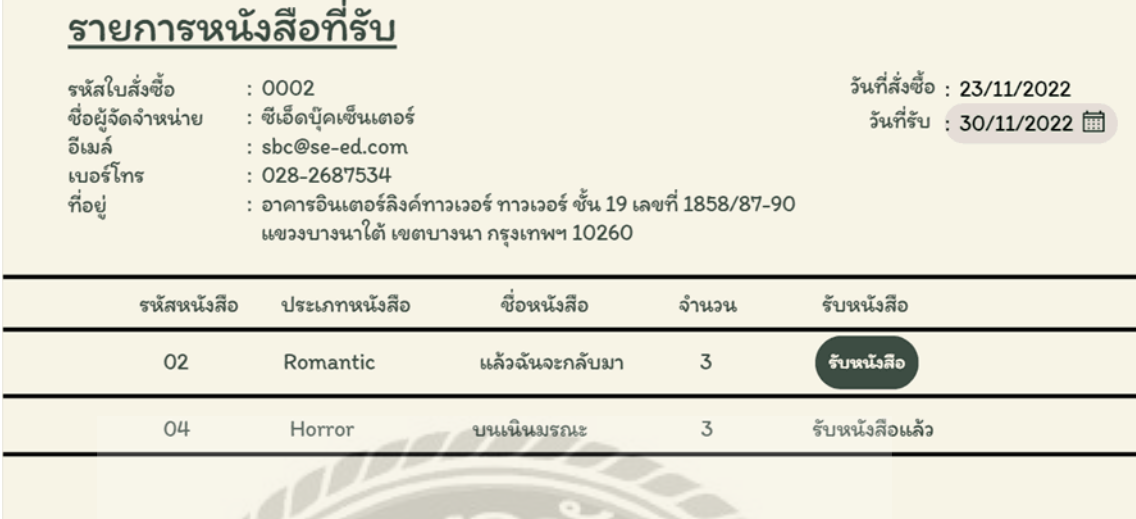

ภาพที่ 3.36 หน้าจอรายการหนังสือที่รับ

หน้าจอรายการหนังสือที่รับ ประกอบด้วย รหัสใบสั่งซื้อ ชื่อผู้จัดจำหน่าย อีเมล์ เบอร์โทร ที่อยู่ ้วันที่สั่งซื้อ และช่องกรอกวันที่รับ ตารางรายการหนังสือแสดงข้อมูล ได้แก่ รหัสหนังสือ ประเภท หนังสือ ชื่อหนังสือ จำนวน และปุ่มรับหนังสือ

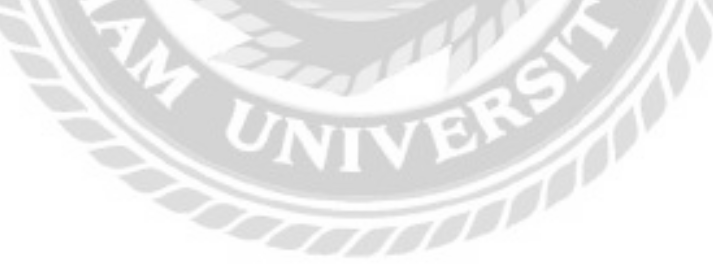

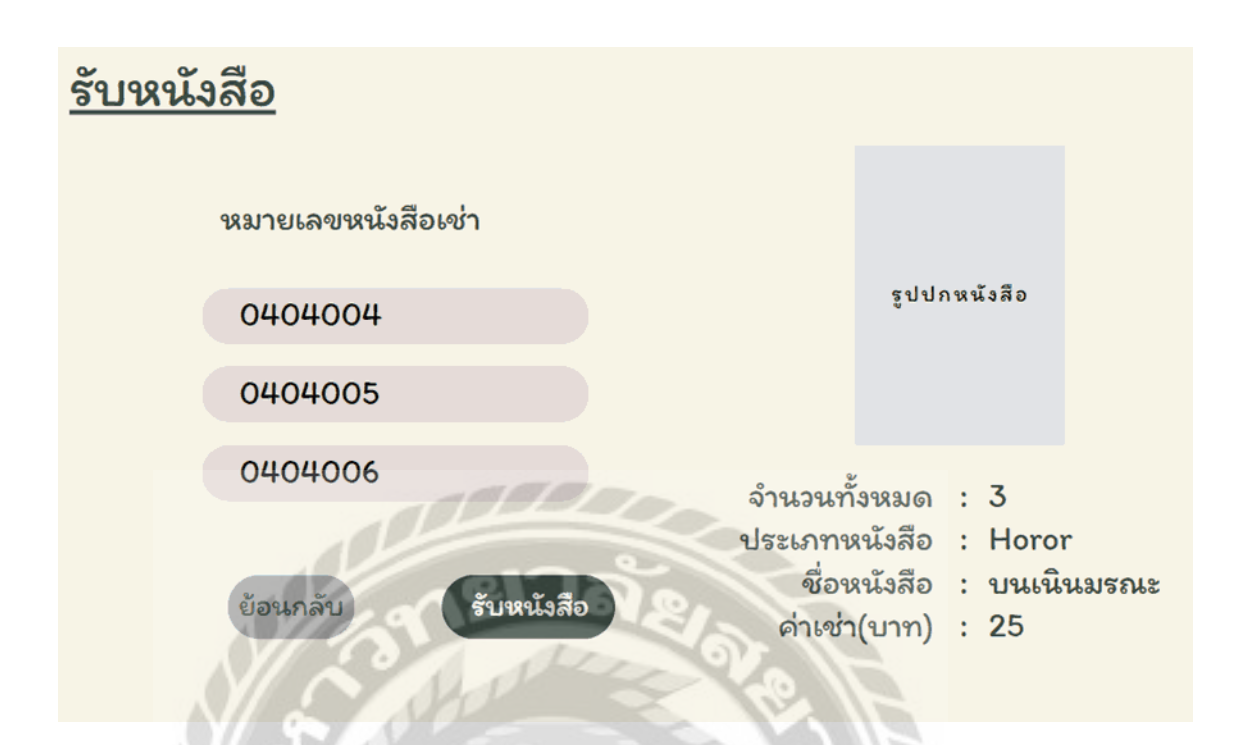

ภาพที่ 3.37 หน้าจอรับหนังสือ

หน้าจอรับหนังสือ ประกอบด้วย ช่องกรอกหมายเลขหนังสือเช่า ปุ่มย้อนกลับ และปุ่มรับ หนังสือ รายละเอียดหนังสือ ได้แก่ รูปปกหนังสือ จำนวนทั้งหมด ประเภทหนังสือ ชื่อหนังสือ และค่า เช่า

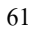

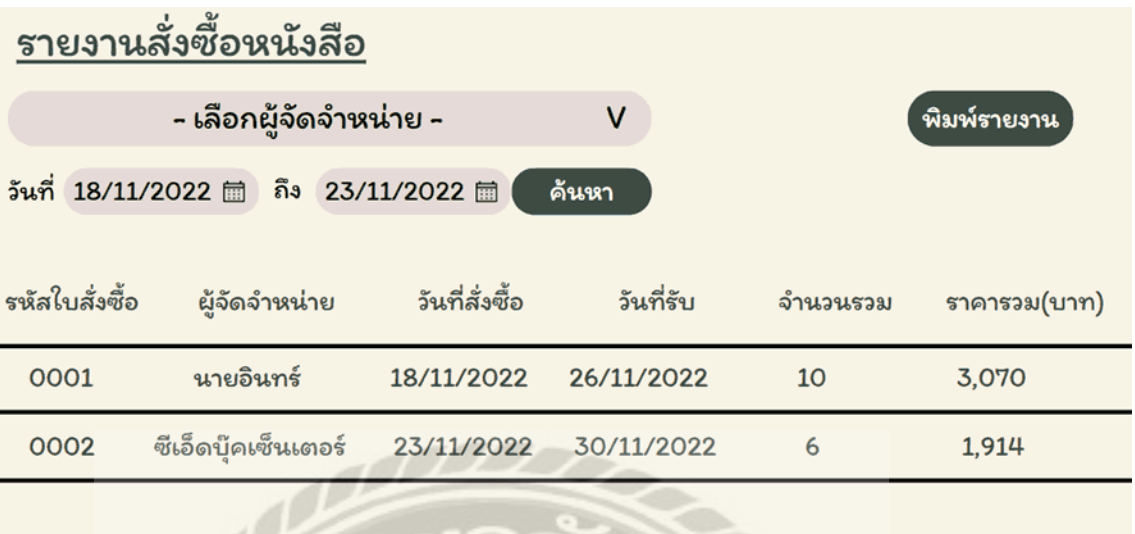

ภาพที่ 3.38 หน้าจอรายงานสั่งซื้อหนังสือ

หน้าจอรายงานสั่งซื้อหนังสือ ประกอบด้วย ตัวเลือกผู้จัดจำหน่าย ปุ่มพิมพ์รายงาน ตัวเลือก ้วันที่ และปุ่มค้นหา ตารางแสดงข้อมูลรายการสั่งซื้อ ได้แก่ รหัสใบสั่งซื้อ ผู้จัดจำหน่าย วันที่สั่งซื้อ วันที่รับ จำนวนรวม และราคารวม

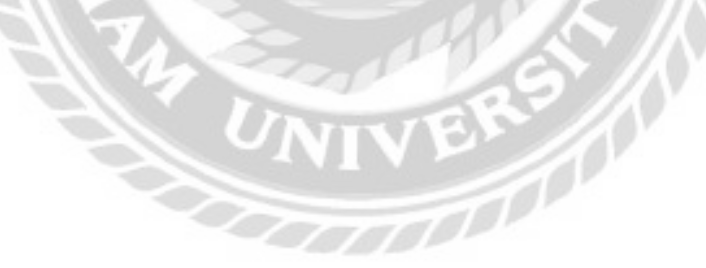

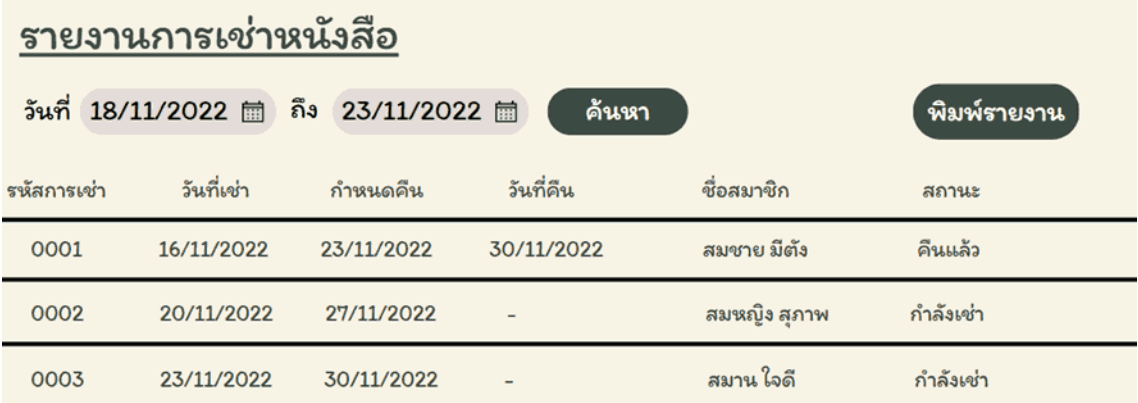

ภาพที่ 3.39 หน้าจอรายงานการเช่าหนังสือ

หน้าจอรายงานการเช่าหนังสือ ประกอบด้วย ตัวเลือกวันที่ ปุ่มค้นหา และปุ่มพิมพ์รายงาน ตารางแสดงข้อมูลรายงานการเช่าหนังสือ ได้แก่ รหัสการเช่า วันที่เช่า กาหนดคืน วันที่คืน ชื่อสมาชิก และสถานะ

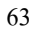

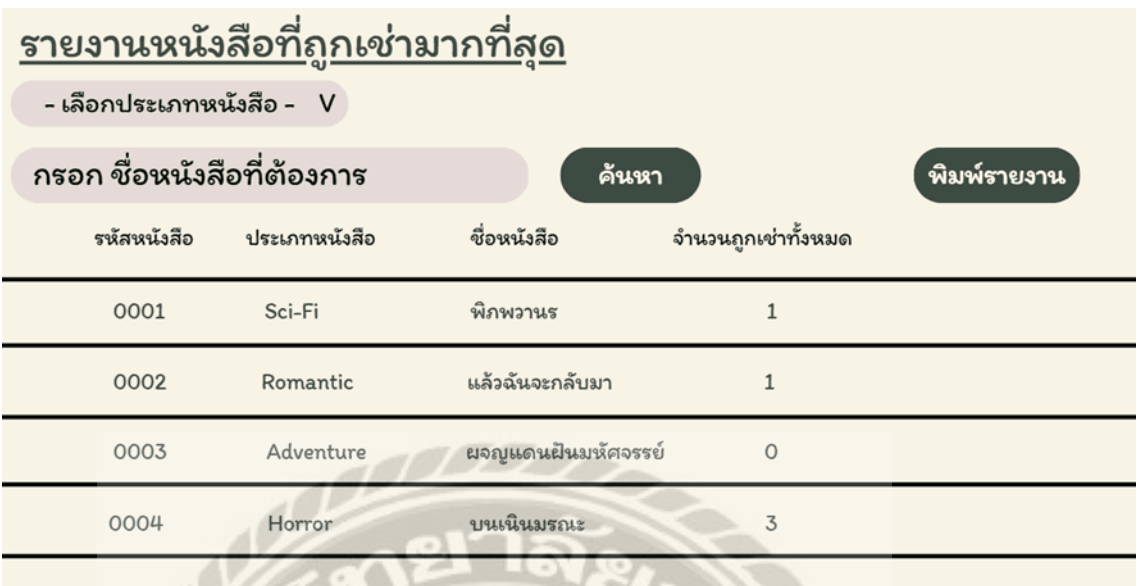

ภาพที่ 3.40 หน้าจอรายงานหนังสือที่ถูกเช่ามากที่สุด

หน้าจอรายงานหนังสือที่ถูกเช่ามากที่สุด ประกอบด้วย ตัวเลือกประเภทหนังสือ ช่องกรอกชื่อ หนังสือ ปุ่ มค้นหา และปุ่ มพิมพ์รายงาน ตารางแสดงข้อมูลรายงานหนังสือที่ถูกเช่ามากที่สุด ได้แก่ รหัสหนังสือ ประเภทหนังสือ ชื่อหนังสือ และจำนวนถูกเช่าทั้งหมด

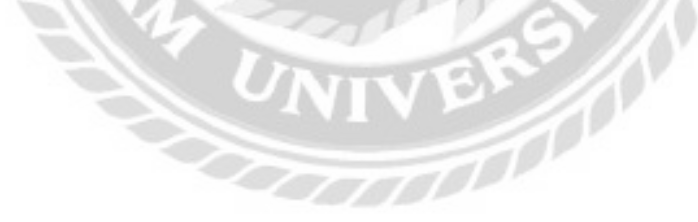

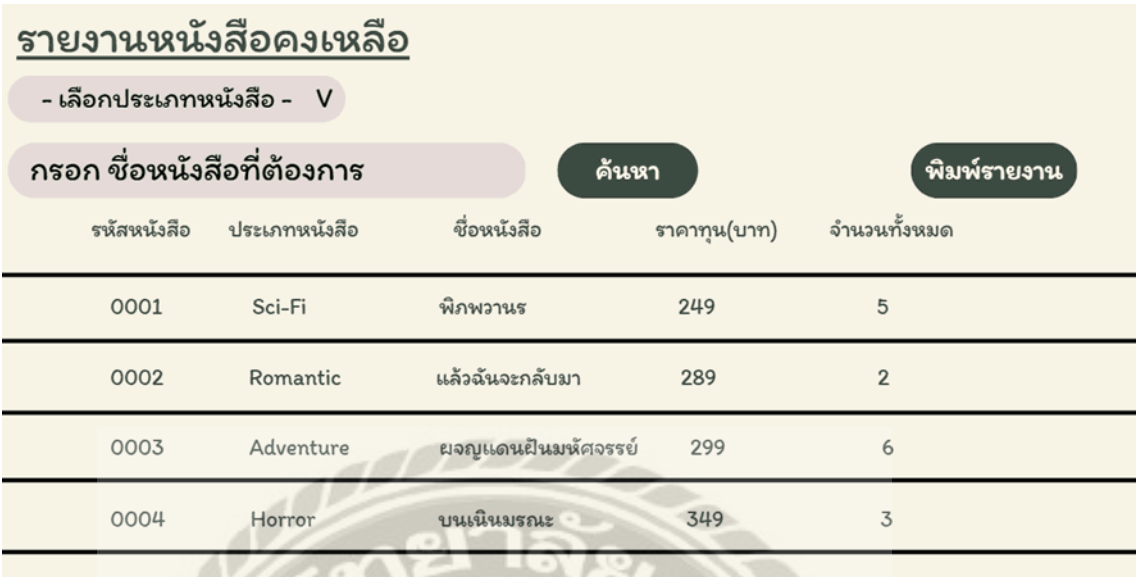

ภาพที่ 3.41 หน้าจอรายงานหนังสือคงเหลือ

หน้าจอรายงานหนังสือคงเหลือ ประกอบด้วย ตัวเลือกประเภทหนังสือ ช่องกรอกชื่อหนังสือ ปุ่ มค้นหา และปุ่ มพิมพ์รายงาน ตารางแสดงข้อมูลรายงานหนังสือคงเหลือได้แก่ รหัสหนังสือ ประเภท หนังสือ ชื่อหนังสือ ราคาทุน และจำนวนทั้งหมด

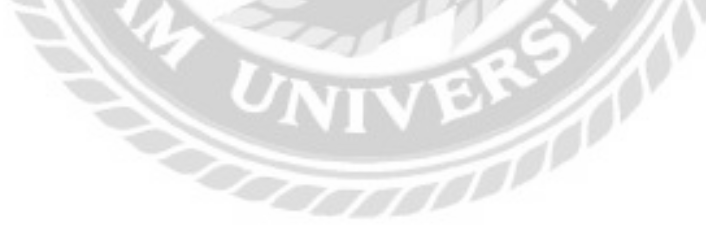

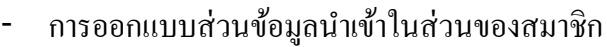

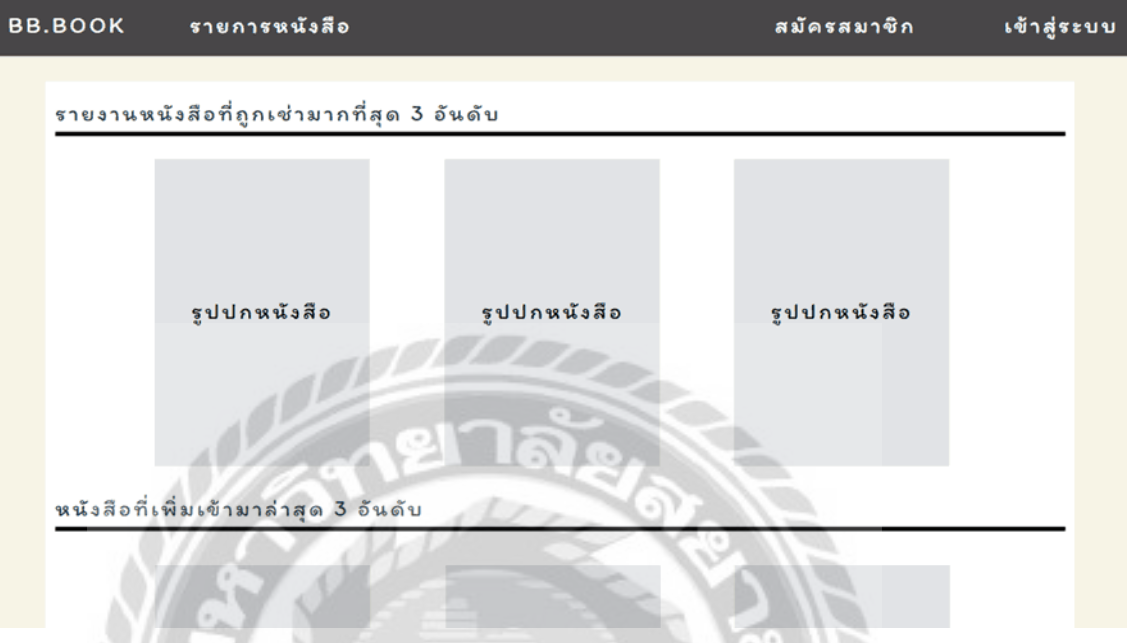

# ภาพที่ 3.42 หน้าจอแรกของเว็บไซต์

หน้าจอแรกของระบบบริหารงานร้านเช่าหนังสือ เป็นหน้าจอหลักของการเข้าใช้งานเว็บไซต์ โดยในเมนูจะมีลิงค์รายการหนังสือ ลิงค์สมัครสมาชิก และลิงค์เข้าสู่ระบบสำหรับพนักงาน และ สมาชิกสามารถ Login เพื่อเข้าใช้งานระบบVERS (

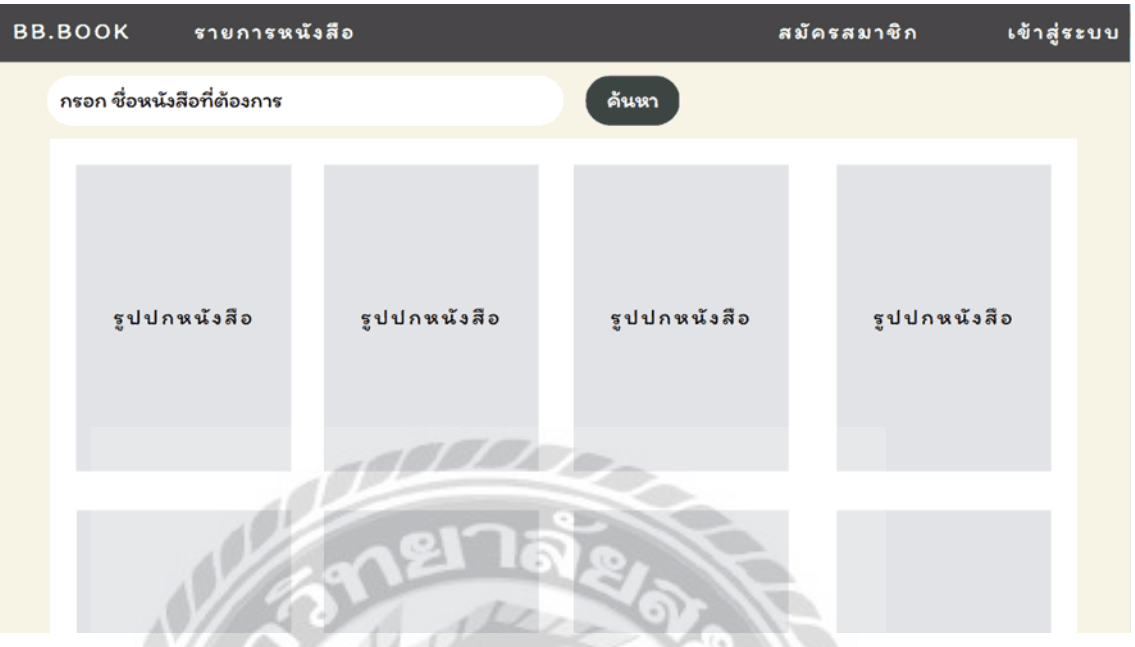

ภาพที่ 3.43 หน้าจอรายการหนังสือ

หน้าจอรายการหนังสือ เป็นหน้าแสดงรายการหนังสือทั้งหมด ช่องกรอกชื่อหนังสือ ปุ่มค้นหา และลิงค์รูปปกหนังสือ

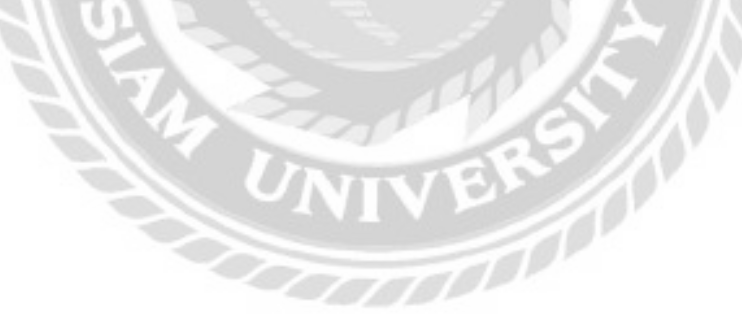

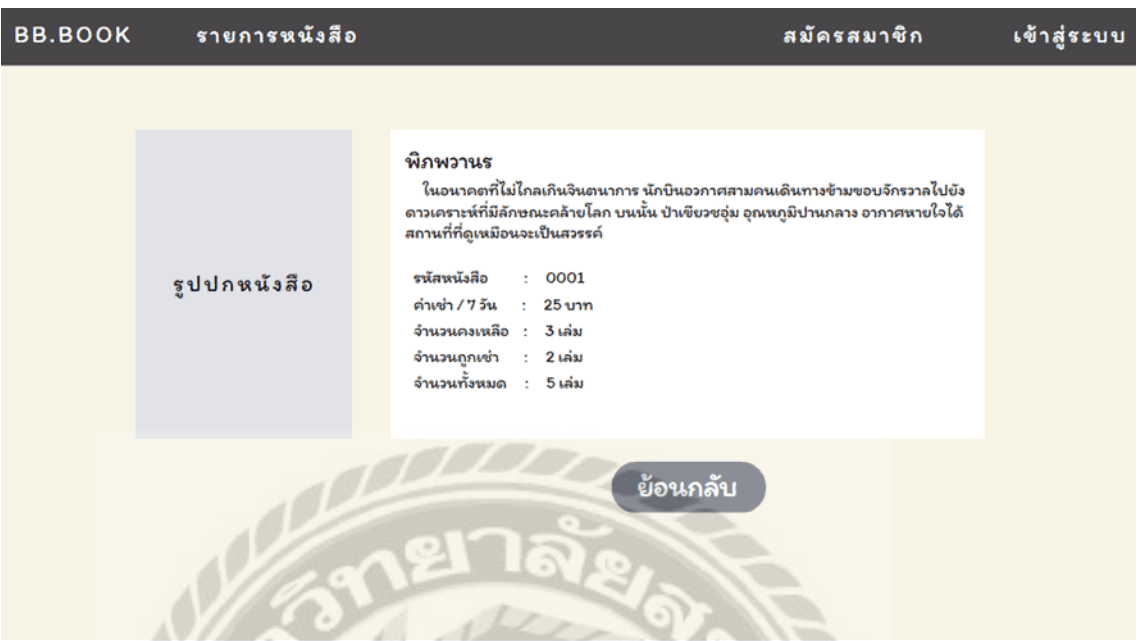

ภาพที่ 3.44 หน้าจอแสดงรายละเอียดหนังสือ

หน้าจอแสดงรายละเอียดหนังสือ ประกอบด้วย รูปปกหนังสือ ชื่อหนังสือ เนื้อเรื่องยอ รหัส ่

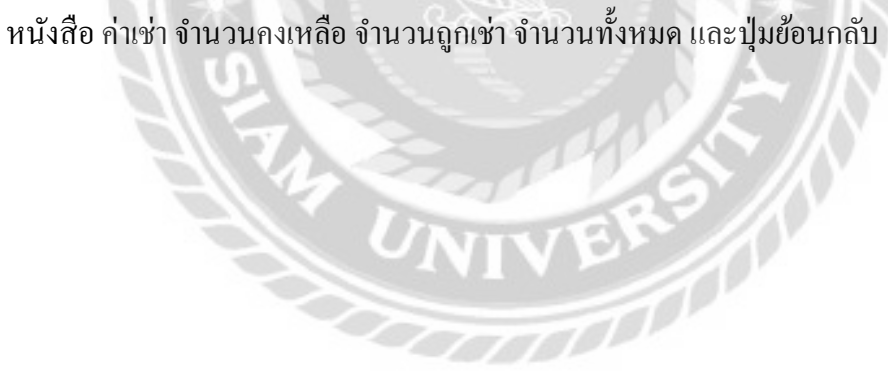

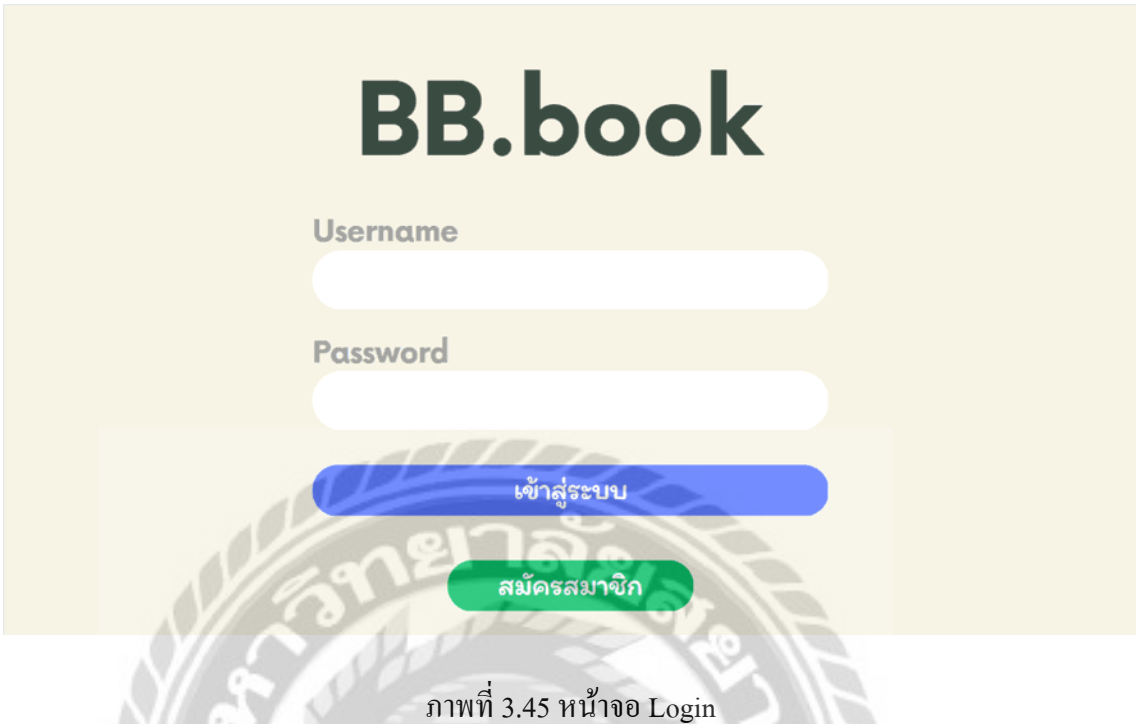

หน้าจอ Login เป็นหน้าจอสำหรับพนักงาน และสมาชิก ประกอบด้วย ช่องกรอก Username และ Password ปุ่มเข้าสู่ระบบ และปุ่มสมัครสมาชิก

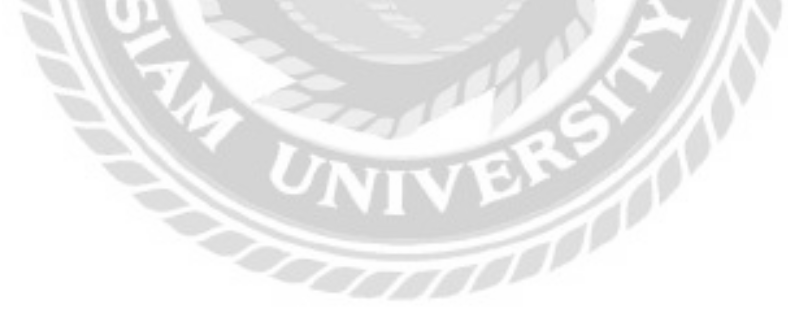

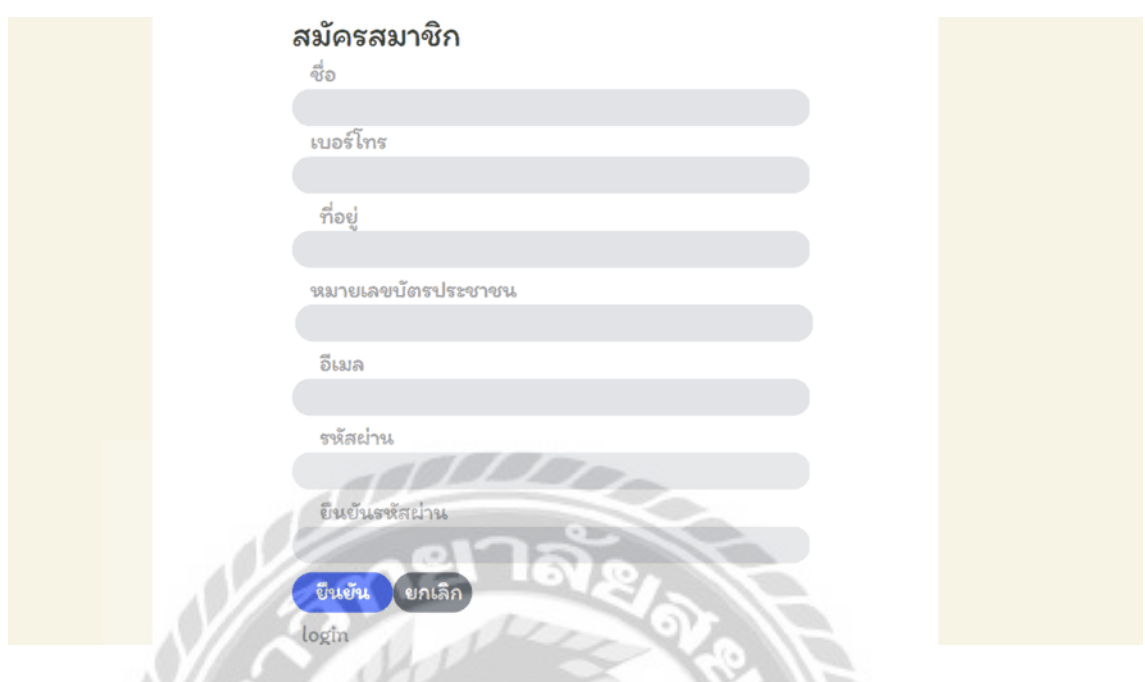

## ภาพที่ 3.46 หน้าจอสมัครสมาชิก

หน้าจอสมัครสมาชิก ประกอบด้วย ช่องกรอกชื่อสมาชิก เบอร์โทร ที่อยู หมายเลขบัตร ่

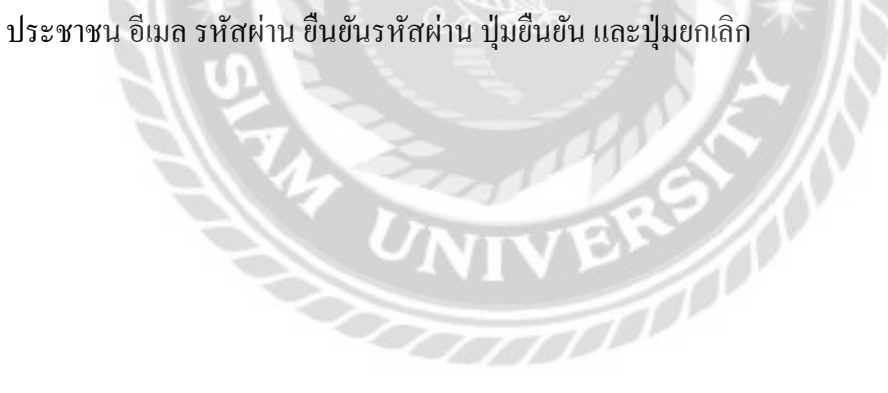

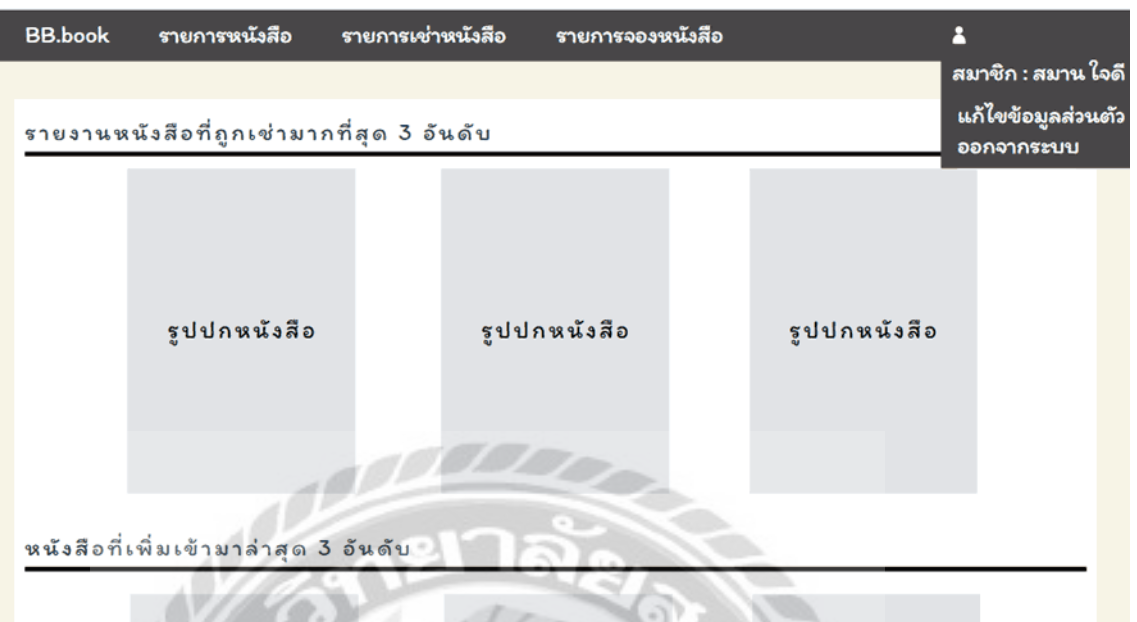

## ภาพที่ 3.47 หน้าจอเมนูหลัก

หน้าจอเมนูหลัก ผู้ใช้งานสามารถตรวจสอบข้อมูลต่างๆ ได้ และสามารถใช้งานในแต่ละส่วน ของระบบได้ โดยมีแถบเมนู ประกอบด้วย รายการหนังสือ รายการเช่าหนังสือ รายการจองหนังสือ และข้อมูลผู้ใช้

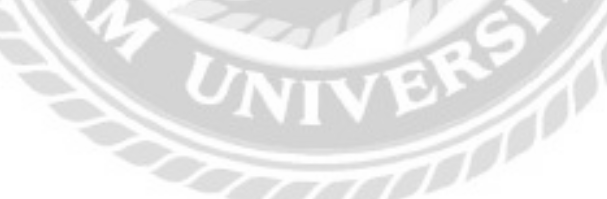

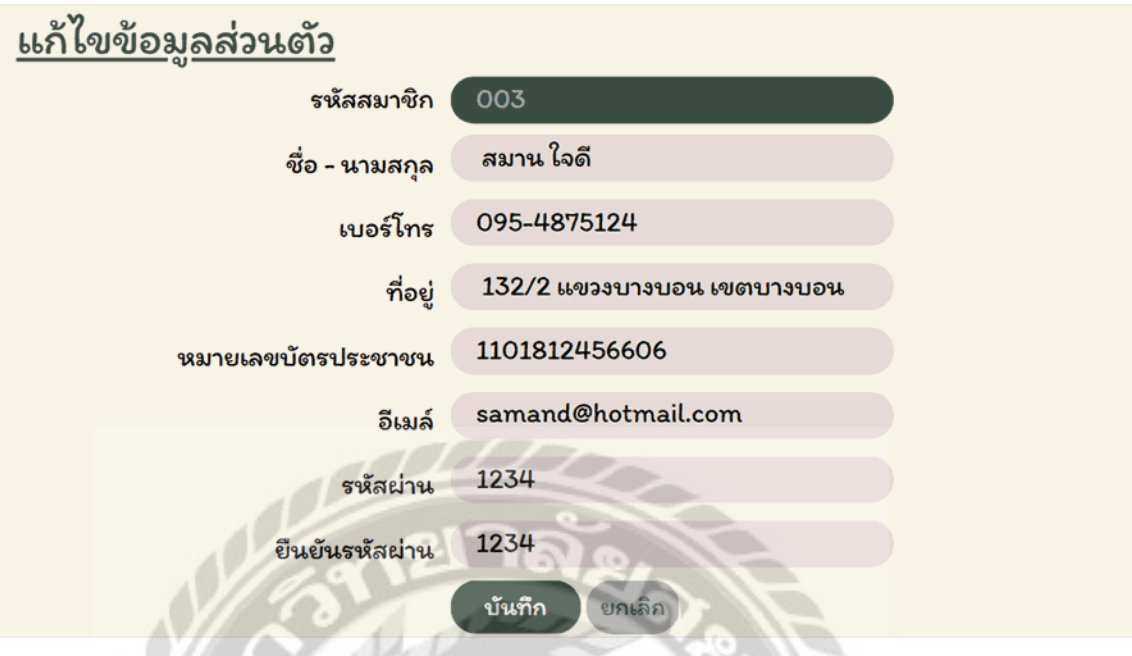

ภาพที่ 3.48 หน้าจอแก้ไขข้อมูลส่วนตัว

หน้าแก้ไขข้อมูลส่วนตัว ประกอบด้วย ช่องแสดงรหัสสมาชิก ช่องกรอกชื่อ-นามสกุล เบอร์ โทร ที่อยู่ หมายเลขบัตรประชาชน อีเมล์ รหัสผ่าน ยืนยันรหัสผ่าน ปุ่มบันทึก และปุ่มยกเลิก

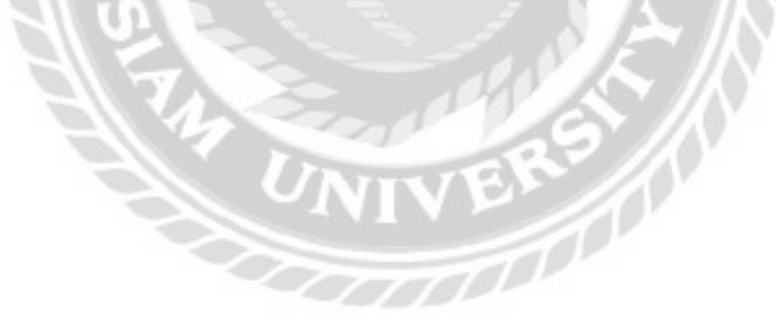

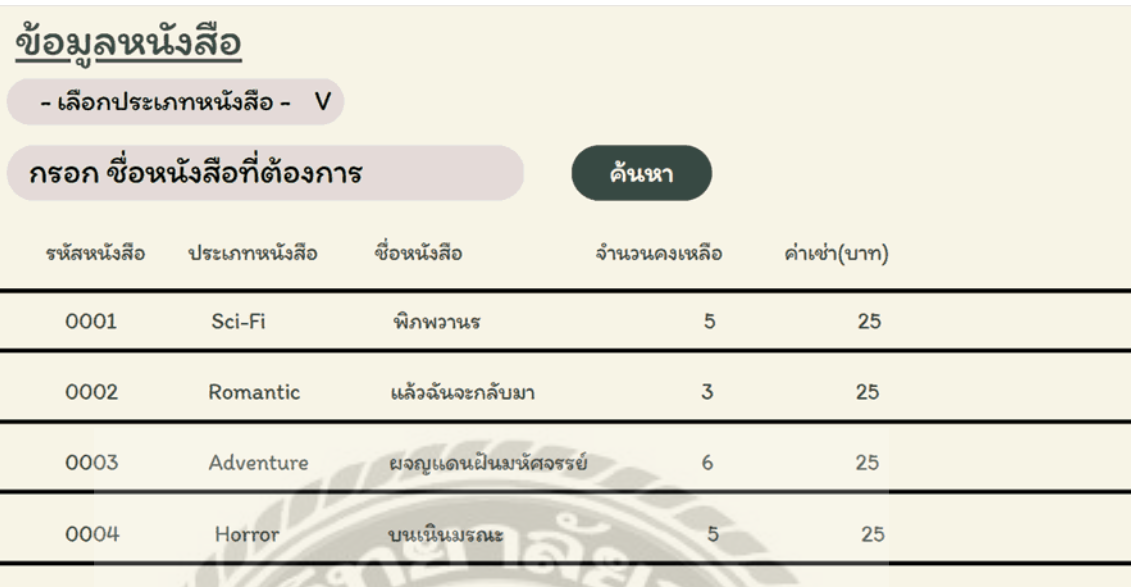

ภาพที่ 3.49 หน้าจอแสดงรายการข้อมูลหนังสือ

หน้าจอแสดงรายการข้อมูลหนังสือ ประกอบด้วย ตัวเลือกประเภทหนังสือ ช่องกรอกชื่อ หนังสือ และปุ่มค้นหา ตารางแสดงข้อมูลหนังสือ ใด้แก่ รหัสหนังสือ ประเภทหนังสือ ชื่อหนังสือ จ านวนคงเหลือ และค่าเช่า

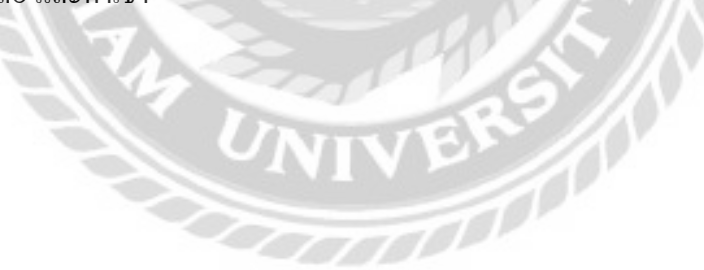

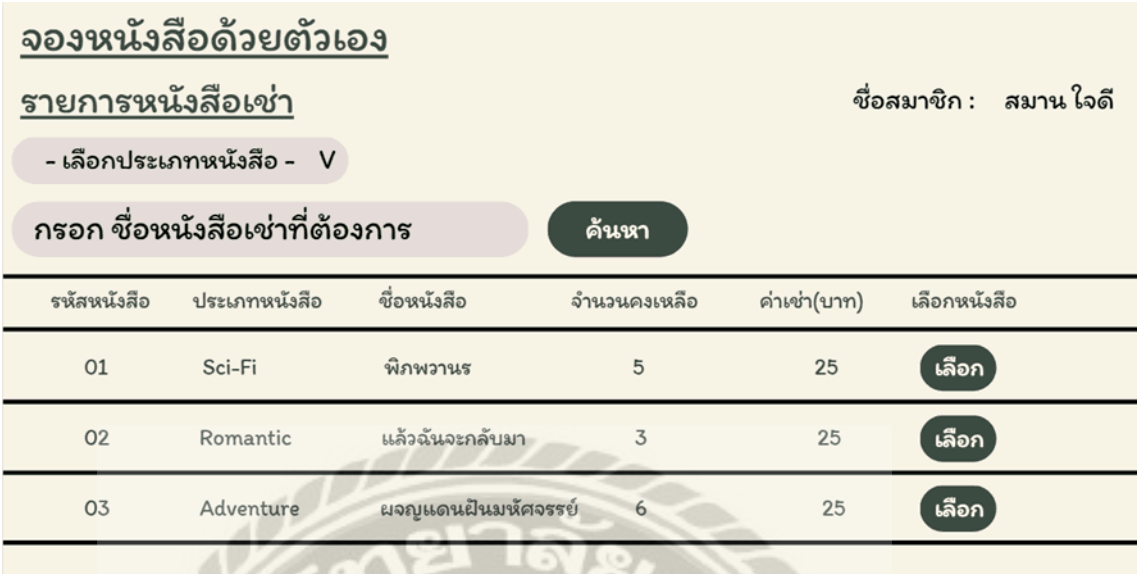

ภาพที่ 3.50 หน้าจอเลือกหนังสือที่ต้องการจอง

หน้าจอเลือกหนังสือที่ต้องการจอง ประกอบด้วย ชื่อสมาชิก ตัวเลือกประเภทหนังสือ ช่อง กรอกชื่อหนังสือเช่า และปุ่ มค้นหา ตารางแสดงข้อมูลหนังสือ ได้แก่รหัสหนังสือ ประเภทหนังสือ ชื่อ หนังสือ จำนวนคงเหลือ ค่าเช่า และปุ่มเลือก

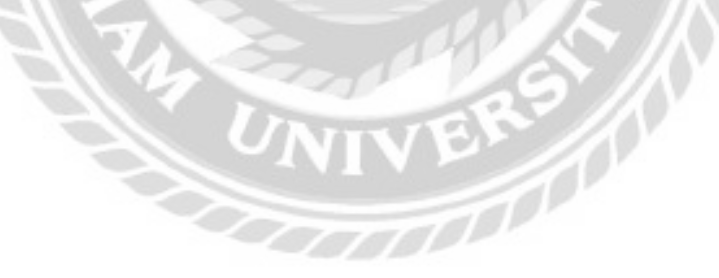

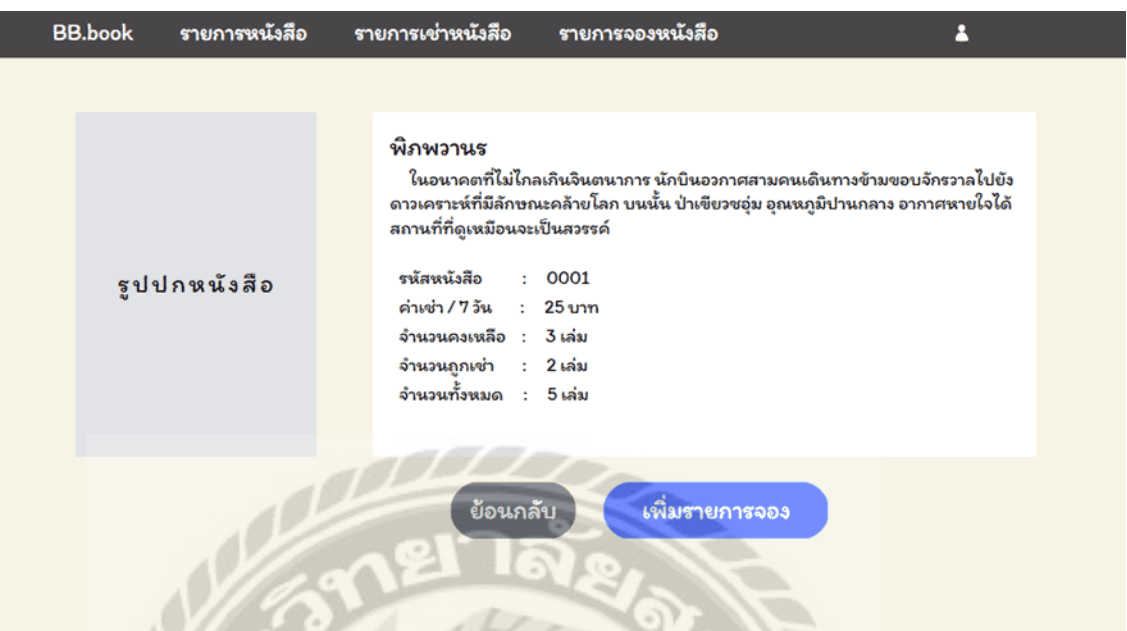

ภาพที่ 3.51 หน้าจอแสดงรายละเอียดหนังสือเช่า

หน้าจอแสดงรายการข้อมูลหนังสือเช่า ประกอบด้วย รูปปกหนังสือ ชื่อหนังสือ เนื้อเรื่องยอ ่ รหัสหนังสือ ค่าเช่า จำนวนคงเหลือ จำนวนถูกเช่า จำนวนทั้งหมด ปุ่มย้อนกลับ และปุ่มเพิ่มรายการจอง

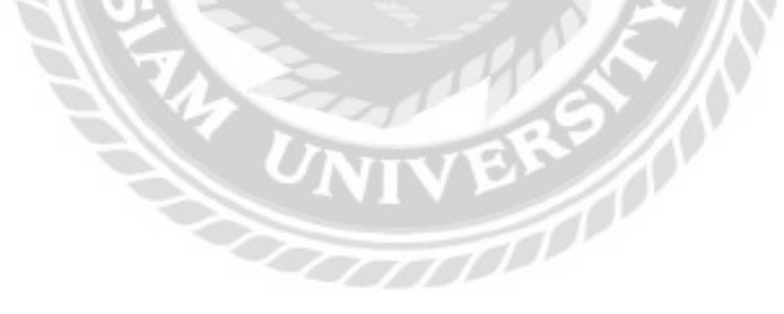

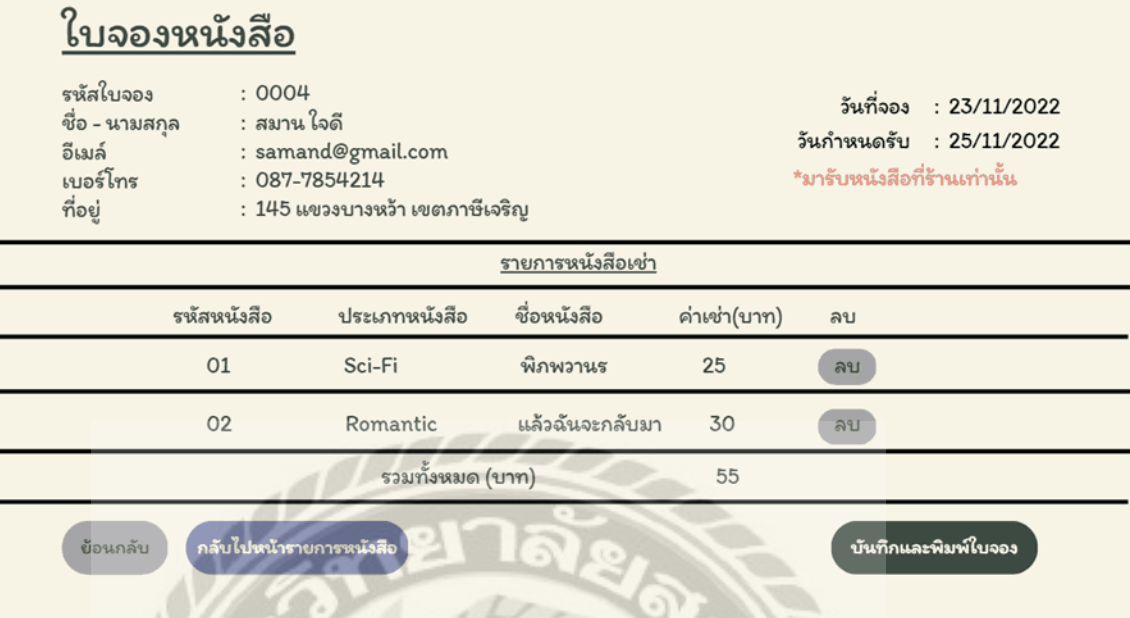

ภาพที่ 3.52 หน้าจอแสดงข้อมูลรายการจองหนังสือ

หน้าจอแสดงข้อมูลรายการจองหนังสือ ประกอบด้วย รหัสใบจอง ชื่อ-นามสกุล อีเมล์ เบอร์ โทร ที่อยู่ วันที่จอง และวันกาหนดรับ ตารางแสดงข้อมูลรายการหนังสือเช่า ได้แก่ รหัสหนังสือ ประเภทหนังสือ ชื่อหนังสือ ค่าเช่า ปุ่มลบ ราคารวมทั้งหมด ปุ่มย้อนกลับ ปุ่มกลับไปหน้ารายการ หนังสือ และปุ่ มบันทึกและพิมพ์ใบจอง

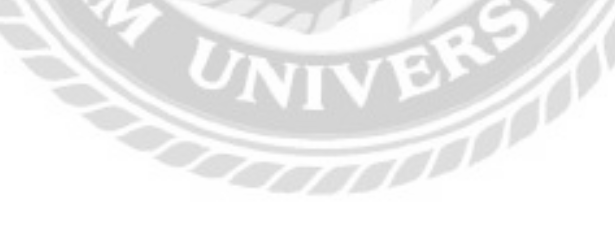

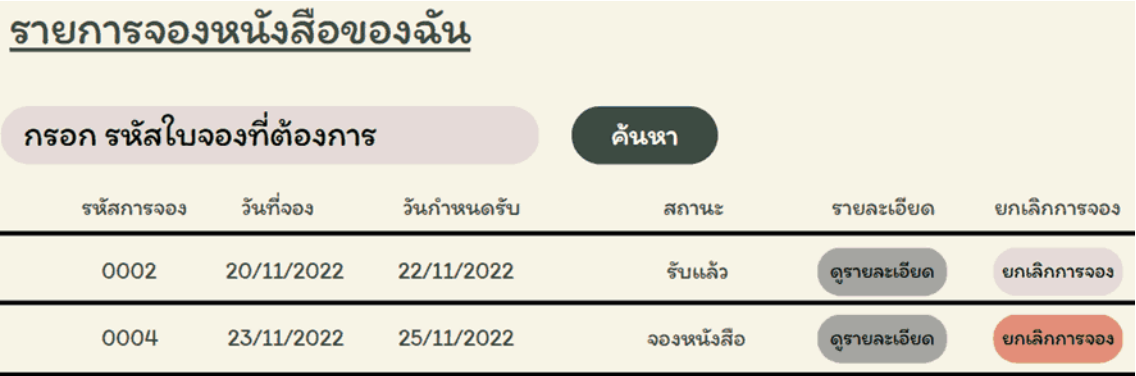

ภาพที่ 3.53 หน้าจอแสดงรายการจองหนังสือของฉัน

หน้าจอแสดงรายการจองหนังสือของฉัน ประกอบด้วย ช่องกรอกรหัสใบจอง และปุ่มค้นหา ตารางแสดงข้อมูลรายการจองหนังสือของฉัน ได้แก่ รหัสการจอง วันที่จอง วันกำหนดรับ สถานะ ปุ่ม ดูรายละเอียด และปุ่ มยกเลิกการจอง

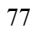

## รายละเอียดใบจองหนังสือ

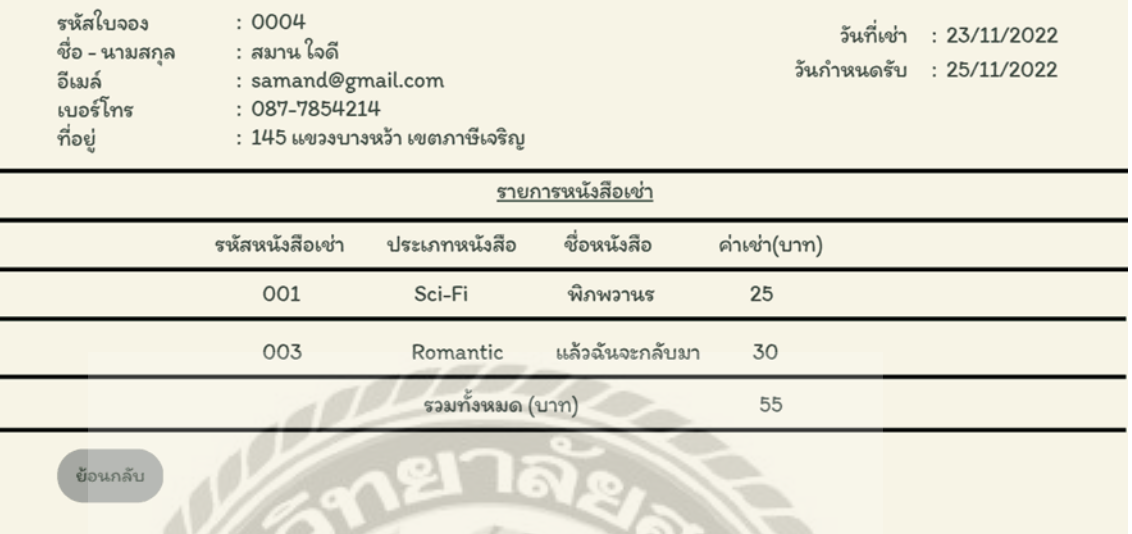

ภาพที่ 3.54 หน้าจอแสดงข้อมูลรายละเอียดใบจองหนังสือ

หน้าจอแสดงข้อมูลรายระเอียดใบจองหนังสือ ประกอบด้วย รหัสใบจอง ชื่อ-นามสกุล อีเมล์ เบอร์โทร ที่อยู่ วันที่เช่า และวันกาหนดรับ ตารางแสดงข้อมูลหนังสือเช่า ได้แก่ รหัสหนังสือเช่า

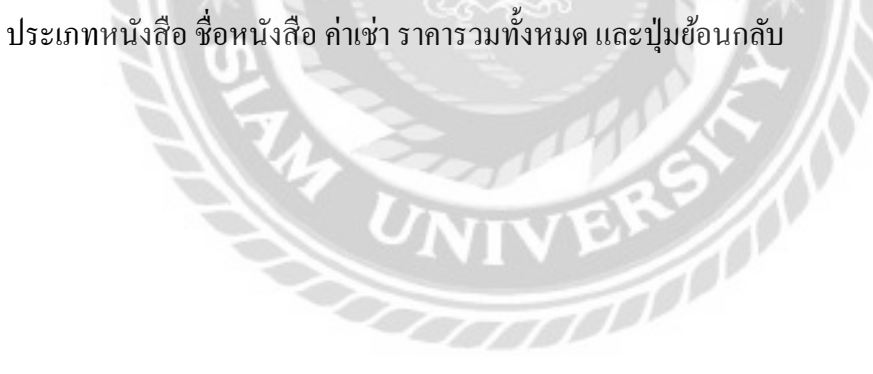

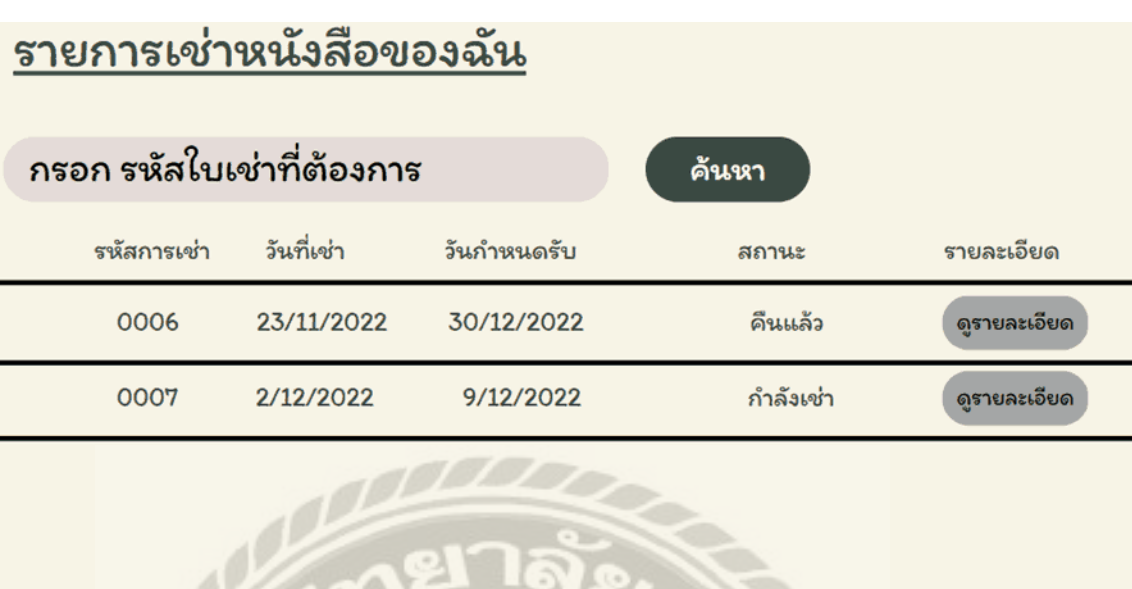

ภาพที่ 3.55 หน้าจอแสดงรายการเช่าหนังสือของฉัน

หน้าจอแสดงรายการเช่าหนังสือของฉัน ประกอบด้วย ช่องกรอกรหัสใบเช่า และปุ่มค้นหา ตารางแสดงข้อมูลการเช่าหนังสือ ได้แก่ รหัสการเช่า วันที่เช่า วันกาหนดรับ สถานะ และปุ่ มดูรายละเอียด

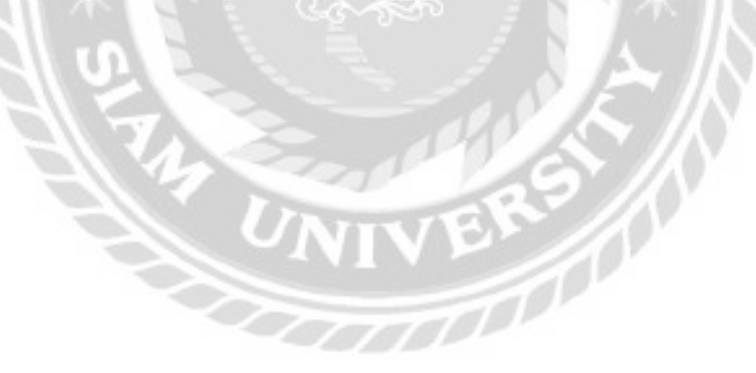

## รายละเอียดใบเช่าหนังสือ

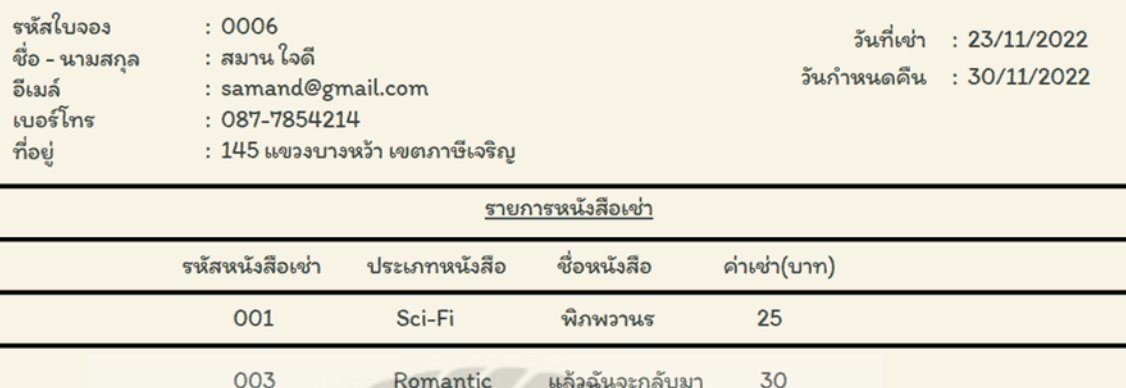

ย้อนกลับ

ภาพที่ 3.56 หน้าจอแสดงข้อมูลรายละเอียดใบเช่าหนังสือ

รวมทั้งหมด (บาท)

55

หน้าจอแสดงข้อมูลรายละเอียดใบเช่าหนังสือ ประกอบด้วย รหัสใบจอง ชื่อ-นามสกุล อีเมล์ ่ เบอร์โทร ที่อยู่ วันที่เช่า และวันกำหนดคืน ตารางรายการหนังสือเช่า ได้แก่ รหัสหนังสือเช่า ประเภท หนังสือ ชื่อหนังสือ ค่าเช่า ราคารวมทั้งหมด และปุ่ มย้อนกลับ

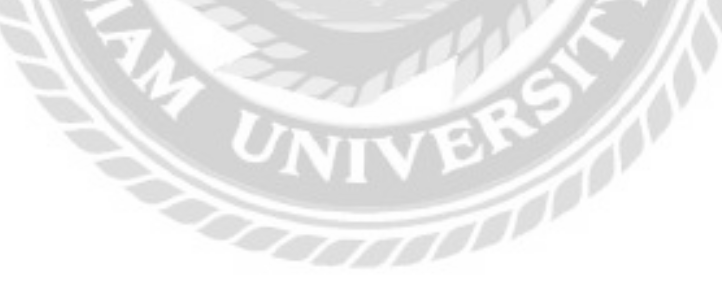

### 2. การออกแบบส่วนผลลัพธ์

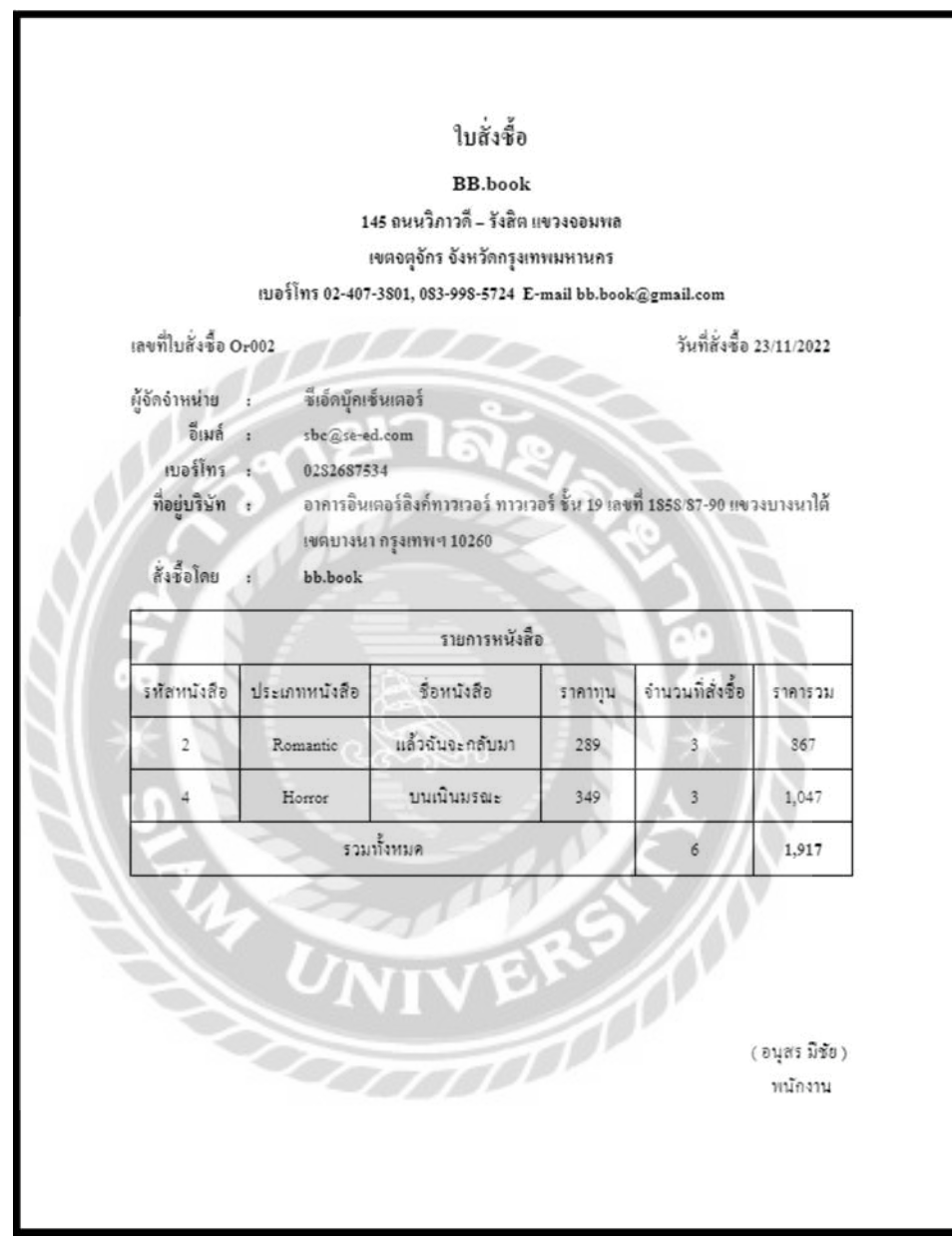

ภาพที่ 3.57 ใบสั่งซื้อ

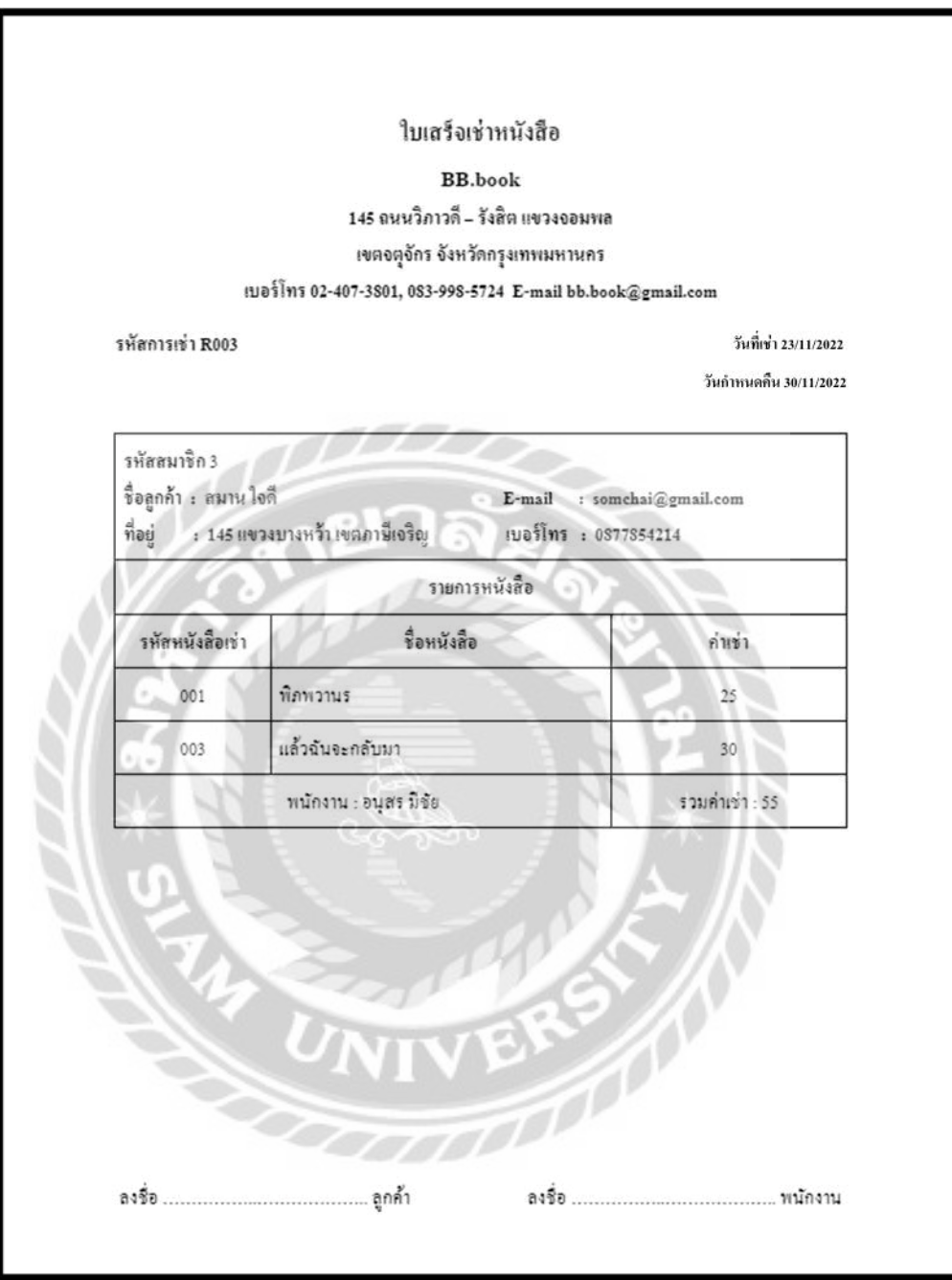

ภาพที่ 3.58ใบเสร็จเช่าหนังสือ

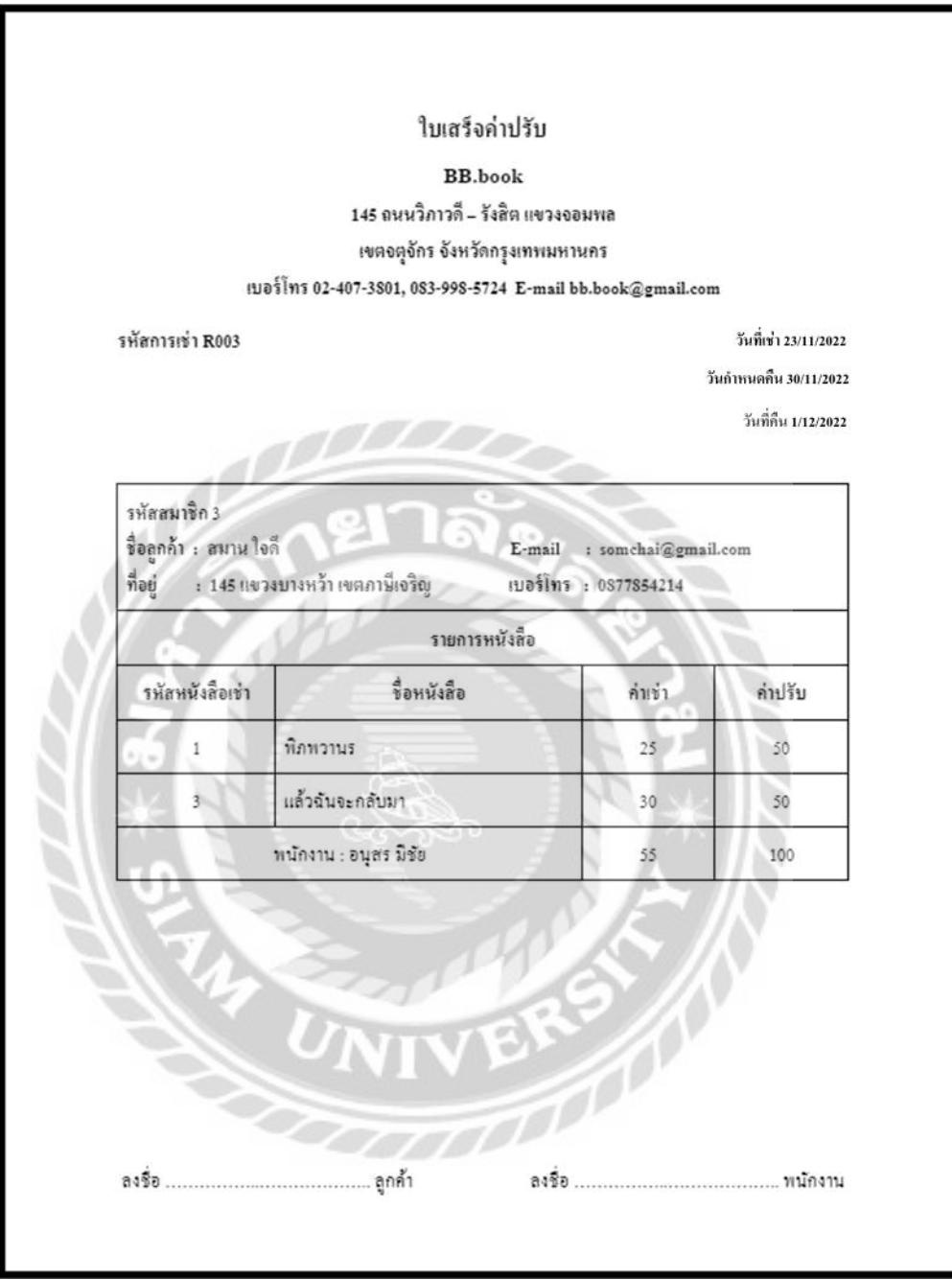

ภาพที่ 3.59ใบเสร็จค่าปรับ

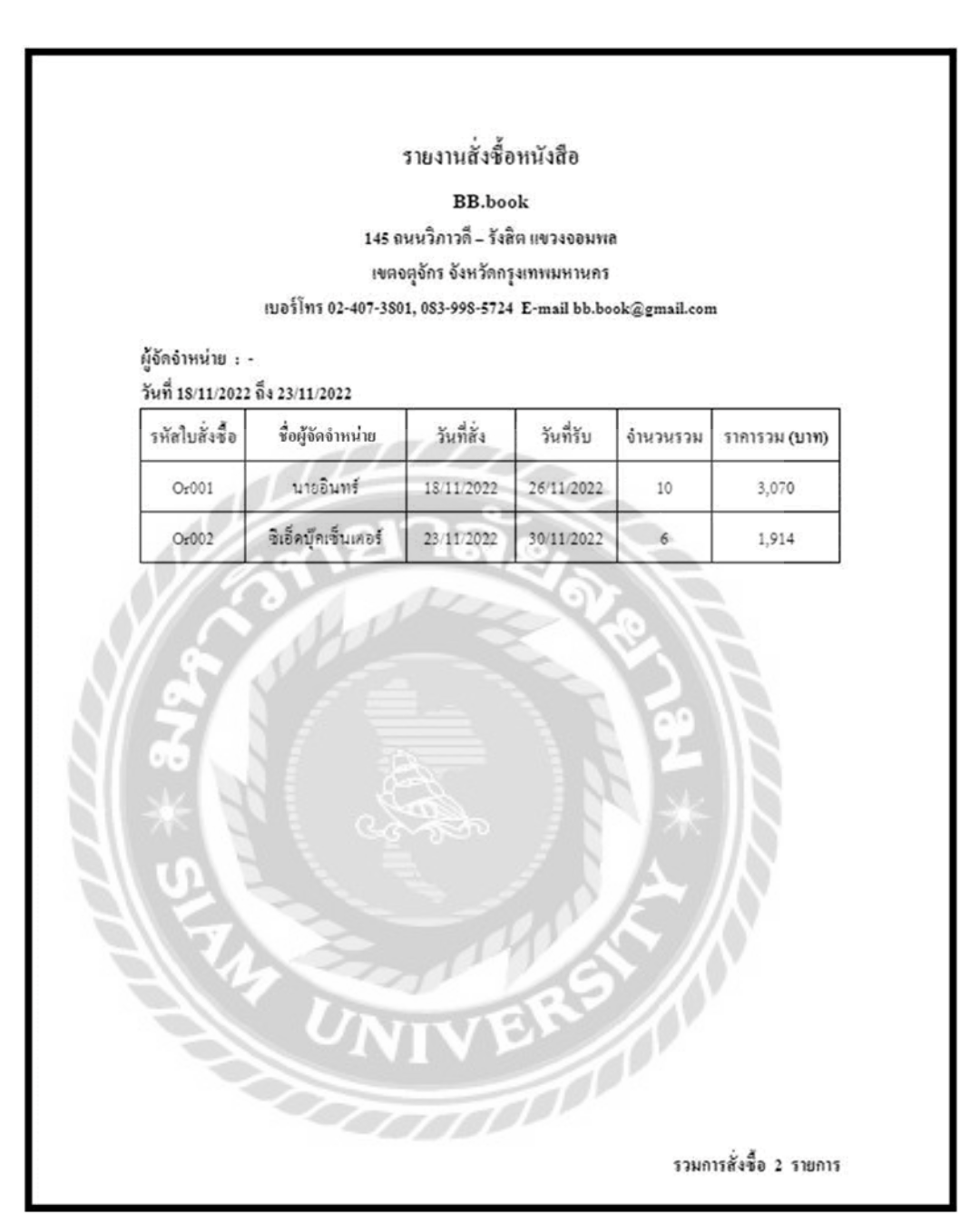

ภาพที่ 3.60 รายงานสั่งซื้อหนังสือ

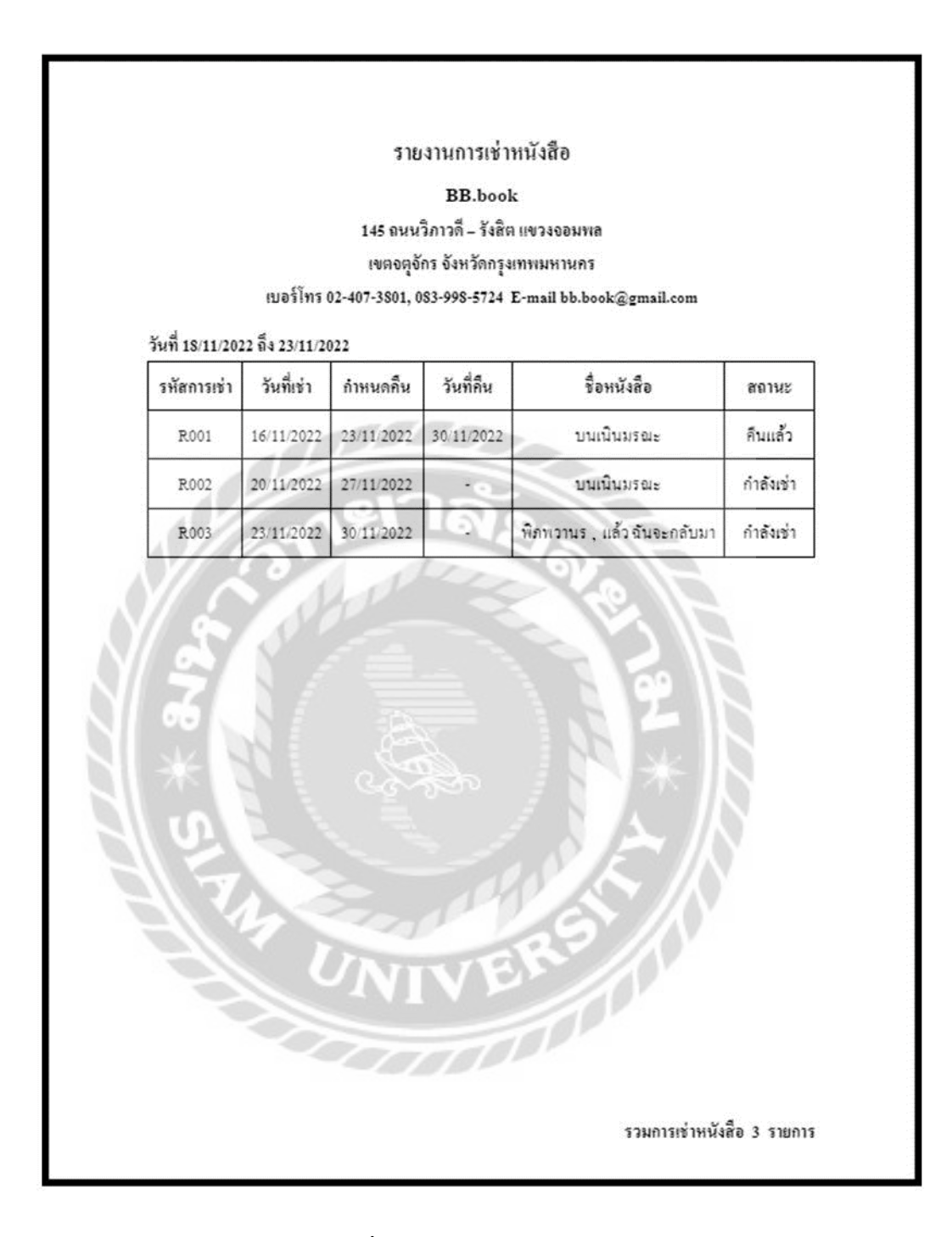

## ภาพที่ 3.61รายงานการเช่าหนังสือ

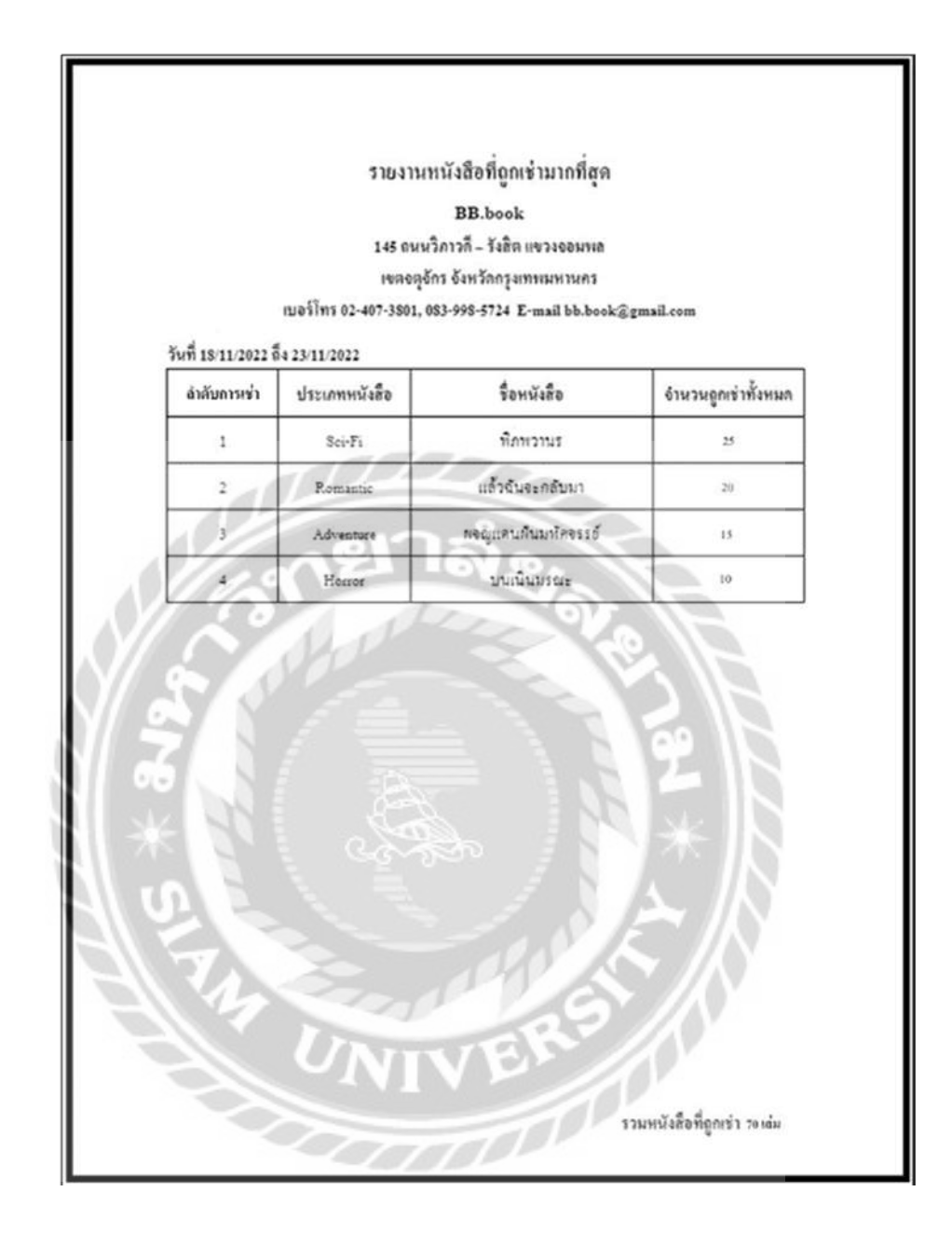

ภาพที่ 3.62รายงานหนังสือที่ถูกเช่ามากที่สุด

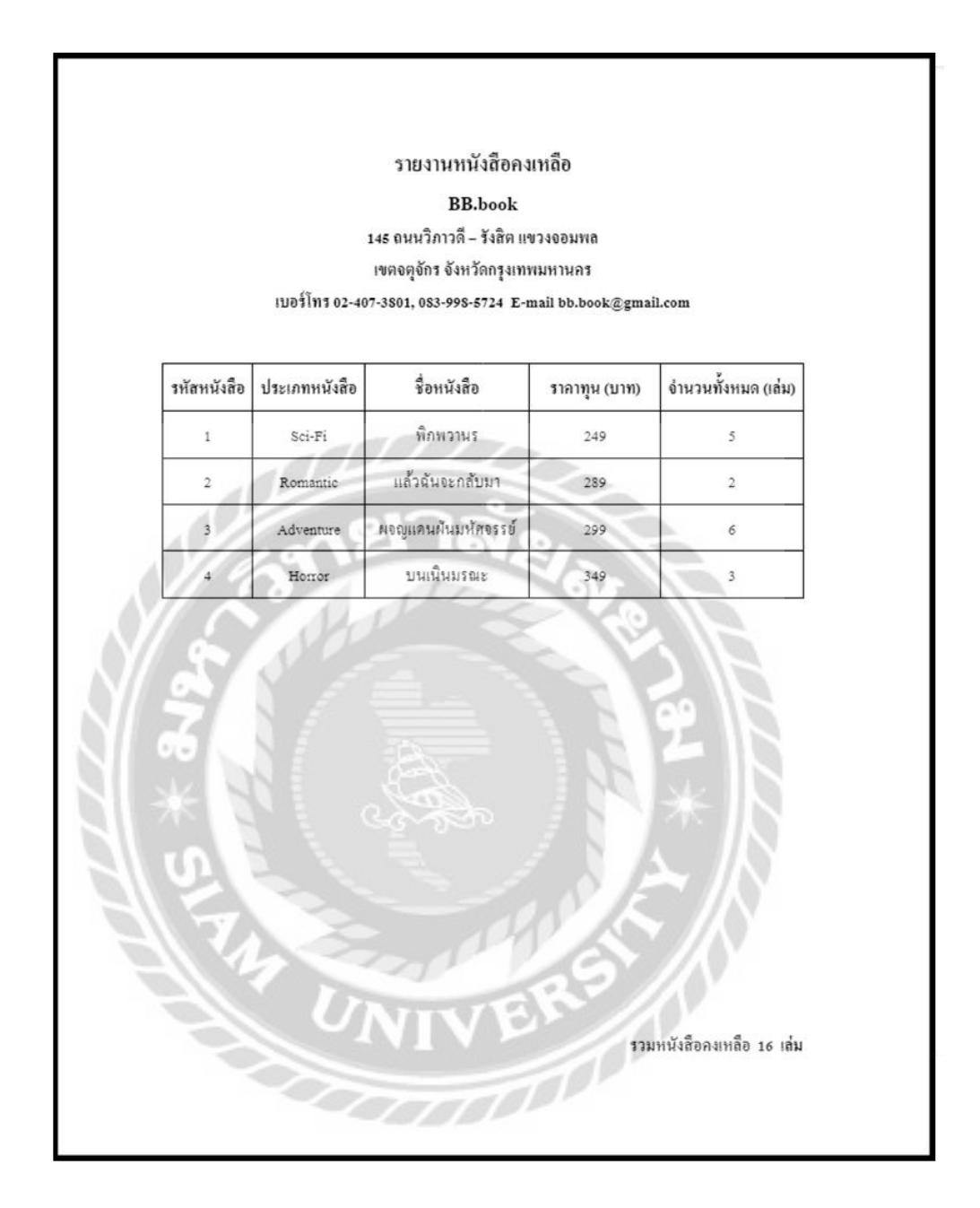

#### ภาพที่ 3.63รายงานหนังสือคงเหลือ

#### 3. การออกแบบฐานข้อมูล

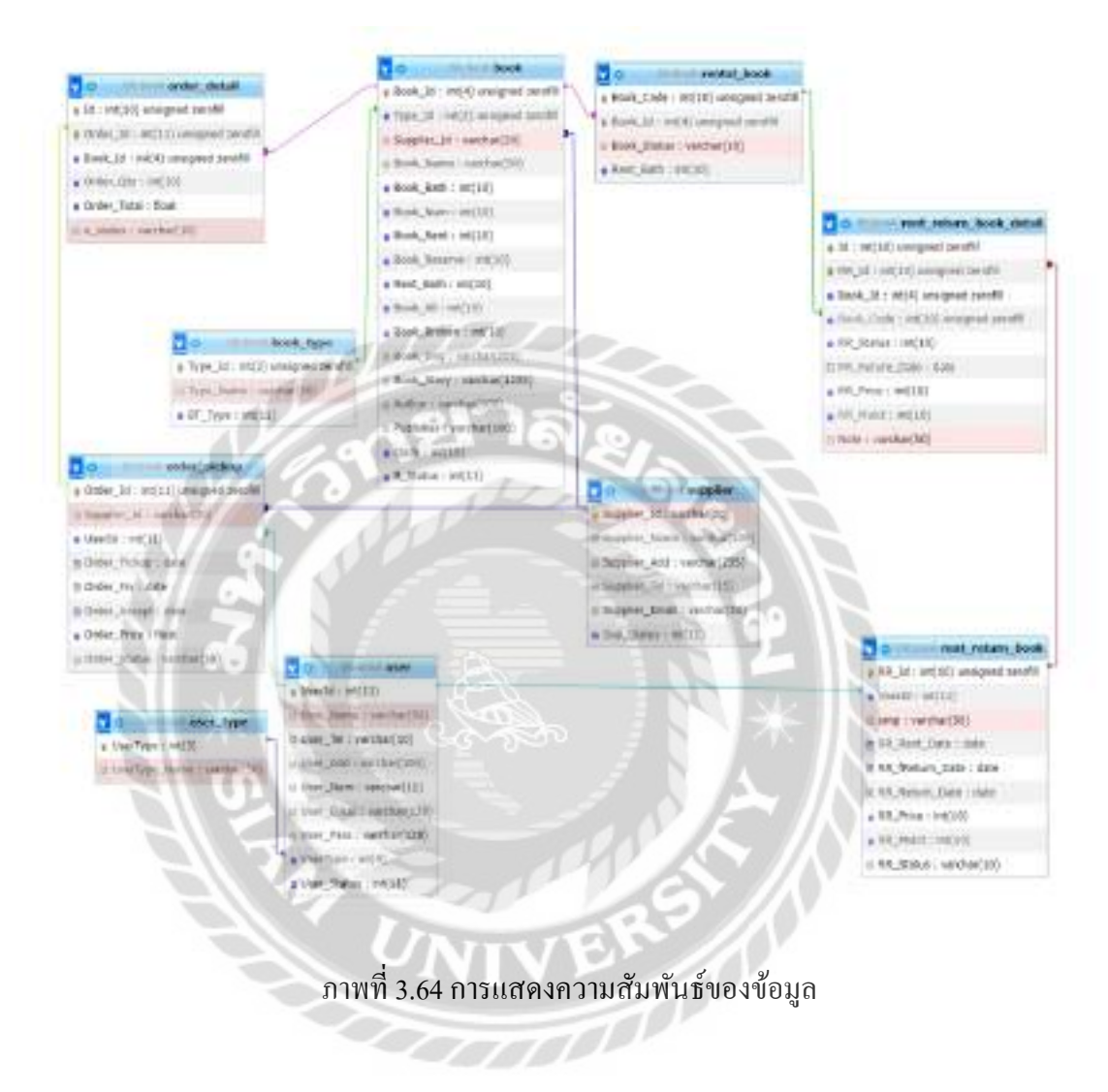
ตารางที่ 3.3รายการตารางข้อมูล

| ชื่อตาราง               | คำอธิบาย                            |
|-------------------------|-------------------------------------|
| <b>Book</b>             | ตารางหนังสือ                        |
| Book_Type               | ตารางประเภทหนังสือ                  |
| Order_Detail            | ตารางรายละเอียดการสั่งซื้อหนังสือ   |
| Order_Pickup            | ตารางการสั่งซื้อและรับหนังสือ       |
| Rental_Book             | ตารางหนังสือเช่า                    |
| Rent_Return_Book        | ตารางการเช่า - คืนหนังสือ           |
| Rent_Return_Book_Detail | ตารางรายละเอียดการเช่า - คืนหนังสือ |
| Supplier                | ตารางตัวแทนจำหน่าย                  |
| User                    | ตารางผู้ใช้ระบบ                     |
| User_Type               | ตารางประเภทของผู้ใช้                |
|                         |                                     |
|                         |                                     |
|                         |                                     |

#### 4. การพัฒนาโปรแกรม

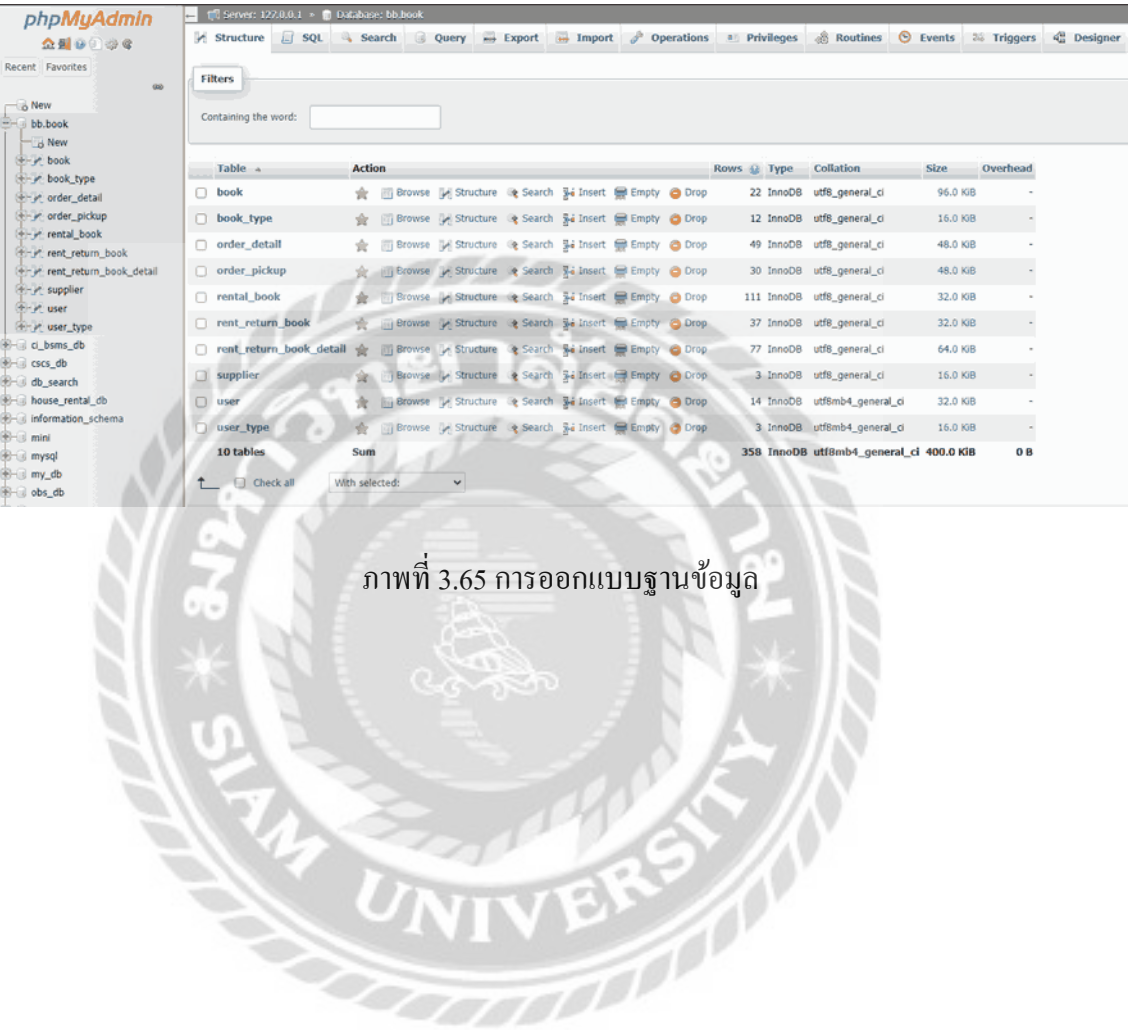

## 4.1 การออกแบบฐานข้อมูลโดยใช้โปรแกรม MySQL v.5.0.4

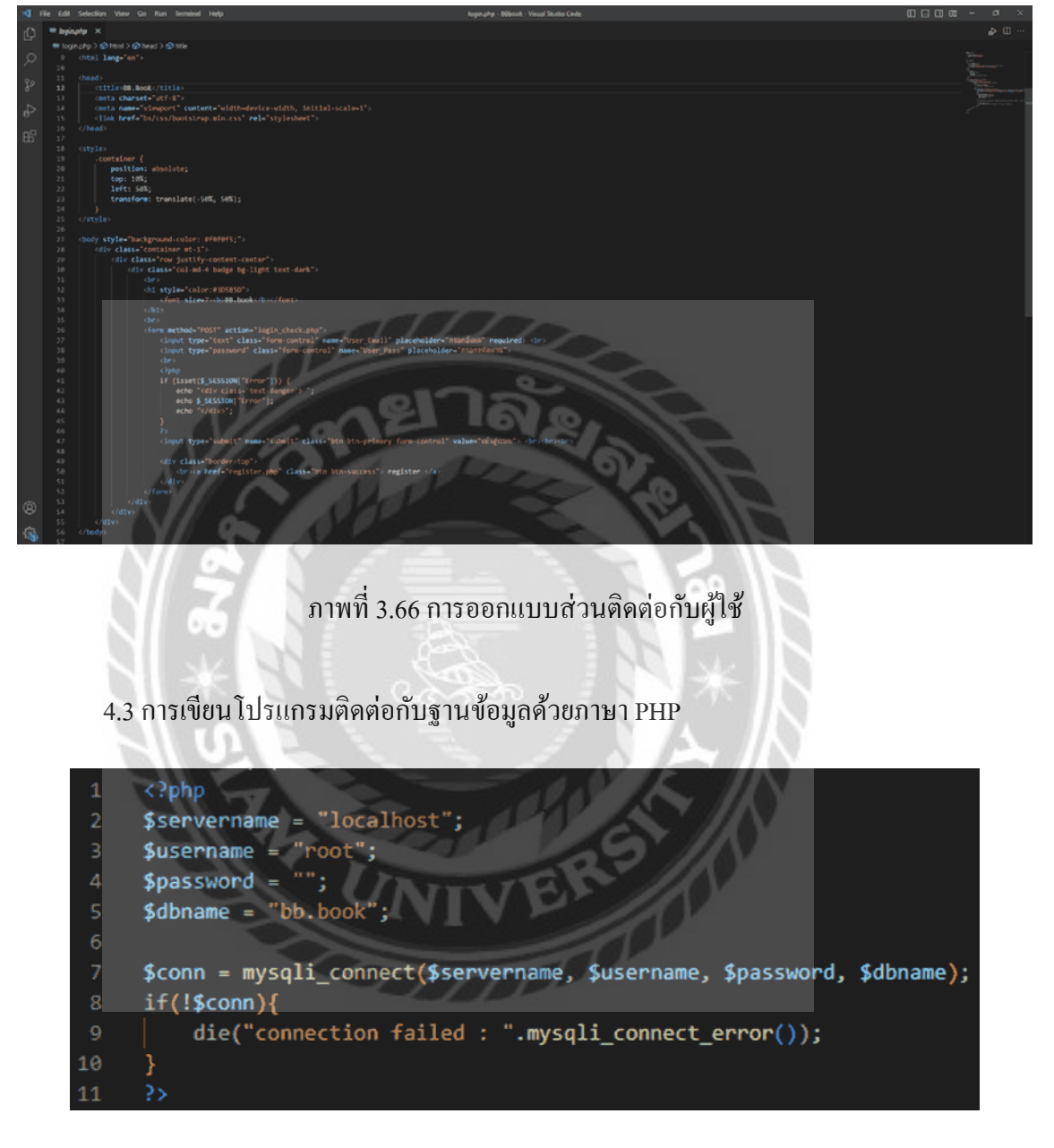

4.2 การออกแบบส่วนติดต่อกับผู้ใช้ โดยใช้โปรแกรม Microsoft Visual Studio Code

ภาพที่ 3.67แสดงการเขียนโปรแกรมเพื่อติดต่อกบฐานข้อมูล ั

บทที่ 4 ขั้นตอนการปฏิบัติงานและทดสอบโปรแกรม

## <u>ขั้นตอนการปฏิบัติงาน</u>

#### ระบบบริหารงานร้านเช่าหนังสือ แบ่งผู้ใช้งานเป็น 2 ส่วน ดังนี้

- การใช้งานของเจ้าของร้านและพนักงาน

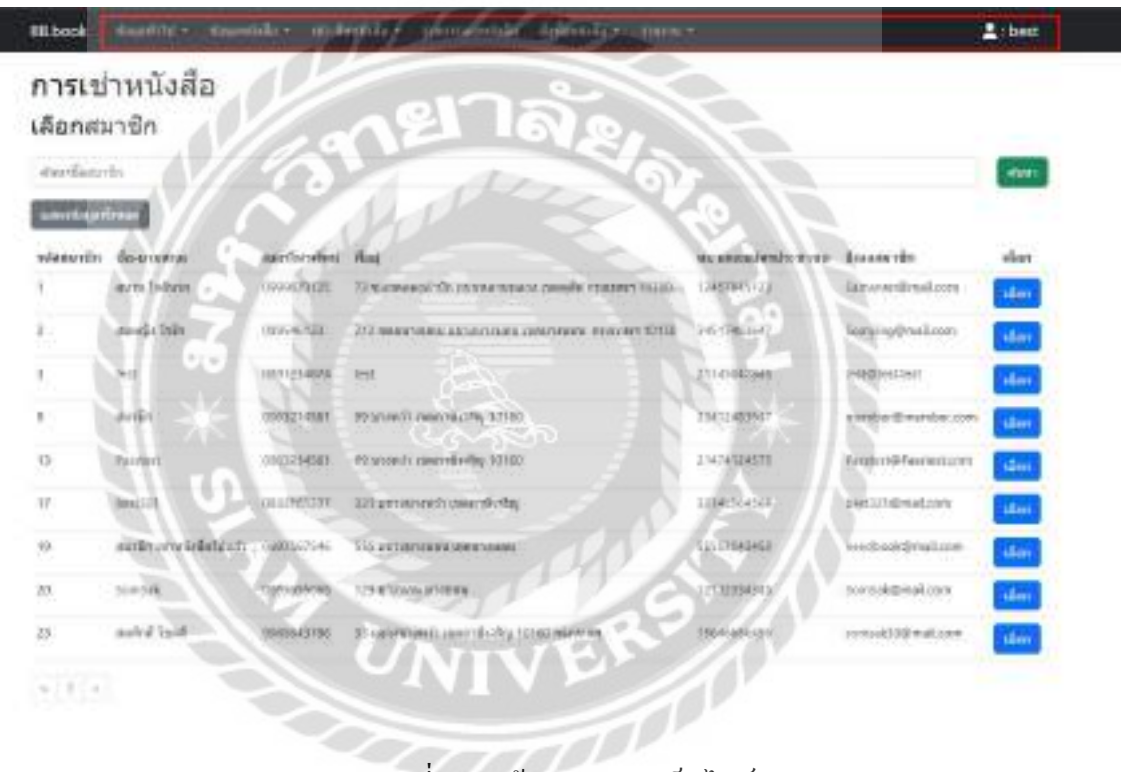

ภาพที่ 4.1 หน้าจอแรกของเว็บไซต์

หน้าจอแรกของเว็บไซต์เช่าหนังสือ มีแถบเมนูไปยังหน้าจอต่างๆ ประกอบด้วย ข้อมูลทัวไป ่ ข้อมูลหนังสือ เช่า-คืนหนังสือ รายการจองหนังสือ สั่งซื้อหนังสือ รายงาน และข้อมูลผู้ใช้

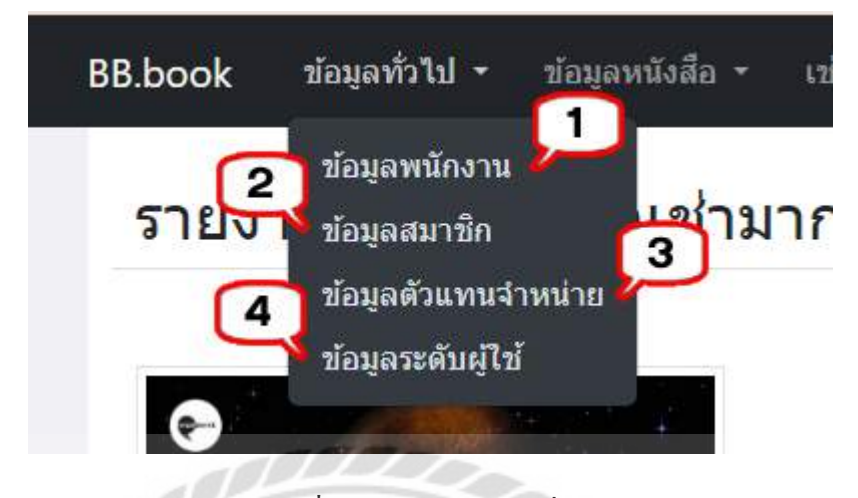

ภาพที่ 4.2แถบเมนูข้อมูลทัวไป ่

แถบเมนูข้อมูลทั่วไปประกอบด้วยเมนูดังต่อไปนี้

- 1. คลิกเพื่อไปหน้าจอแสดงข้อมูลพนักงาน (ดังภาพที่ 4.8)
- 2. คลิกเพื่อไปหน้าจอแสดงข้อมูลสมาชิก (ดังภาพที่ 4.11)
- 3. คลิกเพื่อไปหน้าจอแสดงข้อมูลตัวแทนจำหน่าย (ดังภาพที่ 4.14)
- 4. คลิกเพื่อไปหน้าจอแสดงข้อมูลประเภทผู้ใช้(ดังภาพที่ 4.17)

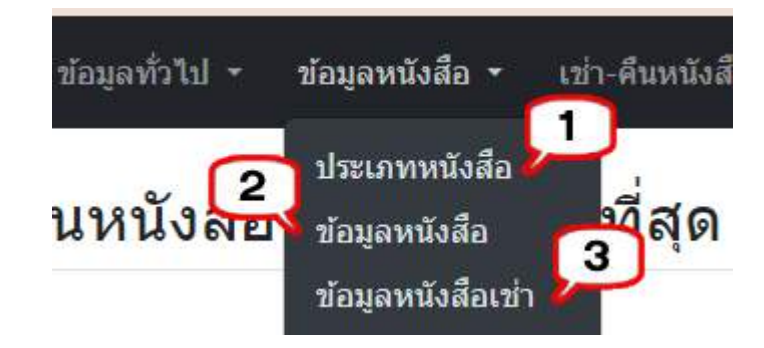

ภาพที่ 4.3แถบเมนูข้อมูลหนังสือ

แถบเมนูข้อมูลหนังสือ ประกอบด้วยเมนูดังต่อไปนี้

- 1. คลิกเพื่อไปหน้าจอแสดงข้อมูลประเภทหนังสือ (ดังภาพที่ 4.18)
- 2. คลิกเพื่อไปหน้าจอแสดงข้อมูลหนังสือ (ดังภาพที่ 4.21)
- 3. คลิกเพื่อไปหน้าจอแสดงข้อมูลหนังสือเช่า (ดังภาพที่ 4.25)

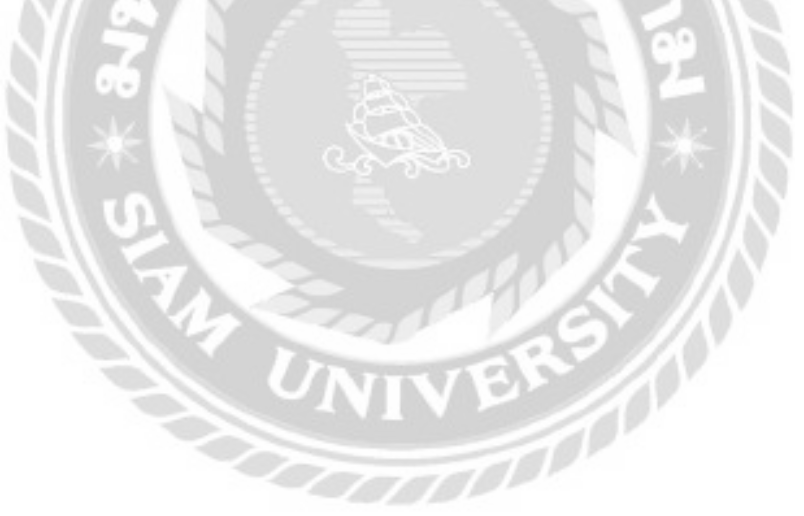

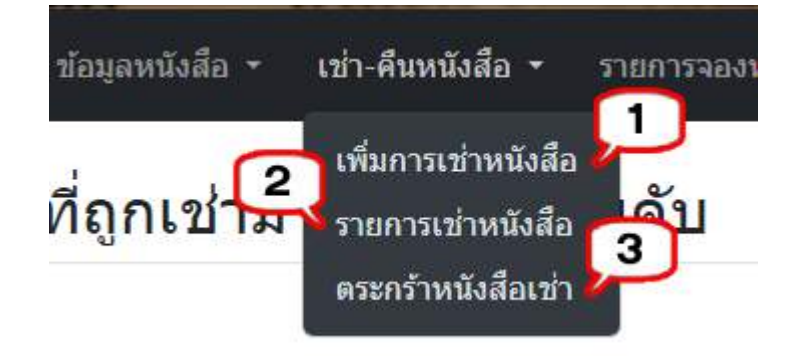

ภาพที่ 4.4แถบเมนูเช่า -คืนหนังสือ

แถบเมนูเช่า -คืนหนังสือ ประกอบด้วยเมนูดังต่อไปนี้

- 1. คลิกเพื่อไปหน้าจอเพิ่มการเช่าหนังสือ (ดังภาพที่ 4.27)
- 2. คลิกเพื่อไปหน้าจอแสดงข้อมูลรายการใบเช่าหนังสือ(ดังภาพที่ 4.33)
- 3. คลิกเพื่อไปหน้าจอรายการเช่าหนังสือ(ดังภาพที่ 4.30)

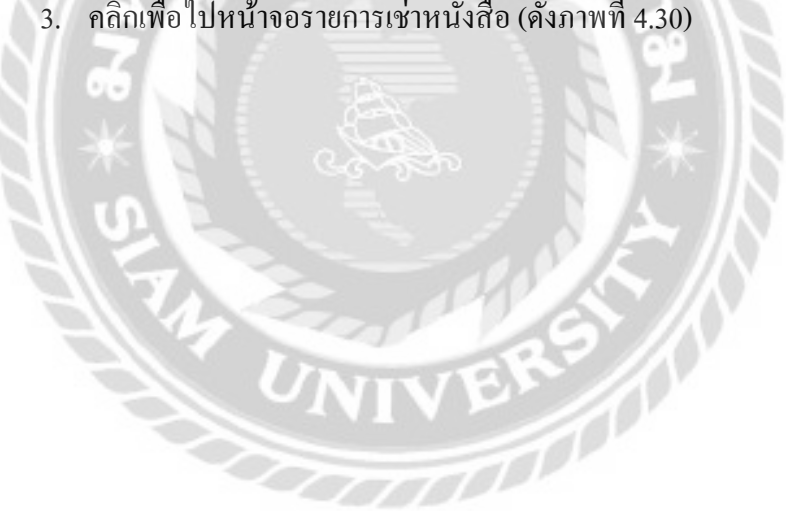

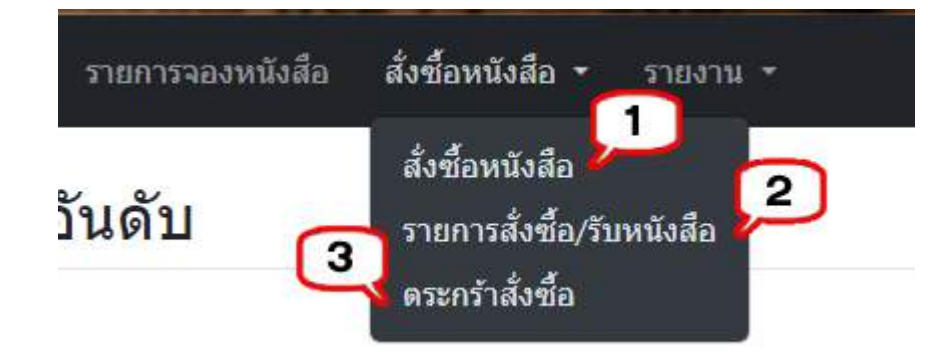

ภาพที่ 4.5 แถบเมนูสั่งซื้อหนังสือ

แถบเมนูสั่งซื้อหนังสือ ประกอบด้วยเมนูดังต่อไปนี้

- 1. คลิกเพื่อไปหน้าจอสั่งซื้อหนังสือ (ดังภาพที่ 4.45)
- 2. คลิกเพื่อไปหน้าจอแสดงข้อมูลรายการใบสั่งซื้อ (ดังภาพที่ 4.51)
- 3. คลิกเพื่อไปหน้าจอรายการการสั่งซื้อ (ดังภาพที่ 4.48)

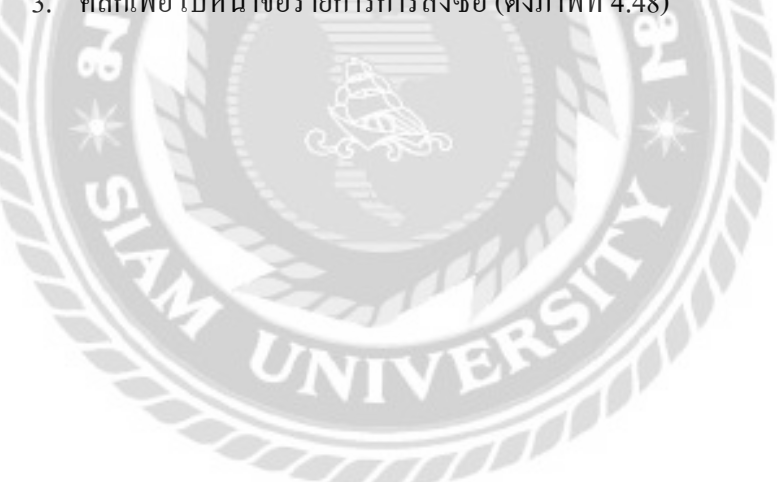

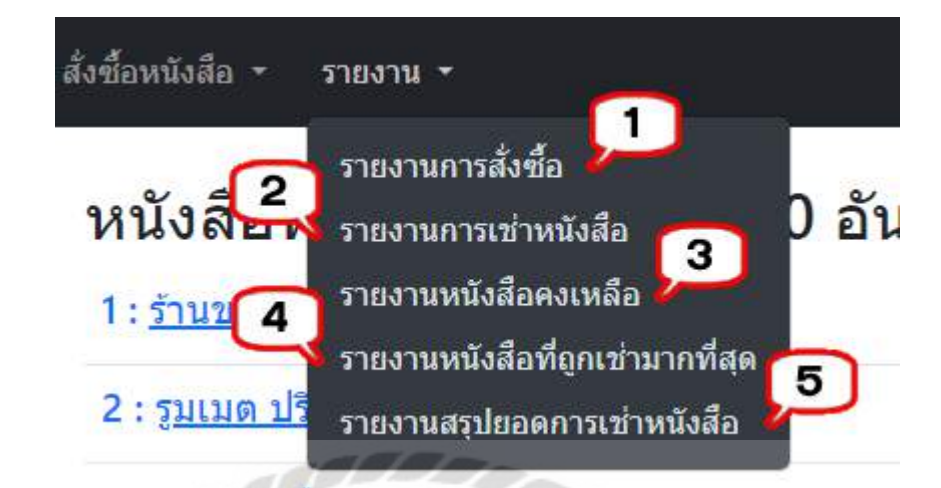

ภาพที่ 4.6แถบเมนูรายงาน

แถบเมนูรายงาน ประกอบด้วยเมนูดังต่อไปนี้

- 1. คลิกเพื่อไปหน้าจอรายงานการสั่งซื้อ (ดังภาพที่ 4.60)
- 2. คลิกเพื่อไปหน้าจอรายงานการเช่าหนังสือ (ดังภาพที่ 4.57)
- 3. คลิกเพื่อไปหน้าจอรายงานหนังสือคงเหลือ (ดังภาพที่ 4.62)
- 4. คลิกเพื่อไปหน้าจอรายงานหนังสือที่ถูกเช่ามากที่สุด (ดังภาพที่ 4.64)
- 5. คลิกเพื่อไปหน้าจอรายงานสรุปยอดการเช่าหนังสือ (ดังภาพที่ 4.66)

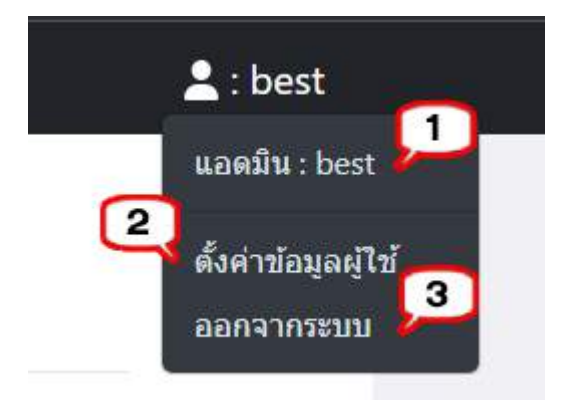

ภาพที่ 4.7 หน้าจอแสดงข้อมูลผู้ใช้งาน

หน้าจอแสดงข้อมูลผู้ใช้งาน มีขั้นตอนการใช้งานดังต่อไปนี้

- 1. แสดงประเภทผู้ใช้งาน และชื่อผู้ใช้งาน
- 2. ตั้งค่าข้อมูลผู้ใช้งาน และไปยังหน้าจอแก้ไขข้อมูลผู้ใช้งาน (ดังภาพที่ 4.70)
- 3. ออกจากระบบ คลิกเพื่อออกจากการใช้งาน

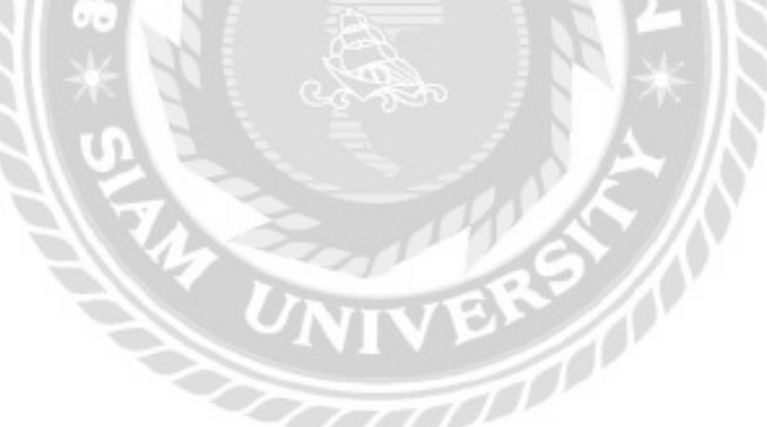

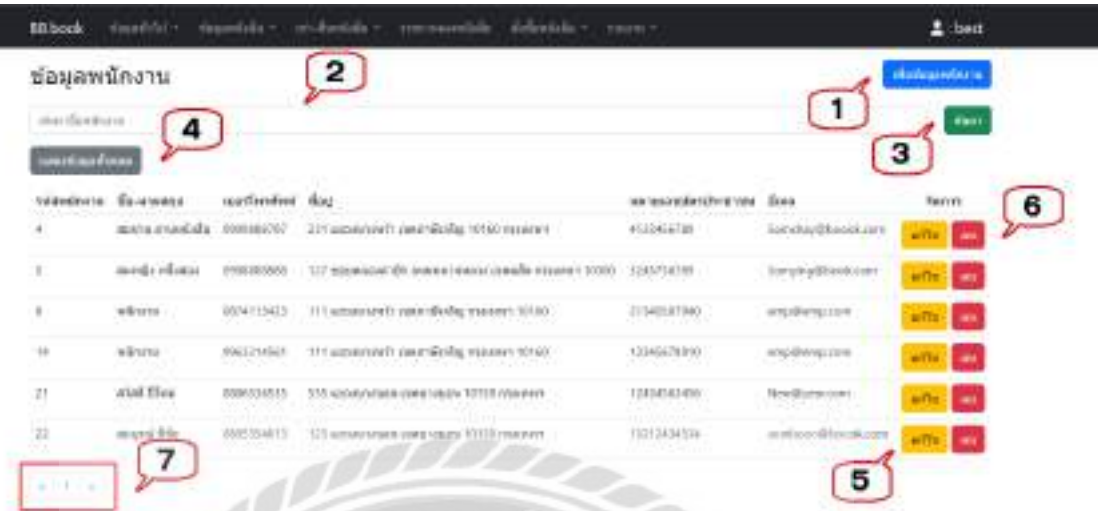

## ภาพที่ 4.8 หน้าจอแสดงข้อมูลพนักงาน

หน้าจอแสดงข้อมูลพนักงาน มีขั้นตอนการใช้งานดังนี้

- 1. คลิกเพื่อไปยังหน้าจอเพิ่มข้อมูลพนักงาน กรณีที่ผู้ใช้งานต้องการแกไขข้อมูล ้ (ดัง ภาพที่ 4.9)
- 2. ช่องกรอกชื่อพนักงานที่ต้องการค้นหา เช่น สมชาย อ่านหนังสือ เป็นต้น
- 3. คลิกเพื่อค้นหา จากนั้นโปรแกรมจะแสดงข้อมูลที่ค้นหาในรูปแบบของตาราง
- 4. คลิกเพื่อแสดงข้อมูลพนักงานทั้งหมด
- 5. คลิกเพื่อไปยังหน้าจอแเก้ไขข้อมูลพนักงาน กรณีที่ผู้ใช้งานต้องการแก้ไขข้อมูล (ดัง ภาพที่4.10)
- 6. คลิกในกรณีที่ต้องการลบข้อมูลที่เลือกออกจากหน้าจอแต่ไม่ได้ลบออกจาก ฐานข้อมูลของเว็บไซต์
- 7. คลิกเพื่อดูรายชื่อพนักงานเพิมเติม ่

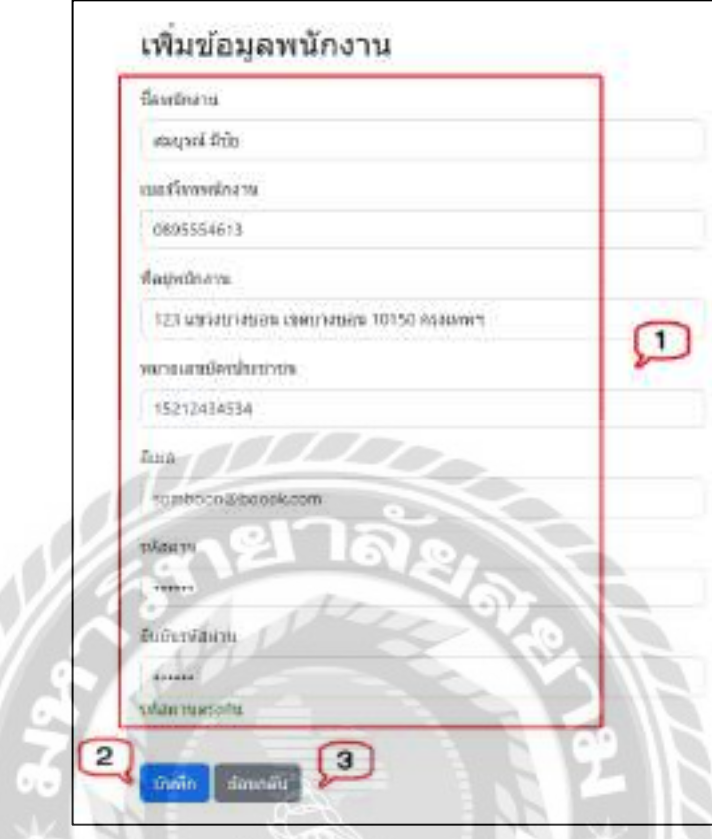

ภาพที่ 4.9 หน้าจอเพิ่มข้อมูลพนักงาน

หน้าจอเพิ่มข้อมูลพนักงาน มีขั้นตอนการใช้งานดังนี้

- 1. กรอกรายละเอียดข้อมูล ได้แก่
	- ชื่อพนักงาน เช่น สมบูรณ์ มีชัย เป็นต้น
	- เบอร์โทรพนักงาน เช่น 0895554613 เป็นต้น
	- ที่อยู่พนักงาน เช่น 123 แขวงบางบอน เขตบางบอน 10150 กรุงเทพฯ เป็นต้น
	- หมายเลขบัตรประชาชน เช่น 15212434534 เป็นต้น
	- อีเมล์เช่น somboon@boook.com เป็ นต้น
	- รหัสผ่าน เช่น 123456 เป็นต้น
	- ยืนยันรหัสผ่าน เช่น 123456 เป็นต้น
- 2. คลิกเพื่อบันทึกข้อมูล
- 3. คลิกในกรณีที่ต้องการย้อนกลับไปหน้าจอแสดงข้อมูลพนักงาน (ดังภาพที่4.8)

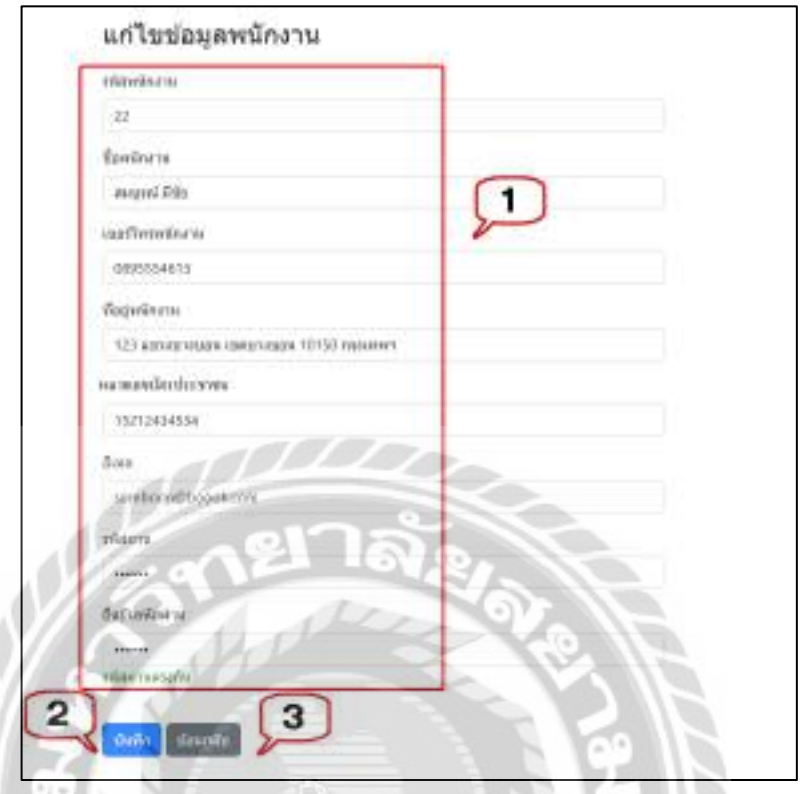

#### ภาพที่ 4.10 หน้าจอแกไขข้อมูลพนักงาน ้

หน้าจอแก้ไขข้อมูลพนักงาน มีขั้นตอนการใช้งานดังนี้

- 1. กรอกรายละเอียดข้อมูล ได้แก่
	- ช่องแสดงรหัสพนักงาน เช่น 22 เป็นต้น
	- ชื่อพนักงาน เช่น สมบูรณ์ มีชัย เป็นต้น
	- เบอร์โทรพนักงาน เช่น 0895554613 เป็นต้น
	- ที่อยู่พนักงาน เช่น 123 แขวงบางบอน เขตบางบอน 10150 กรุงเทพฯ เป็นต้น
	- หมายเลขบัตรประชาชน เช่น 15212434534 เป็นต้น
	- อีเมล์เช่น somboon@boook.com เป็ นต้น
	- รหัสผ่าน เช่น 123456 เป็นต้น
	- ยืนยันรหัสผ่าน เช่น 123456 เป็นต้น
- 2. คลิกเพื่อบันทึกข้อมูล
- 3. คลิกในกรณีที่ต้องการย้อนกลับไปหน้าจอแสดงข้อมูลพนักงาน (ดังภาพที่ 4.8)

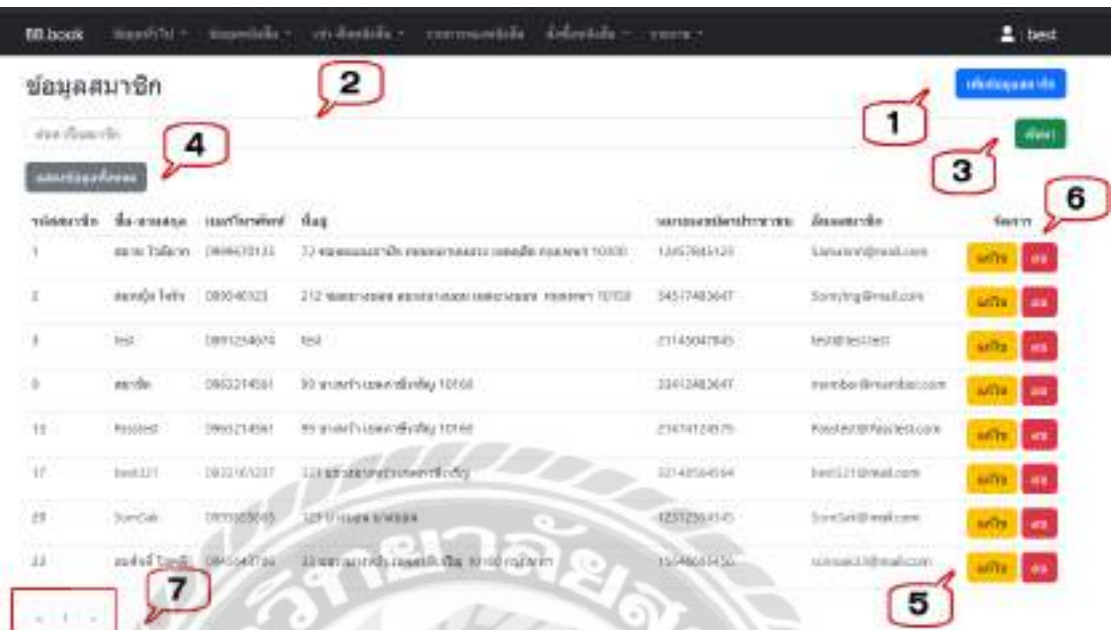

#### ภาพที่ 4.11 หน้าจอแสดงข้อมูลสมาชิก

หน้าจอแสดงข้อมูลสมาชิก มีขั้นตอนการใช้งานดังนี้

- 1. คลิกเพื่อไปยังหน้าจอเพิ่มข้อมูลสมาชิก กรณีที่ผู้ใช้งานต้องการเพิ่มข้อมูล (ดังภาพที่ 4.12)
- 2. ช่องกรอกชื่อสมาชิกที่ต้องการค้นหา เช่น สมหญิง ใจรัก เป็นต้น
- 3. คลิกเพื่อค้นหา จากนั้นโปรแกรมจะแสดงข้อมูลที่ค้นหาในรูปแบบของตาราง
- 4. คลิกเพื่อแสดงข้อมูลสมาชิกทั้งหมด
- 5. คลิกเพื่อไปยังหน้าจอแเก้ไขข้อมูลสมาชิก กรณีที่ผู้ใช้งานต้องการแก้ไขข้อมูล (ดัง ภาพที่ 4.13)
- 6. คลิกในกรณีที่ต้องการลบข้อมูลที่เลือกออกจากหน้าจอแต่ไม่ได้ลบออกจาก ฐานข้อมูลของเว็บไซต์
- 7. คลิกเพื่อดูรายชื่อสมาชิกเพิ่มเติม

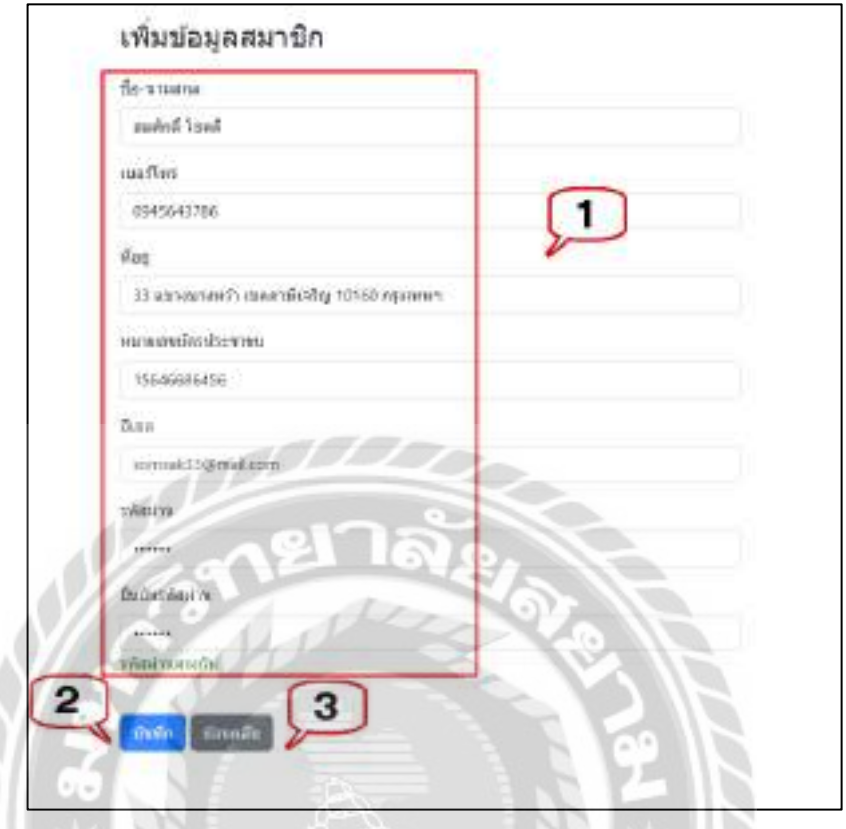

ภาพที่ 4.12 หน้าจอเพิ่มข้อมูลสมาชิก

หน้าจอเพิ่มข้อมูลสมาชิก มีขั้นตอนการใช้งานดังนี้

- 1. กรอกรายละเอียดข้อมูล ได้แก่
	- ชื่อ-นามสกุล เช่น สมศักดิ์ โชคดี เป็นต้น
	- เบอร์โทรเช่น 0945643786เป็ นต้น
	- ที่อยู่ เช่น 33 แขวงบางหว้า เขตภาษีเจริญ 10160 กรุงเทพฯ เป็นต้น
	- หมายเลขบัตรประชาชน เช่น 15646686456 เป็ นต้น
	- อีเมล์ เช่น somsak33@mail.com เป็นต้น
	- รหัสผ่าน เช่น 123456789 เป็นต้น
	- ยืนยันรหัสผ่าน เช่น 123456789 เป็นต้น
- 2. คลิกเพื่อบันทึกข้อมูล
- 3. คลิกในกรณีที่ต้องการย้อนกลับไปหน้าจอแสดงข้อมูลสมาชิก (ดังภาพที่ 4.11)

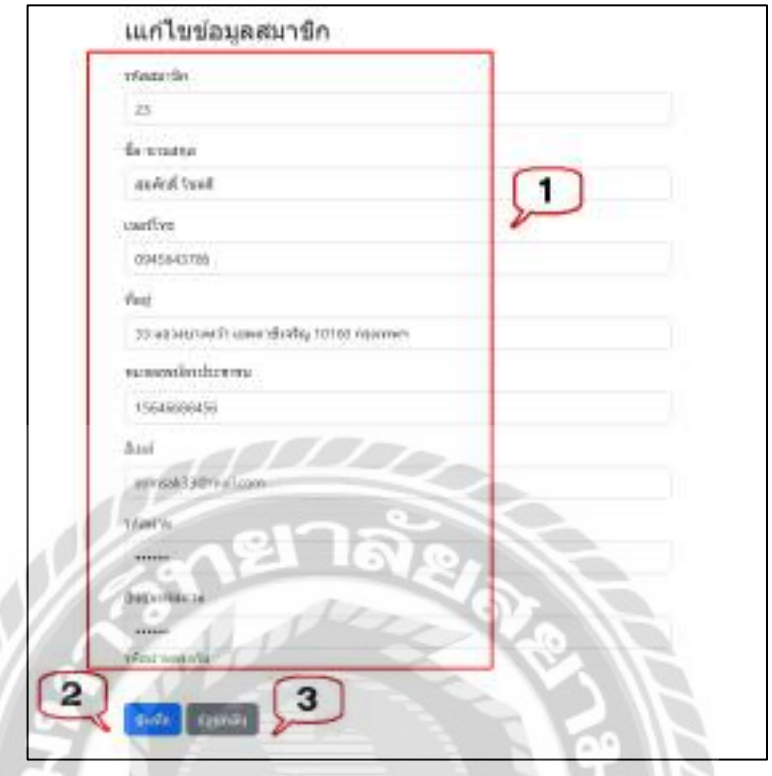

#### ภาพที่ 4.13 หน้าจอแกไขข้อมูลสมาชิก ้

หน้าจอแก้ไขข้อมูลสมาชิก มีขั้นตอนการใช้งานดังนี้

- 1. กรอกรายละเอียดข้อมูลได้แก่
	- ช่องแสดงรหัสสมาชิก เช่น 23 เป็ นต้น
	- ชื่อ-นามสกุล เช่น สมศักดิ์ โชคดี เป็นต้น
	- เบอร์โทรเช่น 0945643786 เป็ นต้น
	- ที่อยู่ เช่น 33 แขวงบางหว้า เขตภาษีเจริญ 10160 กรุงเทพฯ เป็นต้น
	- หมายเลขบัตรประชาชน เช่น 15646686456 เป็ นต้น
	- อีเมล์เช่น somsak33@mail.com เป็นต้น
	- รหัสผ่าน เช่น 123456789 เป็นต้น
	- ยืนยันรหัสผ่าน เช่น 123456789 เป็นต้น
- 2. คลิกเพื่อบันทึกข้อมูล
- 3. คลิกในกรณีที่ต้องการย้อนกลับไปหน้าจอแสดงข้อมูลสมาชิก (ดังภาพที่ 4.11)

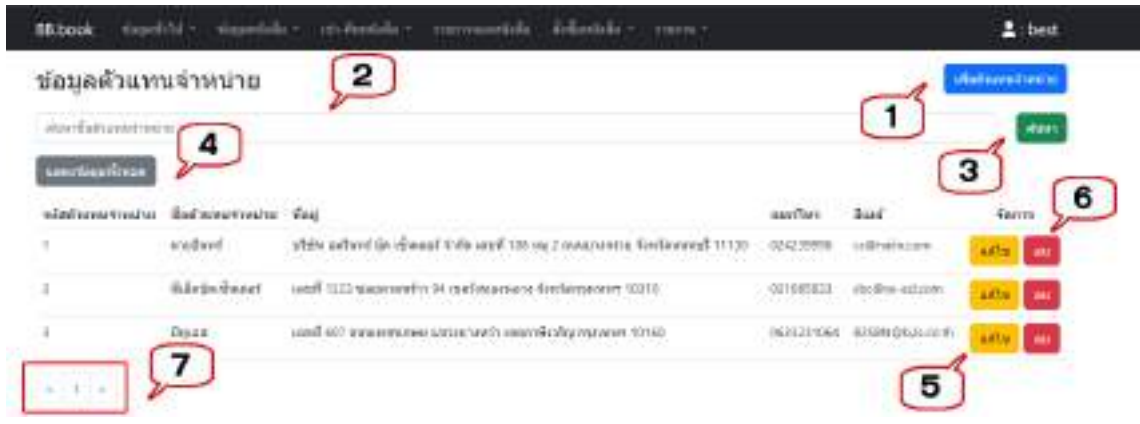

ภาพที่ 4.14 หน้าจอแสดงข้อมูลตัวแทนจำหน่าย

หน้าจอแสดงข้อมูลตัวแทนจำหน่าย มีขั้นตอนการใช้งานดังนี้

- 1. คลิกเพื่อไปยังหน้าจอเพิ่มข้อมูลตัวแทนจำหน่าย กรณีที่ผู้ใช้งานต้องการแก้ไขข้อมูล (ดังภาพที่ 4.15)
- 2. ช่องกรอกชื่อตัวแทนจำหน่ายที่ต้องการค้นหา เช่น นายอินทร์ เป็นต้น
- 3. คลิกเพื่อค้นหา จากนั้นโปรแกรมจะแสดงข้อมูลที่ค้นหาในรูปแบบของตาราง
- 4. คลิกเพื่อแสดงข้อมูลตัวแทนจำหน่ายทั้งหมด
- 5. คลิกเพื่อไปยังหน้าจอแเก้ไขข้อมูลตัวแทนจำหน่าย กรณีที่ผู้ใช้งานต้องการแก้ไข ข้อมูล (ดังภาพที่ 4.16)
- 6. คลิกในกรณีที่ต้องการลบข้อมูลที่เลือกออกจากหน้าจอแต่ไม่ได้ลบออกจาก ฐานข้อมูลของเว็บไซต์
- 7. คลิกเพื่อดูรายชื่อตัวแทนจำหน่ายเพิ่มเติม

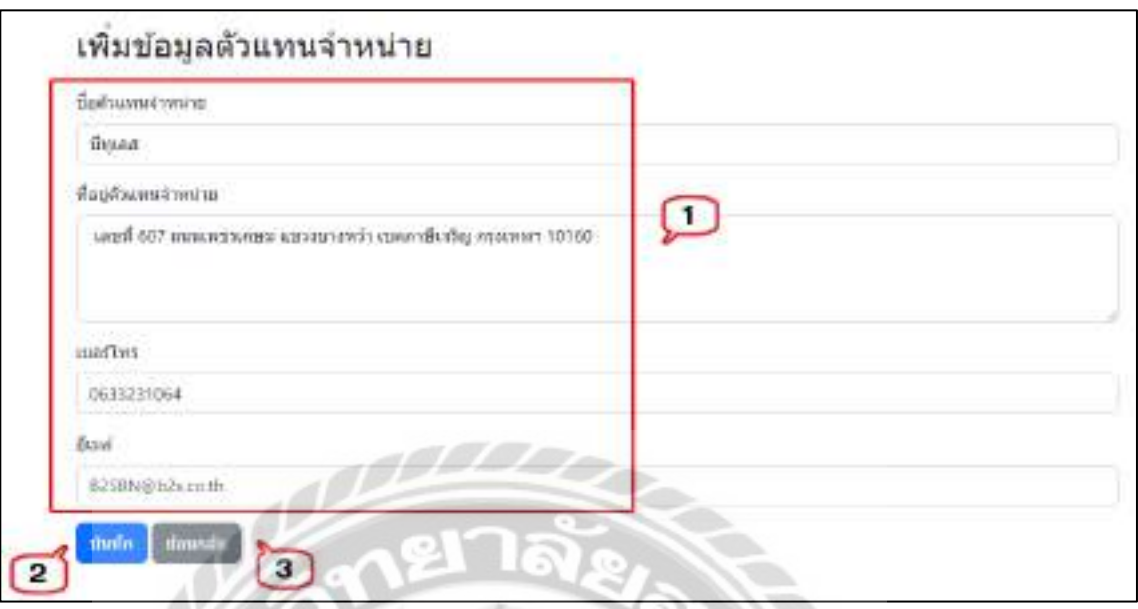

ภาพที่ 4.15 หน้าจอเพิ่มข้อมูลตัวแทนจำหน่าย

หน้าจอเพิ่มข้อมูลตัวแทนจำหน่าย มีขั้นตอนการใช้งานดังนี้

- 1. กรอกรายละเอียดข้อมูล ได้แก่
	- ี ชื่อตัวแทนจำหน่าย เช่น บีทูเอส เป็นต้น
	- ที่อยู่ตัวแทนจำหน่าย เช่น เลขที่ 607 ถนนเพชรเกษม แขวงบางหว้า เขตภาษี
		- เจริญ จกรุงเทพฯ 10160 เป็ นต้น
	- เบอร์โทรเช่น 0633231064 เป็ นต้น
	- อีเมล์ เช่น B2SBN@b2s.co.th เป็นต้น
- 2. คลิกเพื่อบันทึกข้อมูล
- 3. คลิกในกรณีที่ต้องการย้อนกลับไปหน้าจอแสดงข้อมูลตัวแทนจำหน่าย (ดังภาพที่ 4.14)

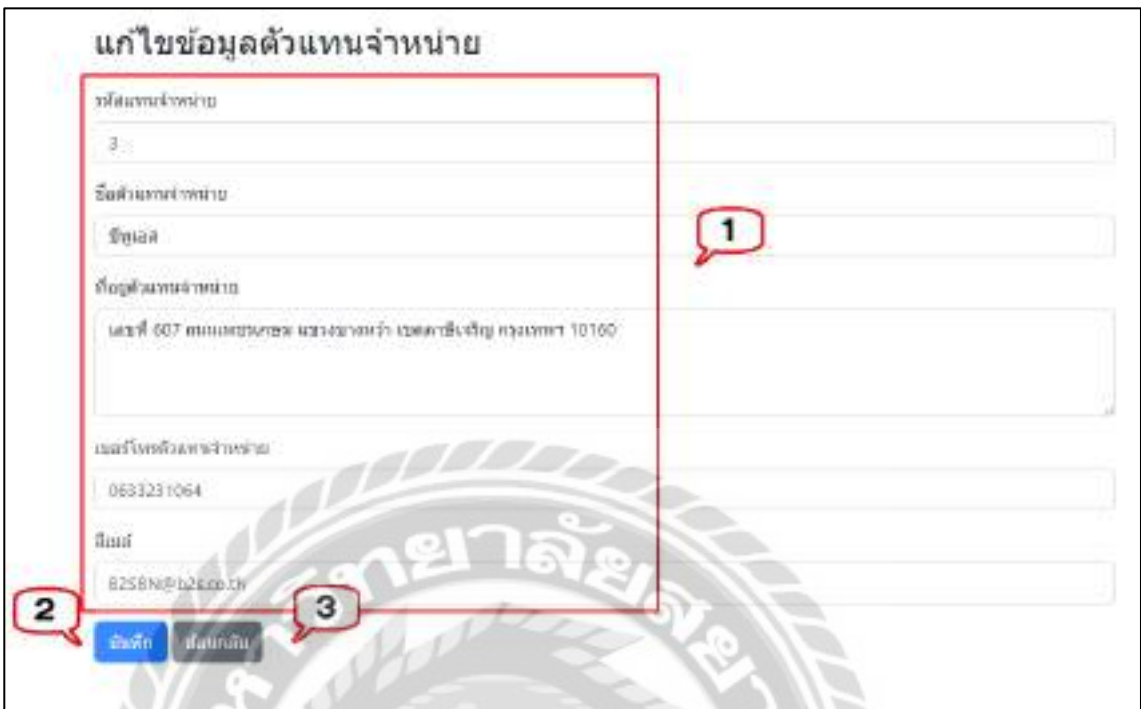

#### ภาพที่ 4.16 หน้าจอแก้ไขข้อมูลตัวแทนจำหน่าย

หน้าจอแก้ไขข้อมูลตัวแทนจำหน่าย มีขั้นตอนการใช้งานดังนี้

- 1. กรอกรายละเอียดข้อมูล ได้แก่
	- ช่องแสดงรหัสตัวแทนจำหน่าย เช่น 3 เป็นต้น
	- ชื่อตัวแทนจำหน่าย เช่น บีทูเอส เป็นต้น
	- ที่อยู่ เช่น เลขที่ 607 ถนนเพชรเกษม แขวงบางหว้า เขตภาษีเจริญ กรุงเทพฯ 10160 เป็ นต้น
	- เบอร์โทรเช่น 0633231064 เป็ นต้น
	- อีเมล์เช่น B2SBN@b2s.co.th เป็นต้น
- 2. คลิกเพื่อบันทึกข้อมูล
- 3. คลิกในกรณีที่ต้องการย้อนกลับไปหน้าจอแสดงข้อมูลตัวแทนจำหน่าย (ดังภาพที่ 4.14)

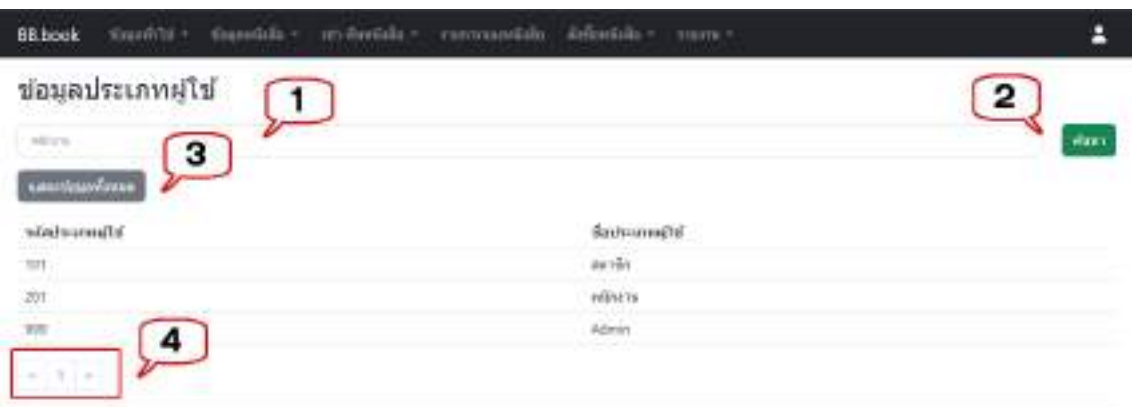

ภาพที่ 4.17 หน้าจอแสดงข้อมูลประเภทผู้ใช้

หน้าจอแสดงข้อมูลประเภทผู้ใช้มีขั้นตอนการใช้งานดังต่อไปนี้

- 1. ช่องกรอกชื่อประเภทผู้ใช้ที่ต้องการค้นหา เช่น พนักงาน เป็นต้น
- 2. คลิกเพื่อค้นหา จากนั้นโปรแกรมจะแสดงข้อมูลที่ค้นหาในรูปแบบของตาราง
- 3. คลิกเพื่อแสดงข้อมูลประเภทผู้ใช้ทั้งหมด
- 4. คลิกเพื่อดูรายชื่อประเภทผู้ใช้เพิ่มเติม

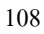

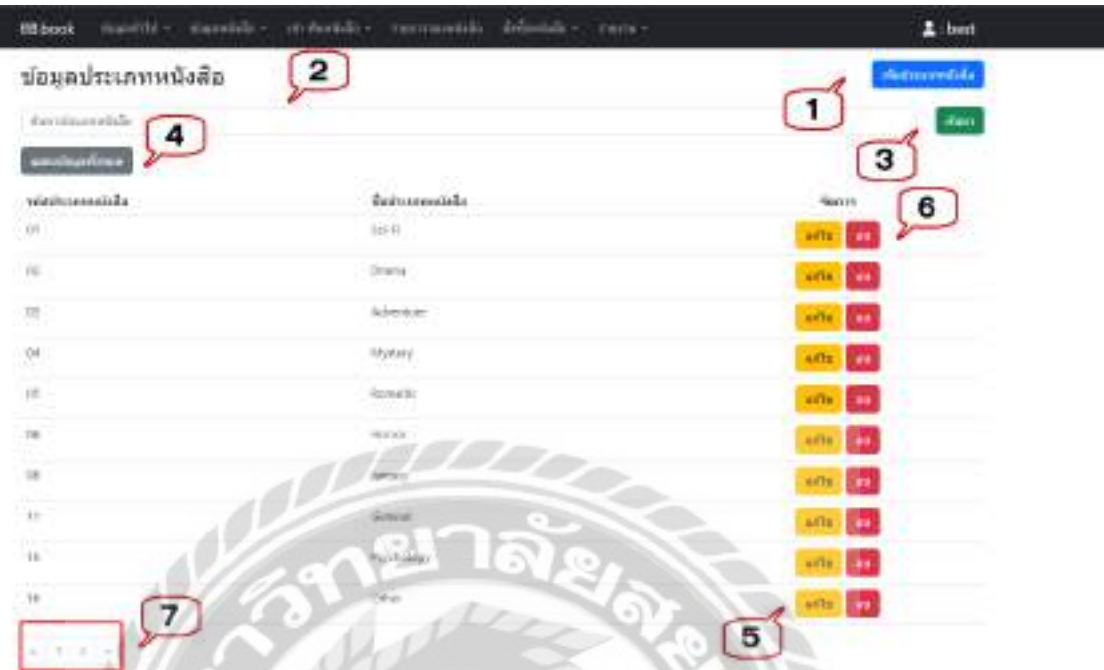

## ภาพที่ 4.18 หน้าจอแสดงข้อมูลประเภทหนังสือ

หน้าจอแสดงข้อมูลประเภทหนังสือ มีขั้นตอนการใช้งานดังนี้

- 1. คลิกเพื่อไปยังหน้าจอเพิ่มข้อมูลประเภทหนังสือ กรณีที่ผู้ใช้งานต้องการแกไขข้อมูล ้ (ดังภาพที่ 4.19)
- 2. ช่องกรอกชื่อประเภทหนังสือที่ต้องการค้นหา เช่น Drama เป็นต้น
- 3. คลิกเพื่อค้นหา จากนั้นโปรแกรมจะแสดงข้อมูลที่ค้นหาในรูปแบบของตาราง
- 4. คลิกเพื่อแสดงข้อมูลประเภทหนังสือทั้งหมด
- 5. คลิกเพื่อไปยังหน้าจอแก้ไขข้อมูลประเภทหนังสือ กรณีที่ผู้ใช้งานต้องการแก้ไข ข้อมูล (ดังภาพที่ 4.20)
- 6. คลิกในกรณีที่ต้องการลบข้อมูลที่เลือกออกจากหน้าจอแต่ไม่ได้ลบออกจาก ฐานข้อมูลของเว็บไซต์
- 7. คลิกเพื่อดูรายชื่อข้อมูลประเภทหนังสือเพิมเติม ่

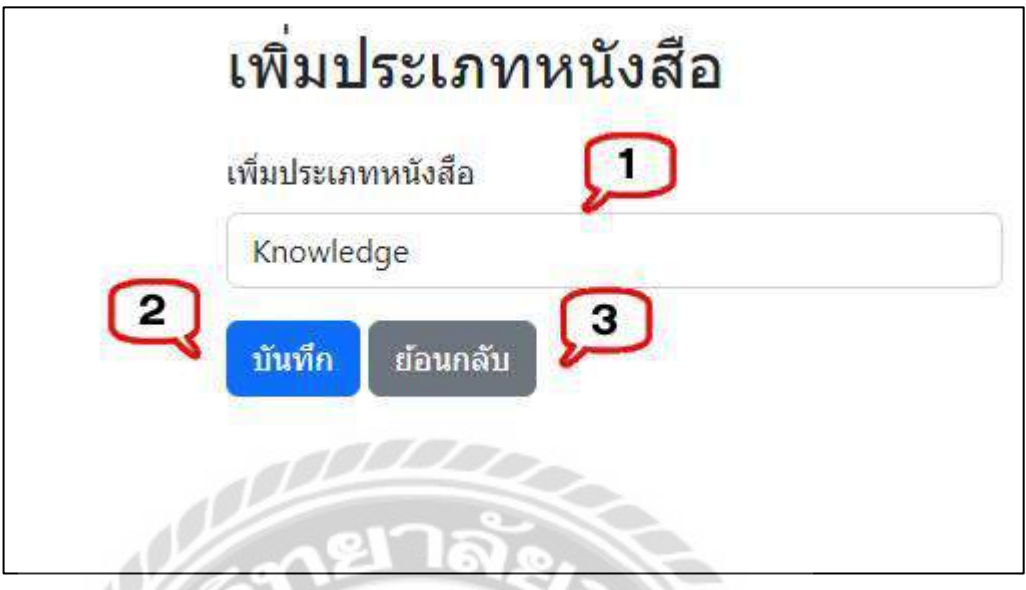

ภาพที่ 4.19 หน้าจอเพิ่มประเภทหนังสือ

หน้าจอเพิ่มประเภทหนังสือ มีขั้นตอนการใช้งานดังนี้

- 1. กรอกชื่อประเภทหนังสือ เช่น Knowledge เป็นต้น
- 2. คลิกเพื่อบันทึกข้อมูล
- 3. คลิกในกรณีที่ต้องการย้อนกลับไปหน้าจอแสดงข้อมูลประเภทหนังสือ (ดังภาพที่ 4.18)

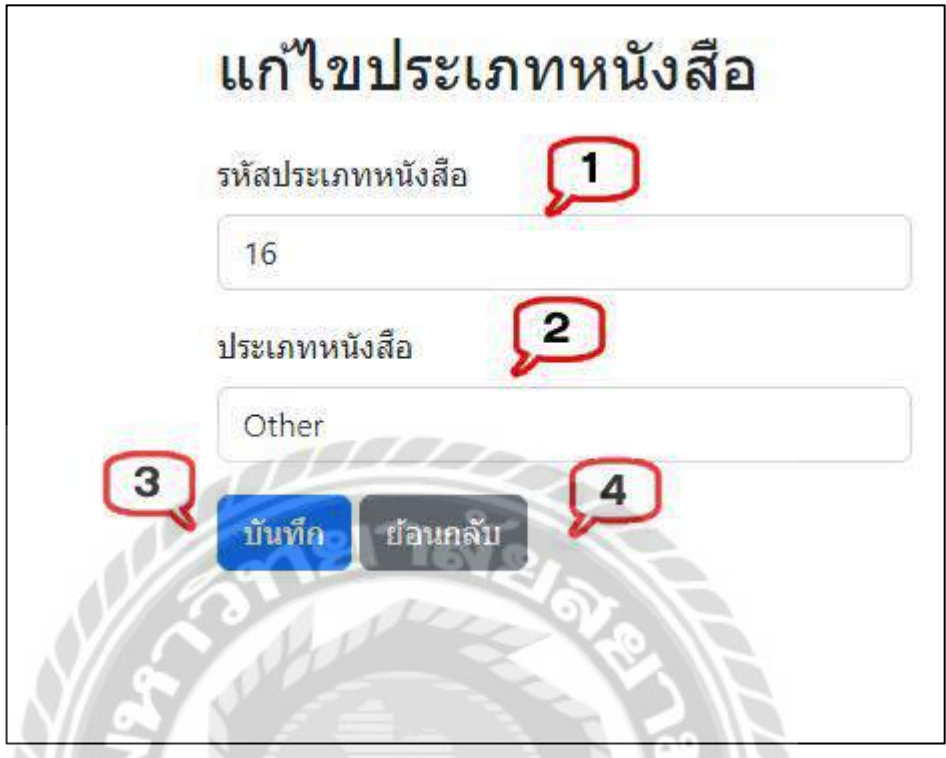

ภาพที่ 4.20 หน้าจอแกไขข้อมูลประเภทหนังสือ ้

หน้าจอแก้ไขข้อมูลประเภทหนังสือ มีขั้นตอนการใช้งานดังนี้

- 1. ช่องแสดงรหัสประเภทหนังสือ เช่น 16 เป็นต้น
- 2. กรอกชื่อประเภทหนังสือ เช่น Other เป็นต้น
- 3. คลิกเพื่อบันทึกข้อมูล
- 4. คลิกในกรณีที่ต้องการย้อนกลับไปหน้าจอแสดงข้อมูลประเภทหนังสือ (ดังภาพที่ 4.18)

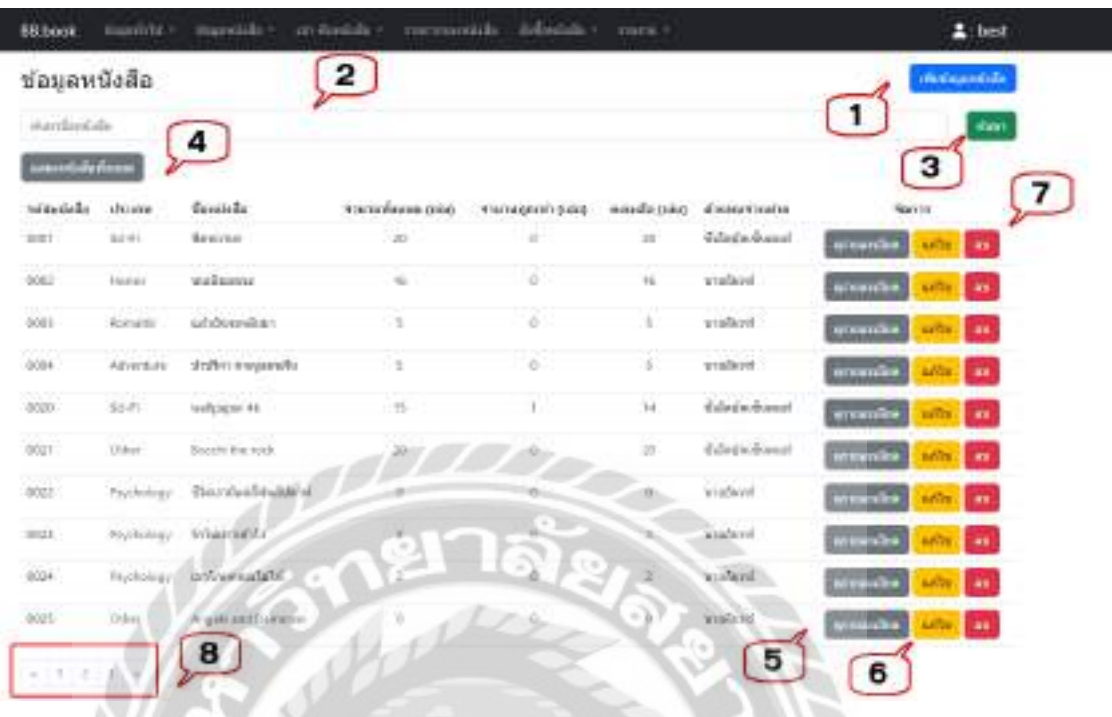

## ภาพที่ 4.21 หน้าจอแสดงข้อมูลหนังสือ

หน้าจอแสดงข้อมูลหนังสือ มีขั้นตอนการใช้งานดังต่อไปนี้

- 1. คลิกเพื่อไปยังหน้าจอเพิ่มข้อมูลหนังสือ กรณีที่ผู้ใช้งานต้องการเพิ่มข้อมูล (ดังภาพที่ 4.22)
- 2. ช่องกรอกชื่อหนังสือที่ต้องการค้นหา เช่น บนเนินมรณะ เป็นต้น
- 3. คลิกเพื่อค้นหา จากนั้นโปรแกรมจะแสดงข้อมูลที่ค้นหาในรูปแบบของตาราง
- 4. คลิกเพื่อแสดงข้อมูลหนังสือทั้งหมด
- 5. คลิกเพื่อดูรายละเอียดหนังสือ และไปยังหน้าจอแสดงรายละเอียดหนังสือ (ดังภาพที่ 4.24)
- 6. คลิกเพื่อไปยังหน้าจอแก้ไขข้อมูลหนังสือ กรณีที่ผู้ใช้งานต้องการแก้ไขข้อมูล (ดัง ภาพที่ 4.23)
- 7. คลิกในกรณีที่ต้องการลบข้อมูลที่เลือกออกจากหน้าจอแต่ไม่ได้ลบออกจาก ฐานข้อมูลของเว็บไซต์
- 8. คลิกเพื่อดูรายชื่อหนังสือเพิมเติม ่

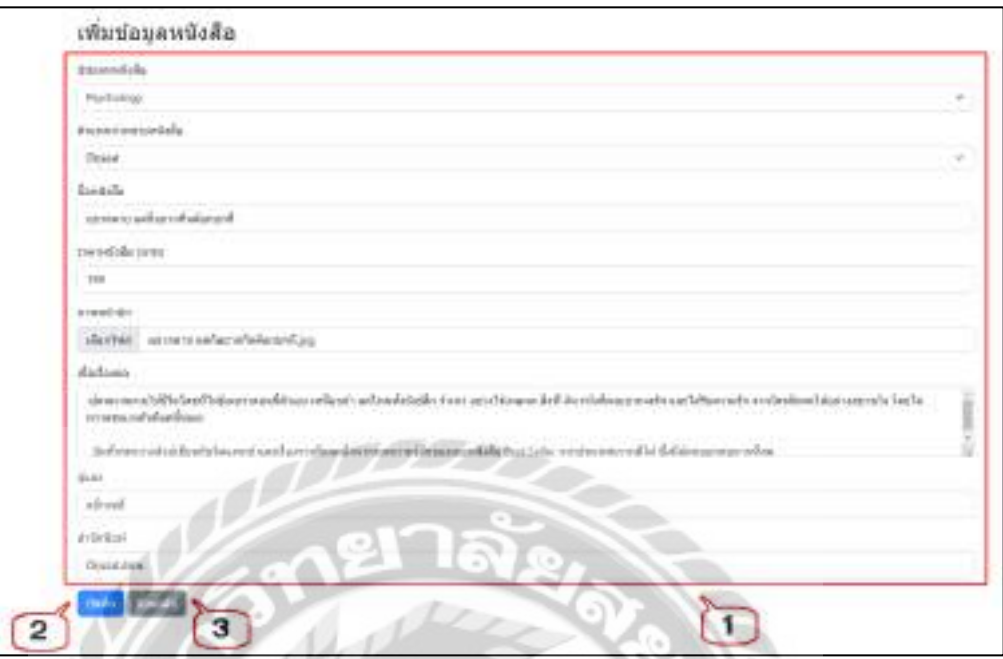

ภาพที่ 4.22 หน้าจอแสดงเพิมข้อมูลหนังสือ ่

หน้าจอแสดงเพิ่มข้อมูลหนังสือ มีขั้นตอนการใช้งานดังต่อไปนี้

- 1. กรอกรายละเอียดข้อมูล ได้แก่
	- ตัวเลือกประเภทหนังสือเช่น Psychology เป็ นต้น
	- -ตัวเลือกตัวแทนจำหน่ายหนังสือ เช่น บีทูเอส เป็นต้น
	- ี ชื่อหนังสือ เช่น อยากตาย แต่ก็อยากกินต๊อกบกกี เป็นต้น
	- ี ราคาหนังสือ (บาท) เช่น 199 เป็นต้น
	- เลือกไฟล์ภาพหน้าปก เช่น อยากตาย แต่ก็อยากกินต๊อกบกกี.jpg เป็นต้น
	- เนื้อเรื่องย่อ เช่น ผู้คนมากมายใช้ชีวิตโดยไม่รู้เลยว่าตอนนี้ตัวเอง เหนื่อยล้า แค่ไหนทั้งยังรู้สึก ว้าเหว่ อย่างไร้เหตุผล สิ่งที่ฉันหวังก็คงอยากจะรัก แต่ไร้ ความรัก เป็ นต้น
	- ผู้แต่ง เช่น แบ็กเซฮี เป็นต้น
	- ส านักพิมพ์เช่น บีทูเอส,สนพ. เป็ นต้น
- 2. คลิกเพื่อบันทึกข้อมูล
- 3. คลิกในกรณีที่ต้องการย้อนกลับไปหน้าจอแสดงข้อมูลหนังสือ (ดังภาพที่ 4.21)

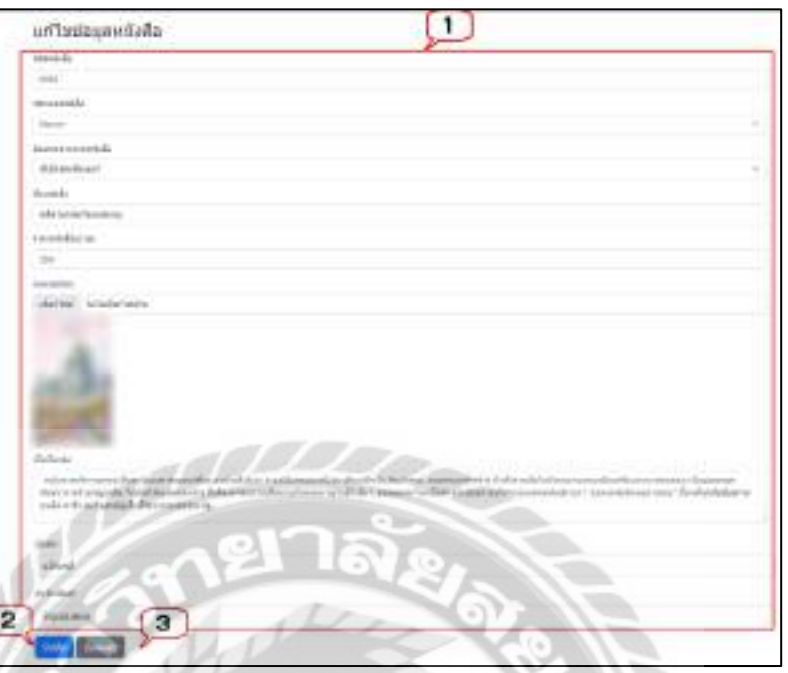

#### ภาพที่ 4.23 หน้าจอแกไขข้อมูลหนังสือ ้

หน้าจอแกไขข้อมูลหนังสือ ้ ขั้นตอนการใช้งานดังต่อไปนี้

- 1. กรอกรายละเอียดข้อมูล ได้แก่
	- ช่องแสดงรหัสหนังสือ เช่น 0032 เป็ นต้น
	- ตัวเลือกประเภทหนังสือ เช่น Horror เป็ นต้น
	- -ตัวเลือกตัวแทนจำหน่ายหนังสือ เช่น ซีเอ็คบุ๊กเซ็นเตอร์ เป็นต้น
	- ชื่อหนังสือ เช่น คดีฆาตกรรมโดมปรมาณู เป็นต้น
	- ราคาหนังสือ (บาท) เช่น 359 เป็นต้น
	- เลือกไฟล์ภาพหน้าปก เช่น คดีฆาตกรรมโดมปรมาณู.jpg เป็นต้น
	- เนื้อเรื่องย่อ เช่น หญิงขายบริการถูกพบเป็นศพในอพาร์ตเมนท์ที่ละเลงด้วยสี เลือด! เป็นต้น
	- ผู้แต่ง เช่น แบ็กเซฮี เป็นต้น
	- สำนักพิมพ์ เช่น บีทูเอส,สนพ. เป็นต้น
- 2. คลิกเพื่อบันทึกข้อมูล
- 3. คลิกในกรณีที่ต้องการย้อนกลับไปหน้าจอแสดงข้อมูลหนังสือ (ดังภาพที่ 4.21)

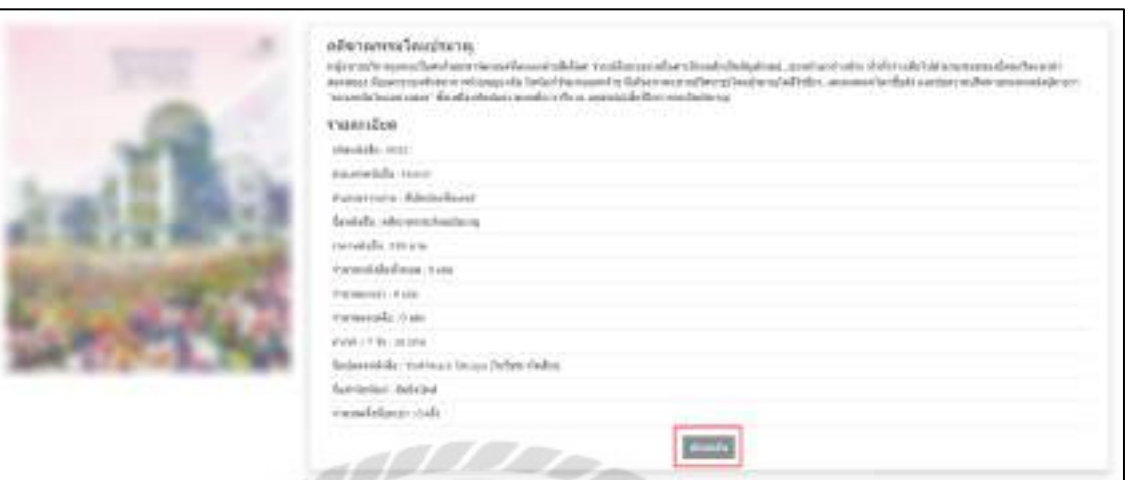

#### ภาพที่ 4.24 หน้าจอแสดงรายละเอียดหนังสือ

หน้าจอแสดงรายละเอียดหนังสือ แสดงรายละเอียดของหนังสือ ประกอบด้วย ชื่อหนังสือ เนื้อ เรื่องย่อ รหัสหนังสือ ประเภทหนังสือ ตัวแทนจำหน่าย ชื่อหนังสือ ราคาหนังสือ จำนวนหนังสือ ทั้งหมด จำนวนถูกเช่า จำนวนคงเหลือ ค่าเช่า ชื่อผู้แต่งหนังสือ สำนักพิมพ์ จำนวนครั้งที่ถูกเช่า มีปุ่ม ย้อนกลับเพื่อคลิกในกรณีที่ต้องการย้อนกลับไปหน้าจอแสดงข้อมูลหนังสือ(ดังภาพที่ 4.21)

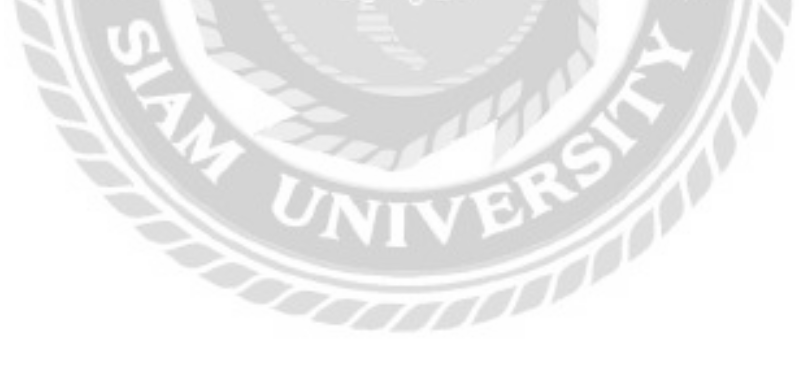

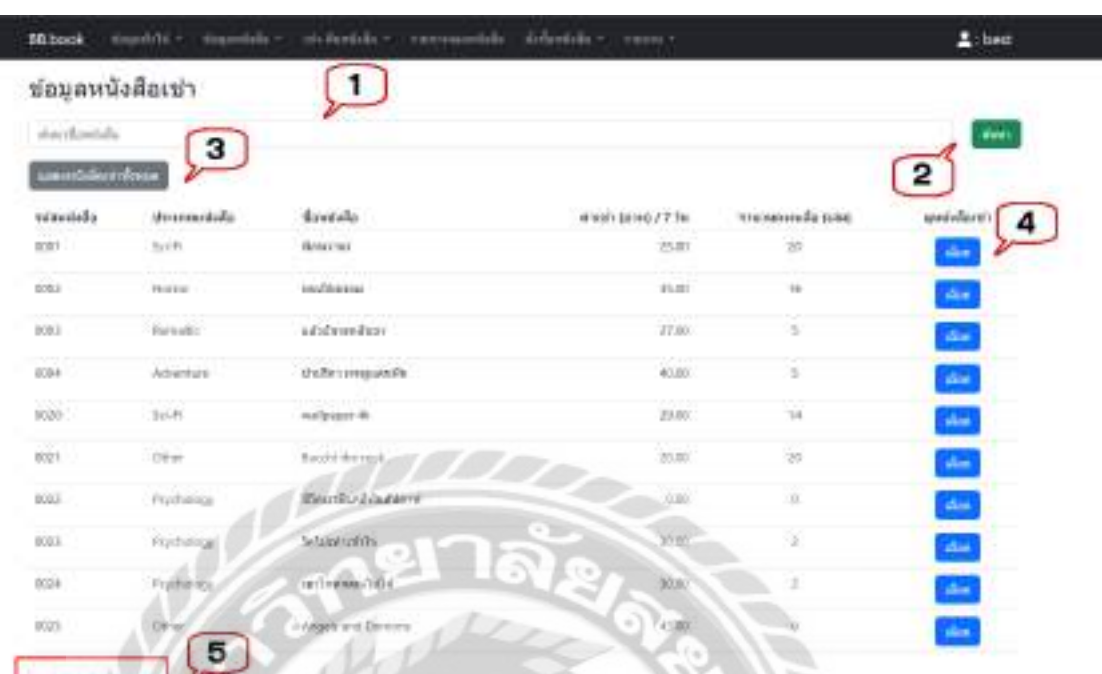

## ภาพที่ 4.25 หน้าจอแสดงข้อมูลหนังสือเช่า

หน้าจอแสดงข้อมูลหนังสือเช่า มีขั้นตอนการใช้งานดังต่อไปนี้

- 1. ช่องกรอกชื่อหนังสือเช่าที่ต้องการค้นหา เช่น แล้วฉันจะกลับมา เป็ นต้น
- 2. คลิกเพื่อค้นหา จากนั้นโปรแกรมจะแสดงข้อมูลที่ค้นหาในรูปแบบของตาราง
- 3. คลิกเพื่อแสดงข้อมูลหนังสือเช่าทั้งหมด
- 4. คลิกเพื่อเลือกหนังสือเช่า และไปยังหน้าจอแสดงรายละเอียดหนังสือเช่า (ดังภาพที่ 4.26)
- 5. คลิกเพื่อดูรายชื่อหนังสือเช่าเพิ่มเติม

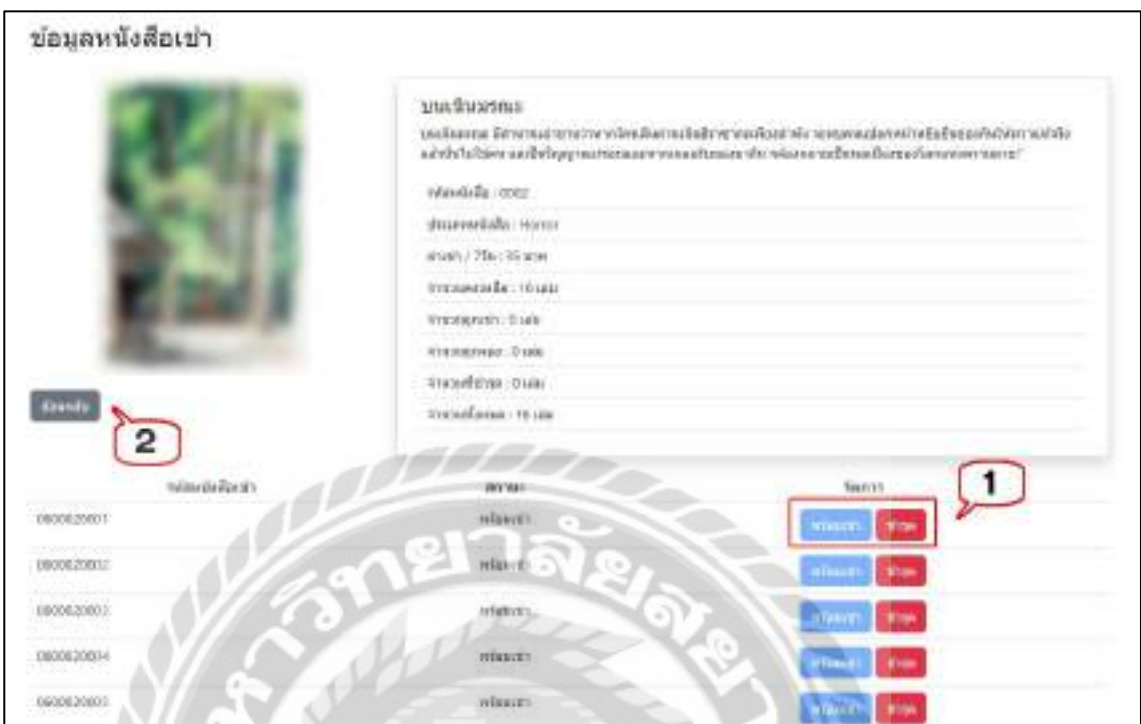

ภาพที่ 4.26 หน้าจอแสดงรายละเอียดหนังสือเช่า

หน้าจอแสดงรายละเอียดหนังสือเช่า มีขั้นตอนการใช้งานดังต่อไปนี้

- 1. คลิกเพื่อปรับสถานะของหนังสือ เช่น พร้อมเช่า และชำรุด เป็นต้น
- 2. มีปุ่ มย้อนกลับเพื่อคลิกในกรณีที่ต้องการย้อนกลับไปหน้าจอแสดงข้อมูลหนังสือเช่า (ดังภาพที่ 4.25) $\frac{V}{\sqrt{2}}$

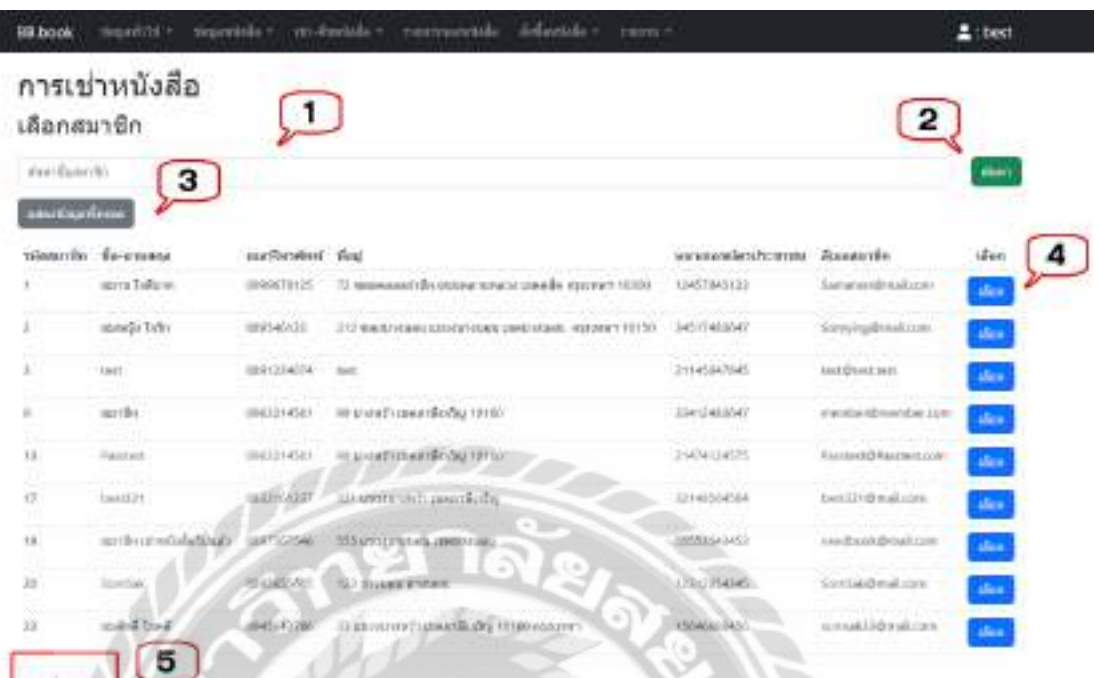

# ภาพที่ 4.27 หน้าจอเพิ่มการเช่าหนังสือ (เลือกสมาชิก)

หน้าจอเพิ่มการเช่าหนังสือ (เลือกสมาชิก) มีขั้นตอนการใช้งานดังต่อไปนี้

- 1. ช่องกรอกชื่อสมาชิกที่ต้องการค้นหา เช่น สมาน ใจดีมาก เป็นต้น
- 2. คลิกเพื่อค้นหา จากนั้นโปรแกรมจะแสดงข้อมูลที่ค้นหาในรูปแบบของตาราง
- 3. คลิกเพื่อแสดงข้อมูลสมาชิกทั้งหมด
- 4. คลิกเพื่อเลือกสมาชิก และไปยังหน้าจอเพิ่มการเช่าหนังสือ(เลือกหนังสือ) (ดังภาพที่ 4.28)
- 5. คลิกเพื่อดูรายชื่อสมาชิกเพิ่มเติม

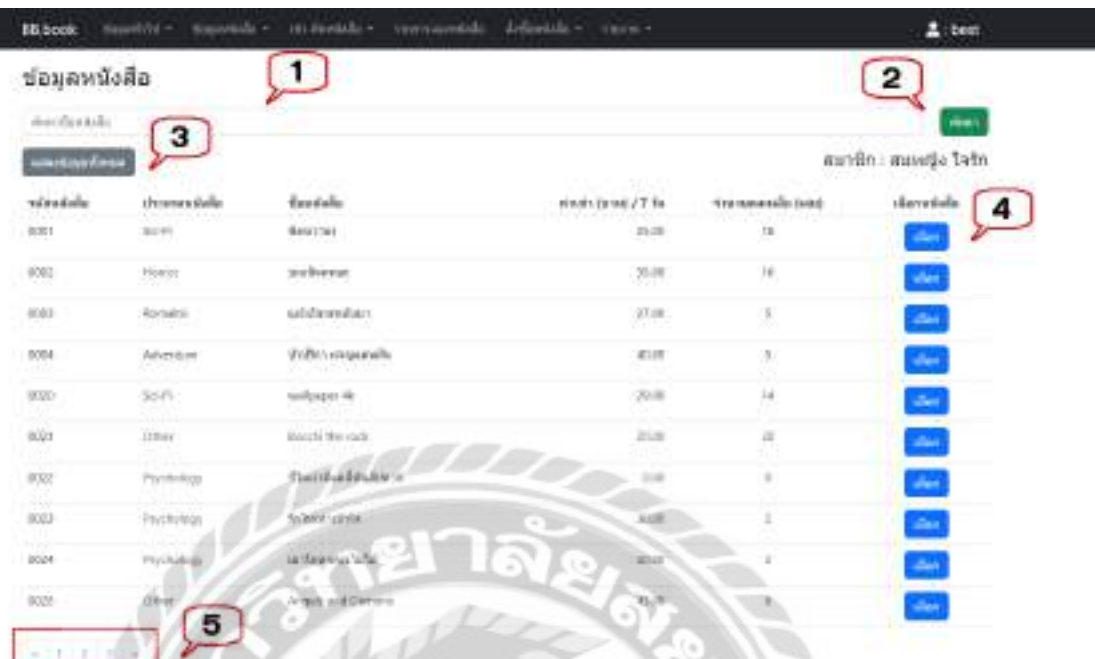

ภาพที่ 4.28 หน้าจอเพิ่มการเช่าหนังสือ (เลือกหนังสือ)

หน้าจอเพิ่มการเช่าหนังสือ (เลือกหนังสือ) มีขั้นตอนการใช้งานดังต่อไปนี้

- 1. ช่องกรอกชื่อหนังสือที่ต้องการค้นหา เช่น พิภพวานร เป็นต้น
- 2. คลิกเพื่อค้นหา จากนั้นโปรแกรมจะแสดงข้อมูลที่ค้นหาในรูปแบบของตาราง
- 3. คลิกเพื่อแสดงข้อมูลหนังสือทั้งหมด
- 4. คลิกเพื่อเลือกหนังสือ และไปยังหน้าจอเพิ่มการเช่าหนังสือ (เลือกหนังสือเช่า) (ดัง ภาพที่ 4.29)
- 5. คลิกเพื่อดูรายชื่อหนังสือเพิมเติม ่

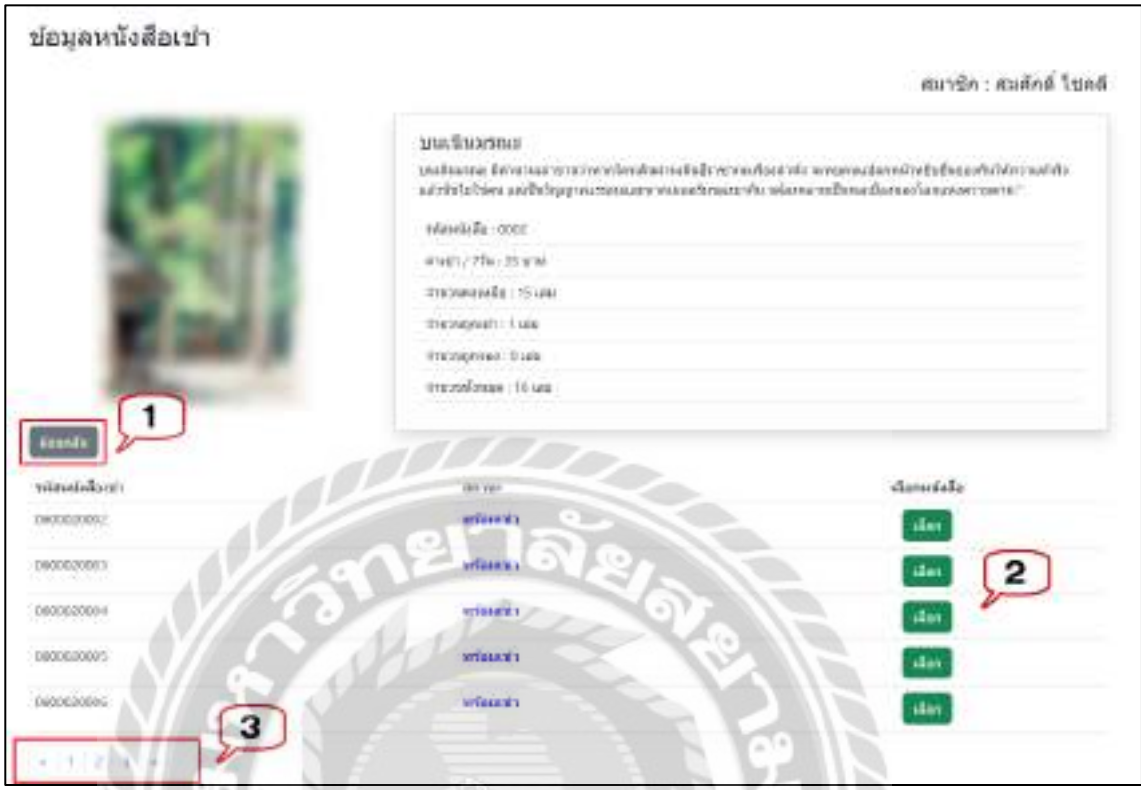

ภาพที่ 4.29 หน้าจอเพิ่มการเช่าหนังสือ (เลือกหนังสือเช่า)

หน้าจอเพิ่มการเช่าหนังสือ (เลือกหนังสือเช่า) มีขั้นตอนการใช้งานดังต่อไปนี้

- 1. คลิกในกรณีที่ต้องการย้อนกลับไปหน้าจอเพิ่มการเช่าหนังสือ (เลือกหนังสือ) (ดัง ภาพที่ 4.28)
- 2. คลิกเพื่อเลือกหนังสือเช่า และไปยังหน้าจอรายการเช่าหนังสือ (ดังภาพที่ 4.30)
- 3. คลิกเพื่อดูรายชื่อหนังสือเช่าเพิ่มเติม

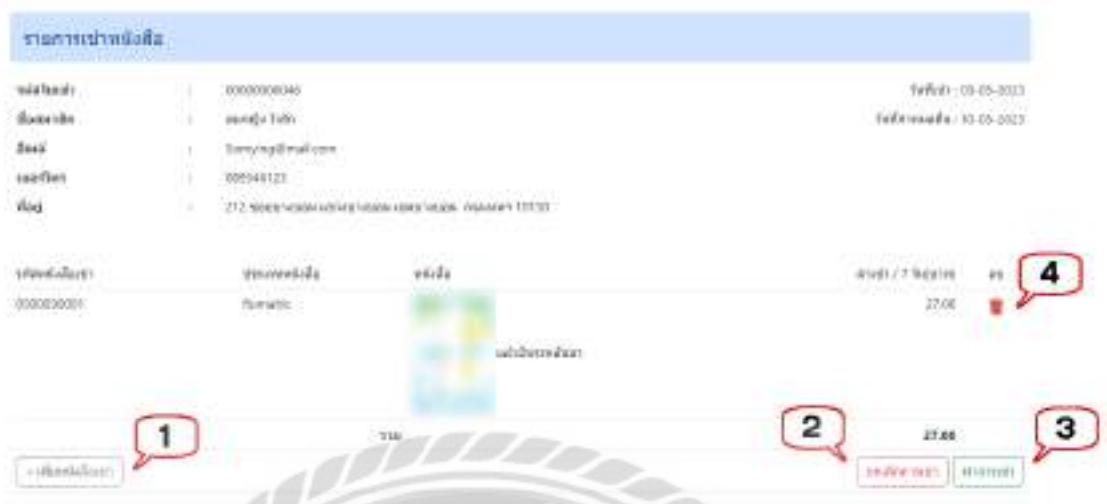

ภาพที่ 4.30 หน้าจอรายการเช่าหนังสือ

หน้าจอรายการเช่าหนังสือ มีขั้นตอนการใช้งานดังต่อไปนี้

1. คลิกเพื่อเพิ่มรายการหนังสือเช่า และไปยังหน้าจอเพิ่มการเช่าหนังสือ (เลือกหนังสือ) (ดังภาพที่ 4.28)

**BAND** 

- 2. คลิกเพื่อยกเลิกรายการเช่าหนังสือ
- 3. คลิกเพื่อทำการเช่าหนังสือ และไปยังหน้าจอสรุปรายการเช่า (ดังภาพที่ 4.31)
- 4. คลิกในกรณีที่ต้องการลบข้อมูลที่เลือกออกจากหน้าจอแต่ไม่ได้ลบออกจาก ฐานข้อมูลของเว็บไซต์

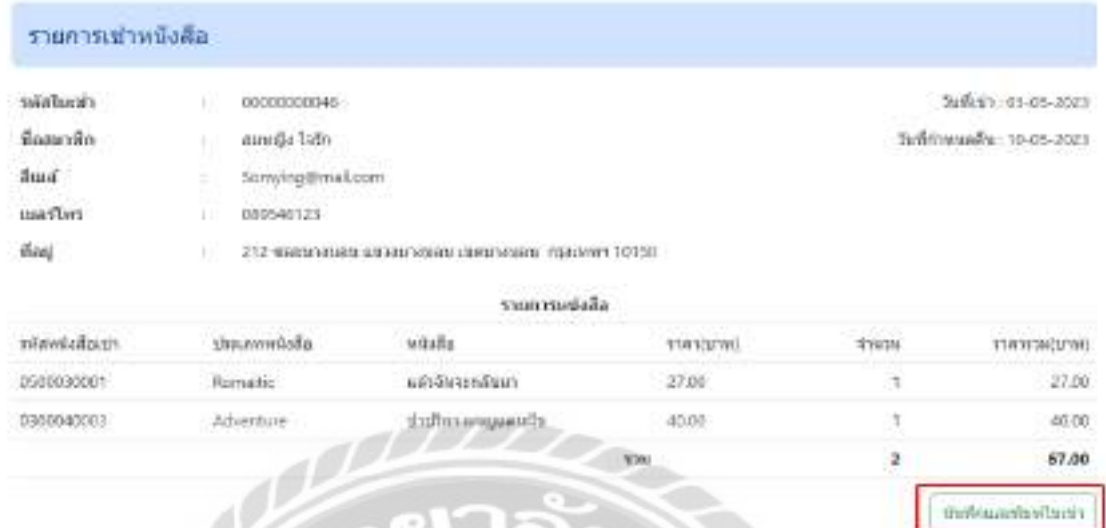

ภาพที่ 4.31 หน้าจอสรุปรายการเช่า

หน้าจอสรุปรายการเช่า มีขั้นตอนการใช้งานดังต่อไปนี้แสดงรายละเอียดรายการเช่าหนังสือ มีปุ่ มบันทึกและพิมพ์ใบเช่า เพื่อบันทึกและพิมพ์ใบเช่าหนังสือ และไปยังหน้าจอพิมพ์รายการการเช่า หนังสือ(ดังภาพที่ 4.32)

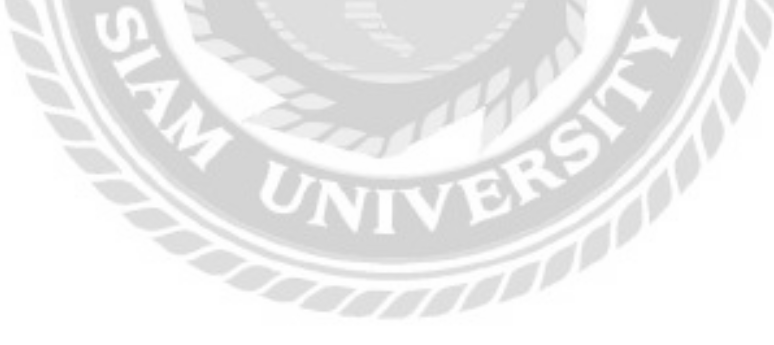

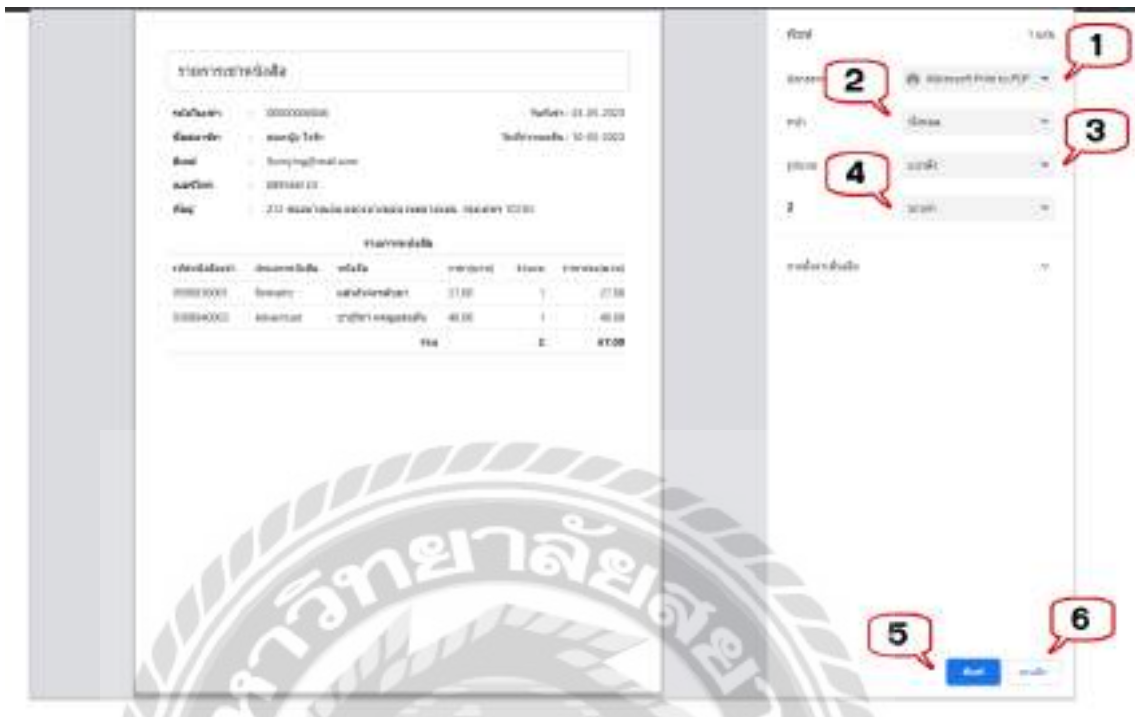

ภาพที่ 4.32 หน้าจอพิมพ์รายการการเช่าหนังสือ

หน้าจอพิมพ์รายการการเช่าหนังสือ มีขั้นตอนการใช้งานดังต่อไปนี้

- 1. คลิกเพื่อเลือกรูปแบบการพิมพ์เช่น MicrosoftPrint to PDFเป็ นต้น
- 2. คลิกในกรณีที่ต้องการเลือกหน้าที่จะพิมพ์ เช่น ทั้งหมด เป็นต้น
- 3. คลิกในกรณีที่ต้องการเลือกรูปแบบการพิมพ์ เช่น แนวตั้ง เป็นต้น
- 4. คลิกในกรณีที่ต้องการเลือกสีการพิมพ์ เช่น ขาวดำ เป็นต้น
- 5. คลิกเพื่อพิมพ์ใบรายการการเช่าหนังสือ ในกรณีที่เลือกรูปแบบการพิมพ์เป็น PDF ปุ่มจะเปลี่ยนเป็นบันทึก
- 6. คลิกเพื่อยกเลิกพิมพ์ใบรายการการเช่าหนังสือ

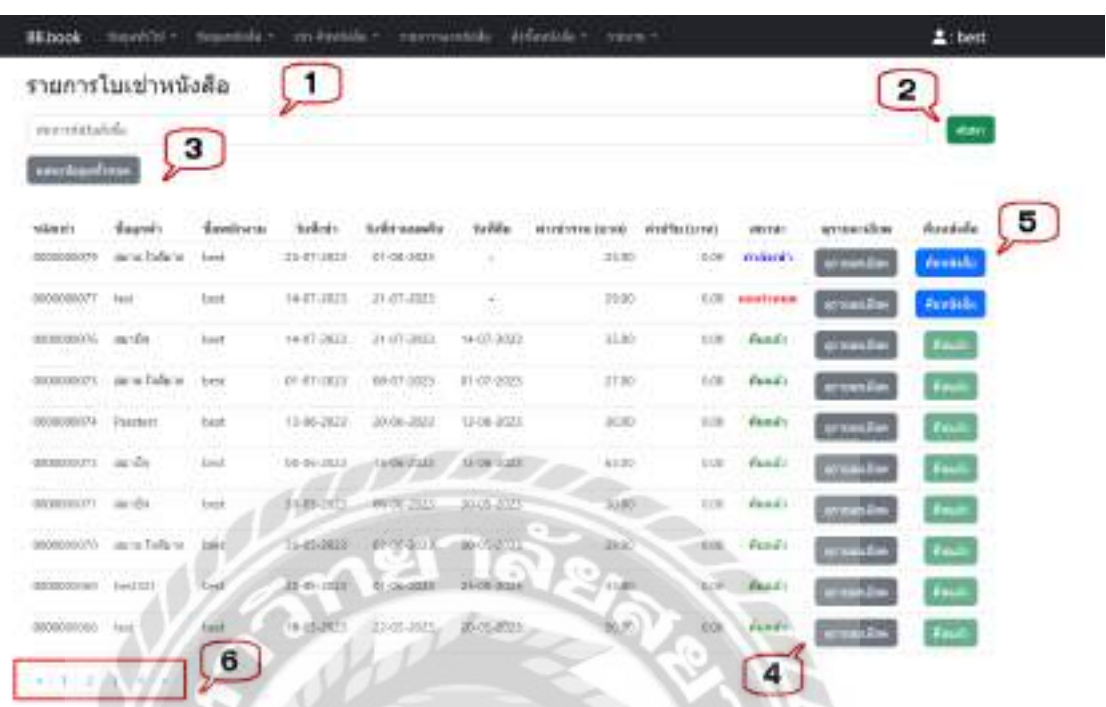

ภาพที่ 4.33 หน้าจอแสดงข้อมูลรายการใบเช่าหนังสือ

หน้าจอแสดงข้อมูลรายการใบเช่าหนังสือ มีขั้นตอนการใช้งานดังต่อไปนี้

- 1. ช่องกรอกรหัสใบเช่าหนังสือที่ต้องการค้นหา เช่น 0000000044 เป็ นต้น
- 2. คลิกเพื่อค้นหา จากนั้นโปรแกรมจะแสดงข้อมูลที่ค้นหาในรูปแบบของตาราง
- 3. คลิกเพื่อแสดงข้อมูลใบเช่าหนังสือทั้งหมด
- 4. คลิกเพื่อดูรายละเอียดใบเช่าหนังสือ และไปหน้าจอสรุปรายการเช่าหนังสือ (ดังภาพที่ 4.34)
- 5. คลิกเพื่อคืนหนังสือ และไปยังหน้าจอรายการเช่าหนังสือ (คืนหนังสือ) (ดังภาพที่ 4.36)
- 6. คลิกเพื่อดูรายการใบเช่าหนังสือเพิ่มเติม
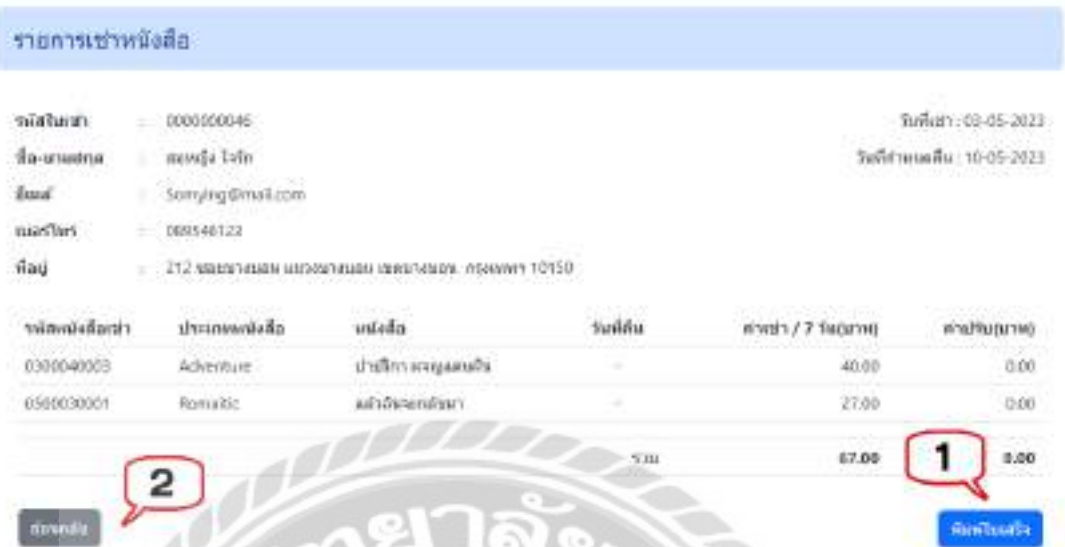

ภาพที่ 4.34 หน้าจอสรุปรายการเช่าหนังสือ

หน้าจอรายการเช่าหนังสือ มีขั้นตอนการใช้งานดังต่อไปนี้

- 1. คลิกเพื่อพิมพ์ใบเสร็จ และไปยังหน้าจอใบเสร็จรับเงิน (ดังภาพที่ 4.35)
- 2. คลิกในกรณีที่ต้องการย้อนกลับไปหน้าจอแสดงข้อมูลรายการใบเช่าหนังสือ (ดังภาพที่ 4.33)

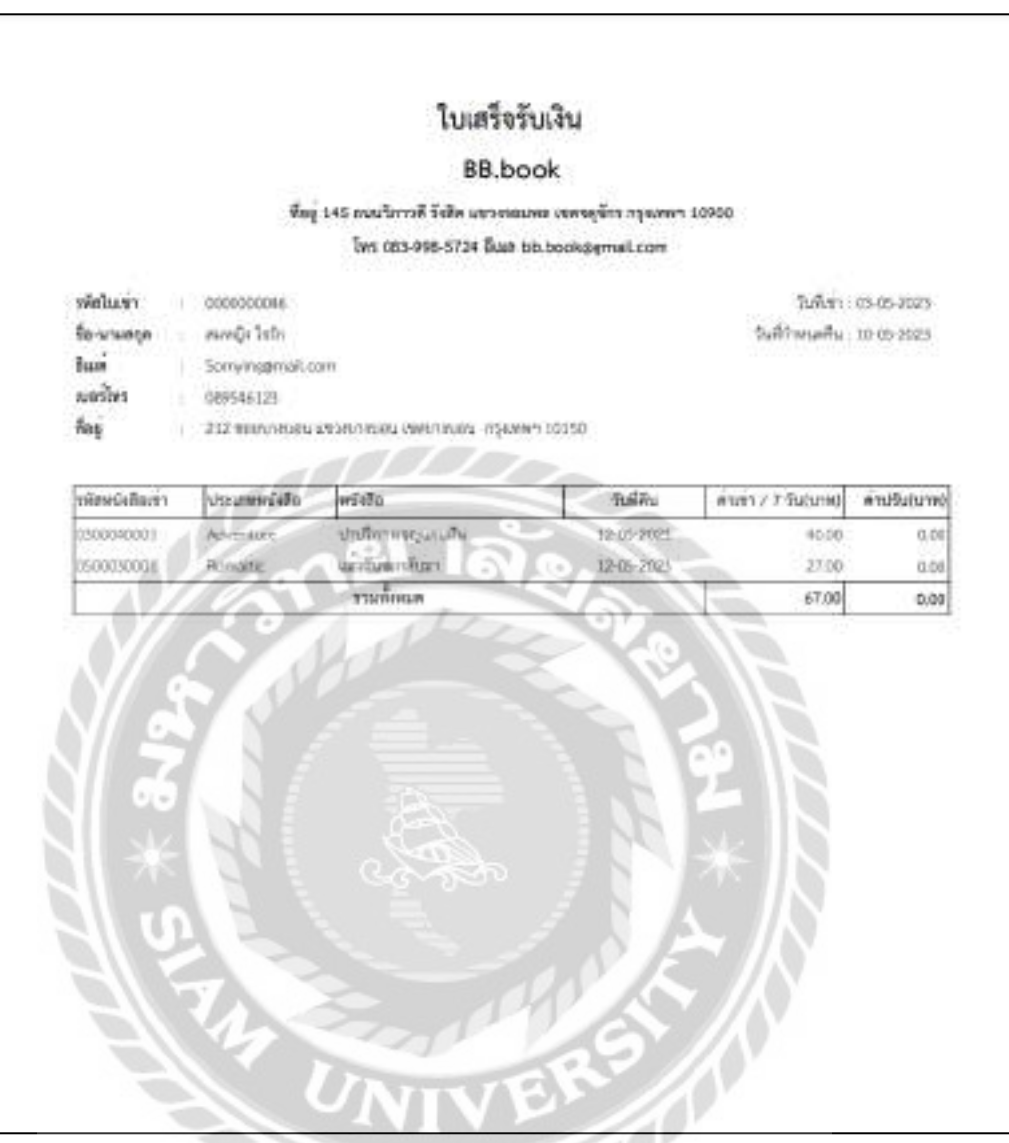

ภาพที่ 4.35ใบเสร็จรับเงิน

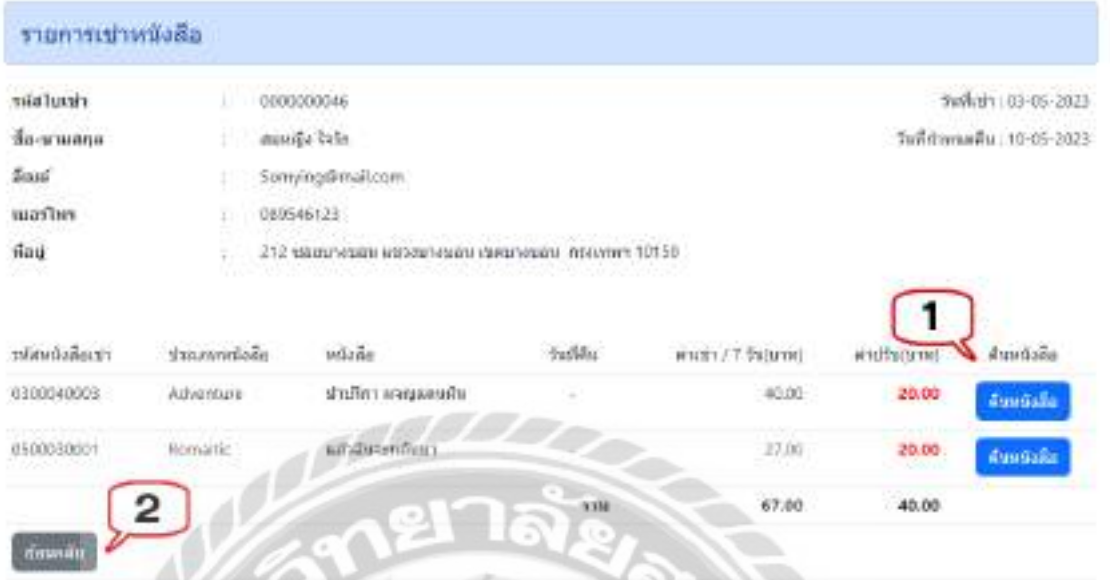

ภาพที่ 4.36 หน้าจอรายการเช่าหนังสือ (คืนหนังสือ)

หน้าจอรายการเช่าหนังสือ (คืนหนังสือ) มีขั้นตอนการใช้งานดังต่อไปนี้

- 1. คลิกเพื่อคืนหนังสือ ระบบจะแสดงข้อความ คืนแล้ว (ดังภาพที่ 4.37)
- 2. คลิกในกรณีที่ต้องการย้อนกลับไปหน้าจอแสดงข้อมูลรายการใบเช่าหนังสือ (ดังภาพที่ 4.33)

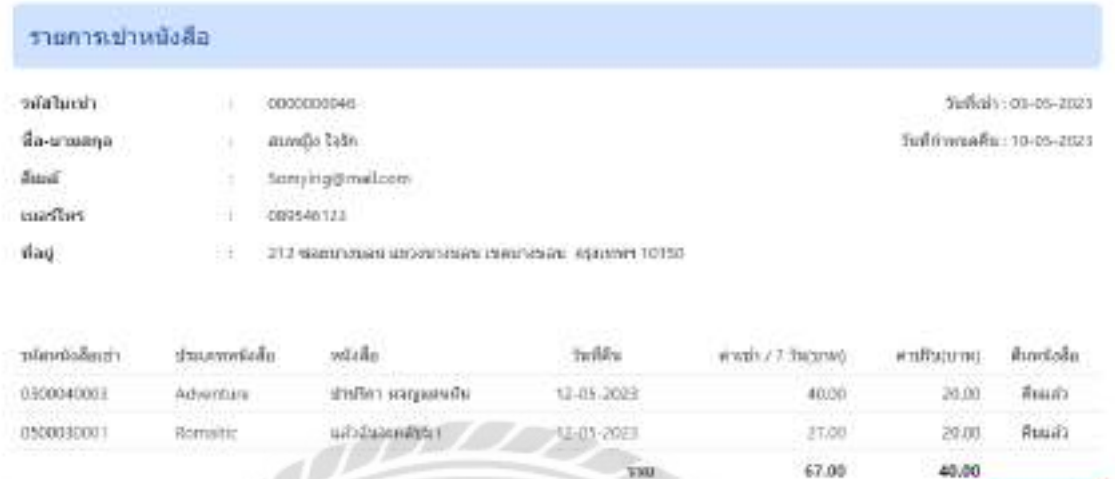

ภาพที่ 4.37 หน้าจอยืนยันรายการเช่าหนังสือ (คืนหนังสือ)

a fe

หน้าจอยืนยันรายการเช่าหนังสือ (คืนหนังสือ) จะแสดงรายละเอียดรายการเช่าหนังสือ มีปุ่ม บันทึกข้อมูล เพื่อบันทึกข้อมูลรายการเช่า และไปยังหน้าจอสรุปรายการเช่าหนังสือ (คืนหนังสือ) (ดัง ภาพที่ 4.38)

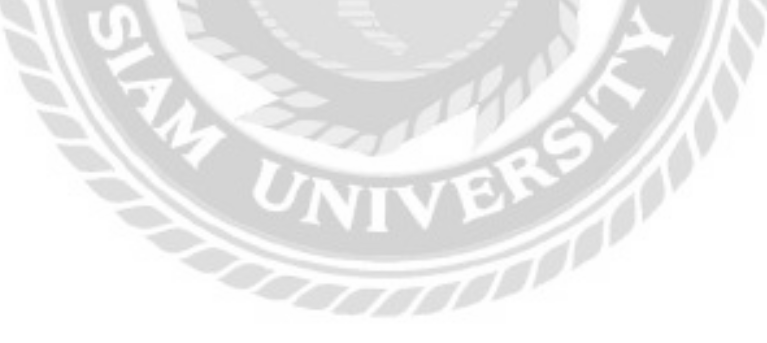

**Guilraina** 

#### รายการเช่าหนังสือ

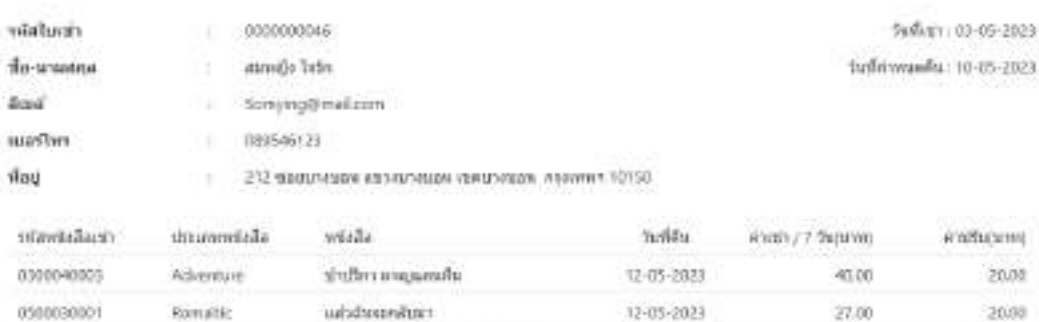

ภาพที่ 4.38 หน้าจอสรุปรายการเช่าหนังสือ (คืนหนังสือ)

หน้าจอสรุปรายการเช่าหนังสือ มีขั้นตอนการใช้งานดังต่อไปนี้

- 1. คลิกเพื่อพิมพ์ใบเสร็จ และไปยังหน้าจอใบเสร็จค่าปรับ (ดังภาพที่ 4.39)
- 2. คลิกในกรณีที่ต้องการย้อนกลับไปหน้าจอยืนยันรายการเช่าหนังสือ (คืนหนังสือ) (ดังภาพที่ 4.37)

67.00

 $710$ 

40.00

ทันทีไลเสโล

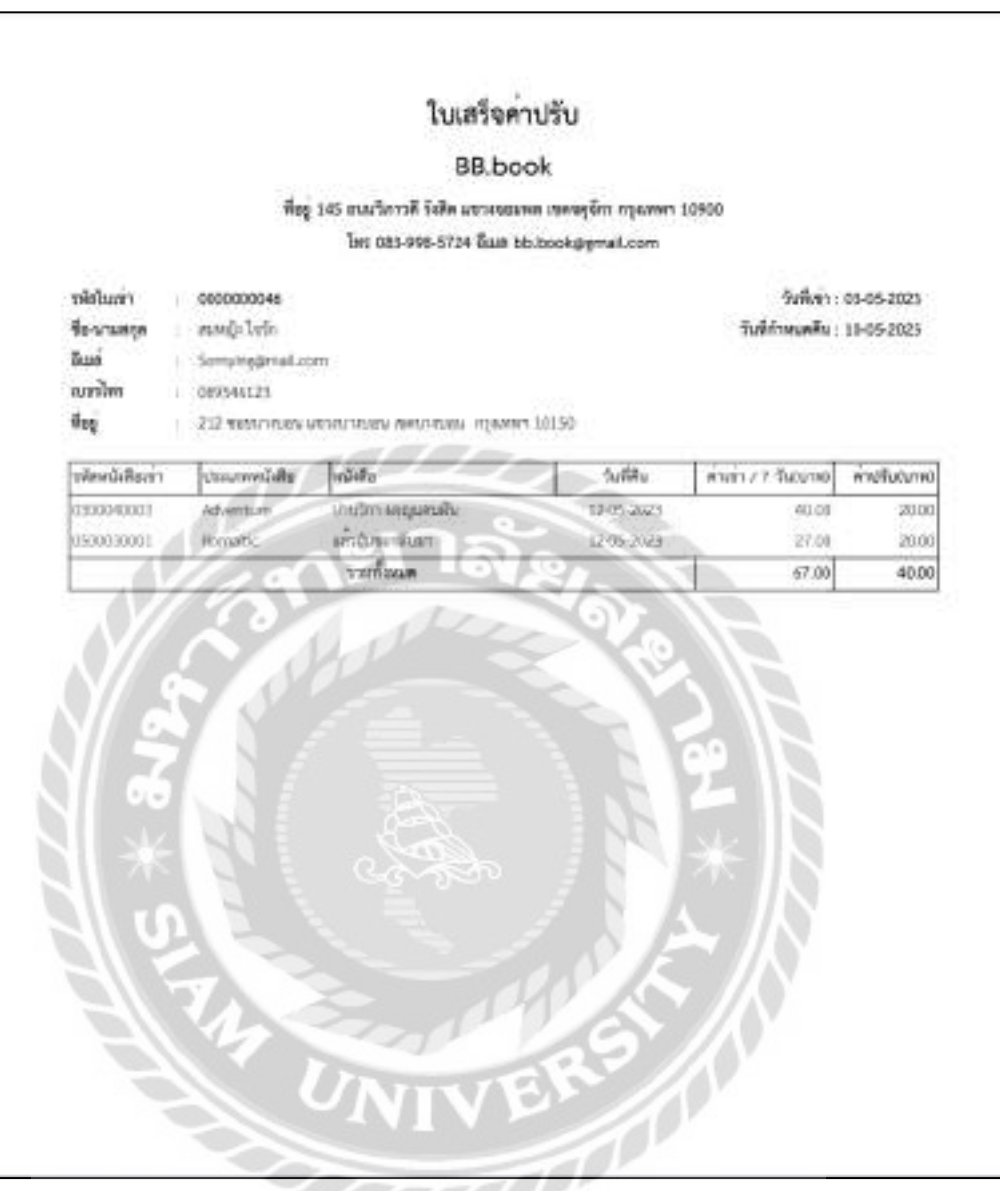

ภาพที่ 4.39 ใบเสร็จค่าปรับ

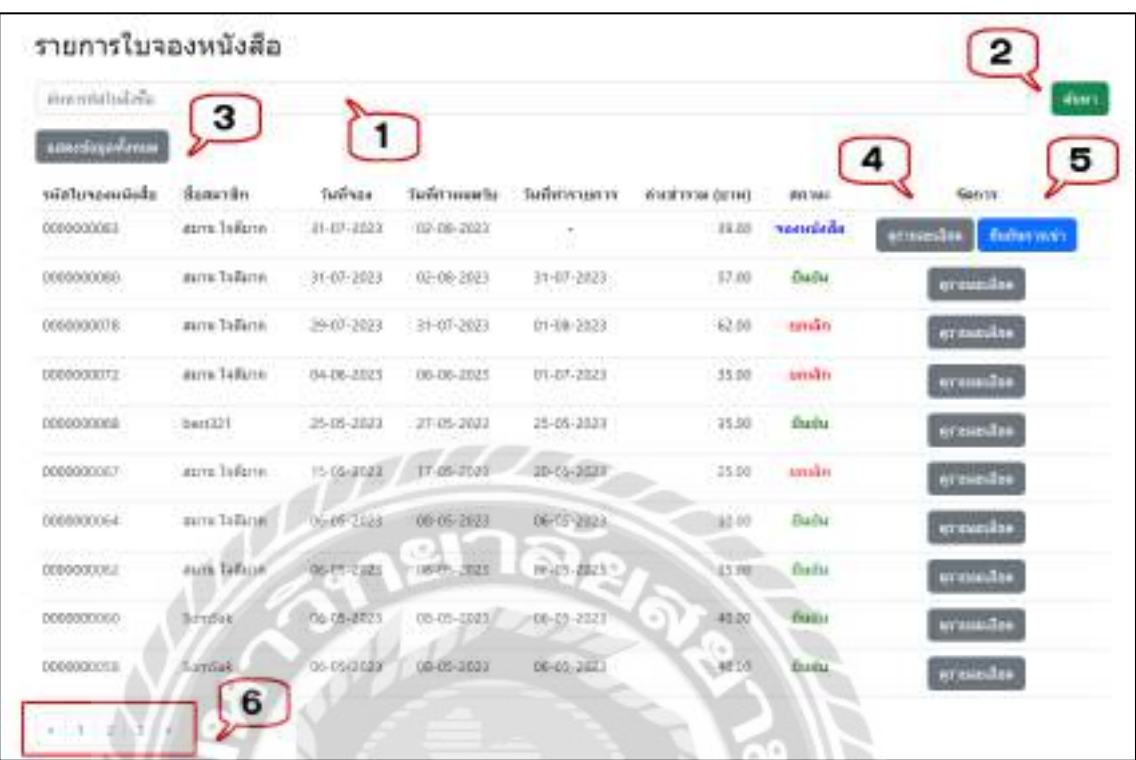

# ภาพที่ 4.40 หน้าจอแสดงรายการใบจองหนังสือ

หน้าจอแสดงรายการใบจองหนังสือ มีขั้นตอนการใช้งานดังต่อไปนี้

- 1. ช่องกรอกชื่อใบจองหนังสือที่ต้องการค้นหา เช่น 0000000044 เป็ นต้น
- 2. คลิกเพื่อค้นหา จากนั้นโปรแกรมจะแสดงข้อมูลที่ค้นหาในรูปแบบของตาราง
- 3. คลิกเพื่อแสดงข้อมูลใบจองหนังสือทั้งหมด
- 4. คลิกเพื่อดูรายละเอียด และไปยังหน้าจอรายละเอียดการจอง (ดังภาพที่ 4.41)
- 5. คลิกเพื่อยืนยันการเช่า และไปยังหน้าจอยืนยันรายการเช่าหนังสือ (ดังภาพที่ 4.42)
- 6. คลิกเพื่อดูรายชื่อใบจองหนังสือเพิ่มเติม

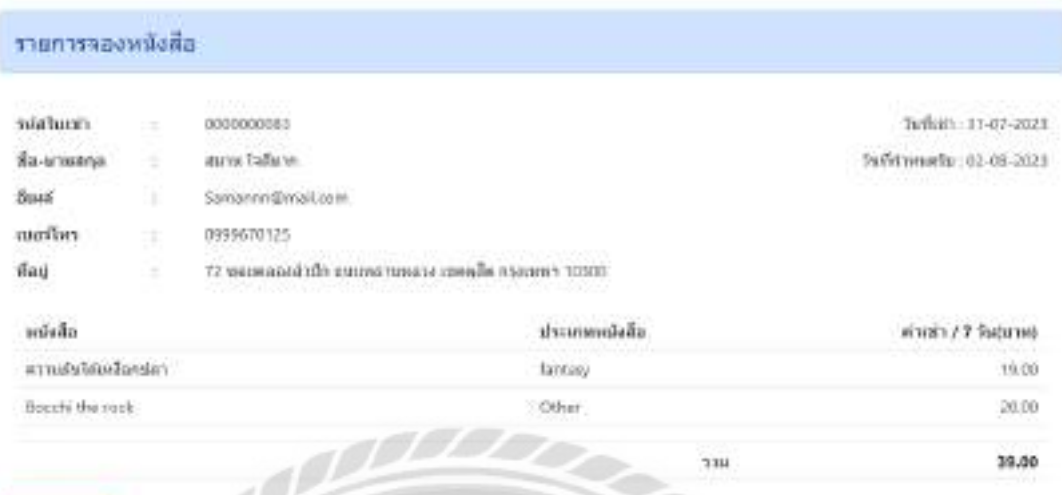

ภาพที่ 4.41 หน้าจอรายละเอียดการจอง

หน้าจอรายละเอียดการจอง จะแสดงรายละเอียดรายการจองหนังสือ มีปุ่ มย้อนกลับ คลิกใน กรณีที่ต้องการย้อนกลับไปหน้าจอแสดงรายการใบจองหนังสือ (ดังภาพที่ 4.40)

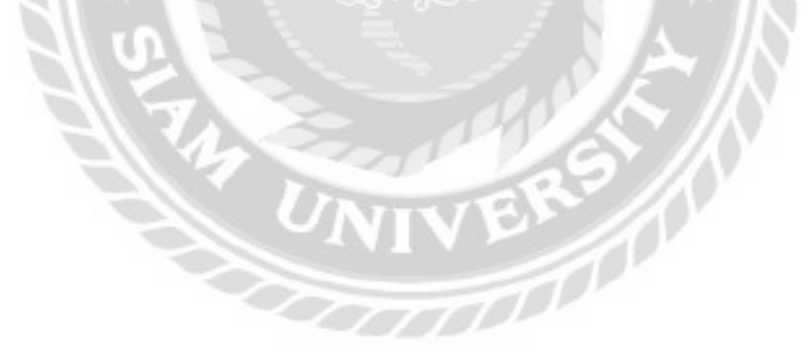

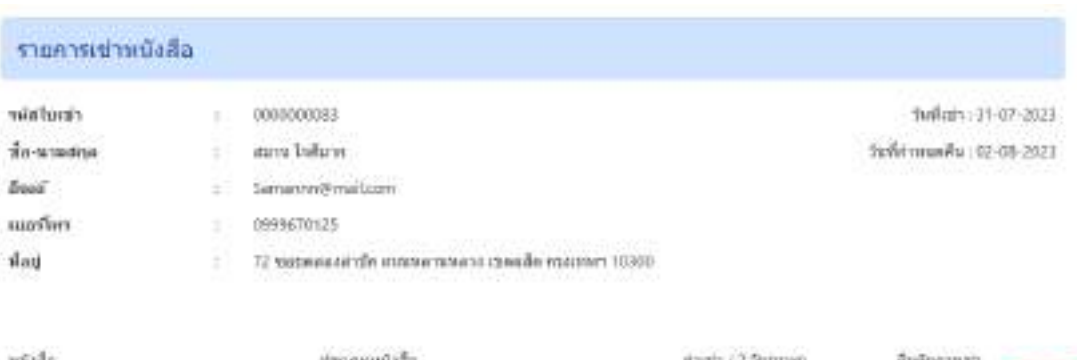

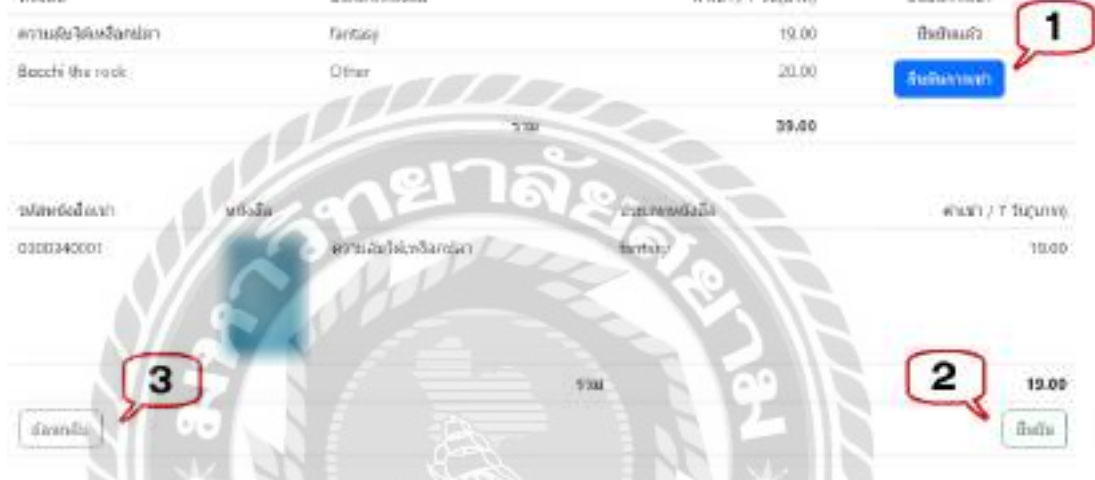

## ภาพที่ 4.42 หน้าจอยืนยันรายการการเช่าหนังสือ

หน้าจอยืนยันรายการการเช่าหนังสือ มีขั้นตอนการใช้งานดังต่อไปนี้

- 1. คลิกเพื่อยืนยันการเช่าหนังสือระบบจะแสดงข้อความ "ยืนยันแล้ว"
- 2. คลิกเพื่อยืนยันรายการการเช่าหนังสือ และไปยังหน้าจอยืนยันรายการการเช่าหนังสือ (กรณียืนยันเสร็จสิ้น) (ดังภาพที่ 4.43)
- 3. คลิกในกรณีที่ต้องการย้อนกลับไปหน้าจอแสดงรายการใบจองหนังสือ (ดังภาพที่ 4.40)

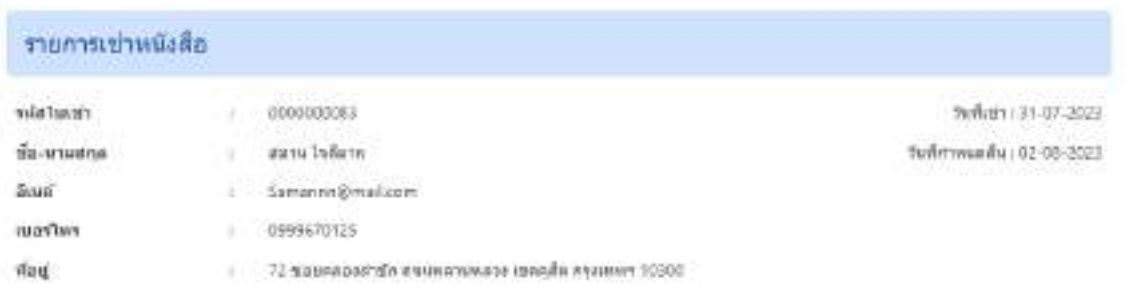

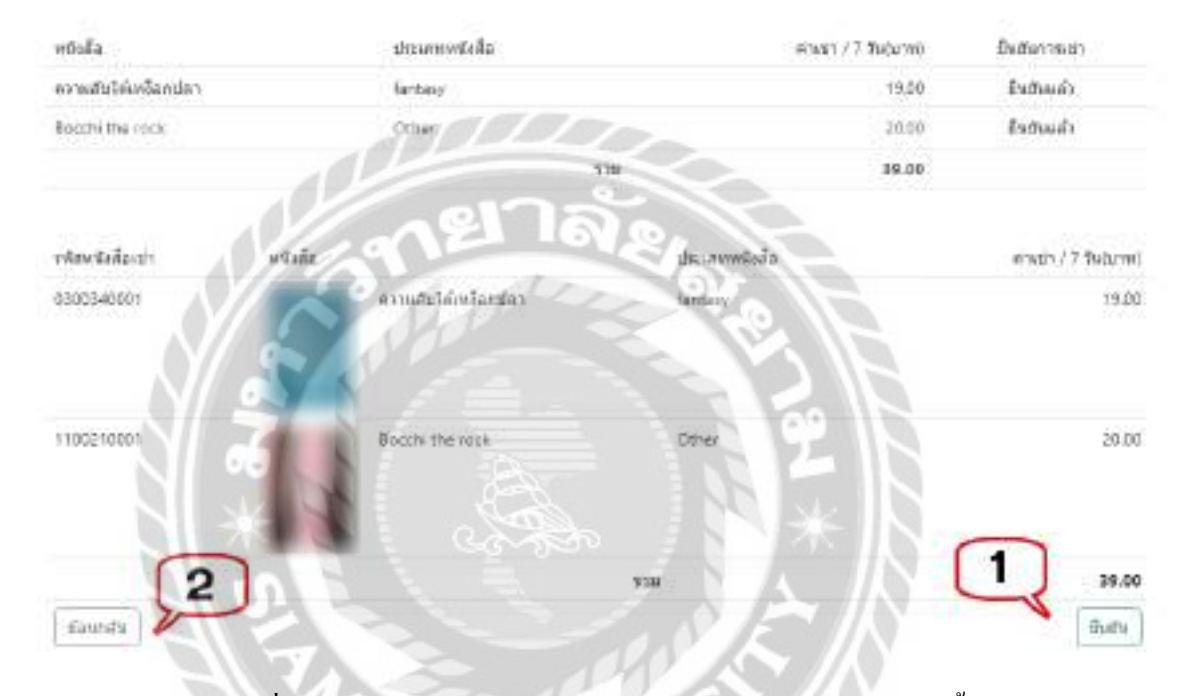

ภาพที่ 4.43 หน้าจอยืนยันรายการการเช่าหนังสือ(กรณียืนยันเสร็จสิ้น)

หน้าจอยืนยันรายการการเช่าหนังสือ (กรณียืนยันเสร็จสิ้น) มีขั้นตอนการใช้งานดังต่อไปนี้

- 1. คลิกเพื่อยืนยัน และไปยังหน้าจอสรุปรายการเช่าหนังสือ (ดังภาพที่ 4.44)
- 2. คลิกในกรณีที่ต้องการย้อนกลับไปหน้าจอยืนยันรายการการเช่าหนังสือ (ดังภาพที่ 4.42)

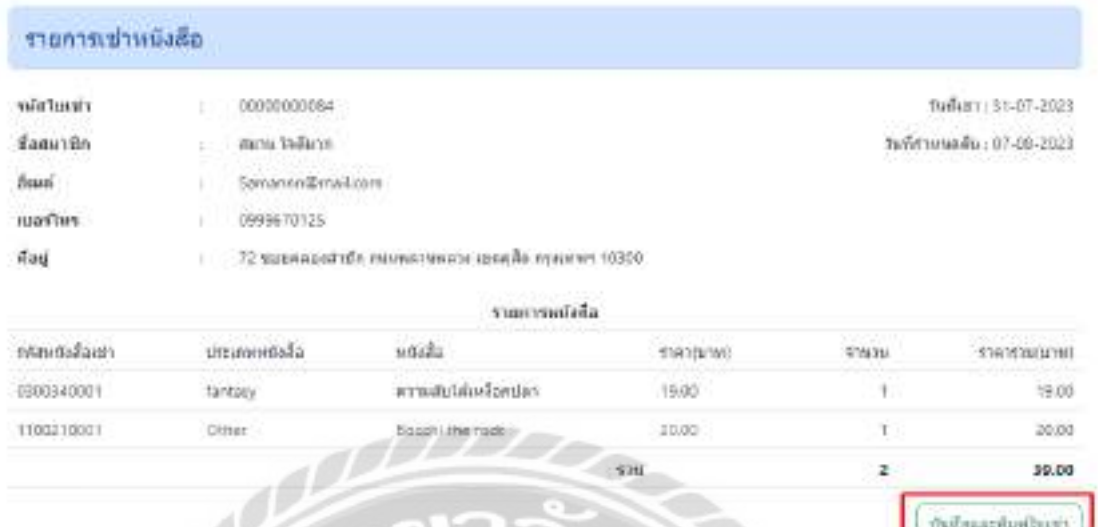

ภาพที่ 4.44 หน้าจอสรุปรายการเช่าหนังสือ

หน้าจอสรุปรายการเช่าหนังสือ จะแสดงรายละเอียดรายการเช่าหนังสือ มีปุ่ มบันทึกและพิมพ์ ใบเช่า คลิกเพื่อบันทึกและพิมพ์ใบเช่า และไปหน้าจอพิมพ์รายการการเช่าหนังสือ (ดังภาพที่ 4.32)

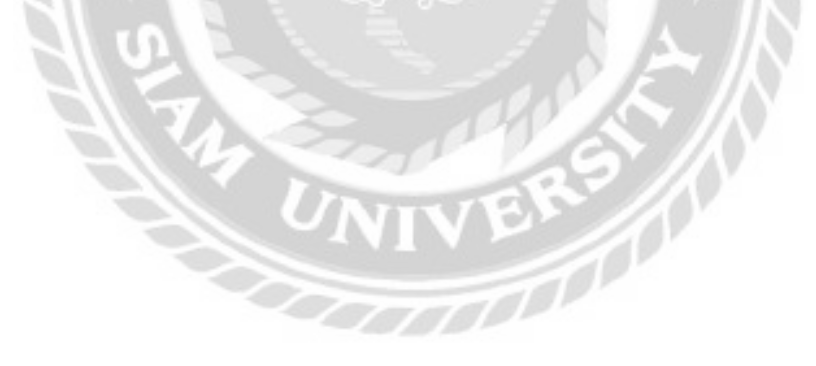

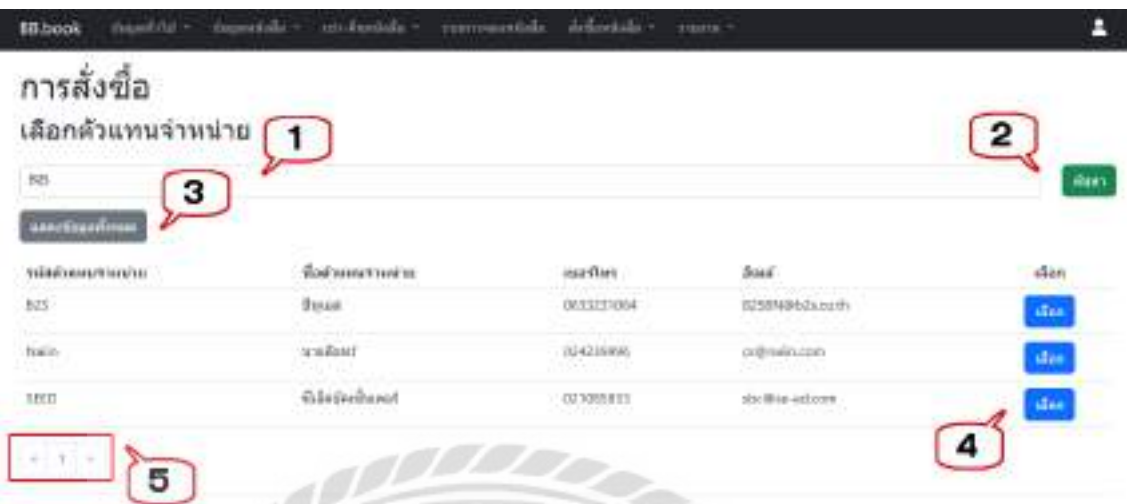

ภาพที่ 4.45 หน้าจอการสั่งซื้อ (เลือกตัวแทนจำหน่าย)

หน้าจอการสั่งซื้อ (เลือกตัวแทนจำหน่าย) มีขั้นตอนการใช้งานดังต่อไปนี้

- 1. ช่องกรอกชื่อตัวแทนจำหน่ายที่ต้องการค้นหา เช่น B2S เป็นต้น
- 2. คลิกเพื่อค้นหา จากนั้นโปรแกรมจะแสดงข้อมูลที่ค้นหาในรูปแบบของตาราง
- 3. คลิกเพื่อแสดงข้อมูลตัวแทนจำหน่ายทั้งหมด
- ่ 4. คลิกเพื่อเลือกตัวแทนจำหน่าย และหน้าจอการสั่งซื้อ (เลือกหนังสือ) (ดังภาพที่ 4.46)
- 5. คลิกเพื่อดูรายชื่อตัวแทนจำหน่ายเพิ่มเติม

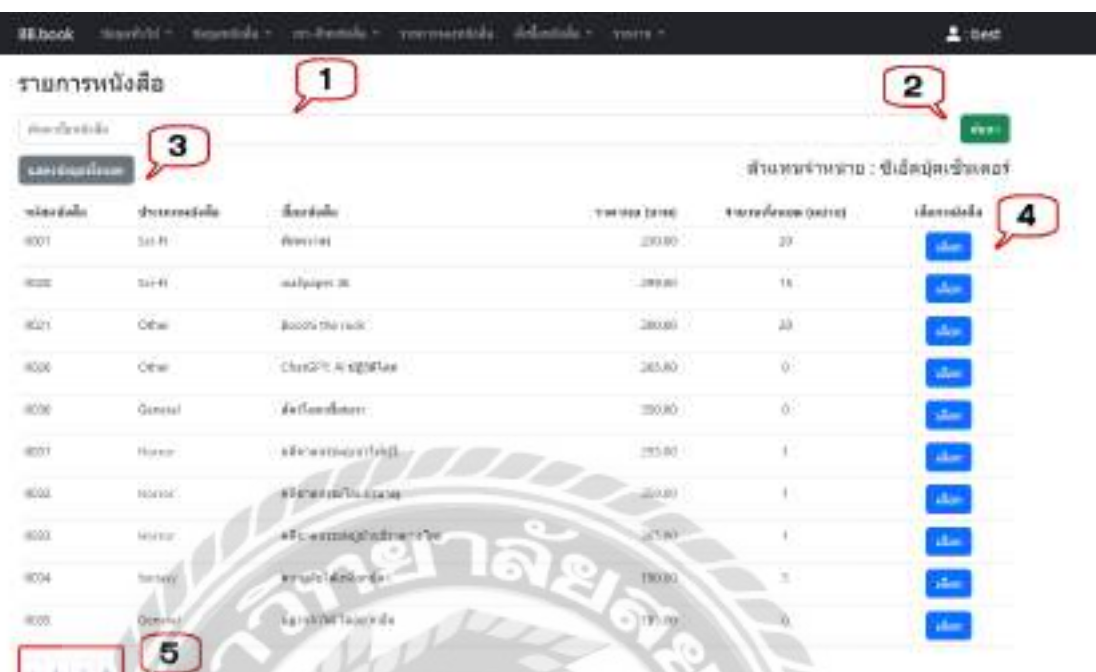

### ภาพที่ 4.46 หน้าจอการสั่งซื้อ (เลือกหนังสือ)

หน้าจอการสั่งซื้อ (เลือกหนังสือ) มีขั้นตอนการใช้งานดังต่อไปนี้

- 1. ช่องกรอกชื่อหนังสือที่ต้องการค้นหา เช่น คดีฆาตกรรมภูเขาไฟฟูจิ เป็นต้น
- 2. คลิกเพื่อค้นหา จากนั้นโปรแกรมจะแสดงข้อมูลที่ค้นหาในรูปแบบของตาราง
- 3. คลิกเพื่อแสดงข้อมูลหนังสือทั้งหมด
- 4. คลิกเพื่อเลือกหนังสือ และไปยังหน้าจอรายละเอียดหนังสือที่จะสั่งซื้อ (ดังภาพที่ 4.47)
- 5. คลิกเพื่อดูรายชื่อหนังสือเพิมเติม ่

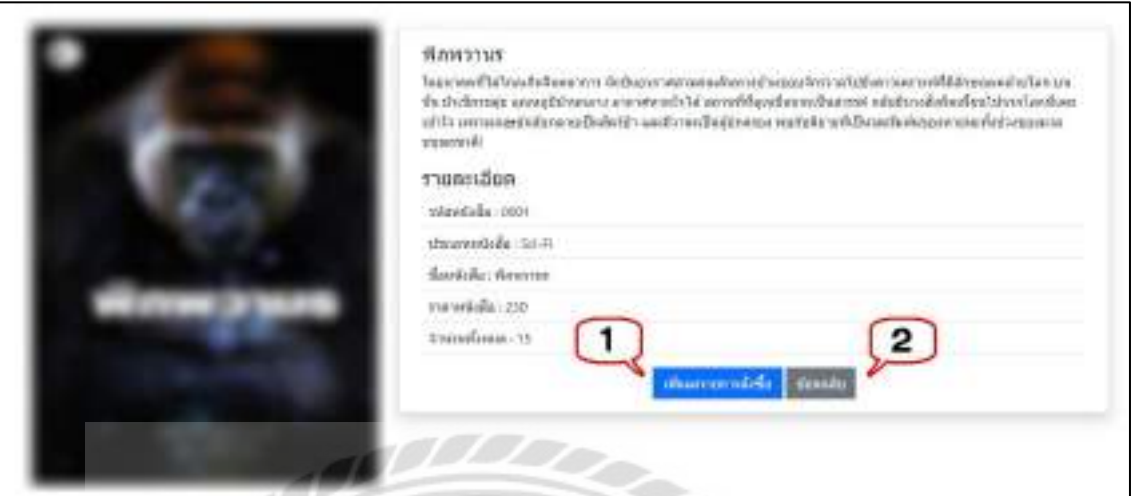

#### ภาพที่ 4.47 หน้าจอรายละเอียดหนังสือที่จะสั่งซื้อ

#### หน้าจอรายละเอียดหนังสือที่จะสั่งซื้อ มีขั้นตอนการใช้งานดังต่อไปนี้

- 1. คลิกเพื่อลงรายการสั่งซื้อ และไปยังหน้าจอรายการการสั่งซื้อ (ดังภาพที่ 4.48)
- 2. คลิกในกรณีที่ต้องการย้อนกลับไปหน้าจอการสั่งซื้อ (เลือกหนังสือ) (ดังภาพที่ 4.46)

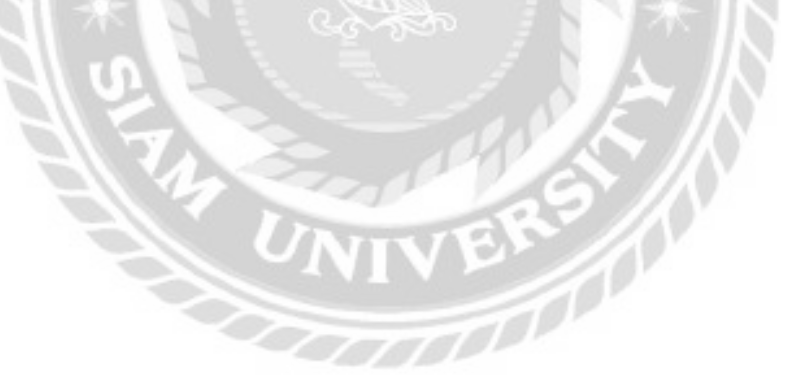

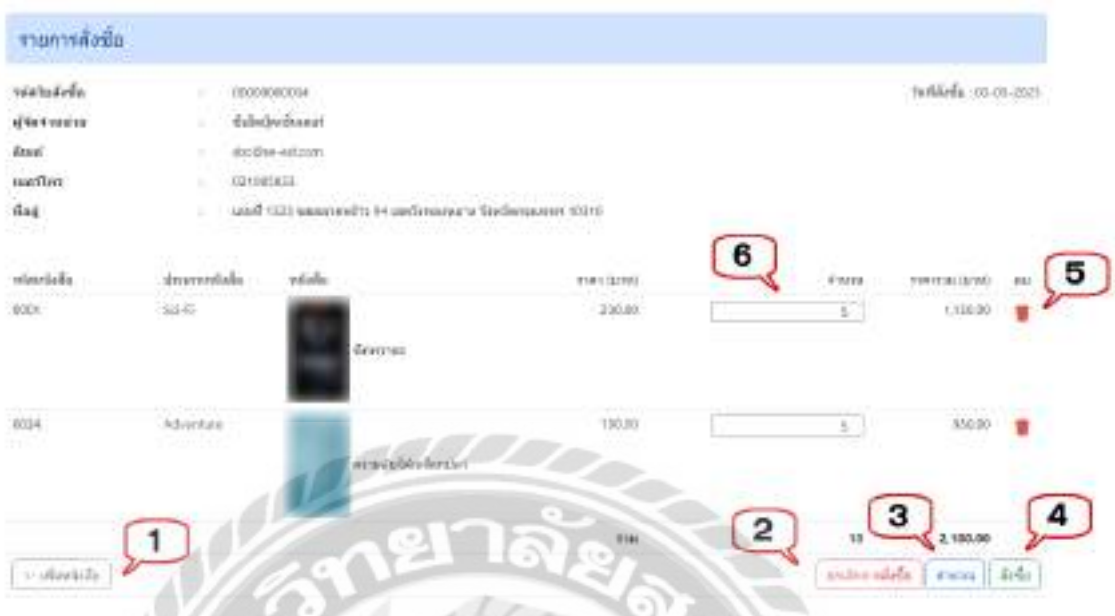

ภาพที่ 4.48 หน้าจอรายการการสั่งซื้อ

หน้าจอรายการการสั่งซื้อ มีขั้นตอนการใช้งานดังต่อไปนี้

- 1. คลิกเพื่อเพิ่มหนังสือ และไปยังหน้าจอการสั่งซื้อ (เลือกหนังสือ) (ดังภาพที่ 4.46)
- ่ 2. คลิกเพื่อยกเลิกการสั่งซื้อ
- ่ 3. คลิกเพื่อคำนวณราคารวม
- 4. คลิกเพื่อสั่งซื้อ และไปยังหน้าจอสรุปรายการการสั่งซื้อ (ดังภาพที่ 4.49)
- 5. คลิกในกรณีที่ต้องการลบข้อมูลที่เลือกออกจากหน้าจอแต่ไม่ได้ลบออกจาก ฐานข้อมูลของเว็บไซต์
- 6. คลิกเพื่อระบุจำนวนหนังสือที่ต้องการสั่งซื้อ

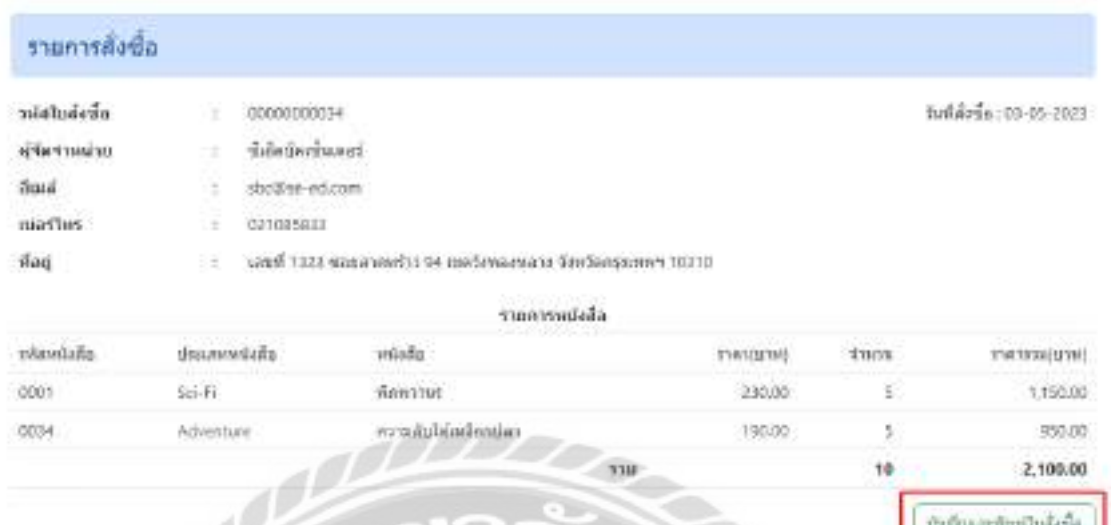

ภาพที่ 4.49 หน้าจอสรุปรายการการสั่งซื้อ

หน้าจอสรุปรายการการสั่งซื้อ จะแสคงรายละเอียดรายการสั่งซื้อหนังสือ มีปุ่มบันทึกและ ้ พิมพ์ใบสั่งซื้อ คลิกเพื่อบันทึกและพิมพ์ใบสั่งซื้อ และไปยังหน้าจอพิมพ์รายการการสั่งซื้อ (ดังภาพที่ 4.50)

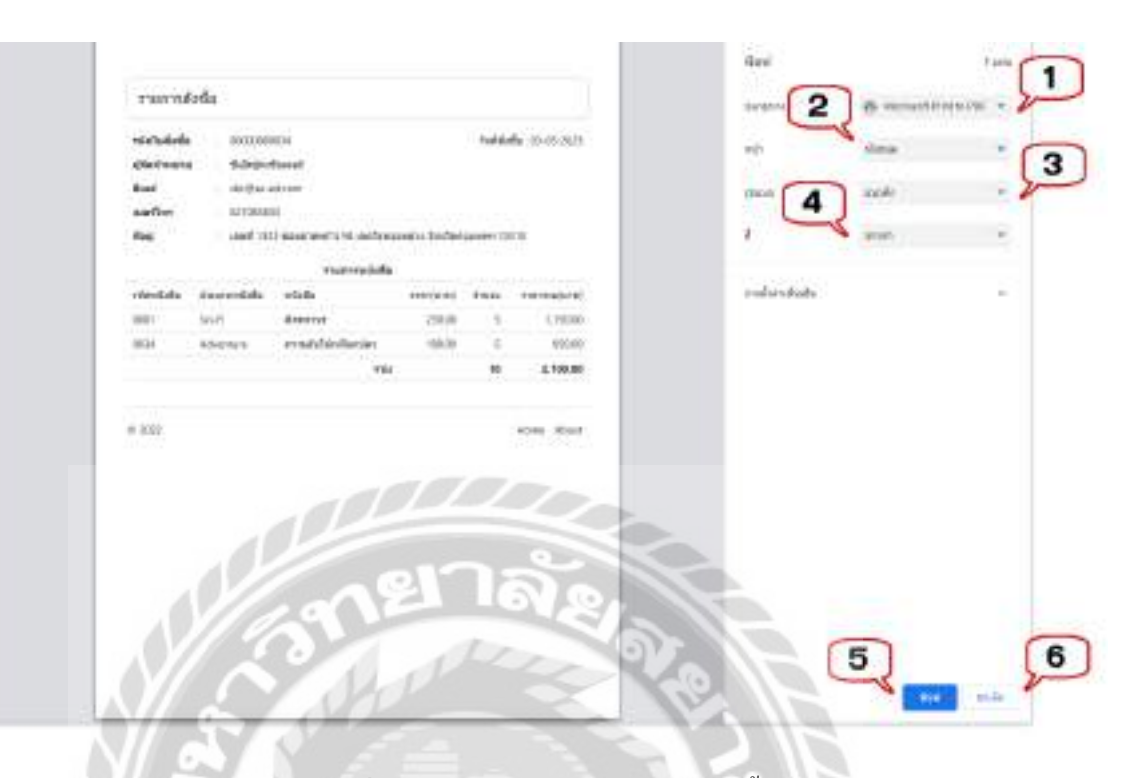

#### ภาพที่ 4.50 หน้าจอพิมพ์รายการการสั่งซื้อ

หน้าจอพิมพ์รายการการสั่งซื้อ มีขั้นตอนการใช้งานดังต่อไปนี้

- 1. คลิกเพื่อเลือกรูปแบบการพิมพ์ เช่น Microsoft Print to PDF เป็นต้น
- 2. คลิกในกรณีที่ต้องการเลือกหน้าที่จะพิมพ์ เช่น ทั้งหมด เป็นต้น
- 3. คลิกในกรณีที่ต้องการเลือกรูปแบบการพิมพ์ เช่น แนวตั้ง เป็นต้น
- 4. คลิกในกรณีที่ต้องการเลือกสีการพิมพ์ เช่น ขาวดำ เป็นต้น
- 5. คลิกเพื่อพิมพ์ใบรายการการเช่าหนังสือ ในกรณีที่เลือกรูปแบบการพิมพ์เป็น PDF ปุ่ มจะเปลี่ยนเป็ นบันทึก
- 6. คลิกเพื่อยกเลิกพิมพ์ใบรายการการสั่งซื้อ

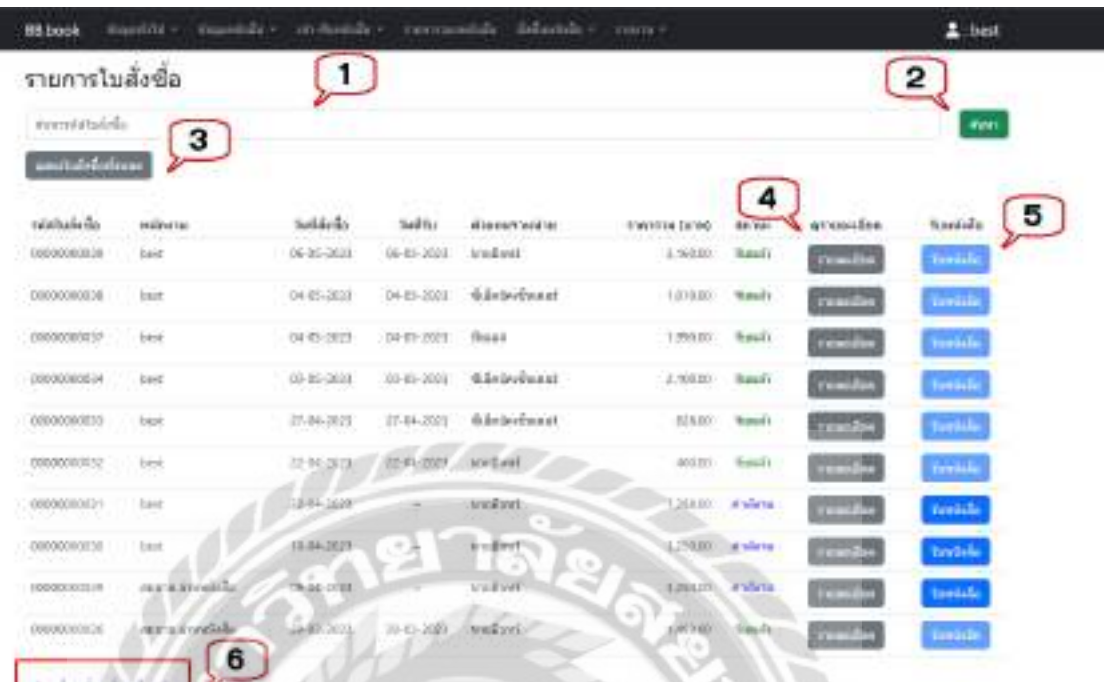

#### ภาพที่ 4.51 หน้าจอแสดงข้อมูลรายการใบสั่งซื้อ

หน้าจอแสดงข้อมูลรายการใบสั่งซื้อ มีขั้นตอนการใช้งานดังต่อไปนี้

- 1. ช่องกรอกรหัสใบสั่งซื้อที่ต้องการค้นหา เช่น 0000000031 เป็นต้น
- 2. คลิกเพื่อค้นหา จากนั้นโปรแกรมจะแสดงข้อมูลที่ค้นหาในรูปแบบของตาราง
- 3. คลิกเพื่อแสดงข้อมูลใบสั่งซื้อทั้งหมด
- 4. คลิกเพื่อดูรายละเอียด และไปยังหน้าจอรายละเอียดหนังสือที่รับ (ดังภาพที่ 4.52)
- 5. คลิกเพื่อรับหนังสือ และไปยังหน้าจอรายการรับหนังสือ (ดังภาพที่ 4.54)
- 6. คลิกเพื่อดูรายชื่อรายการใบสังซื ่ ้อเพิ่มเติม

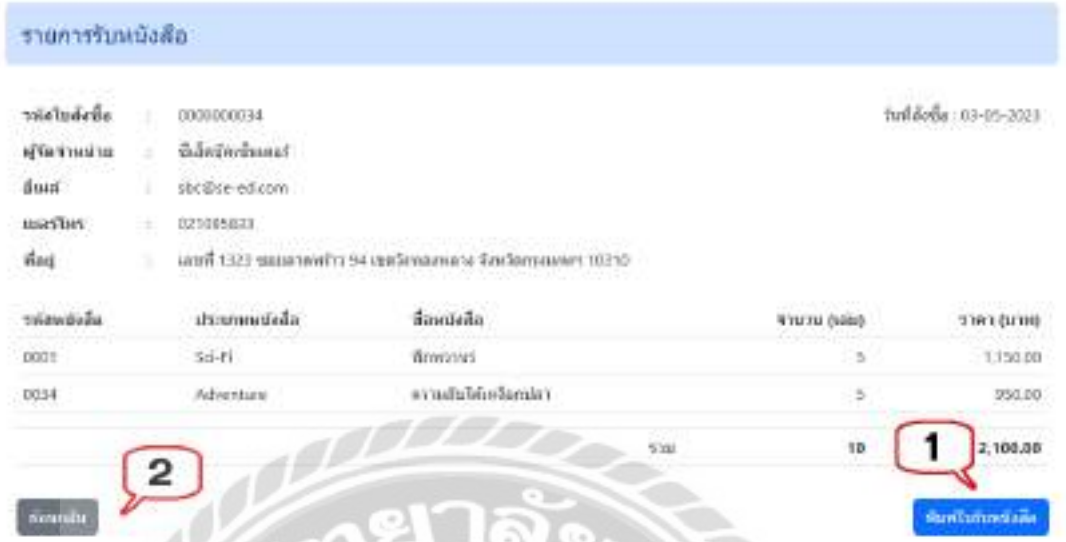

ภาพที่ 4.52 หน้าจอรายการรับหนังสือ

หน้าจอรายการรับหนังสือ มีขั้นตอนการใช้งานดังต่อไปนี้

- 1. คลิกเพื่อพิมพ์ใบรับหนังสือและไปยังหน้าจอใบรับหนังสือ(ดังภาพที่ 4.53)
- 2. คลิกในกรณีที่ต้องการย้อนกลับไปหน้าจอแสดงข้อมูลรายการใบสั่งซื้อ (ดังภาพที่ 4.51)

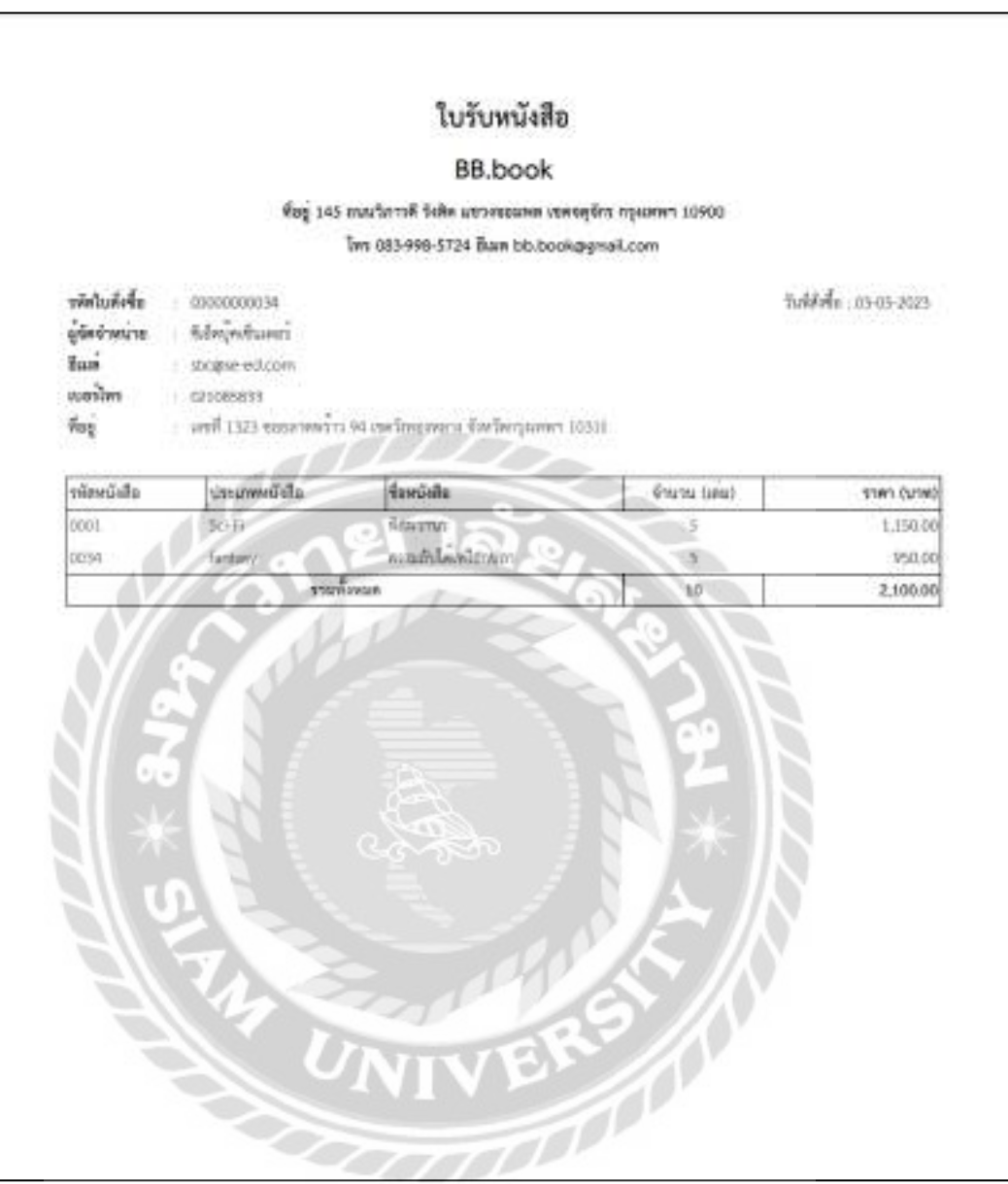

ภาพที่ 4.53ใบรับหนังสือ

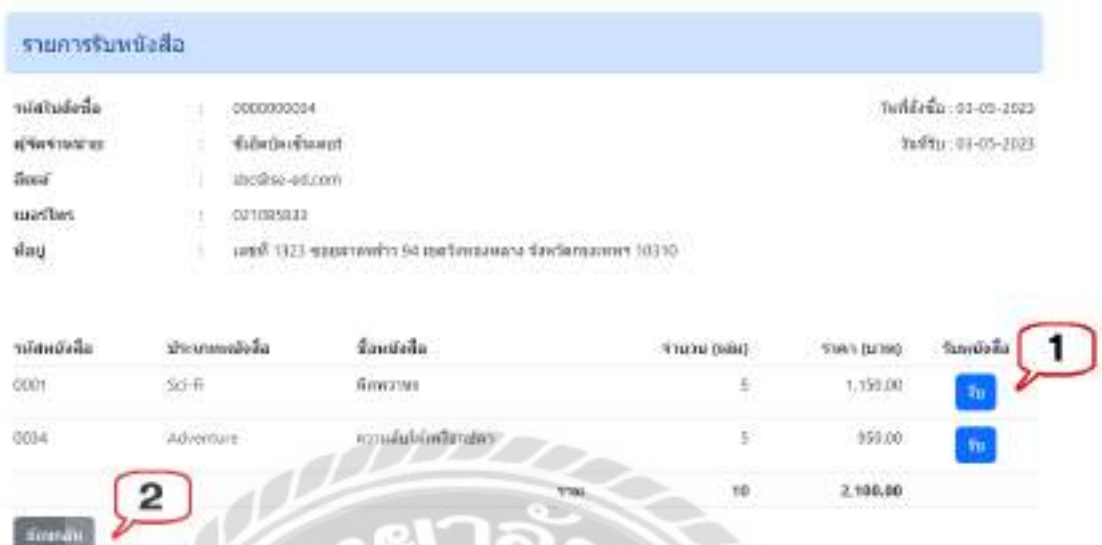

ภาพที่ 4.54 หน้าจอรายการรับหนังสือ (ที่ยังไม่ได้รับ)

หน้าจอรายการรับหนังสือ (ที่ยังไม่ได้รับ) มีขั้นตอนการใช้งานดังต่อไปนี้

- 1. คลิกเพื่อรับหนังสือ และไปยังหน้าจอรายละเอียดหนังสือที่รับ (ดังภาพที่ 4.55)
- 2. คลิกในกรณีที่ต้องการย้อนกลับไปหน้าจอรายการรับหนังสือ (ดังภาพที่ 4.51)

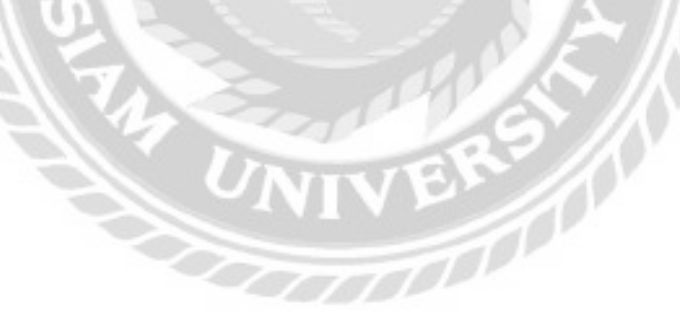

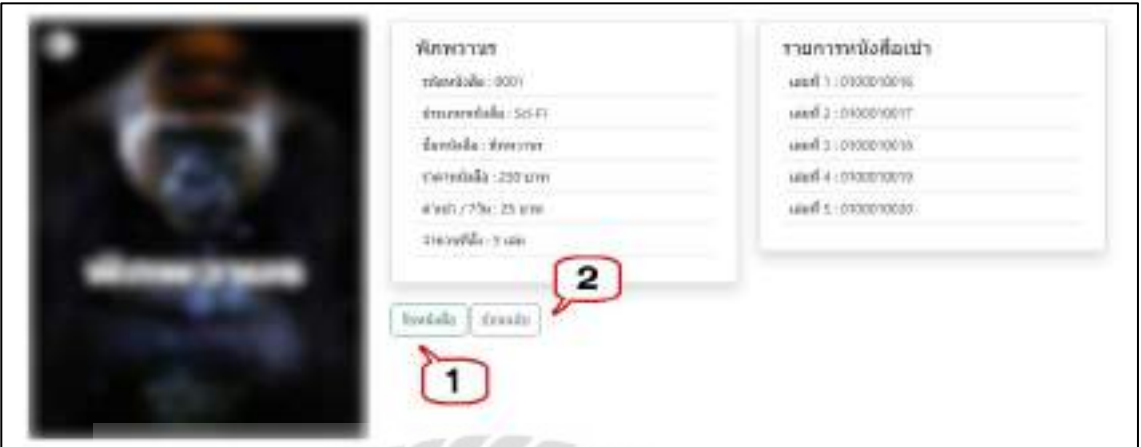

ภาพที่ 4.55 หน้าจอรายละเอียดหนังสือที่รับ

หน้าจอรายละเอียดหนังสือที่รับ มีขั้นตอนการใช้งานดังต่อไปนี้

- 1. คลิกเพื่อรับหนังสือ และไปยังหน้าจอรายการรับหนังสือ (ที่รับแล้ว) (ดังภาพที่4.56)
- 2. คลิกในกรณีที่ต้องการย้อนกลับไปหน้าจอรายการรับหนังสือ (ที่ยังไม่ได้รับ) (ดัง ภาพที่ 4.54)

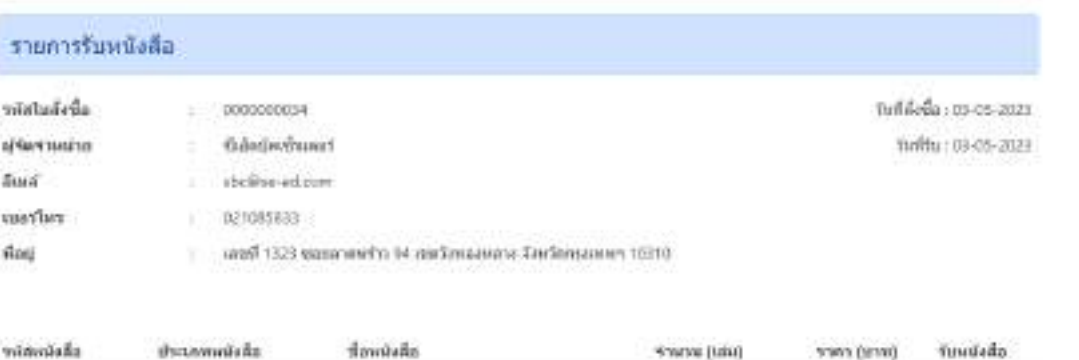

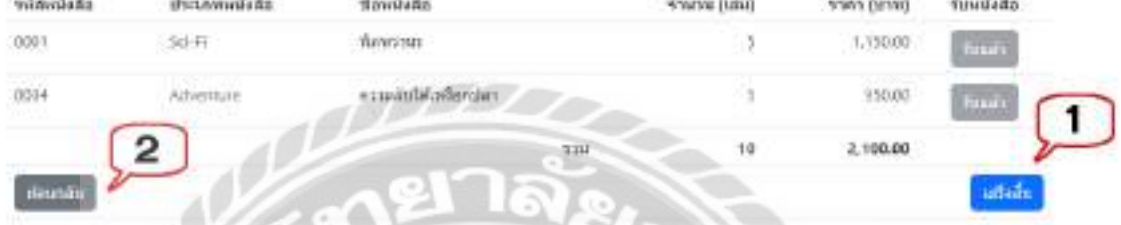

ภาพที่ 4.56 หน้าจอรายการรับหนังสือ (ที่รับแล้ว)

หน้าจอรายการรับหนังสือ (ที่รับแล้ว) มีขั้นตอนการใช้งานดังต่อไปนี้

- 1. คลิกเสร็จสิ้นเพื่อเป็ นการบันทึกข้อมูลและกลับไปยังหน้าจอแสดงข้อมูลรายการ ใบสั่งซื้อ (ดังภาพที่ 4.51)
- 2. คลิกในกรณีที่ต้องการย้อนกลับไปหน้าจอแสดงข้อมูลรายการใบสั่งซื้อ (ดังภาพที่ 4.51)

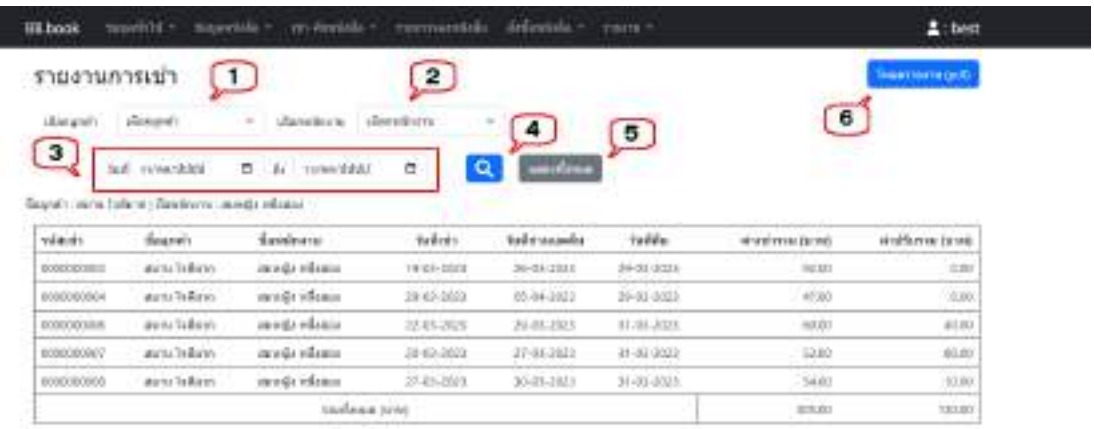

#### ภาพที่ 4.57 หน้าจอข้อมูลรายงานการเช่า

หน้าจอข้อมูลรายงานการเช่า มีขั้นตอนการใช้งานดังต่อไปนี้

- 1. ช่องเลือกลูกค้าที่ต้องการค้นหา
- 2. ช่องเลือกพนักงานที่ต้องการค้นหา
- 3. ช่องเลือกวันที่ที่ต้องการค้นหา
- 4. คลิกเพื่อค้นหา จากนั้นโปรแกรมจะแสดงข้อมูลที่ค้นหาในรูปแบบของตาราง
- 5. คลิกเพื่อแสดงข้อมูลรายงานการเช่าทั้งหมด
- 6. คลิกเพื่อโหลดรายงาน และไปยังหน้าจอรายงานการเช่าหนังสือ (ดังภาพที่ 4.58)

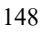

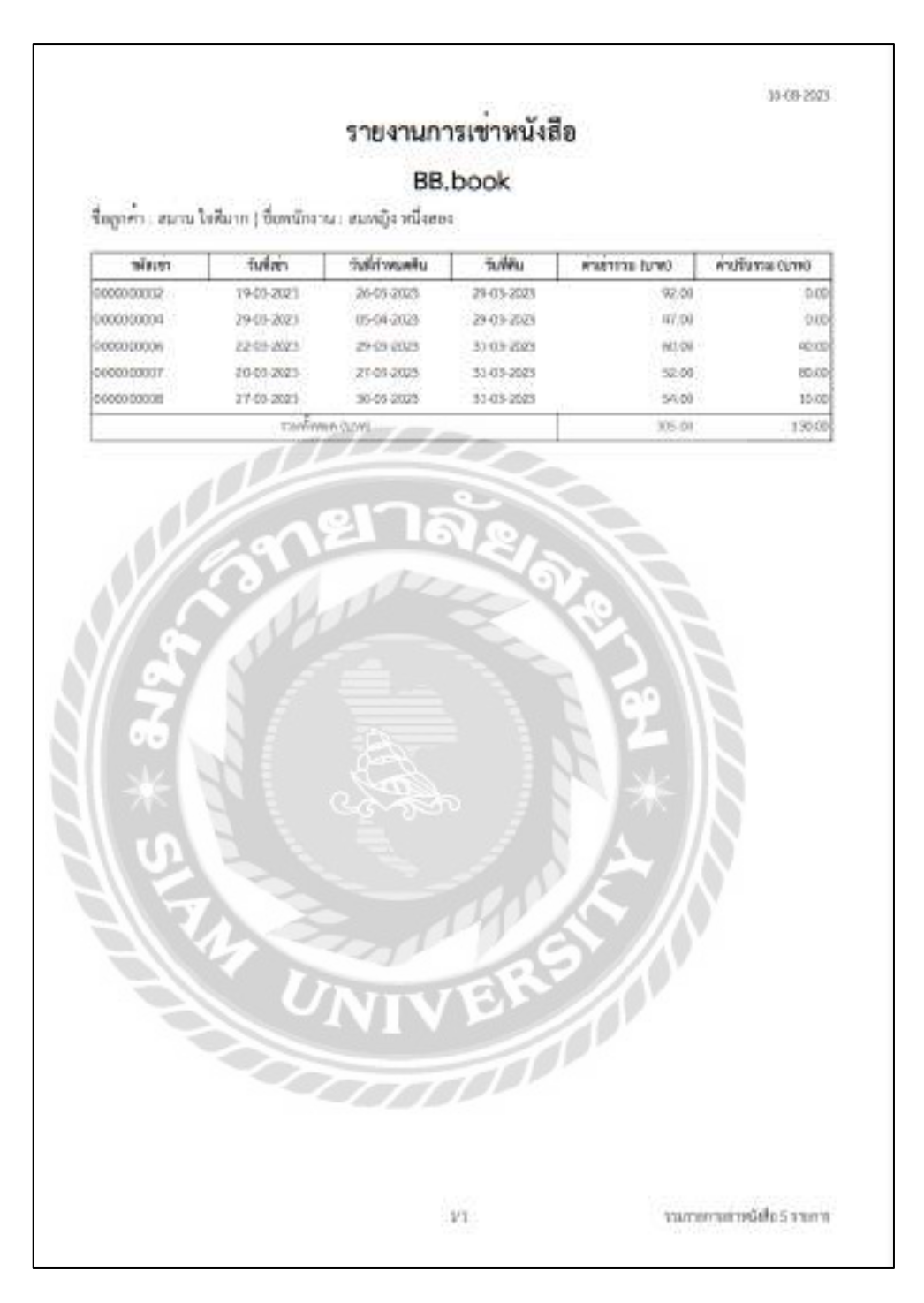

ภาพที่ 4.58รายงานการเช่าหนังสือ

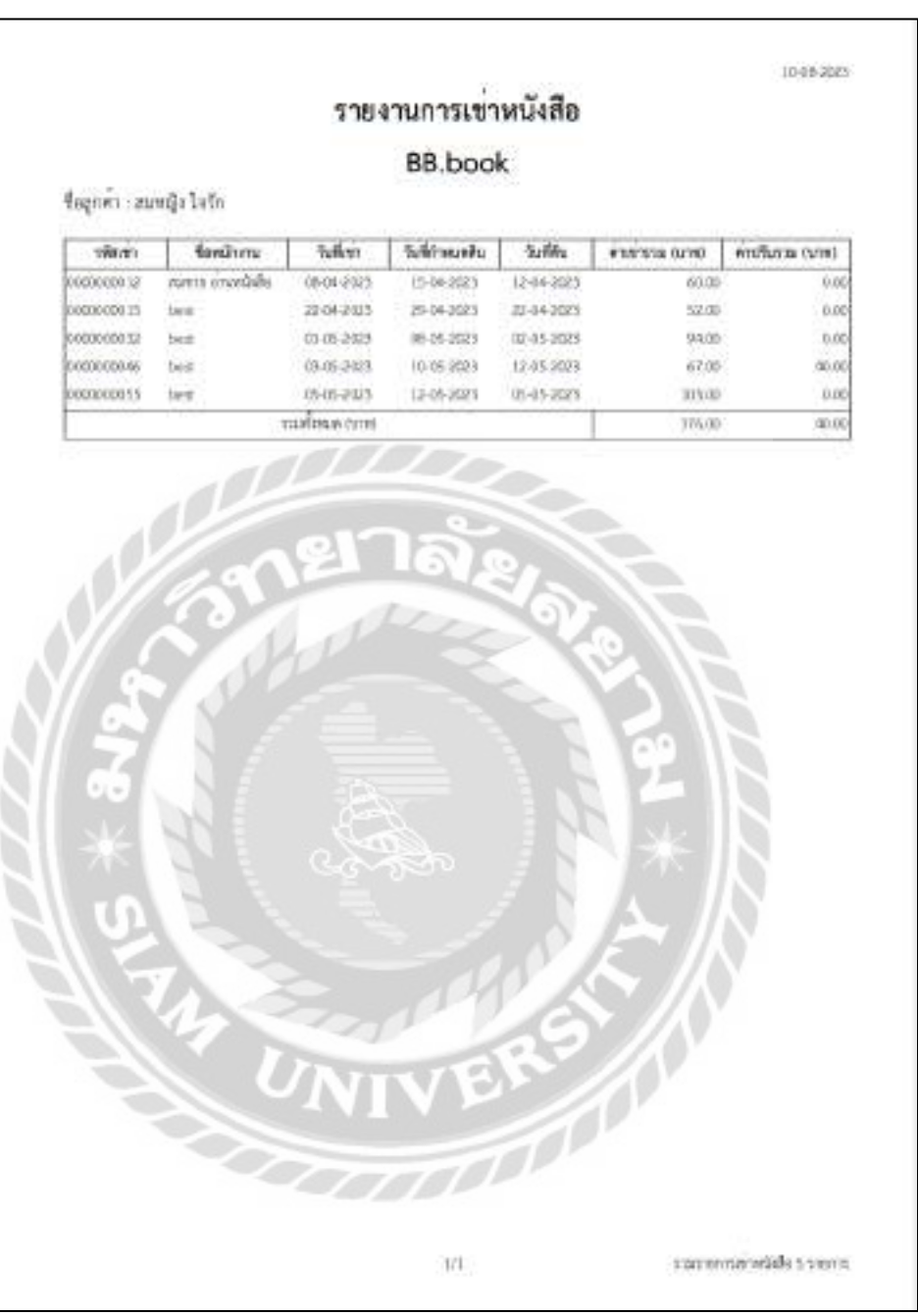

ภาพที่ 4.59รายงานการเช่าหนังสือ(กรณีเลือกพนักงานอยางเดียว) ่

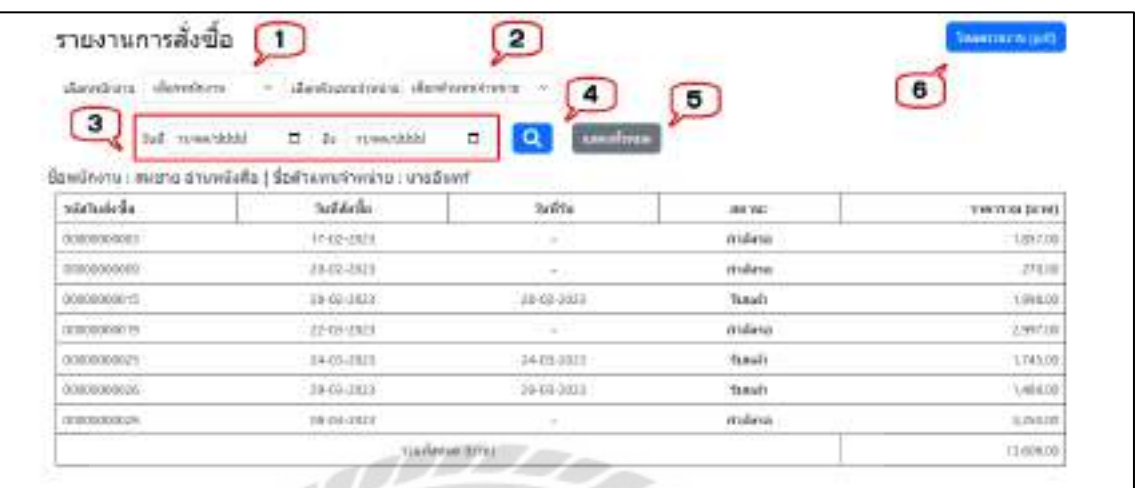

### ภาพที่ 4.60 หน้าจอข้อมูลรายงานการสั่งซื้อ

หน้าจอข้อมูลรายงานการการสั่งซื้อ มีขั้นตอนการใช้งานดังต่อไปนี้

- 1. ช่องเลือกพนักงานที่ต้องการค้นหา
- 2. ช่องเลือกตัวแทนจำหน่ายที่ต้องการค้นหา
- 3. ช่องเลือกวันที่ที่ต้องการค้นหา
- 4. คลิกเพื่อค้นหา จากนั้นโปรแกรมจะแสดงข้อมูลที่ค้นหาในรูปแบบของตาราง
- 5. คลิกเพื่อแสดงข้อมูลรายงานการสั่งซื้อทั้งหมด
- 6. คลิกเพื่อโหลดรายงาน และไปยังหน้าจอรายงานการสังซื ่ ้อ (ดังภาพที่ 4.61)

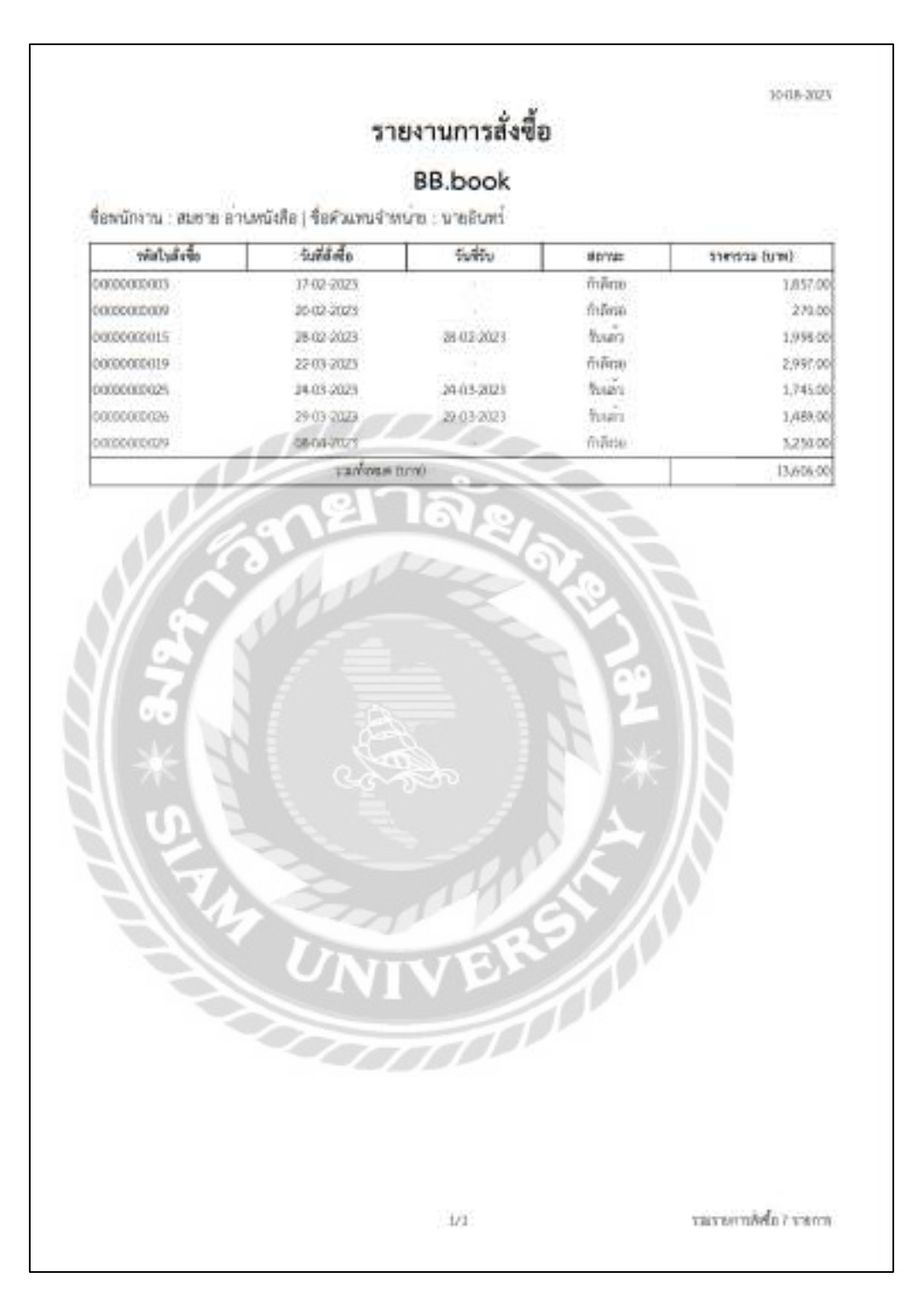

ภาพที่ 4.61 หน้าจอรายงานการสั่งซื้อ

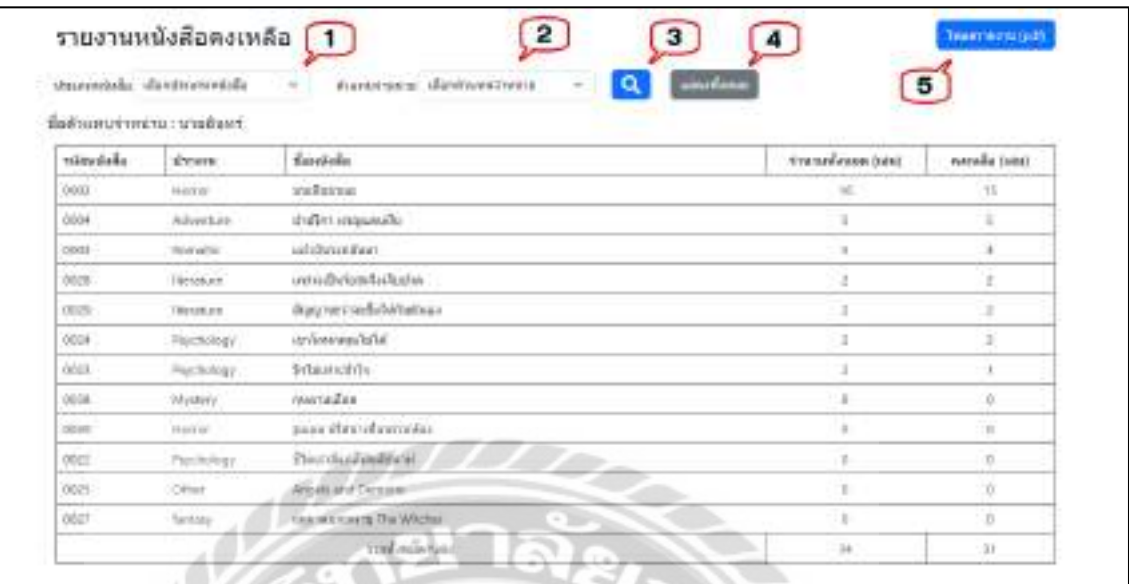

ภาพที่ 4.62 หน้าจอข้อมูลรายงานหนังสือคงเหลือ

หน้าจอข้อมูลรายงานหนังสือคงเหลือ มีขั้นตอนการใช้งานดังต่อไปนี้

- 1. ช่องเลือกประเภทหนังสือที่ต้องการค้นหา
- 2. ช่องเลือกตัวแทนจำหน่ายที่ต้องการค้นหา
- 3. คลิกเพื่อค้นหา จากนั้นโปรแกรมจะแสดงข้อมูลที่ค้นหาในรูปแบบของตาราง
- 4. คลิกเพื่อแสดงข้อมูลหนังสือคงเหลือทั้งหมด
- 5. คลิกเพื่อโหลดรายงาน และไปยังหน้าจอรายงานหนังสือคงเหลือ (ดังภาพที่ 4.63)

**NUMBER** 

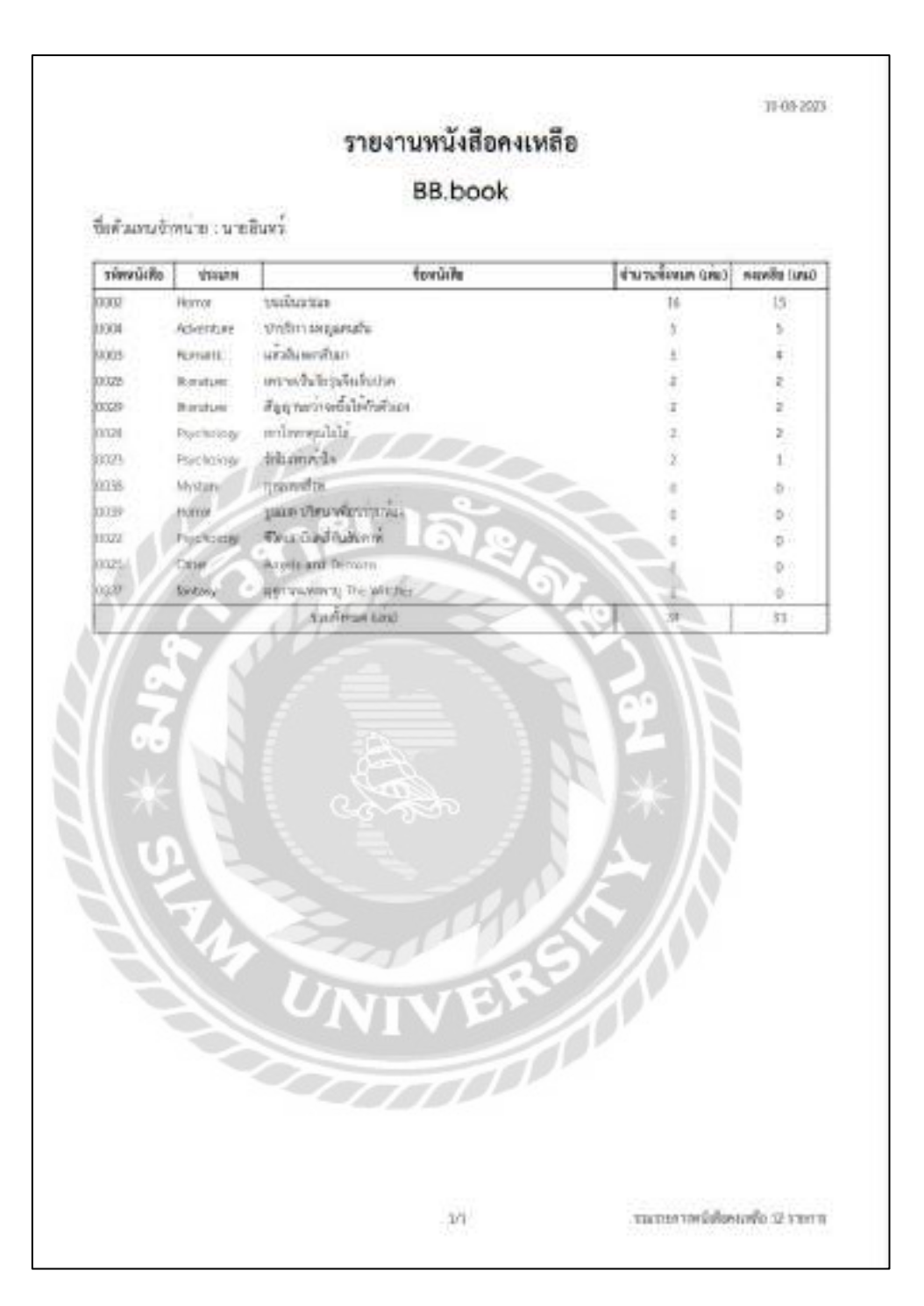

ภาพที่ 4.63 หน้าจอรายงานหนังสือคงเหลือ

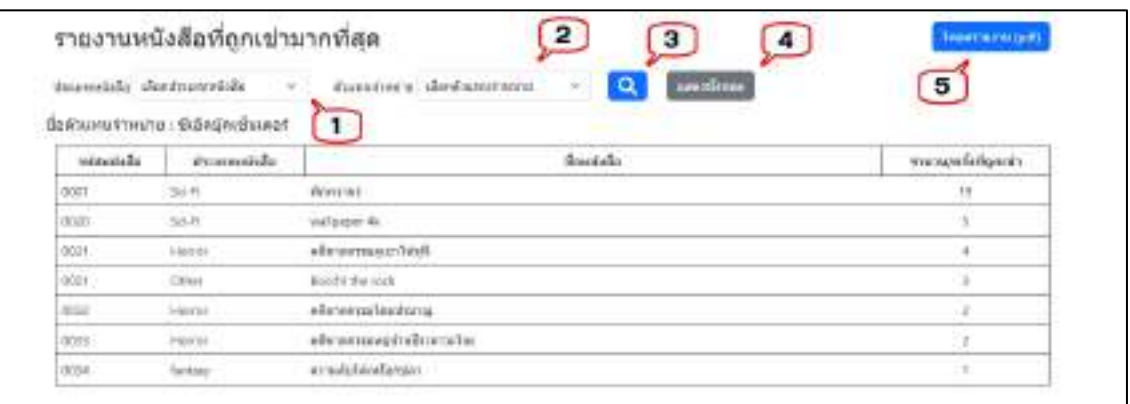

ภาพที่ 4.64 หน้าจอข้อมูลรายงานหนังสือที่ถูกเช่ามากที่สุด

หน้าจอข้อมูลรายงานหนังสือที่ถูกเช่ามากที่สุด มีขั้นตอนการใช้งานดังต่อไปนี้

- 1. ช่องเลือกประเภทหนังสือที่ต้องการค้นหา
- 2. ช่องเลือกตัวแทนจำหน่ายที่ต้องการค้นหา
- 3. คลิกเพื่อค้นหา จากนั้นโปรแกรมจะแสดงข้อมูลที่ค้นหาในรูปแบบของตาราง
- 4. คลิกเพื่อแสดงข้อมูลรายงานหนังสือที่ถูกเช่ามากที่สุดทั้งหมด
- 5. คลิกเพื่อโหลดรายงาน และไปยังหน้าจอรายงานหนังสือที่ถูกเช่ามากที่สุด (ดังภาพที่ 4.65)

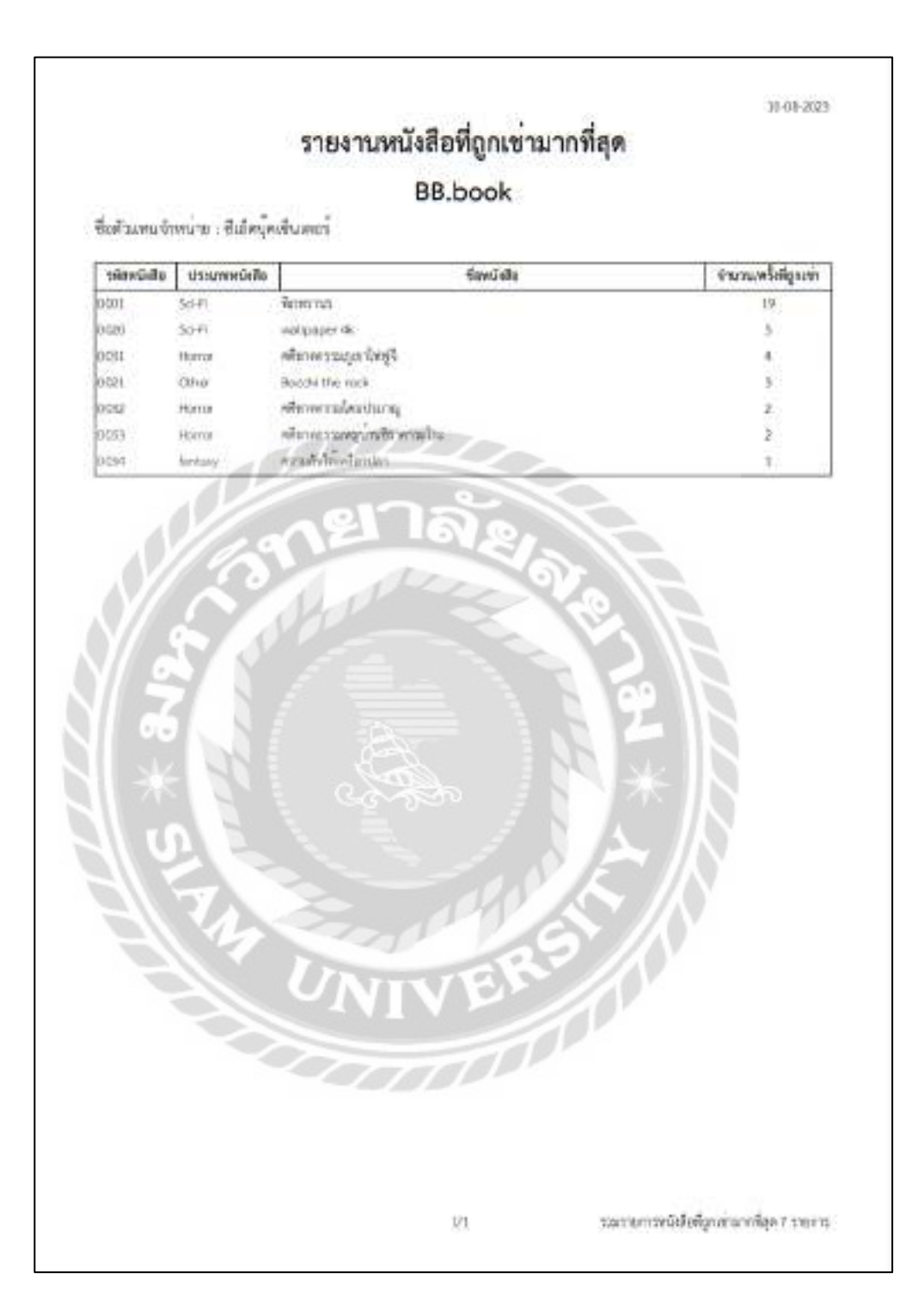

ภาพที่ 4.65 หน้าจอรายงานหนังสือที่ถูกเช่ามากที่สุด

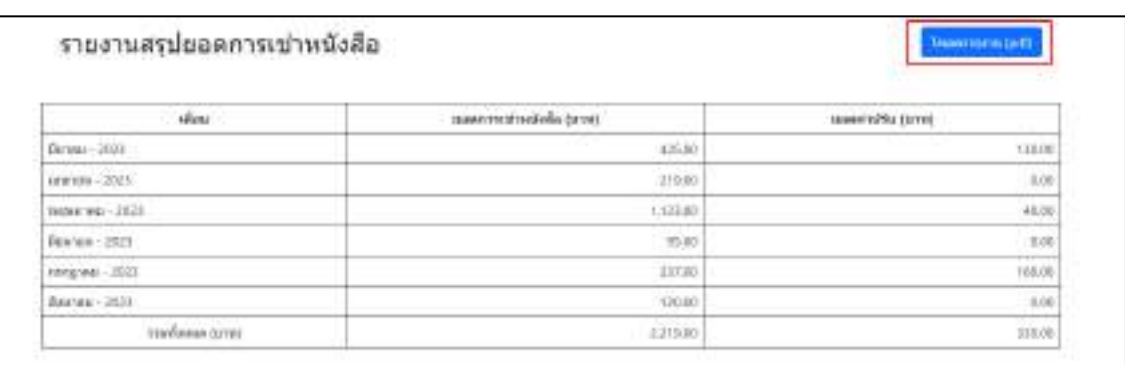

### ภาพที่ 4.66 หน้าจอข้อมูลรายงานสรุปยอดการเช่าหนังสือ

คลิกเพื่อโหลดรายงาน และไปยังหน้าจอรายงานสรุปยอดการเช่าหนังสือ (ดังภาพที่ 4.67)

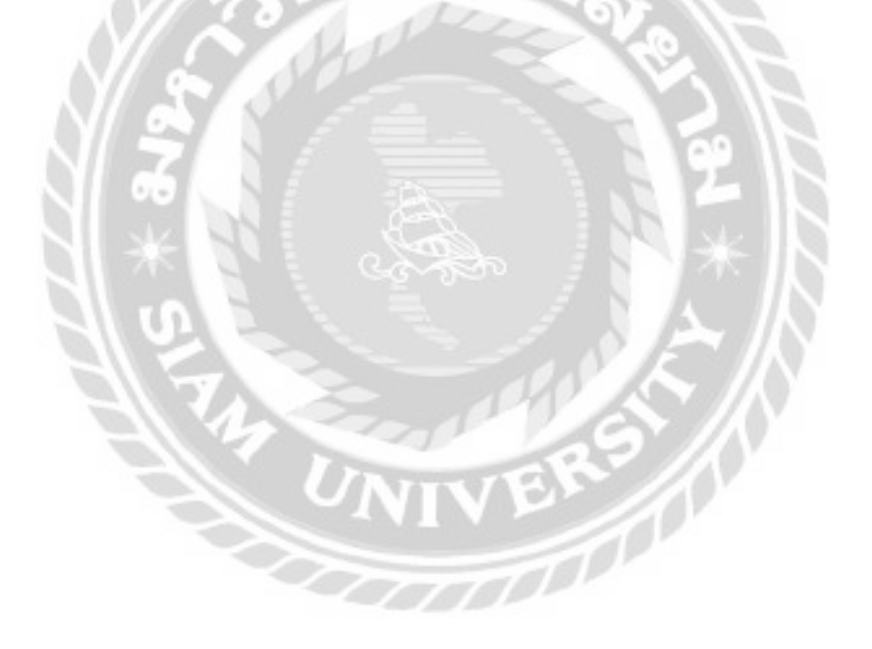

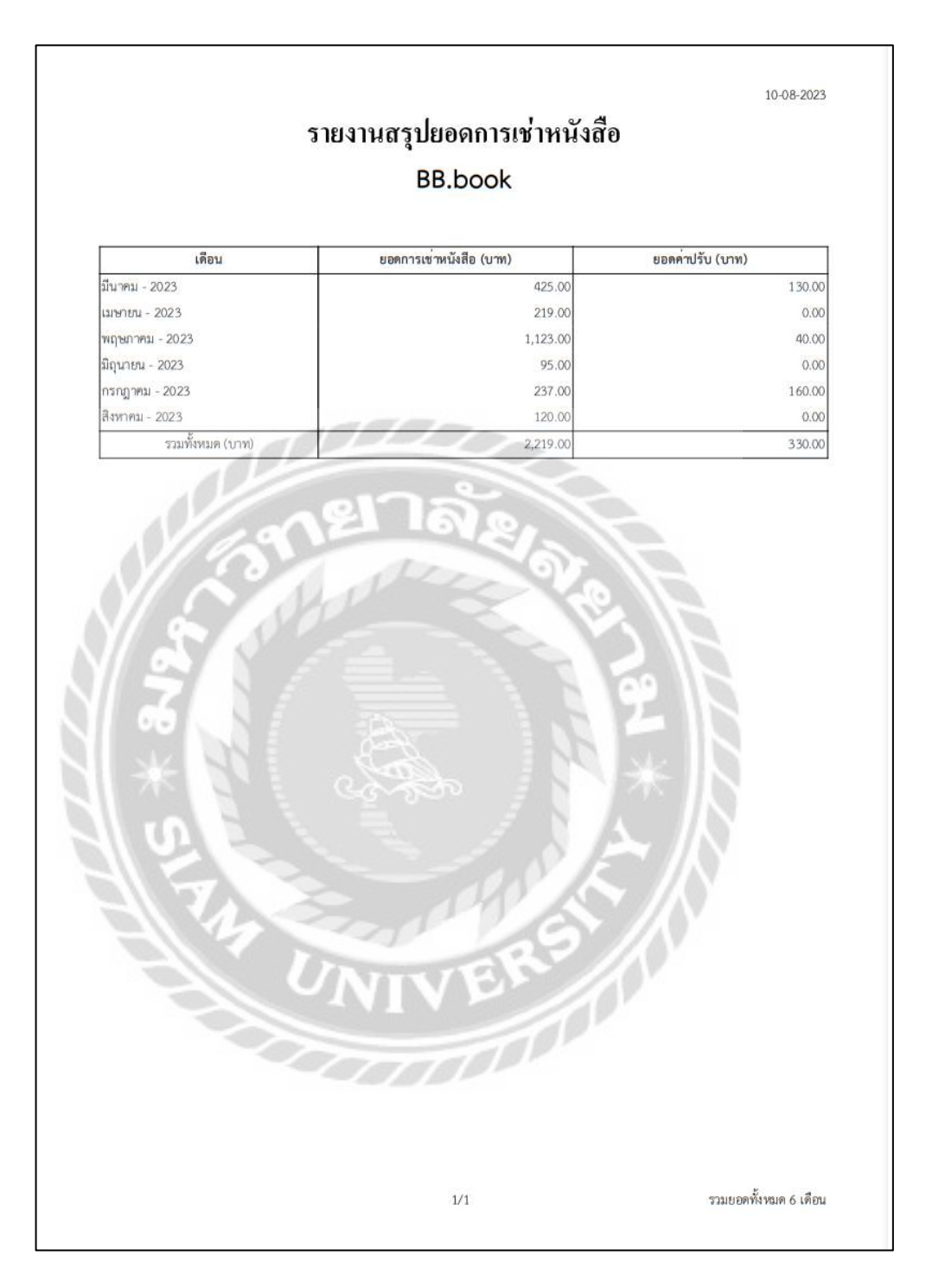

ภาพที่ 4.67 หน้าจอรายงานสรุปยอดการเช่าหนังสือ

#### - การออกแบบส่วนข้อมูลนำเข้าในส่วนของสมาชิก

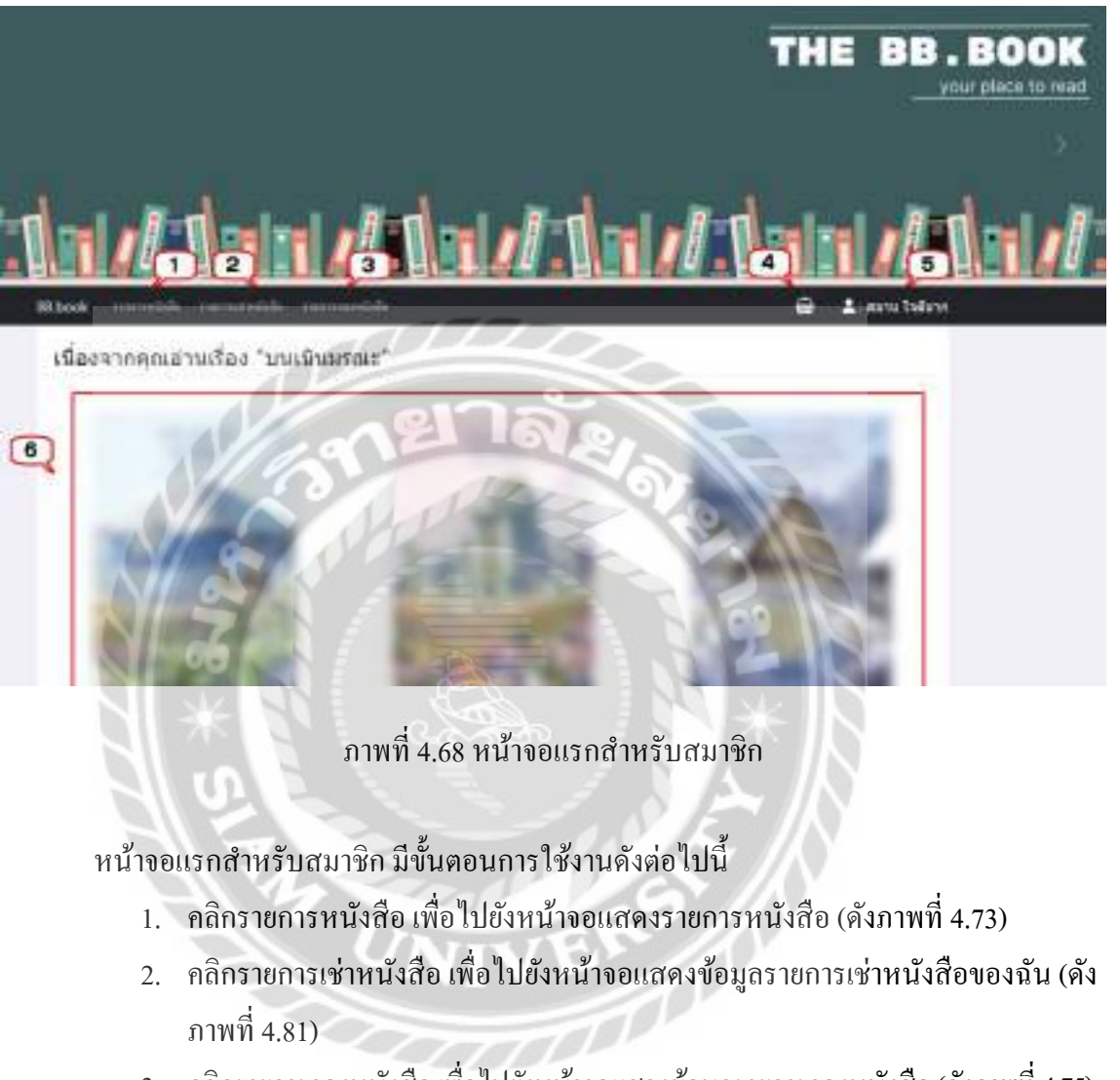

- 3. คลิกรายการจองหนังสือ เพื่อไปยังหน้าจอแสดงข้อมูลรายการจองหนังสือ(ดังภาพที่ 4.75)
- 4. คลิกตะกร้า เพื่อไปยังหน้าจอรายการจองหนังสือของฉัน (ดังภาพที่ 4.78)
- 5. คลิกเพื่อดูแถบเมนูของผู้ใช้งาน (ดังภาพที่ 4.71)
- 6. คลิกเพื่อดูรายละเอียด และไปยังหน้าจอแสดงรายละเอียดหนังสือ (ดังภาพที่ 4.74)

# **BB.book**

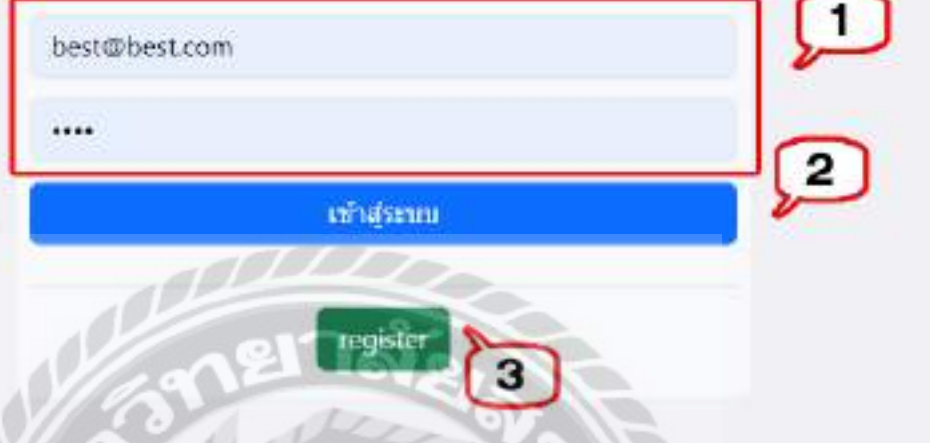

ภาพที่ 4.69 หน้าจอ Login

หน้าจอ Login สำหรับผู้ใช้งานเว็บไซต์เช่าหนังสือ มีขั้นตอนการใช้งานดังต่อไปนี้

- 1. แบบฟอร์มกรอกข้อมูลสำหรับเข้าสู่ระบบ โดยกรอกข้อมูลดังนี้
	- $U$ sername เช่น best@best.com เป็นต้น
	- Password เช่น 01234 เป็นต้น
- 2. คลิกเพื่อเข้าสู่ระบบ
- 3. คลิกเพื่อสมัครสมาชิก และไปยังหน้าจอสมัครสมาชิก (ดังภาพที่ 4.70)
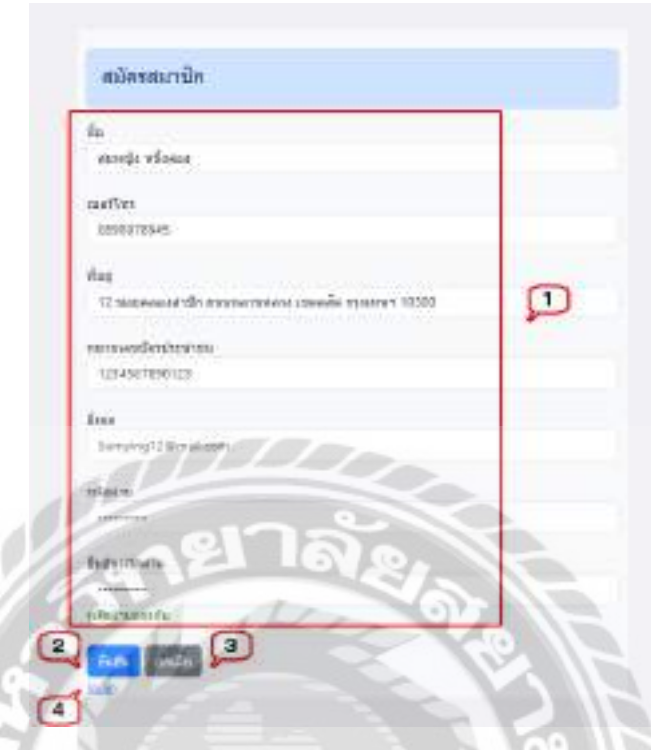

#### ภาพที่ 4.70 หน้าจอสมัครสมาชิก

หน้าจอสมัครสมาชิก มีขั้นตอนการใช้งานดังต่อไปนี้

- 1. แบบฟอร์มกรอกข้อมูลสำหรับสมัครสมาชิก โดยกรอกข้อมูลดังตัวอย่าง
	- จื่อ เช่น สมหญิง หนึ่งสอง เป็นต้น
	- เบอร์โทรเช่น 0898978945 เป็ นต้น
	- ที่อยู่เช่น 12 ซอยคลองล าปัก ถนนหลานหลวง เขตดุสิต กรุงเทพฯ 10300 เป็นต้น
	- รหัสบัตรประชาชน เช่น 1234567890123เป็ นต้น
	- อีเมล เช่น somying12@mail.com เป็นต้น
	- รหัสผ่าน เช่น 12345 เป็นต้น
	- ยืนยันรหัสผ่าน เช่น 12345 เป็นต้น
- 2. คลิกเพื่อยืนยันการสมัครสมาชิก
- 3. คลิกเพื่อยกเลิกการสมัครสมาชิก
- 4. คลิก Login เพื่อไปยังหน้าจอ Login (ดังภาพที่ 4.69)

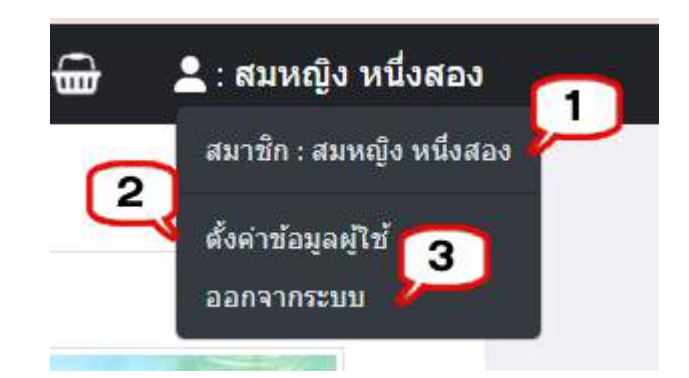

ภาพที่ 4.71แถบเมนูของผู้ใช้งาน

แถบเมนูของผู้ใช้งาน มีขั้นตอนการใช้งานดังต่อไปนี้

- 1. แสดงประเภทผู้ใช้งาน และชื่อผู้ใช้งาน
- 2. คลิกเพื่อตั้งค่าข้อมูลผู้ใช้ และไปยังหน้าจอแก้ไขข้อมูลผู้ใช้งาน (ดังภาพที่ 4.72)
- 3. คลิกเพื่อออกจากระบบการใช้งาน

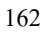

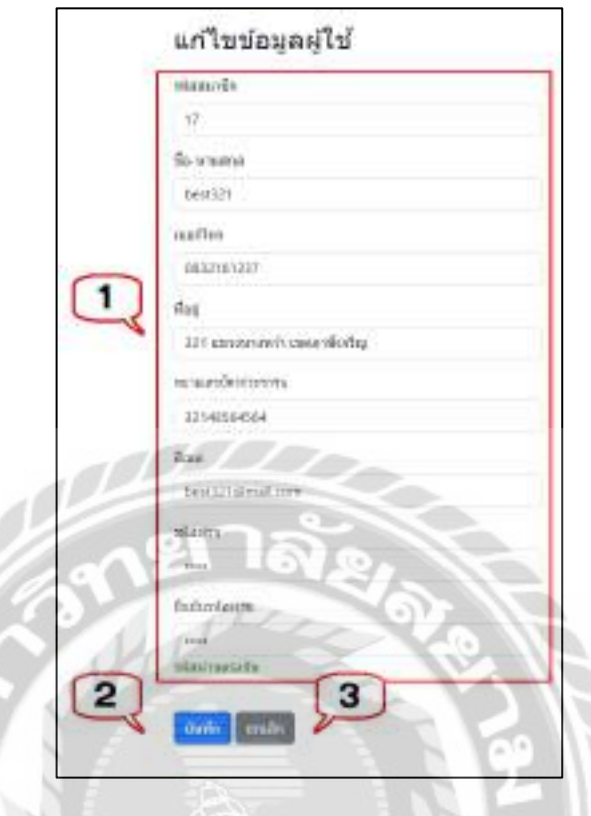

### ภาพที่ 4.72 หน้าจอแกไขข้อมูลผู้ใช้ ้

หน้าจอแก้ไขข้อมูลผู้ใช้ มีขั้นตอนการใช้งานดังต่อไปนี้

1. แบบฟอร์มกรอกข้อมูลสำหรับแก้ไขข้อมูลผู้ใช้ โดยกรอกข้อมูลดังนี้

- ช่องแสดงรหัสสมาชิก เช่น 17 เป็ นต้น
- ชื่อ นามสกุล เช่น best321 เป็นต้น
- เบอร์โทรเช่น 0832161237 เป็ นต้น
- ที่อยู่ เช่น 321 แขวงบางหว้า เขตภาษีเจริญ เป็นต้น
- หมายเลขบัตรประชาชน เช่น 32148564564 เป็นต้น
- อีเมล เช่น best321@mail.com เป็นต้น
- รหัสผ่าน เช่น best3210 เป็นต้น
- ยืนยันรหัสผ่าน เช่น best3210 เป็นต้น
- 2. คลิกเพื่อบันทึกข้อมูล
- 3. คลิกเพื่อยกเลิกการแกไขข้อมูล ้

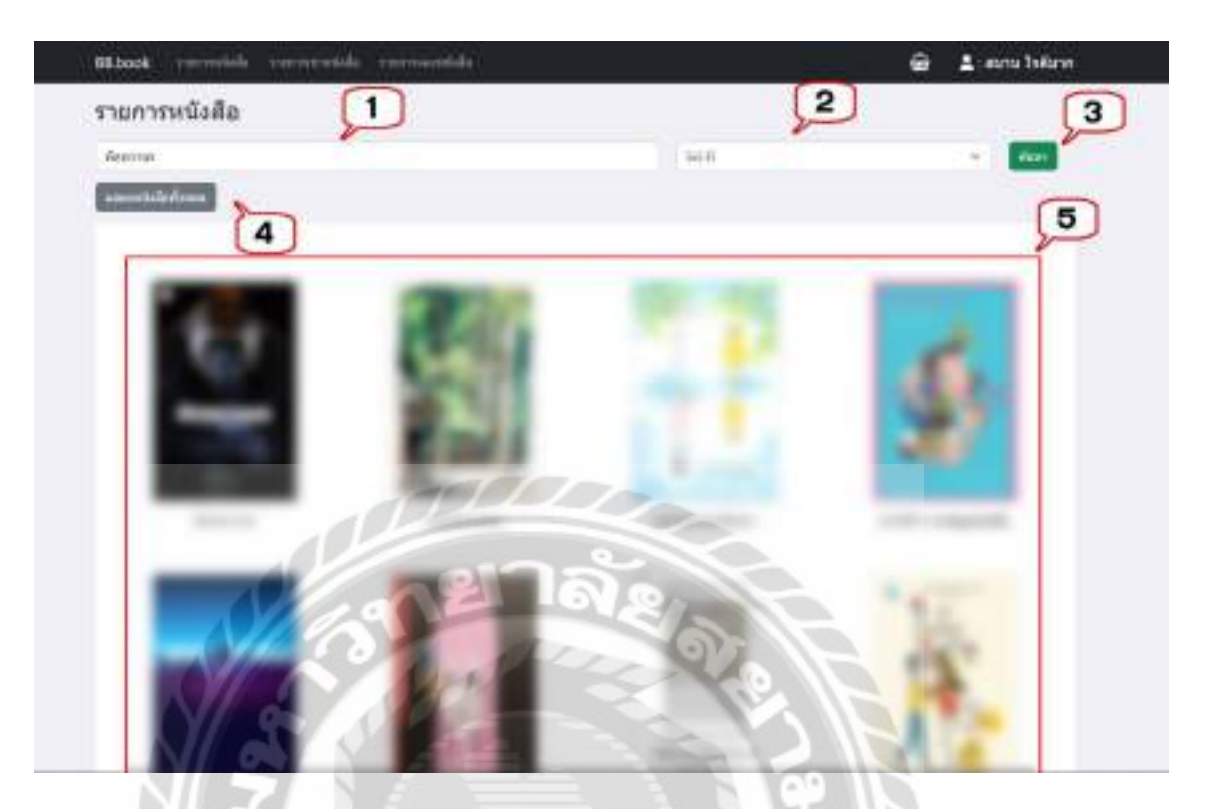

ภาพที่ 4.73 หน้าจอแสดงรายการหนังสือ

หน้าจอแสดงรายการหนังสือ มีขั้นตอนการใช้งานดังต่อไปนี้

- ่ 1. ช่องกรอกชื่อหนังสือที่ต้องการค้นหา เช่น แล้วฉันจะกลับมา เป็นต้น
- 2. ตัวเลือกประเภทหนังสือ เช่น Sci-Fi เป็นต้น
- 3. คลิกเพื่อค้นหา จากนั้นโปรแกรมจะแสดงข้อมูลที่ค้นหาในรูปแบบของตาราง
- 4. คลิกเพื่อแสดงข้อมูลหนังสือทั้งหมด
- 5. คลิกที่รูปเพื่อดูรายละเอียด และไปยังหน้าจอแสดงรายละเอียดหนังสือ (ดังภาพที่ 4.74)

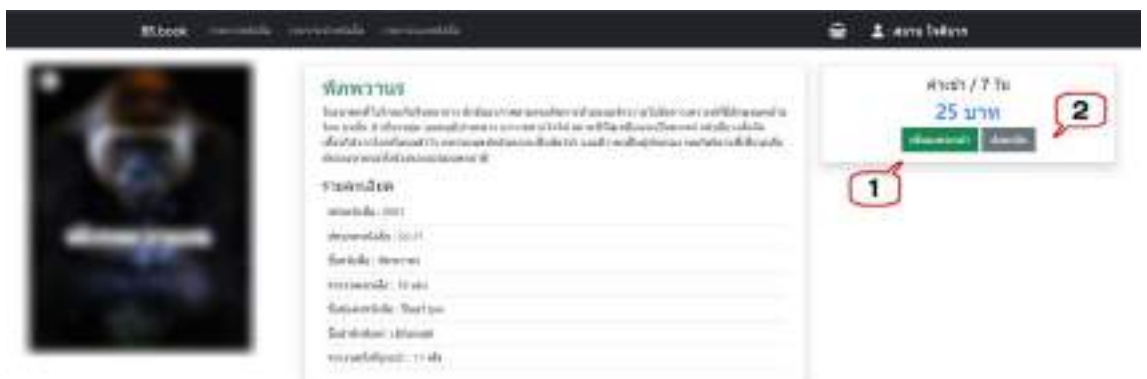

ภาพที่ 4.74 หน้าจะแสดงรายละเอียดหนังสือ

หน้าจะแสดงรายละเอียดหนังสือ มีขั้นตอนการใช้งานดังต่อไปนี้

- 1. คลิกเพื่อเพิ่มหนังสือลงตะกร้า และไปยังหน้าจะแสดงข้อมูลรายการจองหนังสือ(ดัง ภาพที่ 4.77)
- 2. คลิกในกรณีที่ต้องการย้อนกลับไปหน้าจอแสดงรายการหนังสือ (ดังภาพที่ 4.73)

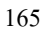

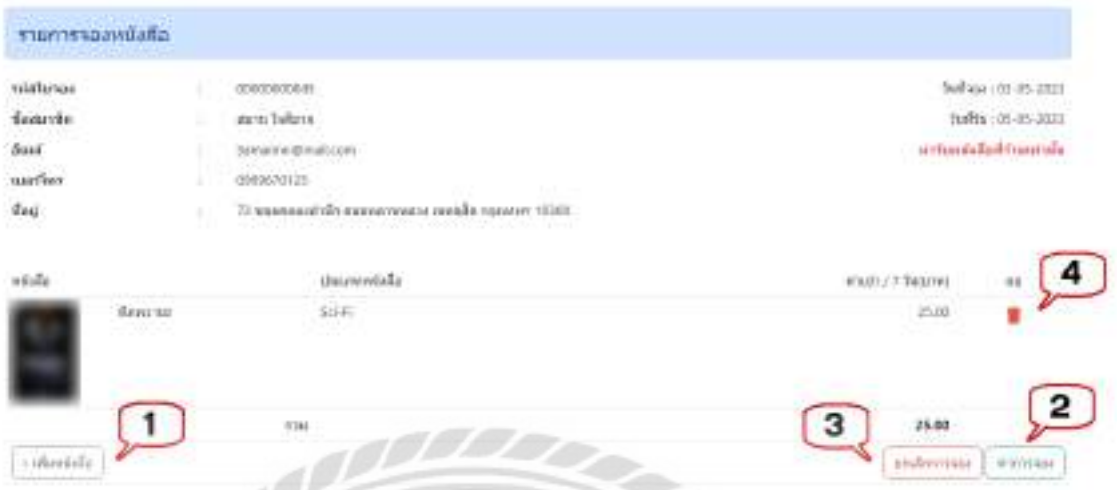

ภาพที่ 4.75 หน้าจะแสดงข้อมูลรายการจองหนังสือ

หน้าจะแสดงข้อมูลรายการจองหนังสือ มีขั้นตอนการใช้งานดังต่อไปนี้

- 1. คลิกเพื่อเพิ่มหนังสือ และไปยังหน้าจอแสดงรายการหนังสือ (ดังภาพที่ 4.73)
- 2. คลิกเพื่อทำการจอง และไปยังหน้าจอสรุปรายการจองหนังสือ (ดังภาพที่ 4.76)
- 3. คลิกเพื่อยกเลิกการจอง และไปยังหน้าจอยกเลิกการจองหนังสือ (ดังภาพที่ 4.77)
- 4. คลิกในกรณีที่ต้องการลบข้อมูลที่เลือกออกจากหน้าจอแต่ไม่ได้ลบออกจาก ฐานข้อมูลของเว็บไซต์

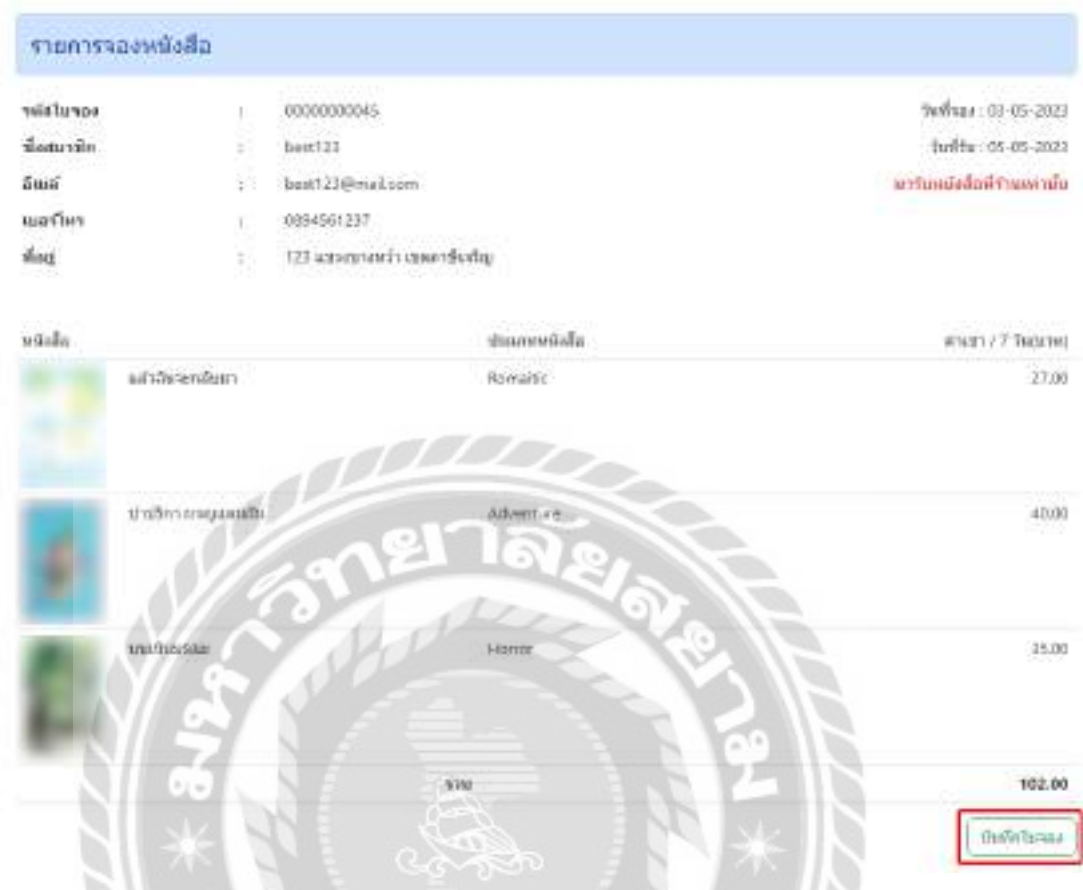

ภาพที่ 4.76 หน้าจอสรุปรายการจองหนังสือ

หน้าจอสรุปรายการจองหนังสือ จะแสดงรายละเอียดสรุปรายการจองหนังสือ มีปุ่มบันทึกใบ จองคลิกเพื่อบันทึกใบจองIVEN 1

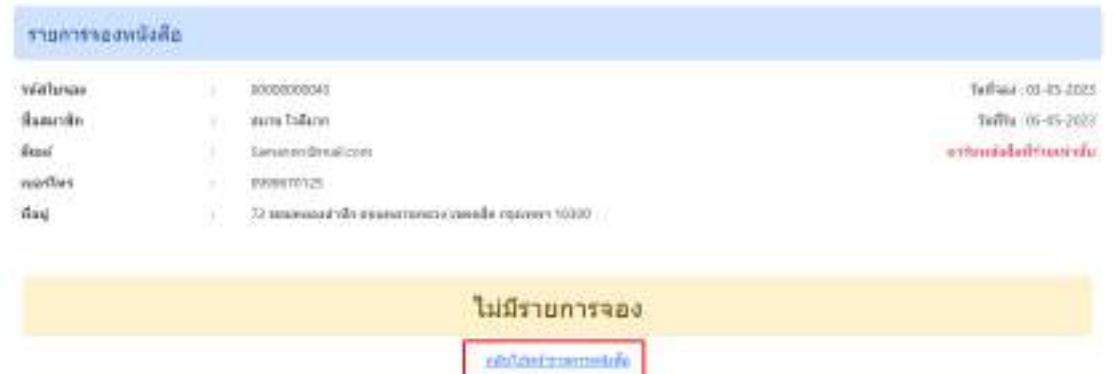

ภาพที่ 4.77 หน้าจอยกเลิกการจองหนังสือ

หน้าจอยกเลิกการจองหนังสือ จะมีข้อความแสดงว่า ไม่มีรายการจอง และมีปุ่มกลับไปหน้า รายการหนังสือคลิกในกรณีที่ต้องการย้อนกลับไปหน้าจอแสดงรายการหนังสือ (ดังภาพที่ 4.73)

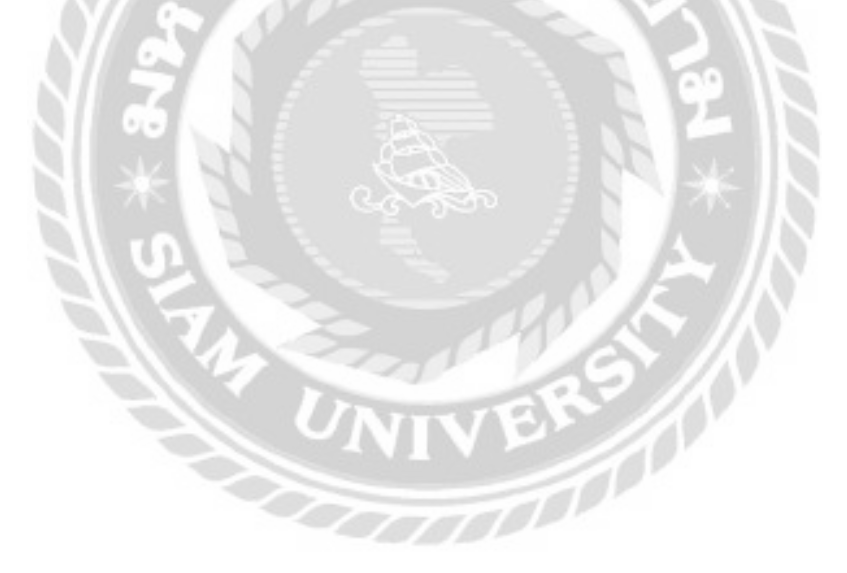

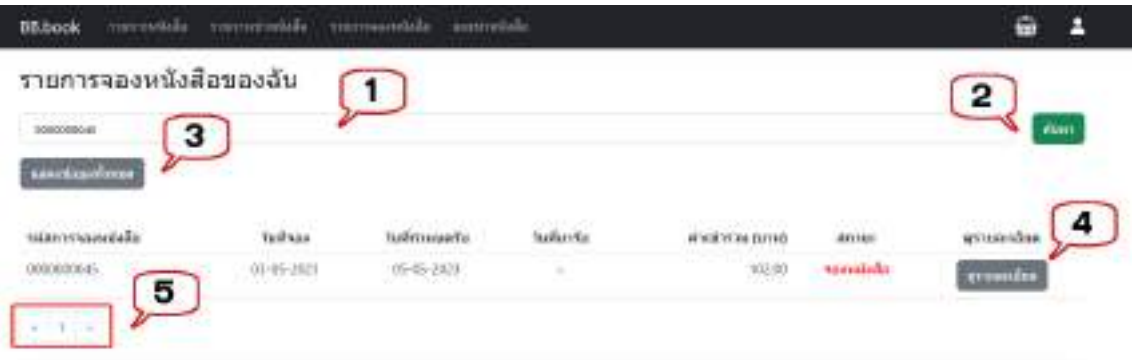

ภาพที่ 4.78 หน้าจอรายการจองหนังสือของฉัน

หน้าจอรายการจองหนังสือของฉัน มีขั้นตอนการใช้งานดังต่อไปนี้

- 1. ช่องกรอกรหัสการจองที่ต้องการค้นหา เช่น 0000000045 เป็ นต้น
- 2. คลิกเพื่อค้นหา จากนั้นโปรแกรมจะแสดงข้อมูลที่ค้นหาในรูปแบบของตาราง
- 3. คลิกเพื่อแสดงข้อมูลรายการจองหนังสือของฉันทั้งหมด
- 4. คลิกเพื่อดูรายละเอียด หน้าจอรายละเอียดการจองหนังสือ (ดังภาพที่ 4.79)
- 5. คลิกเพื่อดูรายการจองหนังสือของฉันเพิ่มเติม

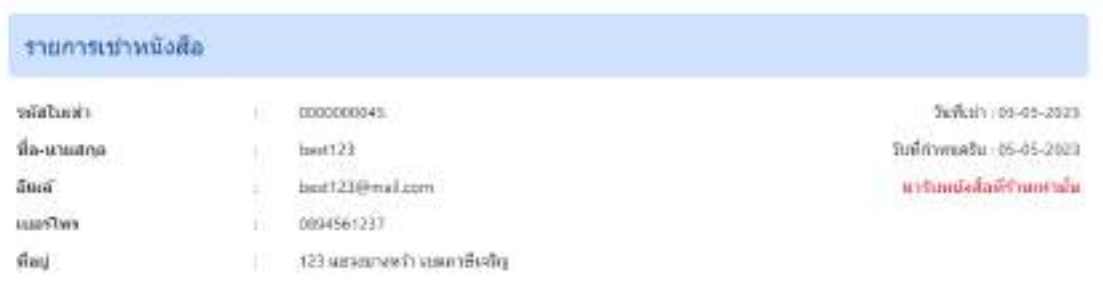

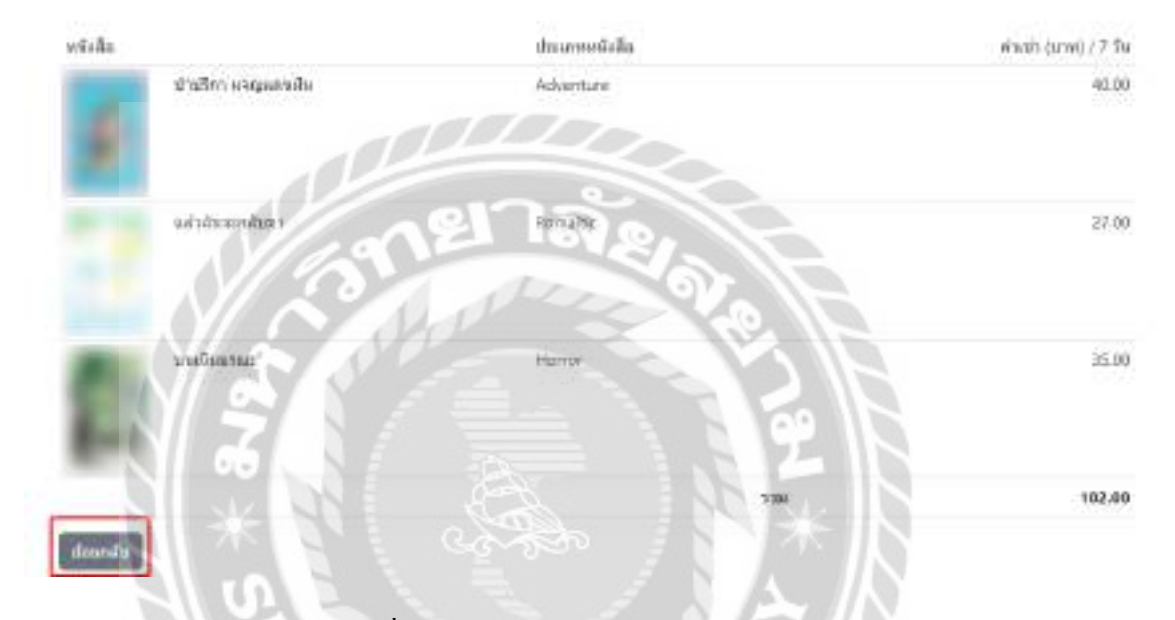

ภาพที่ 4.79 หน้าจอรายละเอียดการจองหนังสือ

หน้าจอรายละเอียดการจองหนังสือ จะแสดงรายละเอียดสรุปรายการเช่าหนังสือ มีปุ่ม ย้อนกลับ คลิกในกรณีที่ต้องการย้อนกลับไปหน้าจอรายการจองหนังสือของฉัน (ดังภาพที่ 4.80)

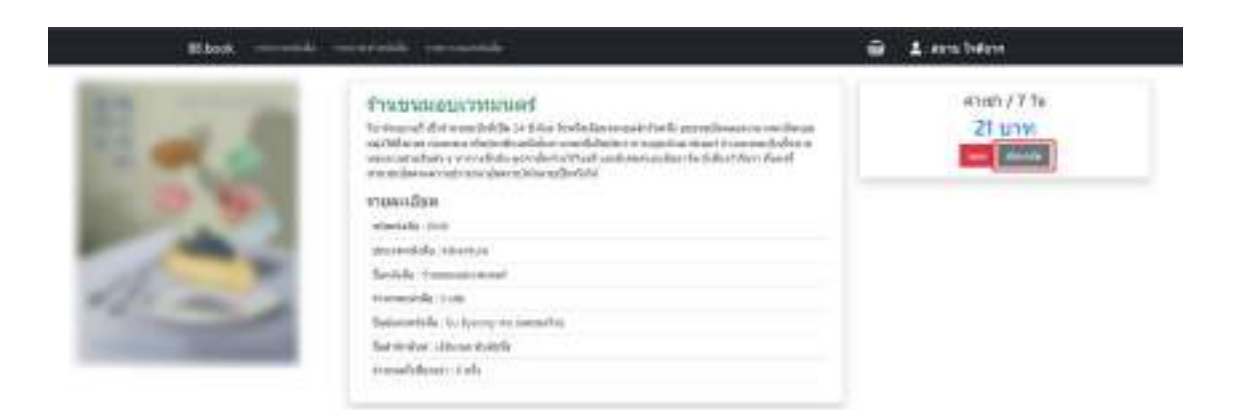

ภาพที่ 4.80 หน้าจอแสดงรายละเอียดหนังสือ (กรณีหนังสือหมด)

หน้าจอแสดงรายละเอียดหนังสือ (กรณีหนังสือหมด) จะแสดงรายละเอียดของหนังสือเช่า มี ปุ่ มย้อนกลับ คลิกในกรณีที่ต้องการย้อนกลับไปหน้าจอแสดงรายการหนังสือ (ดังภาพที่ 4.73)

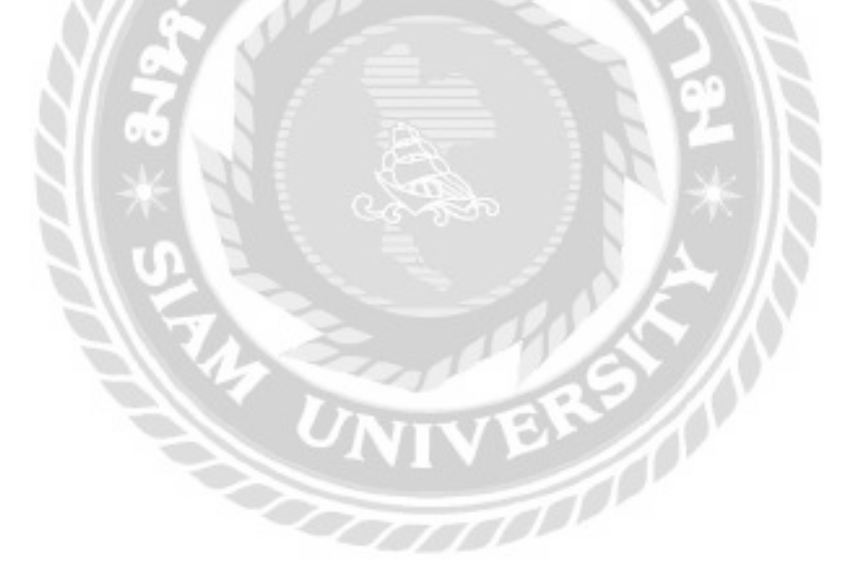

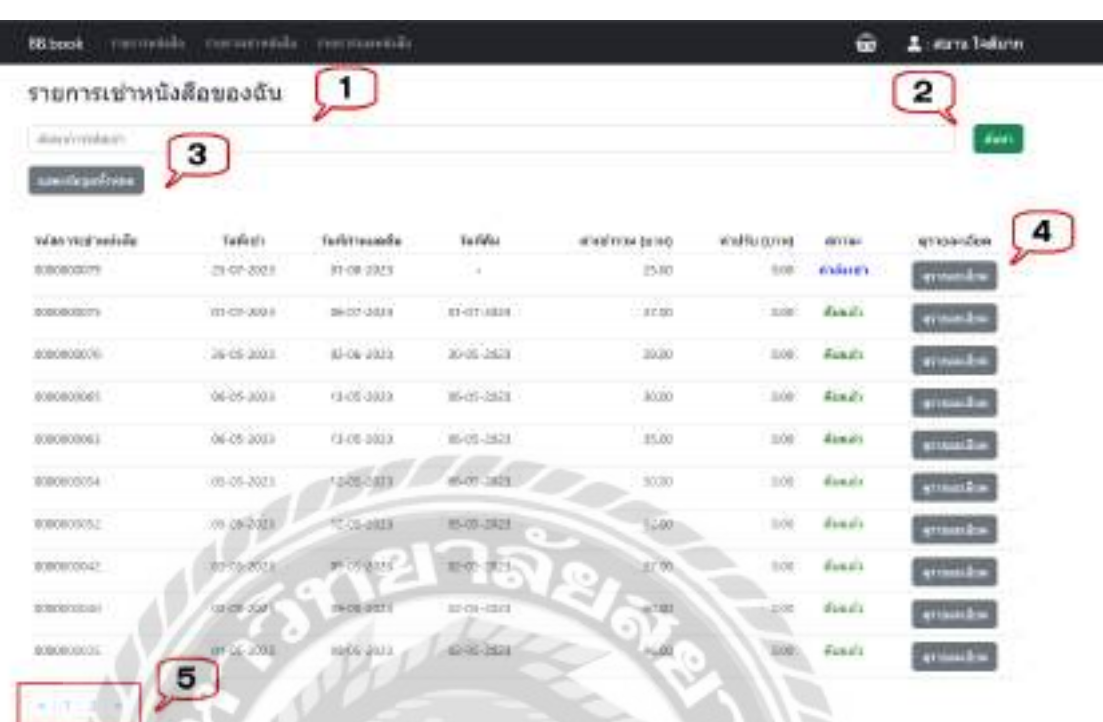

ภาพที่ 4.81 หน้าจอแสดงข้อมูลรายการเช่าหนังสือของฉัน

หน้าจอแสดงข้อมูลรายการเช่าหนังสือของฉัน มีขั้นตอนการใช้งานดังต่อไปนี้

- 1. ช่องกรอกรหัสการเช่าหนังสือที่ต้องการค้นหา เช่น 0000000035 เป็ นต้น
- 2. คลิกเพื่อค้นหา จากนั้นโปรแกรมจะแสดงข้อมูลที่ค้นหาในรูปแบบของตาราง
- 3. คลิกเพื่อแสดงการเช่าหนังสือทั้งหมด
- 4. คลิกเพื่อดูรายละเอียด และไปยังหน้าจอแสดงรายละเอียดการเช่าหนังสือ(ดังภาพที่ 4.82)
- 5. คลิกเพื่อดูรายการการเช่าหนังสือเพิ่มเติม

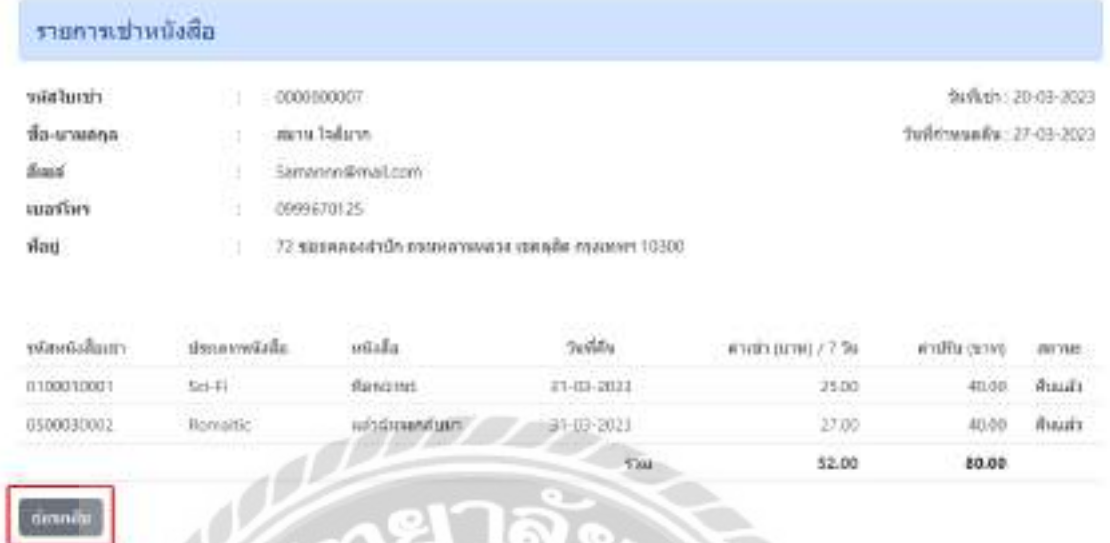

#### ภาพที่ 4.82 หน้าจอแสดงรายละเอียดการเช่าหนังสือ

หน้าจอแสดงรายละเอียดการเช่าหนังสือ จะแสดงสรุปรายการเช่าหนังสือ มีปุ่มย้อนกลับ คลิก ในกรณีที่ต้องการย้อนกลับไปหน้าจอแสดงข้อมูลรายการเช่าหนังสือของฉัน (ดังภาพที่ 4.81)

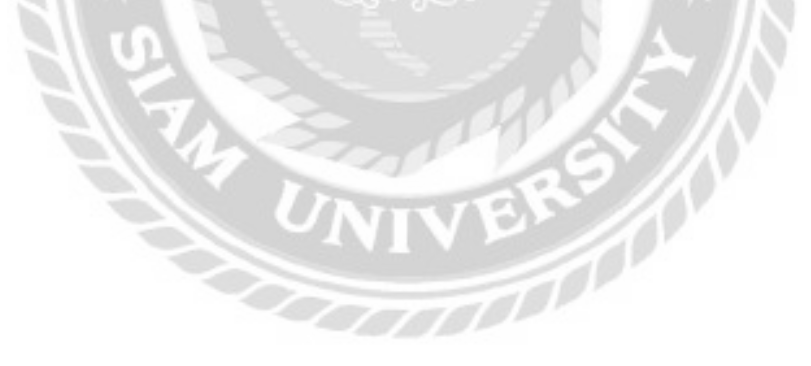

#### การทดสอบโปรแกรม

ึ คณะผู้จัดทำได้ทำการป้องกันข้อผิดพลาดของโปรแกรม โดยมีแจ้งเตือนต่างๆ ดังต่อไปนี้

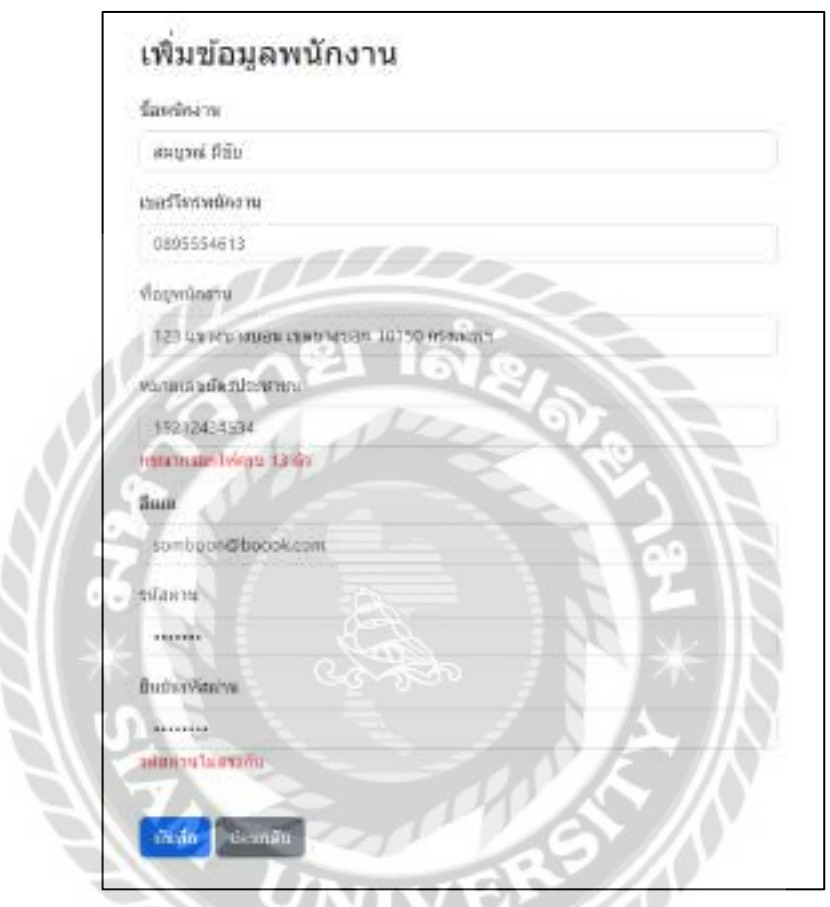

ภาพที่ 4.83การตรวจสอบข้อผิดพลาดในหน้าจอเพิ่มข้อมูลพนักงาน

หน้าจอเพิมข้อมูลพนักงาน ่ และกรณีผู้ใช้งานกรอกข้อมูลหมายเลขบัตรประชาชนไม่ครบ 13 ตัว จะมีข้อความกรุณากรอกให้ครบ 13 ตัว และกรณีที่ผู้ใช้งานกรอกข้อมูลรหัสผ่านไม่ตรงกัน จะมีข้อความ รหัสผ่านไม่ตรงกัน และมีข้อความแจ้งเตือน (ดังภาพที่ 4.84)

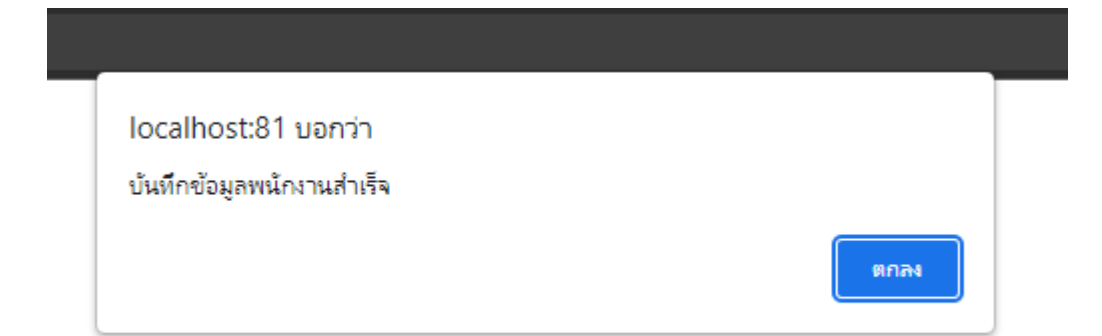

## ภาพที่ 4.84ข้อความแจ้งเตือนบันทึกข้อมูลพนักงาน

ข้อความแจ้งเตือนบันทึกข้อมูลพนักงาน เพื่อเป็นการยืนยันบันทึกข้อมูลพนักงานสำเร็จ

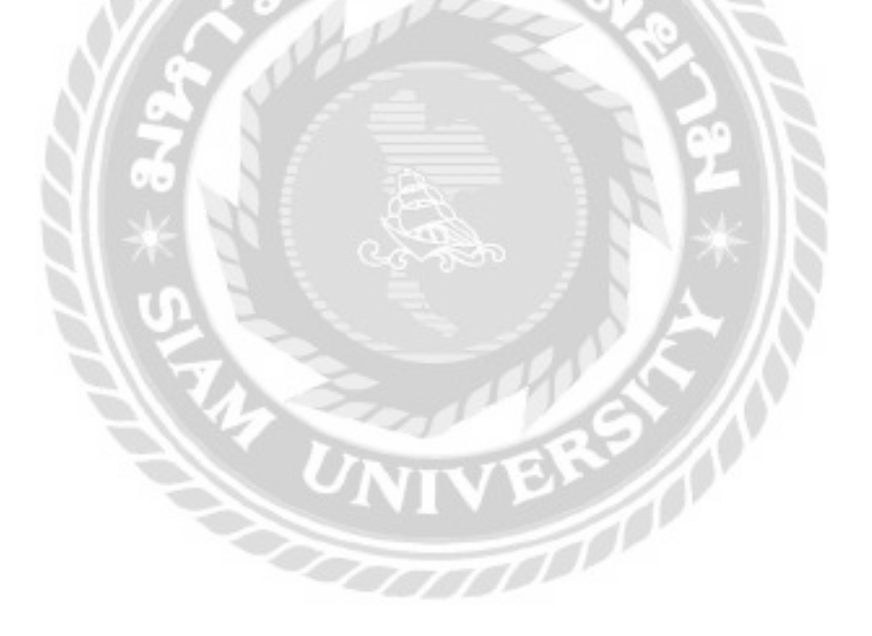

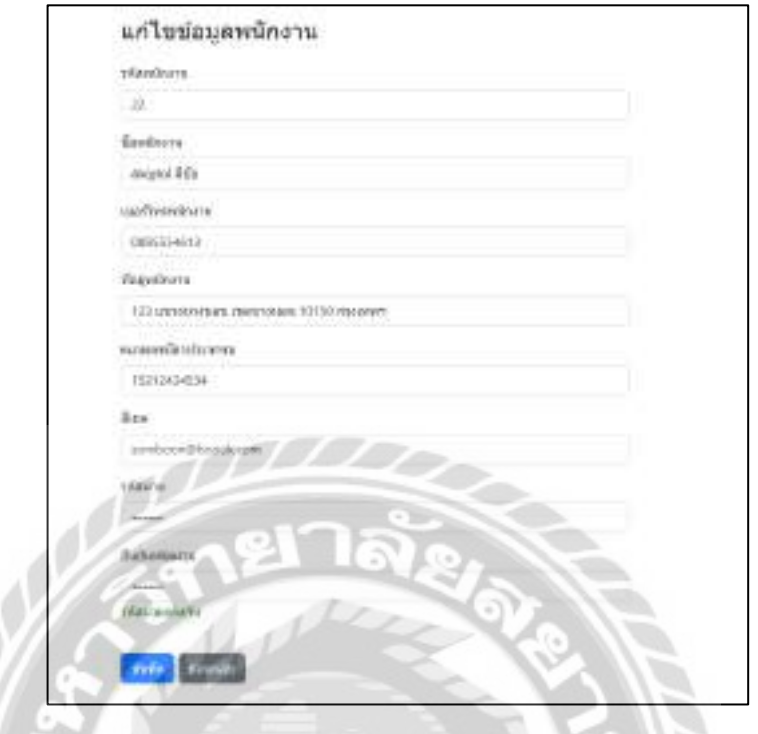

ภาพที่ 4.85การตรวจสอบข้อผิดพลาดในหน้าจอแกไขข้อมูลพนักงาน ้

้ หน้าจอแก้ไขข้อมูลพนักงาน กรณีที่ผู้ใช้งานกรอกข้อมูลรหัสผ่านตรงกัน จะมีข้อความ รหัสผ่านตรงกัน และมีข้อความแจ้งเตือน (ดังภาพที่ 4.84)

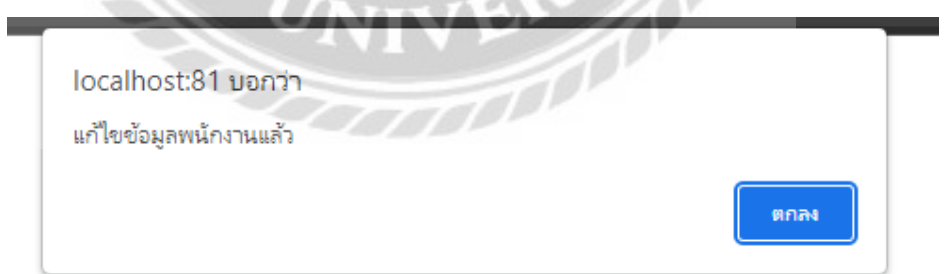

ภาพที่ 4.86 ข้อความแจ้งเตือนแก้ไขข้อมูลพนักงาน

้ข้อความแจ้งเตือนแก้ไขข้อมูล เพื่อเป็นการยืนยันแก้ไขข้อมูลสำเร็จ

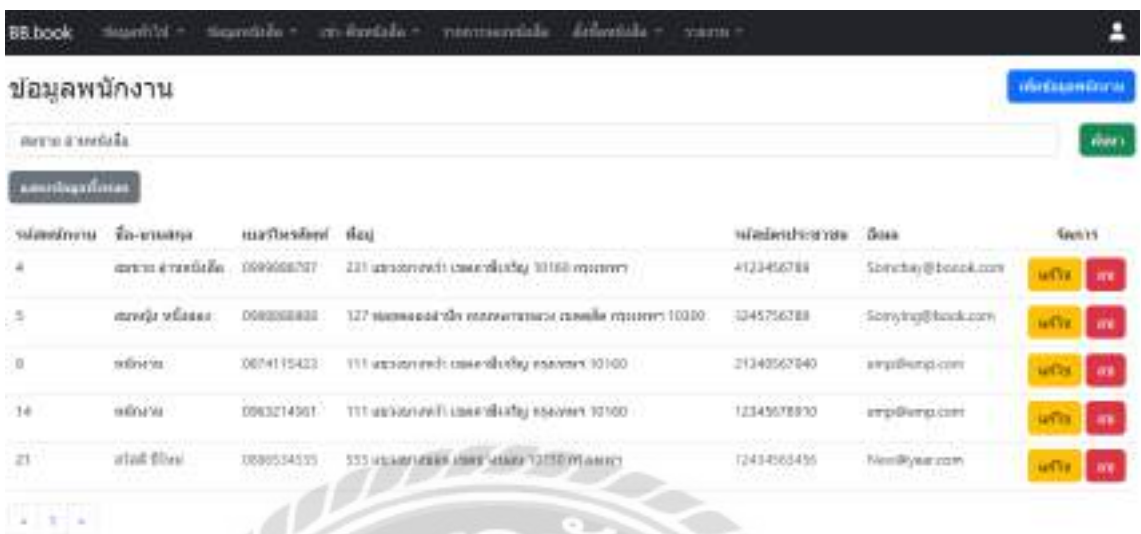

### ภาพที่ 4.87การแจ้งเตือนในหน้าจอแสดงข้อมูลพนักงาน

หน้าจอแสดงข้อมูลพนักงาน กรณีผู้ใช้งานต้องการลบข้อมูลพนักงาน สามารถคลิกได้ที่ปุ่ม ลบ และจะมีข้อความแจ้งเตือน "ต้องการลบข้อมูลหพนักงานหรือไม่" แสดงขึ้นมาถามผู้ใช้งานอีกครั้ง เพื่อยืนยันการลบข้อมูล (ดังภาพที่ 4.86)

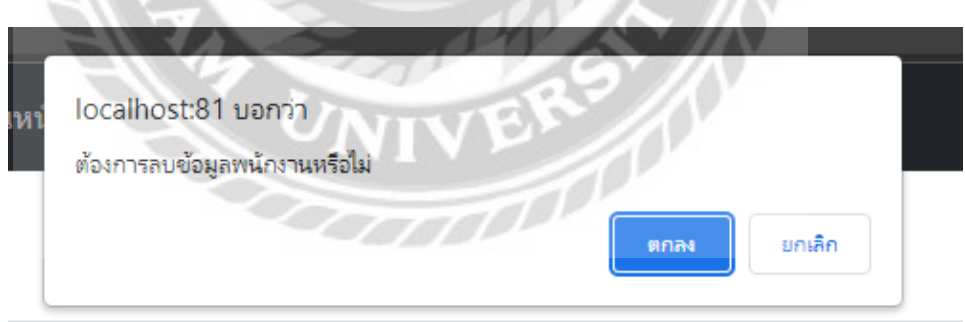

ภาพที่ 4.88ข้อความแจ้งเตือนต้องการลบข้อมูลพนักงาน

ข้อความแจ้งเตือนต้องการลบข้อมูลพนักงาน เพื่อเป็นการยืนยันการลบข้อมูลจากผู้ใช้งานอีก ครั้ง โดยกดปุ่ มตกลงคือยืนยันการลบข้อมูล ปุ่ มยกเลิกคือยกเลิกการลบข้อมูล

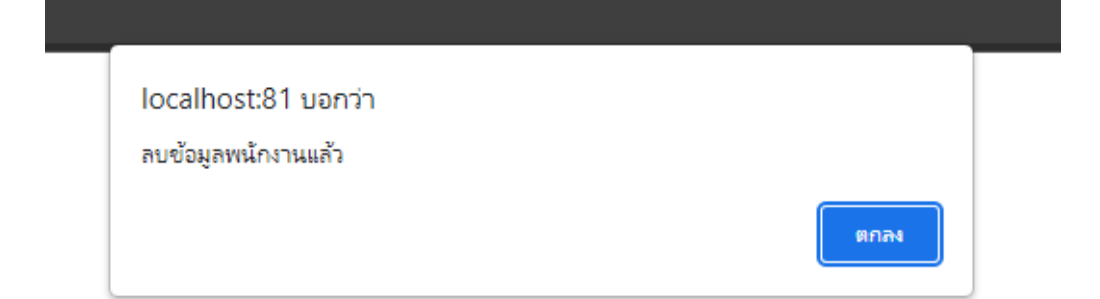

ภาพที่ 4.89ข้อความแจ้งเตือนลบข้อมูลพนักงาน

ข้อความแจ้งเตือนลบข้อมูลพนักงาน เป็นการแจ้งผู้ใช้งานว่าลบข้อมูลพนักงานสำเร็จแล้ว คลิกปุ่ มตกลงเพื่อกลับไปหน้าจอแสดงข้อมูลพนักงาน (ดังภาพที่ 4.85)

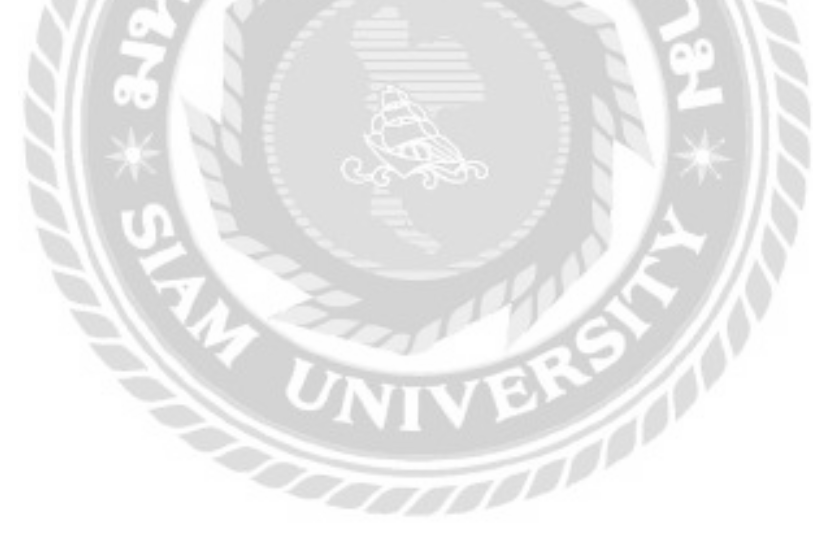

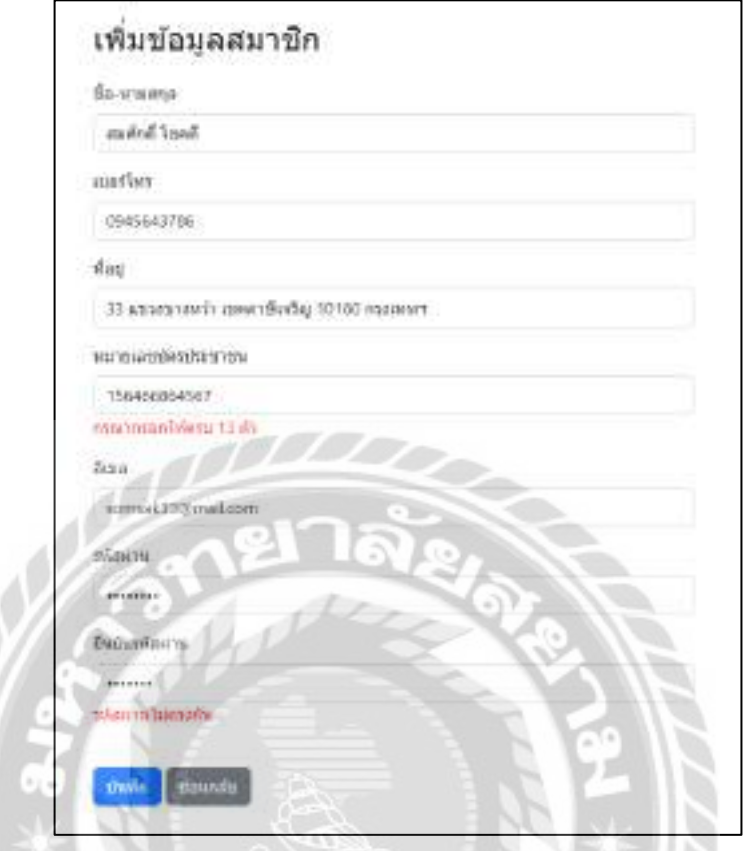

ภาพที่ 4.90การตรวจสอบข้อผิดพลาดในหน้าจอเพิ่มข้อมูลสมาชิก

หน้าจอเพิ่มข้อมูลสมาชิกกรณีที่ผู้ใช้งานกรอกข้อมูลรหัสผ่านตรงกัน จะมีข้อความรหัสผ่าน ไม่ตรงกน ั และกรณีผู้ใช้งานกรอกข้อมูลหมายเลขบัตรประชาชนไม่ครบ 13 ตัว จะมีข้อความกรุณา กรอกให้ครบ 13 ตัว และมีข้อความแจ้งเตือน (ดังภาพที่ 4.89)

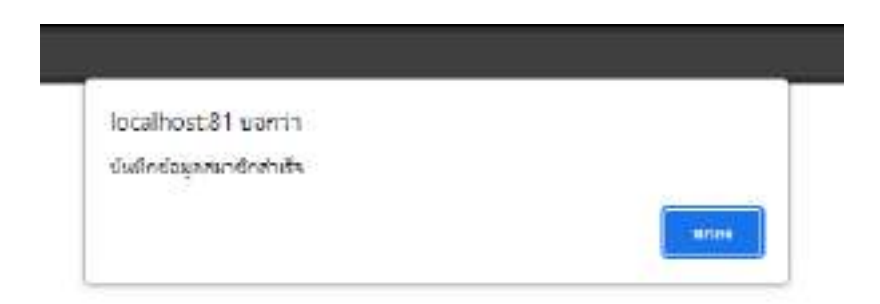

### ภาพที่ 4.91ข้อความแจ้งเตือนบันทึกข้อมูลสมาชิก

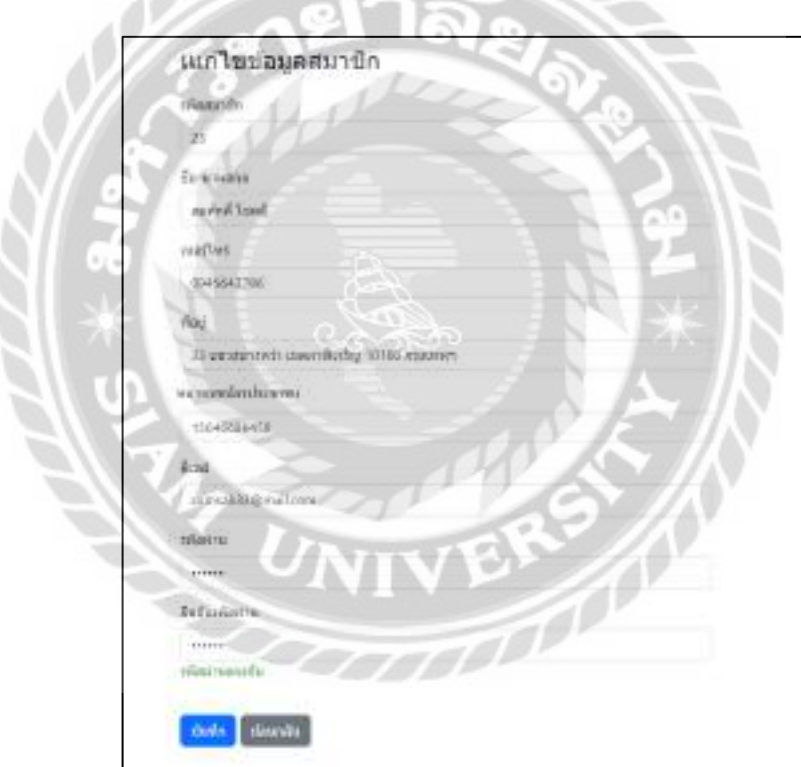

ข้อความแจ้งเตือนบันทึกข้อมูลสมาชิก เพื่อเป็นการยืนยันบันทึกข้อมูลสมาชิกสำเร็จ

av 22

ภาพที่ 4.92 การตรวจสอบข้อผิดพลาดในหน้าจอแก้ไขข้อมูลสมาชิก

หน้าจอแก้ไขข้อมูลสมาชิกกรณีที่ผู้ใช้งานกรอกข้อมูลรหัสผ่านตรงกัน จะมีข้อความรหัสผ่าน ตรงกน และมีข้อความแจ้งเตือน (ดังภาพที่ ั 4.91)

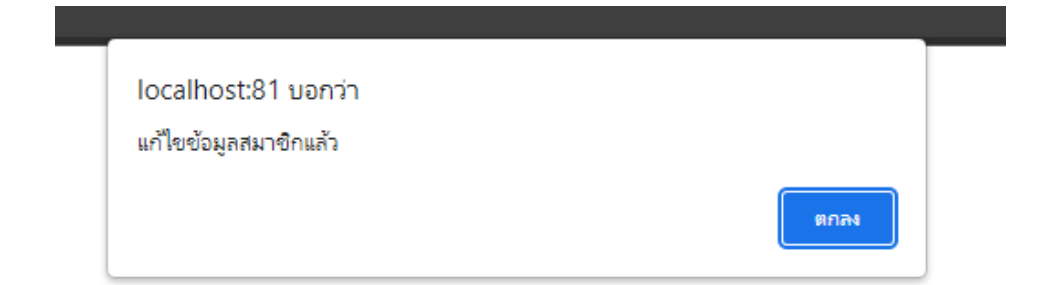

#### ภาพที่ 4.93 ข้อความแจ้งเตือนแก้ไขข้อมูลสมาชิก

--

้ข้อความแจ้งเตือนแก้ไขข้อมูล เพื่อเป็นการยืนยันแก้ไขข้อมูลสมาชิกสำเร็จ

**PARTIES** 

 $\sqrt{2}$ 

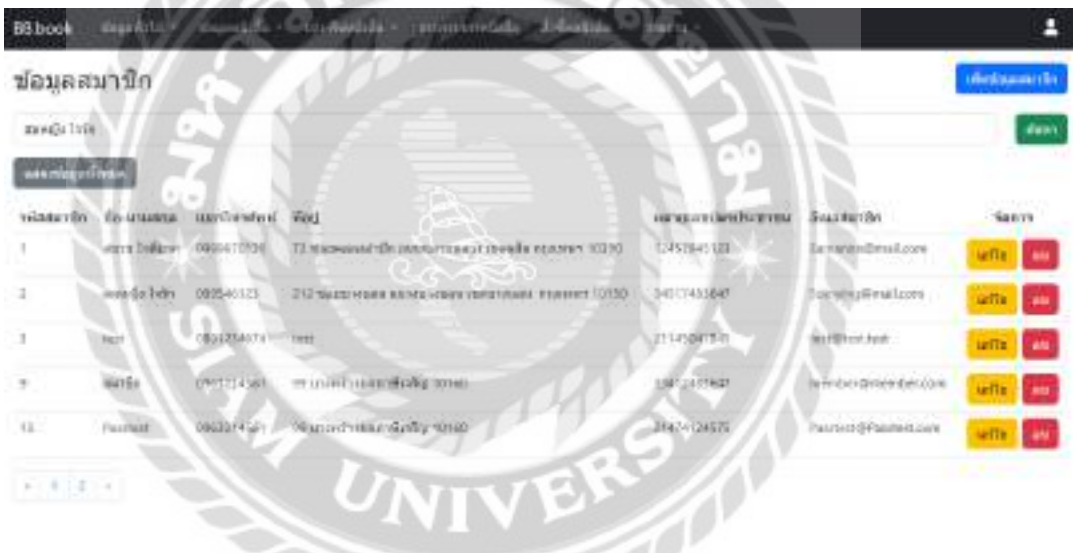

ภาพที่ 4.94การแจ้งเตือนในหน้าจอแสดงข้อมูลสมาชิก

หน้าจอแสดงข้อมูลสมาชิก กรณีผู้ใช้งานต้องการลบข้อมูลสมาชิกสามารถคลิกได้ที่ปุ่มลบ และจะมีข้อความแจ้งเตือน "ต้องการลบข้อมูลสมาชิกหรือไม่" แสดงขึ้นมาถามผู้ใช้งานอีกครั้งเพื่อ ยืนยันการลบข้อมูล (ดังภาพที่ 4.93)

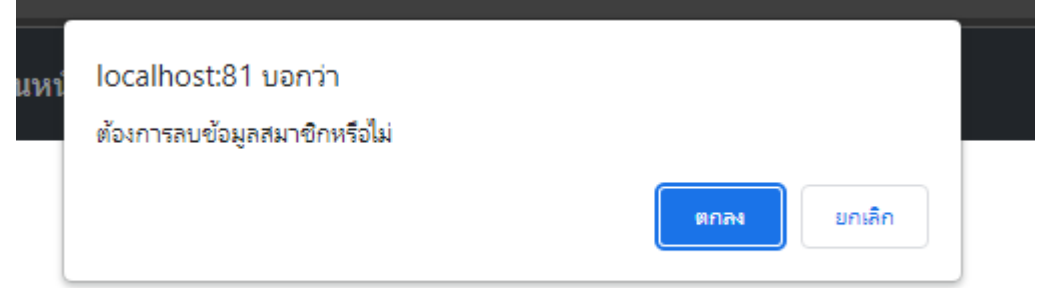

ภาพที่ 4.95ข้อความแจ้งเตือนต้องการลบข้อมูลสมาชิก

ข้อความแจ้งเตือนต้องการลบข้อมูลสมาชิก เพื่อเป็นการยืนยันการลบข้อมูลจากผู้ใช้งานอีก ครั้ง โดยกดปุ่ มตกลงคือยืนยันการลบข้อมูล ปุ่ มยกเลิกคือยกเลิกการลบข้อมูล

 $M \odot$ 

 $\mathcal{A}$ 

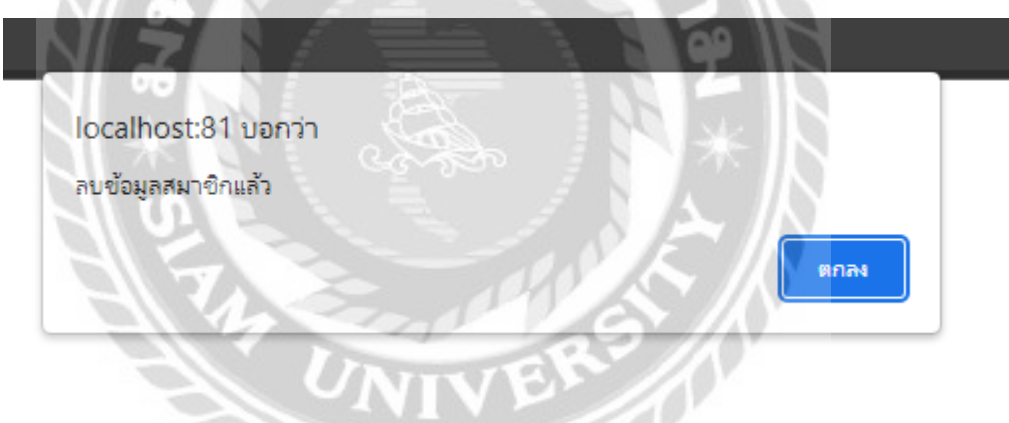

ภาพที่ 4.96ข้อความแจ้งเตือนลบข้อมูลสมาชิก

้ข้อความแจ้งเตือนลบข้อมูลประเภทหนังสือเป็นการแจ้งผู้ใช้งานว่าลบข้อมูลสมาชิกสำเร็จ แล้ว คลิกปุ่ มตกลงเพื่อกลับไปหน้าจอแสดงข้อมูลสมาชิก (ดังภาพที่ 4.11)

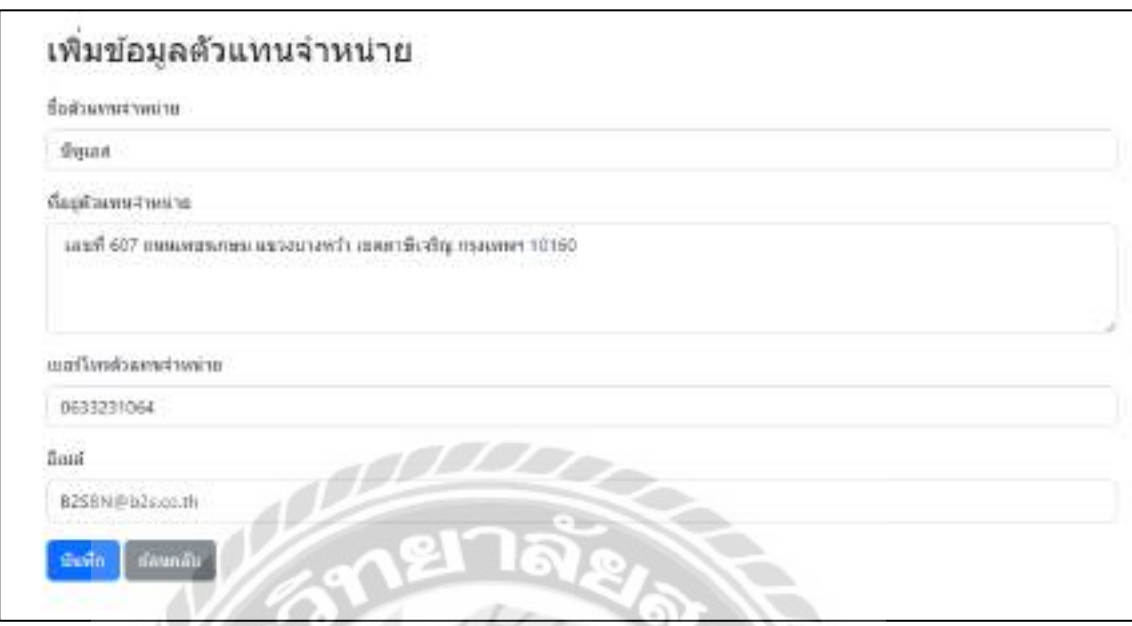

ภาพที่ 4.97 การแจ้งเตือนในหน้าจอเพิ่มข้อมูลตัวแทนจำหน่าย

หน้าจอเพิ่มข้อมูลตัวแทนจำหน่าย กรณีที่ผู้ใช้งานต้องการเพิ่มข้อมูล ในคลิกปุ่มบันทึก และจะ มีข้อความ "บันทึกข้อมูลตัวแทนจำหน่ายสำเร็จ" แจ้งเตือนผู้ใช้งาน (ดังภาพที่ 4.98)

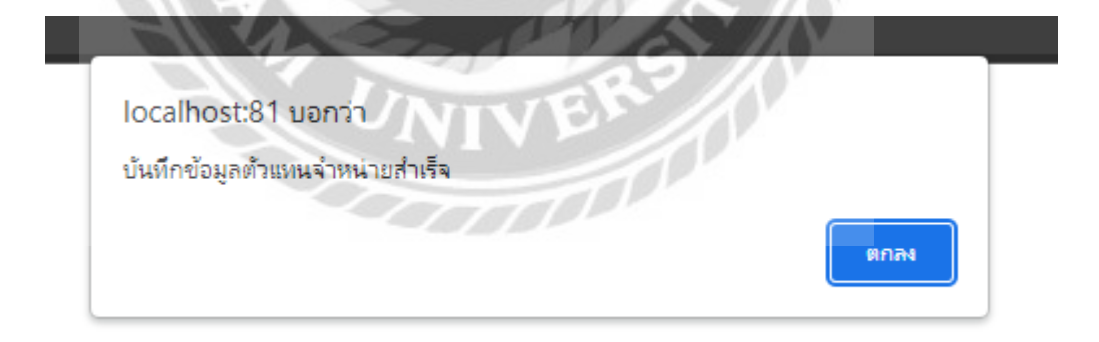

ภาพที่ 4.98 ข้อความแจ้งเตือนเพิ่มข้อมูลตัวแทนจำหน่าย

-ข้อความแจ้งเตือนเพิ่มข้อมูล เพื่อเป็นการยืนยันเพิ่มข้อมูลตัวแทนจำหน่ายสำเร็จ

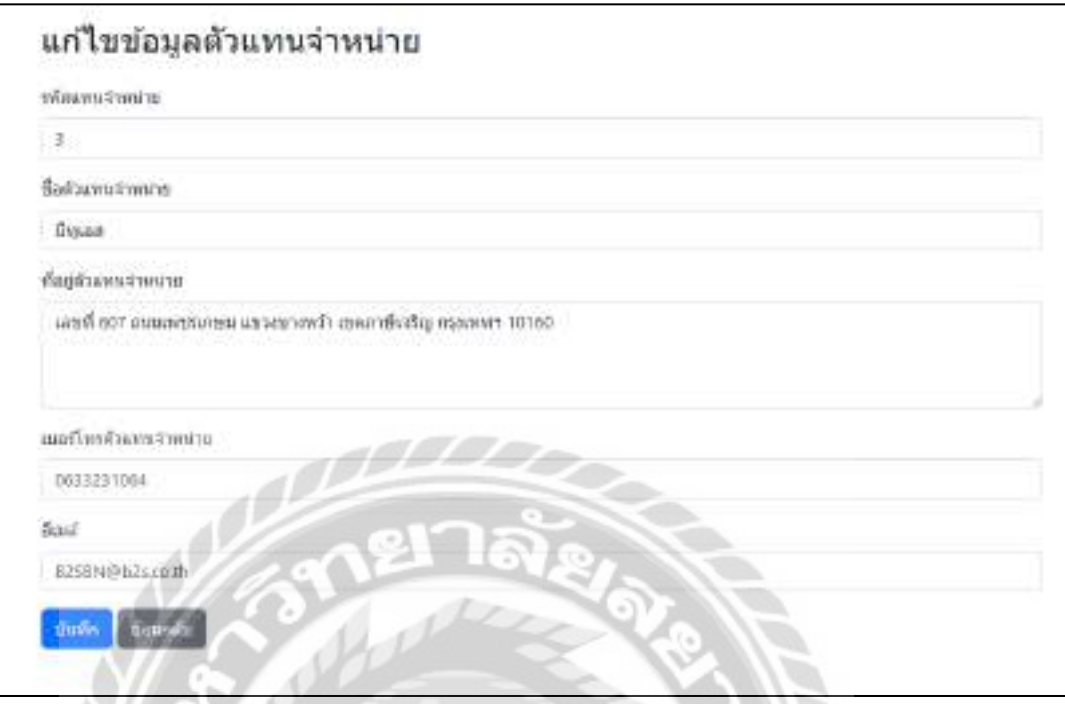

ภาพที่ 4.99 การแจ้งเตือนในหน้าจอแก้ไขข้อมูลตัวแทนจำหน่าย

หน้าจอแก้ไขข้อมูลตัวแทนจำหน่าย กรณีที่ผู้ใช้งานต้องการแก้ไขข้อมูล ให้คลิกปุ่มบันทึก และจะมีข้อความ "แก้ไขข้อมูลตัวแทนจำหน่ายแล้ว" แจ้งเตือนผู้ใช้งาน (ดังภาพที่ 4.100)

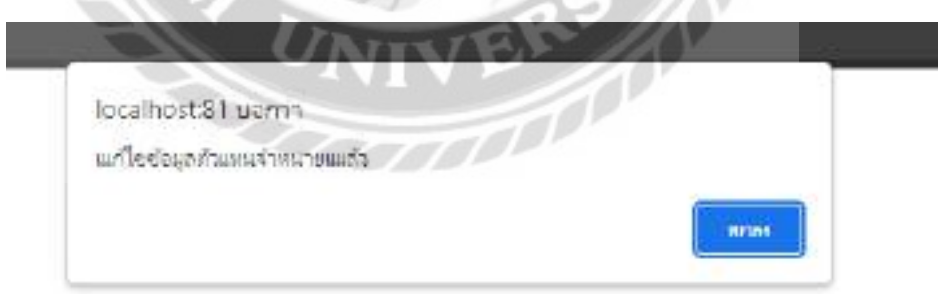

ภาพที่ 4.100 ข้อความการแจ้งเตือนในหน้าจอแก้ไขข้อมูลตัวแทนจำหน่าย

้ข้อความแจ้งเตือนแก้ไขข้อมูล เพื่อเป็นการยืนยันแก้ไขข้อมูลสำเร็จ

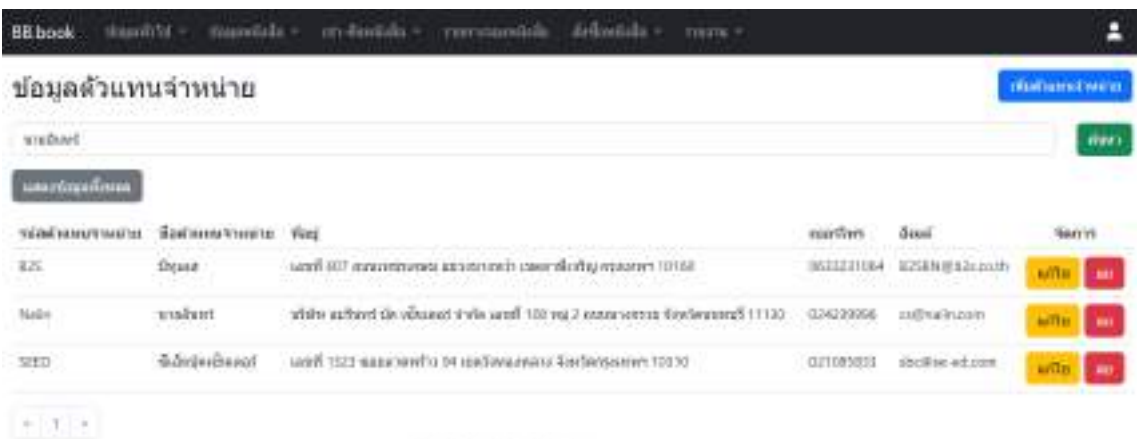

## ภาพที่ 4.101 การแจ้งเตือนในหน้าจอแสดงข้อมูลตัวแทนจำหน่าย

หน้าจอแสดงข้อมูลตัวแทนจำหน่าย กรณีผู้ใช้งานต้องการลบข้อมูลตัวแทนจำหน่าย สามารถ ึ คลิกได้ที่ปุ่มลบ และจะมีข้อความแจ้งเตือน "ต้องการลบข้อมูลตัวแทนจำหน่ายหรือไม่" แสดงขึ้นมา ถามผู้ใช้งานอีกครั้งเพื่อยืนยันการลบข้อมูล (ดังภาพที่ 4.102)

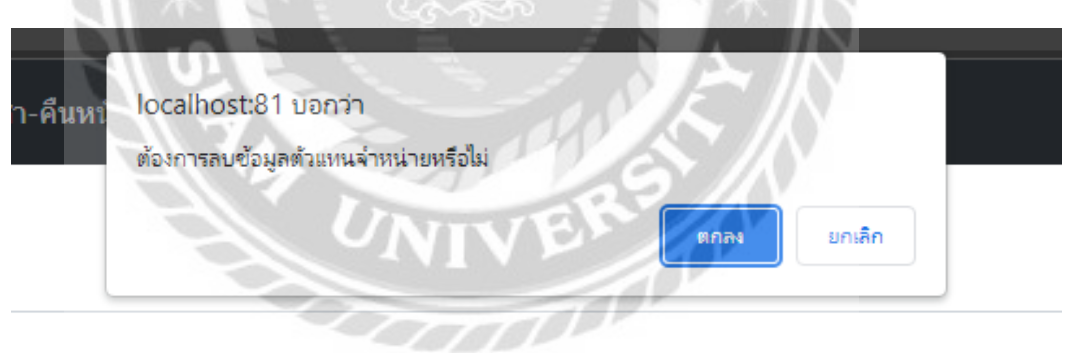

#### ภาพที่ 4.102 ข้อความแจ้งเตือนต้องการลบข้อมูลตัวแทนจำหน่าย

ข้อความแจ้งเตือนต้องการลบข้อมูลตัวแทนจำหน่าย เพื่อเป็นการยืนยันการลบข้อมูลจาก ผู้ใช้งานอีกครั้ง โดยกดปุ่ มตกลงคือยืนยันการลบข้อมูล ปุ่ มยกเลิกคือยกเลิกการลบข้อมูล

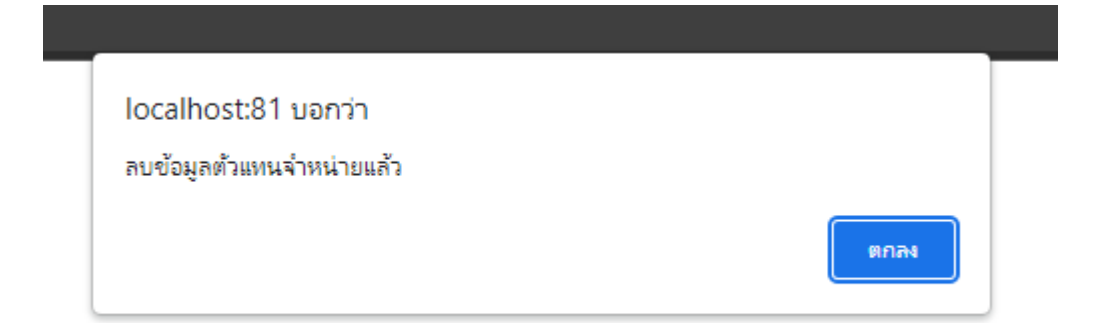

ภาพที่ 4.103 ข้อความแจ้งเตือนลบข้อมูลตัวแทนจำหน่าย

ข้อความแจ้งเตือนลบข้อมูลตัวแทนจำหน่าย เป็นการแจ้งผู้ใช้งานว่าลบข้อมูลตัวแทนจำหน่าย ี สำเร็จแล้ว คลิกปุ่มตกลงเพื่อกลับไปหน้าจอแสดงข้อมูลตัวแทนจำหน่าย (ดังภาพที่ 4.14)

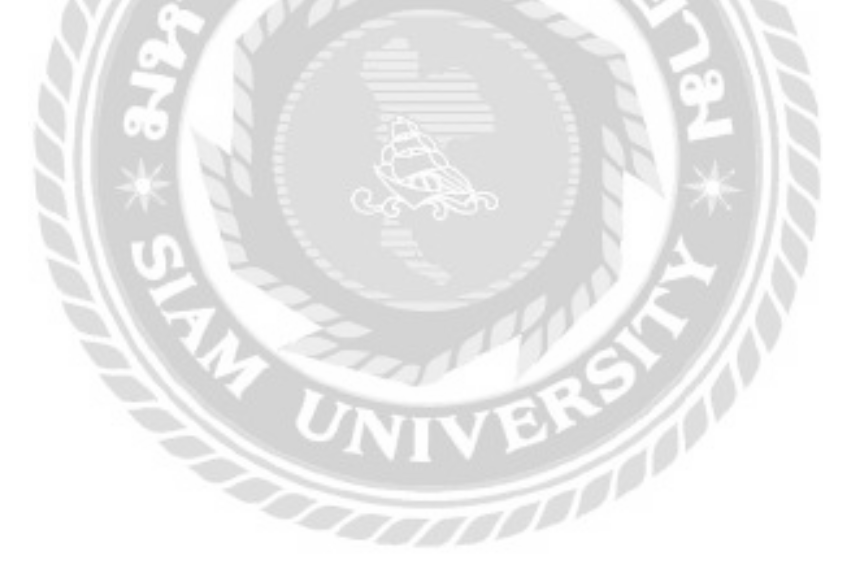

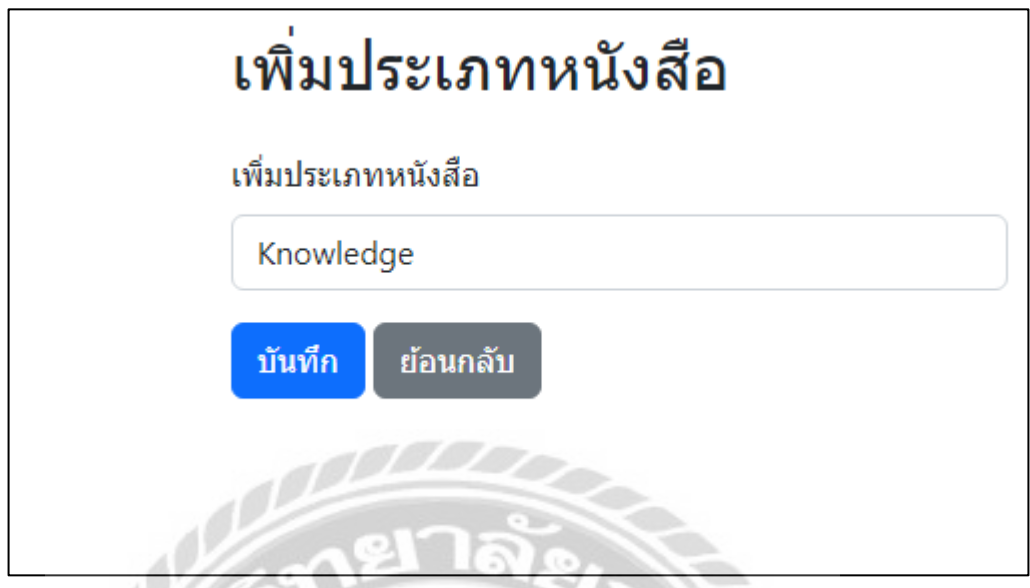

ภาพที่ 4.104การแจ้งเตือนในหน้าจอเพิ่มข้อมูลประเภทหนังสือ

หน้าจอเพิ่มข้อมูลประเภทหนังสือกรณีที่ผู้ใช้งานต้องการเพิ่มข้อมูล ในคลิกปุ่มบันทึก และจะ มีข้อความ "บันทึกข้อมูลประเภทหนังสือแล้ว" แจ้งเตือนผู้ใช้งาน (ดังภาพที่ 4.105)

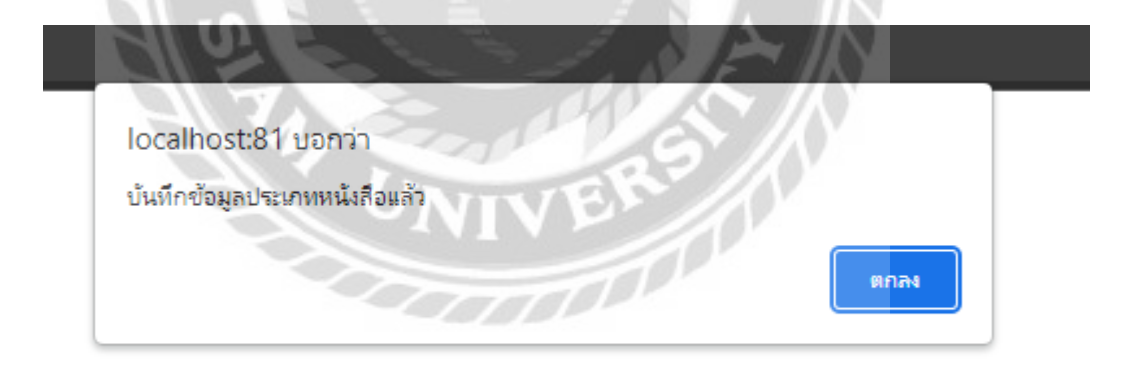

ภาพที่ 4.105ข้อความแจ้งเตือนเพิ่มข้อมูลประเภทหนังสือ

ข้อความแจ้งเตือนเพิ่มข้อมูล เพื่อเป็นการยืนยันเพิ่มข้อมูลประเภทหนังสือสำเร็จ

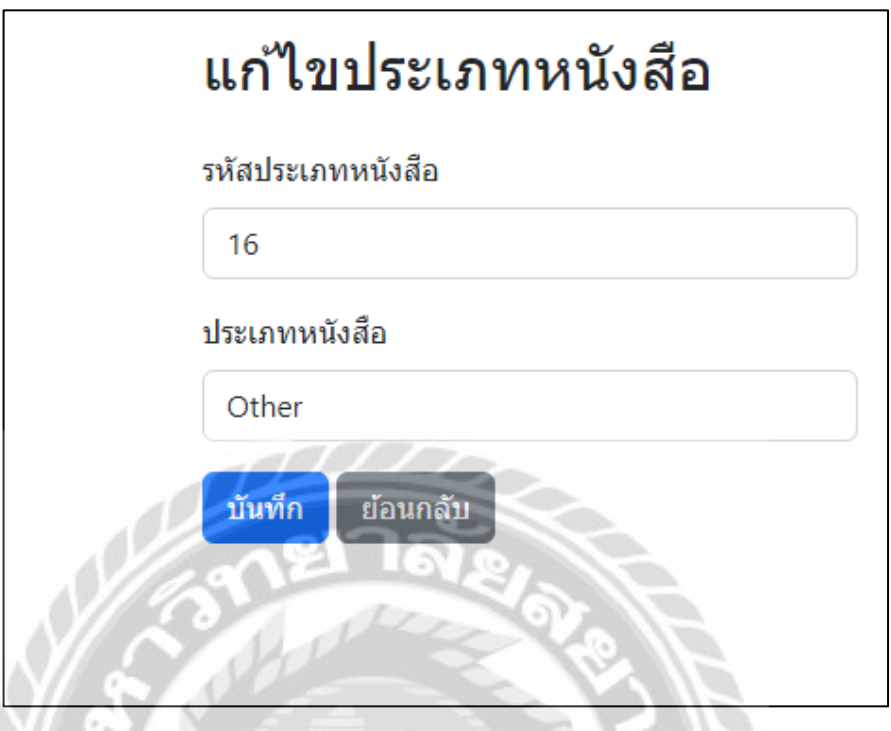

ภาพที่ 4.106การแจ้งเตือนในหน้าจอแกไขข้อมูลประเภทหนังสือ ้

หน้าจอแก้ไขข้อมูลประเภทหนังสือกรณีที่ผู้ใช้งานต้องการแก้ไขข้อมูล ให้คลิกปุ่มบันทึก และจะมีข้อความ "แก้ไขข้อมูลสำเร็จ" แจ้งเตือนผู้ใช้งาน (ดังภาพที่ 4.107)

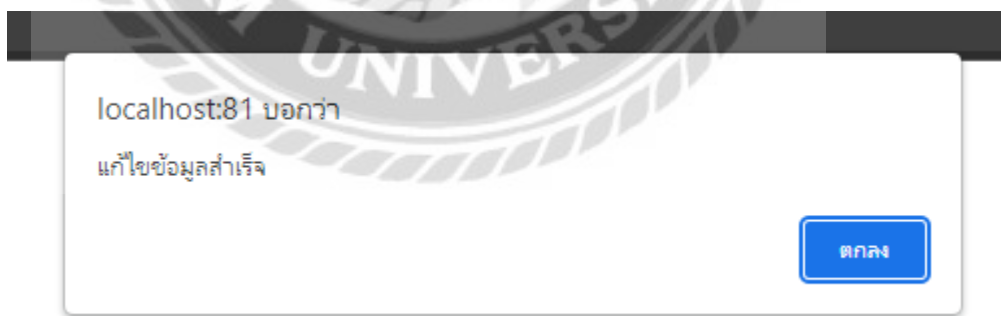

ภาพที่ 4.107ข้อความแจ้งเตือนแกไขข้อมูลประเภทหนังสือ ้

้ข้อความแจ้งเตือนแก้ไขข้อมูล เพื่อเป็นการยืนยันแก้ไขข้อมูลสำเร็จ

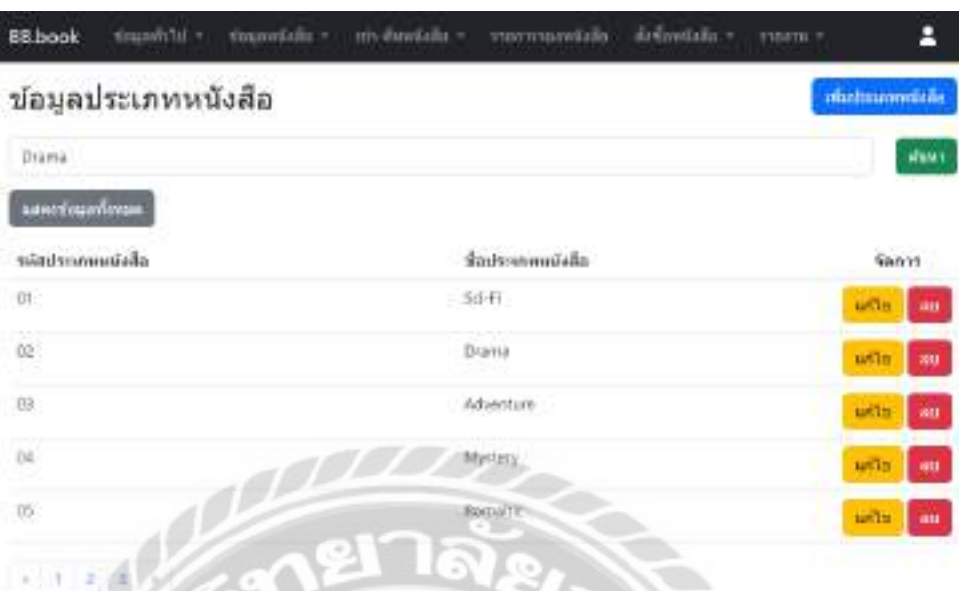

ภาพที่ 4.108การแจ้งเตือนในหน้าจอแสดงข้อมูลประเภทหนังสือ

หน้าจอแสดงข้อมูลประเภทหนังสือ กรณีผู้ใช้งานต้องการลบข้อมูลประเภทหนังสือ สามารถ คลิกได้ที่ปุ่ มลบ และจะมีข้อความแจ้งเตือน "ต้องการลบข้อมูลประเภทหนังสือหรือไม่" แสดงขึ้นมา ถามผู้ใช้งานอีกครั้งเพื่อยืนยันการลบข้อมูล (ดังภาพที่ 4.109)

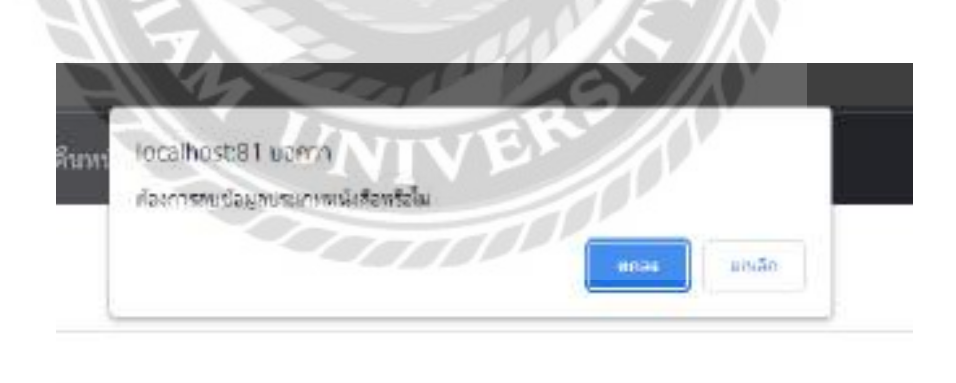

ภาพที่ 4.109ข้อความแจ้งเตือนต้องการลบข้อมูลประเภทหนังสือ

ข้อความแจ้งเตือนต้องการลบข้อมูลประเภทหนังสือเพื่อเป็ นการยืนยันการลบข้อมูลจาก ผู้ใช้งานอีกครั้ง โดยกดปุ่ มตกลงคือยืนยันการลบข้อมูล ปุ่ มยกเลิกคือยกเลิกการลบข้อมูล

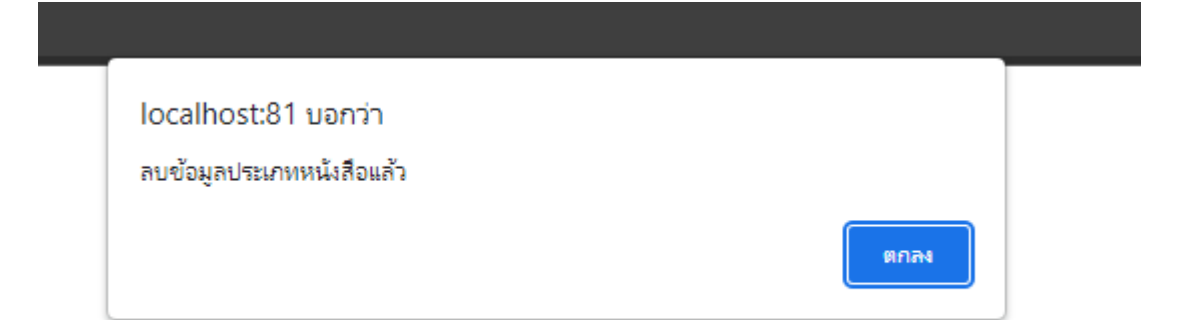

ภาพที่ 4.110ข้อความแจ้งเตือนลบข้อมูลประเภทหนังสือ

ข้อความแจ้งเตือนลบข้อมูลประเภทหนังสือเป็นการแจ้งผู้ใช้งานว่าลบข้อมูลประเภทหนังสือ ส าเร็จแล้ว คลิกปุ่ มตกลงเพื่อกลับไปหน้าจอแสดงข้อมูลประเภทหนังสือ(ดังภาพที่ 4.18)

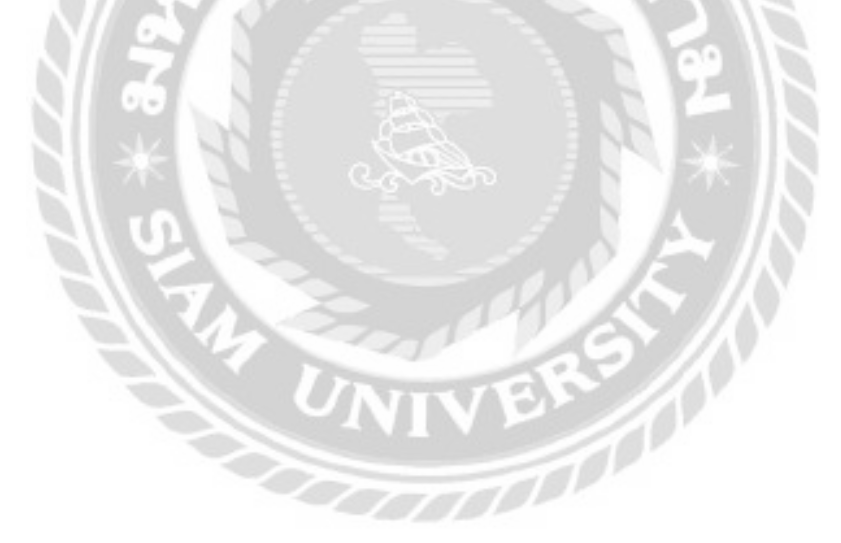

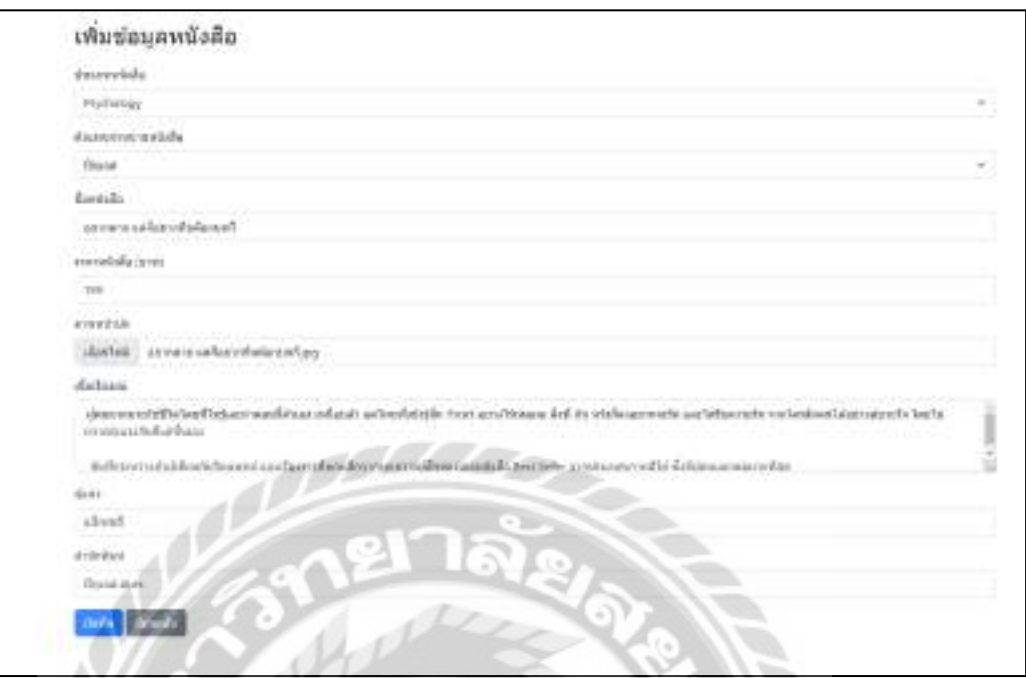

# ภาพที่ 4.111การแจ้งเตือนในหน้าจอเพิ่มข้อมูลหนังสือ

หน้าจอเพิ่มข้อมูลหนังสือกรณีที่ผู้ใช้งานต้องการเพิ่มข้อมูล ในคลิกปุ่มบันทึก และจะมี ข้อความ "บันทึกข้อมูลหนังสือแล้ว" แจ้งเตือนผู้ใช้งาน (ดังภาพที่ 4.112)

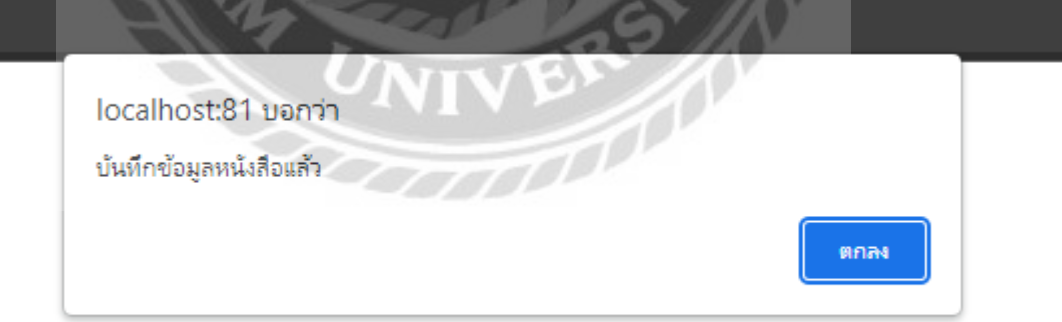

ภาพที่ 4.112ข้อความแจ้งเตือนเพิ่มข้อมูลหนังสือ

ข้อความแจ้งเตือนเพิ่มข้อมูล เพื่อเป็นการยืนยันเพิ่มข้อมูลสำเร็จ

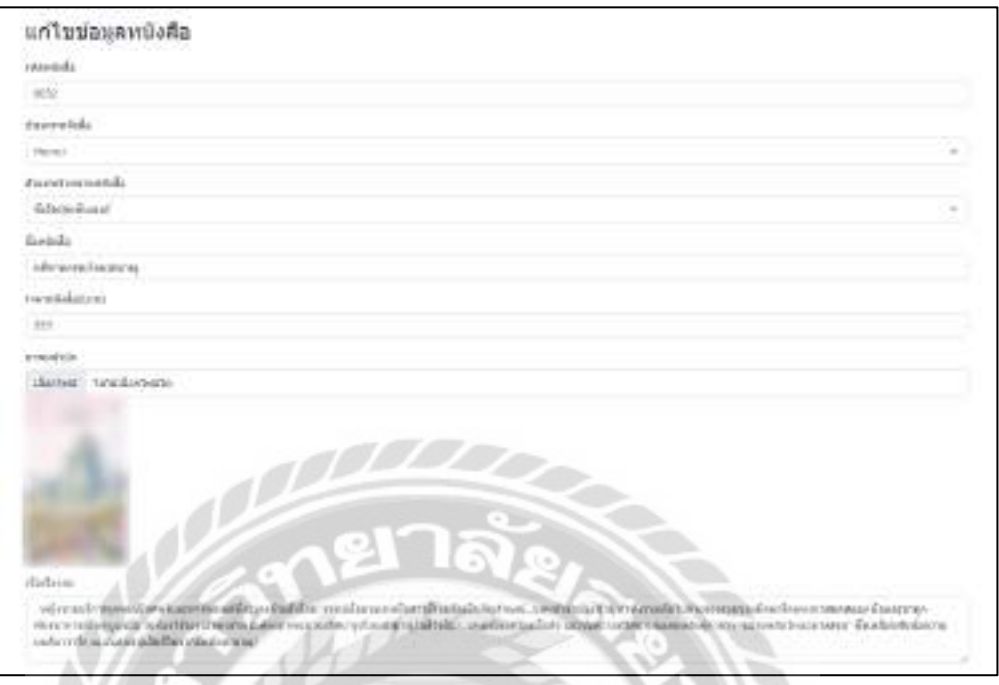

### ภาพที่ 4.113การแจ้งเตือนในหน้าจอแกไขข้อมูลหนังสือ ้

หน้าจอแก้ไขข้อมูลหนังสือกรณีที่ผู้ใช้งานต้องการแก้ไขข้อมูล ในคลิกปุ่มบันทึก และจะมี ข้อความ "แก้ไขข้อมูลหนังสือแล้ว" แจ้งเตือนผู้ใช้งาน (ดังภาพที่ 4.114)

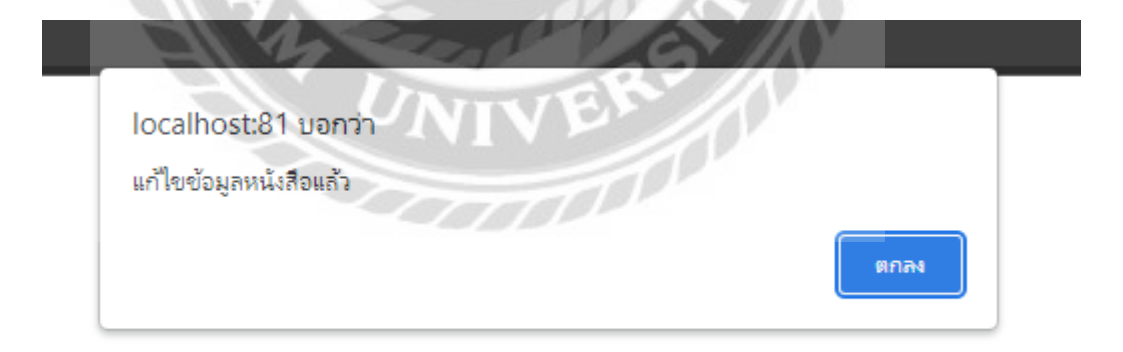

ภาพที่ 4.114ข้อความแจ้งเตือนแกไขข้อมูลหนังสือ ้

้ข้อความแจ้งเตือนแก้ไขข้อมูล เพื่อเป็นการยืนยันแก้ไขข้อมูลสำเร็จ

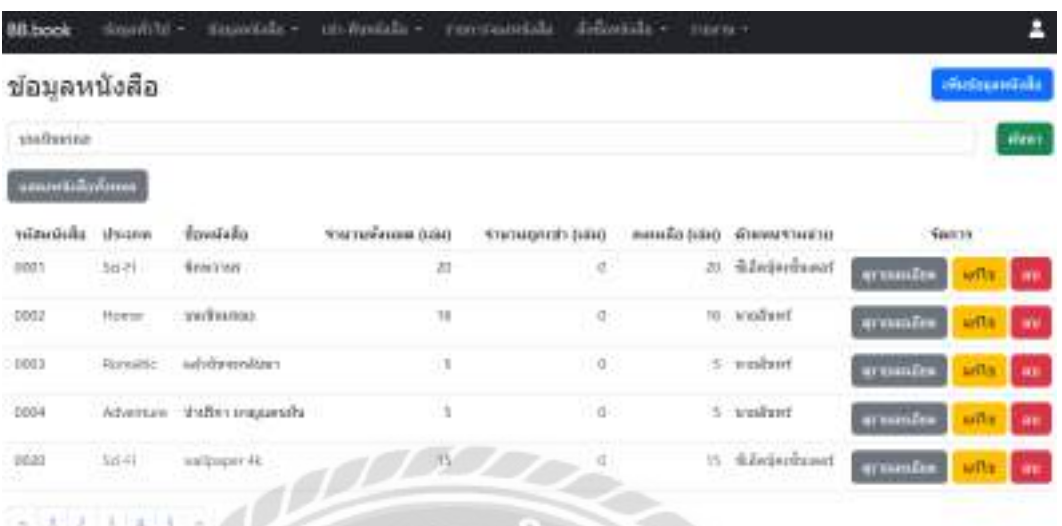

ภาพที่ 4.115การแจ้งเตือนในหน้าจอแสดงข้อมูลหนังสือ

หน้าจอแสดงข้อมูลหนังสือ กรณีผู้ใช้งานต้องการลบข้อมูลหนังสือ สามารถคลิกได้ที่ปุ่มลบ และจะมีข้อความแจ้งเตือน "ต้องการลบข้อมูลหนังสือหรือไม่" แสดงขึ้นมาถามผู้ใช้งานอีกครั้งเพื่อ ยืนยันการลบข้อมูล (ดังภาพที่ 4.116)

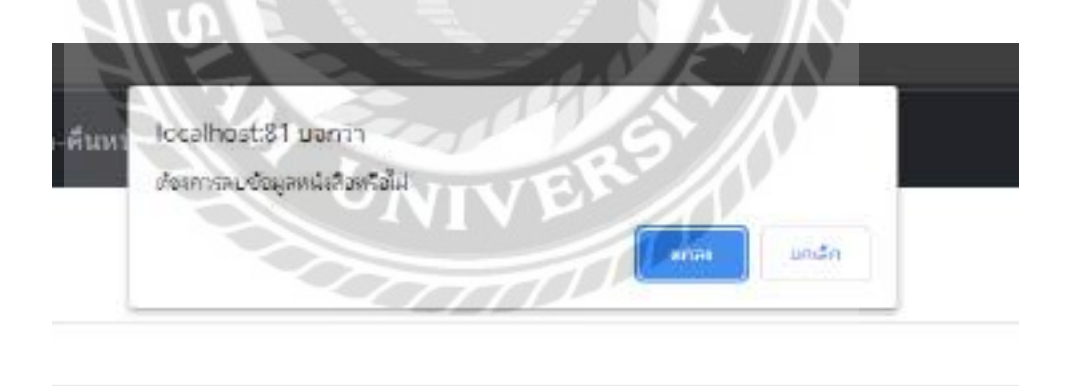

ภาพที่ 4.116ข้อความแจ้งเตือนต้องการลบข้อมูลหนังสือ

ข้อความแจ้งเตือนต้องการลบข้อมูลหนังสือ เพื่อเป็นการยืนยันการลบข้อมูลจากผู้ใช้งานอีก ครั้ง โดยกดปุ่ มตกลงคือยืนยันการลบข้อมูล ปุ่ มยกเลิกคือยกเลิกการลบข้อมูล

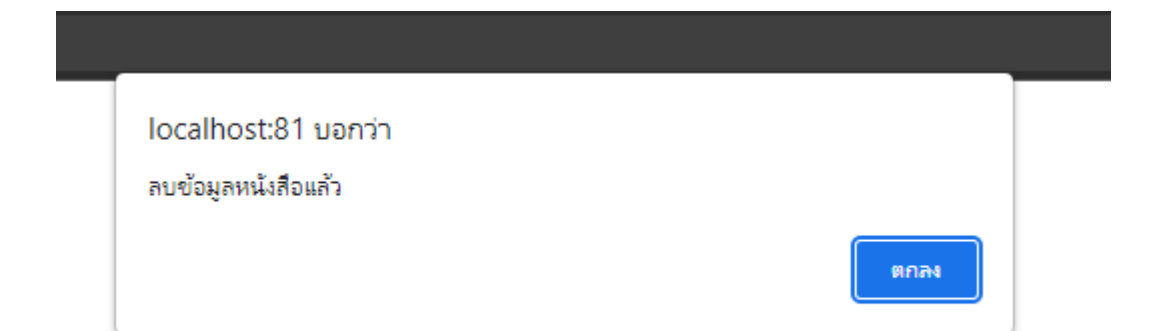

ภาพที่ 4.117ข้อความแจ้งเตือนลบข้อมูลหนังสือ

ข้อความแจ้งเตือนลบข้อมูลหนังสือ เป็นการแจ้งผู้ใช้งานว่าลบข้อมูลหนังสือสำเร็จแล้ว คลิก ปุ่ มตกลงเพื่อกลับไปหน้าจอแสดงข้อมูลหนังสือ (ดังภาพที่ 4.21)

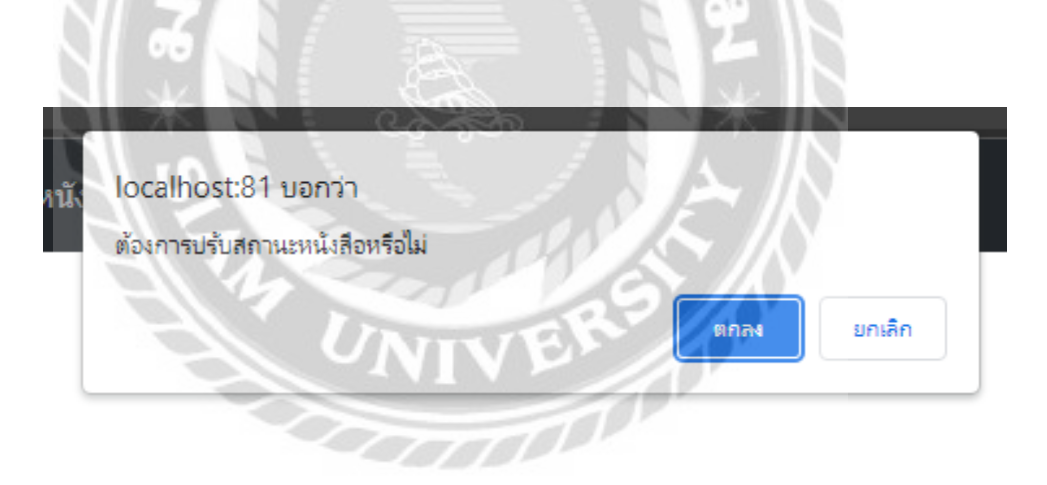

ภาพที่ 4.118ข้อความแจ้งเตือนต้องการปรับสถานะหนังสือ

ข้อความแจ้งเตือนต้องการปรับสถานะหนังสือ คลิกปุ่มตกลงเพื่อเป็นการยืนยันแก้ไขสถานะ ึ ของหนังสือ คลิกปุ่มยกเลิกเพื่อเป็นการยกเลิกการปรับสถานะของหนังสือ

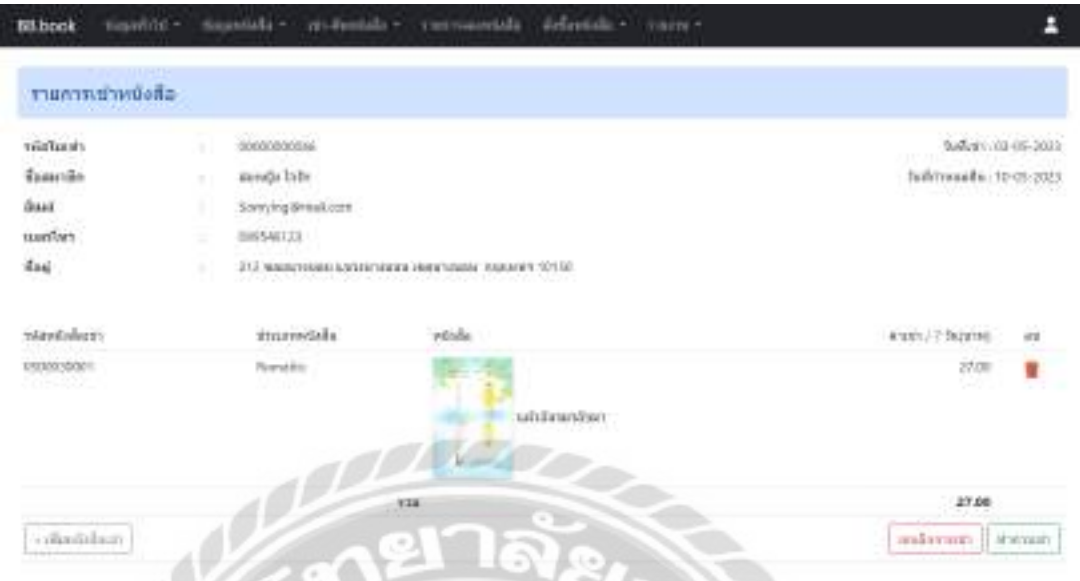

ภาพที่ 4.119การแจ้งเตือนในหน้าจอรายการเช่าหนังสือ

หน้าจอรายการเช่าหนังสือ กรณีผู้ใช้งานต้องการยกเลิกรายการเช่า สามารถคลิกได้ที่ปุ่ม ยกเลิกการเช่า และจะมีข้อความแจ้งเตือน "ต้องการยกเลิกรายการเช่าหรือไม่" แสดงขึ้นมาถามผู้ใช้งาน อีกครั้งเพื่อยืนยันการยกเลิกการเช่า (ดังภาพที่ 4.120)

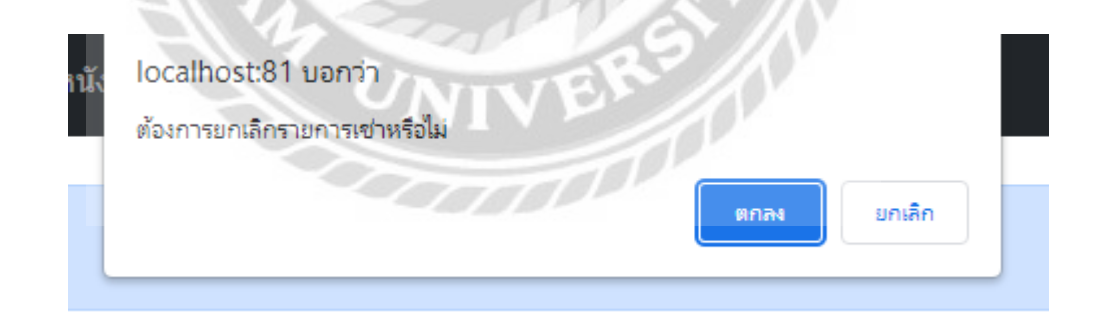

ภาพที่ 4.120ข้อความแจ้งเตือนต้องการยกเลิกการเช่า

ข้อความแจ้งเตือนต้องการยกเลิกการเช่า เพื่อเป็นการยืนยันการยกเลิกการเช่าจากผู้ใช้งานอีก ครั้ง โดยกดปุ่ มตกลงคือยืนยันการยกเลิกการเช่า ปุ่ มยกเลิกคือการปิ ดแจ้งเตือนข้อความ

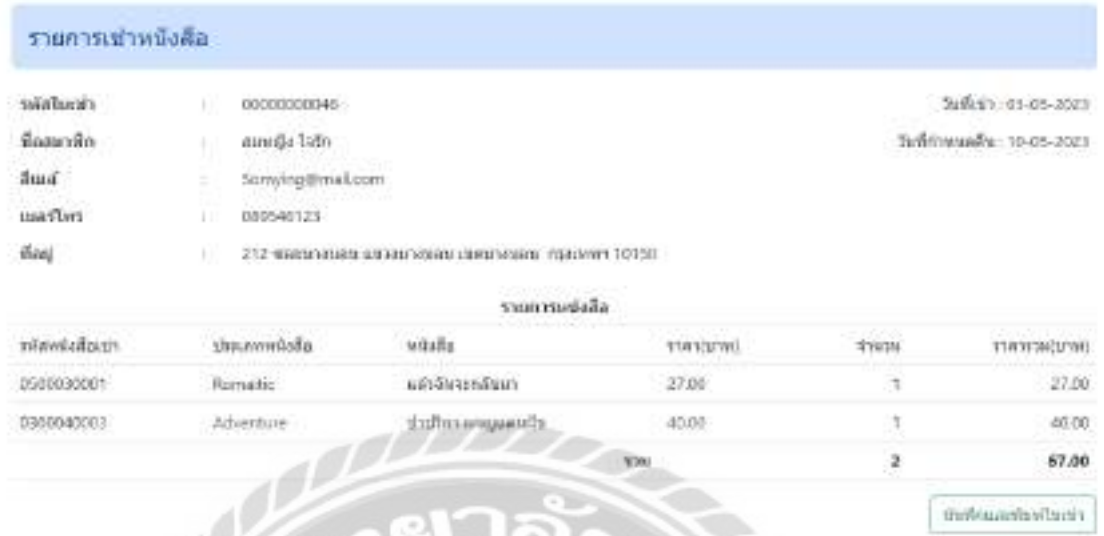

ภาพที่ 4.121การแจ้งเตือนในหน้าจอรายการเช่า

หน้าจอรายการเช่า กรณีที่ผู้ใช้งานต้องการบันทึกข้อมูล ให้คลิกปุ่ มบันทึกและพิมพ์ใบเช่า และจะมีข้อความ "บันทึกข้อมูลการเช่าเรียบร้อยแล้ว" แจ้งเตือนผู้ใช้งาน (ดังภาพที่ 4.122)

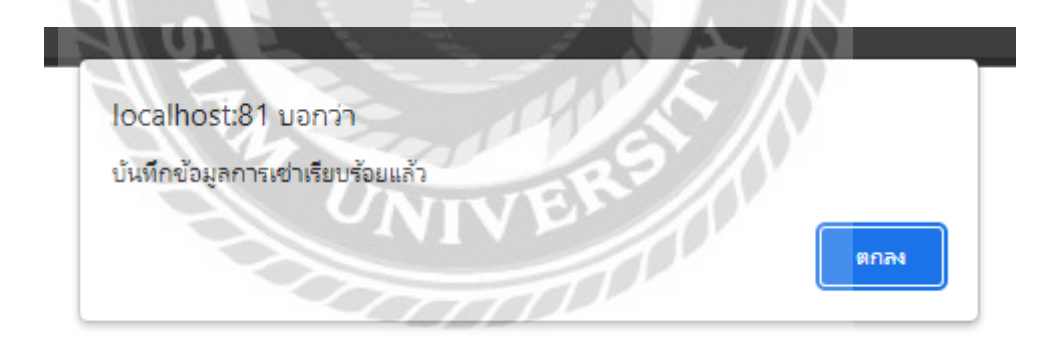

ภาพที่ 4.122ข้อความแจ้งเตือนบันทึกข้อมูลการเช่า

ข้อความแจ้งเตือนบันทึกข้อมูล เพื่อเป็นการยืนยันบันทึกข้อมูลสำเร็จ
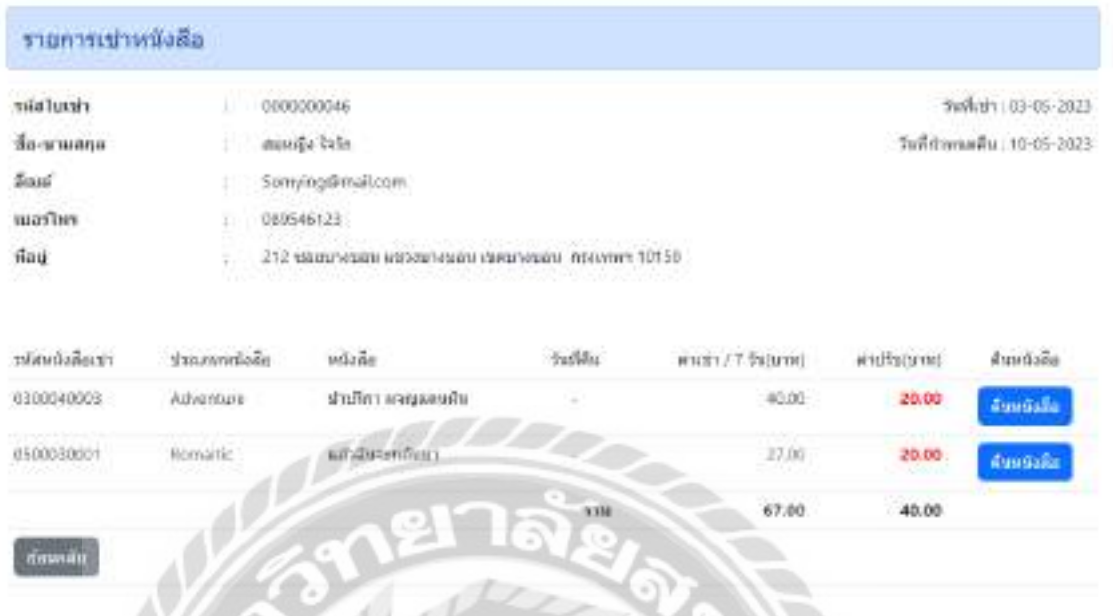

ภาพที่ 4.123การแจ้งเตือนในหน้าจอรายการเช่า (คืนหนังสือ)

หน้าจอรายการเช่า (คืนหนังสือ) กรณีที่ผู้ใช้งานต้องการคืนหนังสือ ให้คลิกคืนหนังสือ และ จะมีข้อความ "คืนหนังสือเรียบร้อยแล้ว" แจ้งเตือนผู้ใช้งาน (ดังภาพที่ 4.124)

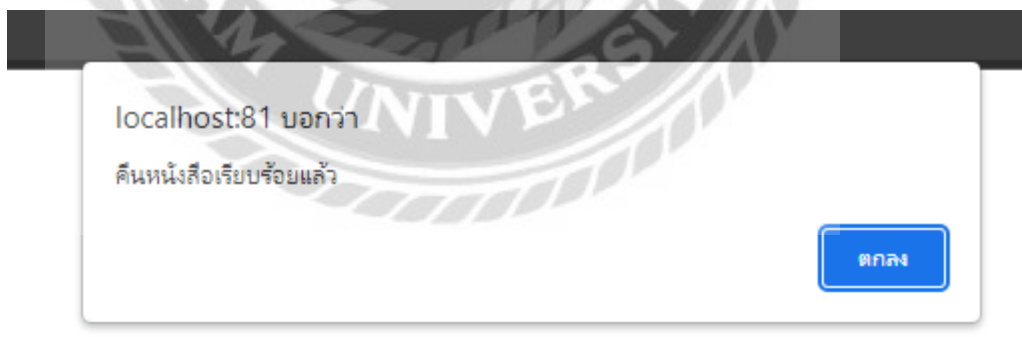

ภาพที่ 4.124ข้อความแจ้งเตือนคืนหนังสือเรียบร้อยแล้ว

ข้อความแจ้งเตือนคืนหนังสือเรียบร้อยแล้ว เพื่อเป็นการยืนยันบันทึกข้อมูลคืนหนังสือสำเร็จ

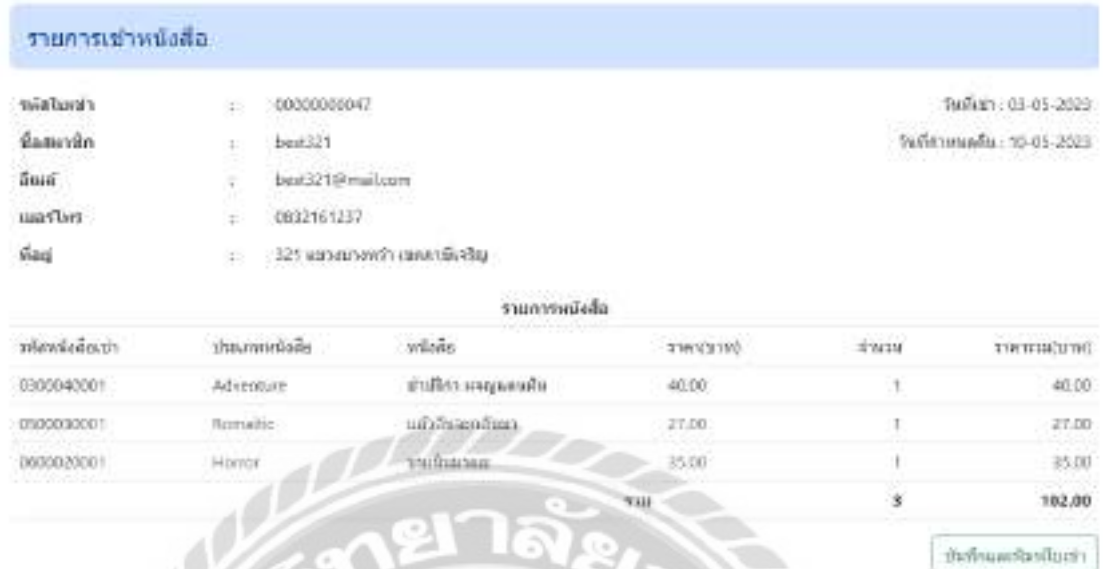

ภาพที่ 4.125การแจ้งเตือนในหน้าจอสรุปรายการเช่าหนังสือ

หน้าจอสรุปรายการเช่าหนังสือ กรณีที่ผู้ใช้งานต้องการบันทึกข้อมูล ให้คลิกปุ่มบันทึกและ พิมพ์ใบเช่า และจะมีข้อความ "บันทึกข้อมูลการเช่าเรียบร้อยแล้ว" แจ้งเตือนผู้ใช้งาน (ดังภาพที่ 4.126)

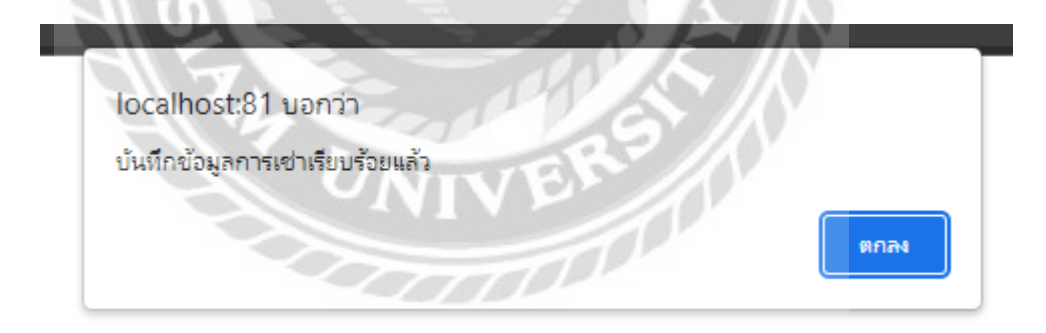

ภาพที่ 4.126ข้อความแจ้งเตือนบันทึกข้อมูลการเช่า (ยืนยันการเช่า)

ี ข้อความแจ้งเตือนบันทึกข้อมูล เพื่อเป็นการยืนยันบันทึกข้อมูลสำเร็จ

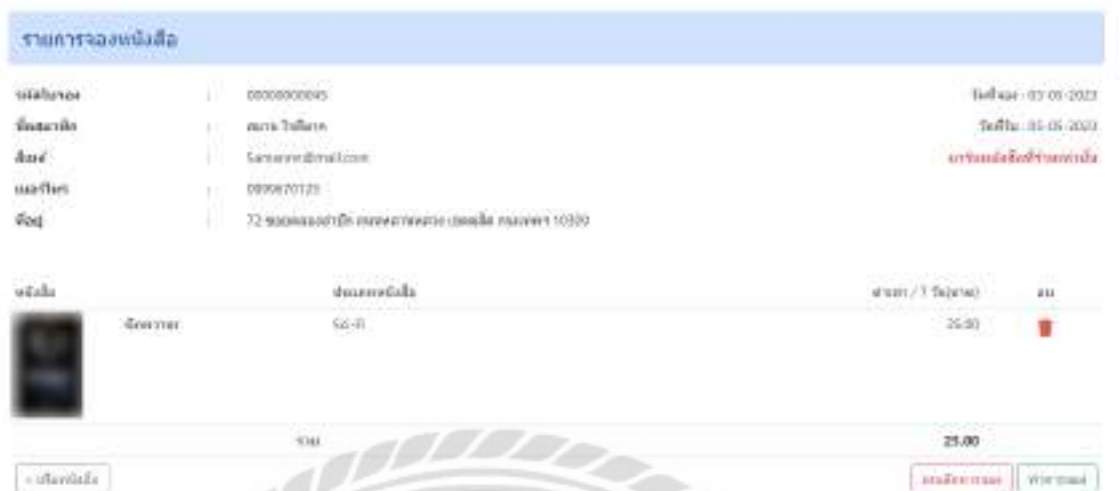

ภาพที่ 4.127การแจ้งเตือนในหน้าจอรายการจองหนังสือ

หน้าจอรายการจองหนังสือกรณีที่ผู้ใช้งานต้องการยกเลิกการจองหนังสือ ให้ปุ่มคลิกยกเลิก การจอง และจะมีข้อความ "ยกเลิกการจองแล้ว" แจ้งเตือนผู้ใช้งาน (ดังภาพที่ 4.128)

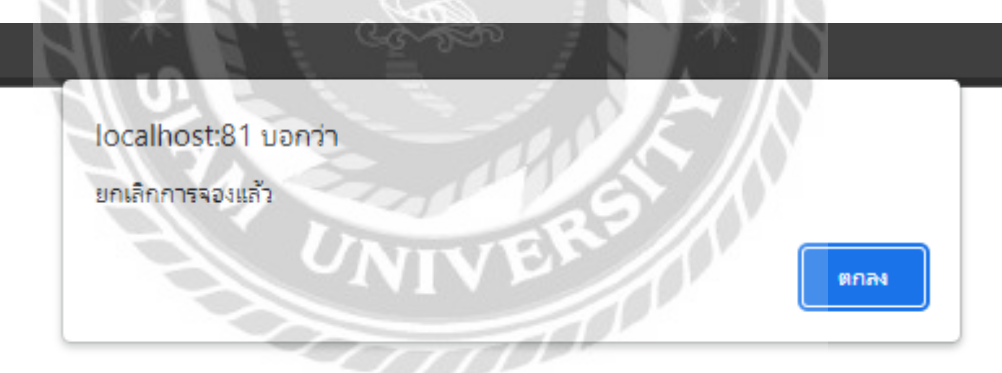

ภาพที่ 4.128ข้อความแจ้งเตือนยกเลิกแล้ว

ข้อความแจ้งเตือนยกเลิก เพื่อเป็นการยืนยันยกเลิกการจองสำเร็จ

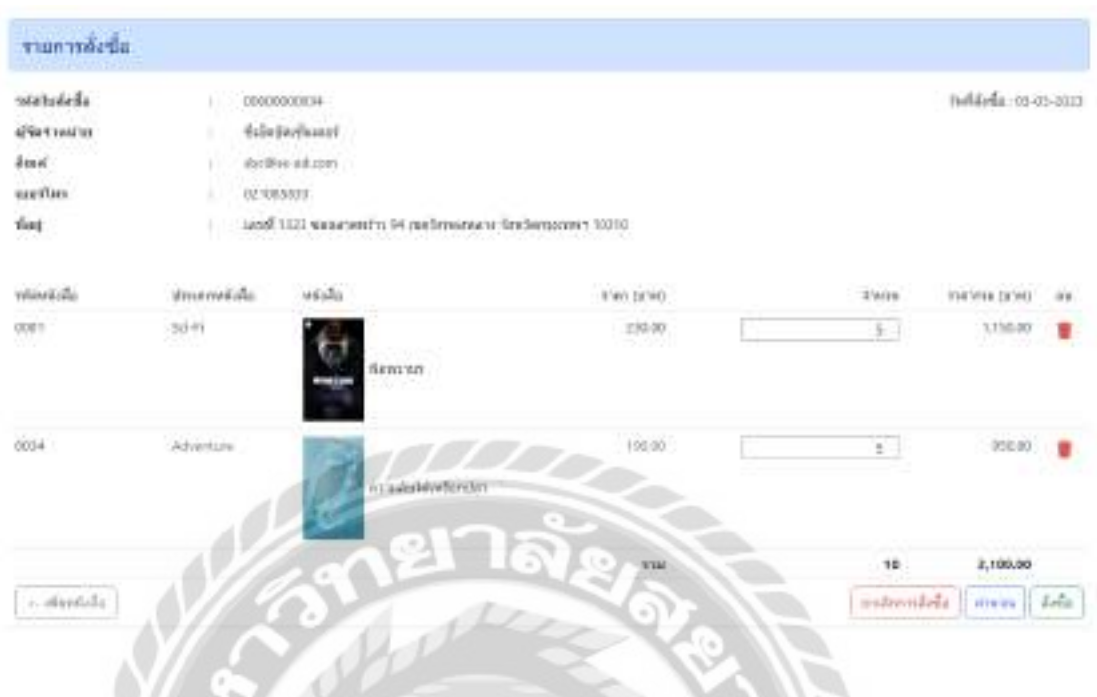

ภาพที่ 4.129 การแจ้งเตือนในหน้าจอรายการสั่งซื้อ

หน้าจอรายการสั่งซื้อ กรณีที่ผู้ใช้งานต้องการยกเลิกการสั่งซื้อหนังสือ ให้ปุ่มคลิกยกเลิกการ ้สั่งซื้อ และจะมีข้อความ "ยกเลิกการสั่งซื้อแล้ว" แจ้งเตือนผู้ใช้งาน (ดังภาพที่ 4.130)

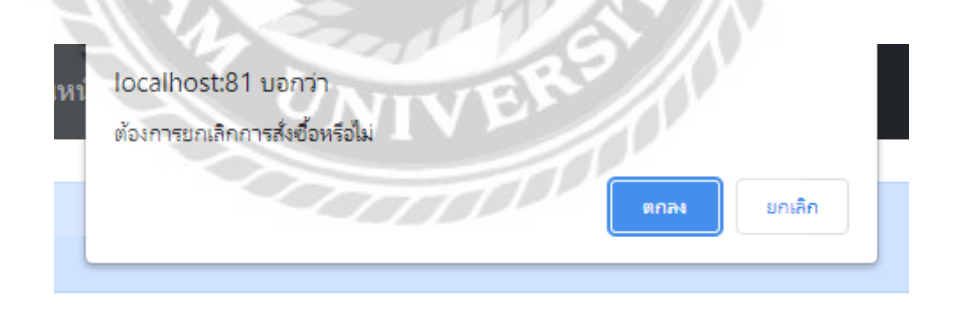

ภาพที่ 4.130 ข้อความแจ้งเตือนต้องการยกเลิกการสั่งซื้อ

ี ข้อความแจ้งเตือนต้องการยกเลิกสั่งซื้อ เพื่อเป็นการยืนยันการยกเลิกการสั่งซื้อจากผู้ใช้งานอีก ้ ครั้ง โดยกดปุ่มตกลงคือยืนยันการยกเลิกการสั่งซื้อ ปุ่มยกเลิกคือการปิดแจ้งเตือนข้อความ

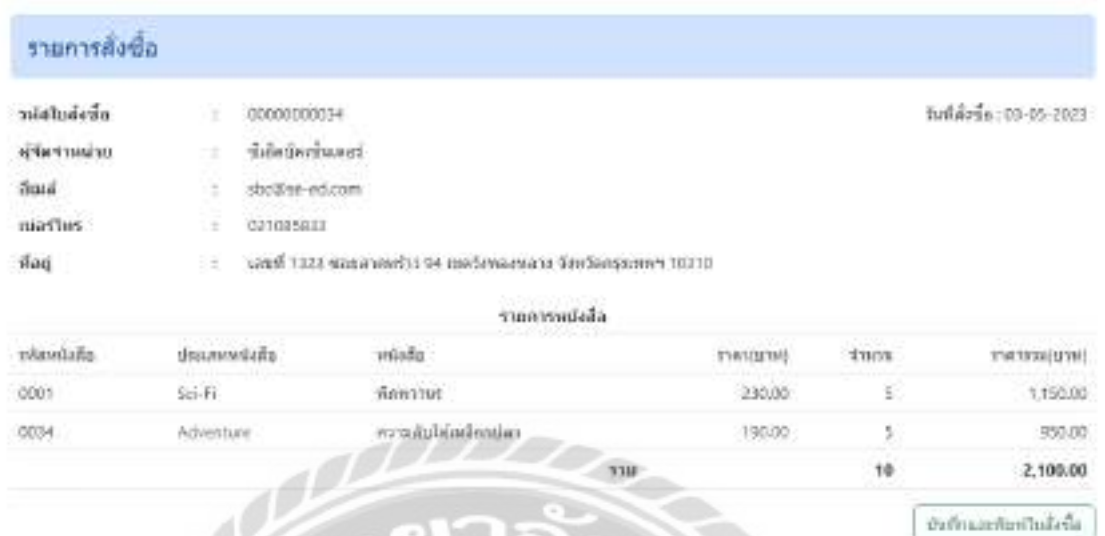

ภาพที่ 4.131 การแจ้งเตือนในหน้าจอสรุปรายการการสั่งซื้อ

หน้าจอสรุปรายการการสั่งซื้อ กรณีที่ผู้ใช้งานต้องการบันทึกข้อมูล ให้คลิกปุ่มบันทึกและ ี พิมพ์ใบสั่งซื้อ และจะมีข้อความ "บันทึกข้อมูลการสั่งซื้อเรียบร้อยแล้ว" แจ้งเตือนผู้ใช้งาน (ดังภาพที่ 4.132)

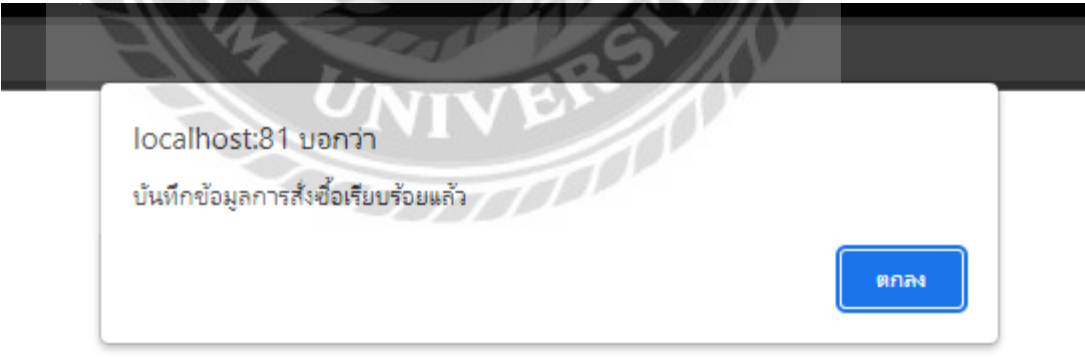

ภาพที่ 4.132 ข้อความแจ้งเตือนบันทึกข้อมูลการสั่งซื้อ

่ ข้อความแจ้งเตือนบันทึกข้อมูล เพื่อเป็นการยืนยันบันทึกข้อมูลสำเร็จ

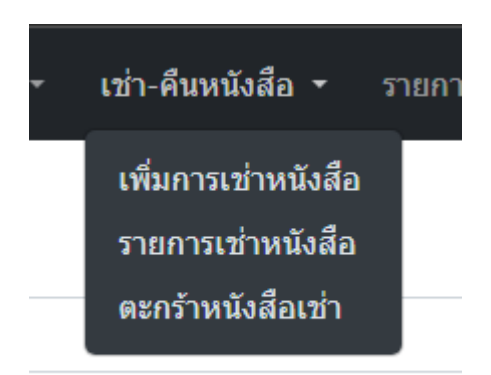

ภาพที่ 4.133การแจ้งเตือนในแถบเมนูตะกร้าหนังสือเช่า

แถบเมนูตะกร้าหนังสือเช่า กรณีผู้ใช้งานไม่มีรายการเช่าในตะกร้าหนังสือเช่า จะมีข้อความ "ไม่มีรายการเช่า กรุณาทำการเช่า" แสดงขึ้นมาแจ้งผู้ใช้งาน (ดังภาพที่ 4.134)

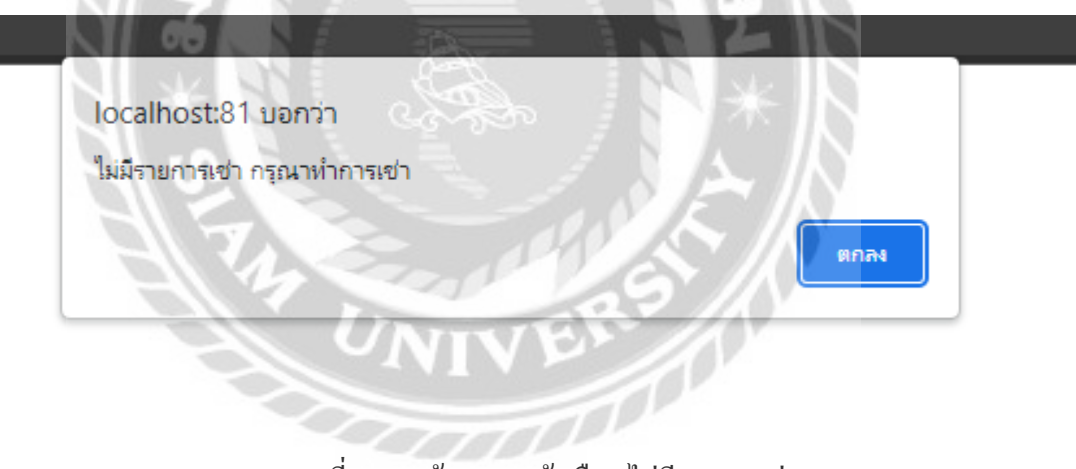

ภาพที่ 4.134ข้อความแจ้งเตือนไม่มีรายการเช่า

ข้อความแจ้งเตือนไม่มีรายการเช่า ในกรณีที่ไม่มีรายการเช่าในตะกร้า

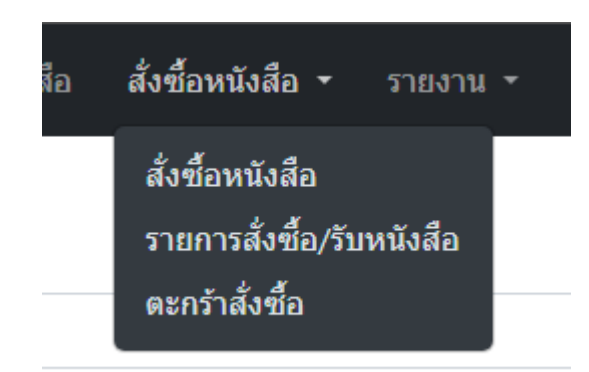

ภาพที่ 4.135 การแจ้งเตือนในแถบเมนูตะกร้าสั่งซื้อ

แถบเมนูตะกร้าสั่งซื้อ กรณีผู้ใช้งานไม่มีรายการสั่งซื้อในตะกร้าสั่งซื้อ จะมีข้อความ "ไม่มี รายการสั่งซื้อ กรุณาทำการสั่งซื้อ" แสดงขึ้นมาแจ้งผู้ใช้งาน (ดังภาพที่ 4.136)

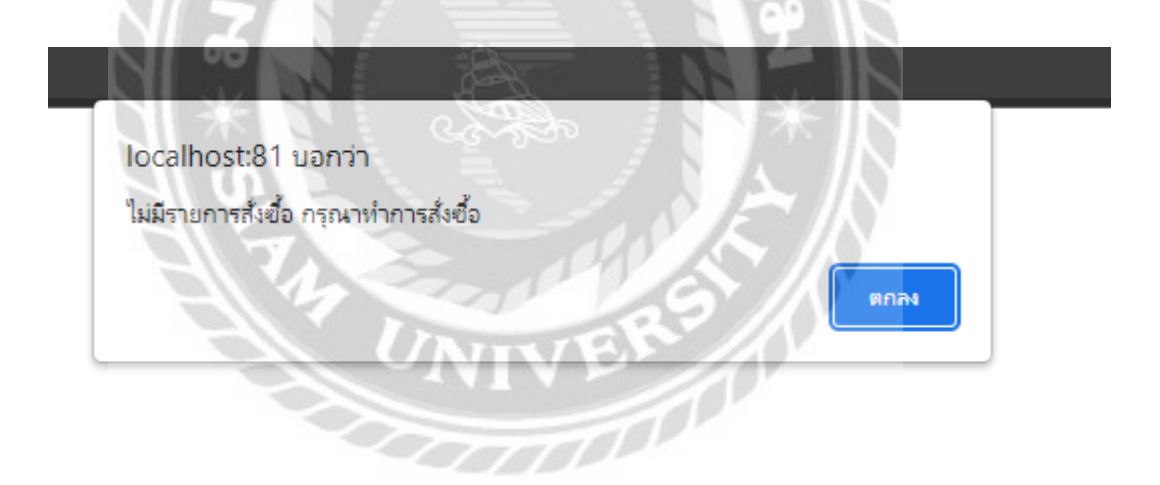

ภาพที่ 4.136 ข้อความแจ้งเตือนไม่มีรายการสั่งซื้อ

้ข้อความแจ้งเตือนไม่มีรายการสั่งซื้อ ในกรณีที่ไม่มีรายการสั่งซื้อในตะกร้า

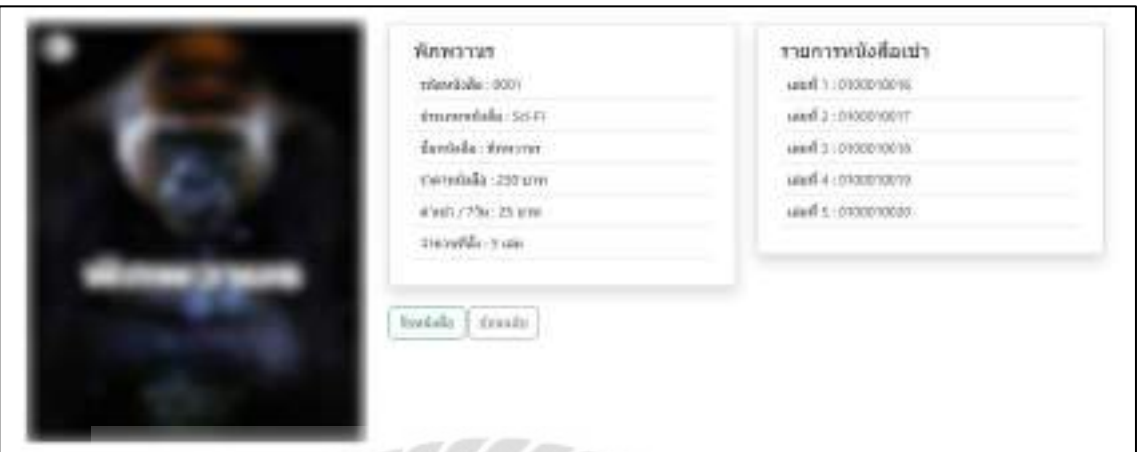

ภาพที่ 4.137การแจ้งเตือนในหน้าจอรายละเอียดหนังสือที่รับ

หน้าจอรายละเอียดหนังสือที่รับ กรณีที่ผู้ใช้งานต้องการรับหนังสือ ให้คลิกปุ่มรับหนังสือ และจะมีข้อความ "รับหนังสือเรียบร้อยแล้ว" แจ้งเตือนผู้ใช้งาน (ดังภาพที่ 4.138)

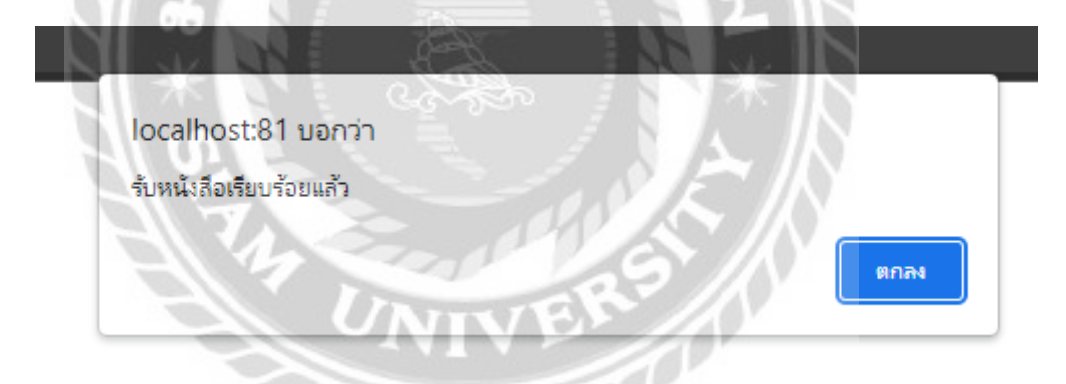

ภาพที่ 4.138ข้อความแจ้งเตือนบันทึกข้อมูลการรับหนังสือ

ข้อความแจ้งเตือนรับหนังสือเรียบร้อยแล้ว เพื่อเป็นการยืนยันบันทึกข้อมูลสำเร็จ

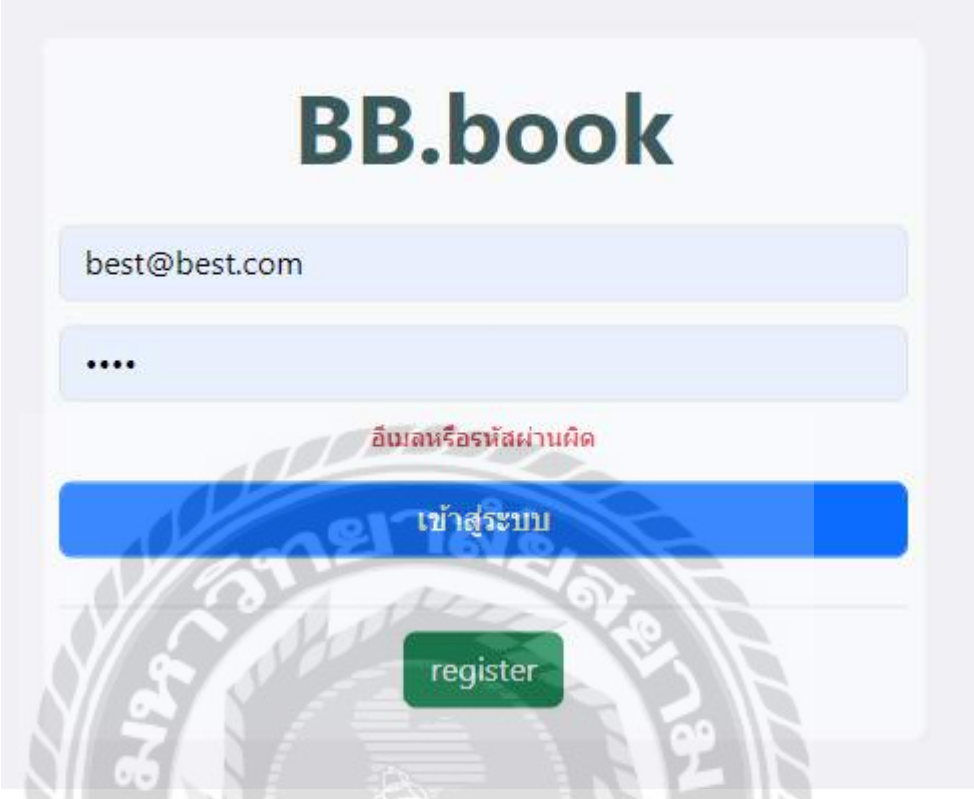

ภาพที่ 4.139การตรวจสอบข้อผิดพลาดในหน้าจอ Login

UNIVERS

หน้าจอ Login กรณีที่ผู้ใช้งานกรอกข้อมูลเข้าสู่ระบบผิด จะมีข้อความอีเมล์หรือรหัสผ่านผิด

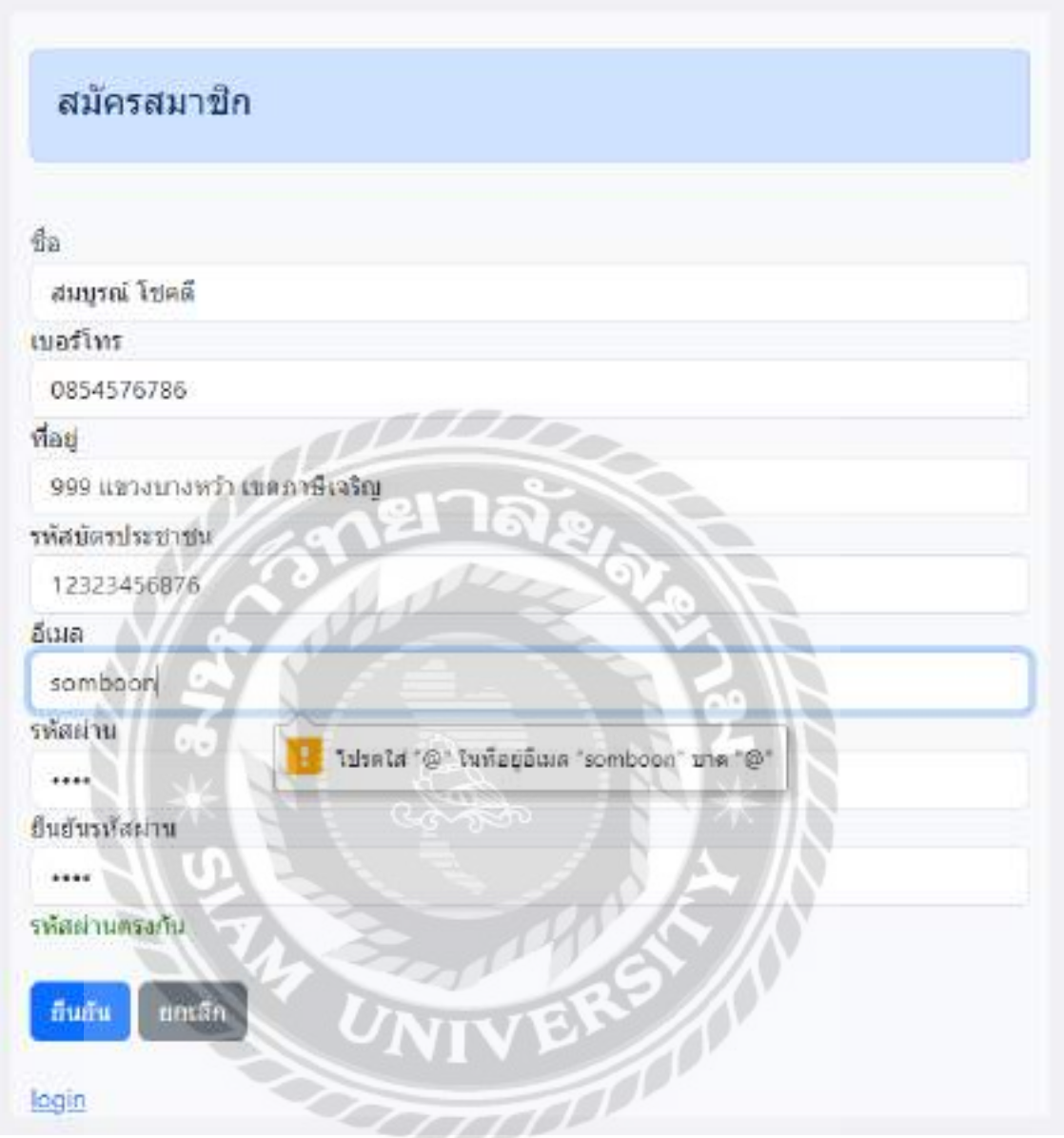

ภาพที่ 4.140การตรวจสอบข้อผิดพลาดในหน้าจอสมัครสมาชิก

หน้าจอสมัครสมาชิก กรณีที่ผู้ใช้งานกรอกข้อมูลอีเมลไม่ถูกต้อง จะมีการป้องกนข้อผิดพลาด ั เป็นข้อความดังภาพด้านบน และในกรณีกรอกข้อมูลรหัสผ่านตรงกัน จะมีข้อความรหัสผ่านตรงกัน และมีข้อความแจ้งเตือน (ดังภาพที่ 4.141)

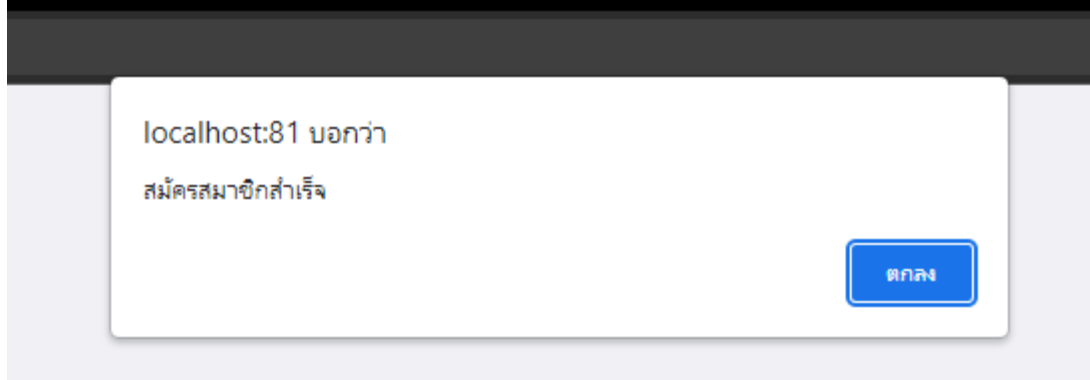

ภาพที่ 4.141 ข้อความแจ้งเตือนสมัครสมาชิกสำเร็จ

ข้อความแจ้งเตือนสมัครสมาชิกสำเร็จ เพื่อเป็นการยืนยันบันทึกข้อมูลสำเร็จ

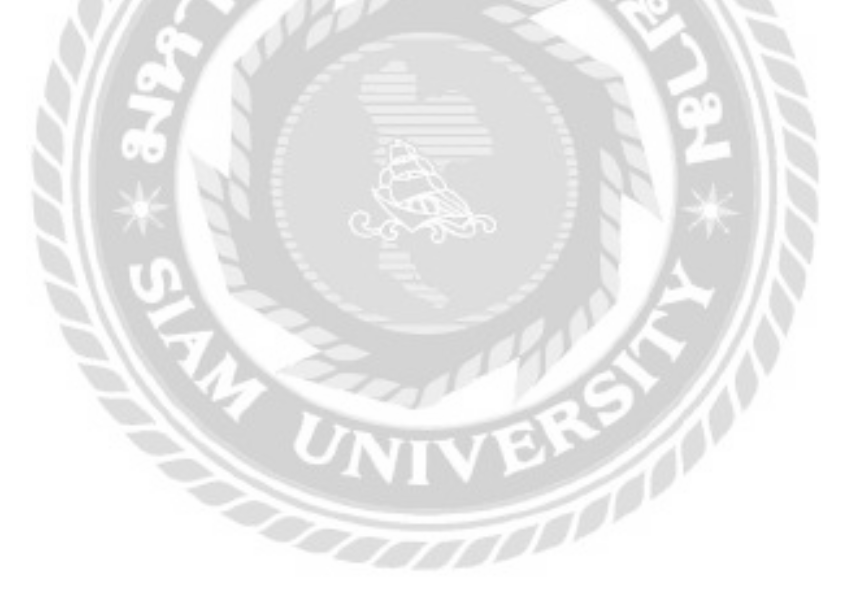

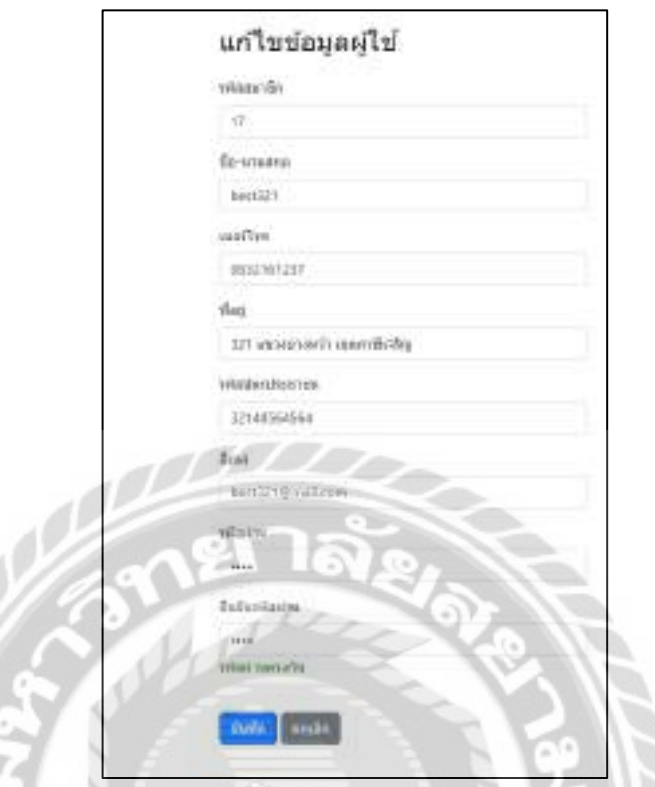

ภาพที่ 4.142 การตรวจสอบข้อผิดพลาดในหน้าจอแก้ไขข้อมูลผู้ใช้งาน

หน้าจอแก้ไขข้อมูลผู้ใช้งานกรณีที่ผู้ใช้งานกรอกข้อมูลรหัสผ่านตรงกัน จะมีข้อความแสดง รหัสผ่านตรงกัน และมีข้อความแจ้งเตือน (ดังภาพที่ 4.143)

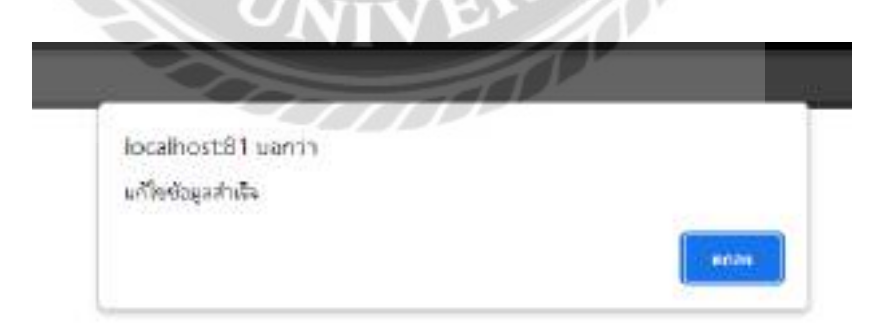

ภาพที่ 4.143 ข้อความแจ้งเตือนแก้ไขข้อมูลสำเร็จ

้ข้อความแจ้งเตือนแก้ไจข้อมูล เพื่อเป็นการยืนยันแก้ไขข้อมูลสำเร็จ

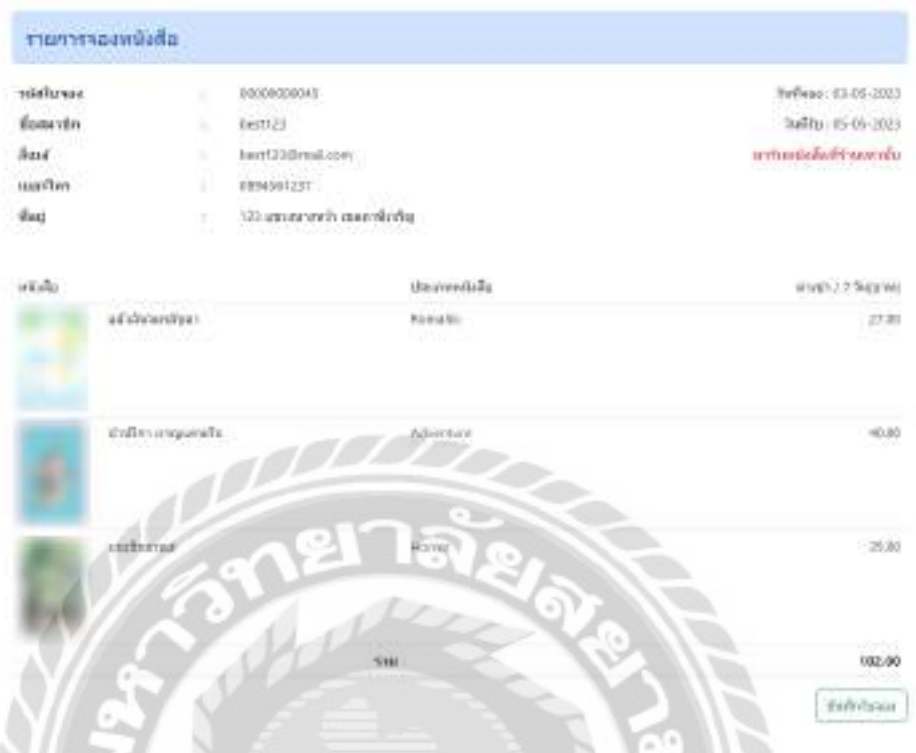

ภาพที่ 4.144การแจ้งเตือนในหน้าจอสรุปรายการจองหนังสือ

หน้าจอสรุปรายการจองหนังสือ กรณีที่ผู้ใช้งานต้องบันทึกข้อมูล ให้คลิกปุ่มบันทึกใบจอง และจะมีข้อความ "ทำการจองหนังสือเรียบร้อยแล้ว" แจ้งเตือนผู้ใช้งาน (ดังภาพที่ 4.145)

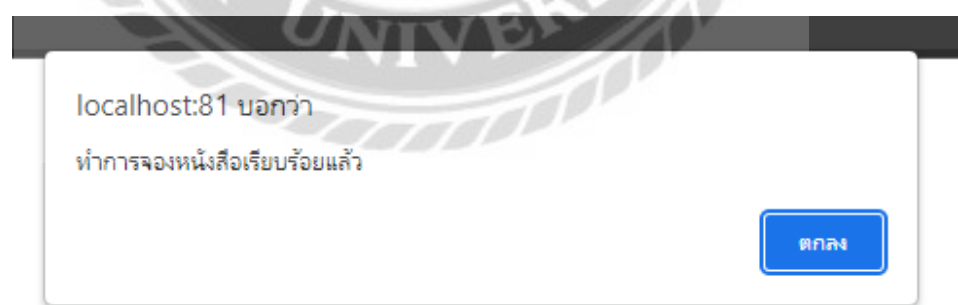

ภาพที่ 4.145 ข้อความแจ้งเตือนทำการจองหนังสือเรียบร้อยแล้ว

ี ข้อความแจ้งเตือนทำการจองหนังสือ เพื่อเป็นการยืนยันการจองสำเร็จ

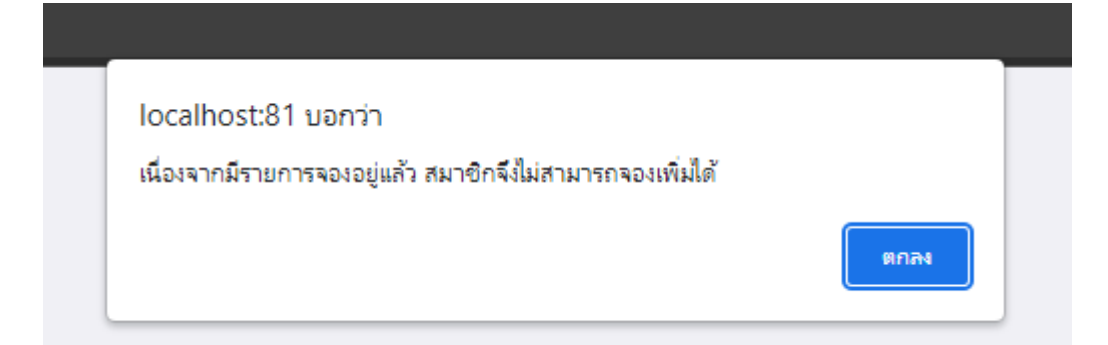

ภาพที่ 4.146ข้อความแจ้งเตือนไม่สามารถจองเพิ่มได้

ข้อความแจ้งเตือนไม่สามารถจองเพิ่มได้ เนื่องจากมีรายการจองอยูแล้ว ่

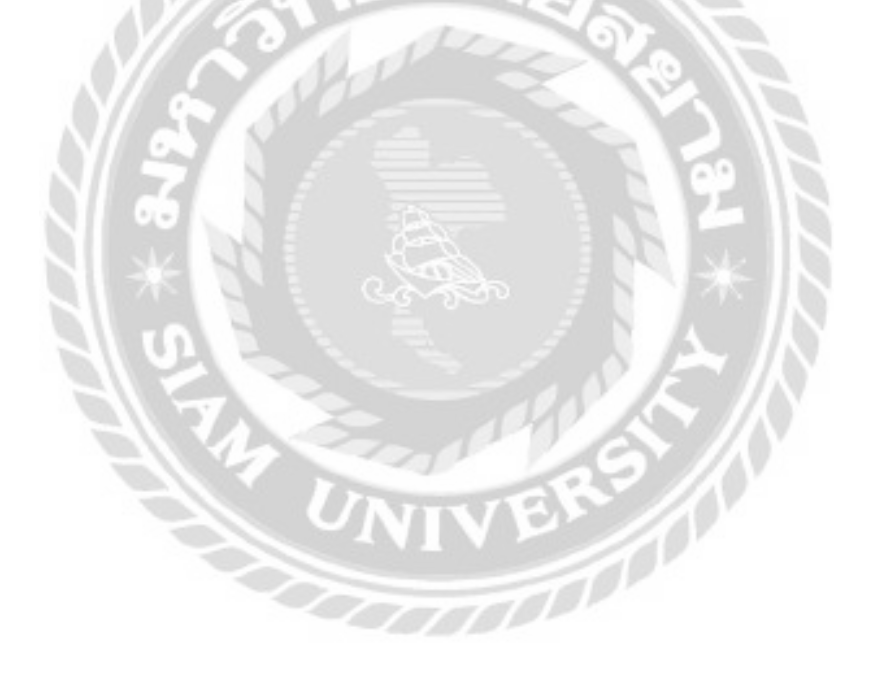

# สรุปผลการด าเนินงานและข้อเสนอแนะ

### สรปผลการดำเนินงาน

ธุรกิจร้านเช่าหนังสือ เป็นธุรกิจที่เน้นการให้เช่าหนังสือในราคาที่ถูก เป็นแหล่งสารนิเทศ บริการทรัพยากรสารนิเทศในรูปแบบต่างๆ เช่น นวนิยายเรื่องยาวเรื่องสั้น เรื่องแปล นิยาย นิตยสารราย สัปดาห์หรือรายเดือนต่างๆ จากการที่คณะผู้จัดทำใด้ทำการรวบรวมข้อมูลที่เกี่ยวกับปัญหาของ ้ ระบบบริหารงานร้านเช่าหนังสือ โดยทั่วไปยังไม่มีการนำระบบเทคโนโลยีสารสนเทศมาใช้ในการ บริหารจัดการภายในร้าน โดยใช้เอกสารในการจัดเก็บข้อมูลเป็นส่วนใหญ่ จึงทำให้เอกสารต่างๆ เพิ่ม ้มากขึ้น และทำให้เกิดปัญหาต่างๆ เช่น ไม่สามารถตรวจสอบข้อมูลการเช่า-คืนได้อย่างรวดเร็ว ยังมี การจดบันทึกในการบริหารข้อมูลเป็ นเอกสารโดยส่วนใหญ่ เกิดปัญหาความล่าช้า และเจ้าของร้านไม่ สามารถตรวจสอบย้อนหลังได้ ไม่ได้มีการบันทึกข้อมูลเข้าระบบคอมพิวเตอร์ มีการเก็บเอกสารมาก ขึ้นอาจทำให้เกิดการสูญหายบางส่วนของเอกสาร และยังเก็บรวบรวมเอกสารข้อมูลต่างๆ ไว้ในแฟ้ม เอกสาร โดยไม่มีการจัดหมวดหมู่ของเอกสาร และบันทึกข้อมูลสมาชิก

คณะผู้จัดท าได้พัฒนาเว็บไซต์ร้านเช่าหนังสือ โดยได้มีการออกแบบโดยใช้โปรแกรม Visual Studio Code เขียนด้วยภาษา PHP (PHP Hypertext Preprocessor) เวอร์ชัน ่ 8.0.7 และใช้MySQL v.5.0.4 จัดการฐานข้อมูล การทำงานของเว็บไซต์เช่าหนังสือ จะมีอยู่ 2 ส่วน คือ ส่วนของสมาชิก จะทำการเช่า หนังสือทางหน้าเว็บไซต์ พนักงานจะกรอกข้อมูลผานทางหน้าเว็บไซต์ สมาชิกสามารถตรวจสอบ ่ สถานะหนังสือที่เช่าผานทางหน้าเว็บไซต์ และรับหนังสือที่หน้าร้าน ระบบจะออกใบเสร็จรับเงิน ่ ใบเสร็จค่าปรับ ให้แก่สมาชิก ในส่วนของพนักงานจะมีพนักงานตรวจสอบใบเช่าหนังสือ ใบสั่งซื้อ หนังสือ และเข้าไปอัพเดทสถานะการเช่าหนังสือในเว็บไซต์เช่าหนังสือ พนักงานจะทำการสั่งหนังสือ รับหนังสือที่สั่งซื้อกับตัวแทนจำหน่าย และมาทำการปรับปรุงคลังหนังสือ ส่วนของเจ้าของร้าน ี สามารถตจรวจสอบตารางการทำงานของพนักงาน ทำการจัดตารางการทำงานใด้ตามเวลาที่เหมาะสม และสามารถแจ้งขอรายงานผ่านทางเว็บไซต์โคยรายงานสามารถบันทึกเป็นไฟล์ในรูปแบบ PDF หรือ พิมพ์รายงานต่างๆ ให้เจ้าของร้านทำการตรวจสอบ

### บทที่ 5

### ปัญหาและอุปสรรค

- 1. ปัญหาด้านการออกแบบหน้าจอเว็บไซต์ คือ ขาดประสบการณ์ในการออกแบบหน้าจอให้ เหมาะส าหรับผู้ใช้งานสามารถใช้งานได้สะดวก และเข้าใจได้ง่าย
- 2. ปัญหาด้านการเขียนโปรแกรม คือ ขาดประสบการณ์การใช้งานส่งผลเวลาที่ใช้ฟังก์ชันใหม่ๆ ที่ไม่คุ้นเคยอาจจะท าให้ใช้งานได้ไม่เต็มที่
- 3. ปัญหาในการทดสอบเว็บไซต์เกิดข้อผิดพลาด ทำให้ต้องแก้ไขเว็บไซต์ครั้งส่งผลให้พัฒนาขั้น ต่อไปล่าช้า

### ข้อเสนอแนะ

- 1. ควรมีการพัฒนาต่อยอดเป็นแอปพลิเคชั่นสำหรับใช้งานบนโทรศัพท์มือถือใน ระบบปฏิบัติการ Android และ IOS
- 2. ควรเพิ่มระบบที่สามารถรับจอง และส่งหนังสือให้ลูกค้าได้โดยไม่ต้องมาที่ร้าน

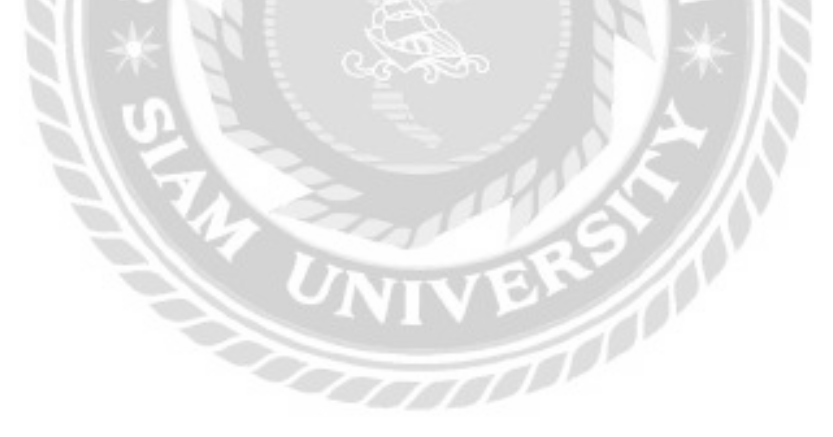

### บรรณานุกรม

กชกร รอดหลัก ณัฐวุฒิ เอกกานตรง และ ดนุสรณ์ มาลา. ้ (2560). *เว็บไซต์แจ้งซ่อมคอมพิวเตอร์ และ อุปกรณ์* กรุงเทพมหานคร: สาขาวิชาเทคโนโลยีสารสนเทศ คณะเทคโนโลยีสารสนเทศ มหาวิทยาลัยสยาม

กชพร ประสิทธิ์แสง และพัชชระ ขุนณรงค์. (2558). *ระบบบริหารงานร้ านขายเครื่องส าอาง.* กรุงเทพมหานคร: สาขาวิชาคอมพิวเตอร์ธุรกิจ คณะเทคโนโลยีสารสนเทศ มหาวิทยาลัยสยาม

กรวิชญ์ ไทยฉาย. (2565). *Web Application*เข้าถึงได้จากhttps://exvention.co.th/web-application/

- เกียรติพงษ์อุดมธนะธีระ. (2560). *วงจรการพัฒนาระบบ.* เข้าถึงได้จากhttps://www.iok2u.com/article /information-technology/system-development-life-cycle-sdlc-1-4
- ธัญญากร ดาแดง และวริศรา เสาธงชัย. (2558). *ระบบยืมหนังสือออนไลน์ .*กรุงเทพมหานคร: สาขา วิชาคอมพิวเตอร์ธุรกิจ คณะเทคโนโลยีสารสนเทศ มหาวิทยาลัยสยาม
- มนัสนันท์ วัจนะรัตน์ ศรวิศิษฏ์ เสนะเปรม และอรอุมา บุญสุข. (2563). *ระบบร้ านซ่อมคอมพิวเตอร์* กรุงเทพมหานคร: สาขาวิชาคอมพิวเตอร์ธุรกิจ คณะเทคโนโลยีสารสนเทศ มหาวิทยาลัย สยาม
- ี ยุภาพร จำปามี และวันวิสาข์ เจนสิริแก้วปัญญา. (2565). *ระบบบริหารงานแจ้งซ่อมเครื่องจักร.* กรุงเทพมหานคร: สาขาวิชาเทคโนโลยีสารสนเทศ คณะเทคโนโลยีสารสนเทศ มหาวิทยาลัย สยาม

*ตลาดเช่าหนังสือ NOONOI.* (2565) เข้าถึงได้จาก https://www.noonoi.com/ *สอนเขียนโปรแกรมภาษา PHP.* (2565). เข้าถึงได้จาก https://www.devdit.com/ *สอนเขียนโปรแกรมภาษา HTML.* (2565). เข้าถึงได้จาก https://www.w3schools.com *สอนใช้งาน Bootstraphttps.* (2565). เข้าถึงได้จาก https://getbootstrap.com/ *เว็บไซต์แชร์ ข้อมูลการใช้งานโค้ด.* (2565). เข้าถึงได้จาก https://stackoverflow.com/

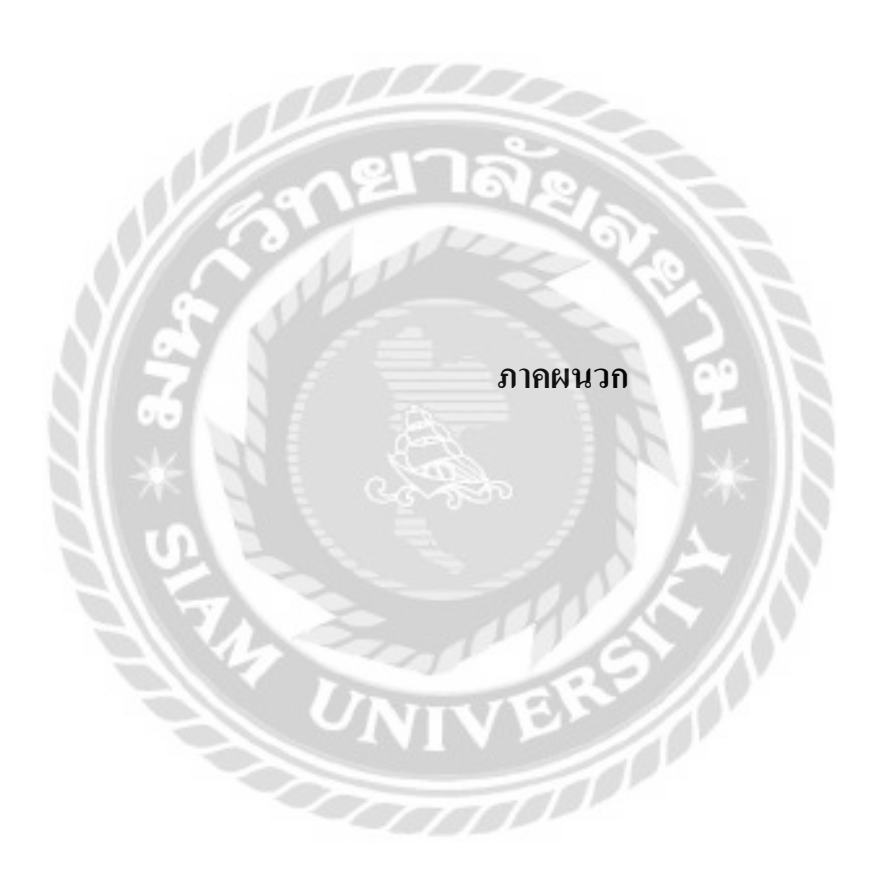

### **ภาคผนวก ก**

#### **การออกแบบระบบงาน**

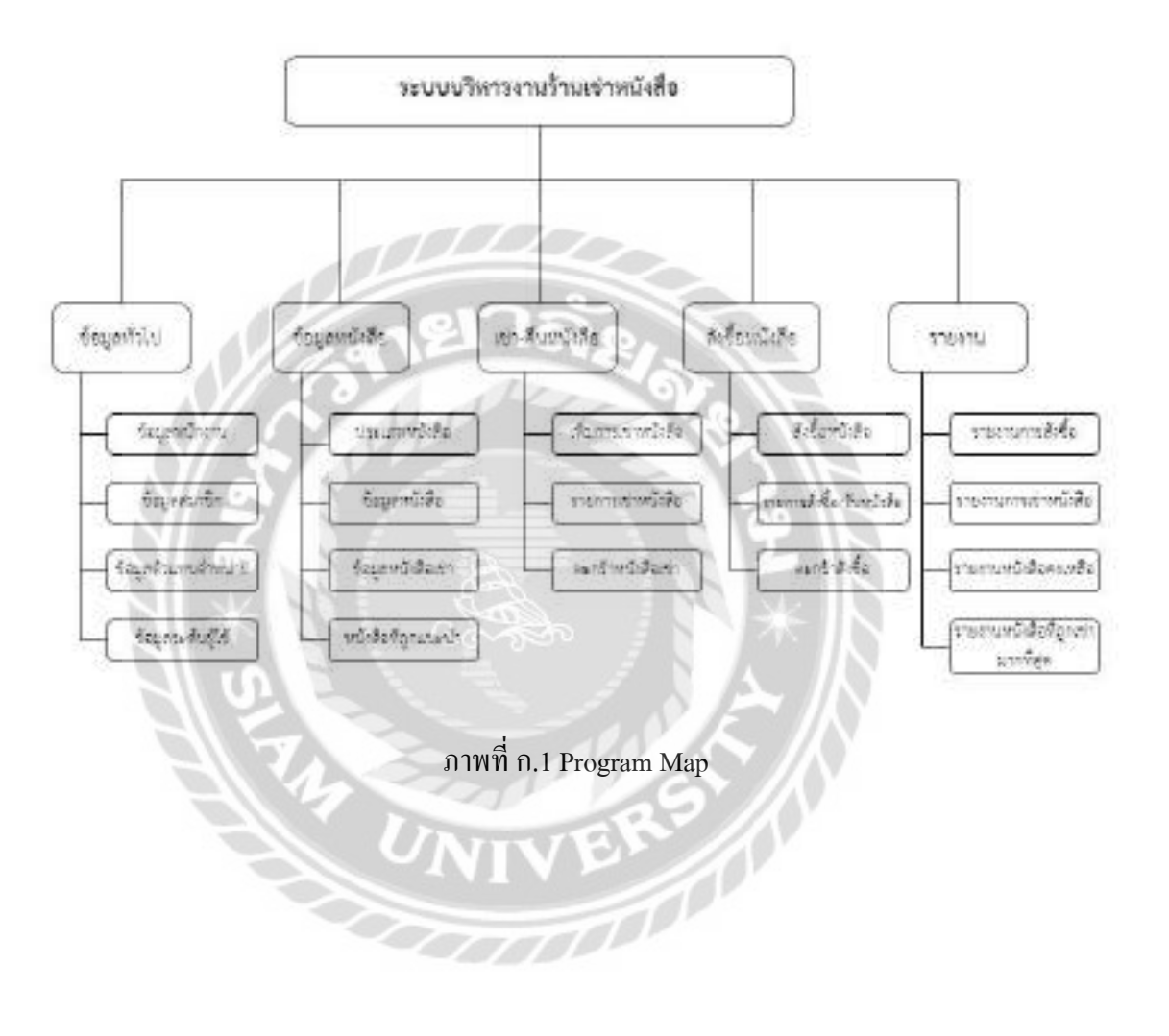

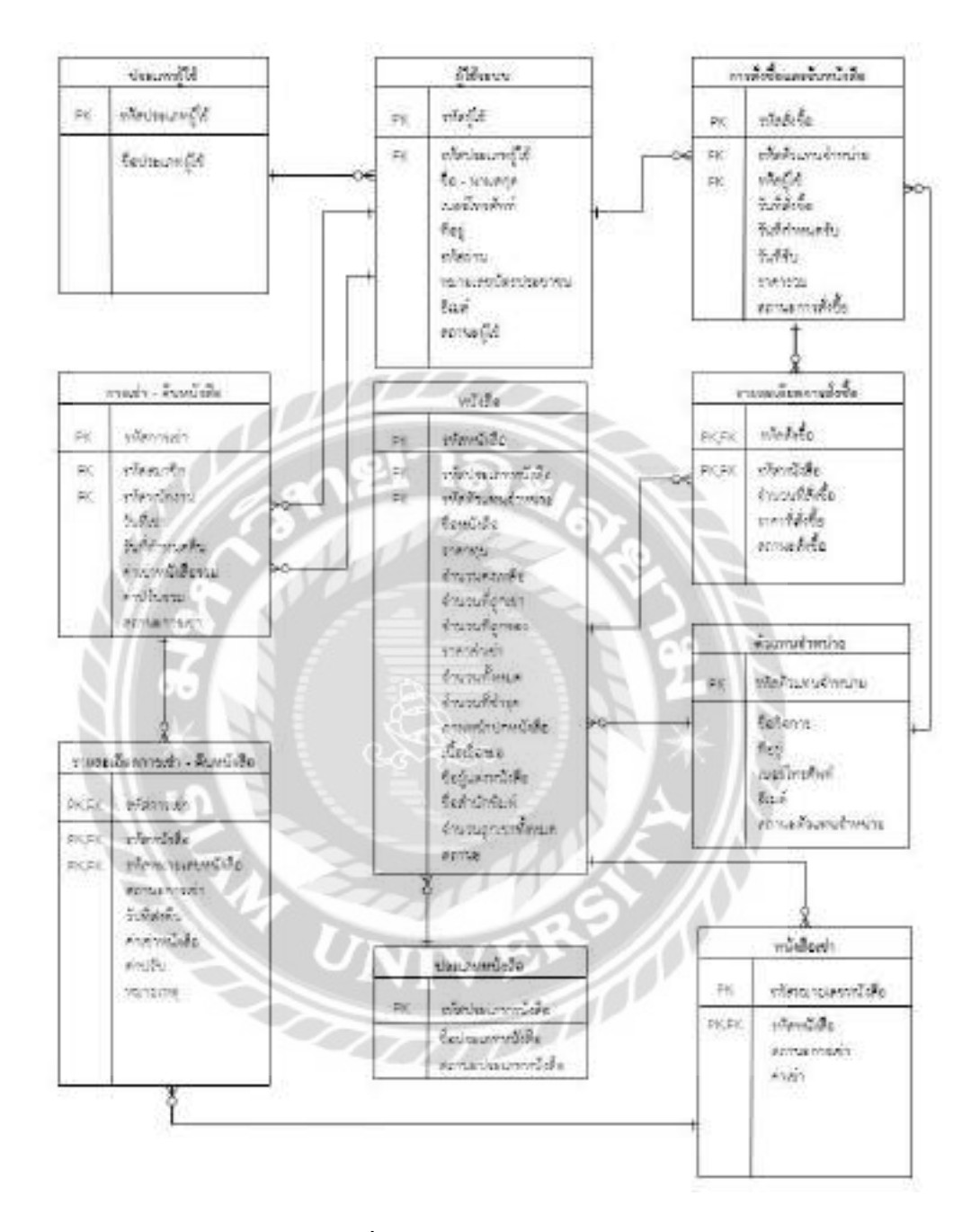

ภาพที่ ก.2 E-R Diagram (ภาษาไทย)

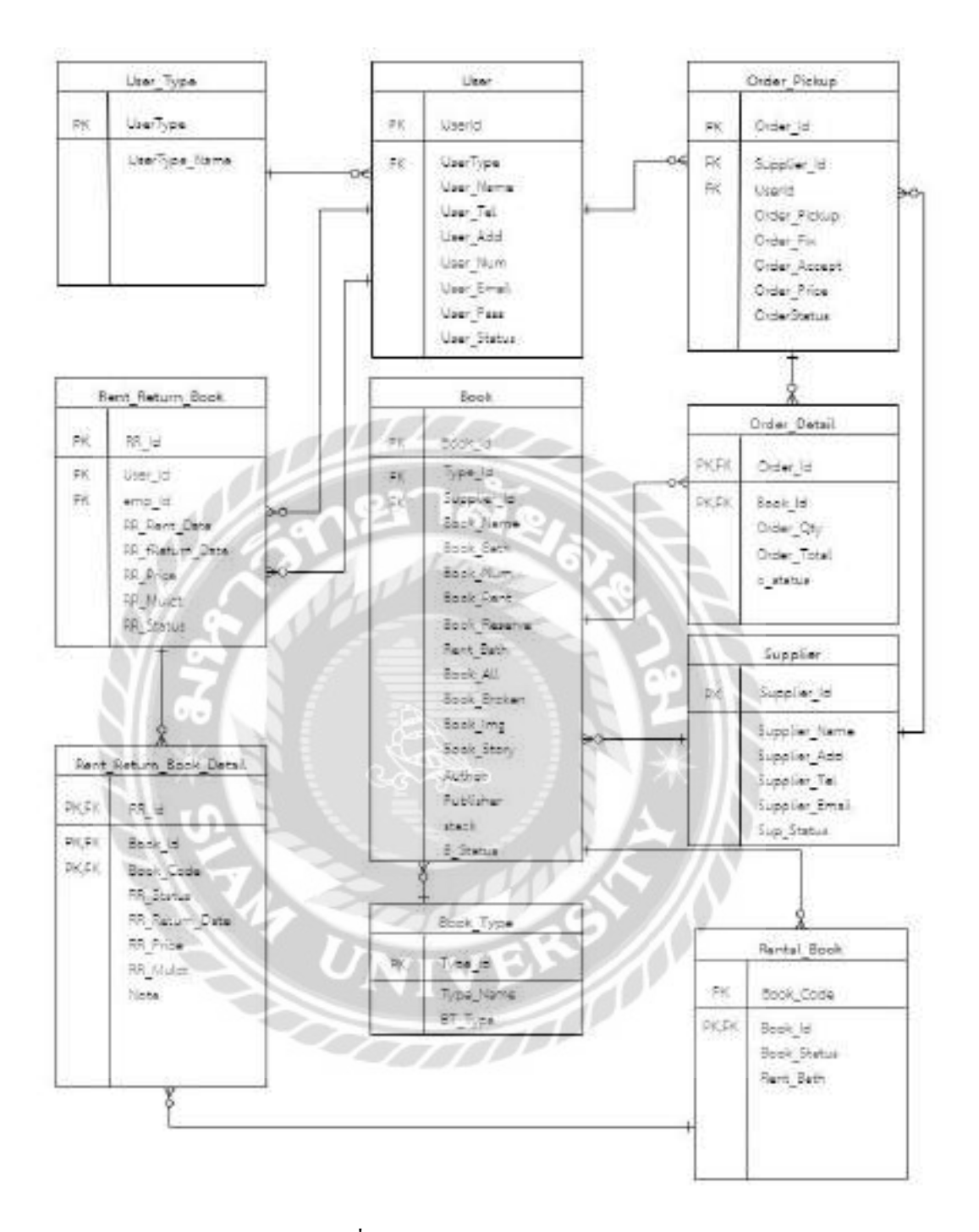

ภาพที่ ก.3 E-R Diagram (ภาษาอังกฤษ)

<u>ตารางที่ ก.1</u> รายการตารางข้อมูล

| ชื่อตาราง               | คำอธิบาย                            |  |  |  |  |
|-------------------------|-------------------------------------|--|--|--|--|
| <b>Book</b>             | ตารางหนังสือ                        |  |  |  |  |
| Book_Type               | ตารางประเภทหนังสือ                  |  |  |  |  |
| Order_Detail            | ตารางรายละเอียดการสั่งซื้อหนังสือ   |  |  |  |  |
| Order_Pickup            | ตารางการสั่งซื้อและรับหนังสือ       |  |  |  |  |
| Rental_Book             | ตารางหนังสือเช่า                    |  |  |  |  |
| Rent_Return_Book        | ตารางการเช่า - คืนหนังสือ           |  |  |  |  |
| Rent_Return_Book_Detail | ตารางรายละเอียดการเช่า - คืนหนังสือ |  |  |  |  |
| Supplier                | ตารางตัวแทนจำหน่าย                  |  |  |  |  |
| User                    | ตารางผู้ใช้ระบบ                     |  |  |  |  |
| User_Type               | ตารางประเภทของผู้ใช้                |  |  |  |  |
|                         |                                     |  |  |  |  |
|                         |                                     |  |  |  |  |
|                         |                                     |  |  |  |  |

| Name                | Type          | P              | M                        | Refer to             | Description           |
|---------------------|---------------|----------------|--------------------------|----------------------|-----------------------|
| Book_Id             | Int           | Yes            | Yes                      |                      | รหัสหนังสือ           |
| Type_Id             | Int           | N <sub>0</sub> | Yes                      | Book_Type.Type_Id    | รหัสประเภท<br>หนังสือ |
| Supplier_Id         | Int           | No.            | Yes<br>$\left( -\right)$ | Supplier.Supplier_Id | รหัสตัวแทน<br>จำหน่าย |
| Book_Name           | Varchar(20)   | N <sub>0</sub> | Yes                      |                      | ชื่อหนังสือ           |
| Book_Bath           | Int           | N <sub>o</sub> | Yes                      |                      | ราคาทุน               |
| Book_Num            | Int           | N <sub>0</sub> | Yes                      |                      | จำนวนคงเหลือ          |
| Book_Rent           | Int           | N <sub>o</sub> | Yes                      |                      | จำนวนที่ถูกเช่า       |
| <b>Book_Reserve</b> | Int           | N <sub>0</sub> | Yes                      |                      | จำนวนที่ถูกจอง        |
| Rent_Bath           | Int           | N <sub>o</sub> | Yes                      |                      | ราคาค่าเช่า           |
| Book_All            | Int           | N <sub>o</sub> | Yes                      |                      | จำนวนทั้งหมด          |
| Book_Broken         | Int           | N <sub>o</sub> | Yes                      |                      | จำนวนที่ชำรุด         |
| Book_Img            | Varchar(255)  | No             | Yes                      |                      | ภาพหน้าปก<br>หนังสือ  |
| Book_Story          | Varchar(1255) | N <sub>0</sub> | Yes                      |                      | เนื้อเรื่องย่อ        |
| Author              | Varchar(100)  | No             | Yes                      |                      | ชื่อผู้แต่งหนังสือ    |

ตารางที่ ก.2 ตารางหนังสือ (Book)

## ตารางที่ ก.2 (ต่อ) ตารางหนังสือ (Book)

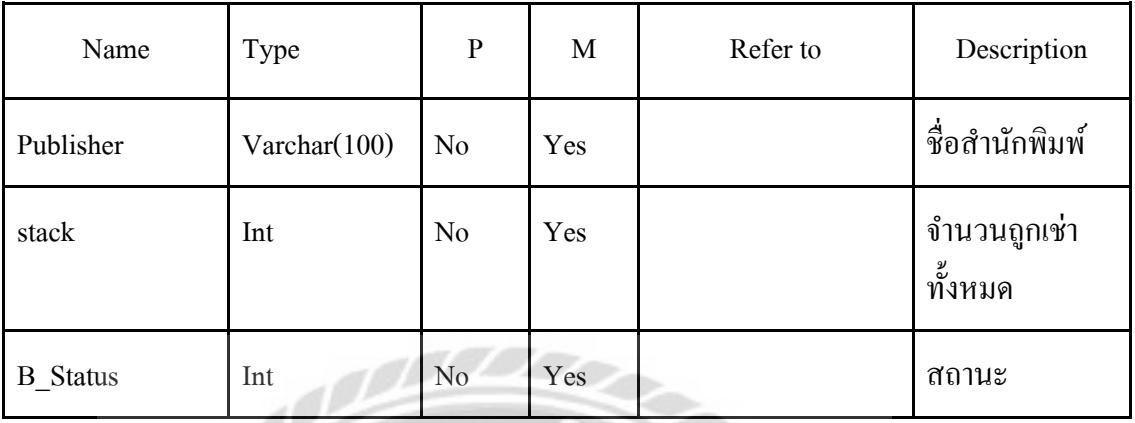

G)

## ตารางที่ ก.3 ตารางประเภทหนังสือ (Book\_Type)

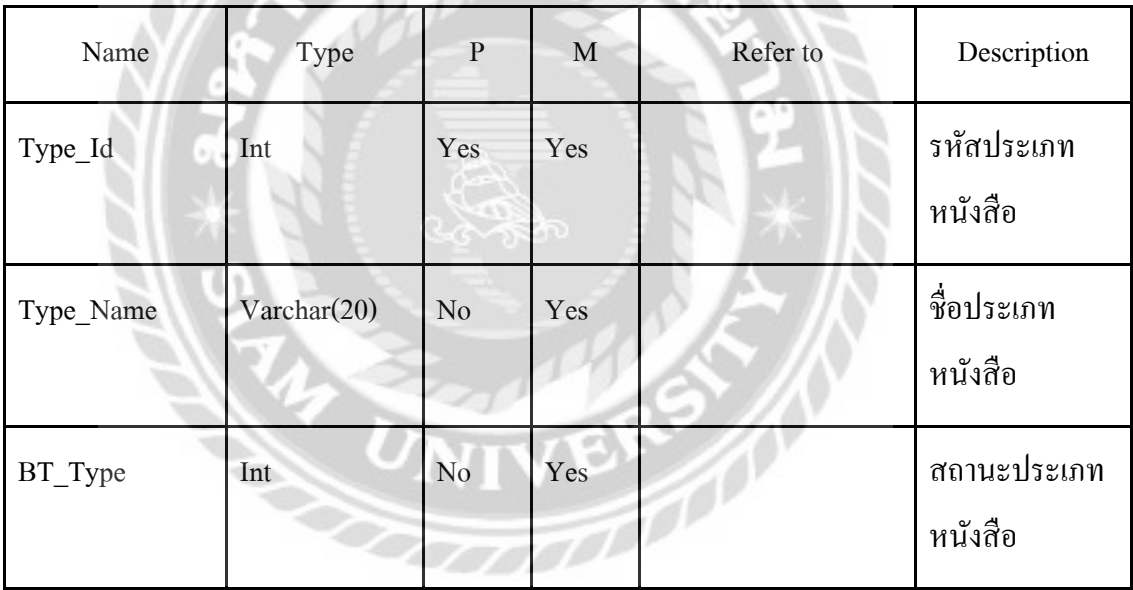

| Name        | Type        | $\mathbf{P}$   | M          | Refer to                  | Description      |
|-------------|-------------|----------------|------------|---------------------------|------------------|
| Order Id    | Int         | Yes            | Yes        | Order Pickup.<br>Order Id | รหัสสั่งซื้อ     |
| Book Id     | Int         | Yes            | <b>Yes</b> | Book.Book Id              | รหัสหนังสือ      |
| Order_Qty   | Int         | N <sub>o</sub> | Yes        |                           | จำนวนที่สั่งซื้อ |
| Order Total | Int         | N <sub>0</sub> | Yes        |                           | ราคาที่สั่งซื้อ  |
| o_status    | Varchar(10) | N <sub>o</sub> | Yes        |                           | สถานะสั่งซื้อ    |

<u>ตารางที่ ก.4</u> ตารางรายละเอียดการสั่งซื้อหนังสือ (Order\_Detail)

## <u>ตารางที่ ก.ร</u> ตารางการสั่งซื้อและรับหนังสือ (Order\_Pickup)

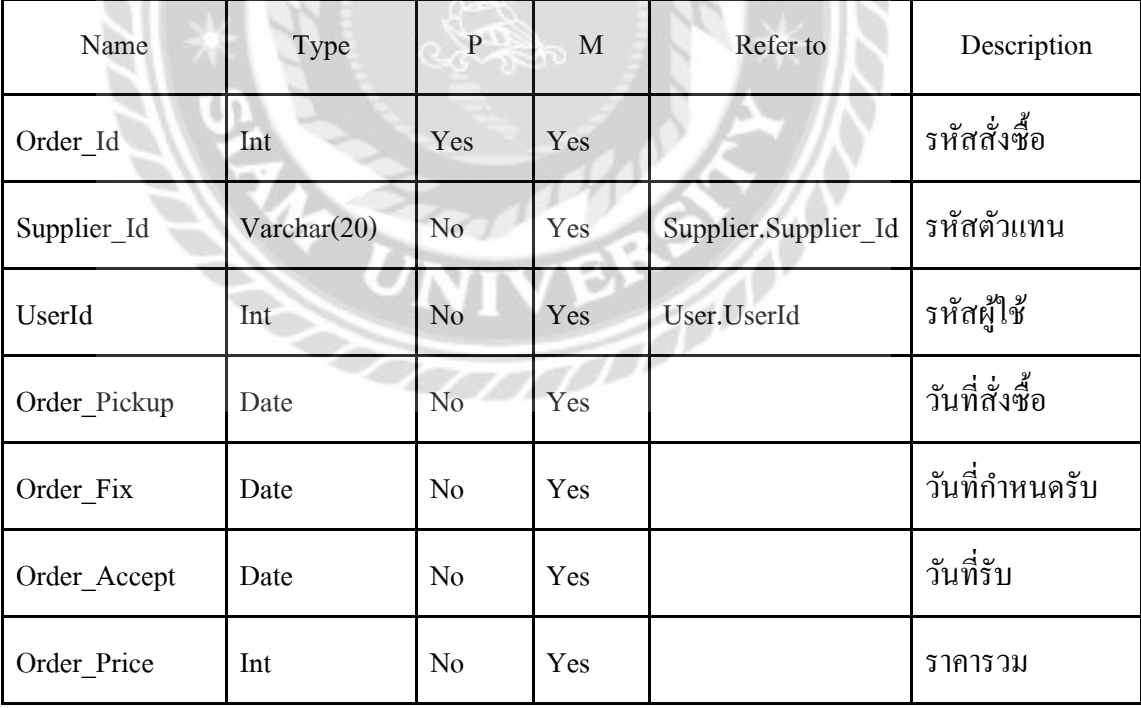

## <u>ตารางที่ ก.5</u> (ต่อ) ตารางการสั่งซื้อและรับหนังสือ (Order\_Pickup)

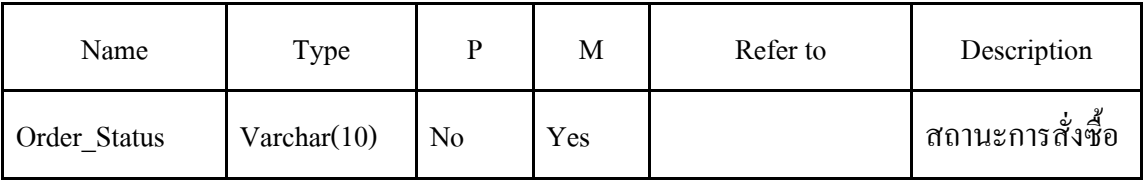

## ตารางที่ ก.6 ตารางหนังสือเช่า (Rental\_Book)

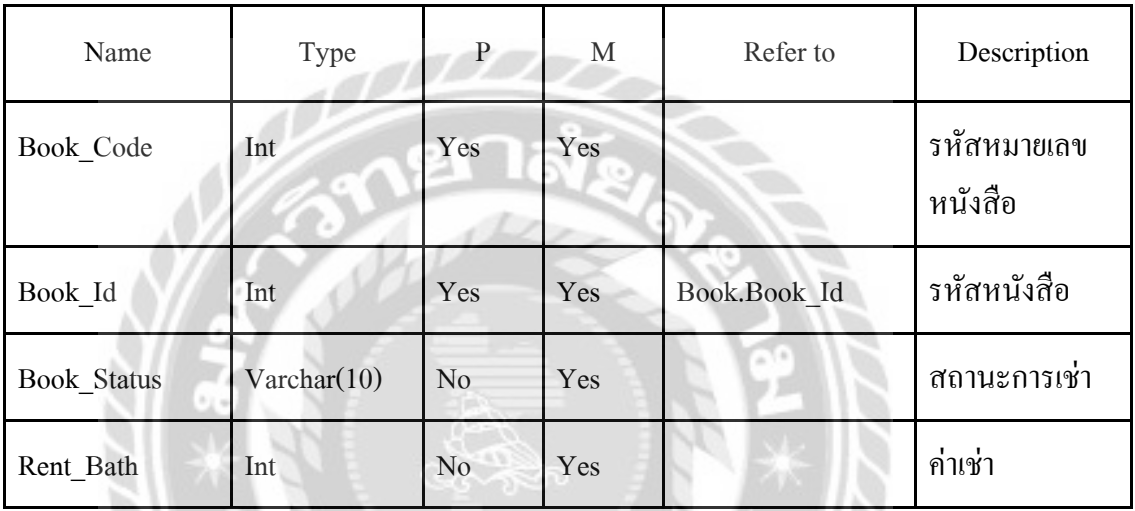

## ตารางที่ ก.7 ตารางการเช่า -คืนหนังสือ (Rent\_Return\_Book)

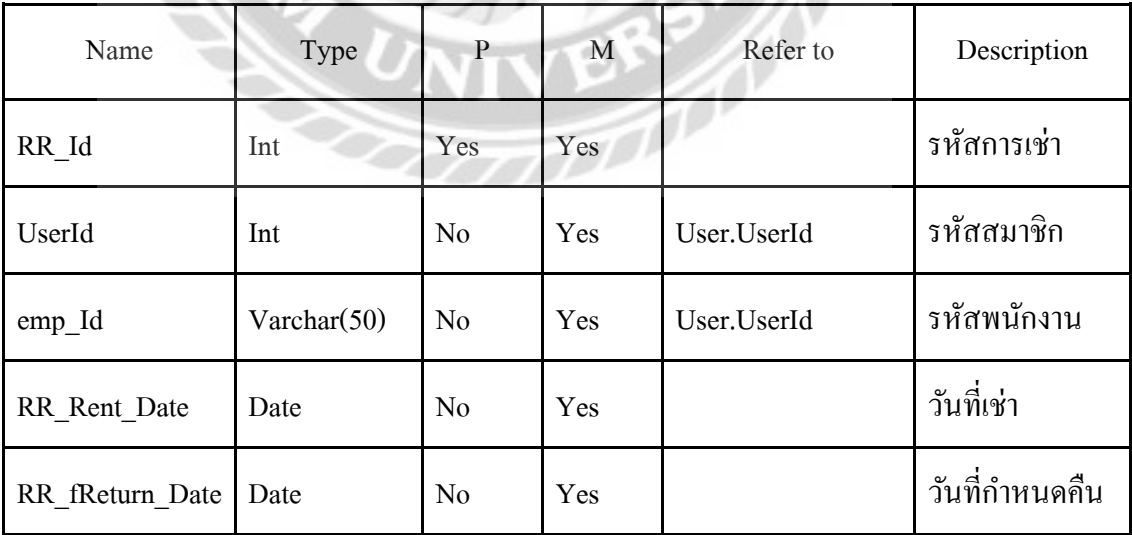

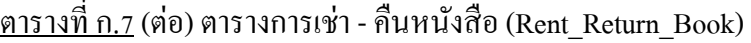

 $\overline{a}$ 

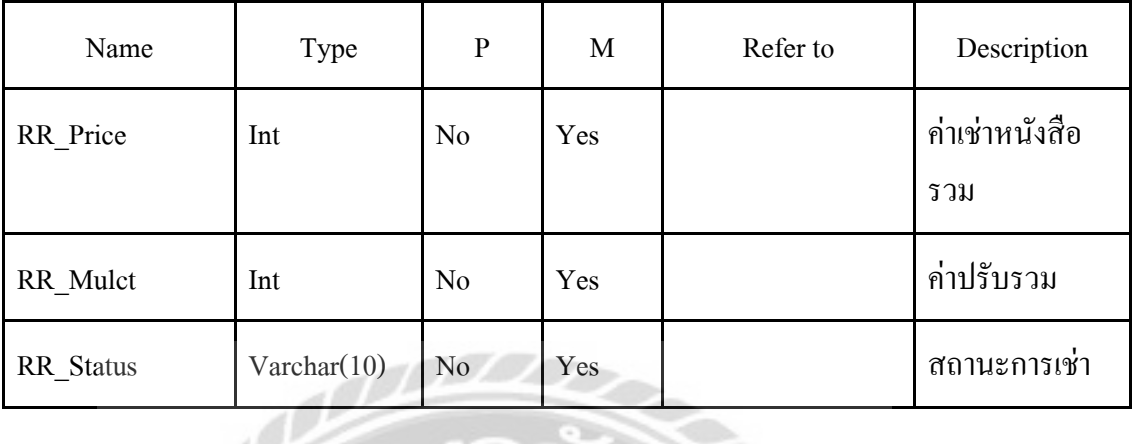

 $\overline{\mathcal{O}}$ 

ตารางที่ ก.8 ตารางรายละเอียดการเช่า -คืนหนังสือ (Rent\_Return\_Book\_Detail)

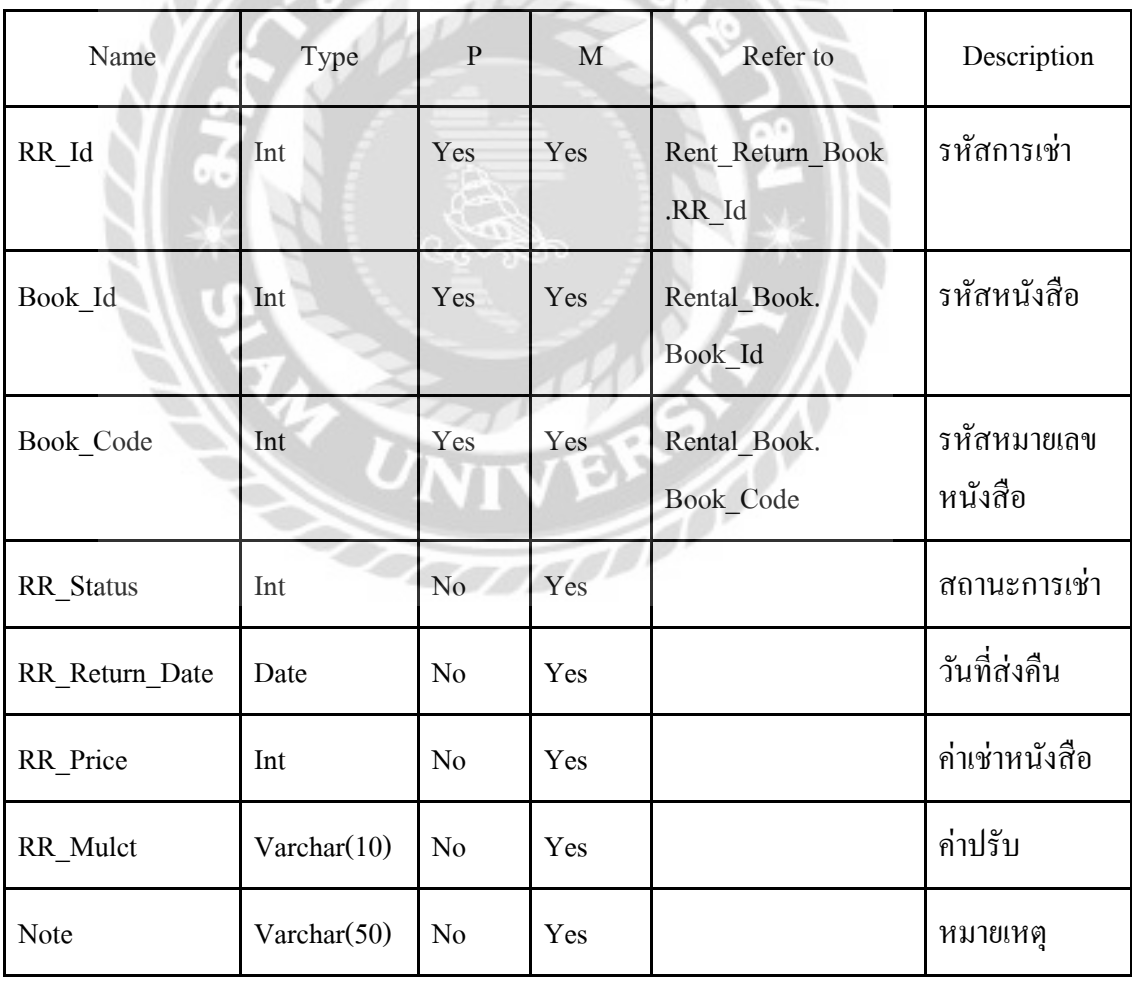

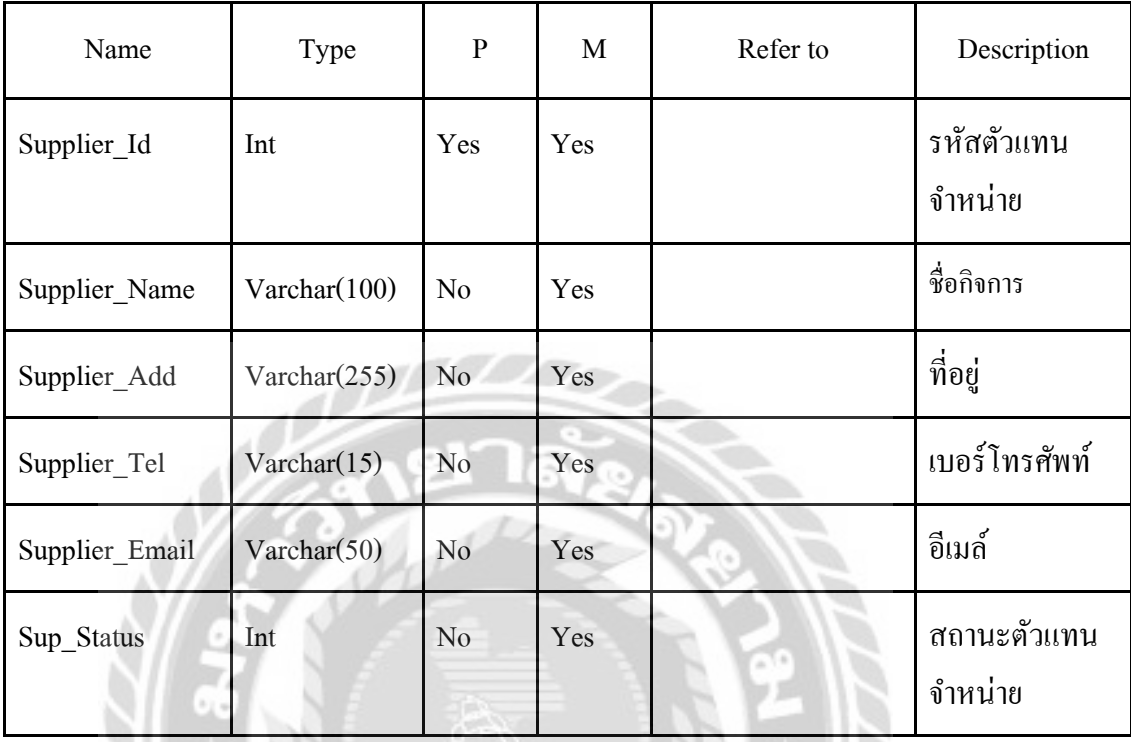

R.

## <u>ตารางที่ ก.9</u> ตารางตัวแทนจำหน่าย (Supplier)

ตารางที่ ก.10 ตารางผู้ใช้ระบบ (User)

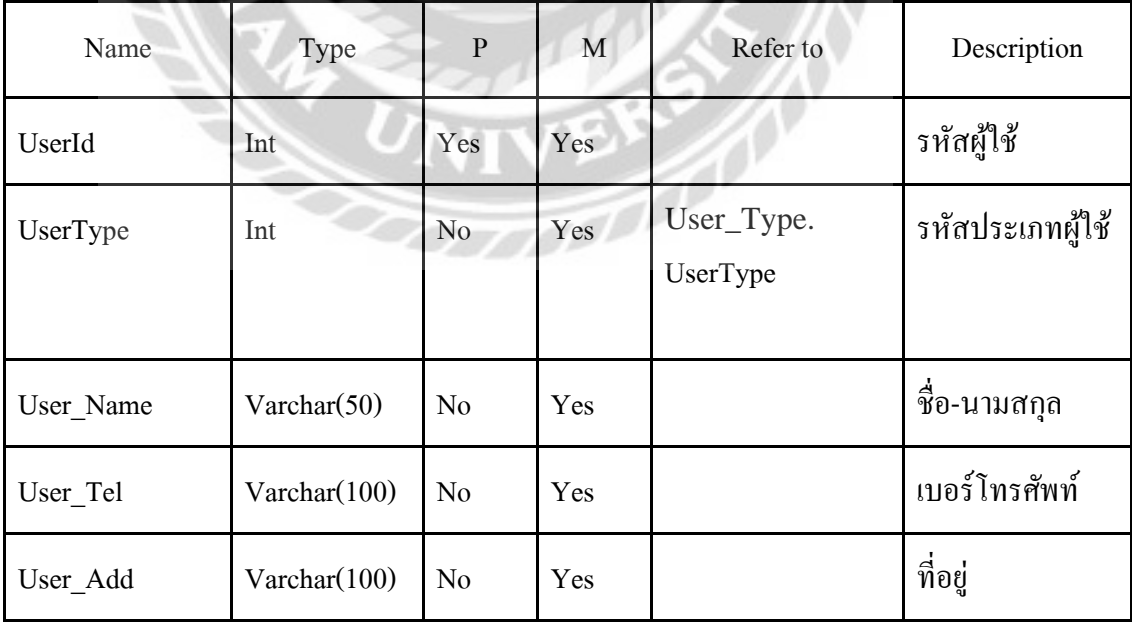

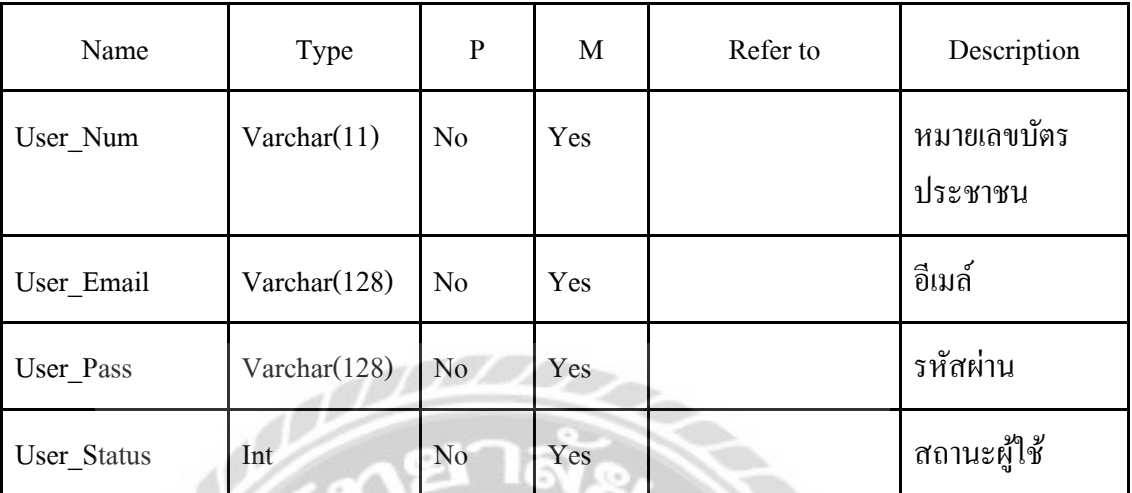

## ตารางที่ ก.10(ต่อ) ตารางผู้ใช้ระบบ (User)

ตารางที่ ก.11 ตารางระดับของผู้ใช้ (User\_Type)

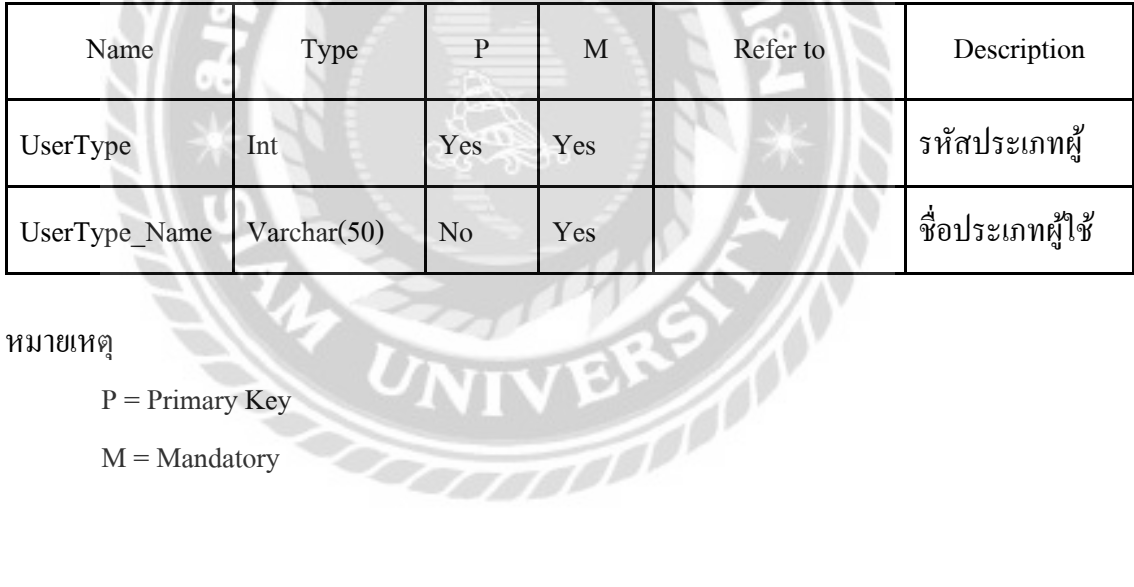

### หมายเหตุ

 $P = Primary Key$ 

 $M =$ Mandatory

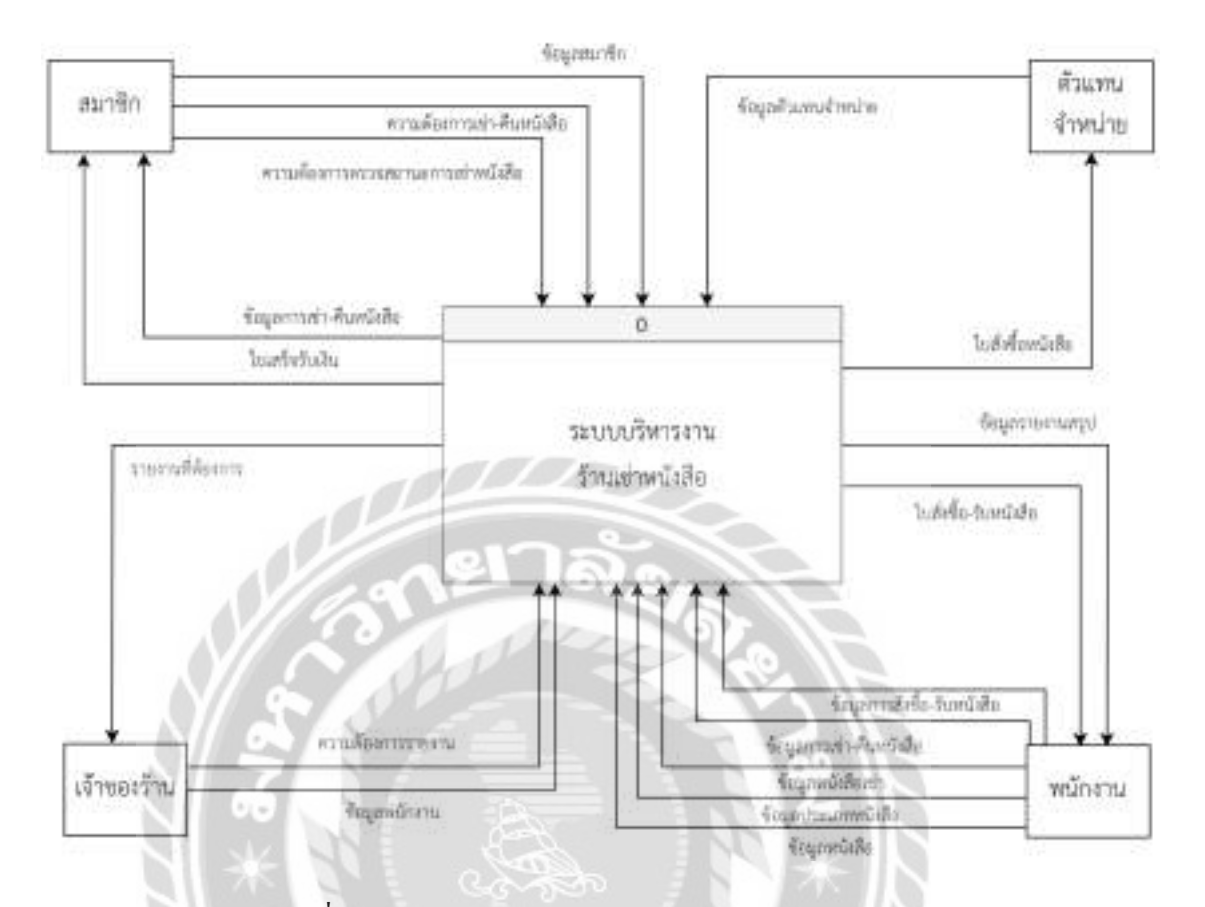

### ภาพที่ ก.4 Context Diagram ระบบบริหารงานร้านเช่าหนังสือ

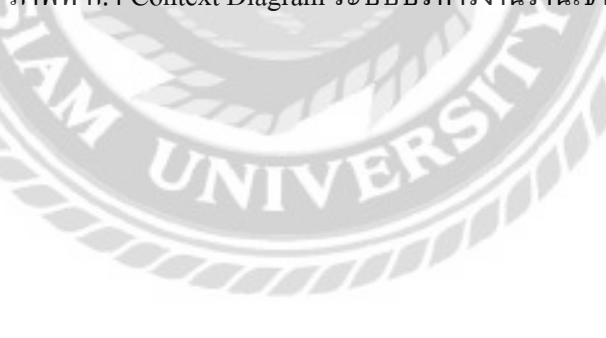

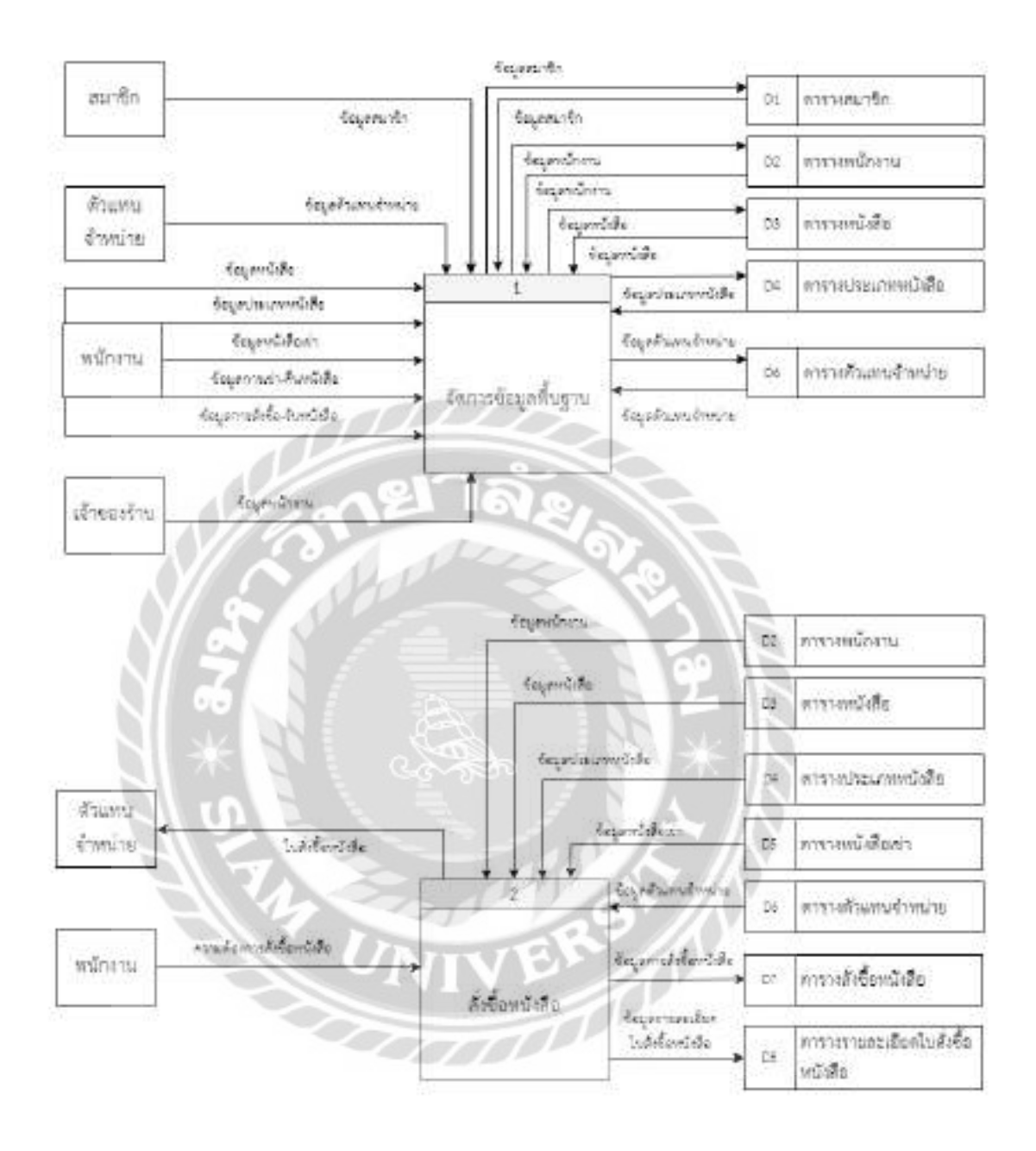

ภาพที่ ก.5 Data Flow Diagram Level 0 ระบบบริหารงานร้านเช่าหนังสือ

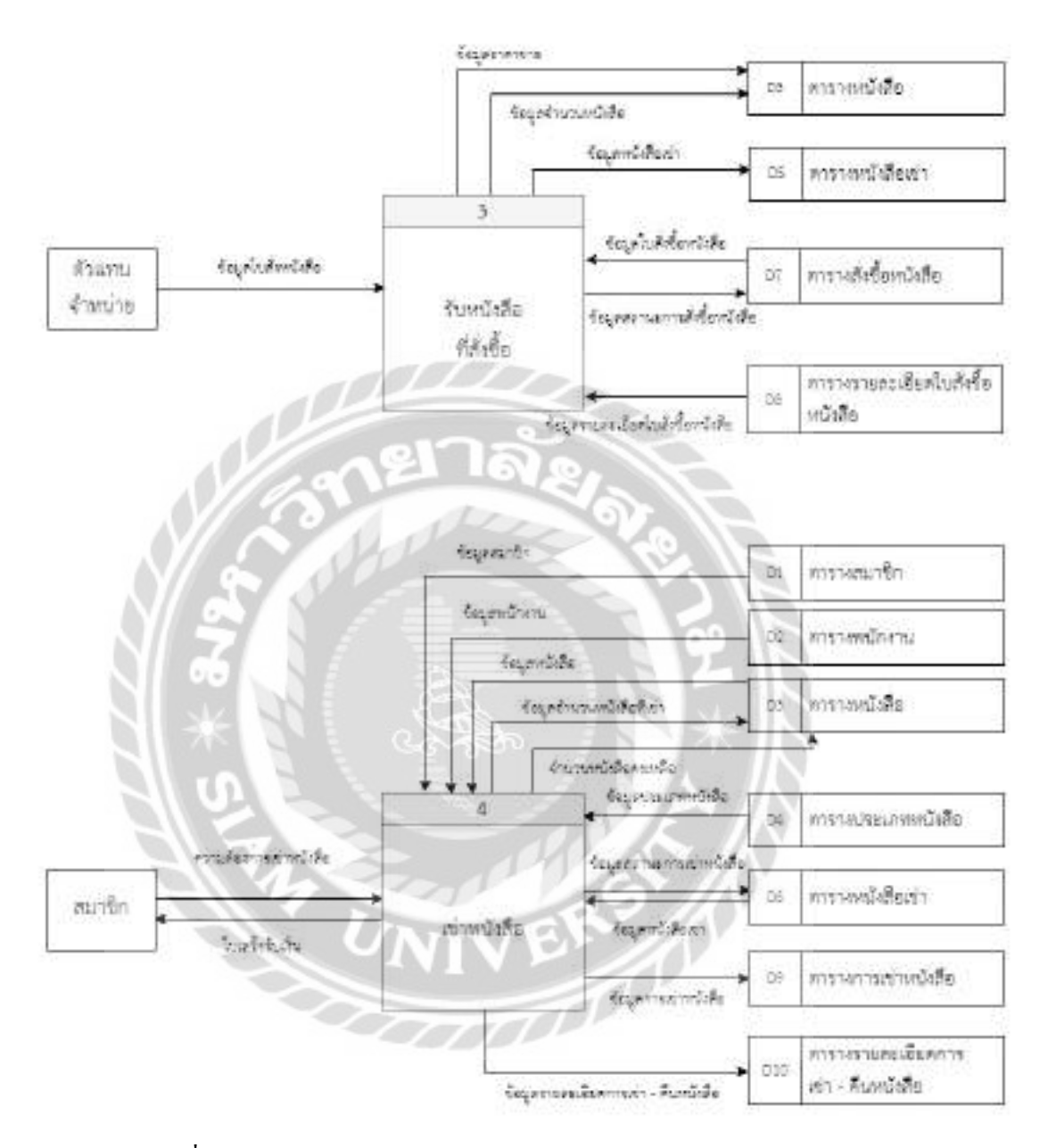

ภาพที่ ก.5 (ต่อ) Data Flow Diagram Level 0 ระบบบริหารงานร้านเช่าหนังสือ

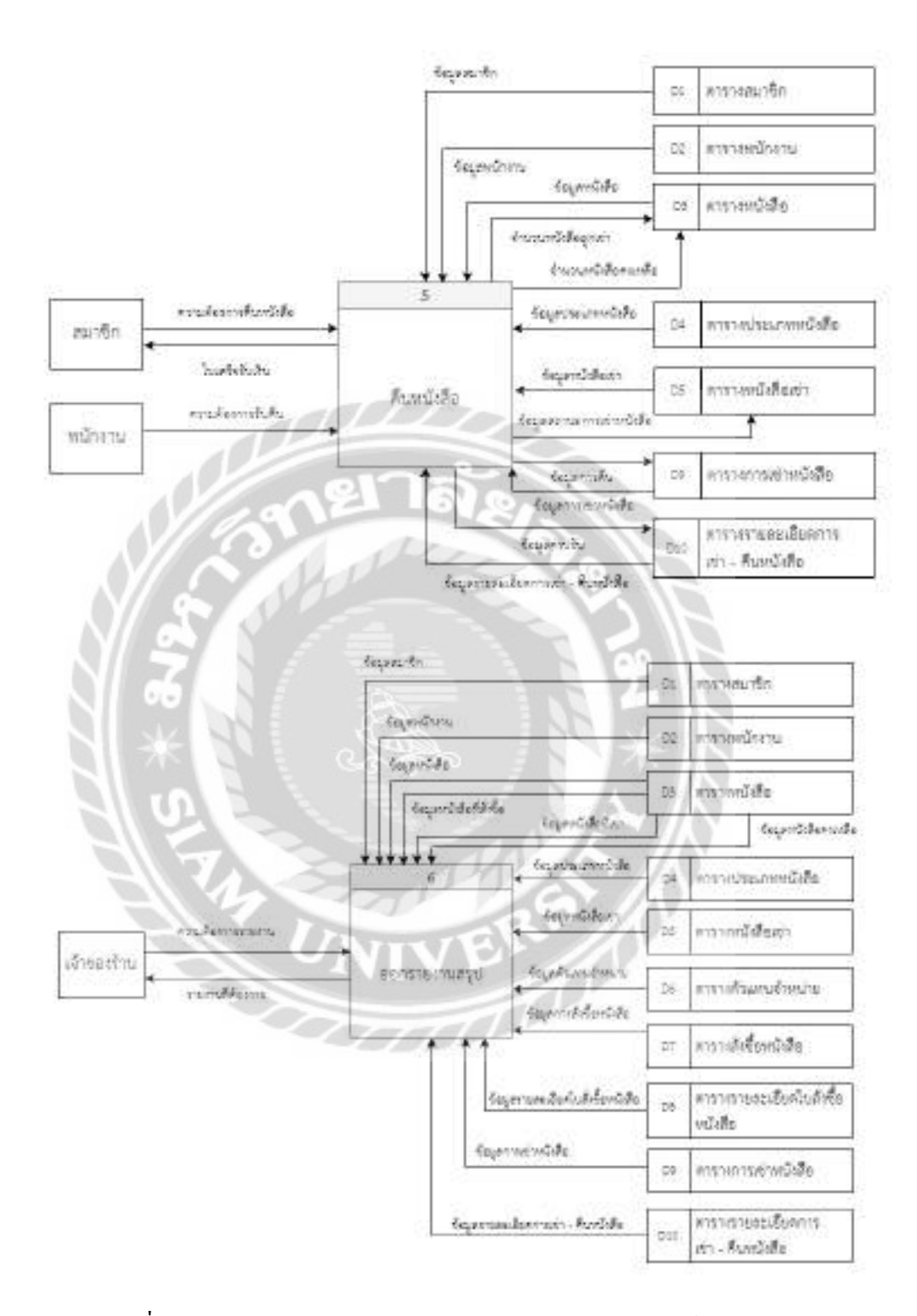

ภาพที่ ก.5 (ต่อ) Data Flow Diagram Level 0 ระบบบริหารงานร้านเช่าหนังสือ

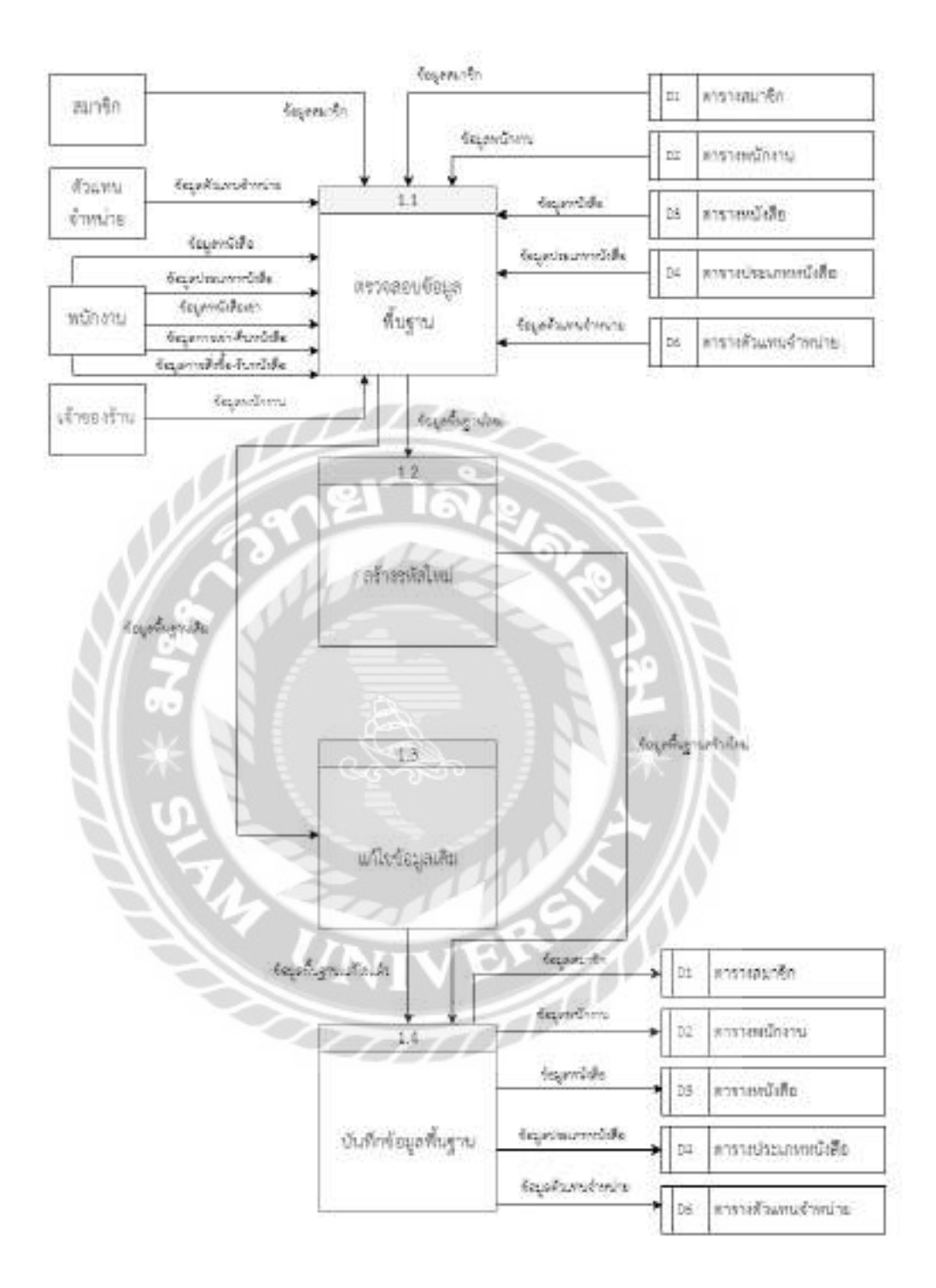

ภาพที่ ก.6 Data Flow Diagram Level 1 Process 1 : จัดการข้อมูลพื้นฐาน

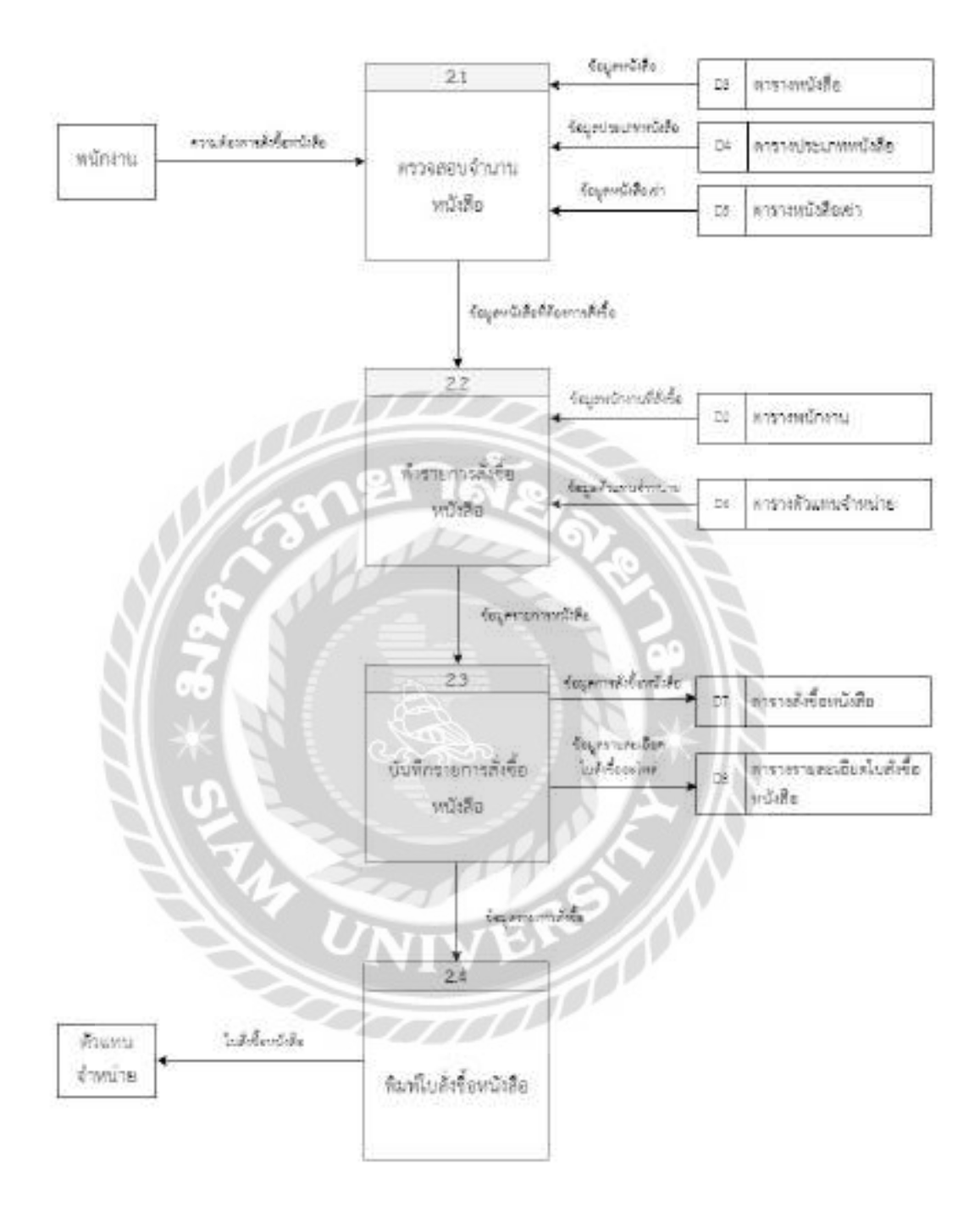

ภาพที่ ก.7 Data Flow Diagram Level 1 Process 2 : สั่งซื้อหนังสือ

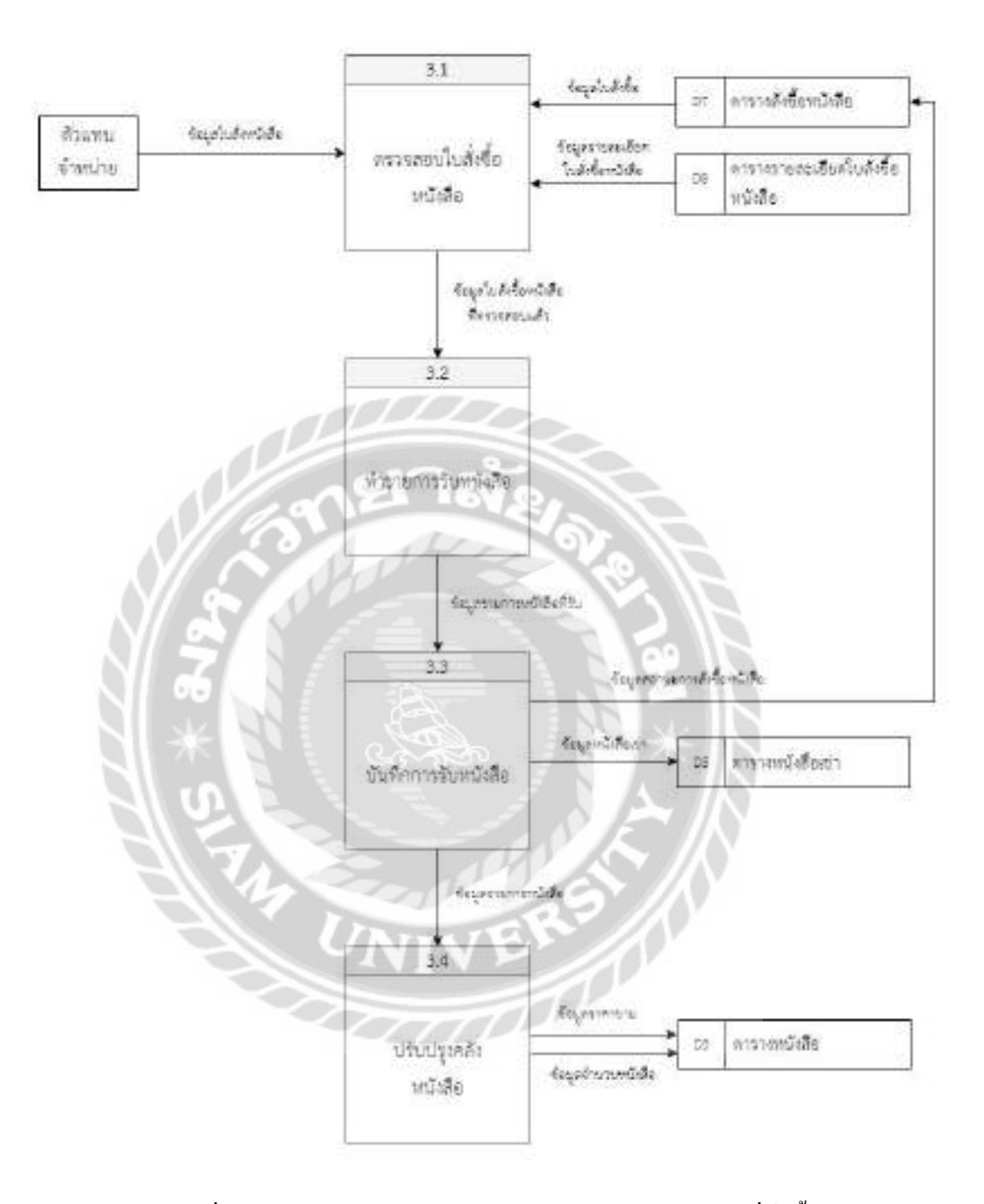

ภาพที่ ก.8 Data Flow Diagram Level 1 Process 3 : รับหนังสือที่สั่งซื้อ
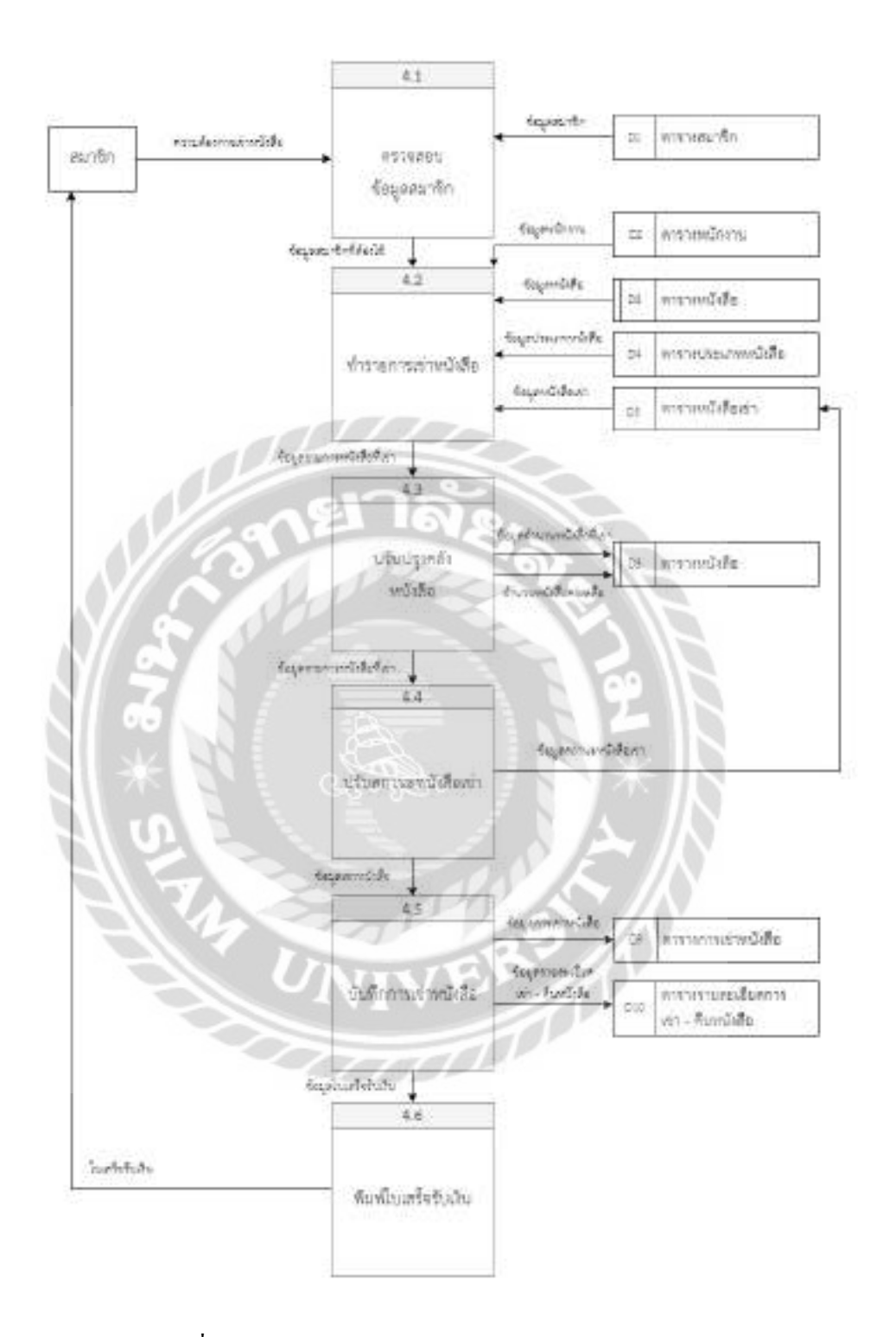

ภาพที่ ก.9 Data Flow Diagram Level 1 Process 4 : เช่าหนังสือ

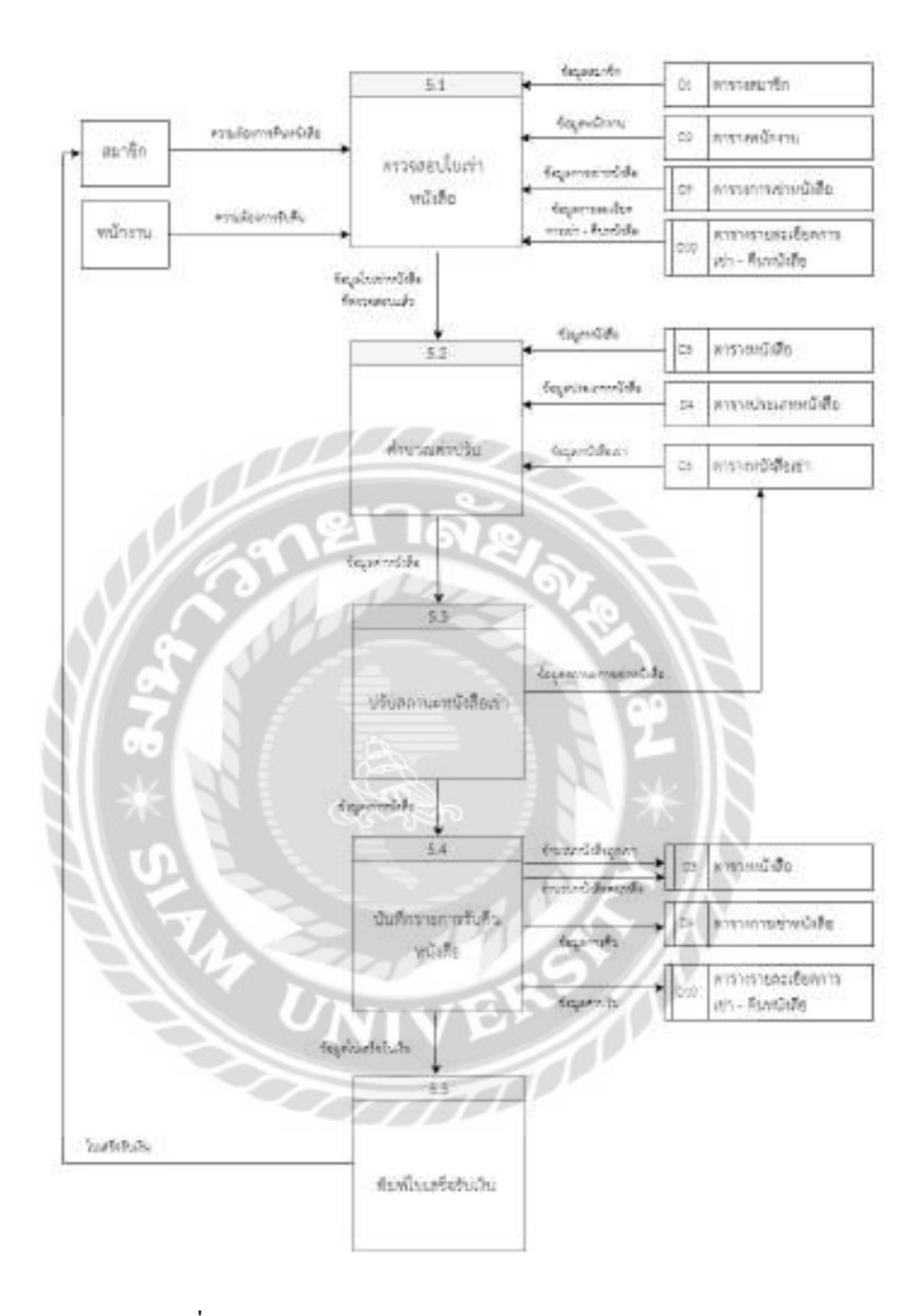

ภาพที่ ก.10 Data Flow Diagram Level 1 Process 5 : คืนหนังสือ

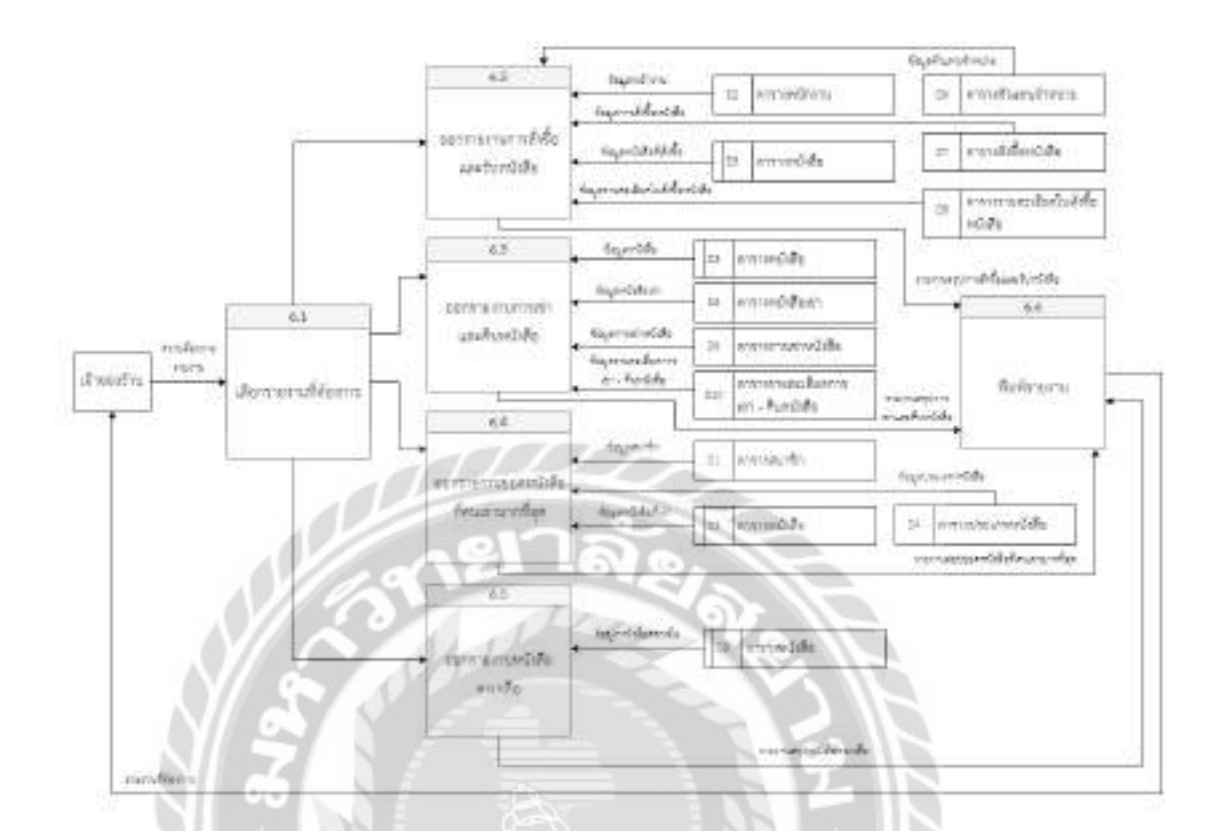

ภาพที่ ก.11 Data Flow Diagram Level 1 Process 6 : ออกรายงาน

VIVERS /

ELA

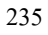

### **ภาคผนวก ข ค่มือการติดตั้งโปรแกรม ู**

### การติดตั้งโปรแกรม XAMPP

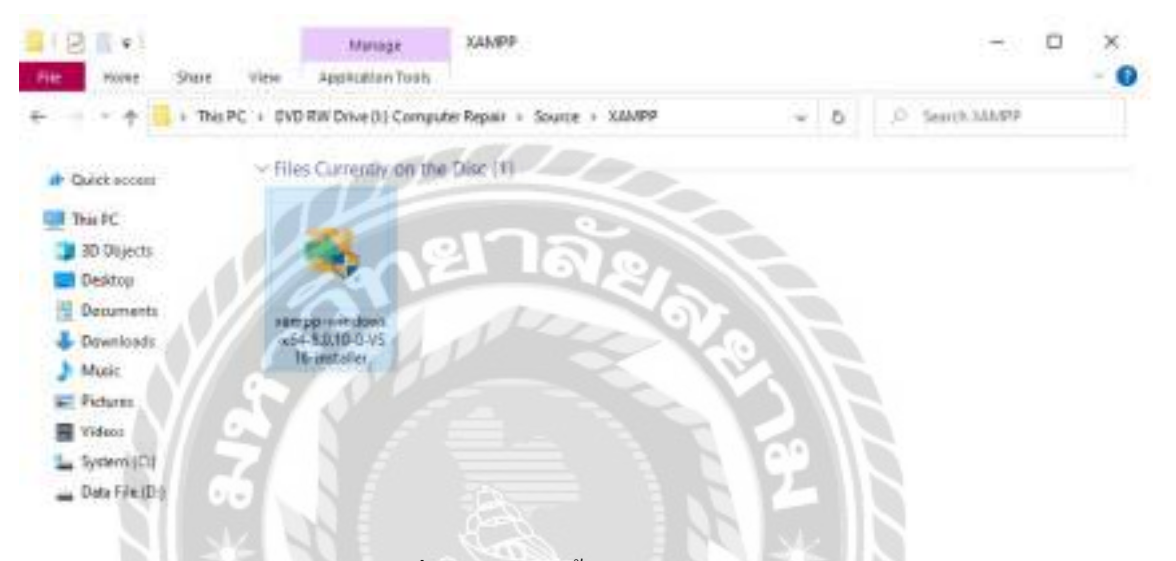

ภาพที่ ข.1 ไฟล์ติดตั้งโปรแกรม XAMPP

นำแผ่นซีดีเข้าเครื่องคอมพิวเตอร์ จากนั้นไปที่ DVD RW Drive ( I: ) และคลิกที่ไฟล์เพื่อ

VB. 70

ติดตั้ง xampp-windows-x64-8.0.10-10-VS16-installer

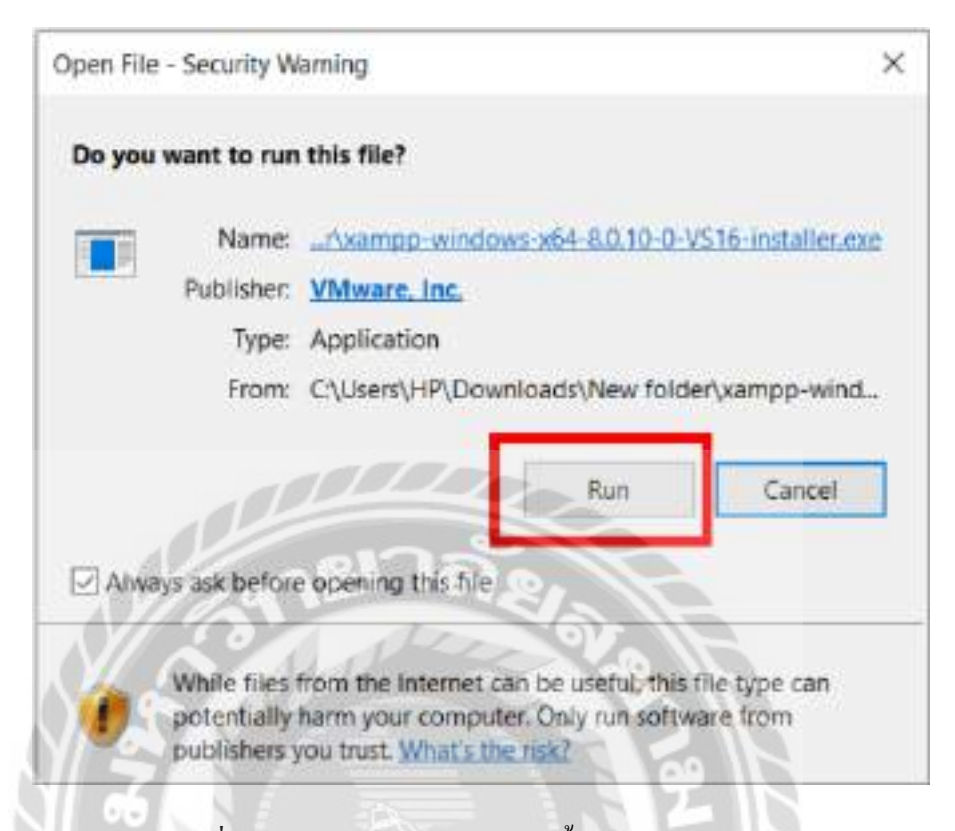

ภาพที่ ข.2 หน้าจอแจ้งเตือนก่อนติดตั้งโปรแกรม XAMPP

**BASS** 

คลิก Run เพื่อยืนยันการติดตั้งโปรแกรม

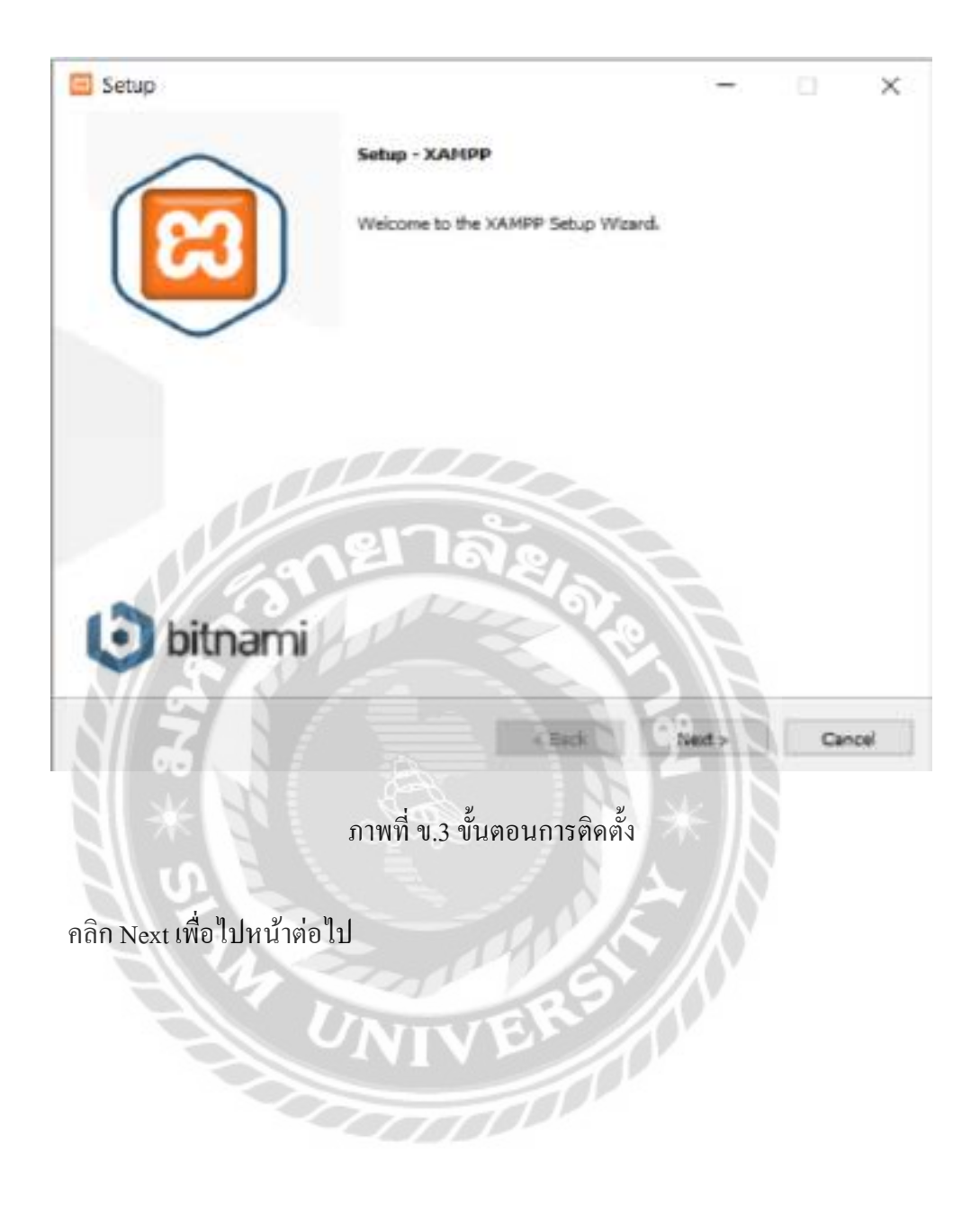

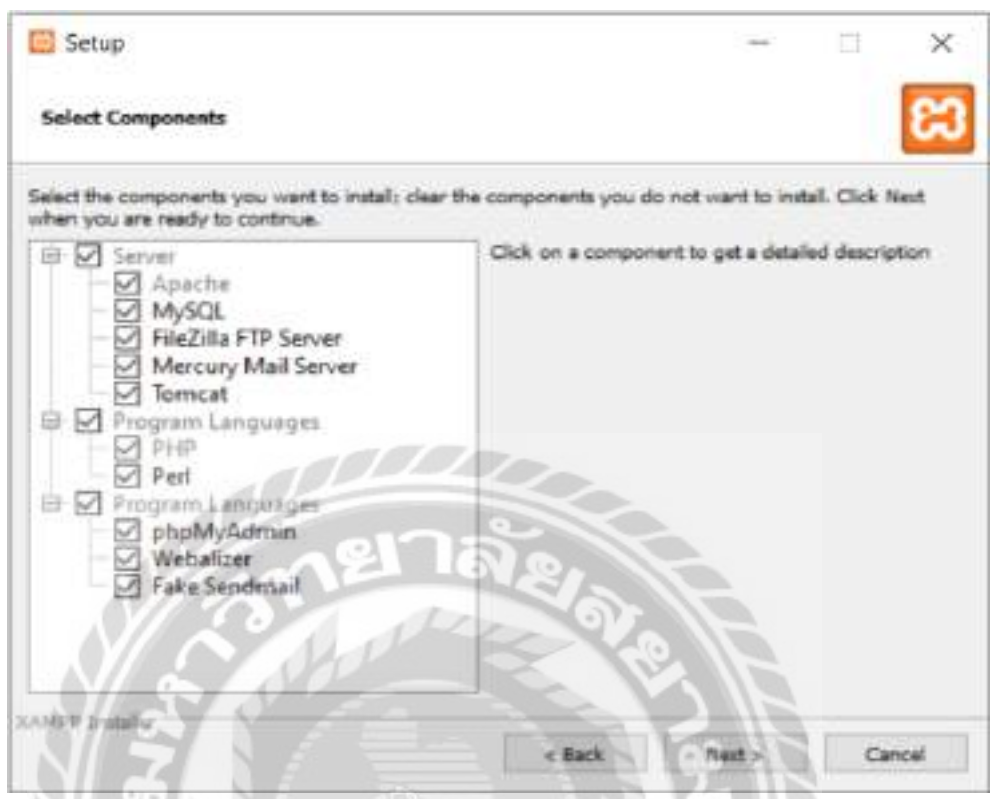

ภาพที่ ข.4 เลือกโปรแกรมติดตั้ง

เลือกทั้งหมดคลิก จากนั้นคลิก Next ไปยังหน้าต่อไป

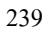

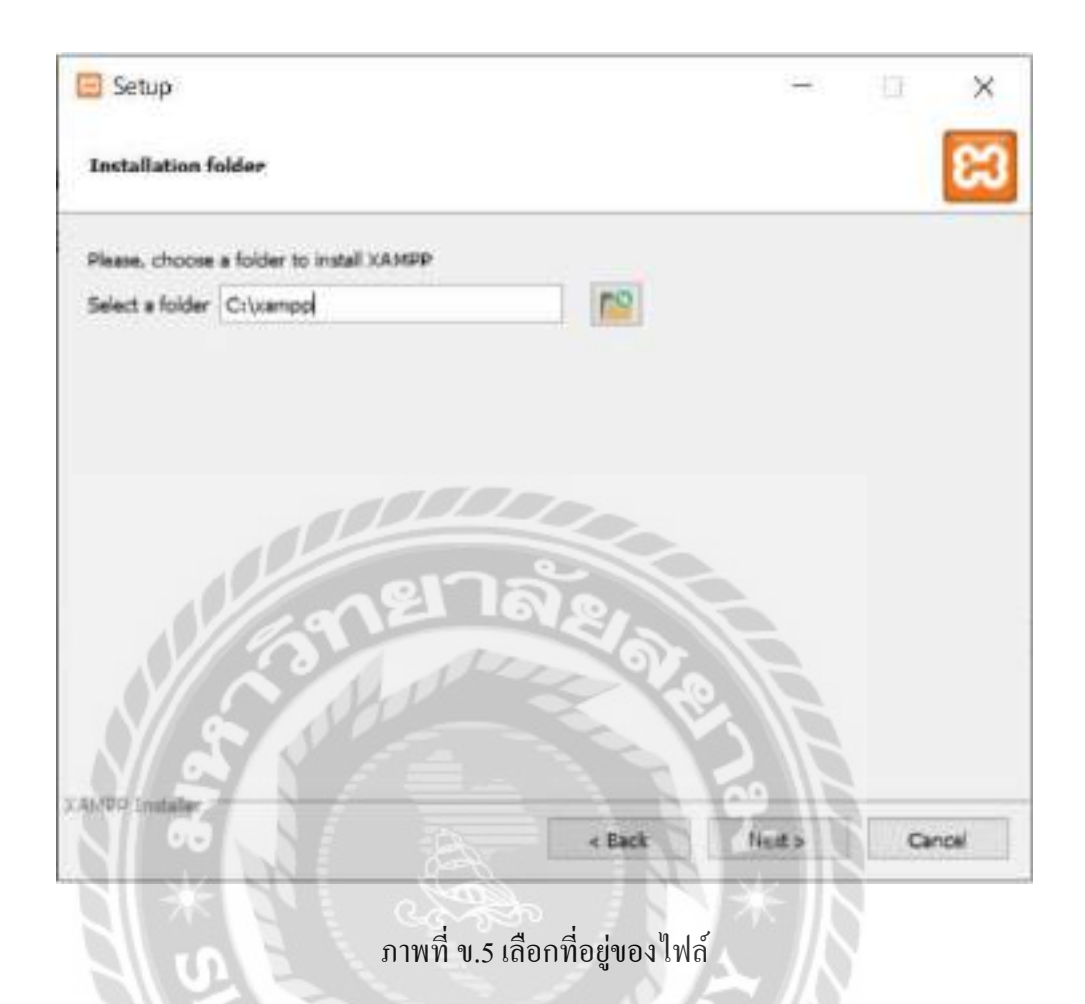

เลือกที่อยู่ของไฟล์ เช่น C:\xampp เป็นต้น จากนั้นคลิก Next ไปยังหน้าต่อไป

VEN

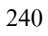

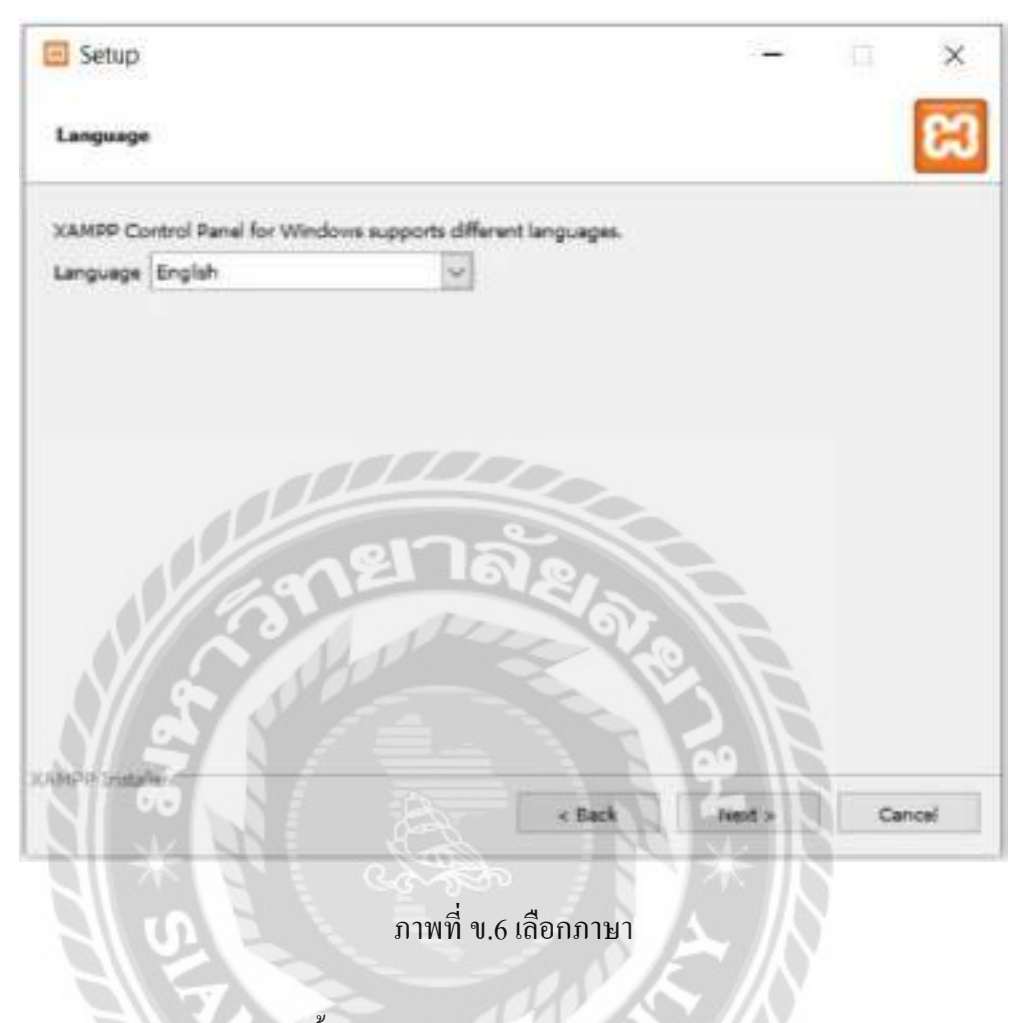

เลือกภาษา English จากนั้นคลิก Next ไปยังหน้าต่อไป

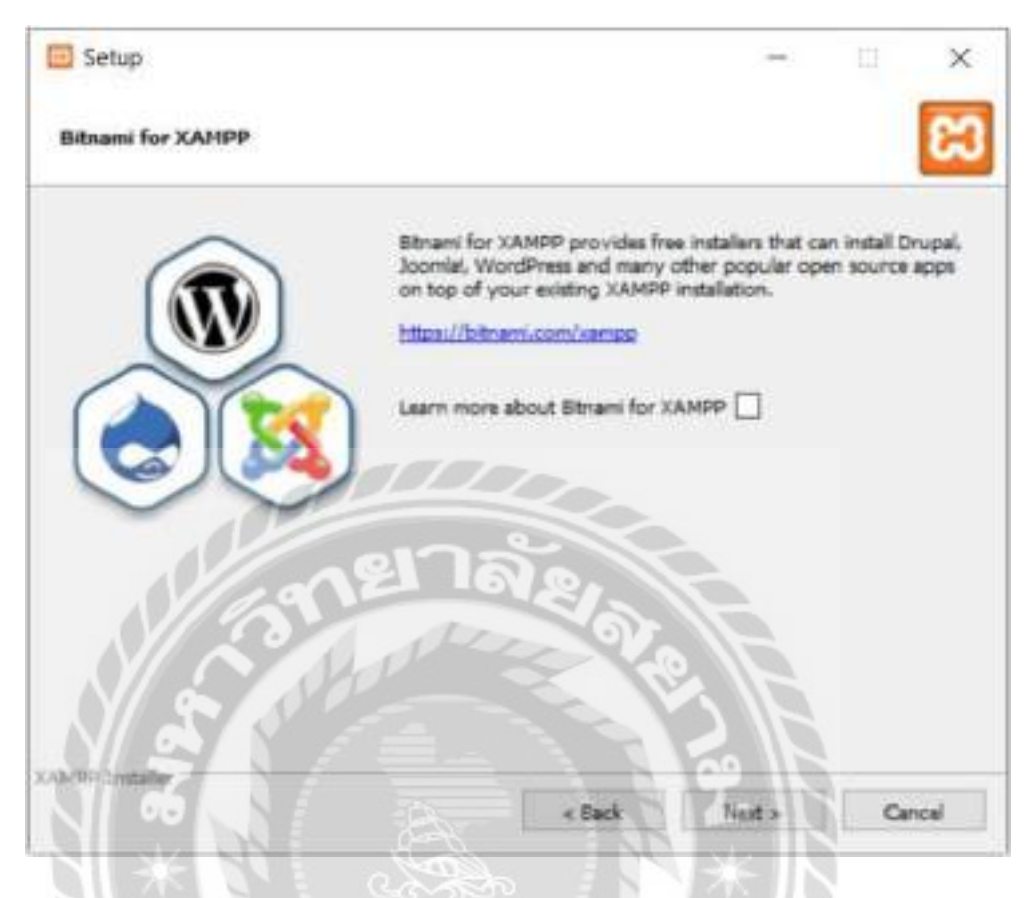

ภาพที่ ข.7 แนะนำเว็บไซต์

นำเครื่องหมายถูกออกจากช่องเนื่องจากยังไม่ต้องการเรียนรู้ข้อมูลเพิ่มเติมเกี่ยวกับ Bitnami ส าหรับ XAMPPในตอนนี้ และคลิก Next ไปยังหน้าต่อไป

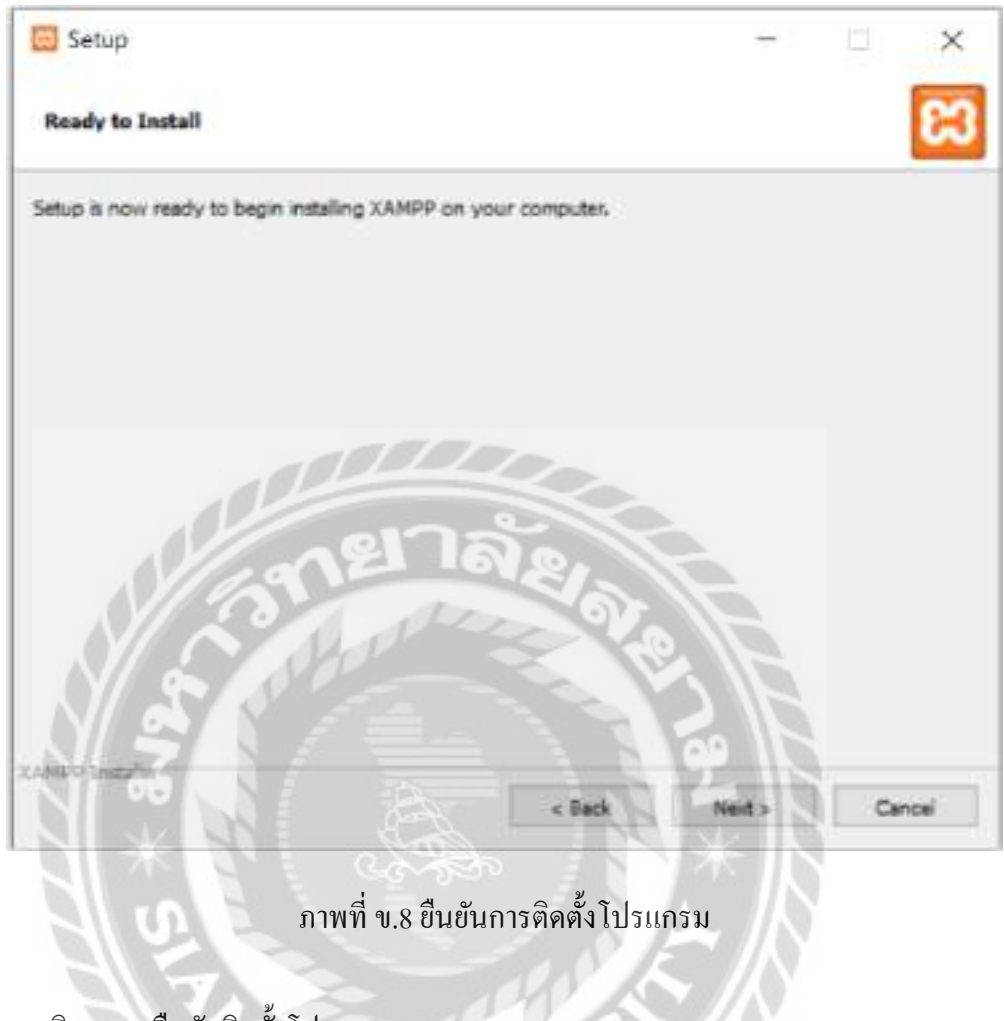

VENT

คลิก Next ยืนยันติดตั้งโปรแกรม

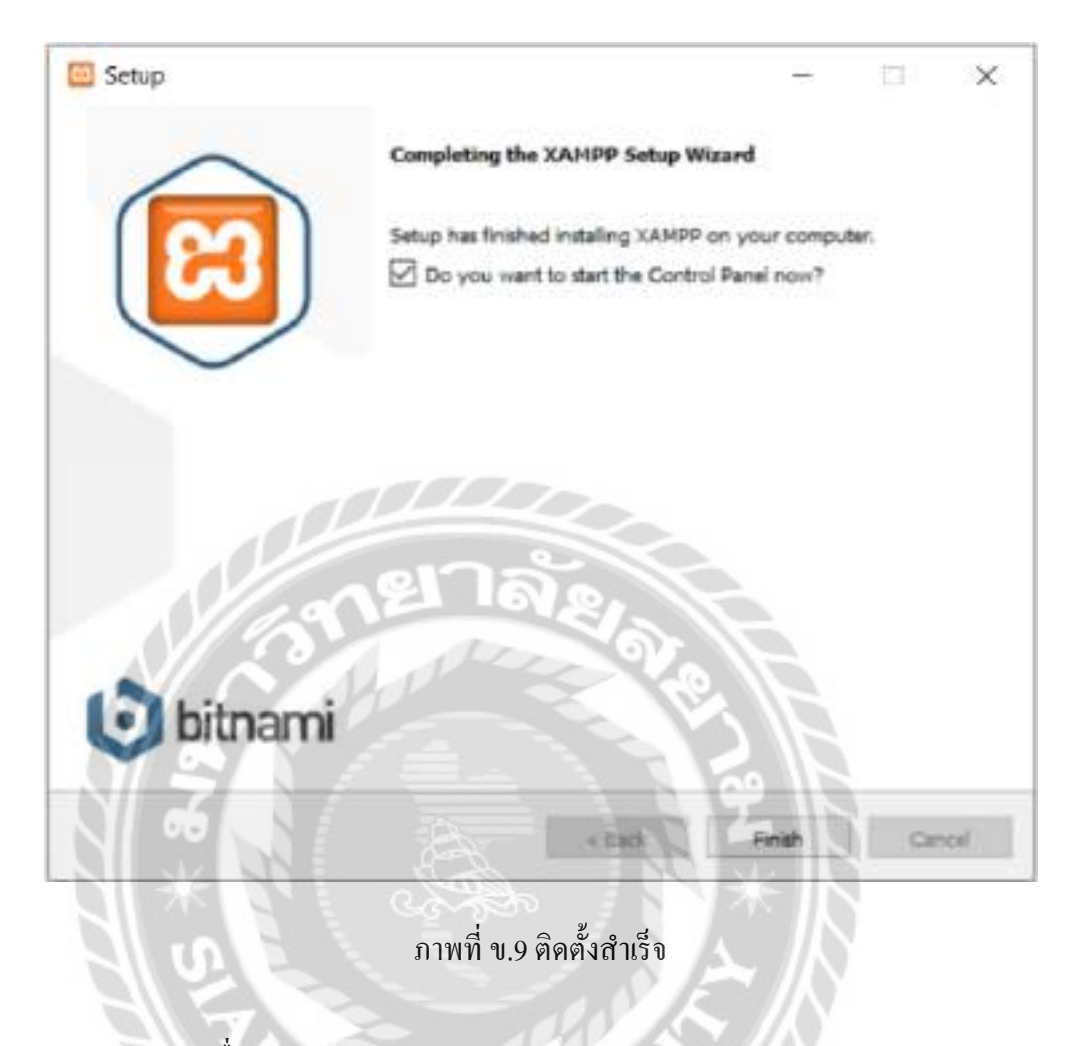

**BASS** 

คลิก Finish เพื่อเปิ ดโปรแกรม XAMPP

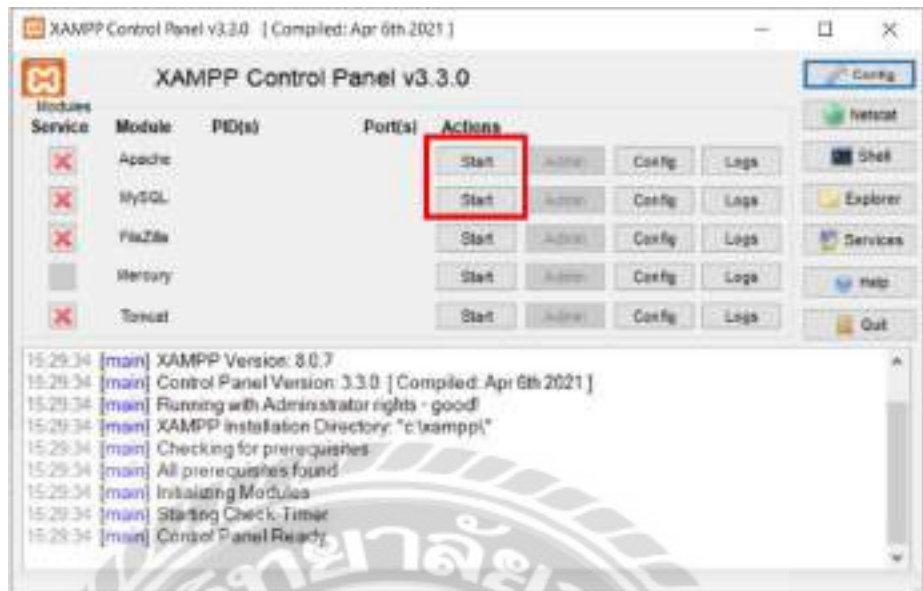

ภาพที่ ข.10 โปรแกรม XAMPP

คลิก Start Apache และ MySQL เพื่อเริ่มการทำงานของโปรแกรม XAMPP

## การติดตั้งระบบบริหารงานร้านเช่าหนังสือ

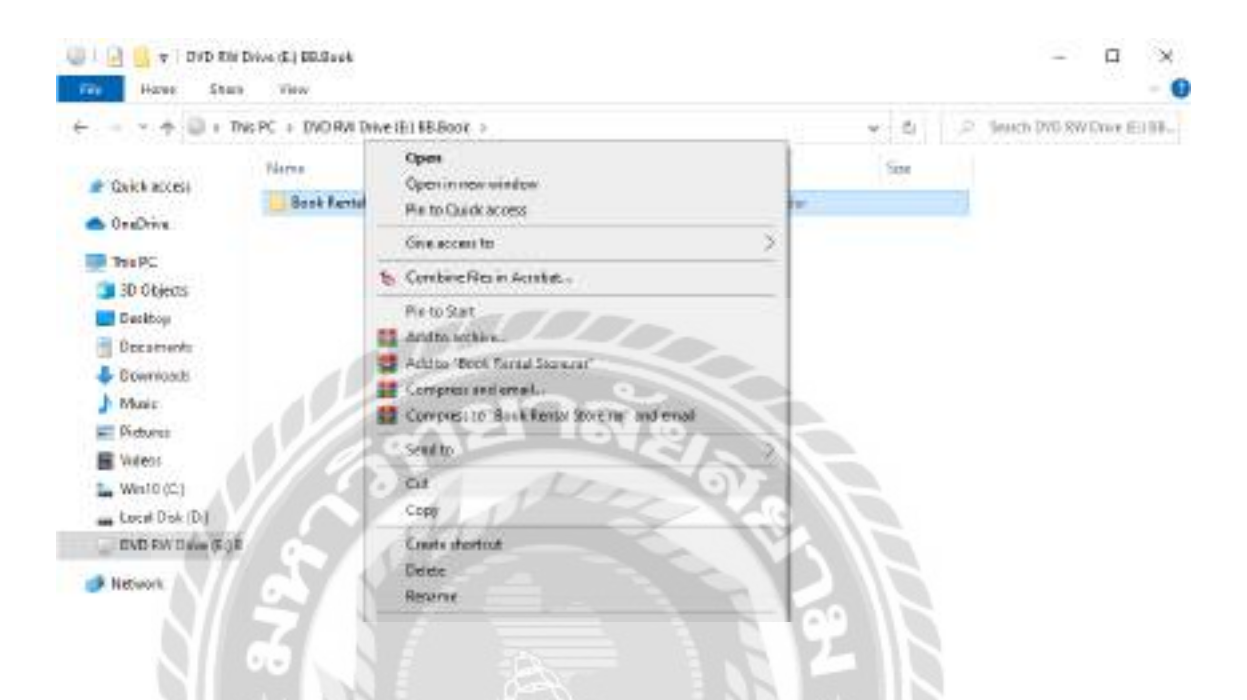

### ภาพที่ ข.11 Folder Book Rental Store

ไปที่DVD RW Drive (E:) BB.Book จากนั้นคลิก Copy โฟลเดอร์ชื่อ Book Rental Store และ ไปที่ไดร์ฟ C

**Britt** 

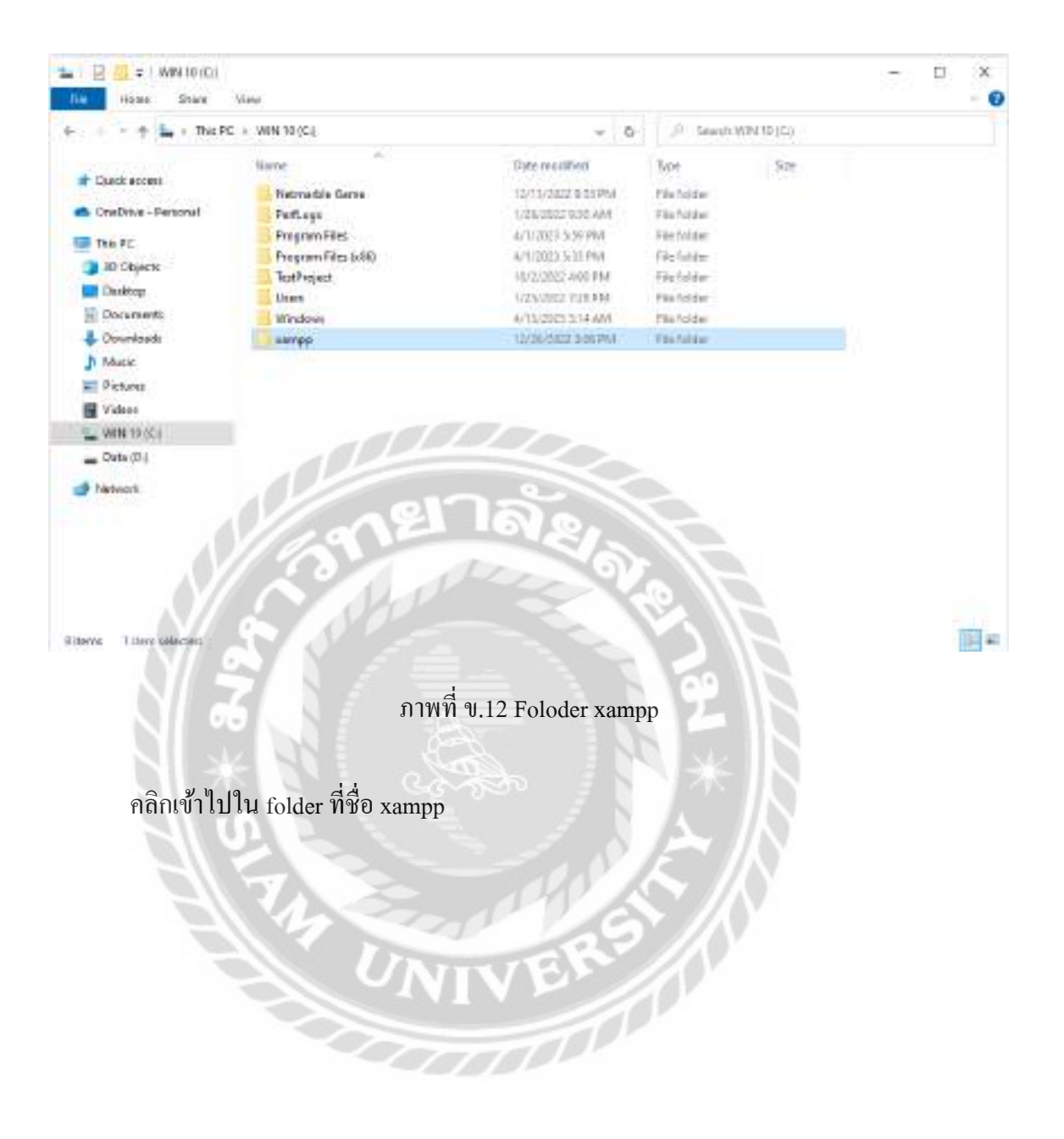

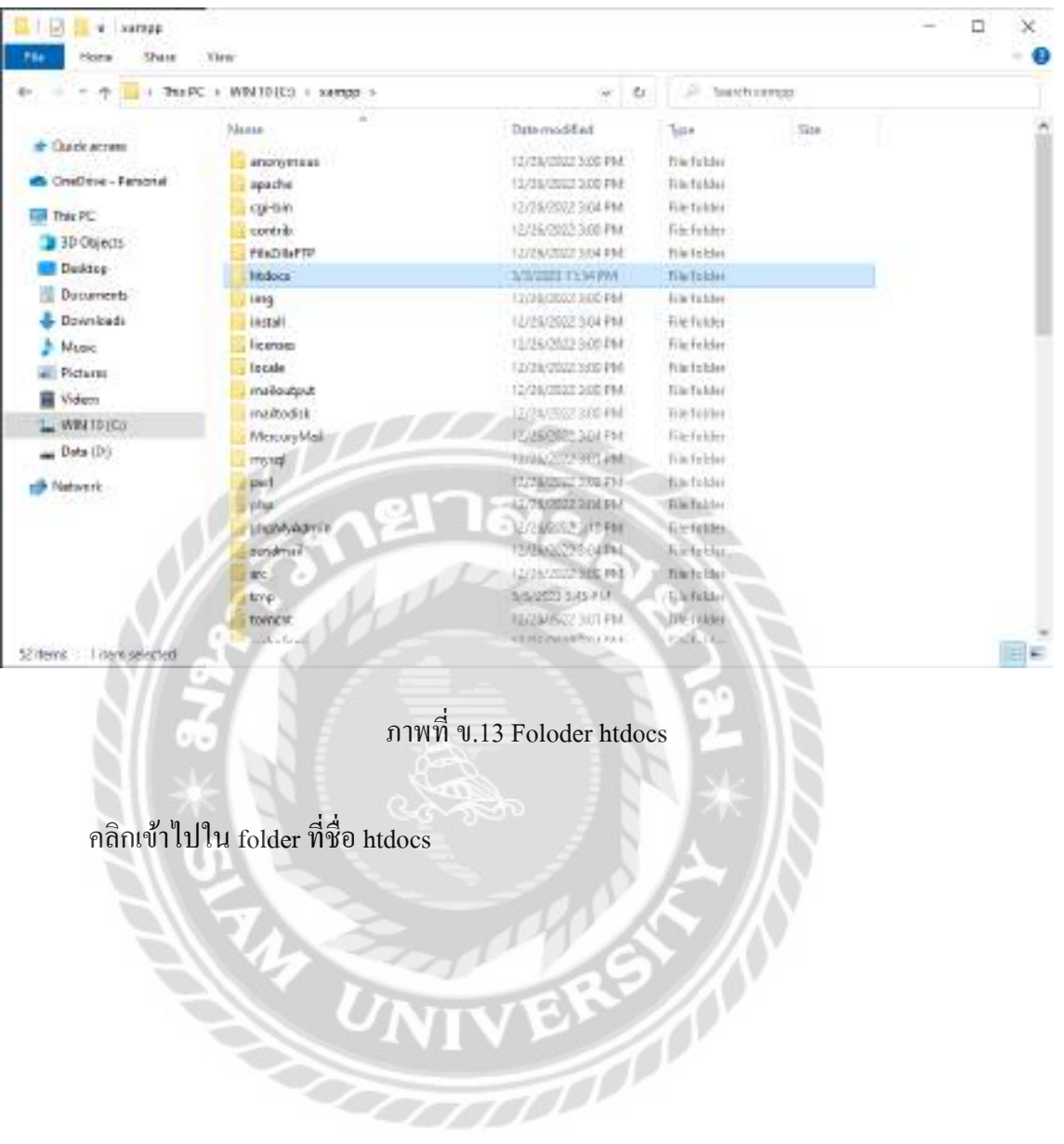

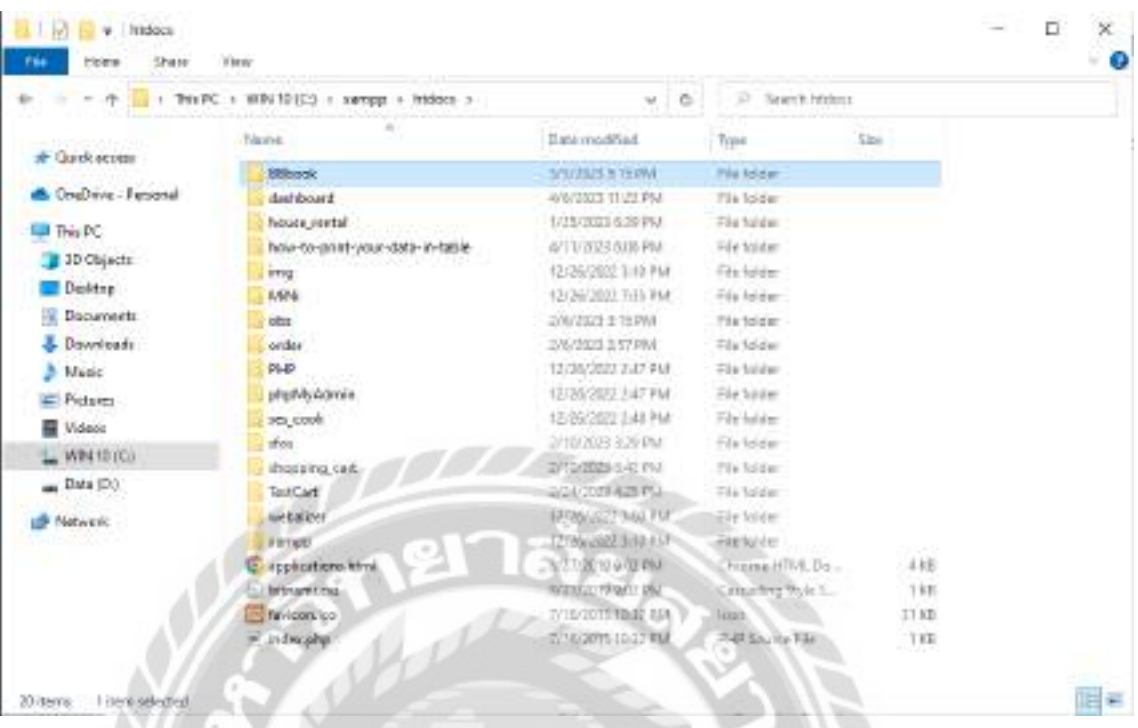

# ภาพที่ ข.14 วาง Folder ชื่อ BBbook

คลิก paste เพื่อวาง folder ชื่อ BBbook

ขั้นตอนการ Restore Database

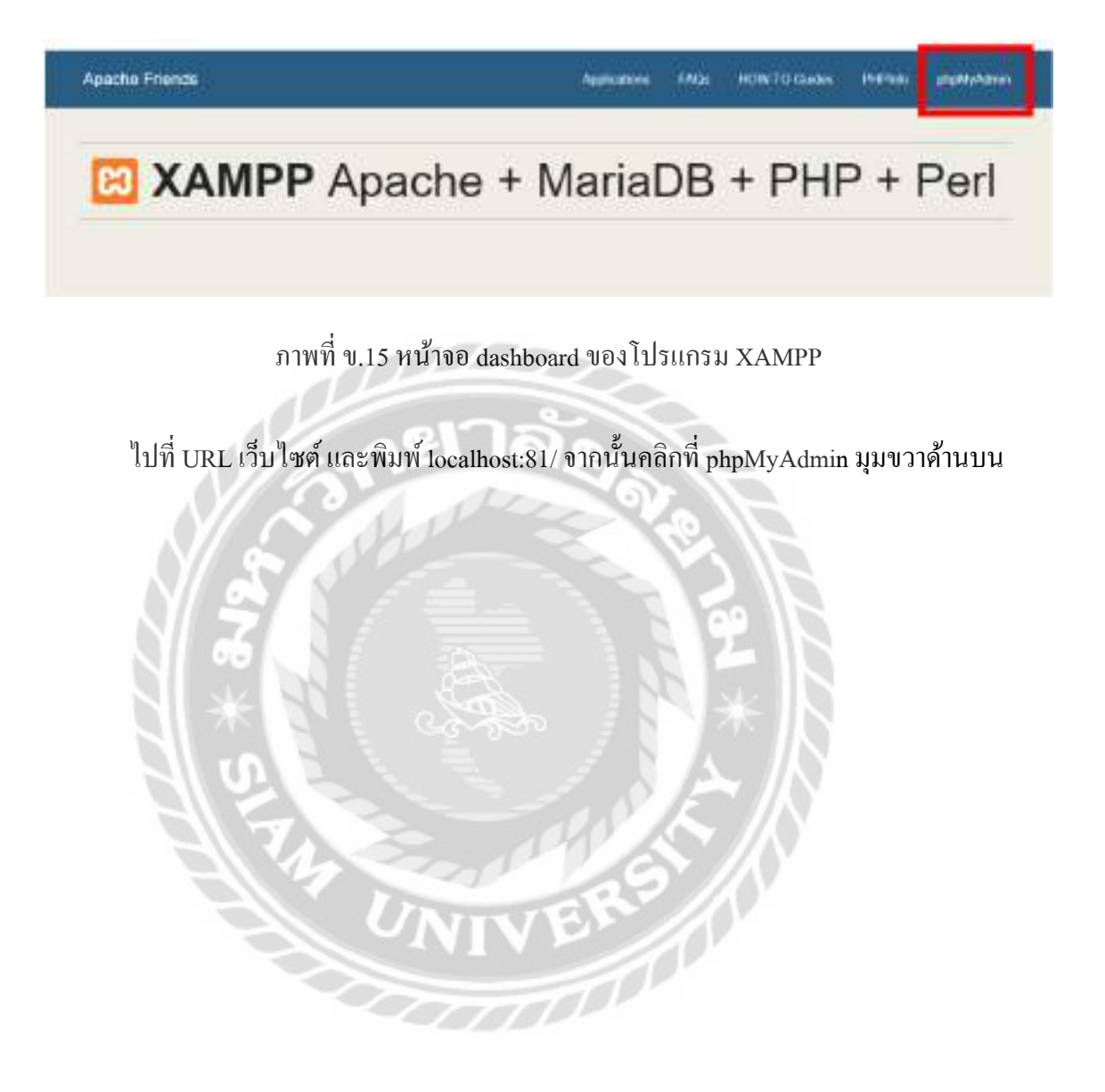

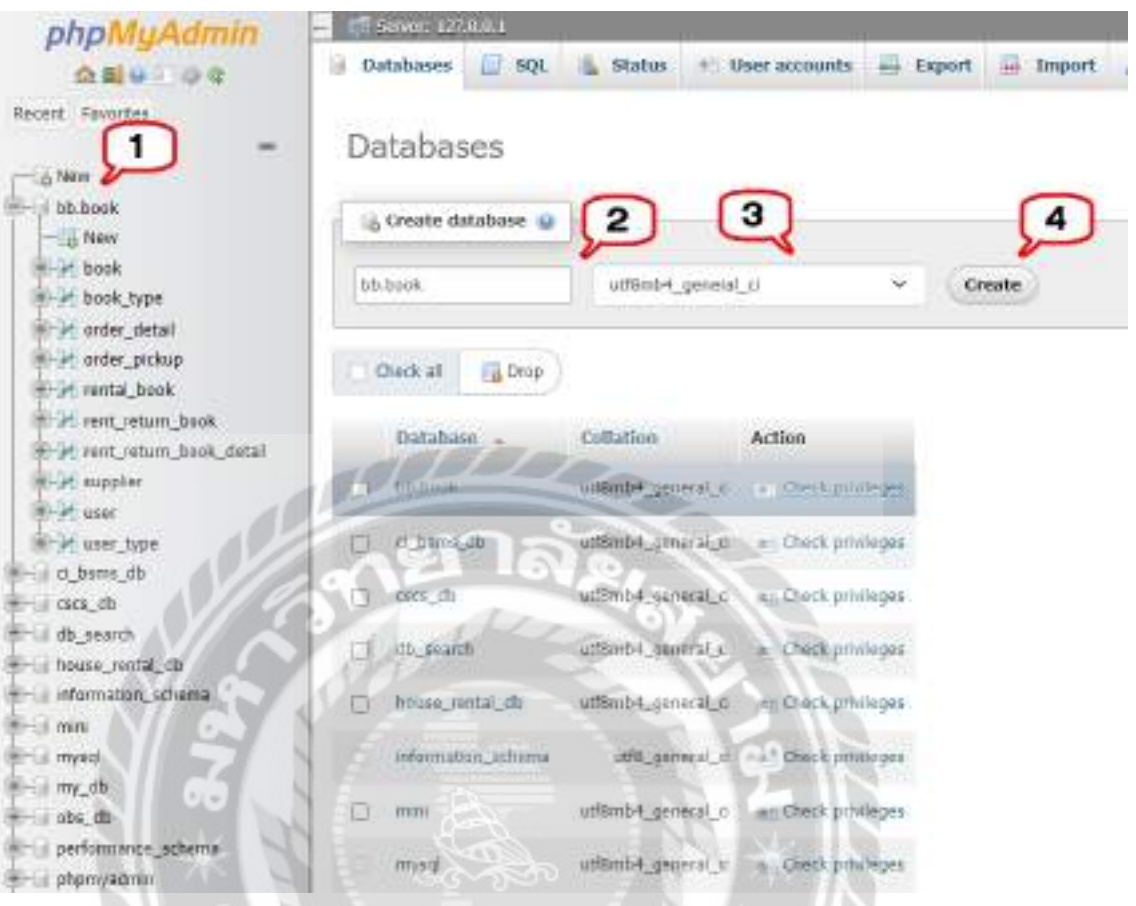

# ภาพที่ ข.16 หน้าจอสร้าง Database

 $\widetilde{\sigma}$ 

- 1. คลิกที่ New
- 2. ตั้งชื่อ Database ว่า  $bb.$ book
- 3. เลือก uft8\_unicode\_ci
- 4. คลิก Create เพื่อสร้างฐานข้อมูล

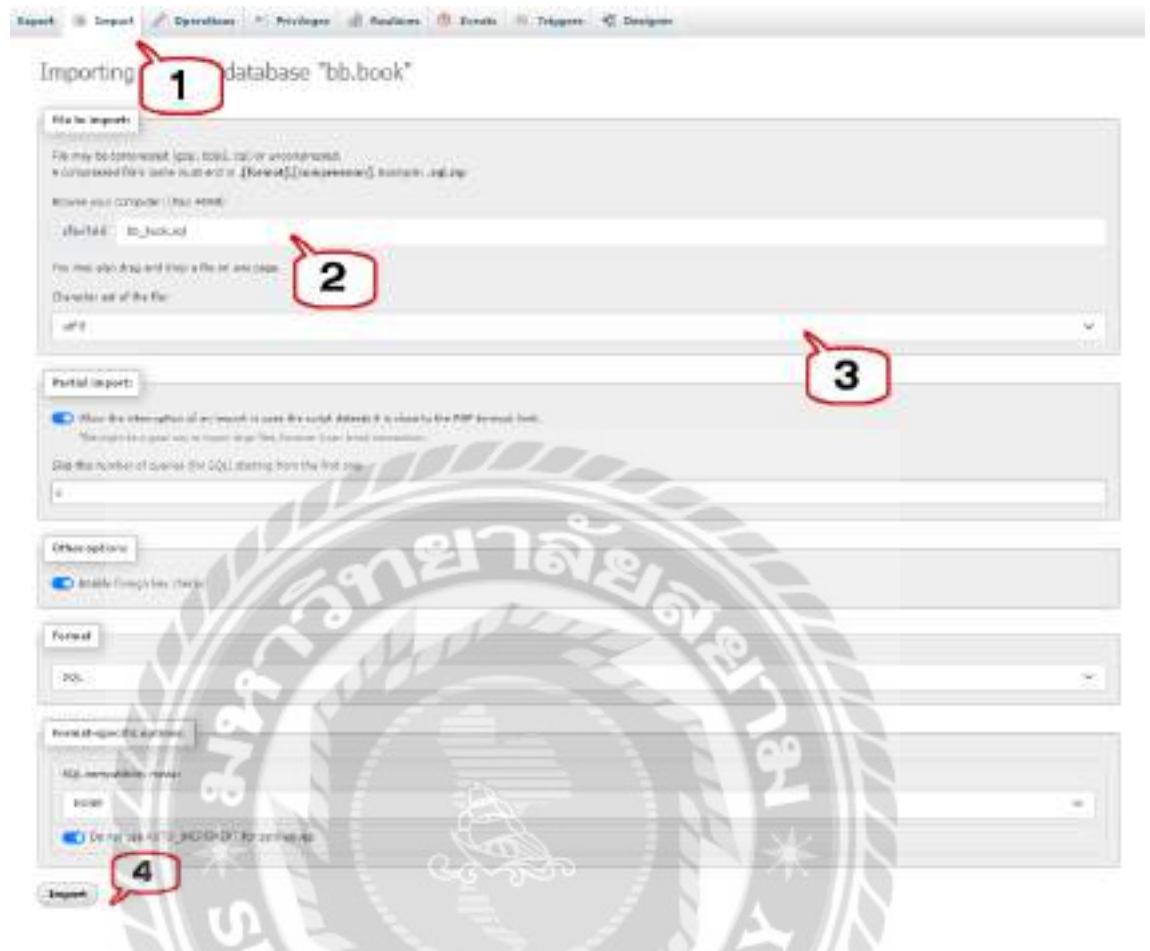

### ภาพที่ ข.17 เลือก Database Restore

 $\widetilde{\sigma}^0$ 

- 1. คลิกแถบ Import
- 2. เลือกไฟล์ Database เช่น bb.book.sql เป็นต้น
- 3. เลือก ulf-8
- 4. คลิก Import เพื่อ Restore

#### **ภาคผนวก ค**

#### **ตัวอย่างรายงาน**

#### ตัวอยางรายงานระบบ ่

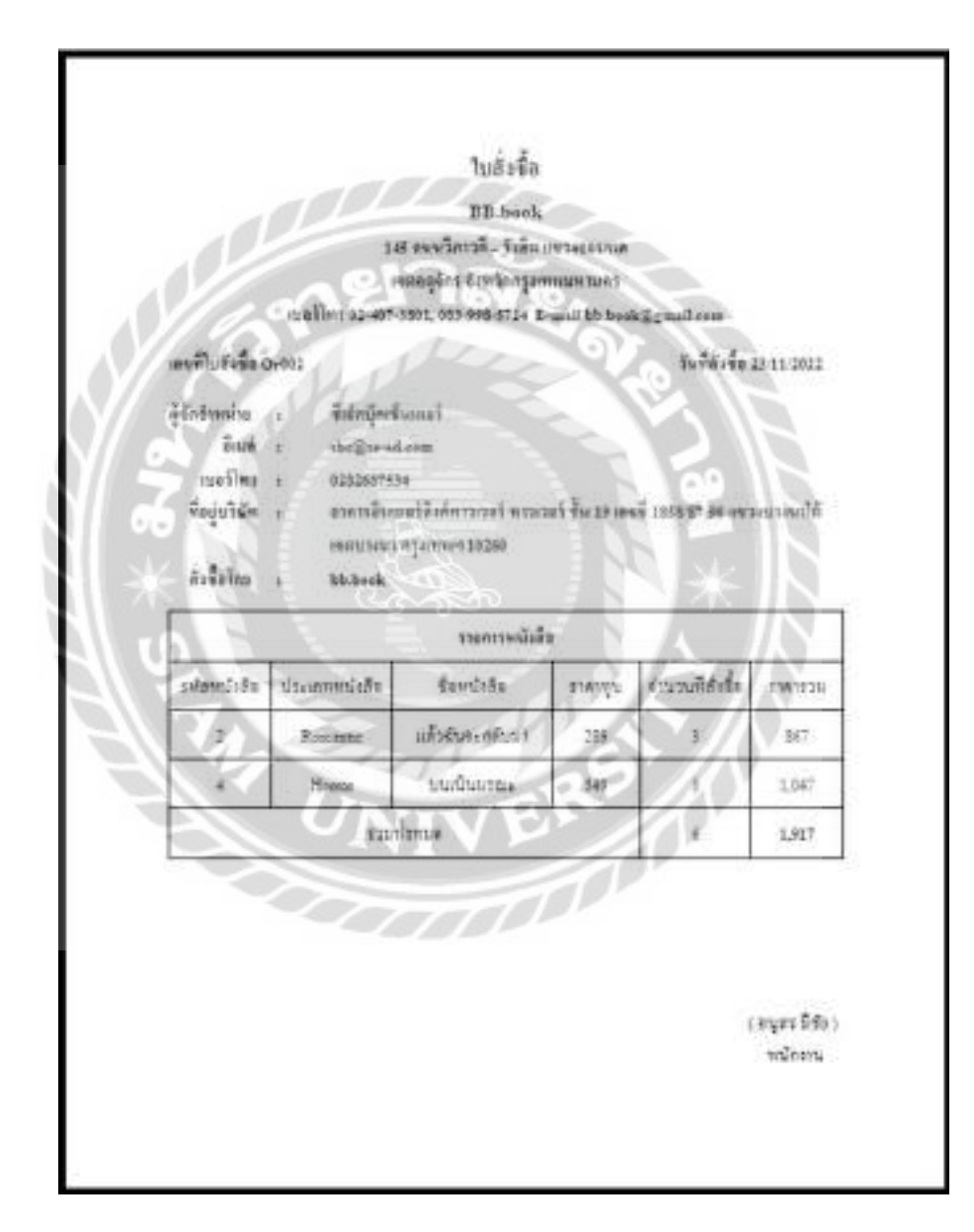

ภาพที่ ค.1 ใบสั่งซื้อ

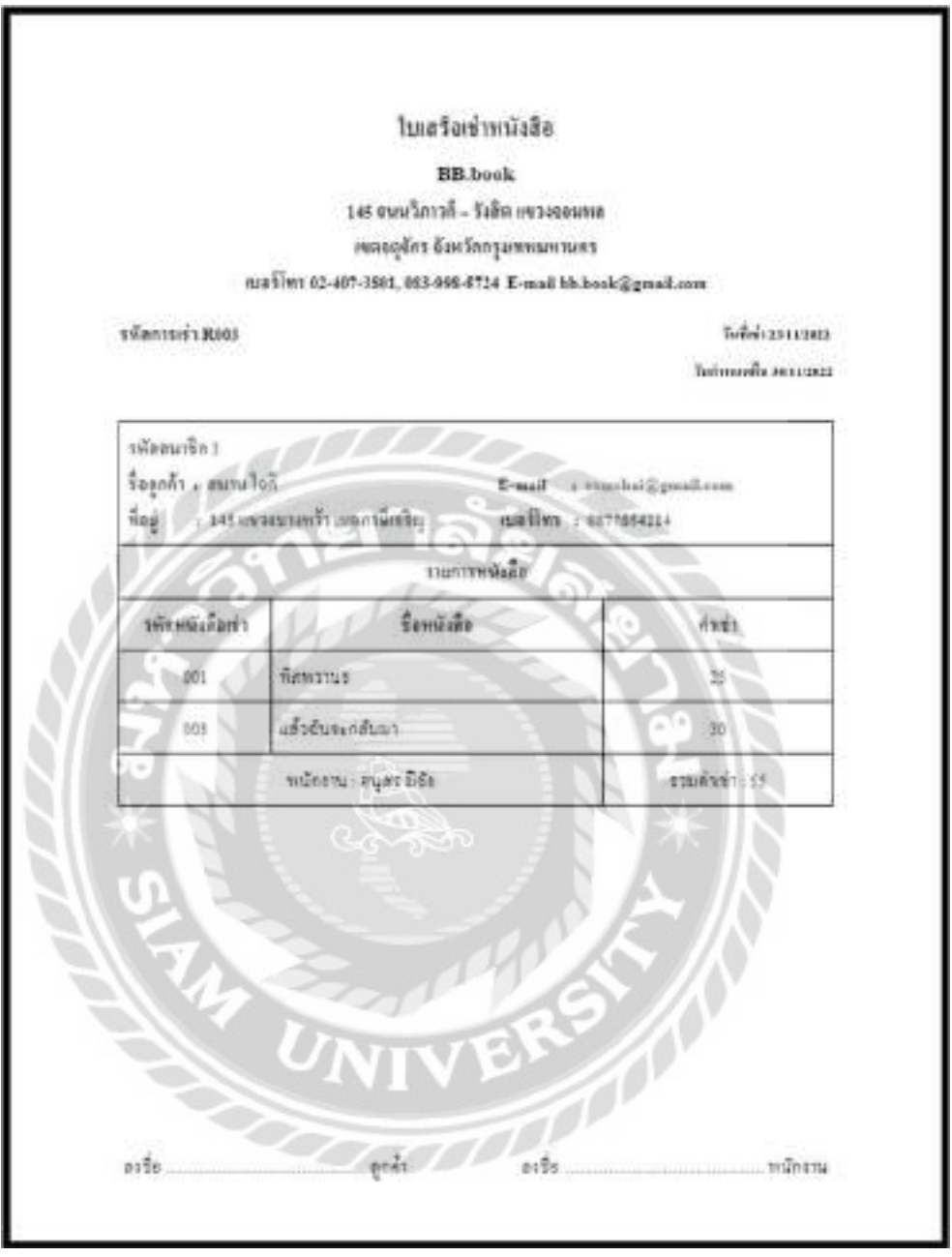

ภาพที่ ค.2 ใบเช่าหนังสือ

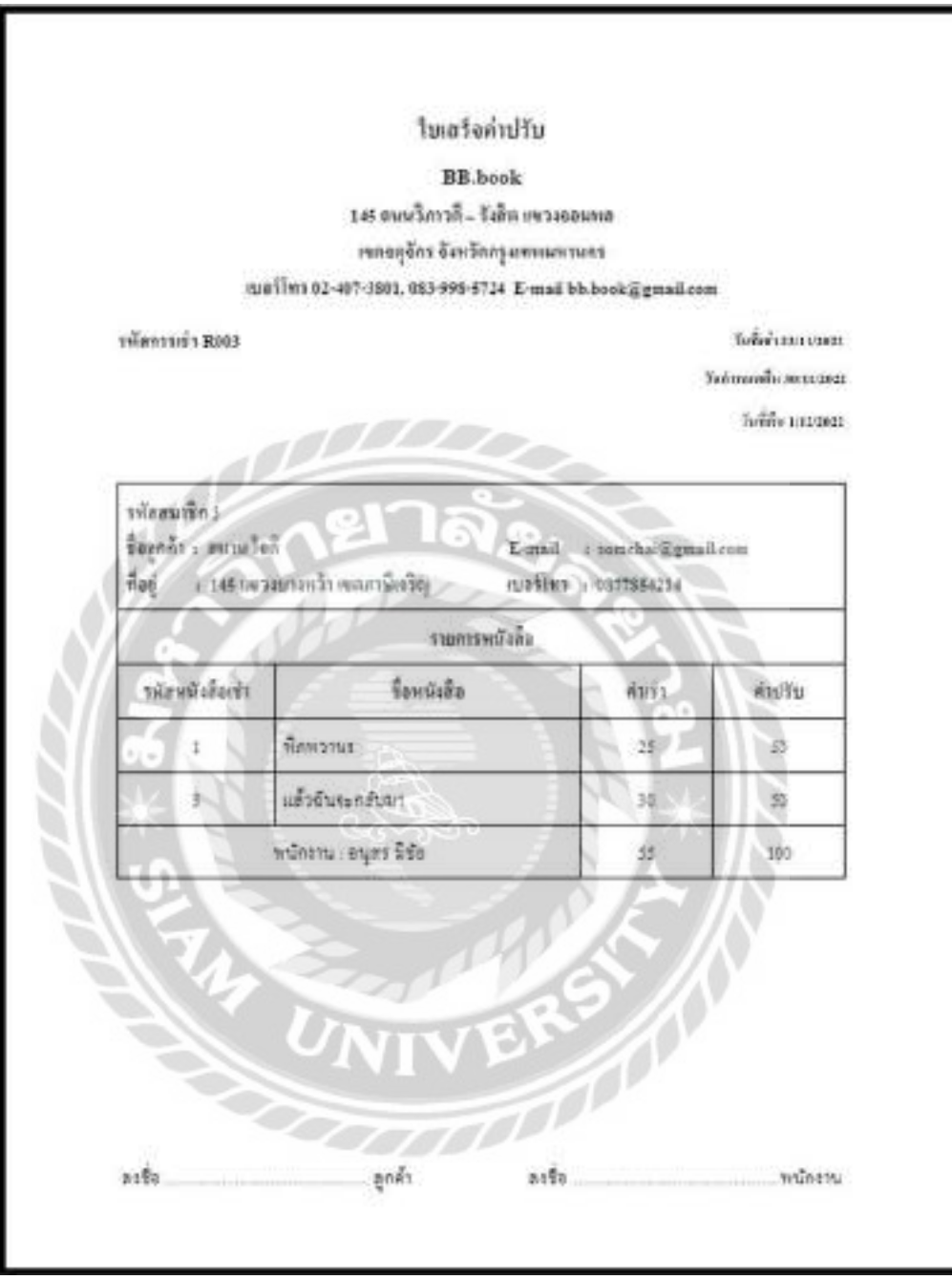

ภาพที่ ค.3 ใบเสร็จค่าปรับ

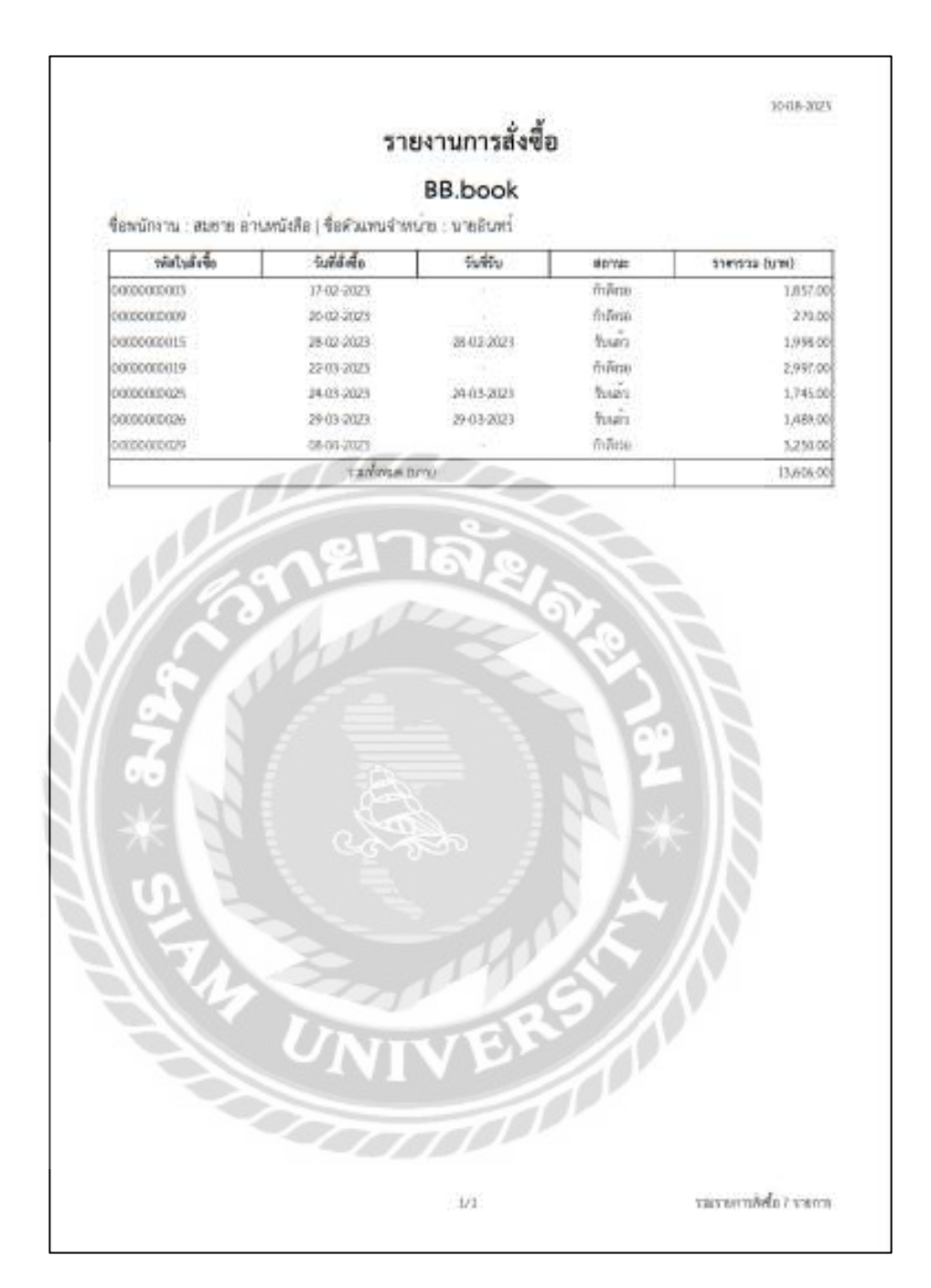

ภาพที่ ค.4 รายงานการสั่งซื้อหนังสือ

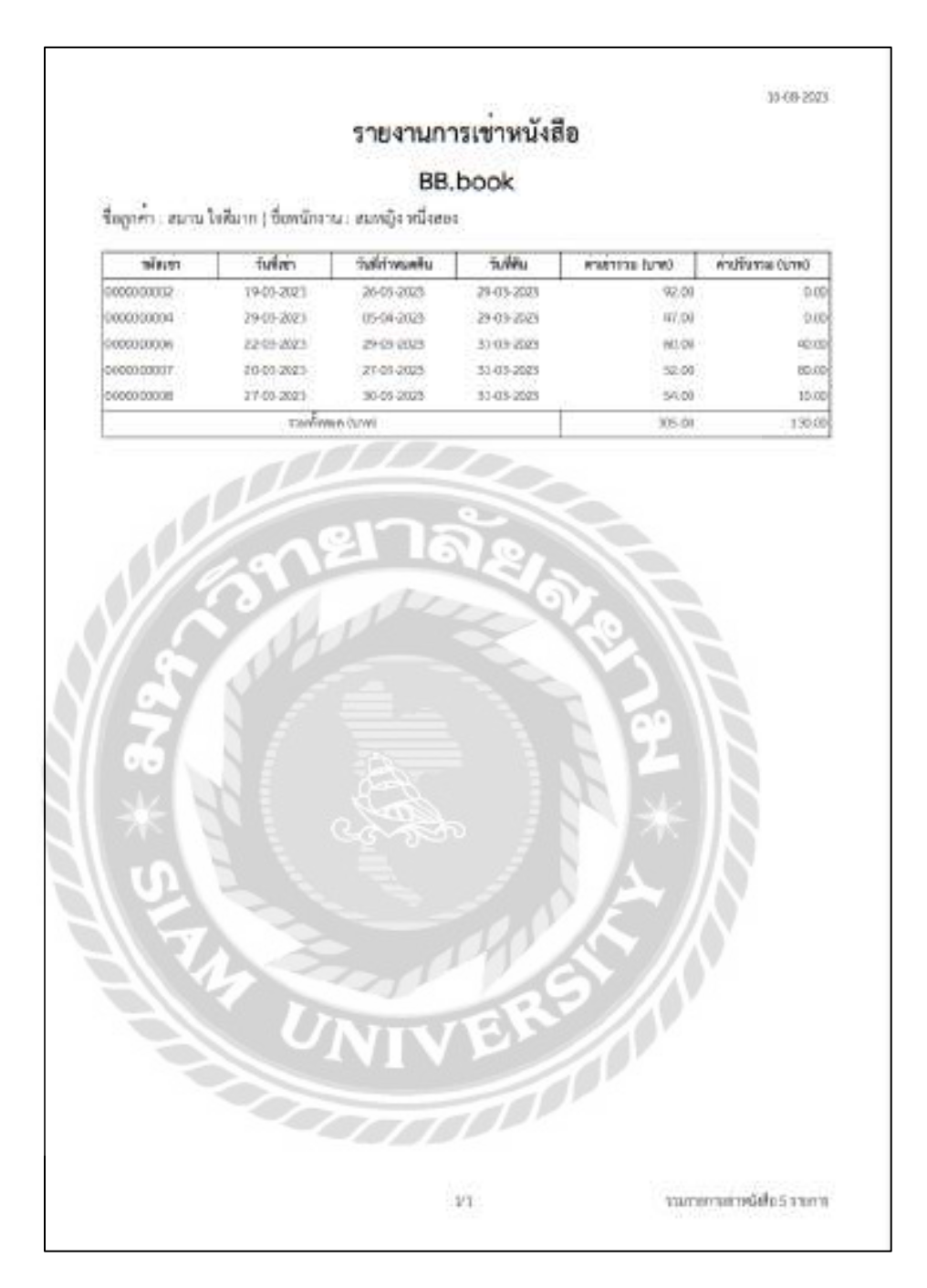

ภาพที่ ค.5 รายงานการเช่าหนังสือ

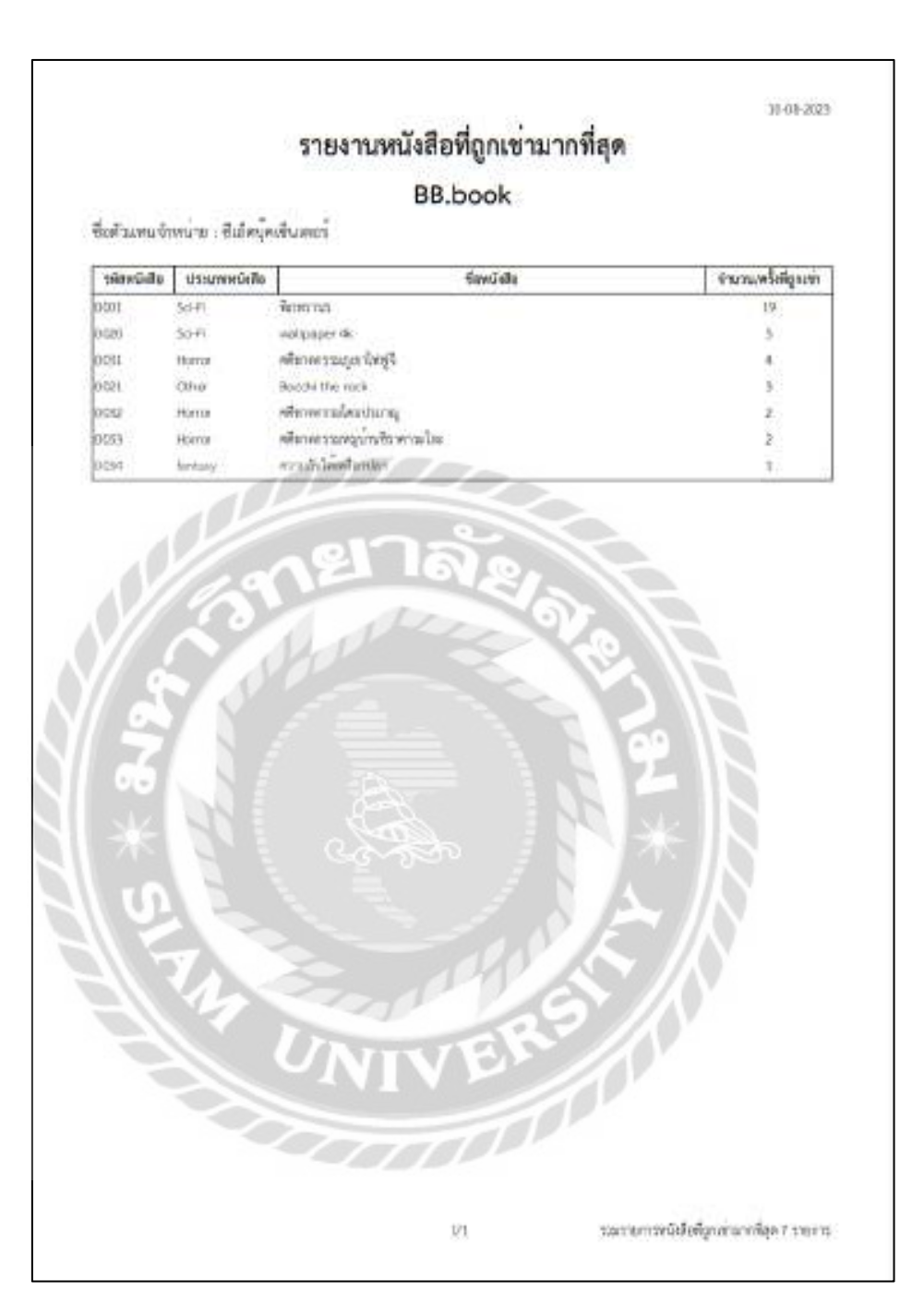

ภาพที่ ค.6 รายงานหนังสือที่ถูกเช่ามากที่สุด

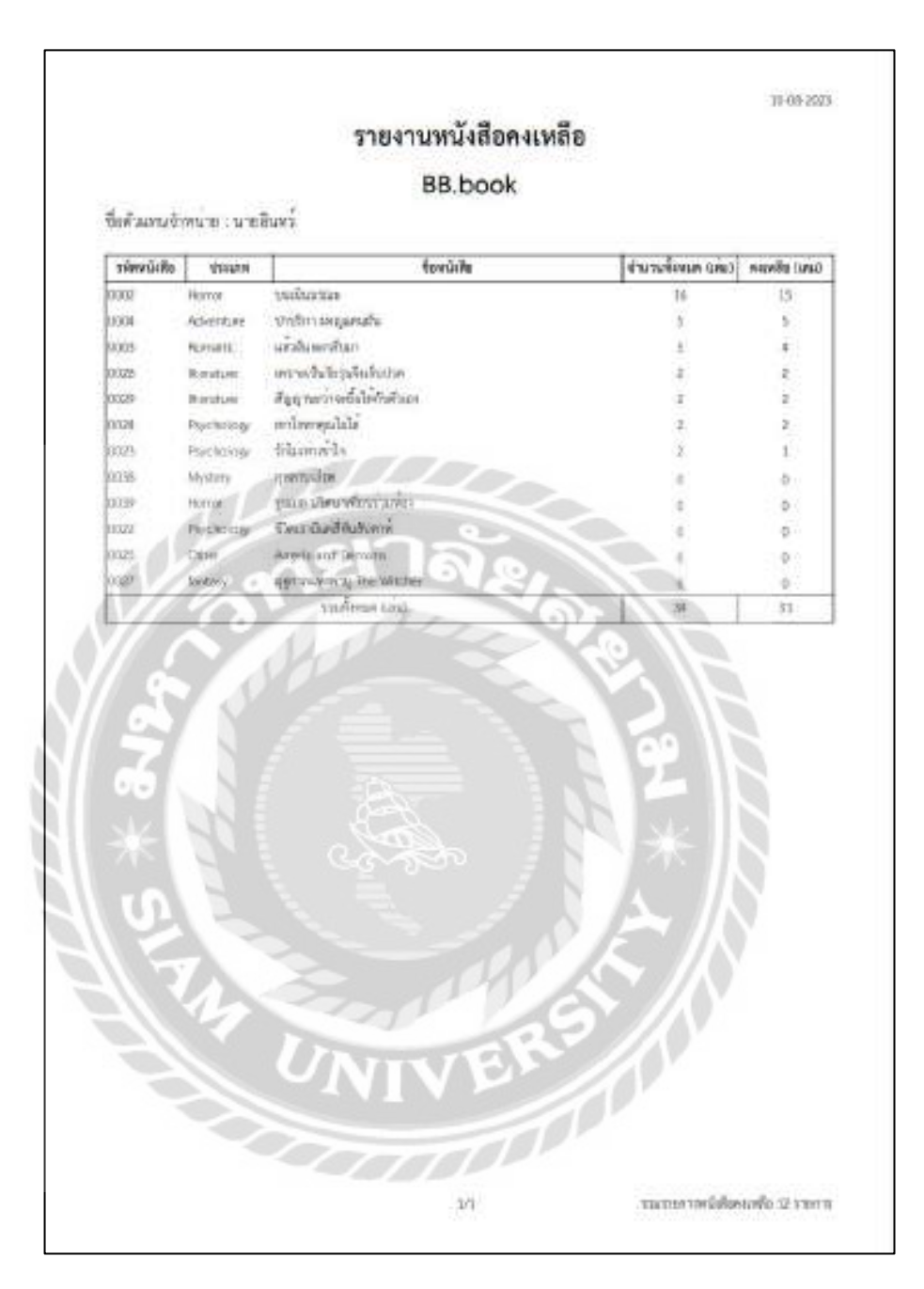

ภาพที่ ค.7 รายงานหนังสือคงเหลือ

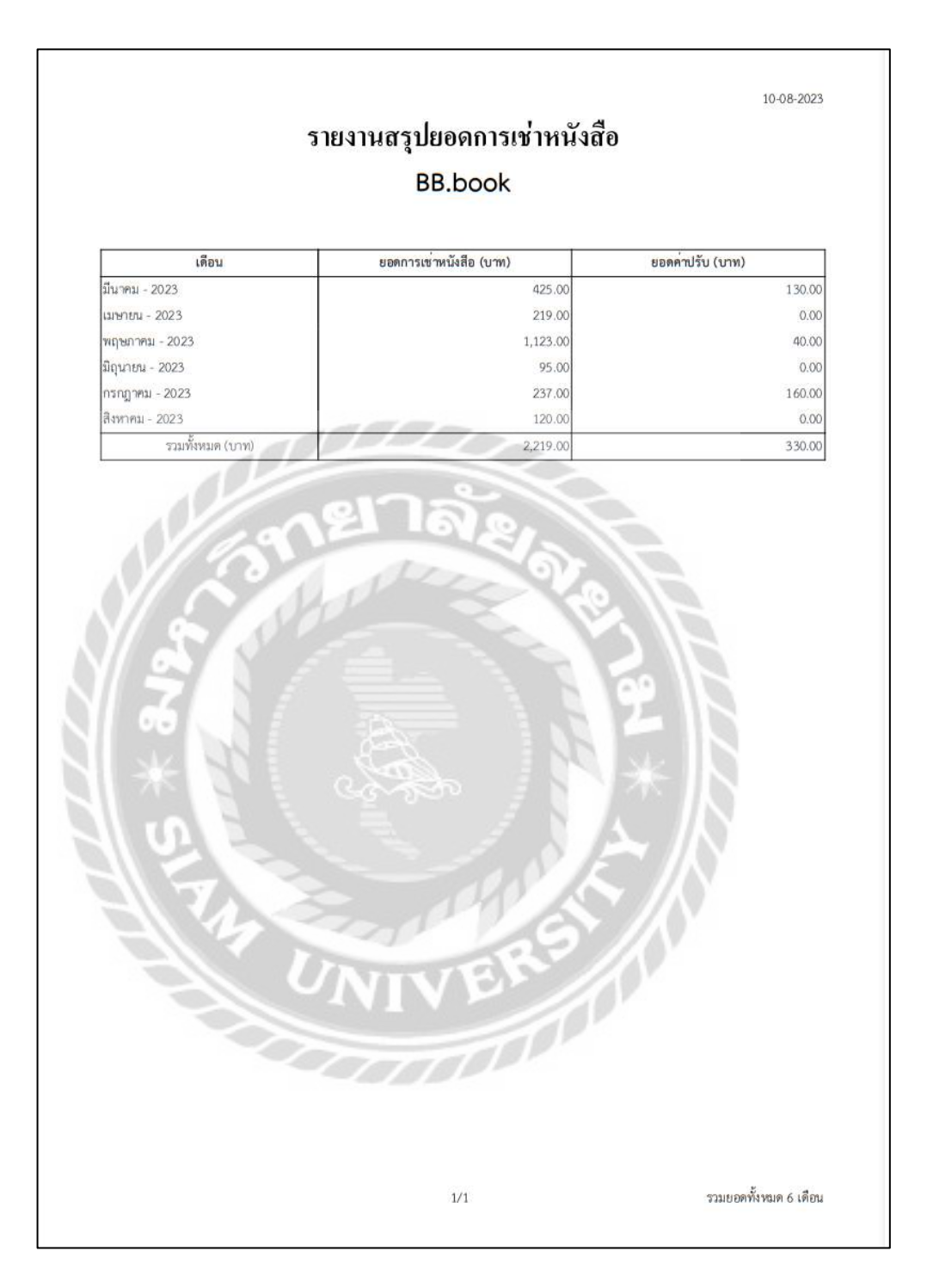

ภาพที่ ค.8รายงานสรุปยอดการเช่าหนังสือ

### ประวัติคณะผู้จัดทำ

รหัสนักศึกษำ 6402100003 ชื่อ-นำมสกุล นำย ภณภพ วำรีนิรันตร ระดับปริญญำตรี มหำวิทยำลัยสยำม

ระดับประกำศนียบัตรวิชำชีพ วิทยำลัยเทคโนโลยีสยำม (สยำมเทค)

รหัสนักศึกษำ 6402100005 ระดับปริญญำตรี มหำวิทยำลัยสยำม

ชื่อ-นำมสกุล นำย สหัสวรรษ จรัสภำสวรพงศ์ ระดับประกำศนียบัตรวิชำชีพ วิทยำลัยเทคโนโลยีสยำม (สยำมเทค)